Владимир Дедков

# НАСТОЛЬНАЯ КНИГА МАСТЕРА Adobe Photoshop

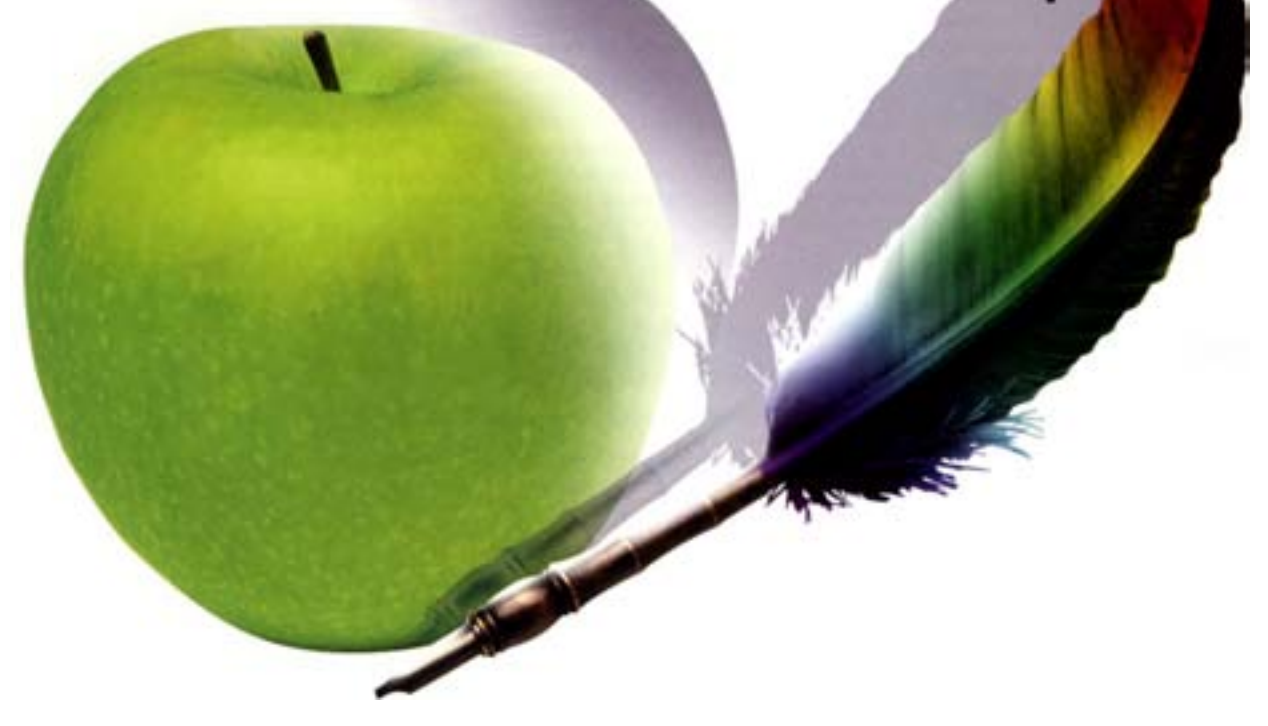

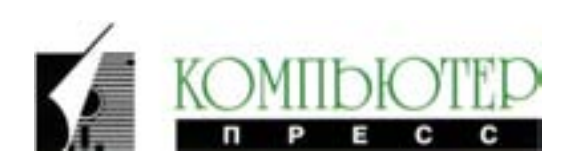

Москва 2001

PDF version by VanVin, 2005

Графическая реализация уроков С. Ильягуев, Б. Ахмедов В. Дедков, Н. Нарышкина

#### **Дедков В.**

Д11 Настольная книга мастера Adobe Photoshop. – М.: КомпьютерПресс, 2001.– 224 с.: ил.

«Настольная книга мастера Adobe Photoshop» – первый из серии практических учебников по самым популярным пакетам для компьютерной графики и дизайна. Начиная с первой главы читатель окунается в мир создания фантастических эффектов на своем компьютере, с каждой страницей все более продвигаясь в мастерстве владения данной программой. Если первая часть книги только знакомит с инструментами и опциями программы, то по прочтении половины книги любой желающий сможет в полной мере реализовать свою фантазию на экране монитора. В этой книге впервые в мировой практике рассказано о программе с помощью пошаговых инструкций. Причем их сложность зависит от уровня подготовленности читателя. Если пользоваться оглавлением, то эта книга будет справочником для профессионала компьютерной графики, а если прочитать ее с самого начала, то любой новичок сможет овладеть программой Adobe Photoshop буквально за считанные месяцы. Полноцветные иллюстрации и прилагаемый компакт-дик с программами и примерами позволят полностью проникнуться атмосферой программы и сделают процесс обучения приятным и интересным.

> **УДК 681.3 ББК 32.973.2**

Производственно-практическое издание

#### **Дедков Владимир Борисович Настольная книга мастера Adobe Photoshop**

Обложка и дизайн М. Романова

Компьютерная верстка Н. Нарышкина

> CD-ROM Д. Фокин Г. Овсепян

Литературный редактор Н. Соболева

> Корректор Т. Клеченова

Изд. лиц. № 063504 от 6.07.99. Сдано в набор 12.03.2001. Подписано в печать 28.04.2001. Бумага мелованная. Формат 60х90/8. Гарнитура Футура. Печать офсетная. Усл. печ. л. 28. Тираж 5000 экз. Заказ 1149. Цена свободная.

ООО «КомпьютерПресс» 113093, Москва, а/я 37 Тел./факс: (095) 234-65-81, 234-65-82, 234-65-83, 234-65-84 e-mail: cpress@compress.ru. URL: http://www.cpress.ru

Отпечатано с готовых диапозитивов в ОАО «Типография «Новости»» 107005, Москва, ул. Фридриха Энгельса, д. 46

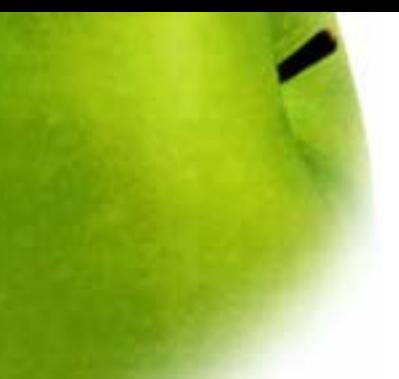

# Оглавление

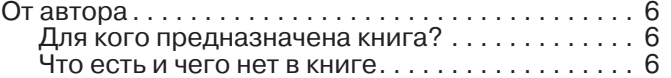

## ПАНЕЛЬ ИНСТРУМЕНТОВ

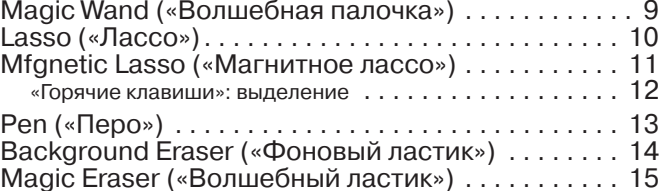

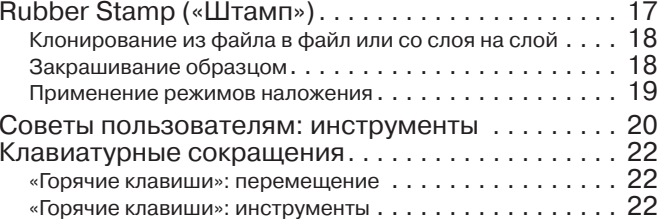

### **МАСКИРОВАНИЕ**

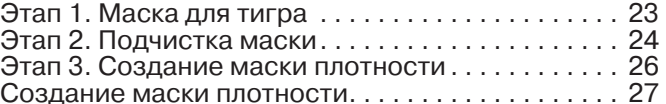

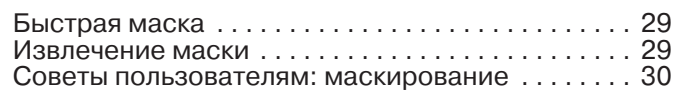

### ФИЛЬТРЫ

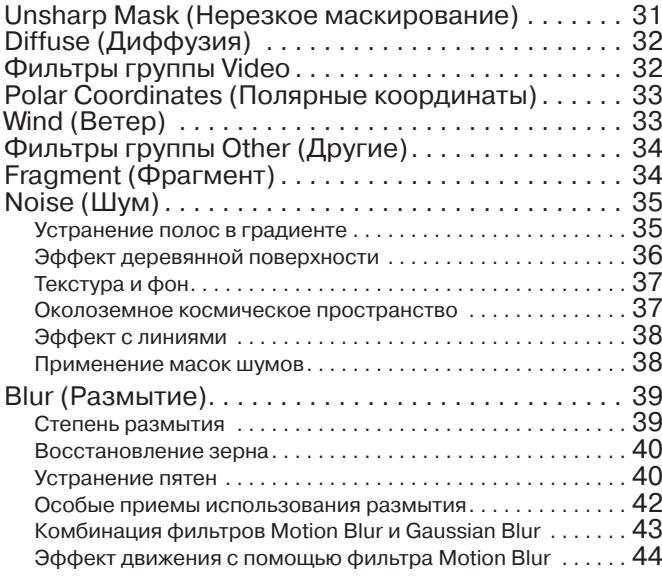

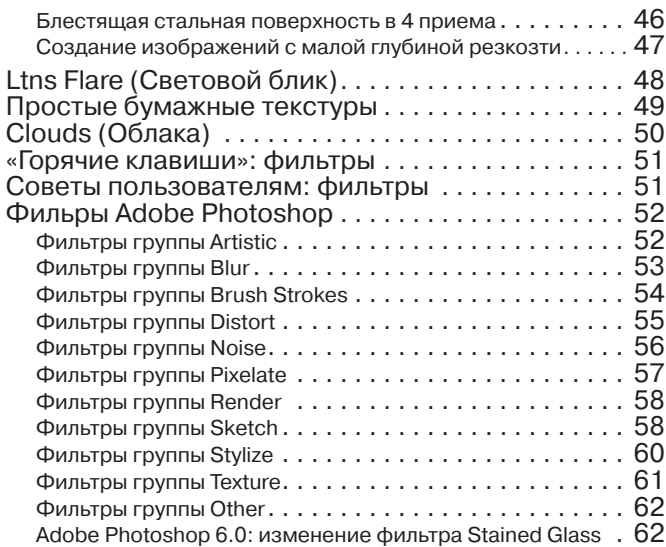

## **РАБОЧИЕ ПАЛИТРЫ**

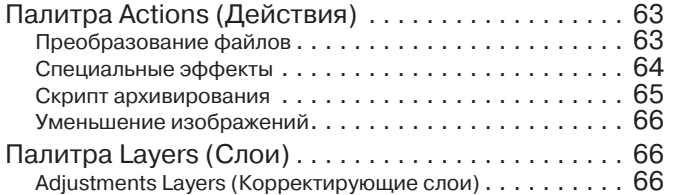

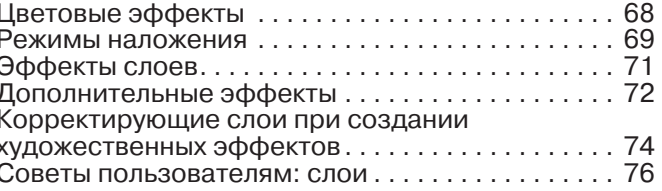

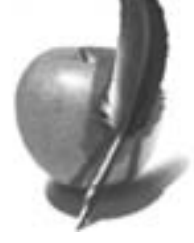

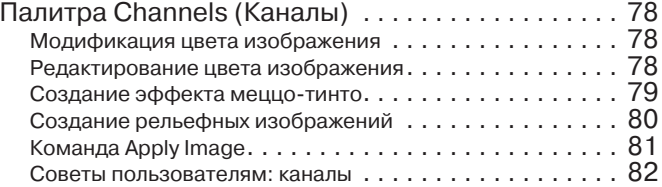

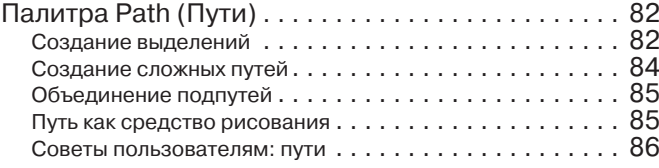

### **[СОЗДАНИЕ ИЗОБРАЖЕНИЯ](#page-43-0)**

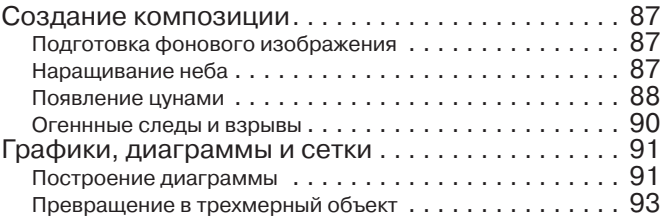

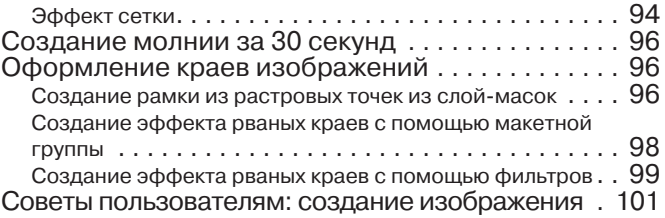

### **[PHOTOSHOP И ТРЕХМЕРНОСТЬ](#page-43-0)**

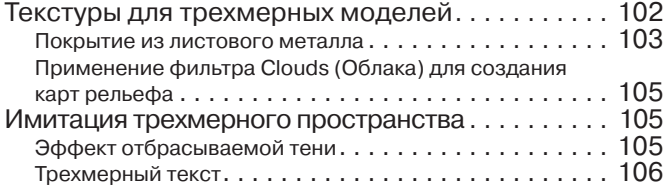

## **[РЕДАКТИРОВАНИЕ ИЗОБРАЖЕНИЯ](#page-43-0)**

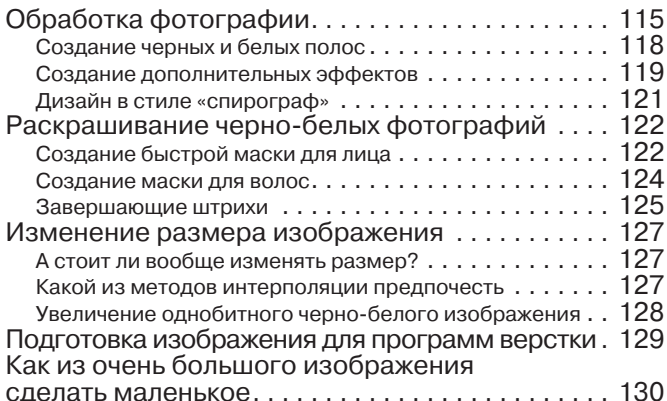

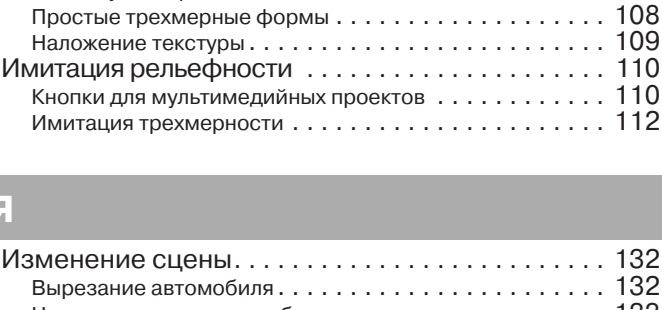

[для визуализированного объекта . . . . . . . . . . . . . . . . 107](#page-43-0)

[Трехмерные эффекты](#page-43-0) 

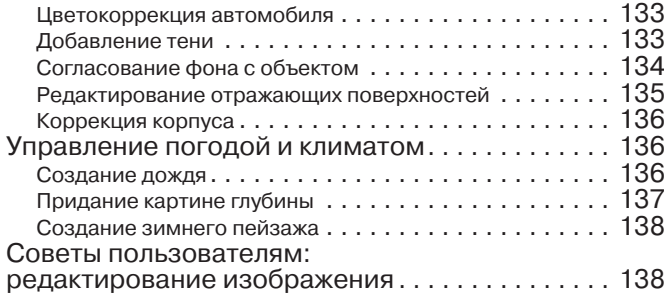

### **[СОЗДАНИЕ СПЕЦИАЛЬНЫХ ЭФФЕКТОВ](#page-43-0)**

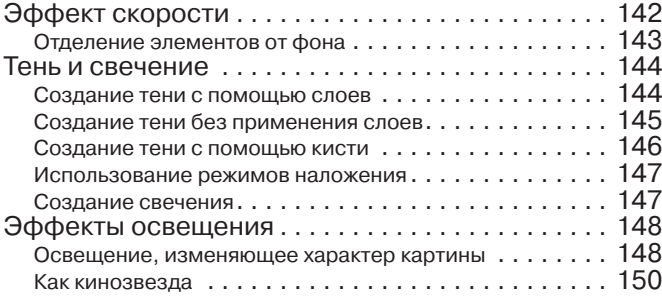

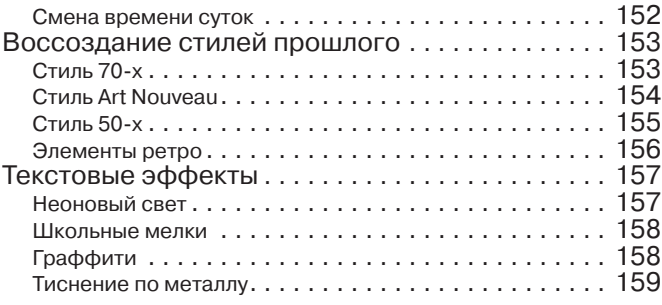

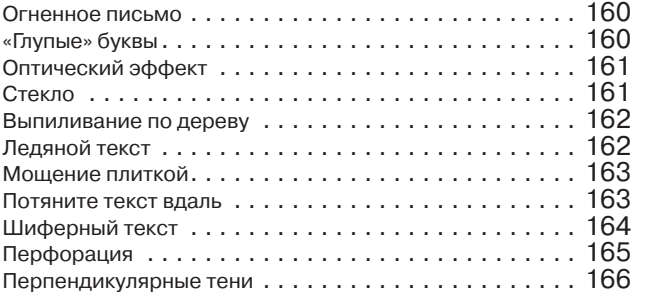

. . . . . . . . . . . . . .

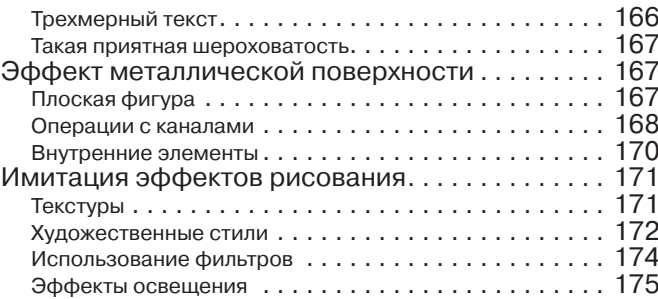

[Проблемы печати . . . . . . . . . . . . . . . . . . . . . . . . . . . 182](#page-43-0) [Параметры цвета . . . . . . . . . . . . . . . . . . . . . . . . . . . 183](#page-43-0) [CMYK, LAB и RGB . . . . . . . . . . . . . . . . . . . . . . . . . . 183](#page-43-0) Преобразование в СМУК  $\ldots \ldots \ldots \ldots \ldots \ldots \ldots 184$ [«Горячие клавиши»: выбор цвета . . . . . . . . . . . . . 186](#page-43-0) [«Горячие клавиши»: корректировка цвета . . . . . 186](#page-43-0) [Советы пользователям: работа с цветом . . . . . . 187](#page-43-0)

### **[РАБОТА С ЦВЕТОМ](#page-43-0)**

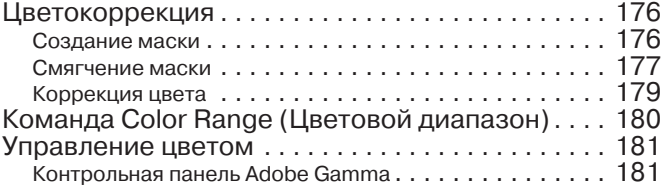

### **[ADOBE PHOTOSHOP 6.0](#page-43-0)**

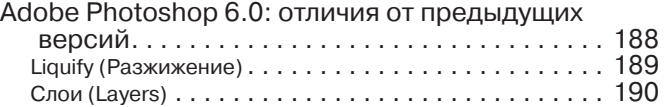

### **[WEB-ДИЗАЙН](#page-43-0)**

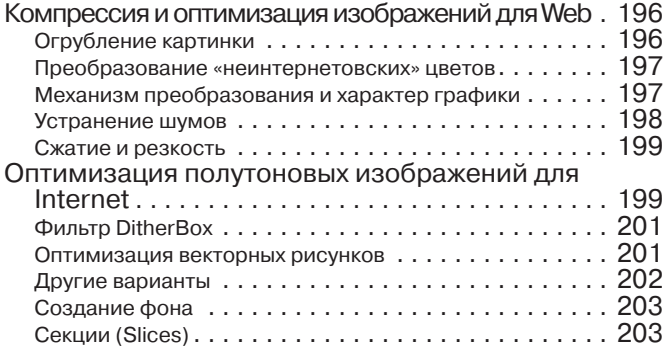

### **[ДОПОЛНЕНИЯ PHOTOSHOP](#page-43-0)**

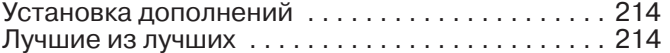

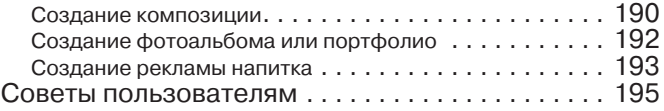

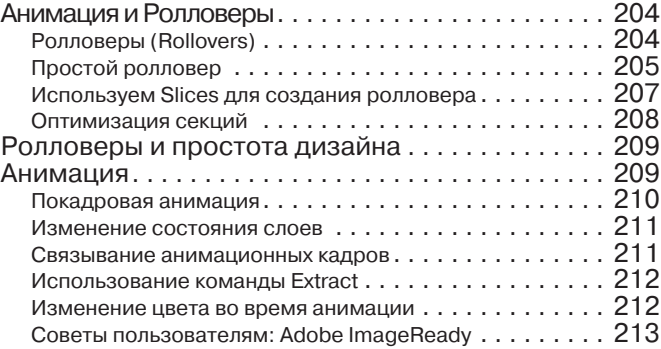

[Ресурсы Adobe Photoshop и Plugins в Internet . . 216](#page-43-0) [Советы пользователям . . . . . . . . . . . . . . . . . . . . . 218](#page-43-0)

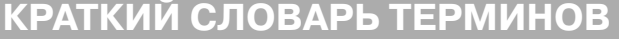

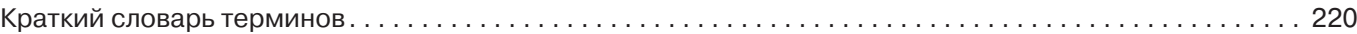

#### От автора

<span id="page-5-0"></span>Мое знакомство с Photoshop началось в лалеком 1993 году, когда я работал в отделе рекламы одной московской фирмы. Задача передо мной стояла простая: создавать нетленные шедевры с помощью 486-й машины, сканера HP ScanJet Il р (черно-белого!) и принтера HP LaserJet 4M. Вот тогда-то я впервые и увидел в деле этот программный продукт фирмы Adobe (версии 2.5). По сравнению с использовавшимся у нас ранее редактором растровых изображений PhotoFinish (продававшимся в наборе со сканером), Photoshop показался мне просто фантастическим инструментарием. Он позволил привнести в производственный процесс новую, творческую жилку, избавил меня от множества рутинных операций (скажем, от нудной работы по монтажу фотографий в CorelDraw, тогда еще версии 4). Какие возможности! Чего стоили фильтры, входящие в этот замечательный пакет, а использование слоев... Сегодня тогдашние восторги кажутся немного смешными, ведь за прошедшие семь лет у Photoshop не только возросло «октановое число» (вышла уже шестая версия продукта), но и расширился спектр функций. Теперь он позволяет работать как с растровыми изображениями, так и с векторными, создавать Web-страницы, производить разнообразные манипуляции с текстом, в общем - делать все, что душа пожелает.

#### Для кого предназначена книга?

Абсолютно для всех. Я не встречал ни одного человека, который знал бы все свойства Photoshop. И это неудивительно. Продукт постоянно обновляется, появляются его «свежие» версии, а с ними - иные возможности. Притом посвященные Photoshop книги и руководства для пользователей чаще всего слишком «далеки от народа»: пока поймешь, что хотел сказать автор, семь потов сойдет. Предлагаемая вам книга организована так, что читать ее можно начиная с любого места - просто выбери в оглавлении интересующую тебя тему и - вперед. Книга одновременно является и справочником, и учебником, и «аккумулятором» опыта пользователей. Она ста-.<br>ла результатом работы множества людей, в ней учтены советы и рекомендации как профессионалов (которые много знают). так и «неофитов» (которые хотят знать). Работаете ли вы с программой Photoshop уже несколько лет или только приступили к ее изучению, на этих страницах вы обязательно найдете что-то новое для себя.

#### Что есть и чего нет в книге

В ней вы не найдете занудных описаний интерфейса (этому посвящена всего пара страниц) и «компьютерного» железа, множества математических формул и определений графических форматов. Предполагается, что читатели уже знакомы с компьютером и имеют представление о компьютерной графике. Зато здесь предлагаются более 100 практических советов по созданию и редактированию изображений и свыше 50 уроков в виде «комиксов». Принципы работы с программой объясняются в пошаговом режиме на конкретных примерах. За основу была взята версия 5.5, но в конце книги вы найдете рекомендации по использованию шестой версии. На компакт-диске вы найдете демонстрационную версию программы, исходные файлы и множество дополнительных модулей (Plug-In), предназначенных для создания самых невероятных эффектов.

Только не подумайте, что после прочтения этой книги вы будете мастером Adobe Photoshop. Не, к сожалению. Мастерское владение программным продуктом - это дело не одного месяца или года. Многие «мастера» идут к этому десятки лет. Но это первая и необходимая ступень очень длинной лестницы вверх. Прообразом этой книги послужила серия публикаций в журнале «КомпьюАрт», главным редактором которого и является ваш покорный слуга. И, не исключено, что через год-два я напишу продолжение эпоса по Photoshop.

Попробую вкратце пояснить, как пользоваться этой книгой. Как и любая книга, эта также начинается с оглавления. Вы можете начинать с самой первой главы по пользовательскому интерфейсу программы, осваивая шаг за шагом каждый инструмент, а можете с помощью оглавления выбрать интересующий вас раздел. В конце каждого тематического раздела уроков вы увидите советы пользователям. Это краткие рекомендации по использованию того или иного инструмента или опций программы. Кроме того, в первой части книги, посвященной инструментарию, даны «горячие клавиши» и клавиатурные сокращения для обращения к инструментам, палитрам и окнам. В самом конце книги в виде приложения дан краткий англо-русский словарь встречающихся терминов. При выполнении уроков вас не будет мучить вопрос "Где взять изображение?" Специально для вас подготовлен компакт-диск с файлами в формате \*.psd, демонстрационными версиями Adobe Photoshop - 5.5 и 6.0, а также дополнительными модулями Plugins. Так что смело приступайте к изучению этой книги, не медля ни минуты. А добравшись до вершины этой лестницы - не останавливайтесь, у нее всегда есть продолжение.

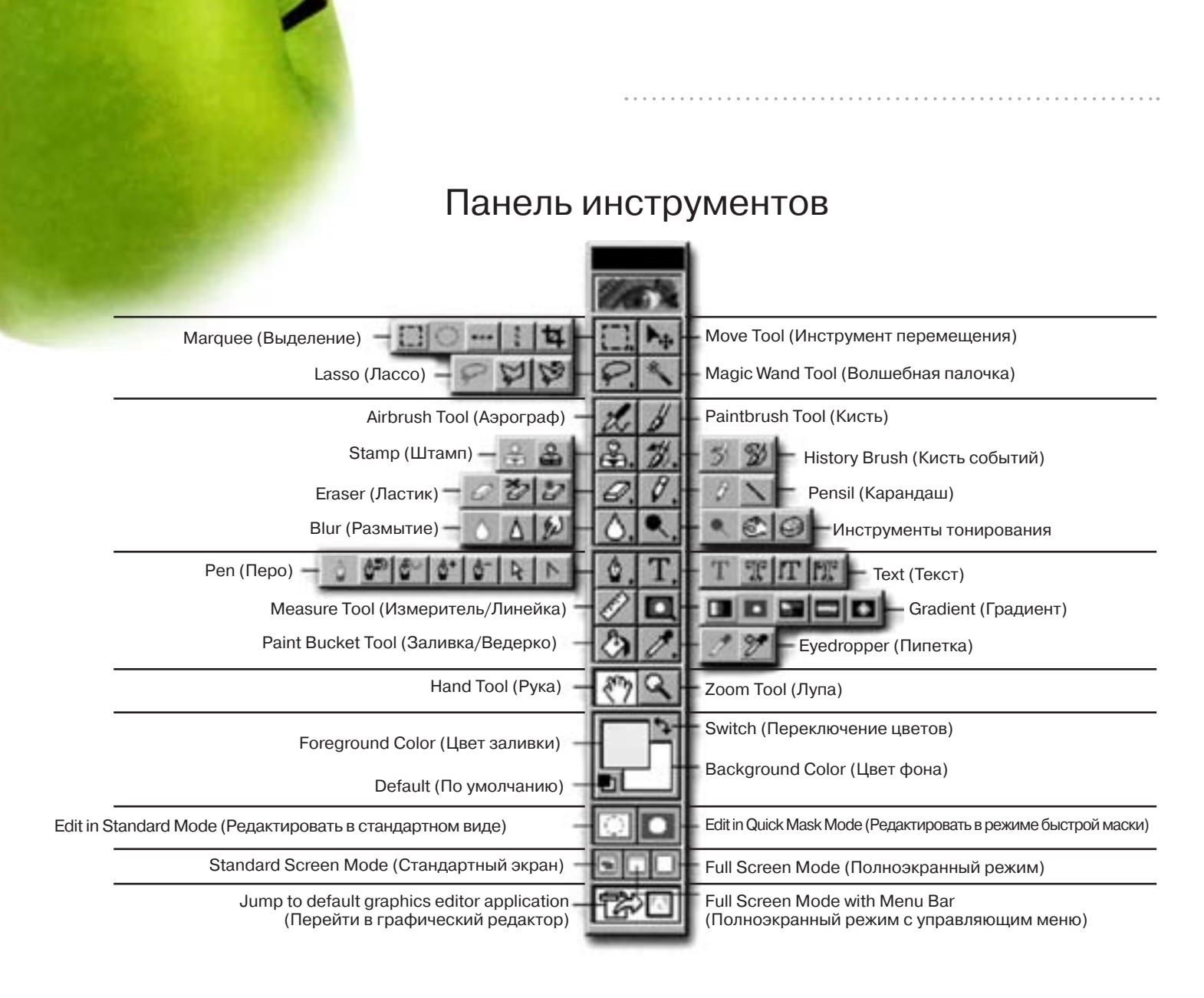

#### **Marquee (Выделение)**

Crop Tool (Кадрирование) Single Column Marquee Tool (Колонка выделения) Single Row Marquee Tool (Столбец выделения) Eliptical Marquee Tool (Эллиптическая область выделения) Rectangular Marquee Tool (Прямоугольная/квадратная область выделения)

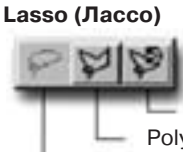

Magnetical Lasso Tool (Магнитное лассо) Polygonal Lasso Tool (Многоугольное лассо) Lasso Tool (Лассо)

#### **Stamp (Штамп)**

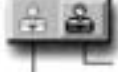

Pattern Stamp Tool (Клонирование основы) Rubber Stamp Tool (Штамп/Клон)

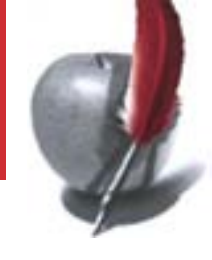

#### **Eraser (Ластик)**

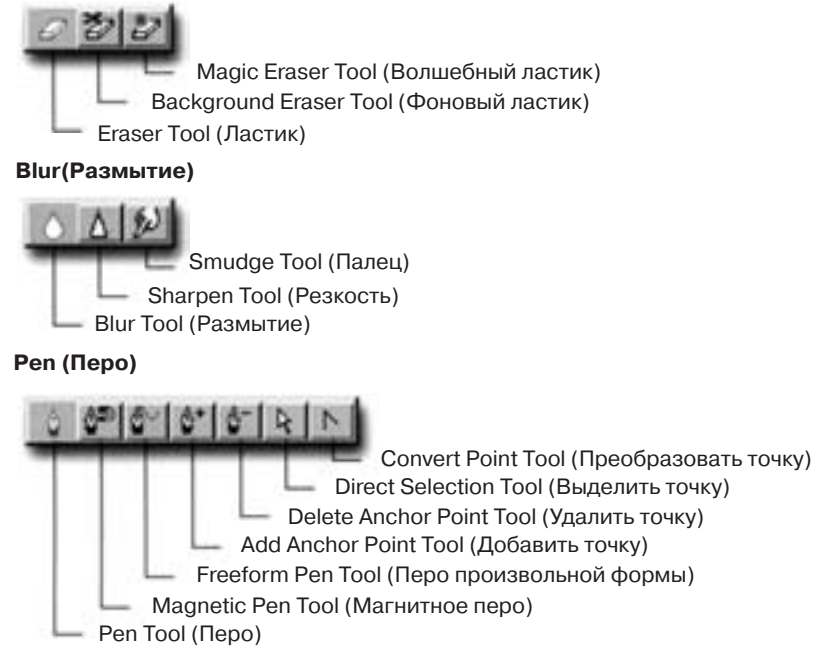

#### **History Brush (Кисть событий)**

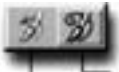

Art History Brush Tool (Кисть художественных событий) History Brush Tool (Кисть событий)

#### **Pensil (Карандаш)**

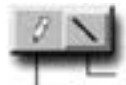

Line Tool (Линия) Pensil Tool (Карандаш)

#### **Text (Текст)**

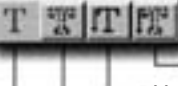

**Инструменты тонирования**

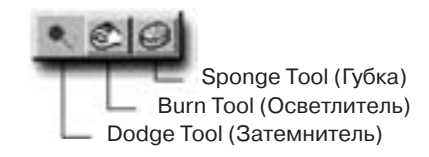

Vertical Type Mask Tool (Инструмент вертикальной текстовой маски) Vertical Type Tool (Вертикальный текстовый инструмент) Type Mask Tool (Текстовая маска)

Type Tool (Текст)

#### **Gradient (Градиент)**

#### 80 8 8 8

Diamond Gradient Tool (Градиентная заливка в форме бриллианта) Reflected Gradient Tool (Отражающая градиентная заливка)

- Angle Gradient Tool (Угловая градиентная заливка) Radial Gradient Tool (Радиальная градиентная заливка)
- **Linear Gradient Tool (Линейная градиентная заливка)**

#### **Eyedropper (Пипетка)**

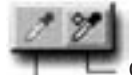

Color Sampler Tool (Образец) - до 4-х цветов

Eyedropper Tool (Пипетка)

### Magic Wand («Волшебная палочка»)

Наверняка этот инструмент вызовет у вас восхищение уже при первом знакомстве с Photoshop Он позволяет выделить с определенным допуском (Tolerance) область вокруг выбранного вами участка Отметим: эта область должна быть непрерывной, а простирается она до тех элементов изображения, которые «не вписываются» в допуск. Под допуском понимают градацию оттенков пикселов, которые выделяются при щелчке «волшебной палочкой». Она работает в диапазоне значений от 0 до 255 пикселов. Чем больше пикселов с разными опенками одного цвета вы хотите выделить, тем большее значение допуска нужно задать.

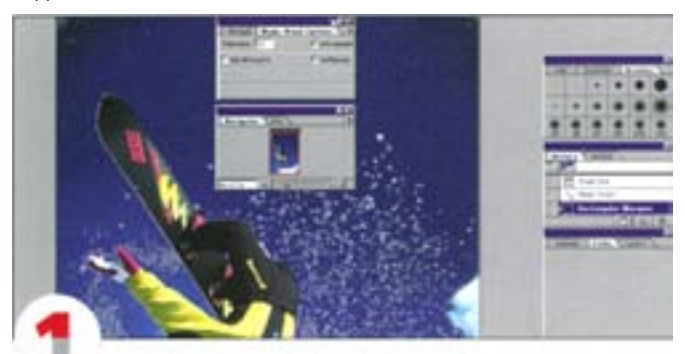

<span id="page-8-0"></span>

«Волшебная палочка» применяется для выделения областей с близкими цветовыми оттенками. При щелчке на изображении голубого неба выделяется большая его часть. Здесь значение допуска составляет 32 (это значение по умолчанию).

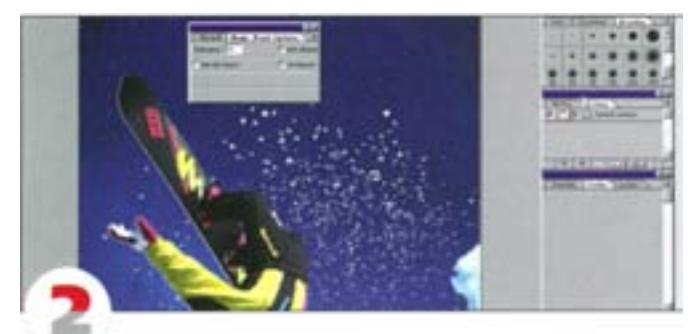

Если вы уже создали выделение с помощью инструмента «лассо», «волшебная палочка» или «область», щелчок на нем «волшебной палочкой» при нажатой клавише Shift увеличивает его размер, а при удержании Alt - сокращает

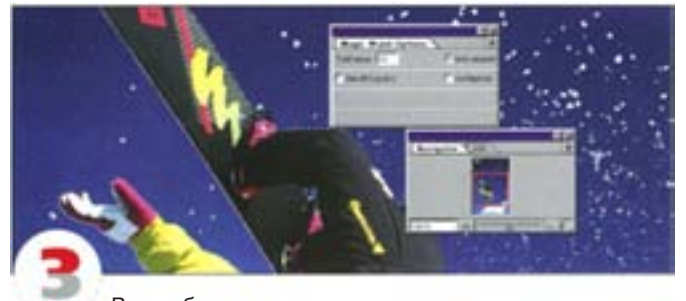

«Волшебную палочку» можно использовать и в режиме быстрой маски, в котором манипуляции выполняются не над картинкой, а над маской, то есть находящимся поверх картинки изображением в градациях серого (Grayscale). Все невыделенные области покрываются красной пленкой (ее цвет можно изменить в диалоговом окне Preferences). Верхнее изображение имеет грязно-белый фон со множеством вкраплений. Щелкните на белой области, нажмите Shift и продолжайте щелкать, расширяя выделение до тех пор, пока фигура не окажется охваченной «муравьиной дорожкой». На «дыры» в белом фоне пока не обращайте внимания.

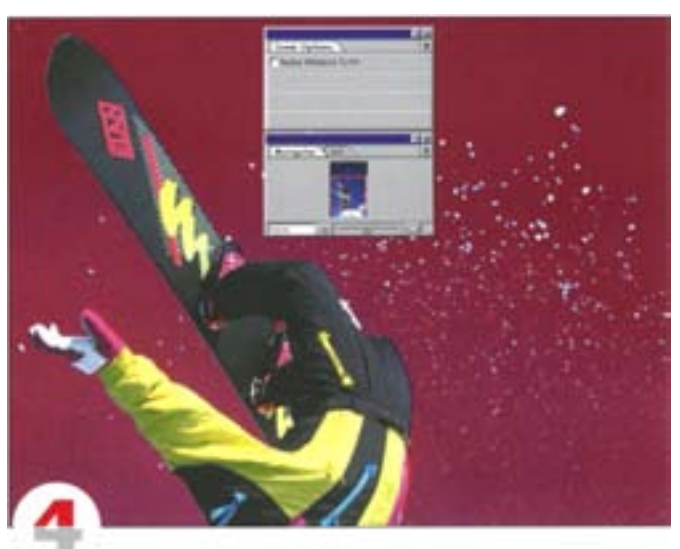

Щелкните на пиктограмме быстрой маски. Выделенные области не изменились, а остальные покрылись полупрозрачной красной пленкой. Выделять области в этом режиме можно путем закрашивания рисовальными инструментами или с помощью инструментов выделения. Щелкните «волшебной палочкой» внутри фигуры.

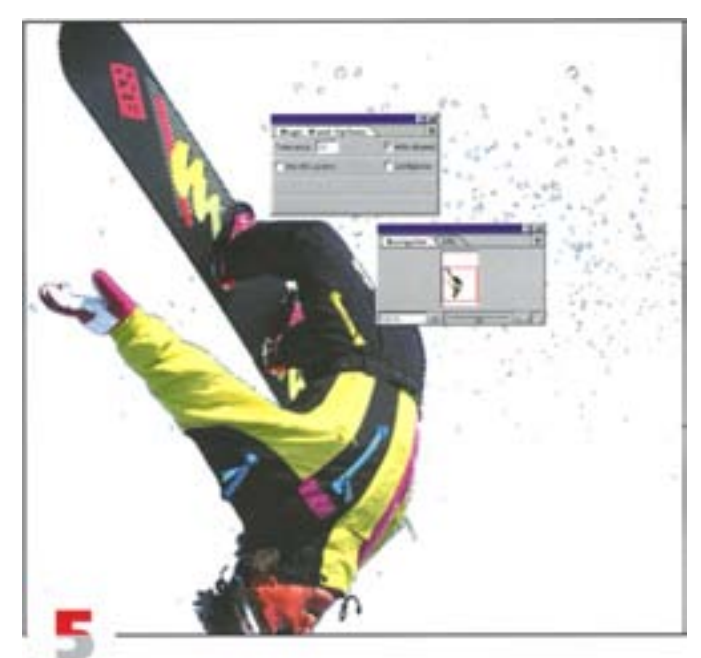

При щелчке «волшебной палочкой» внутри «пустой» области выделение распространяется вплоть до полупрозрачного красного покрытия, а по краям фигуры появляется «муравьиная дорожка». После инверсии выделения и нажатия Del грязно-белый фон исчезает, оставляя чистое белое пространство.

<span id="page-9-0"></span>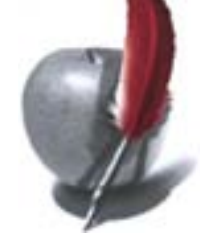

#### Еще один простой способ создания выделений.

Сама по себе «волшебная палочка» несколько неуклюжа, поэтому пользоваться ею удобнее в сочетании с командами Grown Similar из меню Select. В данном случае для «волшебной палочки» задан допуск 32 пиксела. Щелчком выделяем сине-зеленую область между зубами. Расширение этой области щелчками «волшебной палочки» при нажатой клавише Shift – довольно кропотливое занятие, а если увеличить допуск, области в других частях изображения также могут оказаться выделенными. Между тем обращение к команде Grow позволяет заполнить пустоты именно там, где нужно.

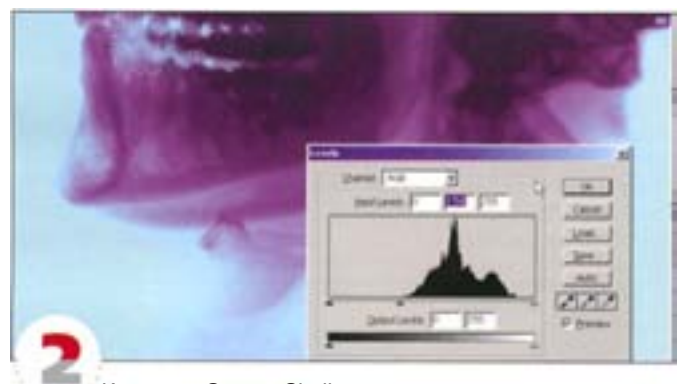

Команды Grow и Similar учитывают величину допуска. Если Вы хотите, чтобы выделение расширялось понемногу, понизьте значение Tolerance. Растушуйте выделение и воспользуйтесь им как маской для корректирующего слоя. Помните, что добавлять или удалять области можно с помощью любого другого инструмента выделения.

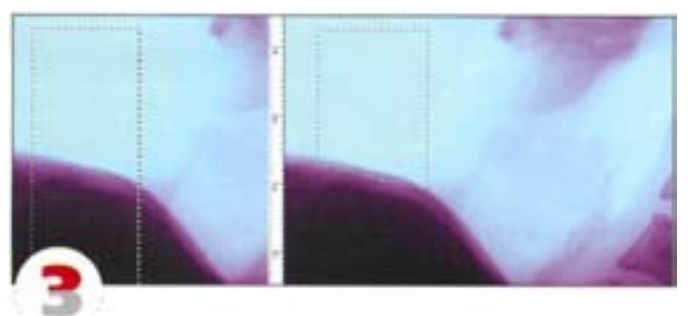

Чтобы ограничить действие «волшебной палочки», заранее выделите нужную область, для чего можно воспользоваться любым методом. Щелчком при нажатых клавишах Alt+Shift внутри границы выделите область пересечения двух выделений. Этот способ поможет, если «волшебная палочка» захватила ненужную смежную область. Слева показана предварительно выделенная область, а справа – область пересечения, образовавшаяся после щелчка.

Инструмент не случайно получил такое название: вы можете почувствовать себя ковбоем, «заарканивая» им изображение. Чтобы аккуратно очертить с помощью «лассо» произвольные контуры будущего выделения, придется здорово повозиться. Однако там, где точность не нужна, этот инструмент — довольно удобное и эффективное средство.

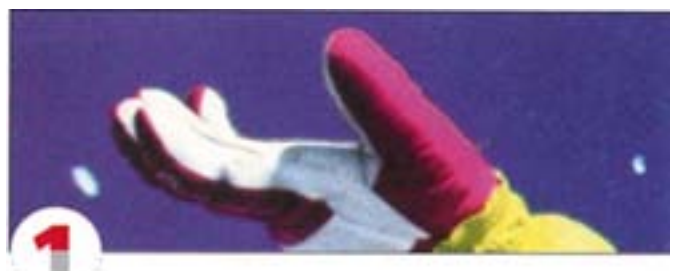

Вот два способа работы с «лассо». Первый – нажать кнопку мыши и, перемещая мышь, обрисовать контуры выделения. Для большего удобства можно увеличить масштаб. Нужно быть очень внимательным, чтобы мышь не вышла за пределы коврика: если случайно отпустить кнопку раньше времени, конечные точки незавершенного выделения автоматически соединяются прямой линией.

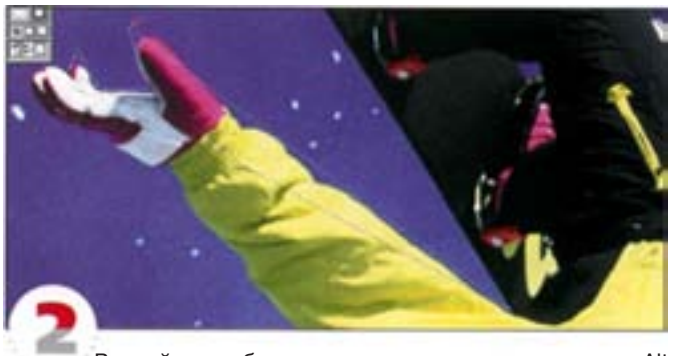

Второй способ предполагает удержание клавиши Alt во время манипуляций мышью. Щелкните и потяните мышью линию, затем щелкните еще раз – между точками, на которых производились щелчки, образуются прямые линии.

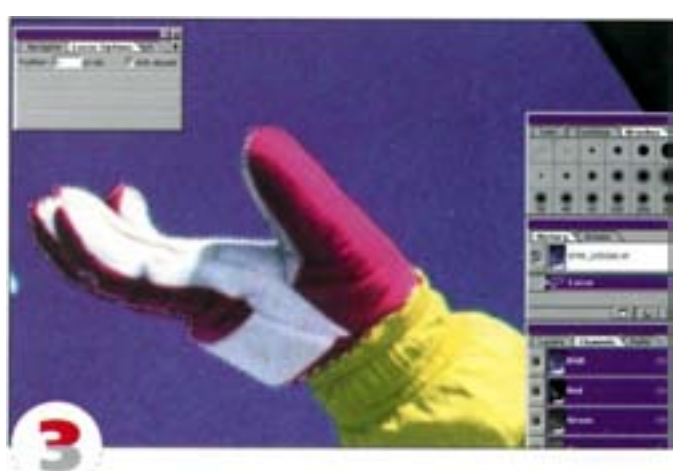

Это позволяет быстро обрисовать фигуру, правда, только прямыми линиями Но если картинку увеличить и немного сосредоточиться, можно достичь вполне приемлемых результатов.

**10**

### Lasso («Лассо»)

### Magnetic Lasso («Магнитное лассо»)

<span id="page-10-0"></span>

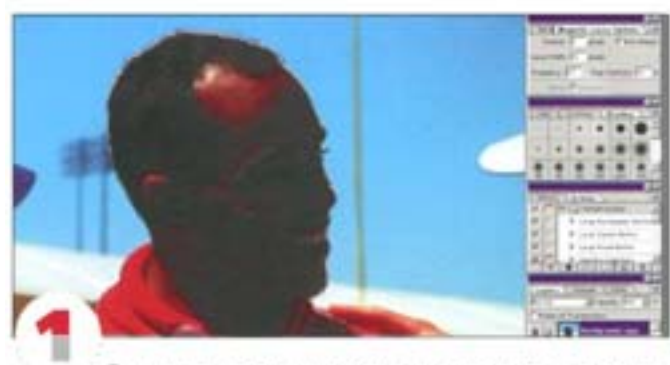

Этот инструмент позволяет ускорить процесс выделения. Контур головы на изображении размыт, поэтому не совсем ясно, что именно считать его границей. Обведите объект с помощью «магнитного лассо»: просто нажмите кнопку мыши, отпустите и начинайте рисовать контур. Голову можно выделить за один проход.

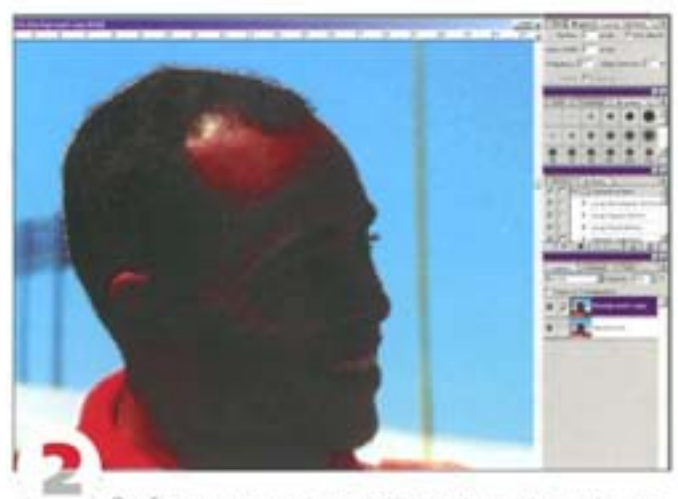

Двойным щелчком на пиктограмме инструмента «магнитное лассо» откройте палитру его параметров. Учитывая размытость краев объекта, изменим поведение инструмента. В поле Lasso Width (Ширина лассо) укажите малую величину, скажем 5 пикселов, а в поле Edge Contrast (Контраст границы) введите 10%. Обведите объект еще раз, но будьте аккуратны. Как видите, теперь инструмент работает гораздо точнее.

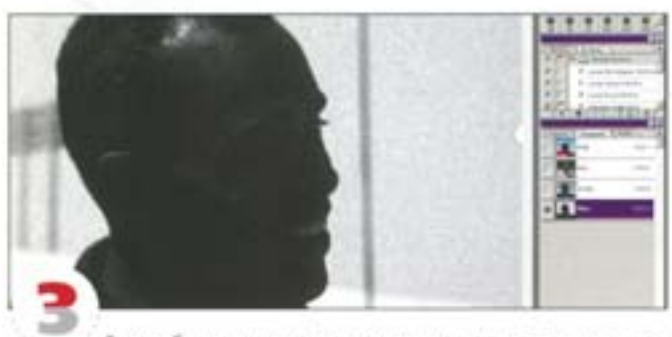

Если объект не имеет четко очерченных контуров, его сложно выделить. В таких случаях сначала нужно увеличить его контрастность с помощью опций Curves или Levels. Проверьте каналы и выберите самый контрастный. В нашем примере это синий.

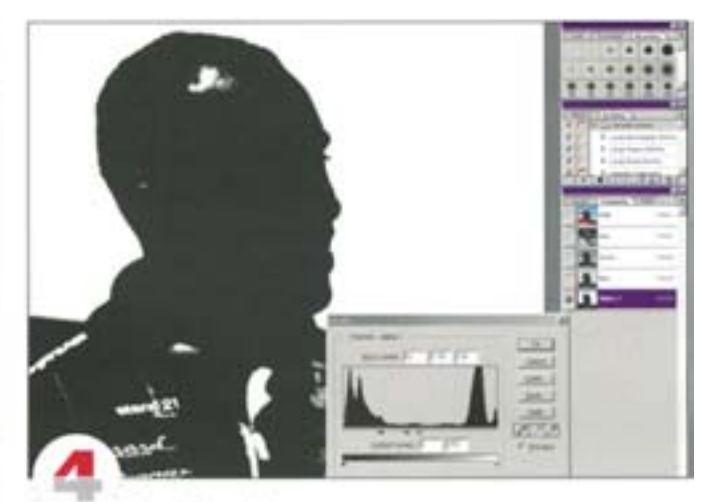

Продублируйте этот канал и повысьте контраст с помощью команды Levels. Для этого протяните черный и белый регуляторы к середине шкалы.

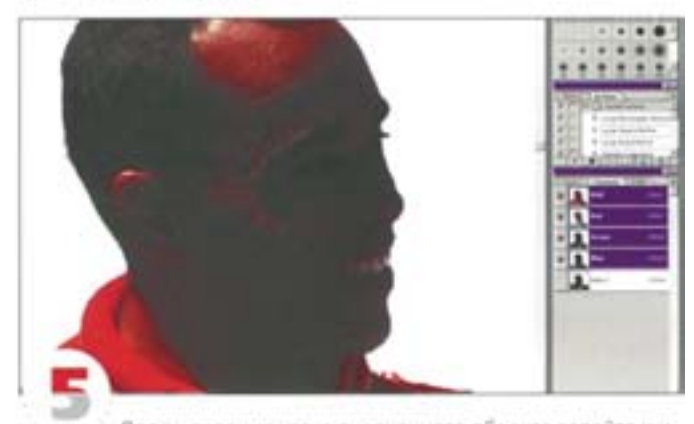

Для выделения четко очерченного объекта задайте ширину «магнитного лассо» 30 пикселов, а контрастность границ не менее 50%. «Лассо» будет «прилипать» к краям объекта и создаст почти идеальное выделение.

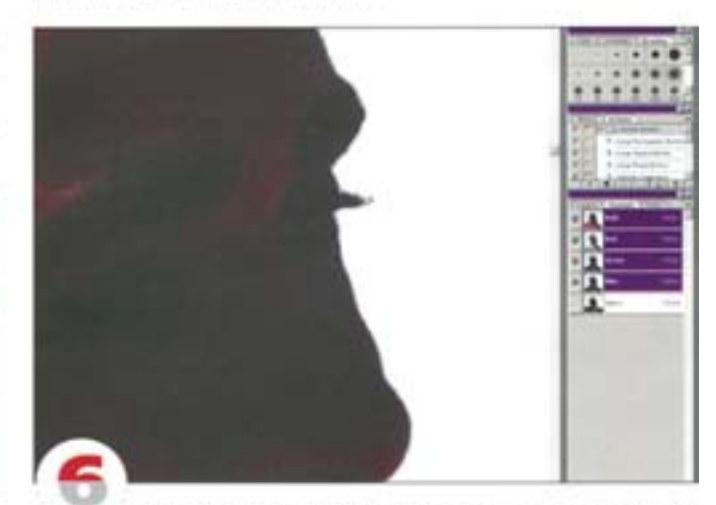

«Mariemee nacco» astowatiewcox paccrasmer onopieve точки. Это можно делать и вручную, щелкая кнопкой мыши в нужных. местах (на острых углах), например, на реснице. Клавишами СМ + А | можно в любой момент активизировать обычное «лассо».

<span id="page-11-0"></span>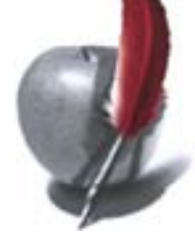

### -Горячие клавиши-: выделение

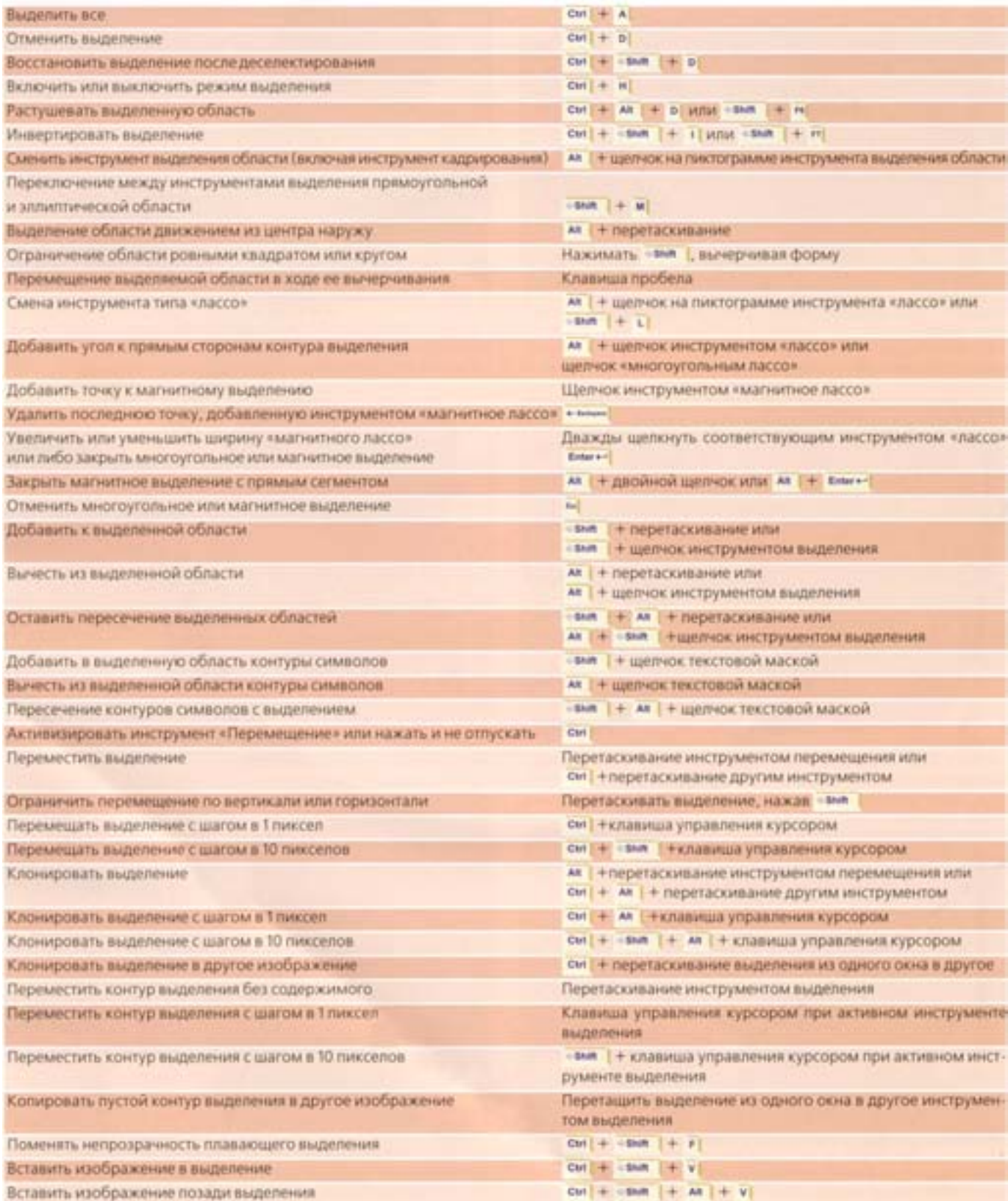

### Pen («Перо»)

У тех, кто хорошо знаком с векторными программами, «перо» не вызовет никаких затруднений. Им можно вычертить любую фигуру. Щелчками кнопки мыши образуют угловые точки, соединяющиеся прямыми линиями. Если нажать кнопку мыши и потянуть мышь, будет создана кривая Безье с двумя регуляторами.

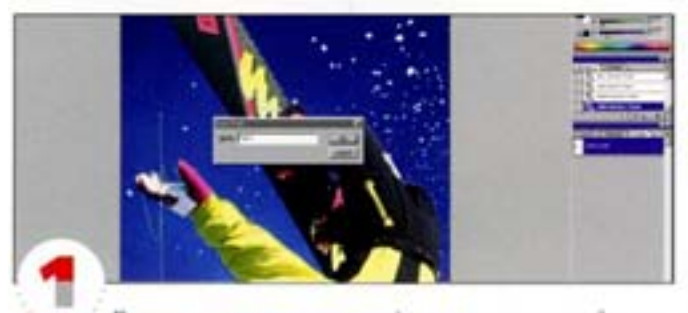

<span id="page-12-0"></span>

Перед началом очерчивания фигуры не увеличивайте картинку чрезмерно. На первых порах точность не очень важна. Обязательно обрисуйте все «дыры», такие как пространство между ногами. Помните: каждый контур должен быть замюнутым. Закончив работу, командой Save Path из раскрывающегося меню на панели Paths сохраните путь (по умолчанию он будет назван «Path 1»).

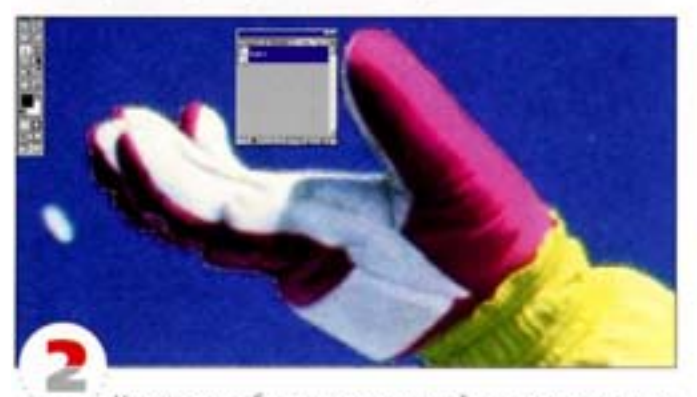

Увеличьте изображение и приступайте к доводке контура. Не выходите за пределы фигуры, чтобы потом вокруг нее не появился белый или черный ореол. Редактируя путь, пользуйтесь разновидностями инструмента «перо»: добавить «точку» и «удалить точку». Для перемещения картинки нажимайте клавишу пробела, которая вызывает инструмент «рука», или обращайтесь к панели Navigator.

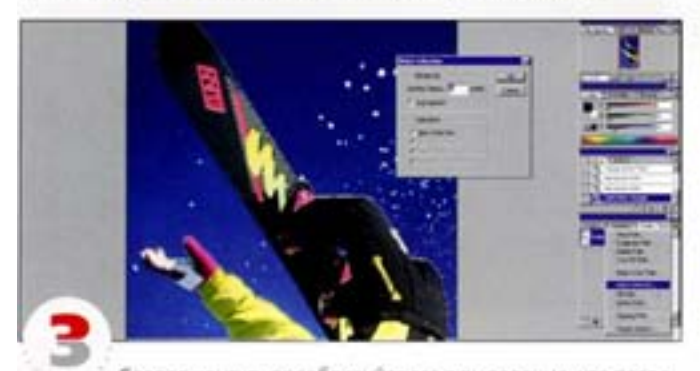

Создав контур, преобразуйте его в выделение, что позволит скопировать и вставить фигуру в другое изображение. Команда Make Selection на панели Paths вызывает диалоговое окно, в котором можно задать радиус растушевки (Feather) и сглаживание (Antialiased). Это позволит размыть контуры фигуры, чтобы она не выглядела инородным телом после вставки в другое изображение.

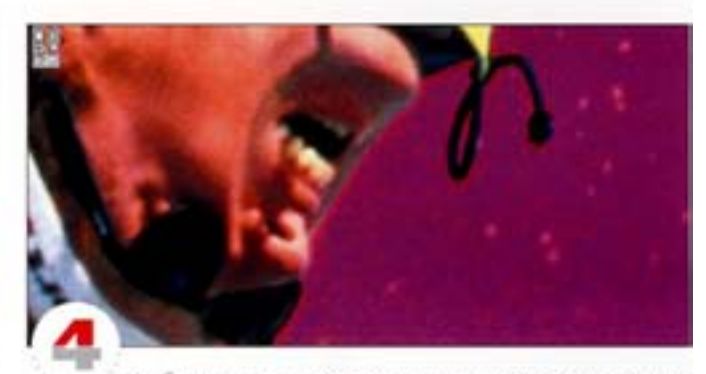

Чтобы увидеть, насколько размытыми окажутся контуры фигуры, войдите в режим быстрой маски, в котором невыделенные области покрываются красной пленкой. Внимательно рассмотрите изображение: не нужна ли дополнительная правка?

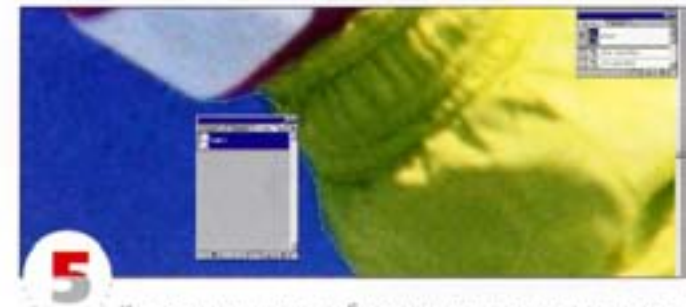

Как вырезать часть изображения для переноса его в программу верстки? Увеличьте нужные места картинки и обратите внимание на то, как кривая пересекает граничные пикселы. Об этом следует помнить, когда вы собираетесь использовать изображения с низким разрешением, такие как снимки экрана. Частично обрезанные граничные пикселы образуют рваные края.

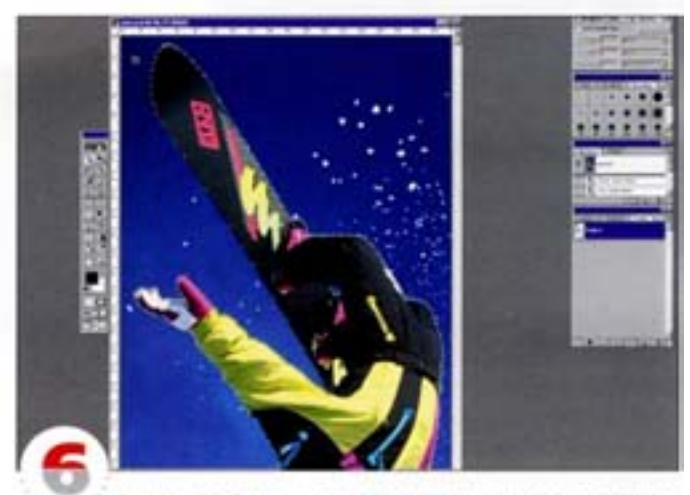

Теперь изображение желательно кадрировать, причем как можно ближе к контуру. Дело в том, что, хотя в программах верстки маскированные пикселы не видны, в файле они все равно присутствуют, увеличивая его размер.

<span id="page-13-0"></span>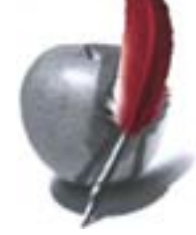

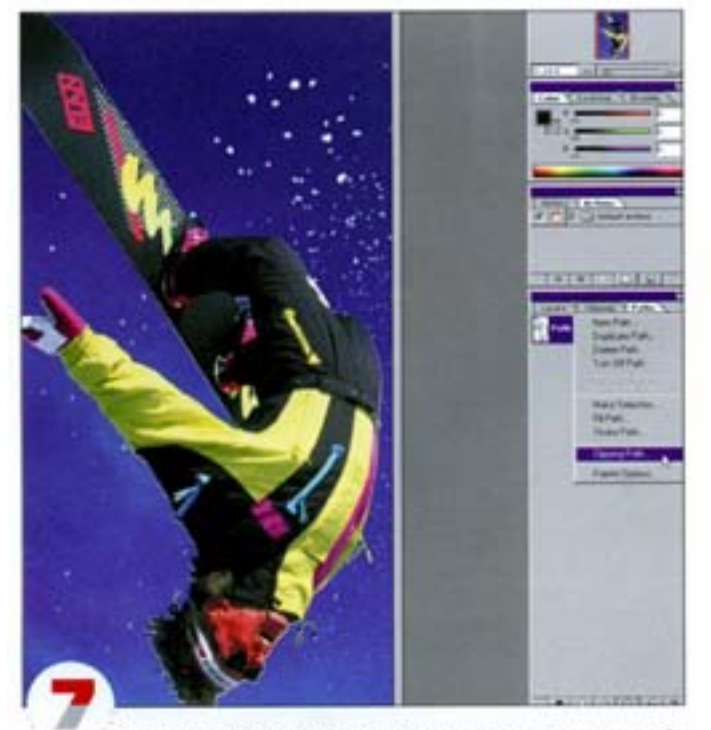

Отредактировав путь полностью, сохраните его как обтравочный (Clipping Path). В открывшемся диалоговом окне укажите, какой именно контур вы хотите сохранить (у вас их может быть несколько), в none Flatness задайте величину спрямления, которая может принимать значения в диапазоне от 0,2 до 100. Чем меньше это значение, тем большее число прямых линий будет использовано для моделирования кривой. Для печати с разрешением 300-600 dpi введите 3, для расширения 1200-2400 dpi - от 8 до 10. Затем изображение нужно сохранить в формате EPS, PSD или TIFF: в них запоминается информация о путях.

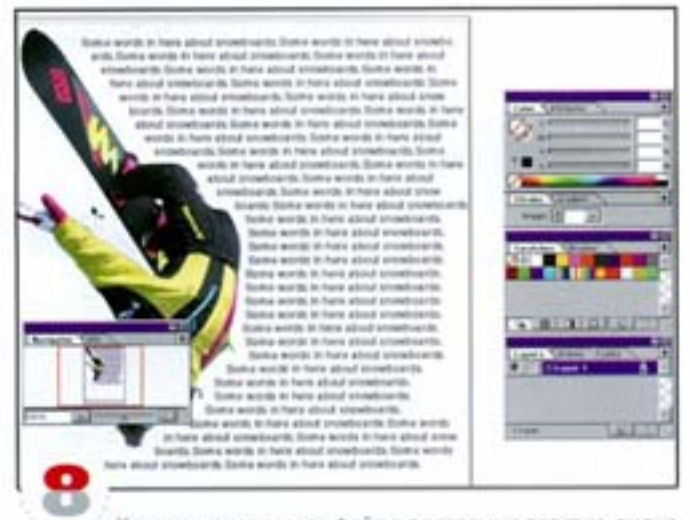

Когда вы открываете файл в программе верстки, видна только вырезанная часть картинки, хотя в действительности остальная часть изображения в файле также присутствует. В этом можно убедиться, открыв его снова в Photoshop. При печати изображение получается таким, как показано вверху. В большинстве программ верстки можно задавать режим обтекания, в котором текст вытесняется рисунком за его контуром.

### **Background Eraser** (Фоновый ластик)

Отделение объекта от фона и быстрое удаление фона относятся к наиболее распространенным операциям. Рассмотрим, как они выполняются с помощью инструмента «фоновый ластик».

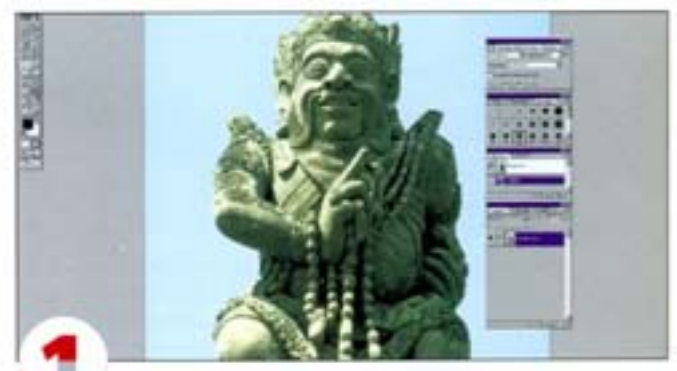

«Фоновый ластик» идеален для отделения объектов, находящихся на переднем плане от фона. Строго говоря, этот инструмент нельзя считать маскирующим, поскольку цветовая информация удаляется без применения слоя-маски: пикселы просто становятся прозрачными. Откройте изображение вроде этого.

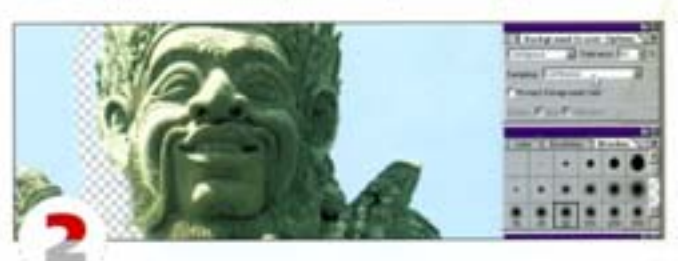

Выберите из группы инструментов стирания «фоновый ластик», а затем кисть диаметром 100 пикселов с мягкими краями, которой нужно закрашивать фон рядом с объектом. Двойным щелчком на пиктограмме инструмента «фоновый ластик» откройте палитру его параметров и взгляните на установки. Если в списке Sampling (Источник) у вас указан вариант Continuous (Непрерывно), вы рискуете стереть края объекта при неосторожной работе.

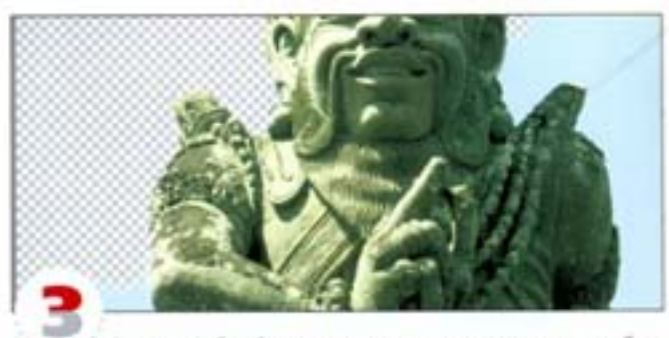

В режиме Continuous инструмент стирает цветные области по мере протягивания по ним курсора. Если же выбрать вариант Once (Один раз), область стирания будет определяться только в точке первого щелчка мышью. В данном случае этот режим предпочтительнее, так как фон содержит большие одноцветные области. Работать лучше всего короткими штрихами, чтобы при удалении фона объект оставался нетронутым.

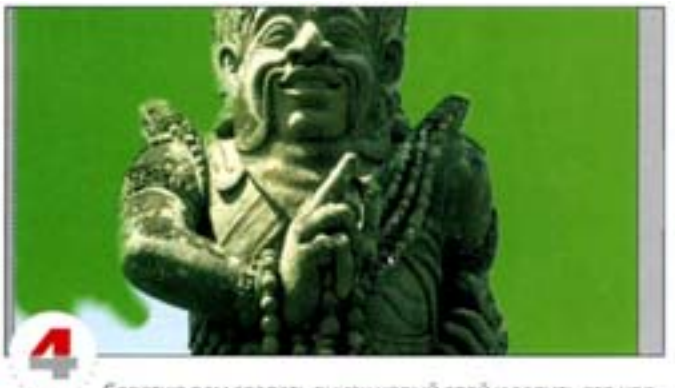

<span id="page-14-0"></span>

Советую вам создать внизу новый слой и залить его цветом, которого нет на картинке. Тогда процесс стирания окажется более наглядным и вы будете видеть остаточные пикселы, не ставшие полностью прозрачными.

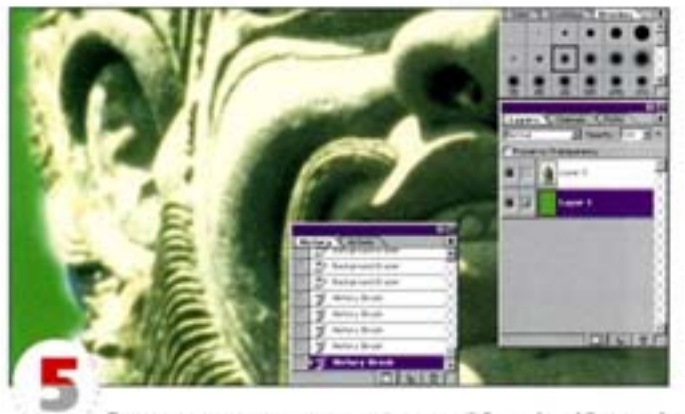

Также можно пользоваться функцией Snapshot (Снимок) и инструментом History Brush («Восстанавливающая кисть»). При открытии изображения Photoshop автоматически сохраняет его копию (снимок) в специальном буфере. Впоследствии снимок можно использовать для реставрации случайно удаленных пикселов. закрашивая нужные участки инструментом History Brush.

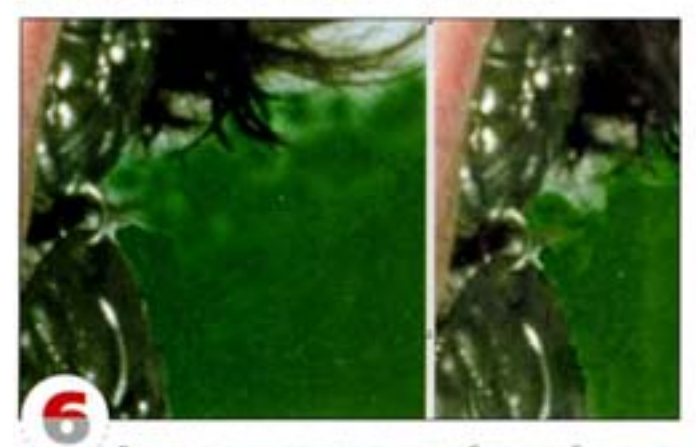

Вероятно, вы уже заметили, что работа с изображениями, сохраненными в форматах с возможностью компрессия (например, JPEG), может вызывать проблемы. Возьмите один и тот же файл в форматах JPEG и TIFF и попробуйте стереть фон в обоих случаях. Вы обнаружите, что TIFF-изображение получается чище и работать с ним легче. При возможности работайте с файлами, сохраненными без компрессии (или с компрессией, но без потерь).

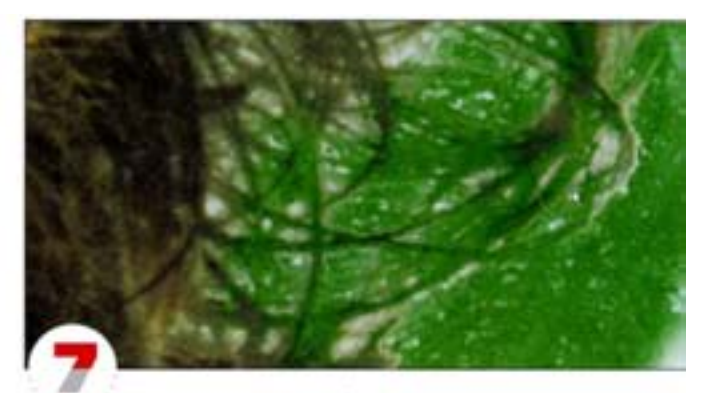

Инструмент «фоновый ластик» неплох, но он предназначен для стирания сравнительно простых фонов. Если понятно, что на отделение объекта с его помощью уйдет много времени, оставьте этот инструмент в покое и воспользуйтесь «пером», командой Color Range или каким-нибудь другим средством маскирования. Это изображение - хороший пример того, что не всегда следует полагаться на «фоновый ластик».

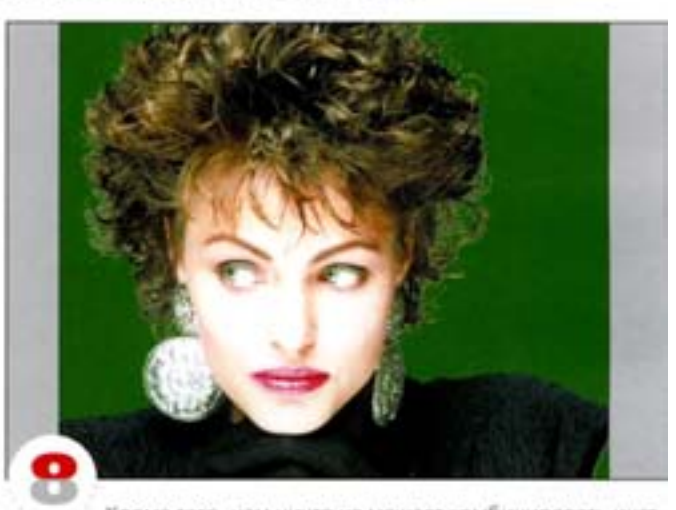

Кроме того, нам ничто не мешает комбинировать инструменты. В этом случае основную часть фона мы убрали «фоновым ластиком», а участки посложнее маскировали «пером».

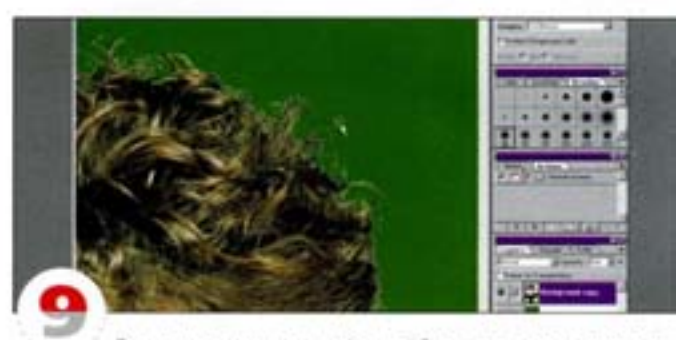

Орудуя инструментом «фоновый ластик», полезно периодически изменять его допуск. Эта величина определяет, насколько близким к образцу должен быть стираемый цвет. Чем больше допуск, тем больше цветовых оттенков стирает инструмент. Значения допуска можно задавать, вводя числа с цифрового блока клавиатуры. Чтобы убрать остатки фона в верхней части изображения, мы понизили величину Tolerance до 5. Необходимо отметить, что данный инструмент не поможет вам, когда речь идет о сложных случаях селектирования.

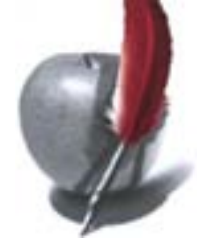

### Magic Eraser («Волшебный ластик») Если нужно быстро убрать общирные цветовые области, инструмент Мадіс Егазет просто незаменим

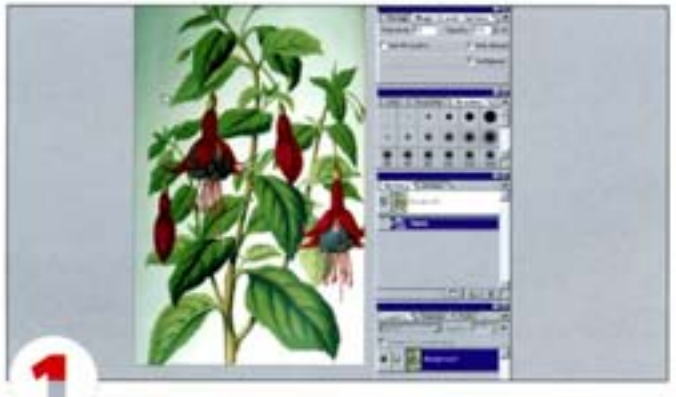

Объединяющий функции «волшебной палочки» и клавиши - ниструмент «волшебный ластик» дает большую экономию времени, позволяя одним щелчком удалять большие цветовые области.

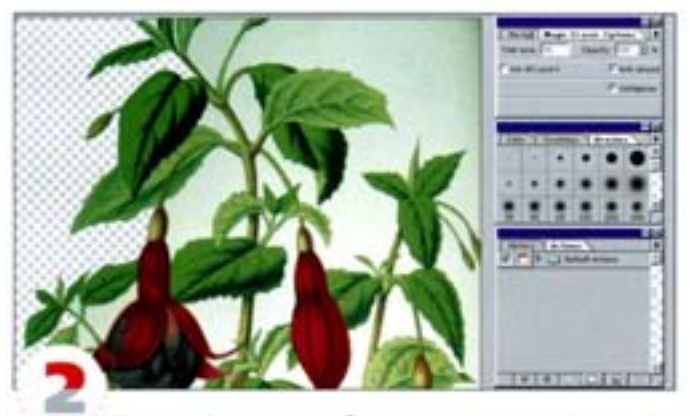

Удалить фон этого изображения можно разными средствами, но наиболее эффективным будет «волшебный ластик». Откройте панель параметров инструмента и задайте величину Tolerance, равную 30. Затем щелювте на фоновой области.

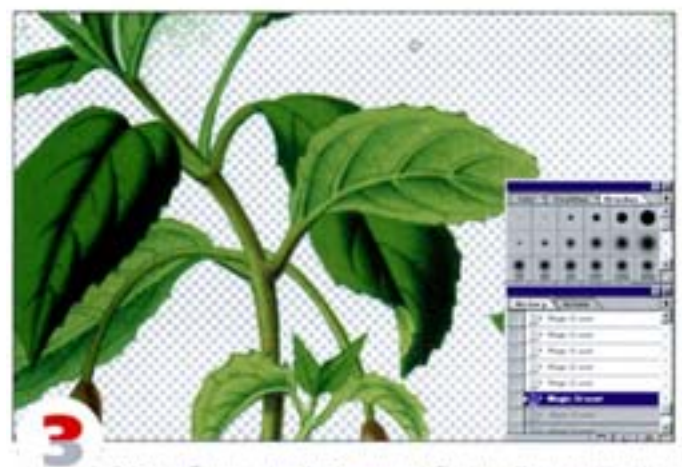

Здесь обнаруживаются две проблемы. Первая и самая очевидная: удаляется лишь небольшой участок фона. Это происходит потому, что активен параметр Contiguous (Смехоные). Отключите его и попробуйте еще раз.

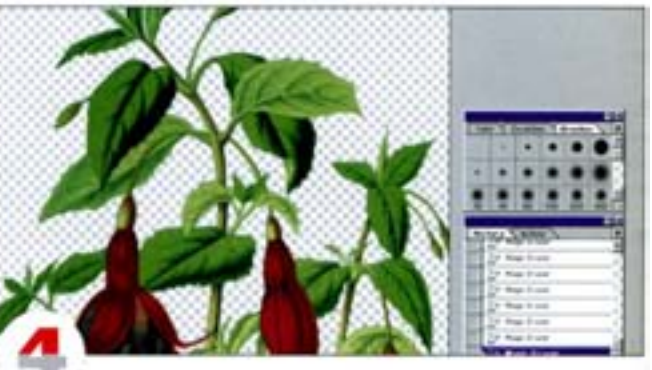

Теперь инструмент будет воздействовать на все области фона - и смежные, и не соприкасающиеся (это удобнее, чем щелкать на разрозненных участках). Вторая проблема: какая-то часть фона все равно остается. Отмените стирание и увеличьте значение Tolerance. Опять не получилось? Повторите процедуру, и еще раз, и еще - пока фон не будет удален полностью. Советую повышать величину Tolerance постепенно, каждый раз на 10 пунктов. Мы дошли до 70, пока наконец щелчком на самом темном зеленом участке не был удален весь фон.

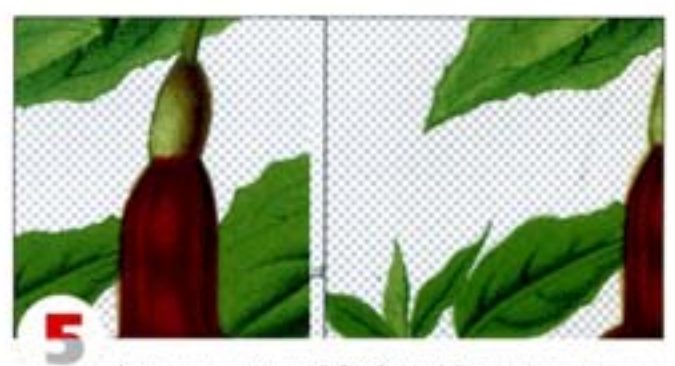

А чем хуже команда Color Range? В данном случае «волшебный пастик», благодаря встроенной функции сглаживания, позволил получить более плавные контуры, чем Color Range (справа).

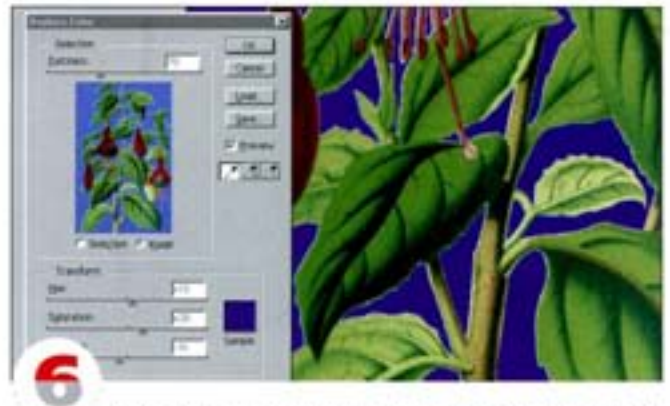

Если вам нужно не стереть фон, а заменить его цвет, воспользуйтесь командой Replace Color из подменю Image -> Adjust Эта команда - своеобразный «гибрид» команд Color Range и Hue/ Saturation, который обеспечивает выделение цветовых областей и изменение их цвета.

### **Rubber Stamp («Штамп»)**

Клонирование в Photoshop - это поистине «дар богов». Допустим, вам пришлось сканировать фотографию за два прохода (поскольку она довольно велика, а у сканера поле маленькое) и теперь ее нужно «склеить». Вот тут и приходит на помощь Rubber Stamp. Чаще всего вы будете работать с этим инструментом при активной опции Aligned (Выравнивание), установленной по умолчанию. При этом пикселы одного участка изображения будут копироваться в другой.

Выберите инструмент «штамп» и, удерживая клавишу А 1, щелкните на какой-нибудь точке картинки. Отпустите А 1 и начинайте закрашивание новой области: в ней появляются те фрагменты изображения, по которым проходит курсор-перекрестие.

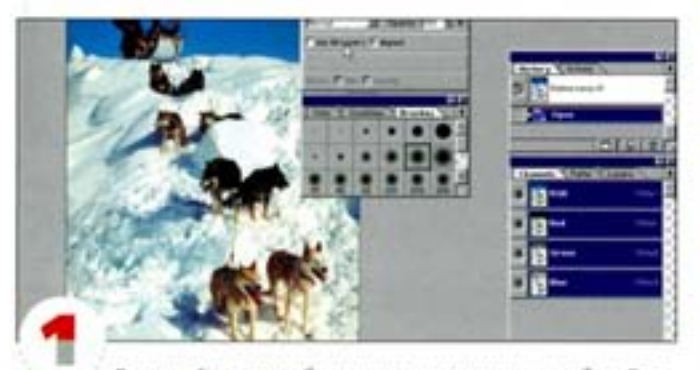

В нижней части изображения вы видите двух собак. С помощью «штампа» уберем одну из них.

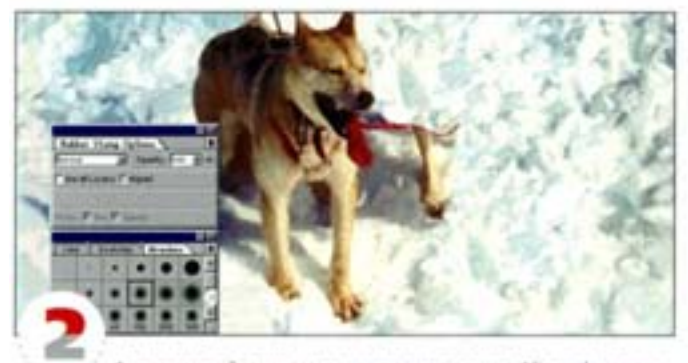

Активизируйте «штамп», включите опцию Aligned, нажмите А (ищелючите где-нибудь на снегу. Если для «штампа» выбрать большую кисть, убрать собак можно за несколько секунд. Однако на их месте появится структура, которая сразу бросается в глаза,.

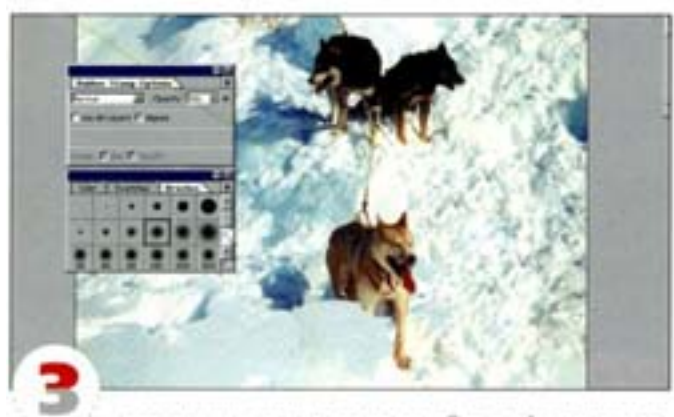

поэтому нужно пользоваться небольшой кистью и работать постепенно, не торопясь. Если вы будете внимательны, то сумеете правильно воспроизвести текстуру снежного покрова.

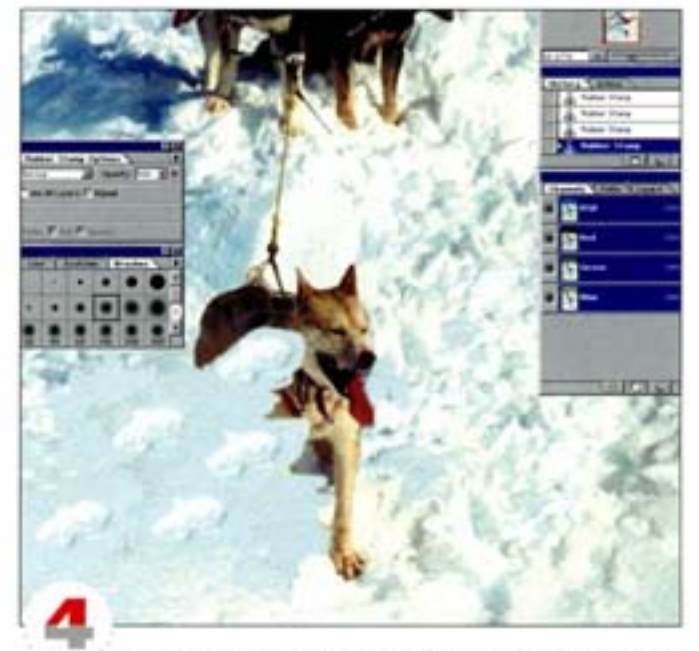

Важно не просто водить инструментом, а именно «рисовать», обращая внимание на то, как выглядит фон: объект должен быть закрашен так, будто его здесь никогда и не было.

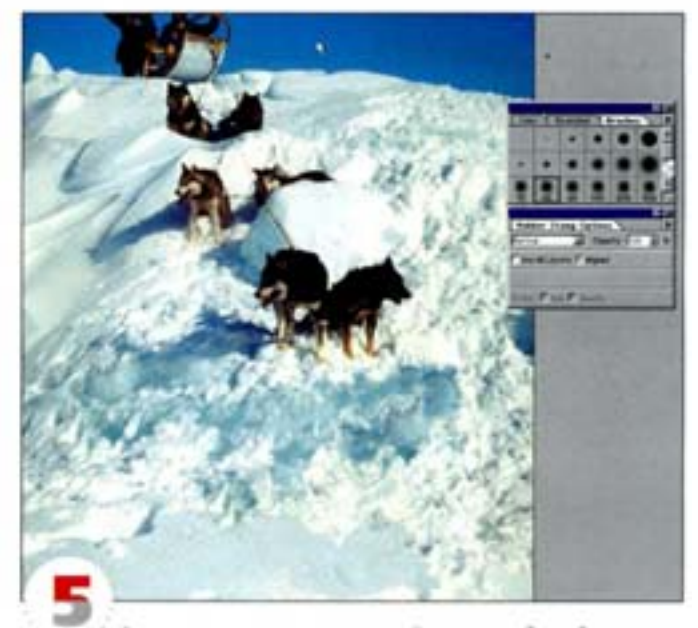

Время от времени увеличивайте масштаб изображения, чтобы лучше контролировать свои действия. Старайтесь клонировать не только примыкающие области: нередко похожую текстуру можно найти и на других участках изображения. Периодическая смена источника клонирования позволит избежать появления повторяющейся структуры.

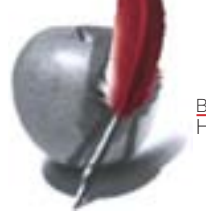

#### Клонирование из файла в файл и со слоя на слой

Откройте два изображения, похожих на наши, и во втором создайте новый слой. На этот слой мы перенесем часть первой картинки, а затем клонируем пикселы одного слоя на другой.

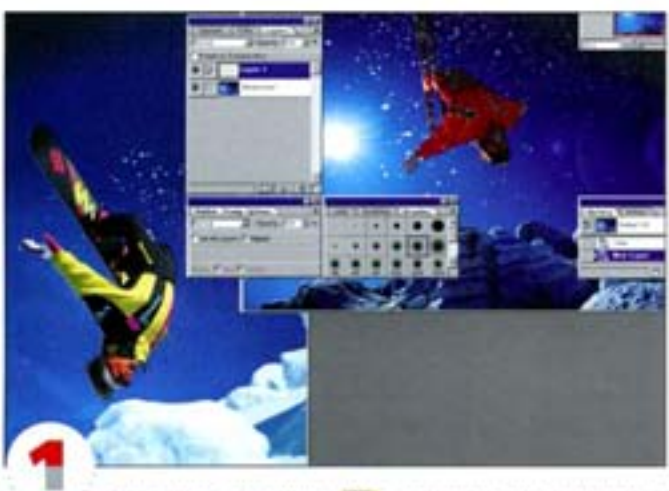

Удерживая клавишу **ARI**, щелкните инструментом «штамп» на доске в первом файле.

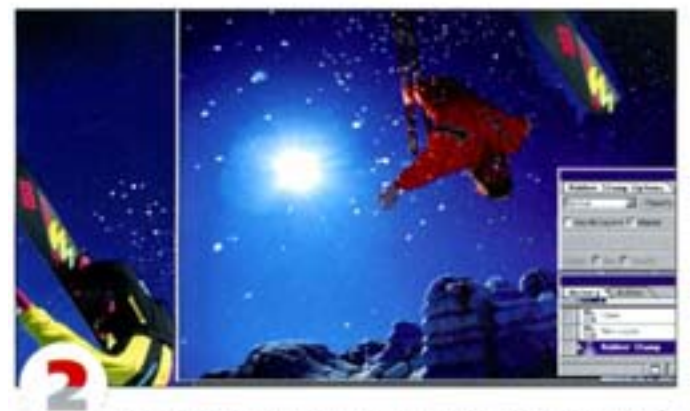

Перейдите на только что созданный слой второго изображения и начинайте протягивать «штампом». На слое появляется фигура спортсмена.

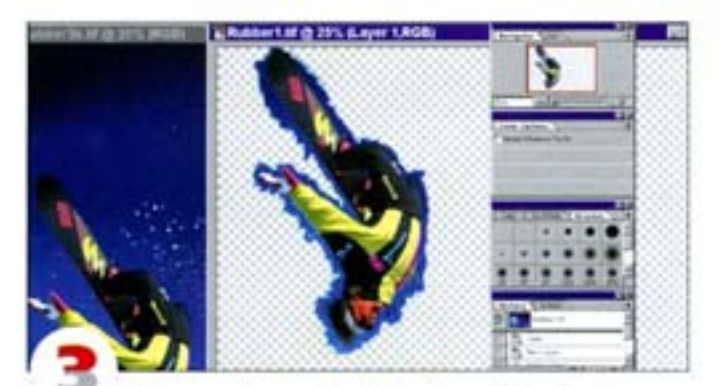

Отключите фоновый слой (Background), чтобы не мешал. Обратите внимание: при клонировании появляется точная колия изображения, без масштабирования.

#### Закрашивание образцом

Инструмент «цгамп» позволяет закрашивать изображение по заранее определенному образцу. Давайте заполним нижною часть изображения текстурой снежного покрова.

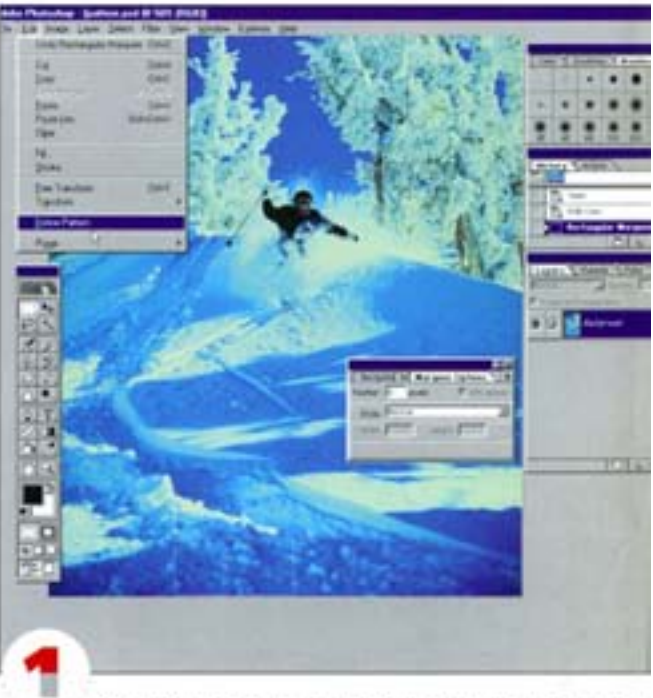

Выделите фрагмент, который вы хотите использовать в качестве образца. Здесь внизу слева выделен участок снежного покрова. Выберите команду Edit -> Define Pattern (Редактор -> Определить образец).

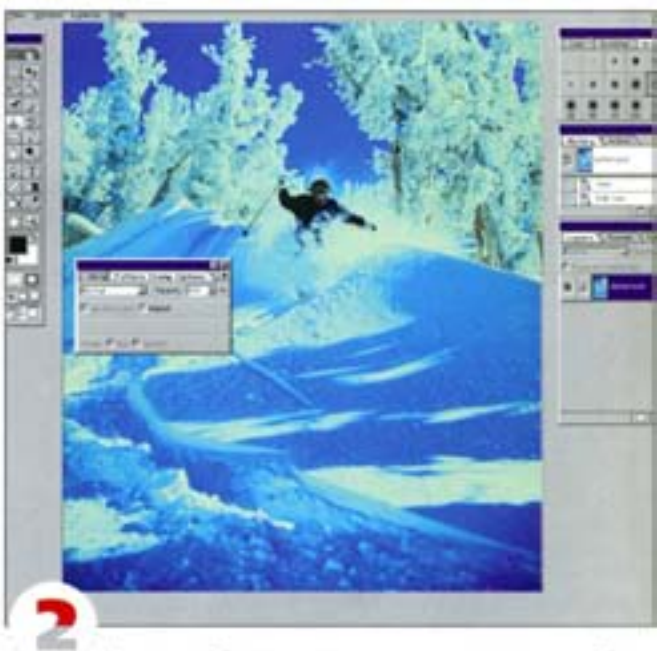

Выделите область, которую вы хотите заполнить образцом. На панели Rubber Stamp Options выберите инструмент Pattern Stump с включенной опцией Aligned.

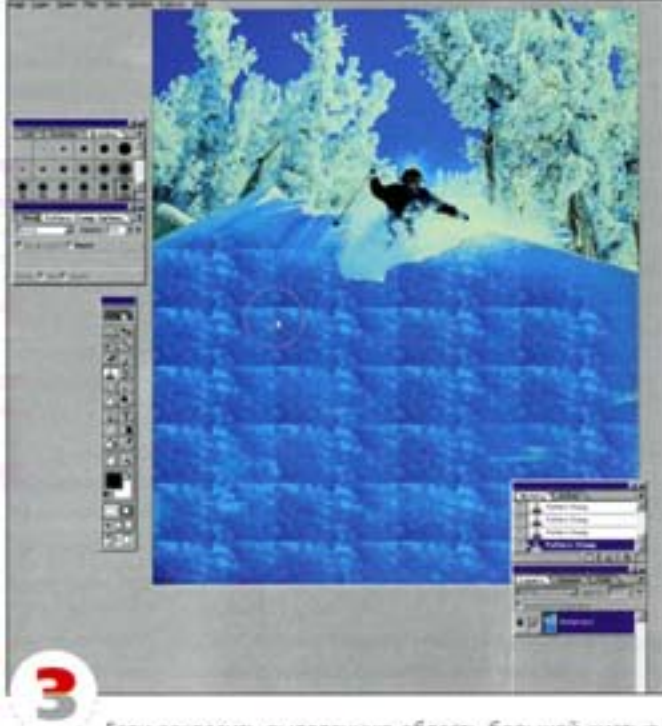

Если закрасить выделенную область большой кистью, образуется структура, состоящая из одинаковых прямоугольниковобразцов. Такой вариант нас не устраивает.

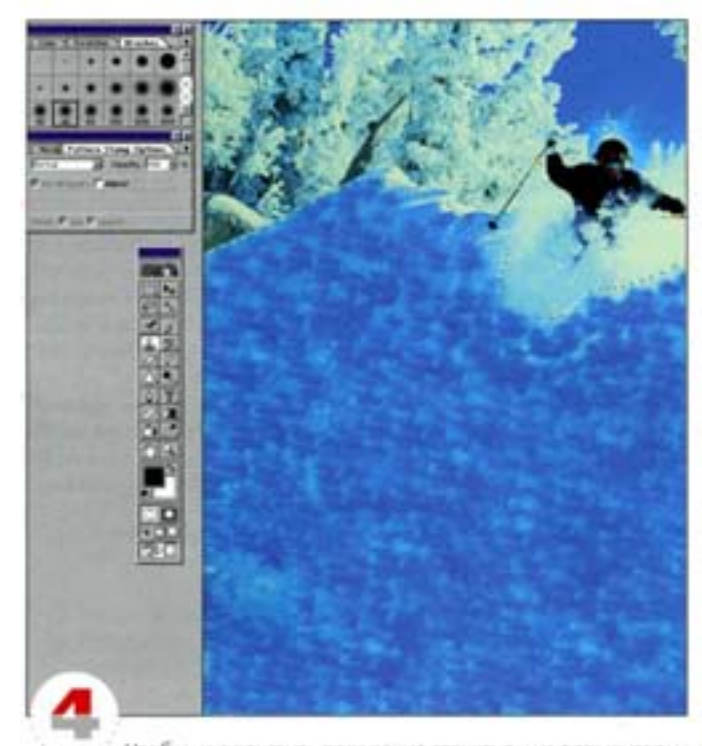

Чтобы не допустить появления структуры из прямоугольников, выберите Pattern Stamp. Теперь с каждым щелчком образец будет воспроизводиться заново (начиная с левого верхнего угла прямоугольника). Частая смена позиции дает результат, близкий показанному на иллюстрации. Правда, это все равно достаточно одноразовая структура, но без прямоугольников.

#### Применение режимов наложения

Вот несколько примеров использования режимов напожения. В сочетании с ними инструмент «штамп» не замещает существующие пикселы новыми, а смешивает их друг с другом. Это напоминает нанесение акварели на влажную бумагу.

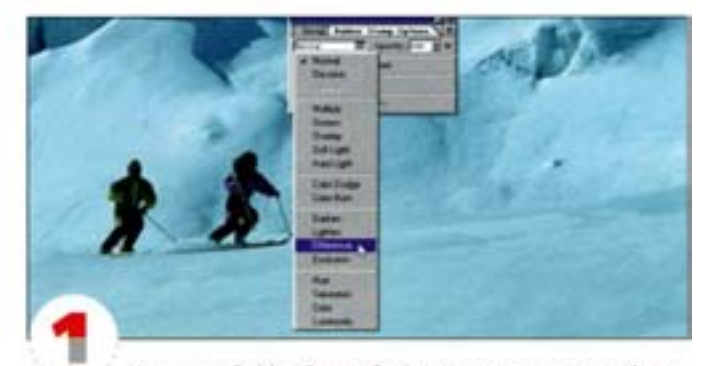

На панели Rubber Stamp Options есть внушительный список режимов наложения. Они предполагают смешение существующих пикселов с добавляемыми.

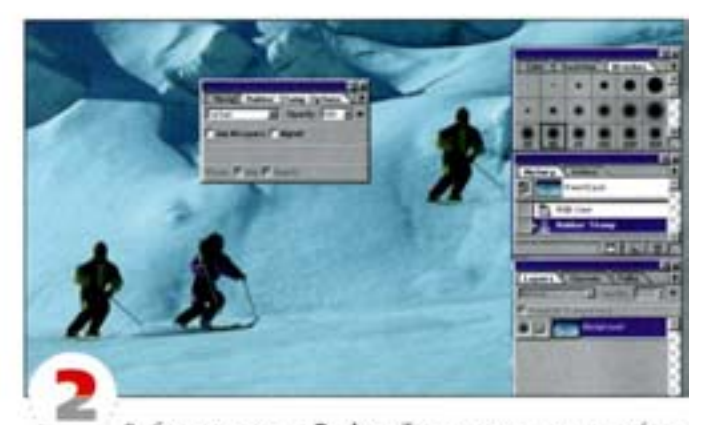

Выберите вариант Darken. Теперь на новом месте (под. курсором «штампа») будут копироваться только более темные пикселы (из-под курсора-перекрестия). В нашем примере клонируется темная фигура спортсмена, а снег вокруг его головы - нет, так. как он слишком светлый.

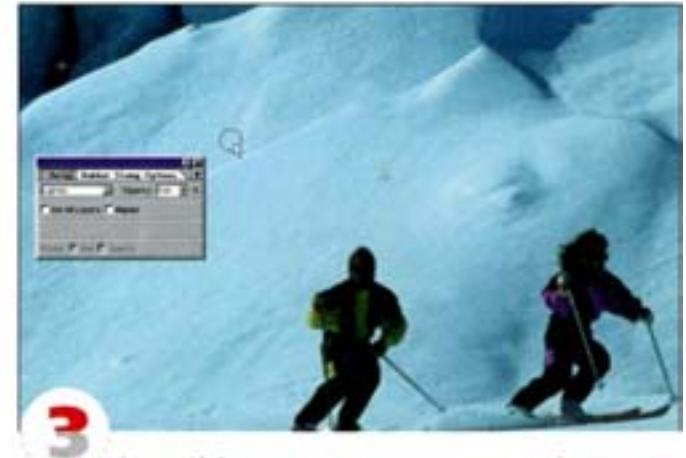

Режим Lighten дает прямо противоположный эффект. На новом месте появляется только белый снег, а темные участки - нет.

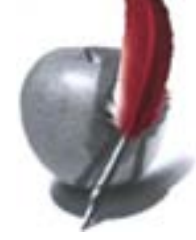

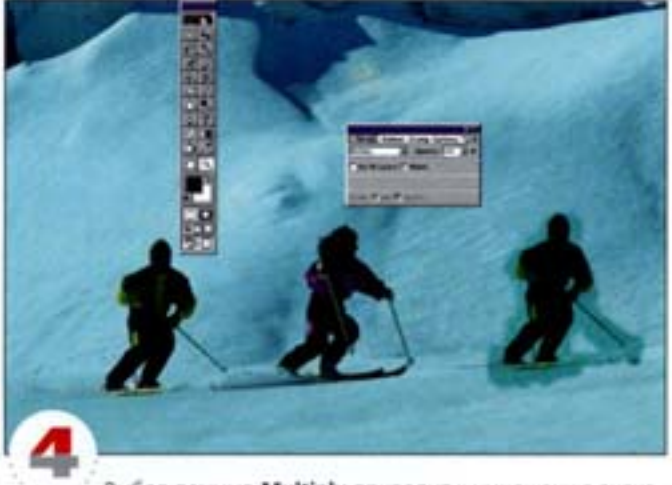

Выбор режима Multiply приводит к умножению значения существующего цвета на значение накладываемого. В результате мы получаем фрагмент с более темными цветами.

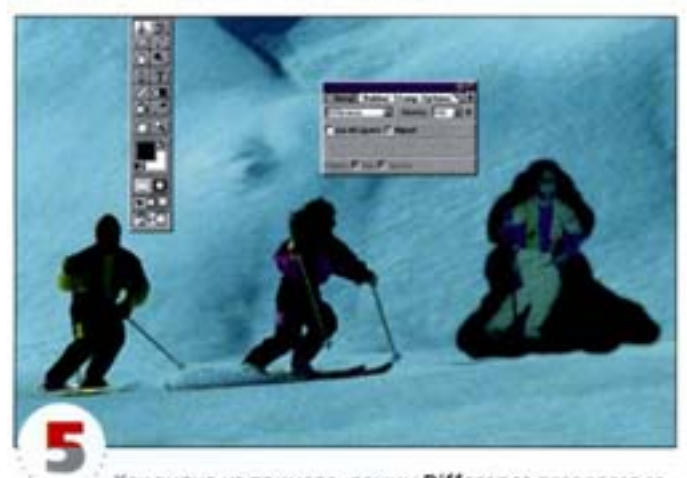

Как видно из примера, режим Difference позволяет создать нечто вроде негатива.

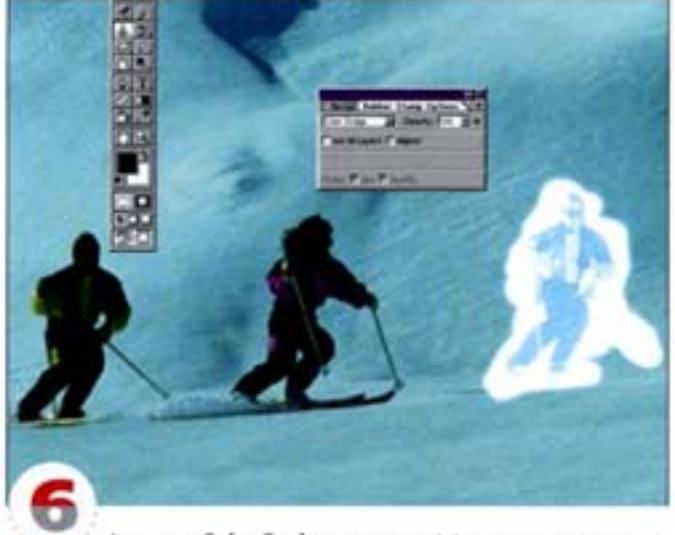

А режим Color Dodge создает эффект переэкспонирования. А теперь поэкспериментируйте самостоятельно.

### Советы пользователям: **ИНСТРУМЕНТЫ**

#### Высокоточные инструменты

В большинстве случаев бывает удобно, чтобы в окне Preferences в разделе Display & Cursors (Отображение и курсоры) был включен параметр Show Brush Size, который отвечает за то, чтобы форма экранного курсора соответствовала форме и размеру рабочей кисти. Однако вы можете в любой момент нажать клавишу Caps Lock, и тогда курсор примет форму крестика-«прицела», с помощью которого инструмент позиционируется гораздо точнее.

#### Двойной щелчок на инструменте

Двойной щелчок на любом инструменте выводит на первый план палитру Options (Параметры). У инструмента «масштаб» параметров нет; двойной щелчок на этом инструменте устанавливает масштаб просмотра изображения 100%.

#### Дополнительная служебная информация

Шелчок мышью на информационном поле в нижней части основного окна при нажатой клавише А | открывает дополнительное справочное окошко, а котором приводятся сведения о текущем изображении. Здесь вы найдете размеры изображения в писселах и его разрешение. Щелчок с нажатой клавишей См позволит вам узнать размеры и количество фрагментов, на которые Photoshop разбивает изображение для перерисовки его на экране.

#### Доступ к разновидностям инструмента Pen

Работая с инструментом «перо», при помощи клавиш-модификаторов можно получить доступ к любым его разновидностям. Нажав клавишу си | переключите «перо» в режим «стрелка». Эта же клавиша позволит переключить «стрелку» в режим «Перо+» (или «Перо-», если курсор указывает на существующую точку). Одновременно нажав см + 1, вы превратите обычную точку в точку привязки (Anchor Point).

#### Пересечение с выделенной областью

Если нажать клавиши «вил | + An | + см | и щелонуть мышью на каком-либо канале, то выделится пересечение текущей (выделенной) области с нечерными участками указанного канала. Если эти области не пересекаются, операция не будет иметь никакого эфdiesta.

#### Добавление новых частей к выделенной области

Нажав одновременно «мм | + см и щелкнув мышью на другом канале, вы добавите к уже выделенной области его содержимое. То же самое справедливо и для слоев. Для того чтобы расширить выделенную область при помощи выделяющих инструментов, достаточно держать нажатой клавишу «мм 1.

#### Вычитание выделенных областей

Нажав клавиши Ак | + См| и щелючув мышью на каком-нибудь из каналов, можно устранить его содержимое из текущей выделенной области.

#### Сохранение выделенной области

Когда вы изменяете размер изображения с помощью команды Image Size или Canvas Size, Photoshop не сохраняет информацию о том, какая выделенная область была активна в этот момент. Если вам необходимо сохранить контуры этой области, перед активизацией указанных команд переключитесь в режим Quick: Mask. Для этого достаточно нажать клавишу о или щепонуть на значке Quick Mask в палитре инструментов. Дело в том, что команда Image Size масштабирует одновременно и изображение, и маску.

#### Изменение непрозрачности кисти

Вы можете изменять степень непрозрачности (Opacity) кистей и других рисующих инструментов Photoshop, нажимая клавиши от 1 до 0. Клавиша 1 означает 10%, а 0 - 100% (то есть полную) непрозрачность кисти.

#### Тонкая настройка непрозрачности кисти

Быстрое последовательное нажатие двух числовых клавиш задает двузначную величину процента непрозрачности кисти. Например, чтобы задать непрозрачность 28%, нужно нажать клавишу 1 и сразу после нее - клавишу •).

#### Работа с «ластиком»

Для переключения инструмента «ластик» на любой из его режимов функционирования («кисть», «аэрограф», «карандаш» или «квадрат») щелкните на пиктограмме «ластика», удерживая А |. Можно также нажать **E**| + «мм |

#### Работа со «штампом»

Чтобы клонировать пикселы сразу со всех слоев, откройте палитру параметров инструмента «штамп» и активизируйте вариант Use All Layers (Совмещенные данные). Если этого не сделать, инструмент будет клонировать только пикселы активного слоя.

#### Пунктир

Двойным щелчком на какой-либо кисти из палитры Brushes вы можете открыть диалоговое окно, в котором задаются параметры данной кисти. Если вы установите значение параметра Spacing (Интервалы) больше 25%, то штрихи кисти будут представлять собой точечный пунктир с равными интервалами между точками.

#### Восстановление исходных параметров

В большинстве диалоговых окон нажатие клавиши А | приводит к превращению кнопки Cancel (Отменить) в кнопку Revert (Восстановить). Таким образом, вы можете вернуться к первоначальному набору параметров, не закрывая диалоговое окно.

#### Быстрое включение режима сохранения прозрачности

Если нажать клавиши А | + + 10. выделенная область сразу будет залита основным цветом так, будто в данный момент для слоя включена опция Preserve Transparency (Сохранить прозрачность).

#### Кадрирование

Активнее пользуйтесь инструментом Сгор, чтобы избавляться от ненужных частей изображения и тем самым экономить память компьютера для работы. Область кадрирования можно поворачивать. Для этого нужно только сдвинуть курсор чуть в сторону от угла кадра (внешний вид курсора изменится) и потащить его мышью.

#### Выделение круглых областей

При выделении какой-либо области инструментом «овал» нажатие клавиши А | означает, что перемещение вашего курсора будет задавать центр и границу овала. При нажатии клавиши «ВМ | будет строиться не овал, а правильная окружность. Если нажать сразу А | и «ВЫМ |, то будет построен круг с заданным центром.

#### Как избавиться от «муравьиной дорожки»

Вы можете в любой момент убрать с экрана «бегущих муравьев» движущуюся черно-белую пунктирную линию, обозначающую выделенную область. Для этого просто нажмите клавиши си (+ H). Данная операция возможна даже тогда, когда у вас на экране открыто настроечное диалоговое окно или окно фильтра.

#### Как из плавающей выделенной области сделать стационар-HVIO

Чтобы «положить» выделенную область на расположенный под ней слой, нажмите клавиши см + J. Чтобы преобразовать плавающую область в самостоятельный слой, «перетащите» ее на пиктограмму New Layer в нижней части палитры Layers или нажмите клавишу А и дважды щелкните мышью внутри области - откроется диалоговое окно Convert to Layer (Преобразовать в слой).

#### Кисти произвольной формы

Заказная кисть (Custom brush) может иметь любую произвольную форму. Даже выделенная часть изображения может стать заказной кистью. Просто выделите некоторую область и выберите из меню палитры Brush команду Define Brush (Определить кисть).

#### Обновление шрифтового набора

При внесении изменений в коллекцию шрифтов, установленных на вашем компьютере, с помощью специализированных программ управления шрифтами, например ATM Deluxe (Adobe Type Manager), вы можете заставить Photoshop обновить свою библиотеку шрифтов, не загружая программу заново. Для этого нужно нажать клавишу «ми и щелкнуть на инструменте «текст».

#### Простой способ масштабирования контуров

Если вам нужно изменить масштаб пути, созданного инструментом «перо», скопируйте его в пустой документ с произвольным разрешением, а затем увеличьте или уменьшите размер документа пропорционально требуемому изменению пути. После этого вам нужно будет только скопировать путь обратно в исходный документ.

#### Использование путей и выделенных областей

Вы можете сэкономить время, если воспользуетесь кнопкой Load As Selection (Загрузка пути в виде выделенной области) в нижней части палитры Paths при нажатой клавище **ARL**. Это позволит нетолько превратить путь в выделенную область, но и добавить к. выделенной области, вычесть из нее или построить пересечения с выделенной областью (нужную операцию вы сможете выбрать в открывшемся диалоговом окне).

#### Направляющие

Большинство рабочих инструментов программы Photoshop «прилипает» к направляющим. Направляющие можно разместить в изображении, если при включенных линейках «потянуть» их в сторону изображения. (Для включения линеек служит команда Show **Rules** (Показать линейки) в меню View или клавиши  $\frac{cm}{t} + \frac{R}{t}$ ). Чтобы сместить направляющую, нужно нажать клавишу см . Если при этом будет нажата еще и клавиша «ВМ 1, смещение направляющих будет происходить с шагом, равным делению линейки.

#### Установки (Preferences)

Вы можете сократить размер PSD-файлов, отключив в окне-Preferences режим совместимости с версией 2.5 (если, конечно, вам не нужно открывать файлы, созданные в последних версиях. Photoshop, в 2.5. Кроме того, если вы работаете с цветом менее 24бит, включите параметр Use Diffusion Dither (Рассеяние ошибок).

#### Гибкие соединения

Чтобы построить «эластичный» путь, прежде чем устанавливать следующую точку привязки, соединенную с последней построенной вами точкой, в палитре Pen Paths Options (Параметры путей инструмента «перо») включите опцию Rubber Band (Гибкое соединение).

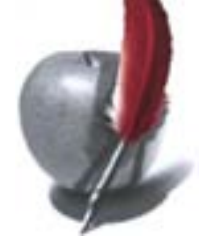

### Клавиатурные сокращения

Для многих функций программы Photoshop предусмотрены клавиатурные сокращения. Например, по нажатии клавиш СМ + 1 открывается диалоговое окно Levels, а см | + и вызывают окно Curves. Если при этом держать нажатой еще и клавишу | М |, то соответствующее окно откроется с теми параметрами, которые вы в нем задали в последний раз. Наприм uj открывается окно Hue/Saturation.

#### Внимание:

Совместимость клавиатурных сокращений РС/Macintosh:  $\text{Cut} = \text{Command}$ 

 $An$  = Option

#### «Горячие клавиши»: перемещение

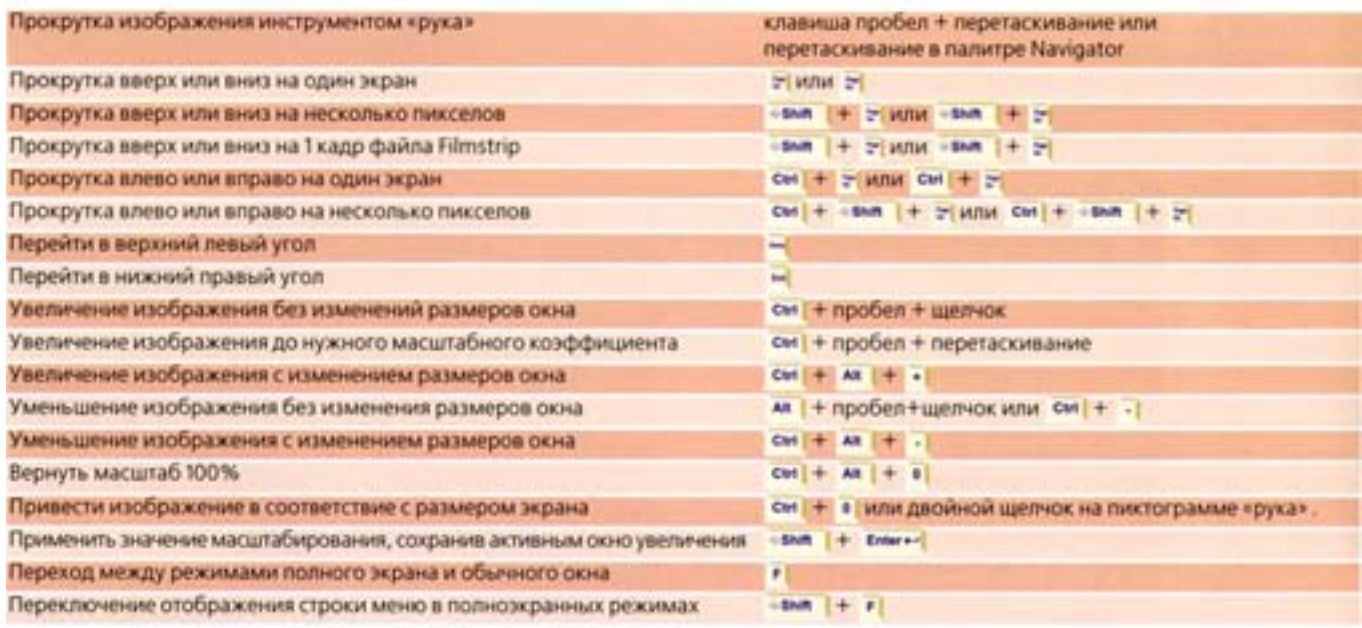

#### «Горячие клавиши»: инструменты

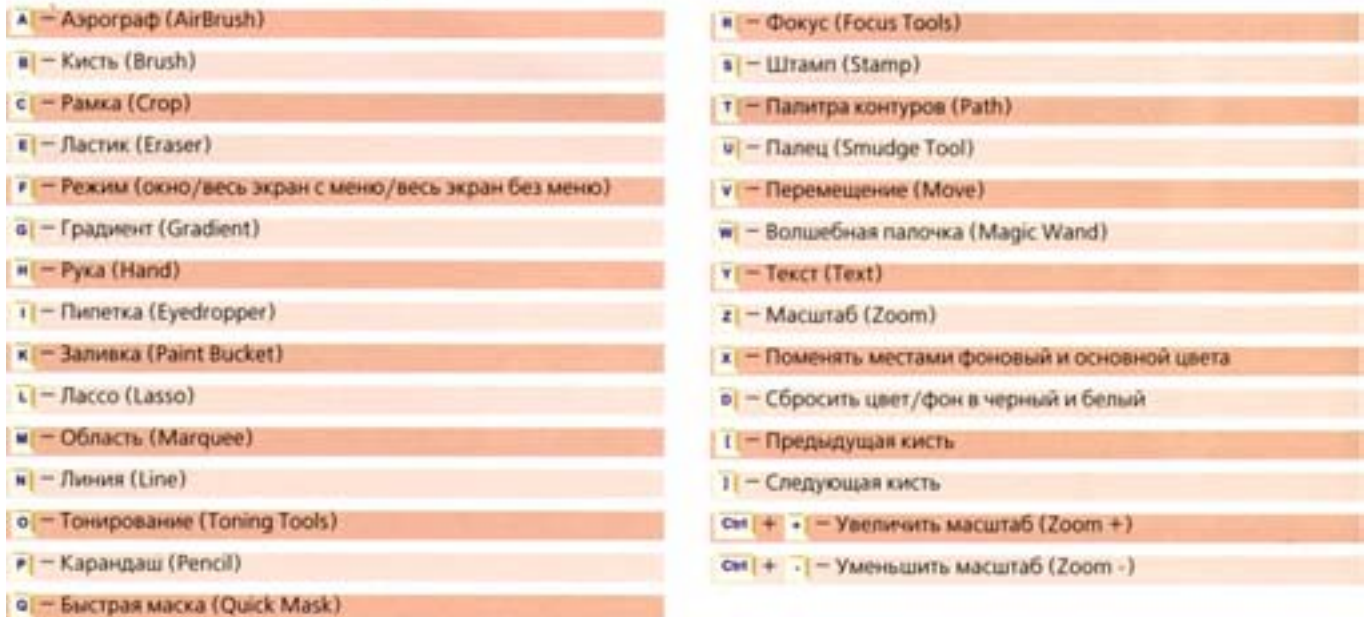

## Маскирование

С помощью масок можно выделять и изменять любые объекты. Начиная с четвертой версии Photoshop маски стали просто незаменимым атрибутом художника. Мы рассмотрим примеры создания масок чрезвычайной сложности. Пожалуй, одна из трудоемких операций при работе в Photoshop – подготовка к вырезанию объектов, не имеющих четко определенных границ. Конечно, существуют дополнительные модули и программы, которые предназначены именно для этого, но собственные средства Photoshop позволяют строить маски, охватывающие границы объектов неопределенных форм.

### Этап 1. Маска для тигра

Вот типичный пример изображения, спожных для создания масок. Взгляните на рисунок: вы видите зыбкий «шерстистый» периметр и переменнивый цветрярй фри-

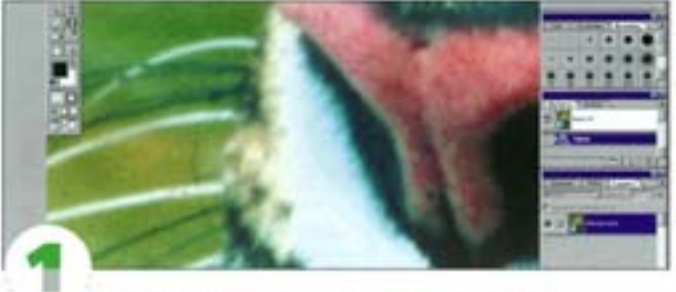

Сначала изображение нужно подготовить к построению маски. На многих фотографиях есть зерно, которое образует шумы и затрудняет выделение. Рассмотрев область вокруг носа, вы поймете, что это такое.

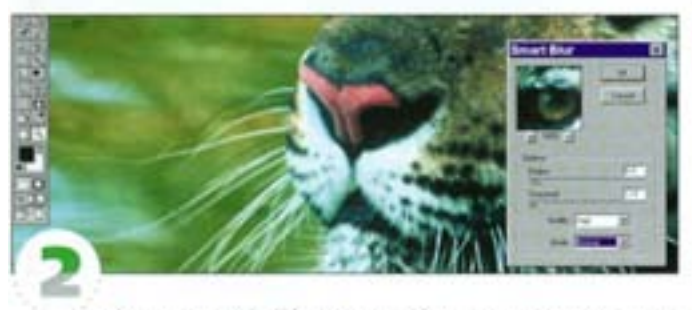

Фильтры Despeckle и Smart Blur помогают уменьшить уровень шумов. Сначала мы дважды применили Despeckle, а затем Smart Blur. В данном примере использованы установки Radius: 6, Threshold: 2.8, Quality: High. Нам нужно убрать зерно, не испортив деталей шерсти. Когда будет создана маска, размытую версию мы сможем заменить зернистым оригиналом.

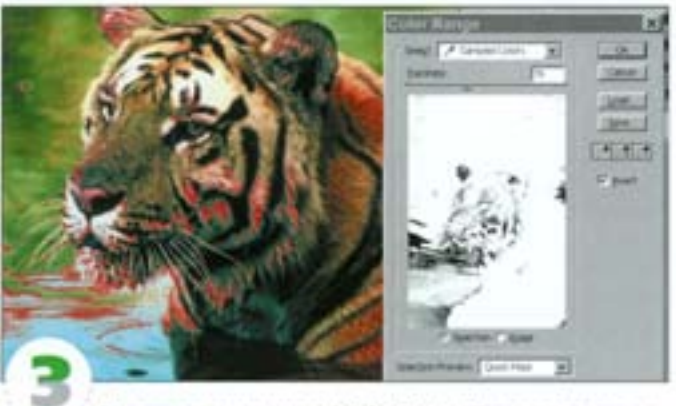

Воспользуемся командой Color Range. Попытки создать выделение за один прием терпят неудачу - у тигра слишком много общих с фоном цветовых оттенков. Построить маску путем модификации какого-либо из цветовых каналов также невозможно.

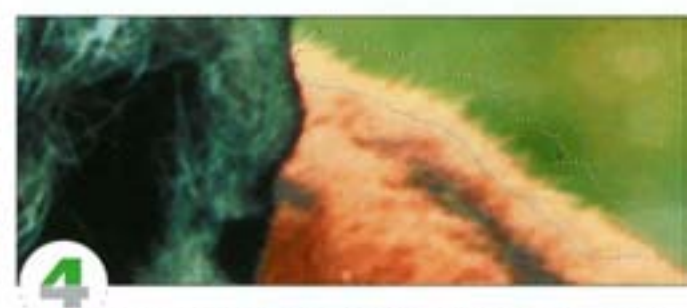

Поскольку фон содержит много цветов, работать придется на небольших участках. Это позволит свести разнообразие цветов до минимума и захватывать именно те области, которые нам нужны. Выделите инструментом «лассо» небольшой участок вдоль линии соприкосновения шерсти с фоном.

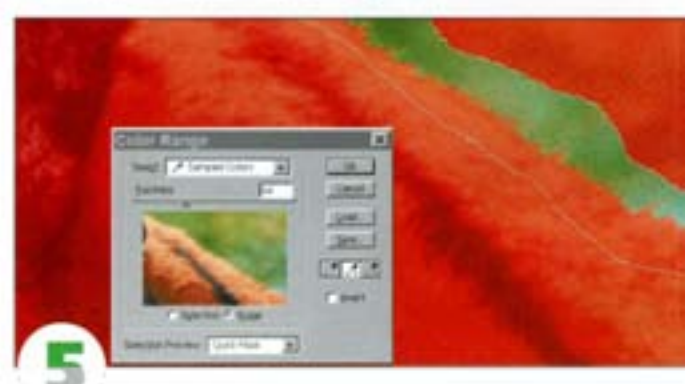

Откройте диалоговое окно Color Range, а затем щелчком на участке фона внутри выделения выберите исходный цвет. Контролировать выделение можно с помощью регулятора Fuziness (Paaбpoc) либо путем добавления и вычитания цветов инструментами «липетка+» и «пипетка-». Здесь придется немного поэкспериментировать.

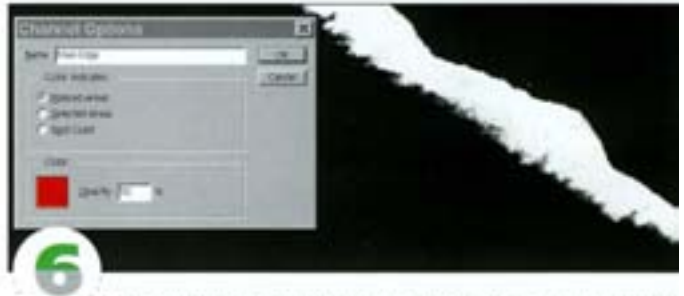

Сохраните выделение в отдельном канале, назвав его «Периметр». Чтобы свести до минимума последующую подчистку, делайте белые области выделения как можно белее, но не слишком разрушайте детали шерсти. Впрочем, часть информации вы все равно утеряете, поэтому руководствуйтесь здравым смыслом.

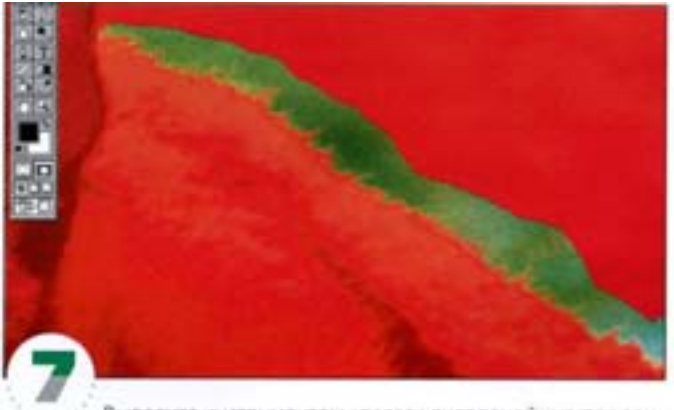

Выделите инструментом «лассо» очередной участок вокруг шерсти и воспользуйтесь командой Color Range. Обводя «лассо» новую область, слегка захватывайте предыдущую (можете включить отображение канала «Периметр»). Чтобы добавить эту область к маске «Периметра», заполните выделение белым.

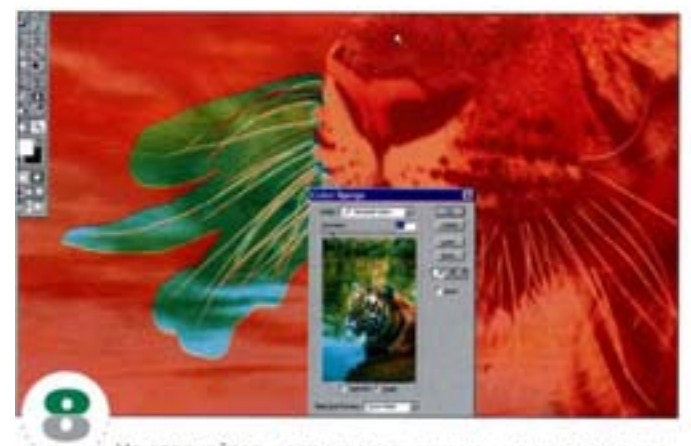

Не огорчайтесь, если шерсть или усы не удается выделить сразу. Добейтесь, чтобы в окне просмотра они выглядели как можно четче, а белая область содержала как можно меньше вкраплений - это облегчит последующую подчистку.

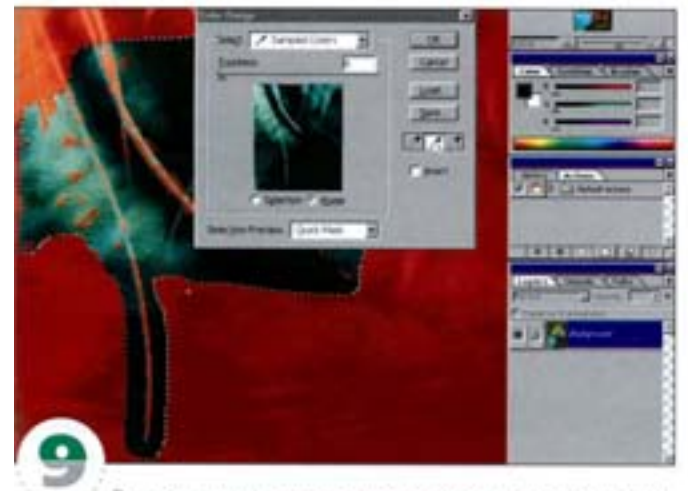

Выделяя цвета или отдельные ликселы с помощью команды Color Range, действуйте щелчками «липеткой». А добавляя или вычитая цвета, «пипетку» можно протягивать, что позволит захватывать диапазон оттенков или градиент.

### Этап 2. Подчистка маски

Теперь маску следует подчистить, и вы сможете добавить новый фон.

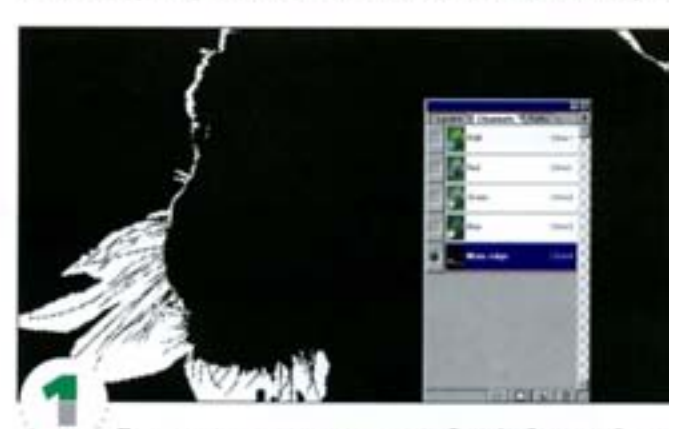

После удаления черных пятен на белой области и белых на черной у вас должна получиться маска вроде этой, включающая большинство краевых деталей.

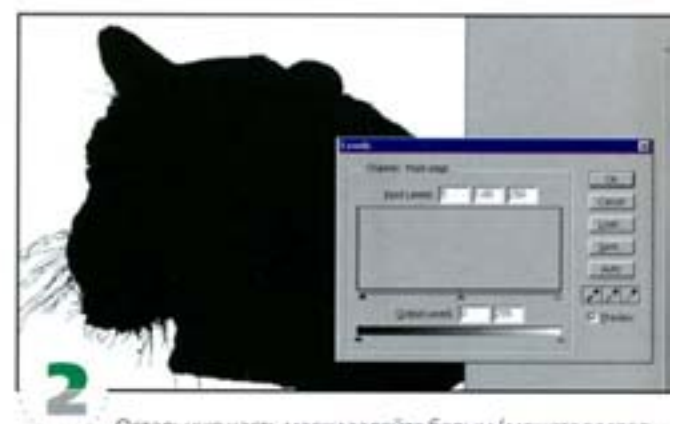

Остальную часть маски залейте белым (можете воспользоваться инструментом «заливка» или «лассо»). Чистить белые и черные области можно и с помощью команды Levels, слегка перемещая белый и черный входные регуляторы.

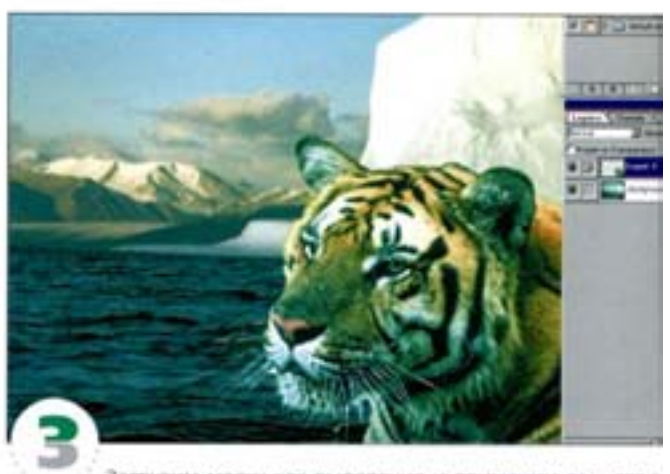

Загрузим маску как выделение и применим ее к слою «Тигр» в качестве слой-маски. Добавим фоновый слегка размытый слой. Маска хорошо передает детали шерсти, но полного единства с фоном пока еще нет.

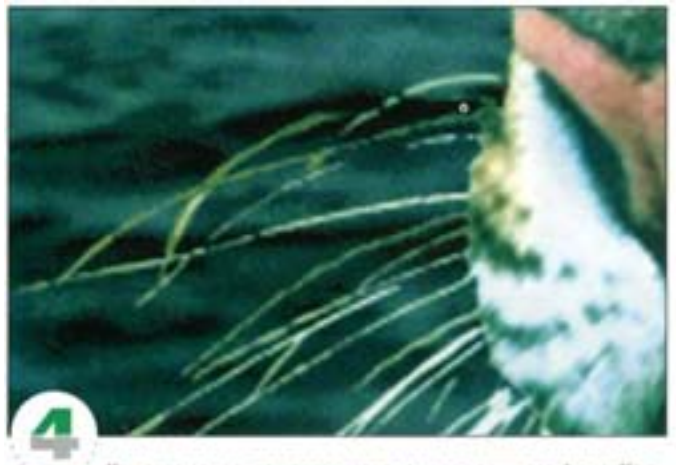

Как вы видите, по краям остался цвет прежнего фона. Кроме того, в некоторых местах границы грубоваты. Чтобы исправить это, маску можно слегка размыть. Правда, часть деталей будет утеряна.

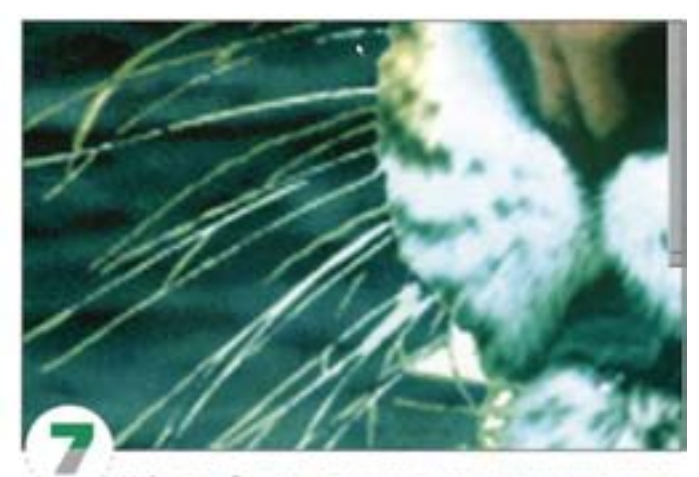

Найдите и уберите последние остатки цветов прежнего фона Например, на вопосках подбородка виден темный ореол. В таких случаях иногда лучше обращаться не к маске, а к самому изображению.

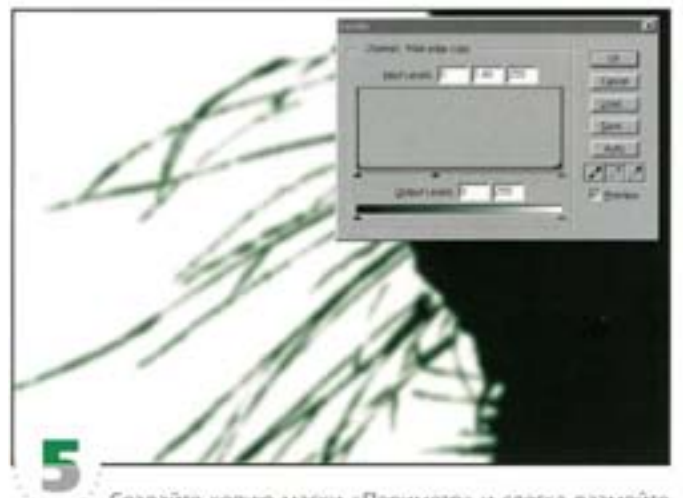

Создайте копию масю: «Периметр» и слегка размойте края фильтром Gaussiaan Blur с радиусом 1-2 пиксела. «Обрежьте» маску с помощью команды Levels: с перемещением регулятора гаммы влево маска сжимается, благодаря чему ее границы растушевываются, а остатки прежнего фона устраняются.

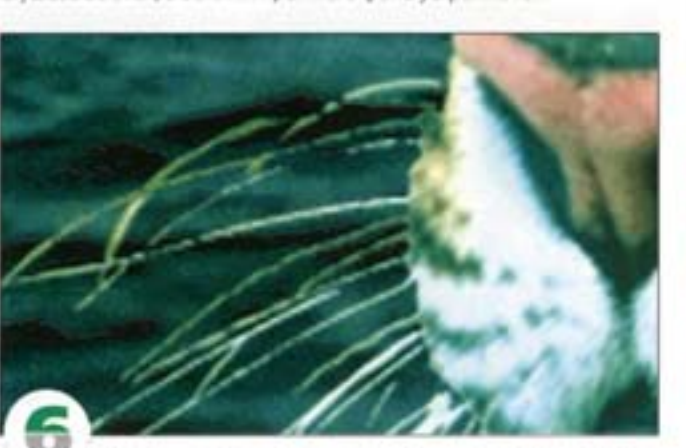

Уберите со слоя «Тигр» оригинальную маску и загрузите новую. Как видите, шерсть по краям выглядит уже не так грубо и лучше сочетается с фоном.

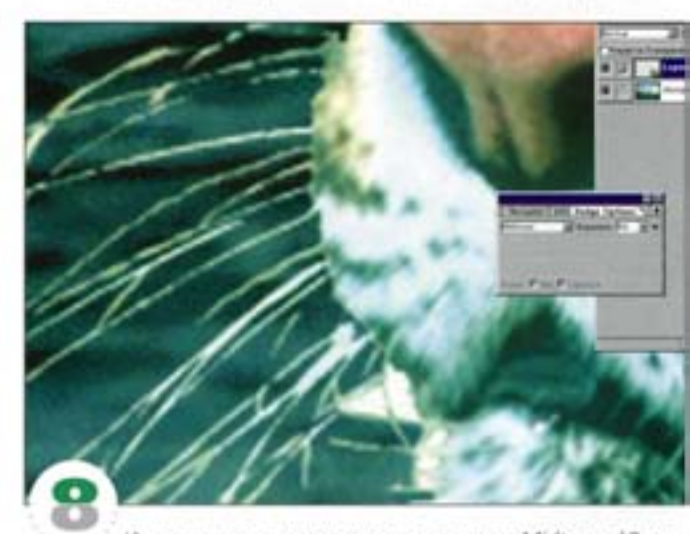

Инструментом «осветлитель» в режиме Midtones (Средние тона) осветлим кайму вокруг волосков. Заметьте, мы воздействуем не на маску, а на слой «Тигр». Впрочем, для удаления или восстановления участков оригинального изображения инструменты «осветлитель или «затемнитель» можно применять и к маске.

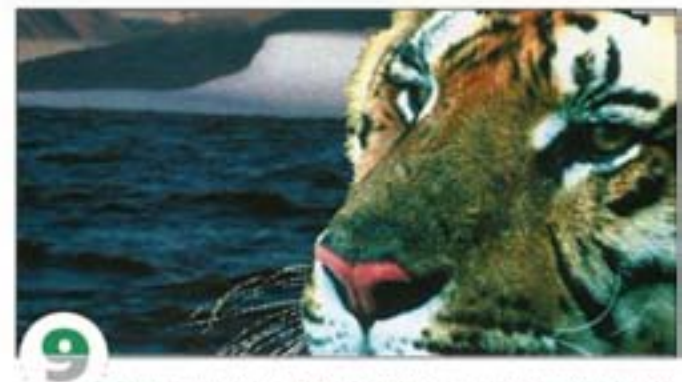

В завершение поднимем резкость в некоторых участках, пострадавших от размытия маски - например, на носу с короткой шерстью. Загрузите маску «Периметр» и, закрашивая кистью, восстановите жесткую границу.

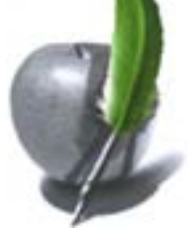

### Этап 3. Создание маски плотности

Другой способ формирования маски - модификация существующего канала

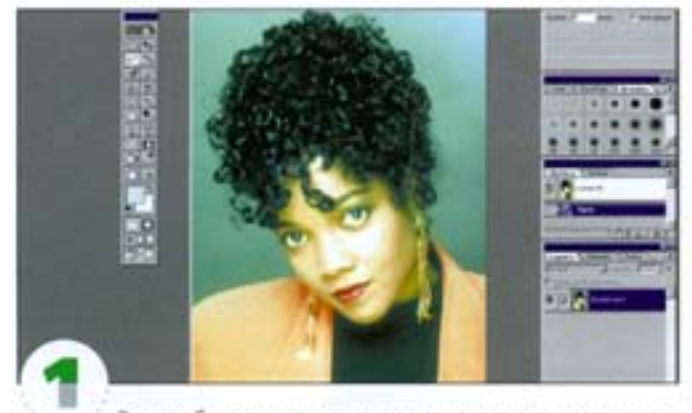

Это изображение является довольно простым для маскирования - сложно работать только с волосами. Основой для создания маски может стать один из каналов.

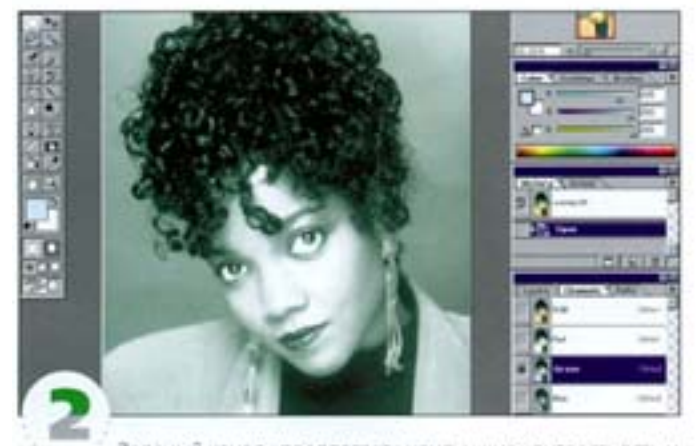

Зеленый канал «предлагает» наилучшие контрастность и однородность фона. Можно было бы воспользоваться и синим, но там слишком заметно зерно фотопленки, которое в дальнейшем может вызвать проблемы.

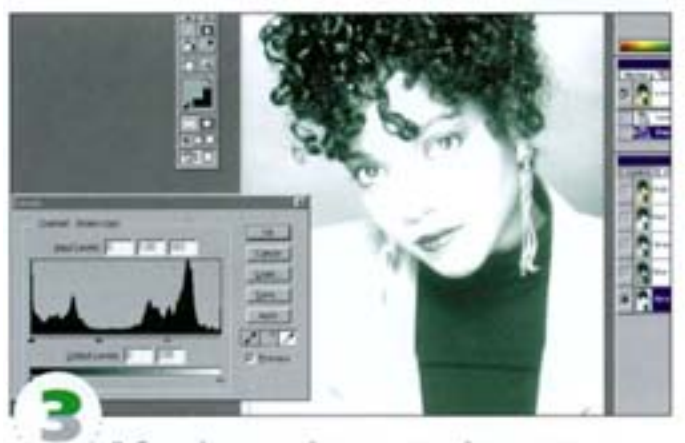

Дублируйте зеленый канал и откройте диалоговое окно Levels. Щелюните белой «пилеткой» на светлом участке рядом с волосами - серые области становятся 100% белыми.

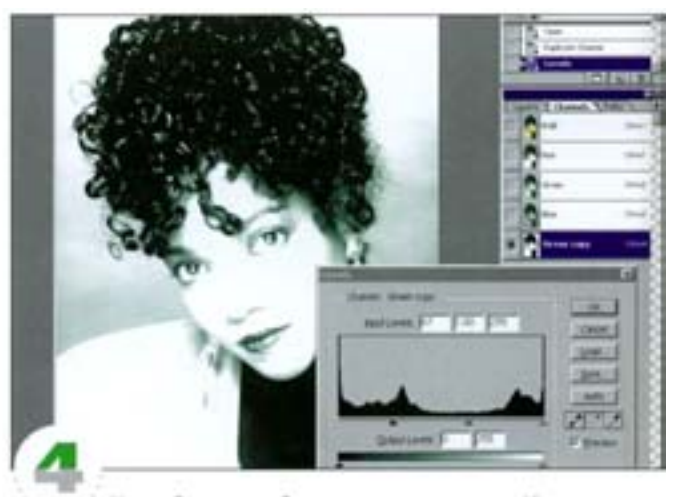

Черной «липеткой» щелючите на волосах. Наша задача -«залить» лишь область волос, а все остальное можно выделить вручную. Не устанавливайте «пипетку» слишком близко к краю, иначе нарушится граница между волосами и фоном.

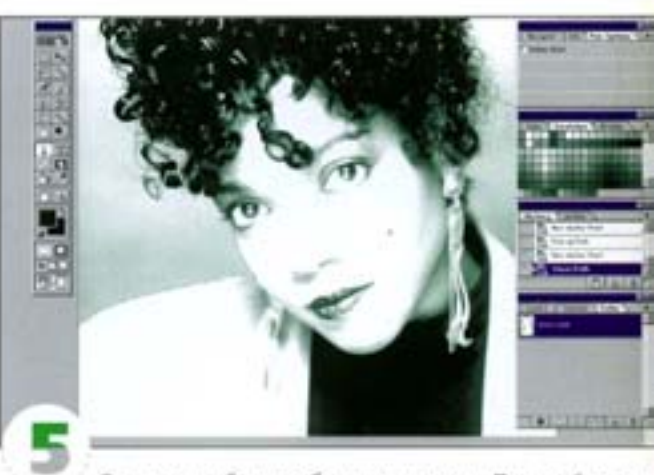

Остальные области обведите «пером». Постарайтесь непотерять цветовые фрагменты на краях.

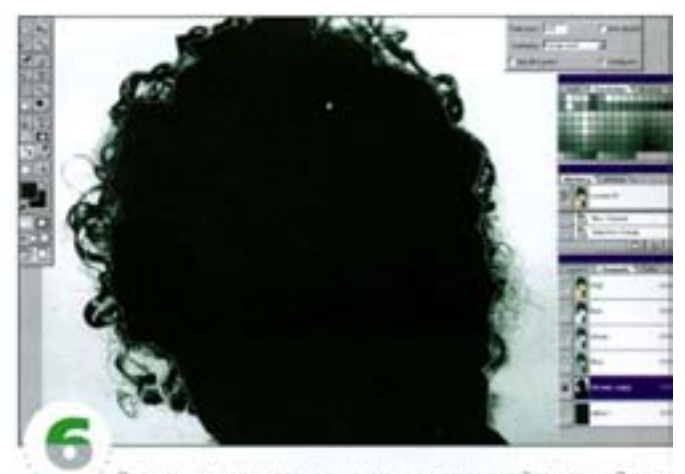

Загрузите контур как выделение, растушуйте его на 2 писсела и залейте черным. В результате (если контур вычерчивался близко к границе) создана маска, плавно переходящая к деталям на краях.

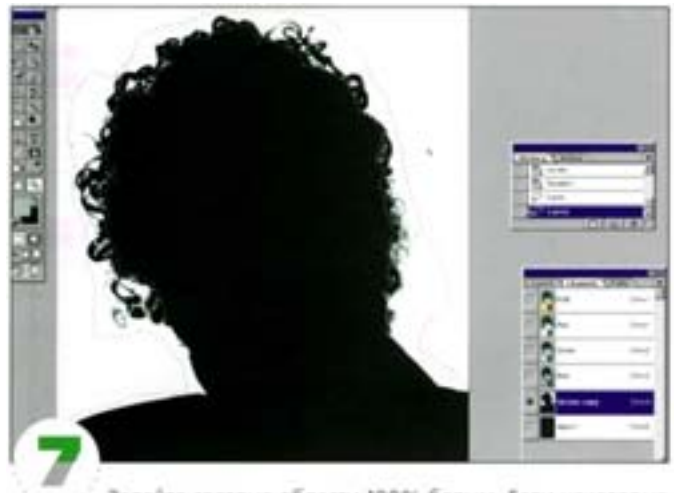

Залейте светлые области 100% белым. Если некоторые участки вблизи от волос не совсем белые, обработайте их с помощью команд Levels.

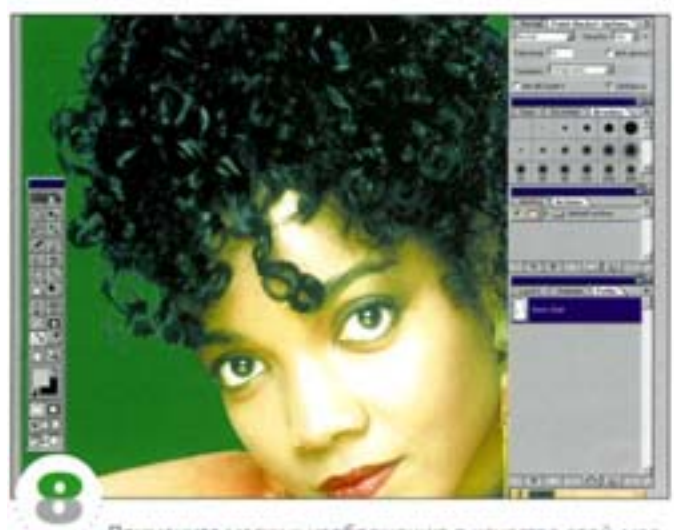

Примените маску к изображению в качестве слой-маски. Добавьте на отдельный слой новый фон. Заметьте: детали на краях изображения сохранились, но на них остался цвет оригинального фона. На новом фоне это выглядит отвратительно.

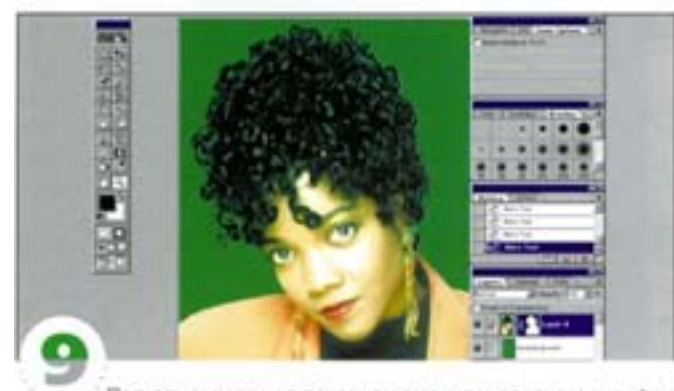

Поскольку волосы в основном темные и одноцветные, фон легко закрасить. Возьмите инструмент «затемнитель», в его опциях выберите режим Highlights (Подсветки) и поводите им по краям волос на слое изображения (не на маске).

### Создание маски плотности

Мы рассмотрели выделение сравнительно простых форм, но как выделить, например, снег? Обводить каждую снежнику «пером» или «лассо» явно бессмысленно. Следующий метод. предполагает дублирование подходящего цветового канала, его обработку и преобразование в выделение.

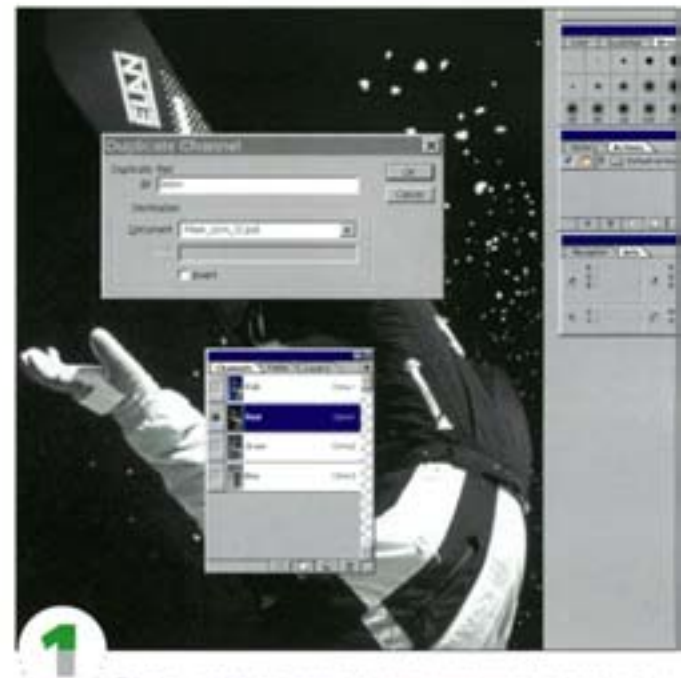

Теперь, когда одним из описанных выше методов мы вырезали фигуру спортсмена и поместили ее на фоне с арктического пейзажа, добавим комки снега. Дублируйте красный канал и назовите его «Снег».

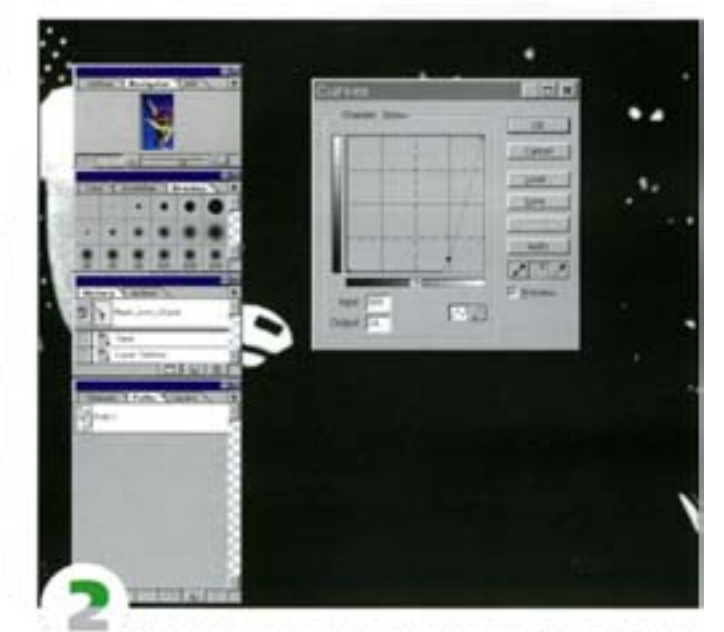

В данном канале снег выглядит гораздо более четко, чем в других, но все равно контраст нужно усилить. Это можно сделать с помощью команды Curves или Levels.

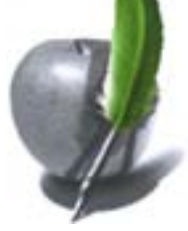

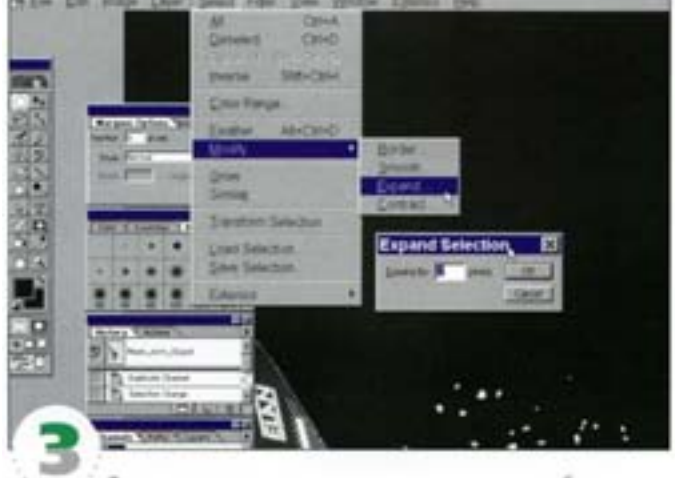

Теперь зачерним все, кроме снега, каким-нибудь инструментом рисования или выделения. Щелюнте на белой доске, например, «волшебной палочкой», выберите команду Select - $\mathsf{Modify} \to \mathsf{Expand}$ 

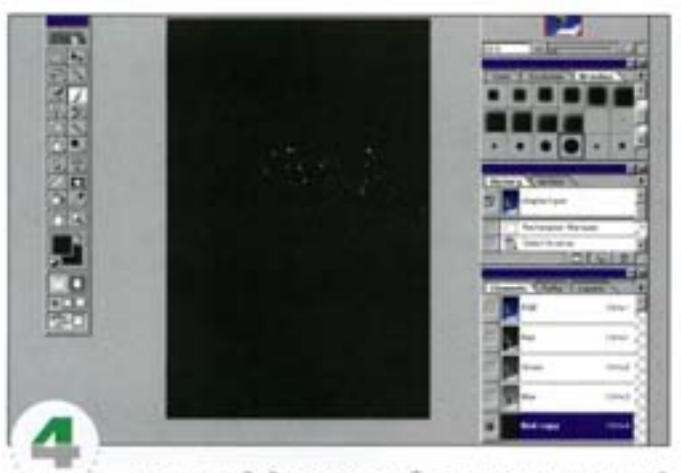

и введите 2. Выделенная область расширилась на 2 пиксела. Проверьте, не осталось ли белого или серого ореола, отключите функцию сглаживания (Anti-aliased) и залейте выделение черным. Растушуйте края «аэрографом».

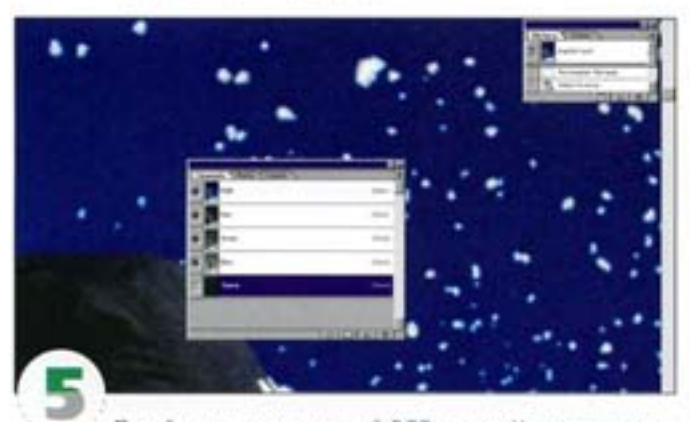

Перейдите в композитный RGB-канал. Удерживая клавишу ОН Целоните на канале «Снег», чтобы загрузить выделение. Вырежьте его и вставьте в изображение арктического пейзажа с фигурой спортсмена.

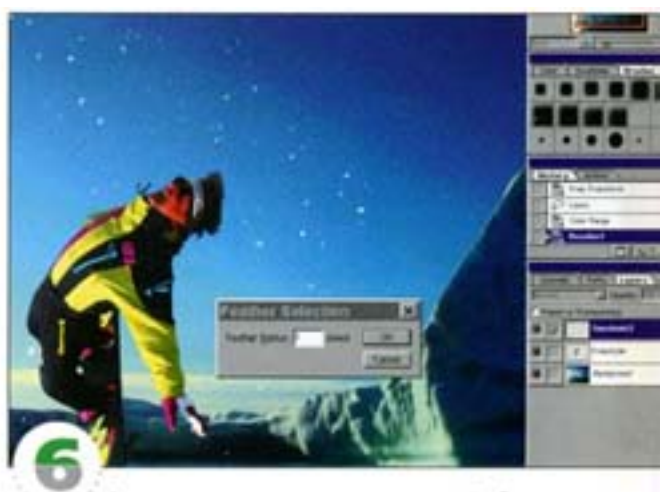

Разместите выделение поточнее. Выберите команду Select - Feather, введите 1 пиксел, чтобы слегка растушевать края, и залейте выделение белым. У вас должен появиться слегка размытый белый снег.

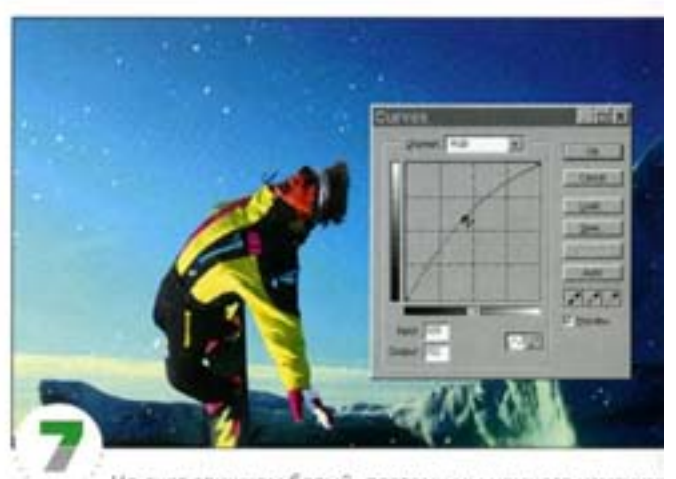

Но снег слишком белый, поэтому мы немного изменяя его цвет. Вызовите диалоговое окно Curves и поднимите синою составляющую (Blue), чтобы снег выглядел более естественно.

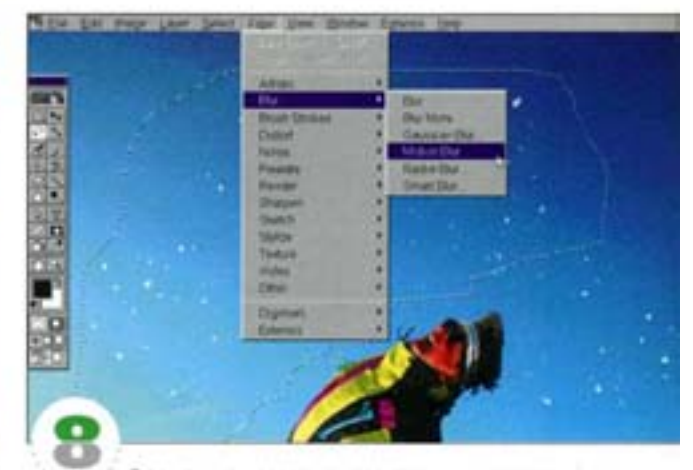

С помощью «лассо» выделите нужные группы снежинок и примените к ним фильтры Blur и Motion Blur с разными величинами. Это придаст комкам снега динамику.

### Быстрая маска

Режим быстрой маски (Quickmask) может использоваться в сочетании с любым из рассмотренных выше приемов. Он позволяет редактировать готовые выделения и создавать новые. Возьмите за правило перед входом в этот режим нажимать клавишу D. Тогда будут устанавливаться цвета по умолчанию: черный - передний план, белый - фон.

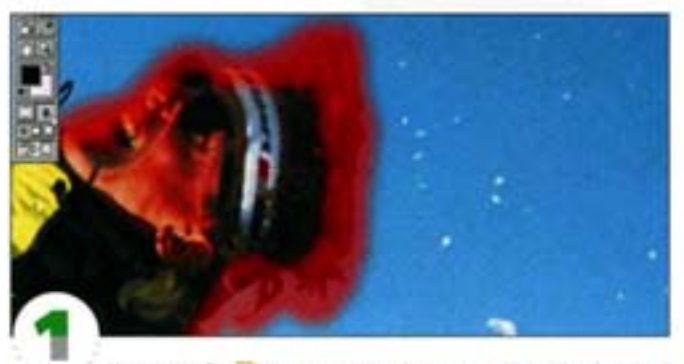

Клавишей о восстановите цвета по умолчанию (Foreground - черный, Background - белый). Щелюните пиктограмму быстрой маски и начинайте закрашивание с помощью любого инструмента рисования или выделения; в результате образуется выделение. По умолчанию маска отображается 50% красным цветом, позволяющим видеть все, что под ней находится.

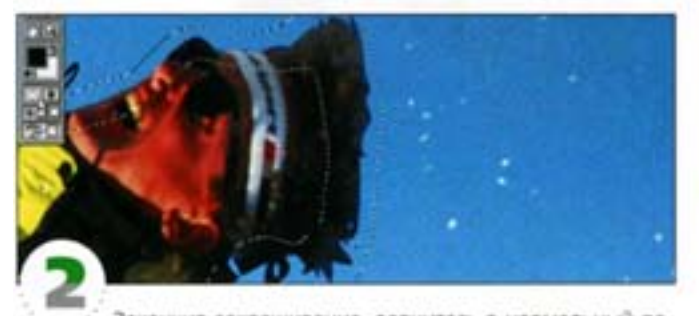

Закончив закрашивание, вернитесь в нормальный режим. Следует иметь в виду, что созданное в режиме быстрой маски выделение не сохраняется автоматически. Если вы собираетесь воспользоваться им в дальнейшем, то должны сохранить его сами.

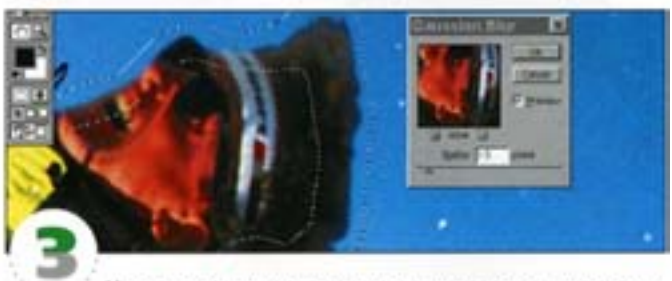

Наряду с инструментами рисования и выделения в режиме быстрой маски можно использовать и фильтры. Фактически быстрая маска представляет собой слой с изображением в градациях серого, с которым допустимы любье стандартные манипуляции. С возвращением в нормальный режим созданная форма превращается в выделение. Быстрая маска очень удобна для смягчения границ выделений, построенных с помощью обтравочных контуров.

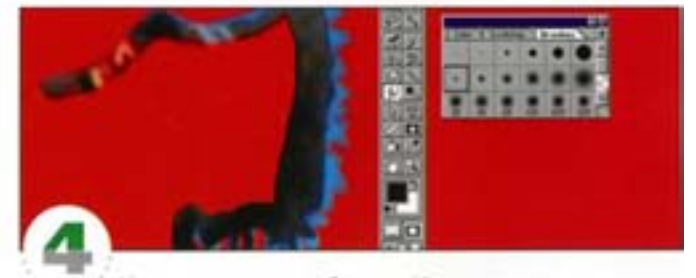

И еше один полезный совет. Инструмент «палец», к которому почему-то мало кто обращается, представляет собой прекрасное средство для создания эффекта «ворсистости» в режимебыстрой маски. Рекомендуется устанавливать цвет маски на 100% (двойной щелчок на пиктограмме быстрой маски вызывает диалоговое окно), чтобы лучше была видна ее форма. Протягивая «пальцем» внутрь и наружу, можно создать отличную «ворсистую» маску.

### Извлечение маски

В некоторых случаях почти готовые маски можно извлекать непосредственно из каналов.

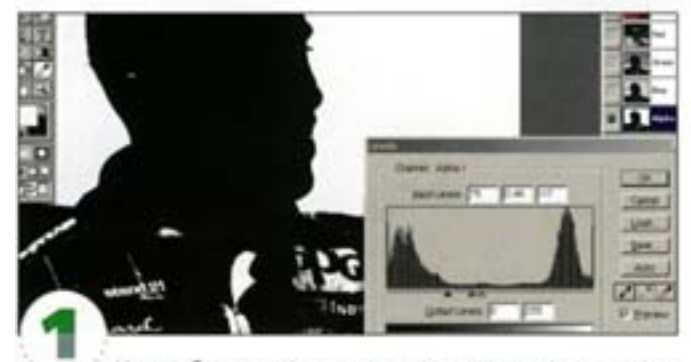

Наше обращение к каналу помогло улучшить качество выделения. На основе содержимого канала можно создать маску и загрузить ее как выделение. Дублируйте еще раз канал (в нашем примере это синий) и примените к нему команду Levels, только теперь сделайте края еще более контрастными.

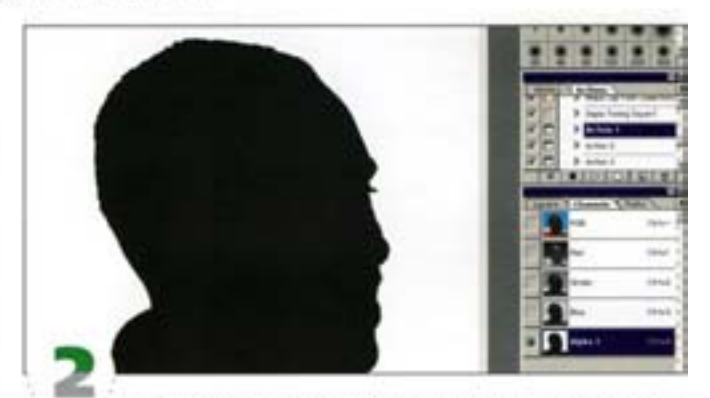

Сводя регулятором гаммы серую составляющую до минимума, добейтесь полной четкости силуэта. Чтобы маска получилась сплошной, закрасьте «кистью» или «лассо» пустоты - в данном случае это белые пятна вокруг уха и на лбу.

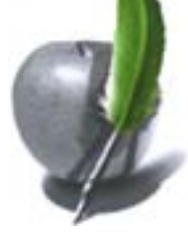

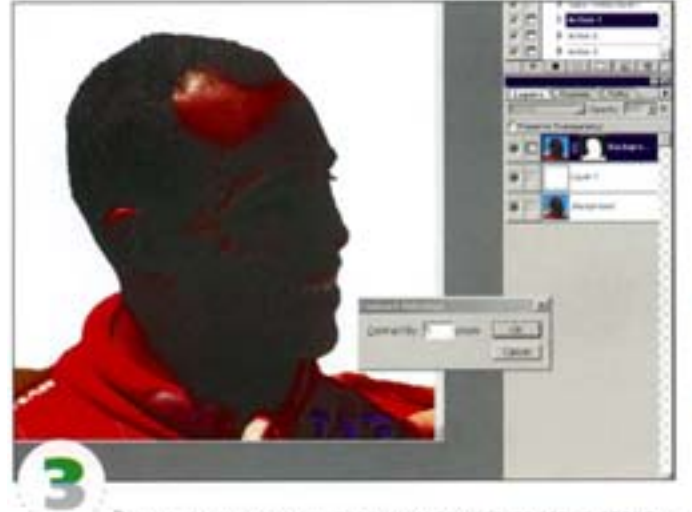

Загрузите канал как выделение и поместите его на отдельный слой (инвертируйте силуэт, отделив его от фона). В верхней части головы осталась кайма. Чтобы избавиться от нее, загрузите выделение снова и «ужмите» маску по периметру на 5 пикселов.

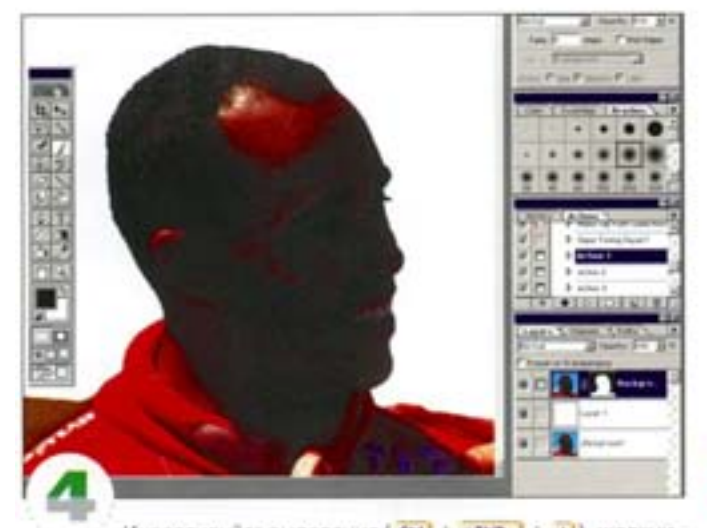

Инвертируйте выделение ( См) + «Вып | + 1), щелкните на пиктограмме слой-маски и, водя «кистью» вдоль края изображения, уберите кайму. Спрячьте «муравьиную дорожку», чтобы она вам не мешала. Если кайма еще осталась, сожмите периметр выделения снова и повторите процесс.

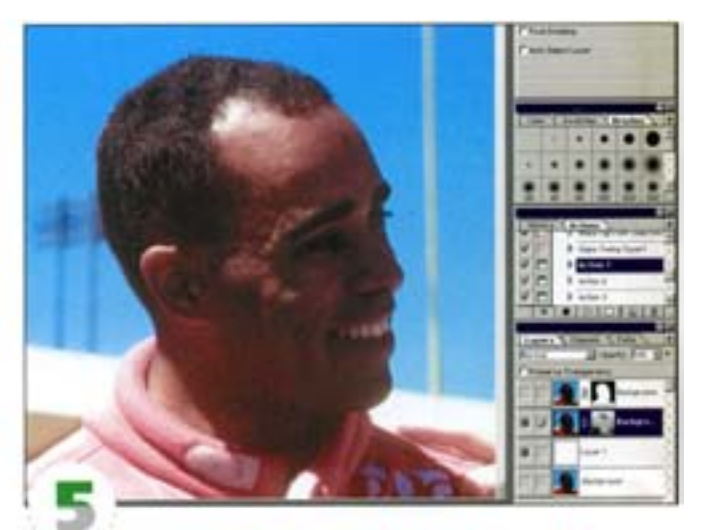

Может быть, вы хотите сохранить размытость границ. чтобы объект лучше вписался в новое изображение? Дублируйте зеленый (Green) канал (обычно он бывает наиболее размытым) и создайте еще один слой. Загрузите канал как выделение, инвертируйте его и добавьте как слой-маску. Расположенный ниже белый слой показывает результат, который дает маска.

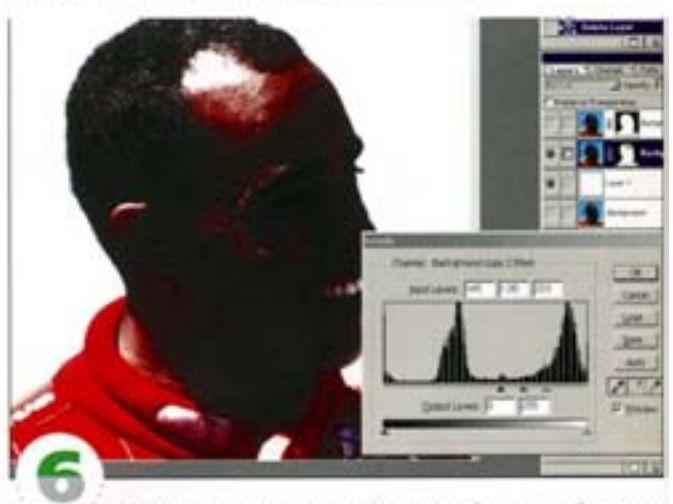

Резкая маска пусть остается видимой, а с новой маски с помощью команды Levels нужно будет убрать фон. Остатки фона можно удалить путем закрашивания слой-маски. Чтобы смягчить края маски, слегка обработайте ее фильтром Gaussian Blur.

#### Советы пользователям: маскирование

#### Копирование масок

В Photoshop версии 4.0 вы не можете просто скопировать маску одного слоя на другой слой. «Счастливому обладателю» этой версии и для такого копирования нужно сделать следующее. Нажмите клавишу СМ и щелкните на исходной маске, чтобы превратить ее в выделенную область. Затем щелюнте на пиктограмме New Layer Mask (Добавить слой-маску) для второго слоя. Таким образом, вы превратили выделенную область в маску.

#### Корректировка масок

Вы можете рисовать непосредственно на корректирующем слое-(Adjustment Layer), чтобы маскировать те области, которые вы хотите предохранить от редактирования. Если в момент создания нового корректирующего слоя у вас выделена какая-либообласть, она будет вставлена в маску нового корректирующеro choe.

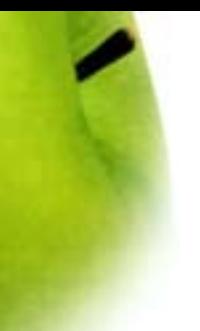

## Фильтры

Фильтры в Photoshop помогают быстро и без особых проблем изменять изображение, создавать или убирать новые объекты, добавлять эффекты в уже подготовленное изображение. Photoshop предлагает множество фильтров, причем различия между некоторыми из них не вполне очевидны. Расскажу о тех, которые обладают «собственным лицом».

### Unsharp Mask (Нерезкое маскирование)

Если вы хотите, чтобы ваши изображения были четкими и резкими, вы должны работать с фильром **Unsharp Mask**.

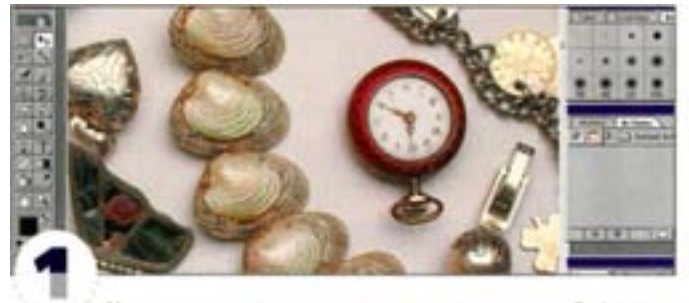

У многих не очень опытных пользователей фильтр Unsharp Mask вызывает недоумение, но если понять принцип его работы, все становится очень простым. Возьмем не вполне четкое изображение, которое нуждается в повышении резкости.

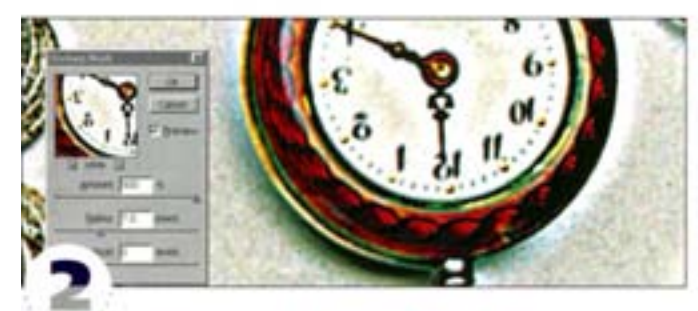

Фильтры резкости усиливают контраст между цветовыми границами изображения. В окне Unsharp Mask есть три регулитора: Amount (Эффект), Radius (Радиус) и Threshold (Порог). Регулятор Amount контролирует значение контраста; Radius определяет, насколько далеко распространяется эффект повышения контрастности, и измеряется в пикселах. Установив Radius на 7, а Amount на максимум, вы отчетливо увидите области с изменившимся контрастом.

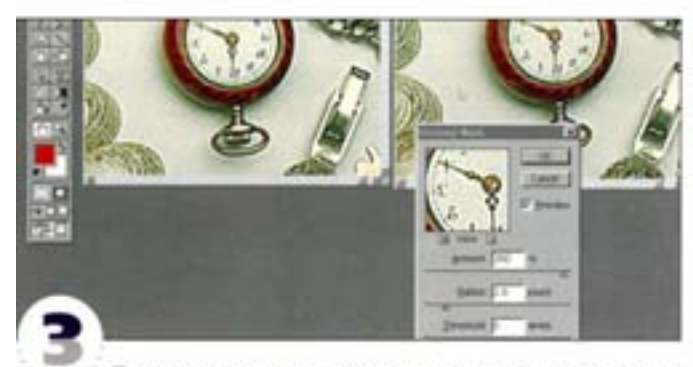

Появление ореолов вокруг цветовых границ говорит о том, что дальше повышать резкость не следует. Чем больше радиус действия фильтра, тем заметнее ореол. Чаще всего используется радиус от 0 до 3 пикселов, но он может быть и другим - в зависимости от размера изображения. Для этой картинки размером 620 × 877 пикселов мы задали радиус 1,3. Размеры правого изображения - 1860 × 2631 пикселов, поэтому для достижения в нем такого же уровня резкости радиус придется увеличить до 2,6.

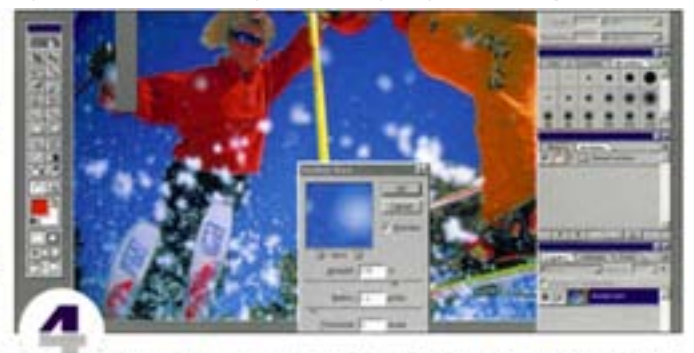

Benevatea Threshold (Порог) определяет, насколько тот или иной пиксел должен быть ярче окружающих его пикселов, чтобы его резкость оказалась повышенной. Если эта величина равна нулю, каждый пиксеп рассматривается программой как «цветовая граница», а с повышением порога фильтр начинает игнорировать более или менее однородные по цвету смежные пикселы. Threshold позволяет предупредить образование шумов при повышении резкости изображения. В данном примере наблюдается появление шума, с которым мы попытаемся «сразиться».

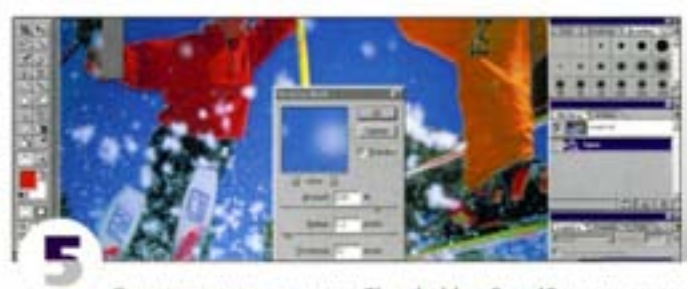

С увеличением значения Threshold от 0 до 10 шумы стали менее заметными, но вместе с тем снизилась резкость изображеник. Чтобы компенсировать потерю, увеличьте значение Amount или Radius, оставив прежней величину Threshold.

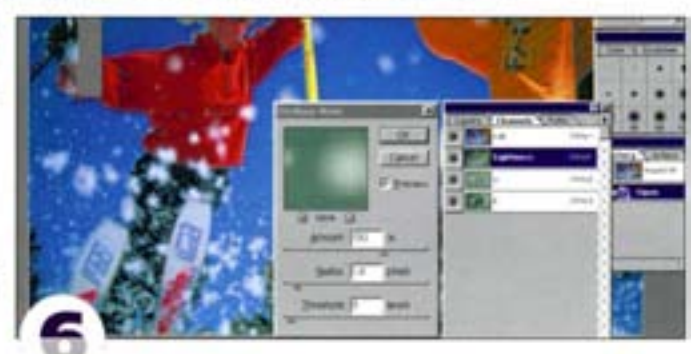

Недостатком данного метода является то, что с повышением резкости могут измениться некоторые цвета изображения. Чтобы не допустить этого, переведите файл из режима RGB в режим Lab и повысьте резкость только в канале Lightness - цвета не изменятся. Однако потом не забудьте вернуться в RGB.

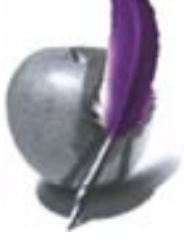

### Diffuse (Диффузия)

Редко употребляемый фильтр Diffuse может создать хороший текстурный эффект.

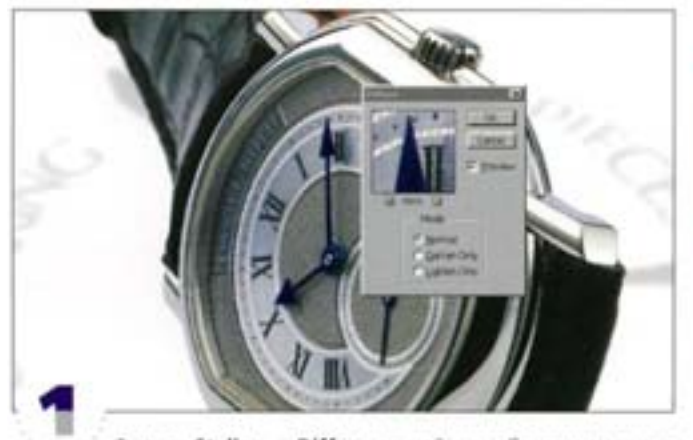

Фильтр Stylize -> Diffuse случайным образом смещает пикселы, образуя шумы.

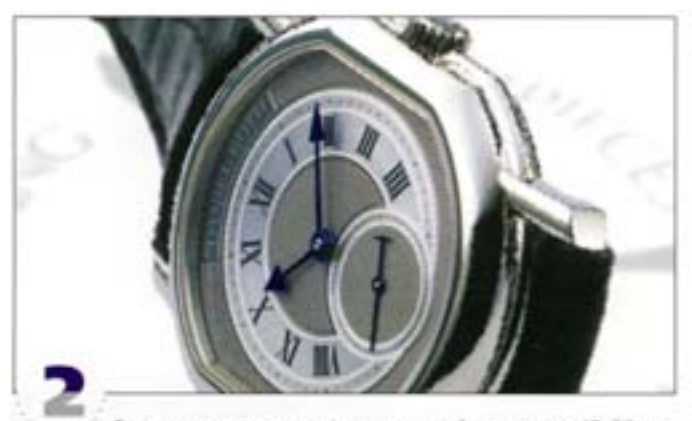

Если применить этот фильтр к слой-маске раз 15-20, вы получите вполне привлекательную текстурную рамку. С каждым повторным применением интенсивность эффекта возрастает, а образующаяся структура выглядит гораздо лучше, чем та, которую дают фильтры группы Noise.

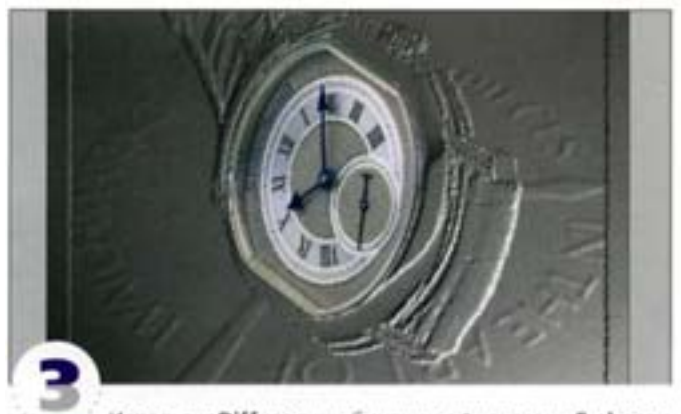

Используя Diffuse в комбинации с фильтрами Emboss и Lighting Effects, вы можете сделать края рамки рельефными. Чтобы разнообразить эффект, попробуйте применять и другие фильтры до, после или в промежутках между обращениями к Diffuse.

### Фильтры группы Video

Photoshop обычно используется для подготовки изображения к печати или создания Web-страницы, но позволяет и работать с видеоматериалами.

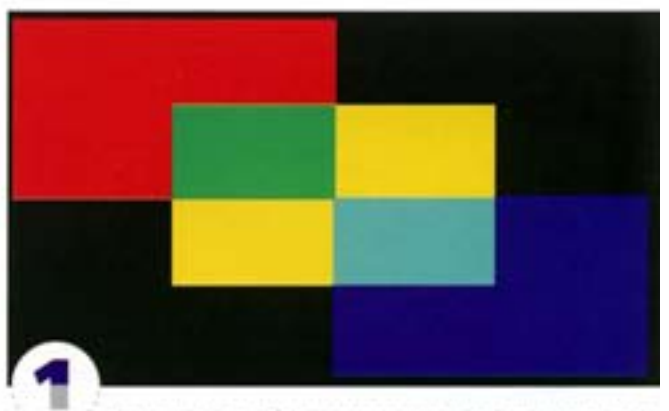

Не все цвета, отображаемые на мониторе, корректно воспроизводятся при печати. То же касается и видео. Чтобы цвета изображения, которое вы готовите для телевидения, не изменились, воспользуйтесь фильтром Video -> NTSC. Так выглядит картинка до применения фильтра.

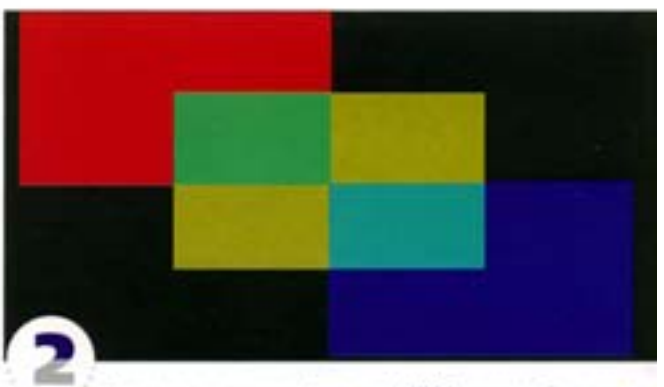

После применения фильтра NTSC цветовой диапазон изображения сужается. Как видите, больше всего пострадали желтый и красный цвета, а синий почти не изменился.

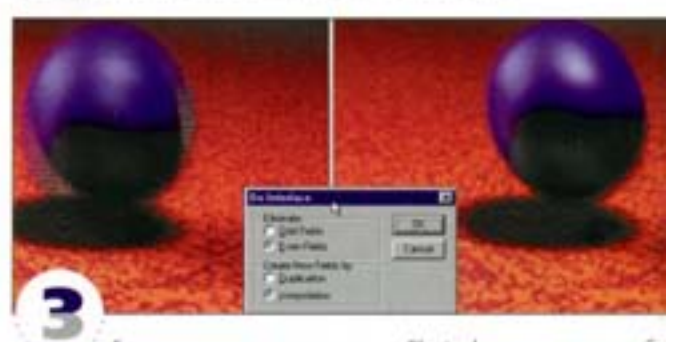

Если вам нужно перенести в Photoshop видеокадр, обратитесь к фильтру De-Interlace. Видеокадр фактически состоит из двух полей чередующихся горизонтальных строк. Фильтр интерполирует или дублирует одно из полей, в результате чего видеоизображение в Photoshop становится более четким. Здесь показано, как выглядело изображение до применения фильтра, и каким оно стало потом.

### **Polar Coordinates** (Полярные координаты)

Фильтр Polar Coordinates удобен для построения сферических текстур и карт окружения для трехмерных программ.

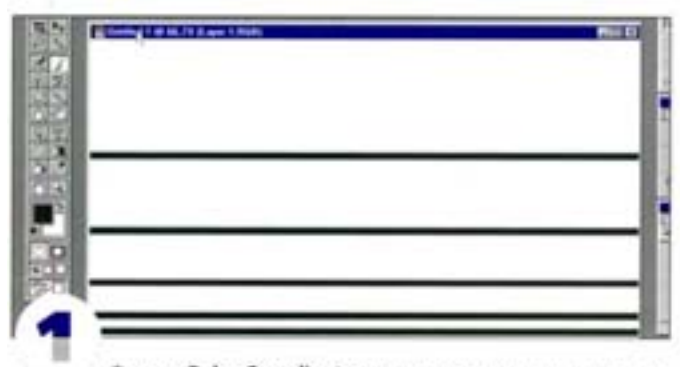

Фильтр Polar Coordinates позволяет изменить проекцию изображения. Предлагаются два варианта пересчета: Rectangular to Polar (Прямоугольные в полярные) и Polar to Rectangular (Полярные в прямоугольные). Прямоугольные координаты - это как квадратный лист бумаги, а полярные - как полусфера. Если вы хотите создать, например, окружность, этот фильтр - как раз то, что вам нужно. Начертите несколько горизонтальных линий.

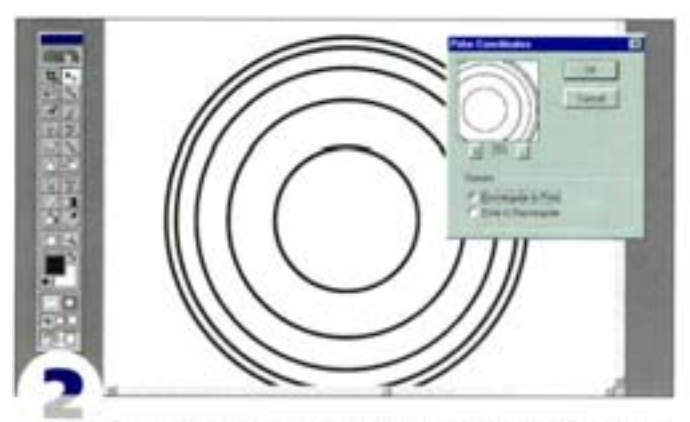

Запустите фильтр в режиме Rectangular to Polar. Линин превращаются в окружности. Чтобы линии замыкались правильно, вычерчивать их надо при нажатой клавише «ви |

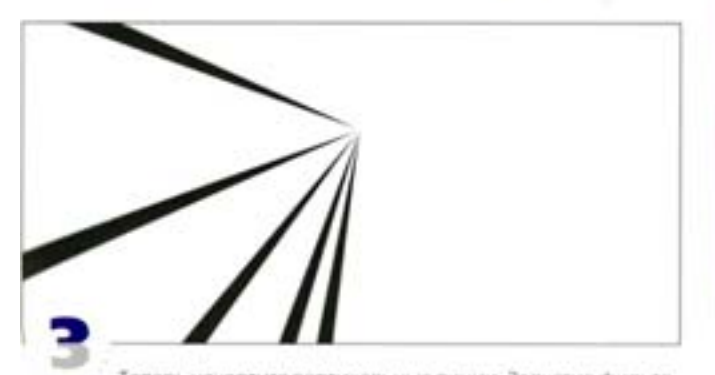

Теперь начертите вертикальные линии. Запустив фильтр, вы получаете линии, сходящиеся радиально. Не Бог весть что, но принцип понятен. Рисуя фигуры в различных системах координат и применяя этот фильтр, вы получите интересные эффекты.

### **Wind (Berep)**

Фильтр прекрасно подходит для создания масляных подтеков и трехмерных текстурных карт. А как насчет зеленого газона?

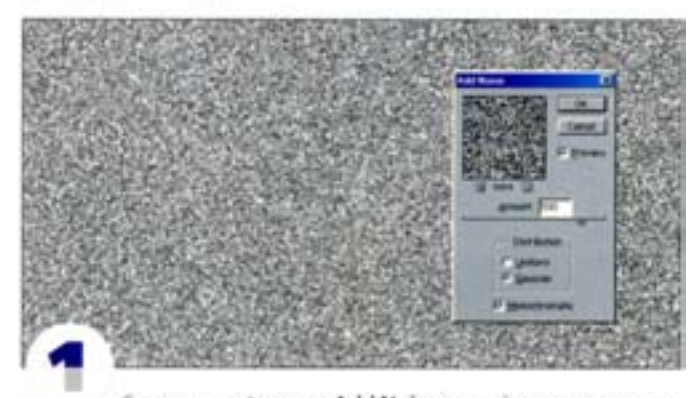

С помощью фильтра Add Noise создайте на слое интенсивный шум. Выберите вариант Gaussian, включите параметр Monochromatic, а регулятор Amount установите в положение 500. **3ateM примените фильтр Blur More** 

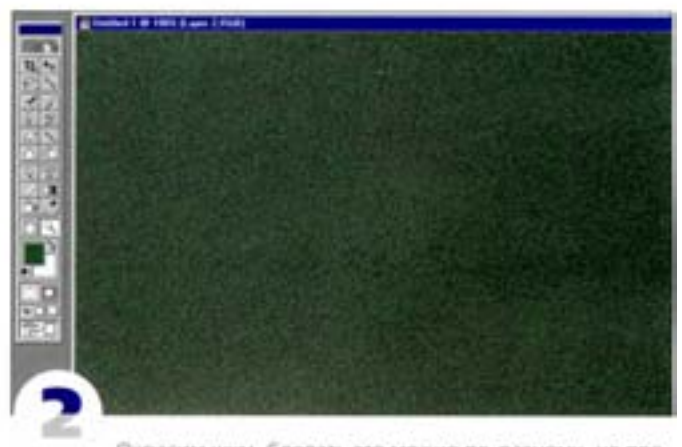

Окрасим шум. Сделать это можно по-разному, но проще всего добавить новый слой, запить его зеленым и задать режим наложения Multiply.

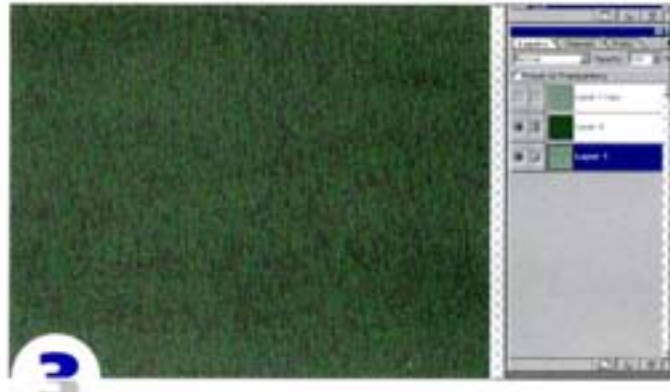

Сведите изображение и примените фильтр Stylize -Wind). Фильтр предлагает три режима, но сейчас лучше воспользоваться стандартным. Направление может быть любым. Поверните изображение, обработайте его с помощью команды Levels цифровой газон готов.

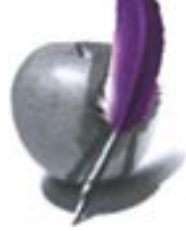

### Фильтры группы Other (Другие)

Фильтры, входящие в группу Other, несмотря на такие задворки, могут сослужить вам хорошую службу.

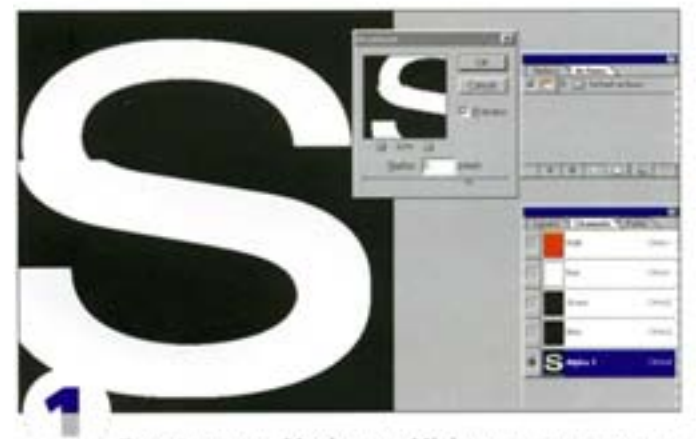

Пара фильтров, Maximum и Minimum, не дают вреих и эффектов, но игнорировать их не стоит. Они предназначены, соответственно, для расширения и сужения масок и выделений. На картинке вы видите текст в альфа-канале. Выделим нижною часть буквы «S» и применим фильтр Maximum. Маска расширилась.

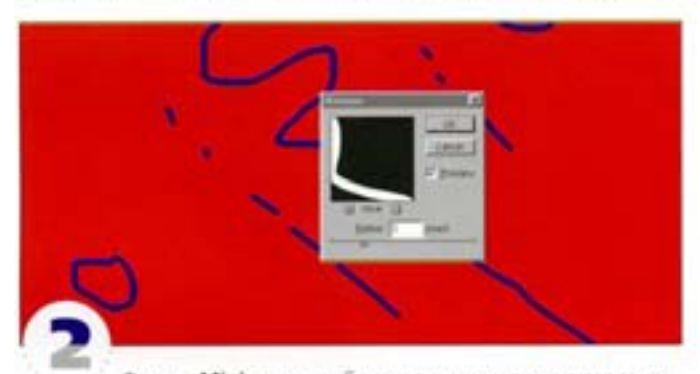

Фильтр Minimum, наоборот, сужает маску, отчего та становится «обтягивающей». Мы применили этот фильтр к нижней части изображения. Очень удобно то, что оба фильтра располагают окном предварительного просмотра (preview), что позволяет контролировать результаты ваших экспериментов.

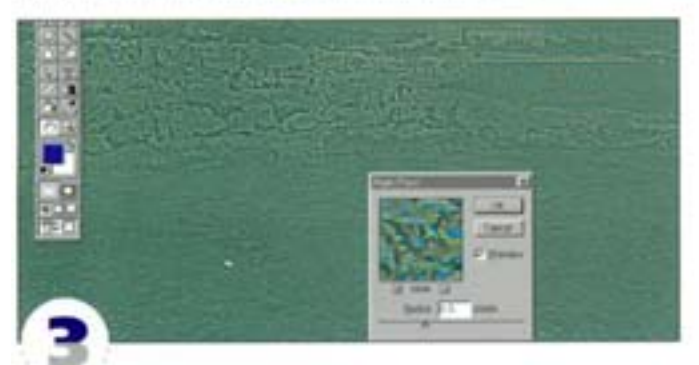

Фильтр High Pass можно использовать как щадящую альтернативу фильтра Unsharp Mask. Создайте колию слов, резкость которого вы хотите повысить. Примените High Pass и выберите режим напожения Overlay. Контрастность в изображения увеличилась.

### **Fragment (Фрагмент)**

В группу Pixelate (Оформление) входят фильтры, которые предлагались Photoshop изначально. Среди них - Fragment, очень даже полезный фильтр.

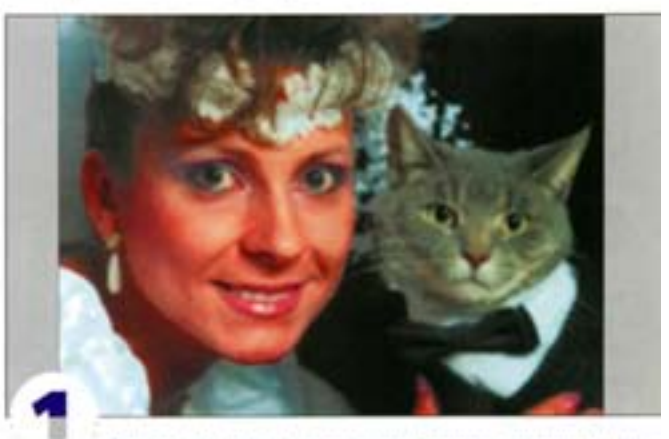

Фильтр Fragment делает изображение похожим на фотографию, снятую дрогнувшей рукой. На первый взгляд, ничего особенного, но...

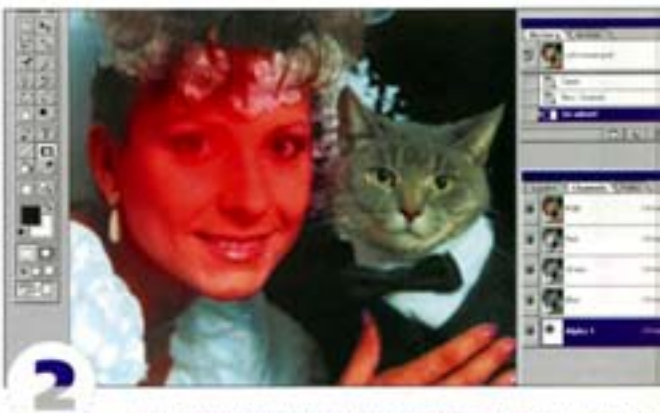

вы можете создавать отличные эффекты размытия и расфокусировки, оставляя при этом больше деталей, чем при использовании фильтра Gaussian Blur (Размытие по Гауссу). С помощью радиального градиента создайте альфа-канал и маскируйте лицо девушки.

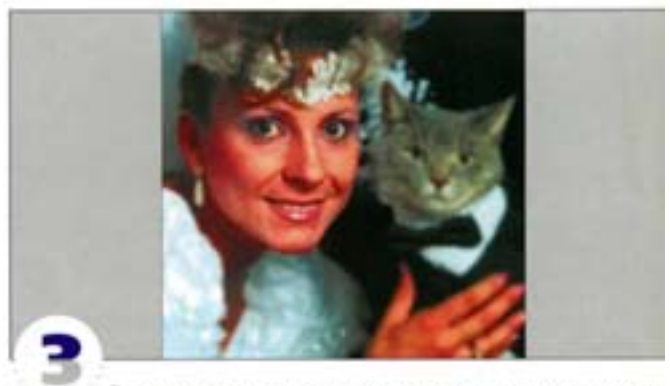

Загрузите маску как выделение и несколько раз подряд примените фильтр Fragment. Изображение получается сфокусированным на лице и размытым по краям, причем в размытой области сохраняется много деталей.

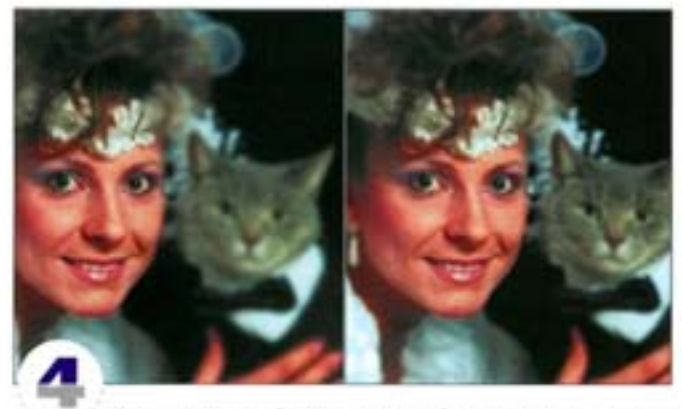

Сравните два изображения. Левое было размыто фильтром Gaussian Blur, и некоторые его детали оказались утерянными. К правому применен фильтр Fragment. Недостаток последнего состоит в том, что он может вызвать муар. Чтобы избавиться от него, слегка смягчите изображение фильтром Gaussian Blur, стараясь не потерять деталей.

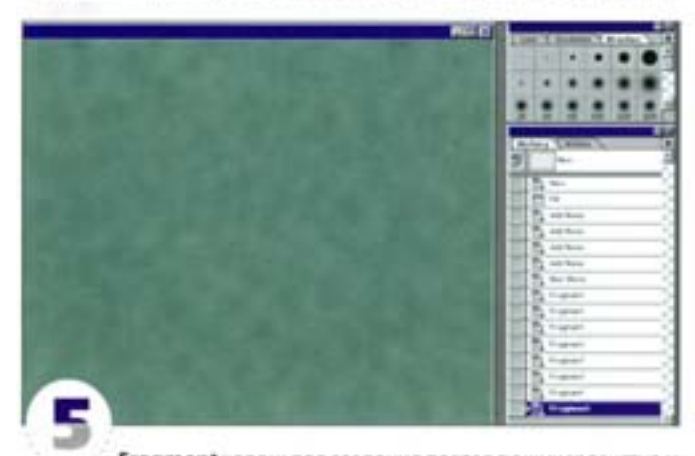

Fragment хорош для создания повторяющихся текстур и фонов. Создайте побольше шума, «размойте» его фильтром Blur More и несколько раз подряд примените Fragment.

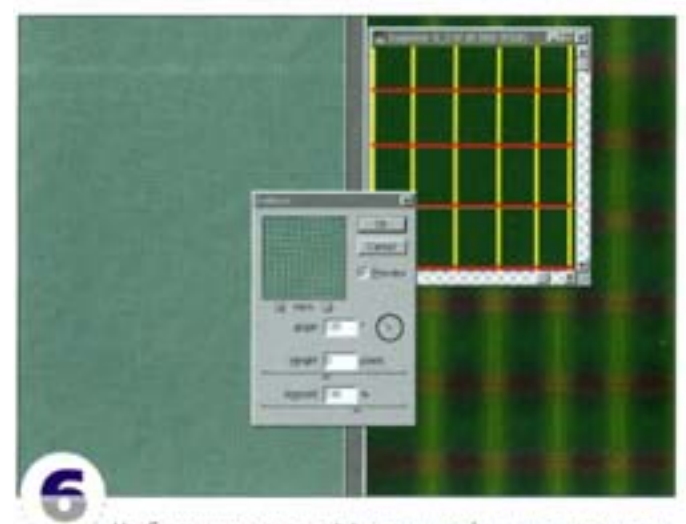

Чтобы сгенерировать эффект тканевой текстуры, примените фильтр Emboss. Наилучшие результаты дают большая величина эффекта и малая высота. Воспользуйтесь фильтром Fragment к серии прямых цветных линий, и вы получите текстуру шотландки.

### Noise (Шум)

Фильтр генерирования шумов Add Noise - замечательный и в то же время «скромный» инструмент. Он позволяет придать изображению шероковатость, имитировать зерно фотопленки, может использоваться как основа для формирования эффектов с помощью других фильтров. Предлагаем несколько способов применения шума.

#### Устранение полос в градиенте

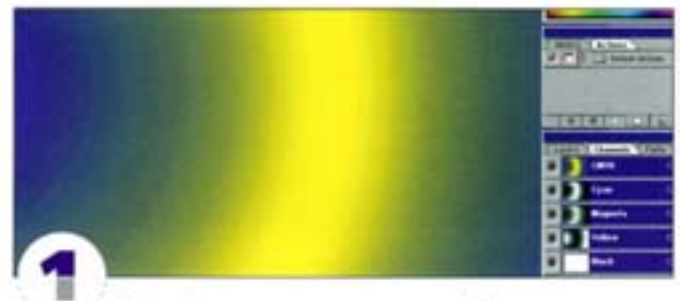

Градиенты нередко вызывают проблемы при печати Функция Dither на палитре параметров инструмента «градиент» позволяет добавлять небольшое количество шумов с целью смягчения цветовых переходов, но полосы все равно могут оставаться.

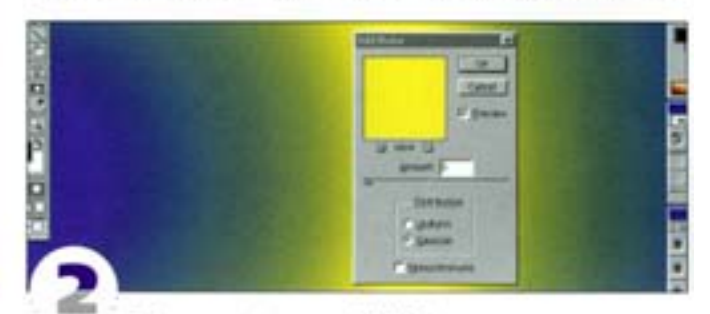

Добавление фильтром Add Noise малых по уровню шумов с методом распределения по Гауссу значительно снижает «полосатость». Неплохие результаты дают значения от 1 до 6, но при выборе конкретной величины нужно учитывать размеры изображения. Правда, в результате использования фильтра появляется зерно, а соответственно, страдает плавность цветовых переходов, однако зернистый градиент все равно выглядит лучше, чем полосатый.

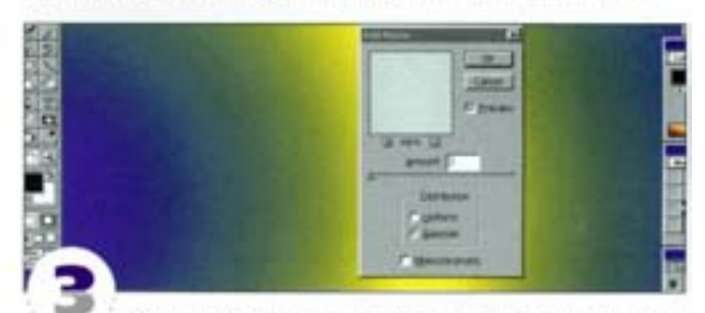

Фильтр Add Noise формирует одинаковый эффект во всех четырех цветовых каналах (СМУК-изображения), а это приводит к появлению вариаций яркости и тому, что зерно становится заметным. Поэтому лучше всего перевести изображение в цветовое пространство Lab и применять Add Noise только к каналам а и b. Здесь можно задавать значительно большие уровни эффекта канал светлости (L) все равно не пострадает. Преобразовав документ обратно в СМУК, вы получите почти идеальный градиент.

<span id="page-35-0"></span>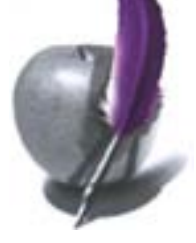

#### Эффект деревянной поверхности

С помощью фильтра Add Noise мы создадим деревянную основу для вывески.

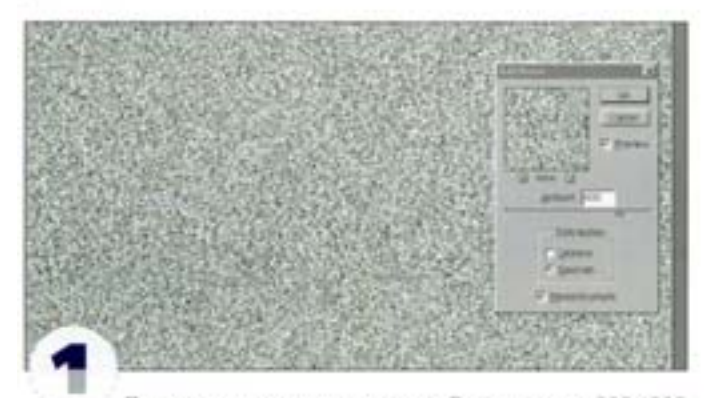

Прежде всего, сгенерируем шум. Для документа 800 × 800 пикселов мы задали величину эффекта 400 с распределением по Гауссу и сохранением оттенков (опции Gaussian и Monochromatic).

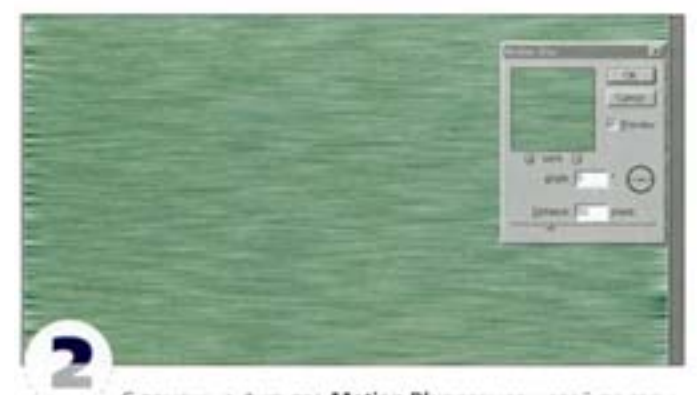

С помощью фильтра Motion Blur размоем слой по горизонтали, чтобы получить эффект грубого короткого волокна. Мы формируем не благородную волнистую текстуру, а древесину, идущую на шпалы. Шум здесь - как раз то, что надо.

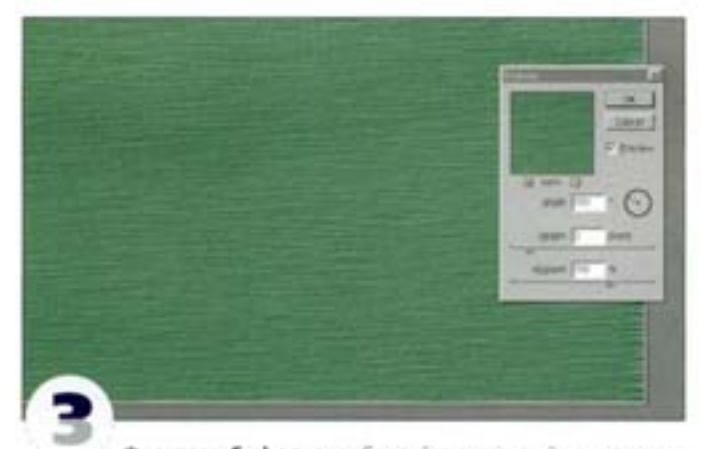

Фильтром Emboss преобразуйте размытый шум в рельеф. Чем выше значения, тем грубее будет поверхность. Мы задали высоту (Height) 2 пиксела и величину эффекта (Effect) 150%. Угол (Angle) также очень важен: значения, близкие к 180° или 0°, дают более тонкую текстуру; если же они избраны «в районе» 90", текстура будет грубее. Мы задали примерно 150°.

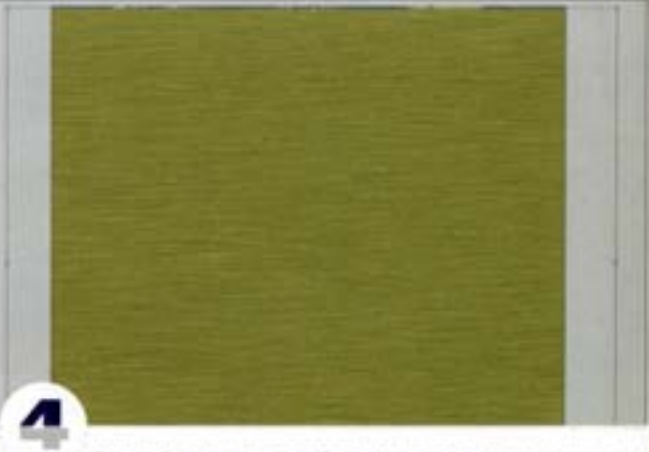

Тонируйте тисненый слой с помощью корректирующего слоя Hue/Saturation и слегка растяните его по горизонтали, воспользовавшись командой Free Transform (Свободная трансформация). Это позволит убрать незатронутые фильтром Motion Blur края и удлинить RODOGHA

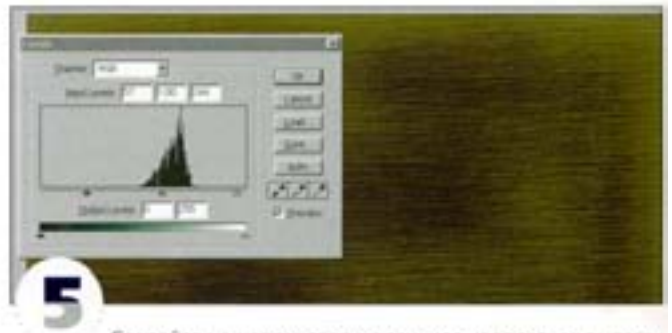

Создайте на новом слое маленькое квадратное выделение и запейте его белым. Примените фильтр Add Noise и добавьте шум, как и прежде. Размойте квадрат и с помощью рамки произвольной трансформации увеличьте его, заполнив им весь документ. Чтобы деревянная поверхность выглядела поизносившейся, выберите для слоя режим напожения Color Burn и понизыте непрозрачность до 80%. Шум прекрасно подходит для «загрязнения» объектов и придания им эффекта «видавший виды». С помощью команды Levels подправьте результат предыдущих манипуляций.

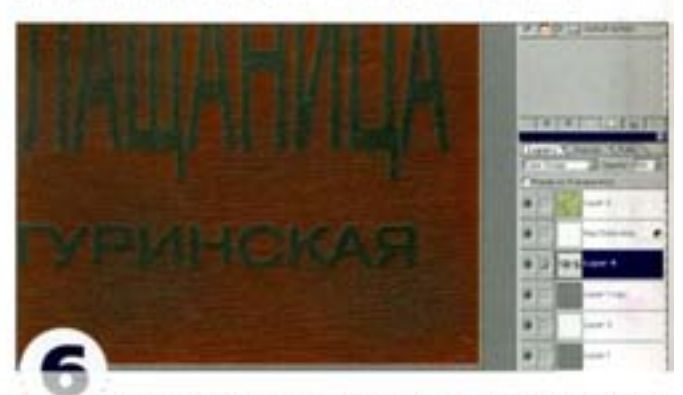

Чтобы осветлить среднюю часть, мы добавили еще один слой с размытым шумом в режиме напожения Screen, а тисненый фоновый слой слегка деформировали фильтром Wave. Размытая надпись в режиме наложения Color Dodge выглядит так; будто она выжжена на грубой доске, висящей здесь уже не один год.
## Текстура и фон

Используя шум как основу для применения других фильтров Photoshop, вы можете создавать самые разнообразные текстуры и фоны.

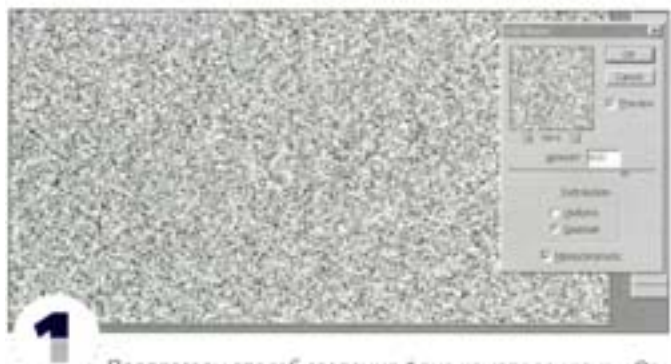

Предлагаем способ создания фона из капелек ртути. Откройте новый документ и генерируйте шум. Для документа размером 768×768 пикселов мы задали величину эффекта 400.

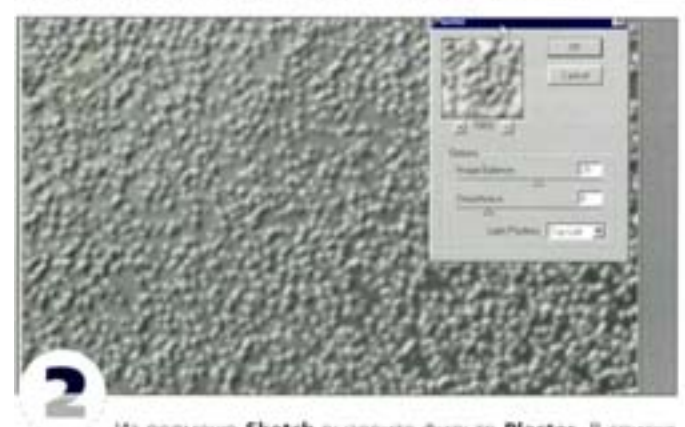

Из подменю Sketch вызовите фильтр Plaster. В списке Light Direction (Свет) выберите вариант Top Left (Сверху слева) и настройте регуляторы Balance (Тоновой баланс) и Smoothness (Смягчение) так, чтобы получить подобный эффект (нами установлены значения соответственно 28 и 4)

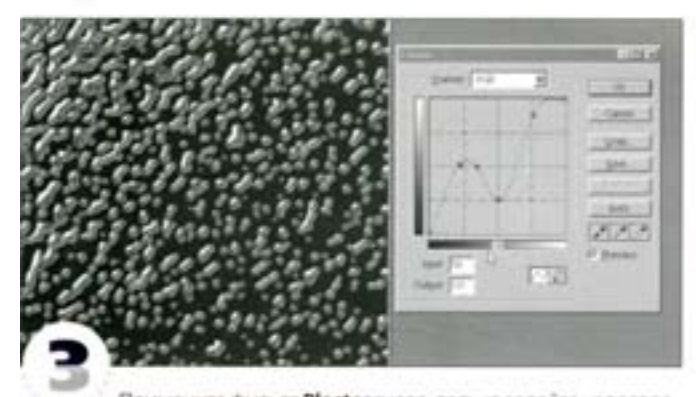

Примените фильтр Plaster снова, только задайте направление света снизу вправо (Bottom Right). Иногда нужный эффект дают те же установки, но экспериментируя с регуляторами Balance и Smoothness, вы можете изменять «каплевидность» и плотность элементов. «Металлический» эффект создается с помощью кривых диалогового окна Curves: добавьте на диагональ несколько точек и переместите часть из них вверх, а другие вниз, чтобы кривая стала волнистой.

#### Околоземное космическое пространство

Создать его с помощью фильтра шумов совсем несложно.

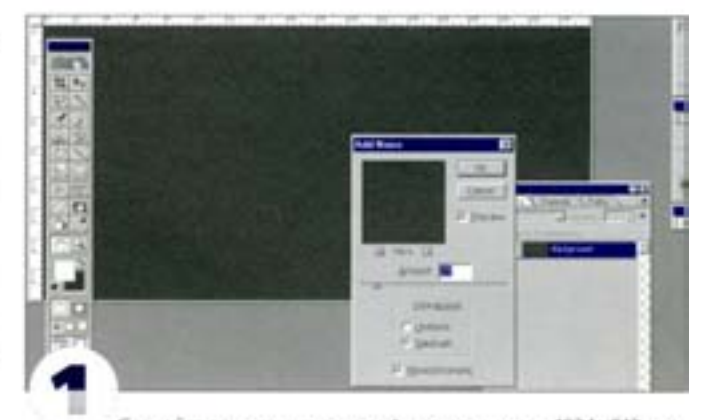

Создайте документ с черным фоном размером 1024×512 гмкселов. Генерируйте шум «по Гауссу» с величиной эффекта примерно-20 при включенном режиме Monochromatic. Откройте диалоговое окно-Levels и сместите белый регулитор влево, а черный вправо, сконцентрировавшись на узкой области гистограммы, чтобы шум проявился отчетливее. Образуется черное пространство со множеством равномерно рассевиных звезд (здесь это показано с увеличением 200%).

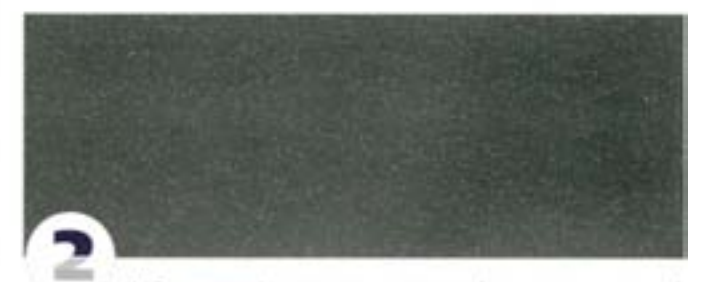

Добавьте слой-маску, а ниже создайте еще один черный слой. Удерживая « DM | примените к слой-маске фильтр Render -Clouds или попробуйте вариант Difference Clouds. Перемещая регуляторы в диалоговом окне Levels, постарайтесь добиться болееестественного - неравномерного - распределения звезд.

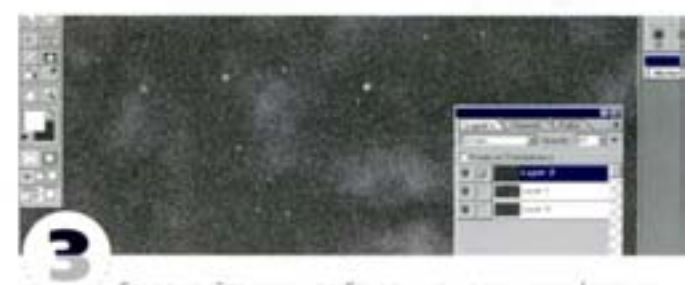

Генерируйте шум «по Гауссу» на новом слое (радиус до 20 пикселов), чтобы создать более крупные и яркие звезды. Манипулируя регуляторами диалога Levels, оставьте 40-50 белых точек. С помощью фильтра Blur размойте результат, регуляторами Levels увеличьте яркость. Наложите этот слой на фоновые звезды в режиме Screen. Маленькой кистью можете добавить несколько цветных звезд поярче. Здесь показано, что получилось, когда такое изображение было использовано в качестве карты яркости для участка большой сферы в программе трехмерного рендеринга. Карту можно увеличить, а если она слишком размыта, повысить резкость.

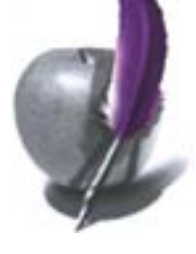

#### Эффект с линиями

Вот простой способ создания тонких линий со случайным распределением

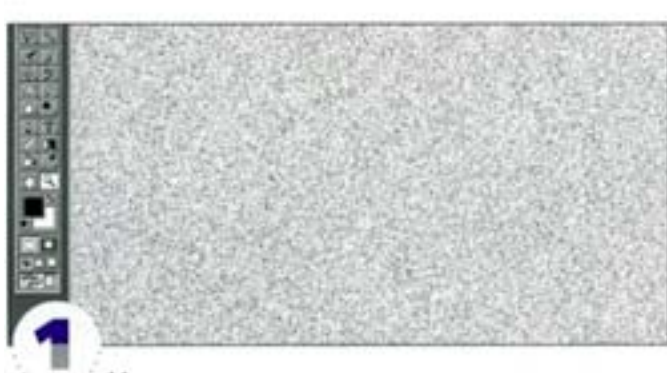

Множество тонких вертикальных или горизонтальных линий необязательно рисовать вручную. Заполните шумом выделенную область или весь документ. Величина эффекта определяет количество и плотность будущих линий.

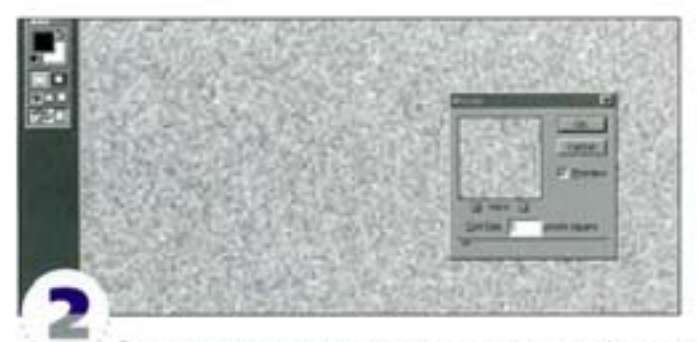

Если вам нужны линии пошире, примените фильтр **Mosaic**, пикселизирующий изображение.

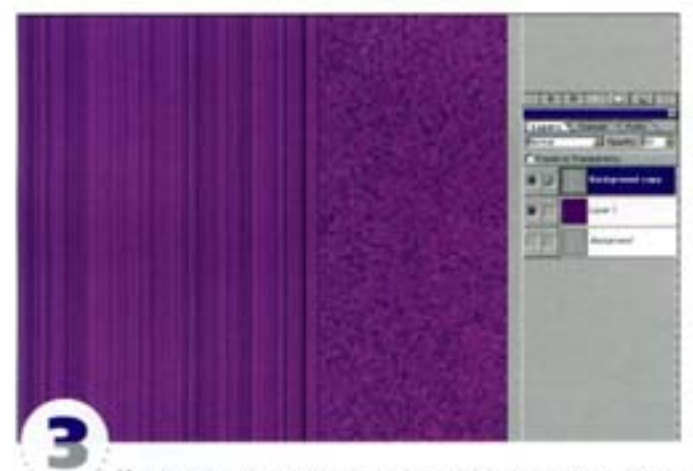

Инструментом «вертикальная строка» или «горизонтальная строка» выделите вертикальный или горизонтальный ряд ликселов и с помощью команды Free Transform растяните выделение. Регуляторами из диалога Levels настройте тоновой баланс. Чтобы создать белые линии, напожите изображение на целевой документ в режиме Screen, а чтобы получить черные - в режиме Multiply. Если вы хотите использовать слой в качестве отбрасываемой тени, инвертируйте его, размойте и задайте режим напоже-Hota Multiply.

#### Применение масок шумов

Создайте с помощью маски шумов регулируемый эффект зерна фотопленки.

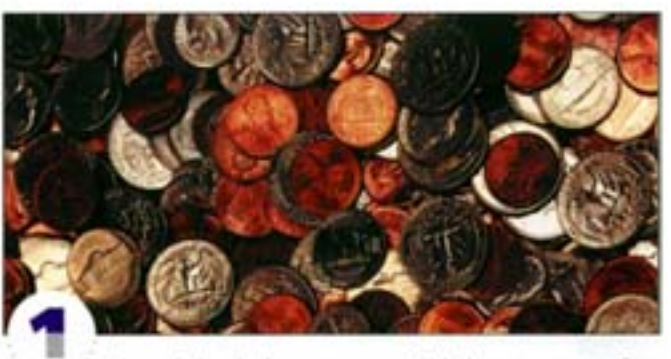

Фильтр Film Grain из подменю Artistic хорош для добавления зерна в «стерильные» изображения, характерные для цифровой графики. Если вы решите изменить эффект, вам понадобится колия оригинального слоя или придется возвращаться назад с помощью палитры History. Кроме того, эффект невозможно применить к незавершенному (многослойному) документу. Так выглядит исходное изображение.

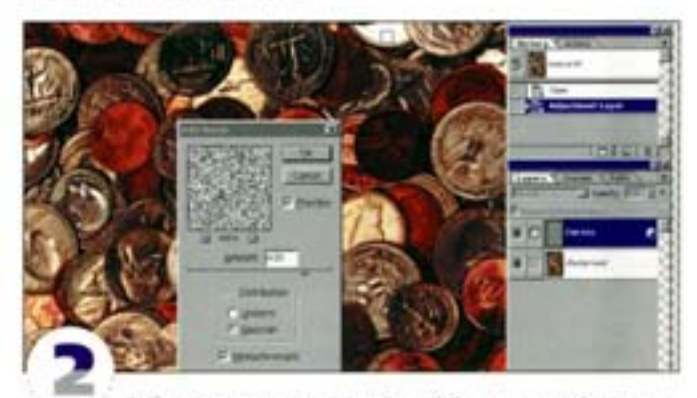

Добавьте корректирующий слой Curves, закройте диалоговое окно, не внося каких-либо изменений. Примените к слою фильтр Add Noise - для наглядности мы задали довольно приличную величину эффекта.

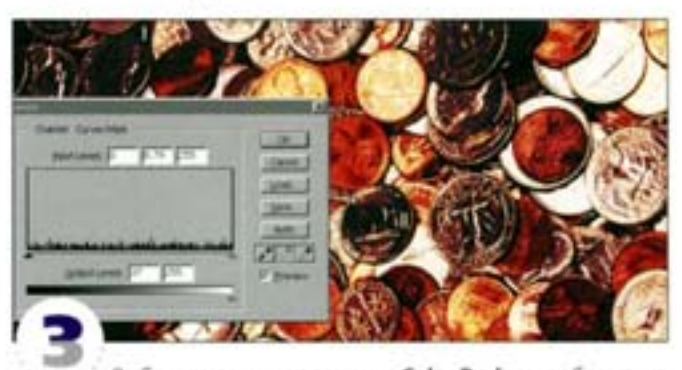

Выберите режим напожения Color Dodge: изображение становится зернистым, как будто оно переэкспонировано. С помощью диалогового окна Levels настройте контраст зерна на маске шумов. Преимущество этого эффекта состоит в том, что его всегда можно отредактировать или отменить; он воздействует на слой, помещенный наверх стека.

# **Blur (Размытие)**

Обычно вы стараетесь сделать изображение максимально резким и четким, но бывают случаи, когда приходится его размывать. В этом отношении возможности Photoshop поистине безграничны. Как и когда ими лучше всего пользоваться?

#### Степень размытия

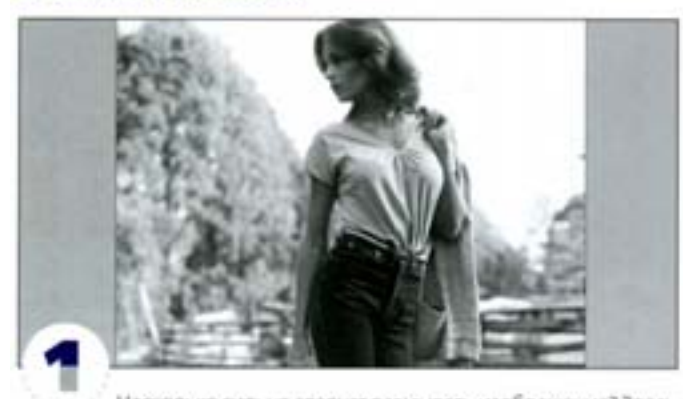

Насколько сильно следует размывать изображение? Здесь мы маскировали фигуру девушки, а фон остался нетронутым. Глубина поля фона образована за счет размытия, привнесенного объективом фотоаппарата. Изображение выглядит вполне естественно.

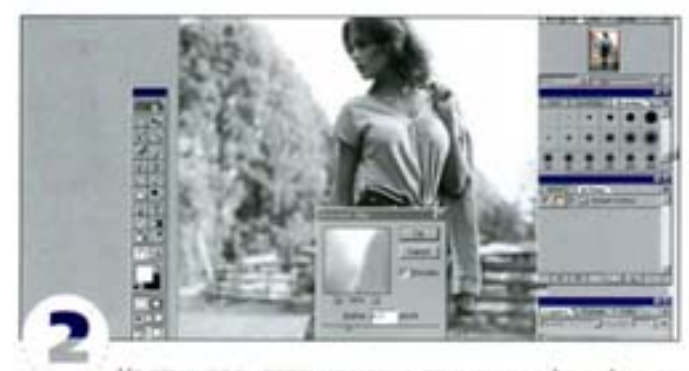

Не отменяя выделения маски, применим к фону фильтр Gaussian Blur. В данном изображении (и при данном разрешении) использование величины эффекта до 4 пикселов позволяет слегка размыть фон, сфокусировав внимание зрителя на девушке.

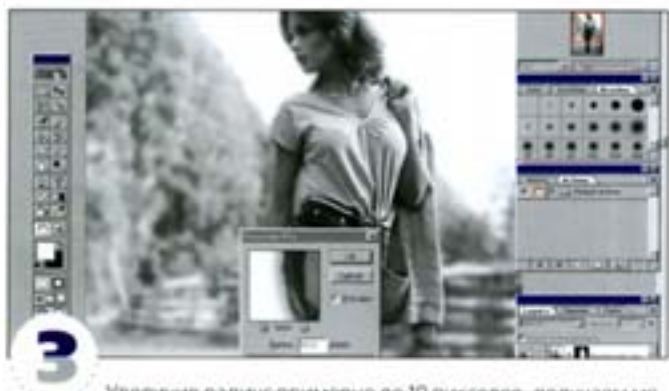

Увеличив радиус примерно до 10 пикселов, получаем ме нее естественный, стилизованный вид: объект на переднем плане начинает отделяться от фона, причем вокруг изображения девушки появляется ореол.

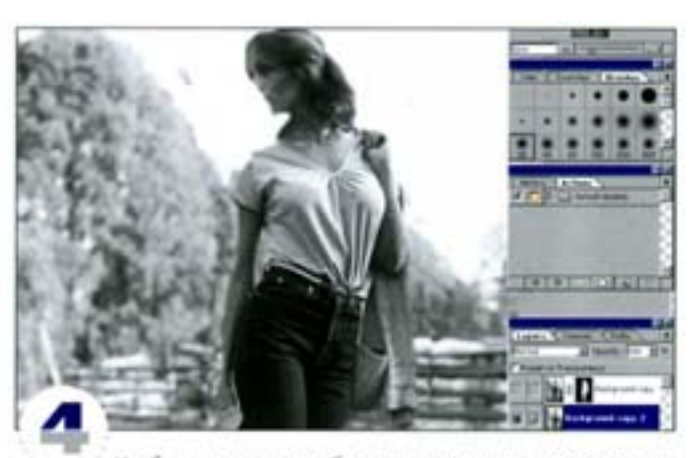

Чтобы не допустить образование ореола, перед размытием фона обработайте края объекта инструментом «клон», заполняя их элементами фона. Предварительно выделенный объект необходимо скопировать на отдельный слой.

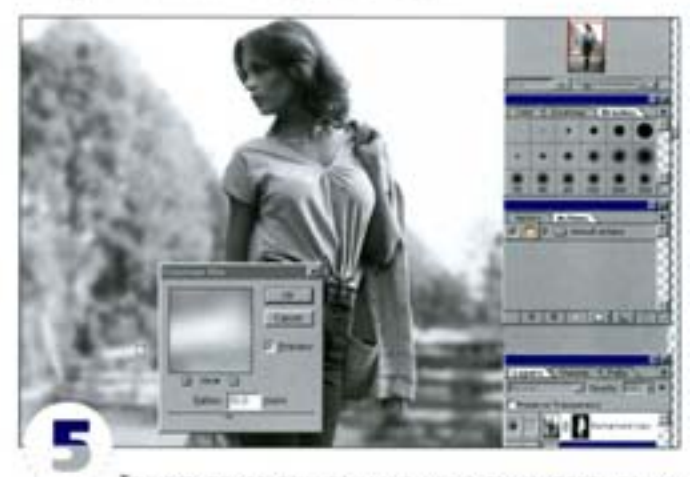

Точность при закрашивании не нужна, так как плоды ваших трудов будут подвергнуты размытию. Теперь можно задать большой радиус, а объект переднего плана останется четким и без ореола.

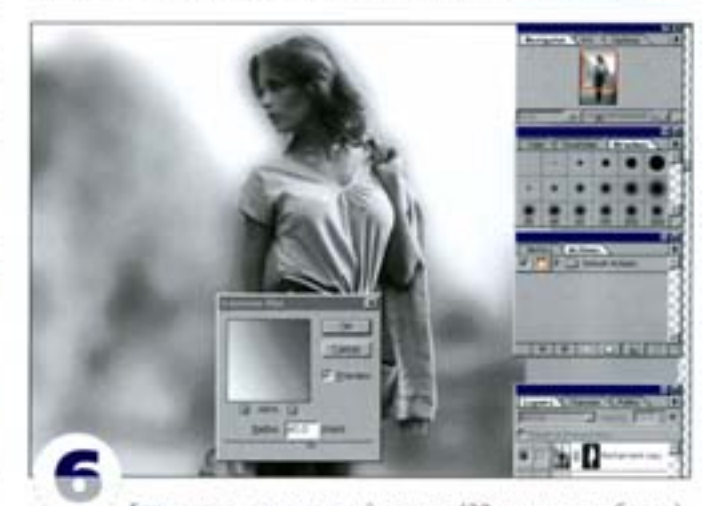

Если задать чрезмерный радиус (20 ликселов и более), то вы получите эффект «виньетки», в очень стилизованной манере полностью отделяя объект от фона. При таком уровне размытия ореол является частью эффекта и избавляться от него не следует.

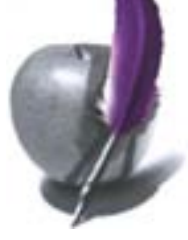

#### Восстановление зерна

Размытие искажает оригинал. Данный способ поможет сделать его более достоверным.

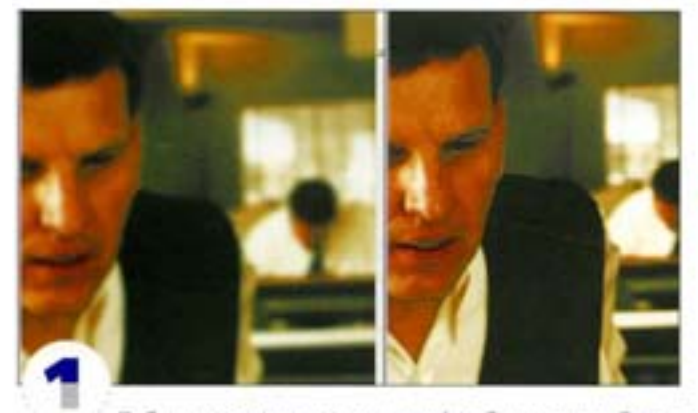

Побочным эффектом размытия (особенно при работе с фотографиями) является утрата фактуры носителя. Так, при размытии тервется характерное для фотопленки зерно.

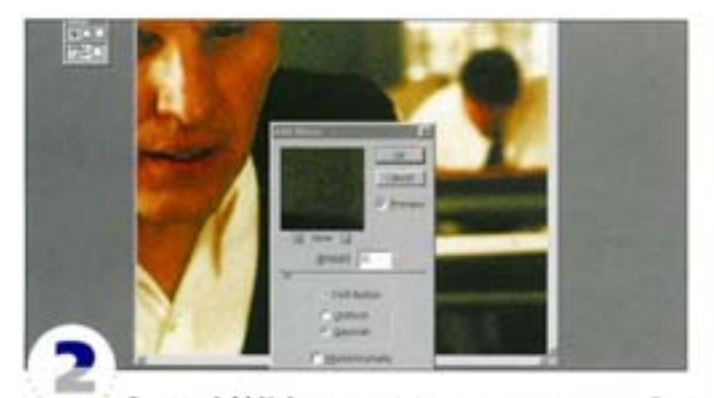

Фильтр Add Noise позволяет восстановить зерно. Это нужно, скажем, в тех случаях, когда вы собираетесь вставить неразмытые объекты в размытый фон: если не прибегнуть к помощи Add Noise, то выглядеть они будут фальшиво.

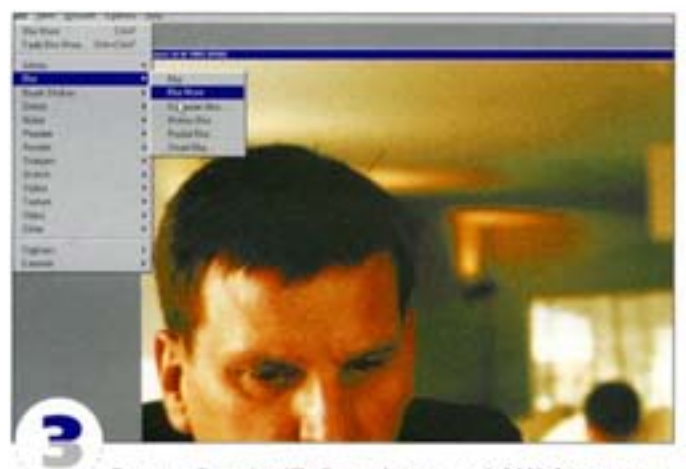

Bapinairt Gaussian (По Гауссу) фильтра Add Noise позволяет неплохо имилировать зерно пленки, но эффект получается слишком грубым. Последующее применение одношагового фильтра Blur **More** сглаживает зерно, делая его естественным.

## Устранение пятен

На фотографиях всегда присутствуют пятна, от которых хочется избавиться.

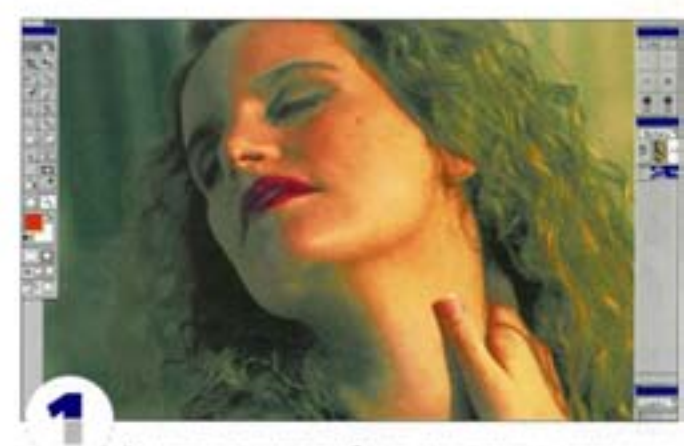

Размытие помогает избавиться от пятен и марашек на фотографии. Вот несколько способов. На этой фотографии требуется выровнить цвет лица, не размывая его черт.

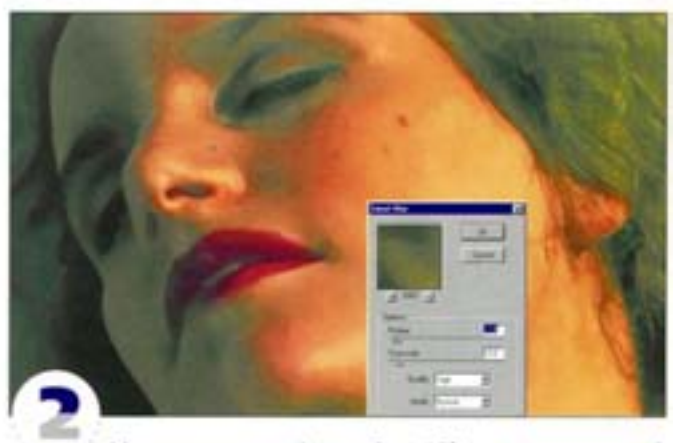

Можно применить фильтр Smart Blur, но результат такой операции часто разочаровывает. Фильтр сокращает детали изображения, постеризуя их (то есть делая резкими границы между цветовыми областями) или делая их какими-то странными.

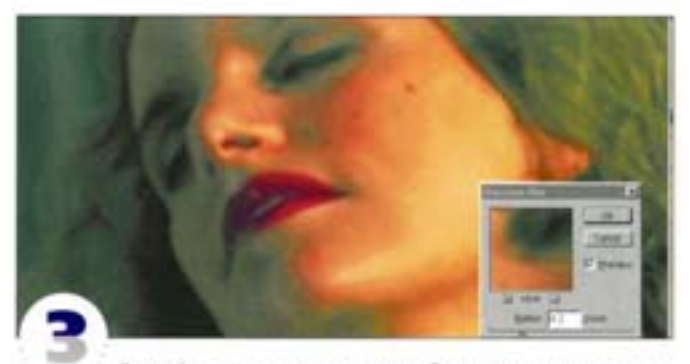

Другой подход предполагает обращение к инструменту «размытие». Вы закрашиваете изображение, размывая нужные участки. Есть способ и получше. С помощью фильтра Gaussian Blur размойте изображение. Задайте радиус размытия цвета лица, а на размытие черт внимания не обращайте.

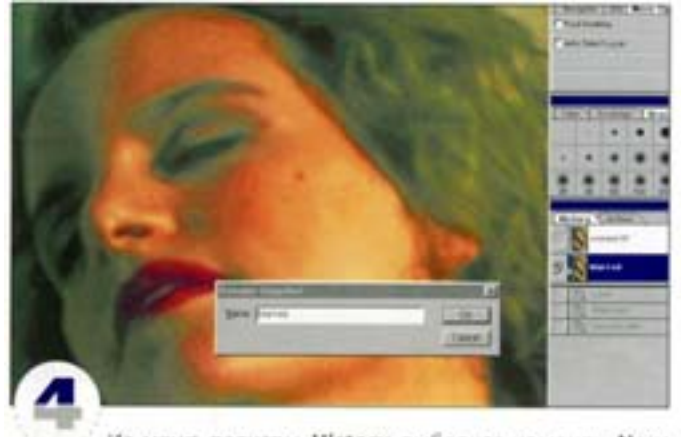

Из меню палитры History выберите команду New Snapshot и назовите снимок «Размытый». Вернитесь к исходному, неразмытому, состоянию (в списке палитры History щелоните на строке Open) и в качестве источника для «кисти событий» укажите снимок «Размытый»

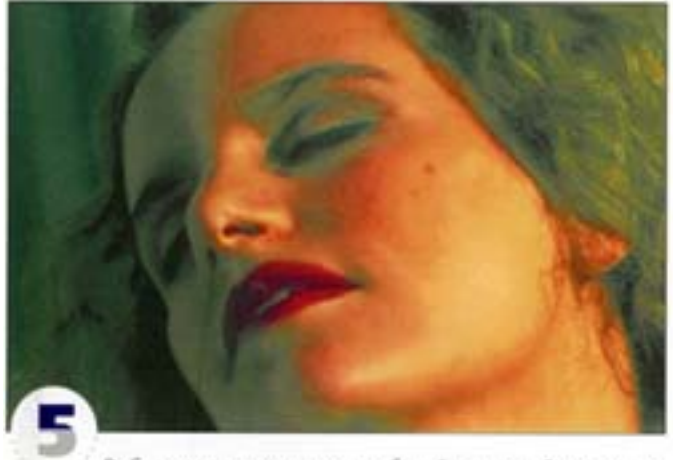

Выберите инструмент чкисть событий» и начинайте закрашивать участки, подлежащие размылию, - теперь задержение будет. Хотя палитра History и предлагает многократный возврат, желательно сде

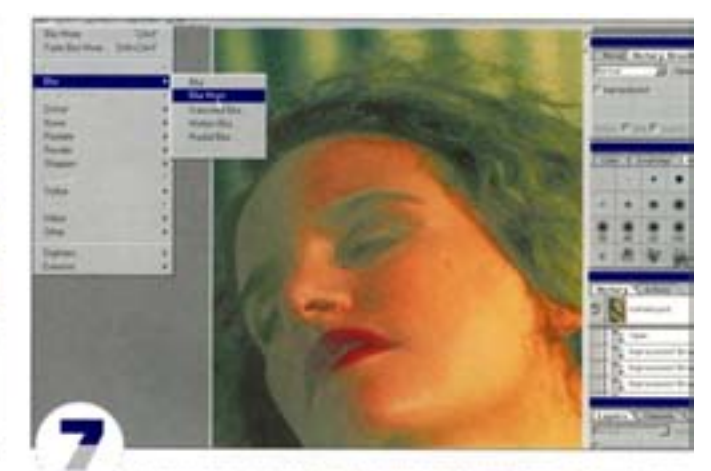

Такая техника позволяет также восстановить зернистость пленки, которая теряется в результате размытия. Делать это можно до или после закрашивания «кистью событий», но лучше - до. Вернитесь к оригиналу и повторите действия пункта 3. Прежде чем сохранять снимок, добавьте зернистости (режим Gaussian, радиус примерно 8 пикселов), затем примените фильтр Blur More.

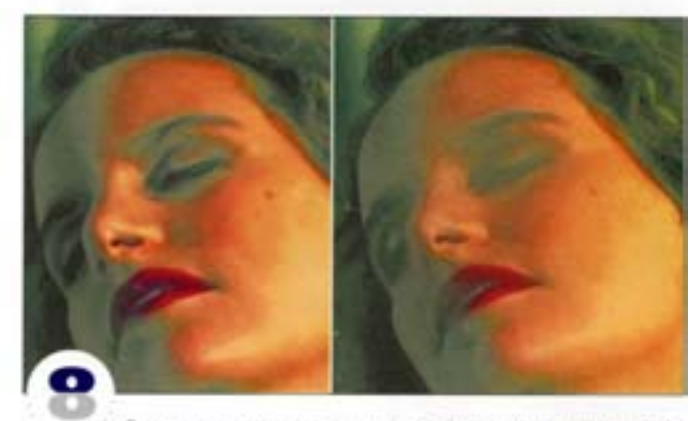

Сохраните снимок, назвав его «Зерно/Размытие». Вернитесь к исходному состоянию и начинайте закрашивать изображение «кистью событий», взяв за источник су

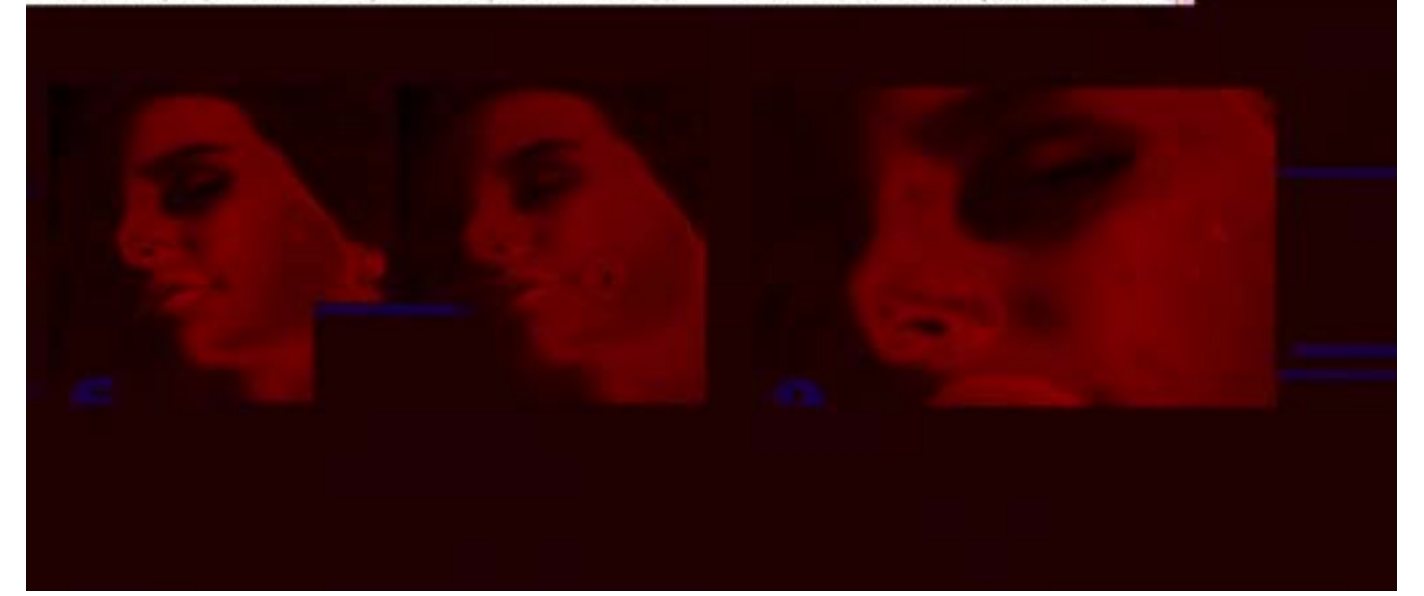

#### Особые приемы использования размытия

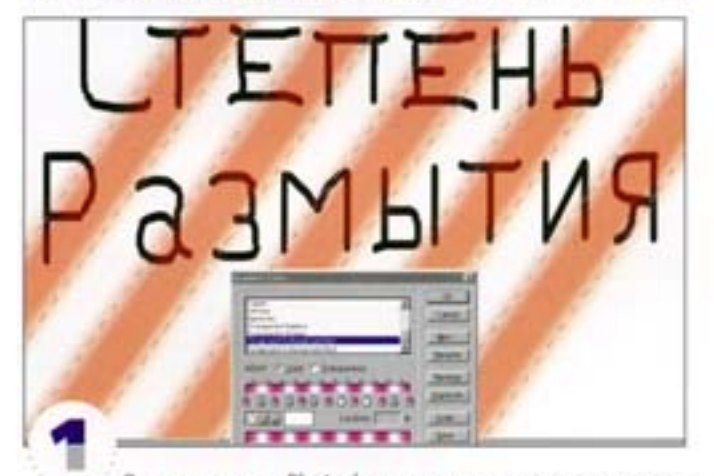

Выполняемые в Photoshop оригинальные трюки нередко строятся на использовании размытия. Возьмем, например, эффект переменного размытия. Создайте надпись, затем на основе градиента создайте альфа-канал. Мы выбрали полосатый градиент и загрузили его как выделение.

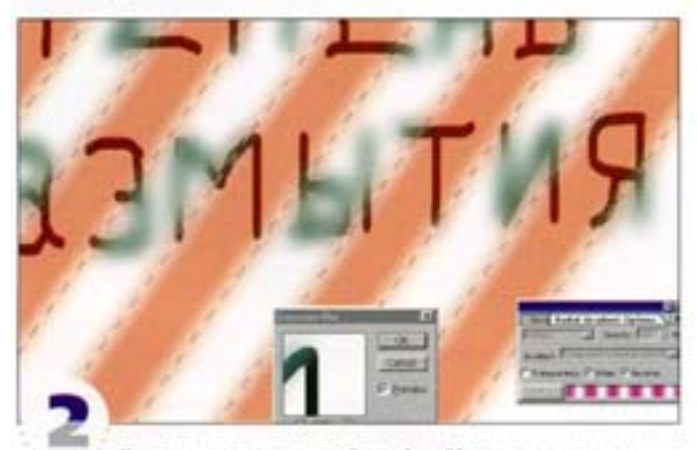

Применение фильтра Gaussian Blur через эту маску не дает желаемого результата: многие пикселы выделились лишь частично, и вместо плавных вариаций интенсивности размытия мы получаем нечто размазанное, да еще с остатками резких краев.

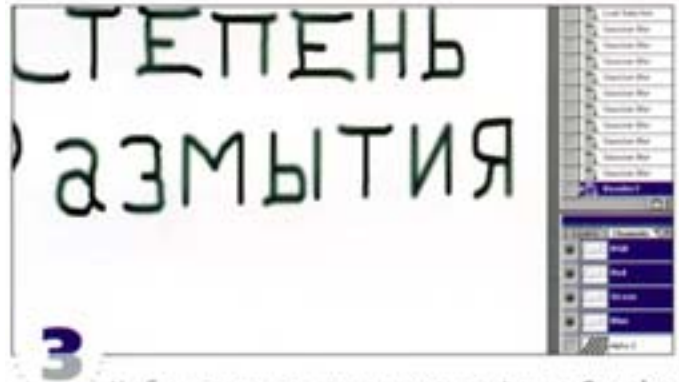

Чтобы не допустить этого, примените фильтр Gaussian Blur с малым радиусом или Blur More, многократно нажав см + F. Продельныть это лучше с копией слоя, предварительно задав для палитры History примерно 20 уровней возврата.

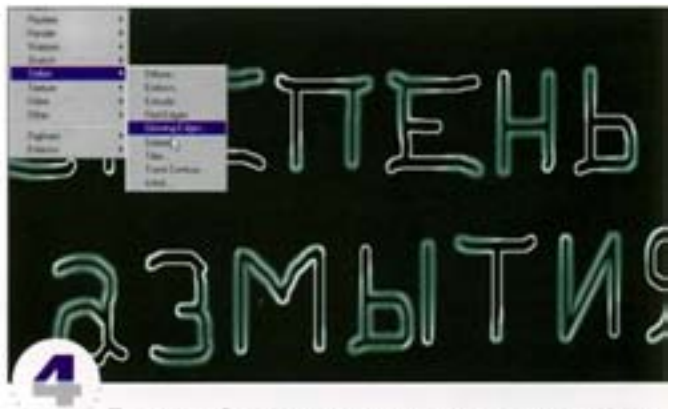

Полученный эффект переменного размытия интересен сам по себе, но можно пойти дальше. Фильтр Glowing Edges позволяет получить бороздки вдоль размытых краев.

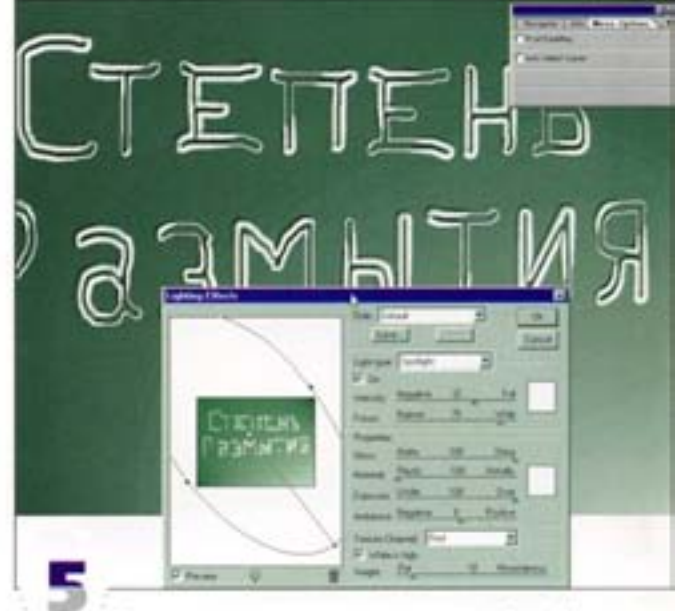

Вырезанная надпись помещена на новый слой (за основу взят текстовый слой Glowing Edges, маскированный альфа-каналом, который, в свою очередь, был модифицирован командой Levels). С помощью эффектов слоя к надлиси добавлена отбрасываемая тень.

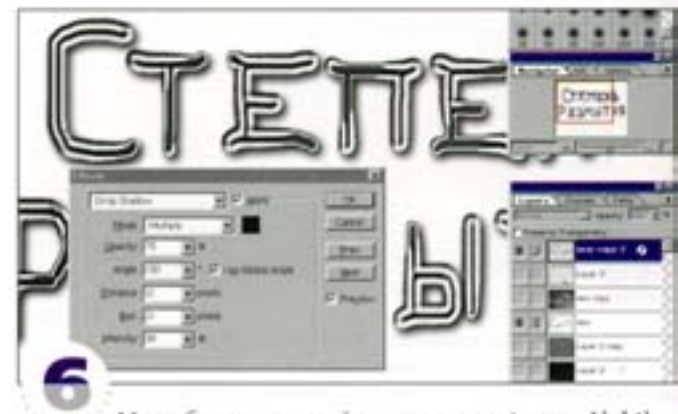

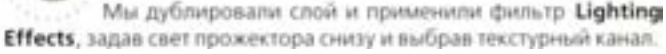

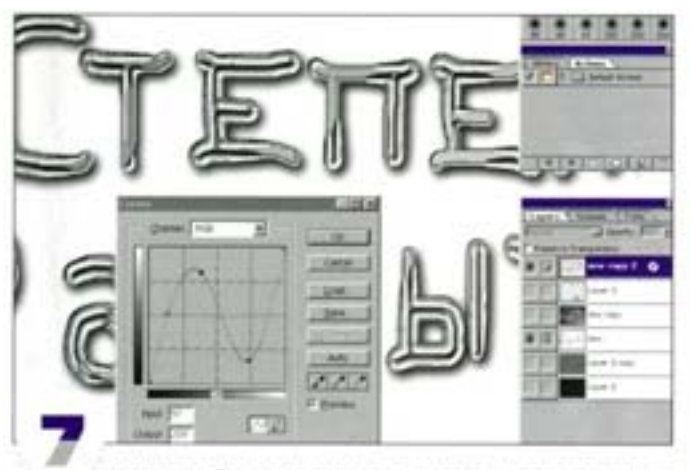

Команда Curves позволяет придать надписи эффект «игольчатого хрома». Кривая применена непосредственно к слою. Корректирующий слой здесь не сработает, так как слой с отбрасываемой тенью должен оставаться активным как самостоятельный эффект.

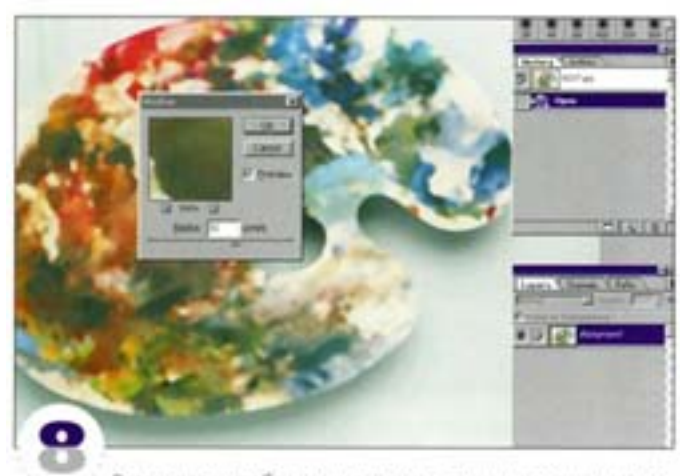

Размывать изображения можно самыми разными способами. Например, фильтр Median при размытии изображения упрощает его.

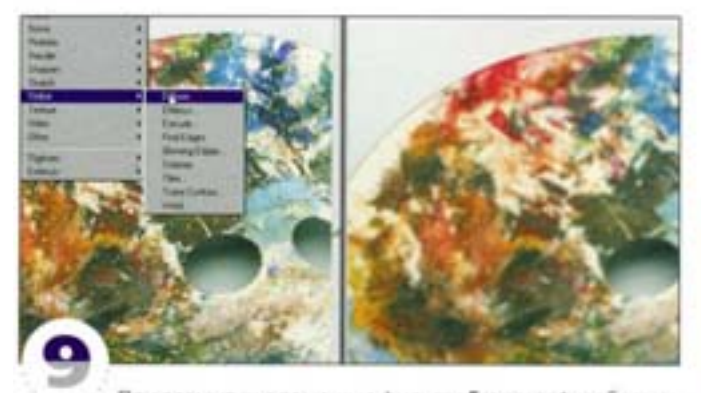

При размытии с помощью фильтра Fragment изображение стилизируется, а Diffuse разбивает картинку на мельчайшие части, размывая ее естественным образом. Для получения наилучших результатов эти фильтры надо применять многократно. Тогда вы сохраните часть деталей или придадите изображению именно тот необыкновенный вид, которого вам так хотелось добиться.

#### Комбинация фильтров Motion Blur *<u>u Gaussian Blur</u>*

После обработки фильтром Motion Blur прямые углы рамок заостряются и выглядят несколько фальшиво. Сгладить их позволяет совместное применение фильтров Motion Blur и Gaussian Blur.

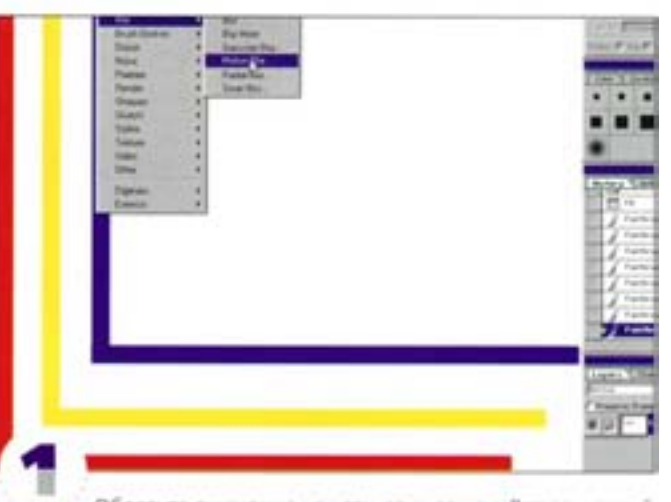

Обратите внимание на углы этих рамок. Вот вам вркий пример преимуществ, которые дает использование фильтра Motion Blur a coveraionic Gaussian Blur.

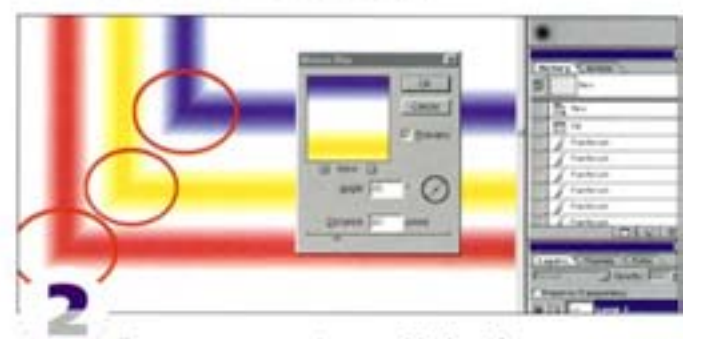

После применения фильтра Motion Blur на стыке горизонтальных и вертикальных линий происходит напожение пикселов, в результате чего углы заостряются.

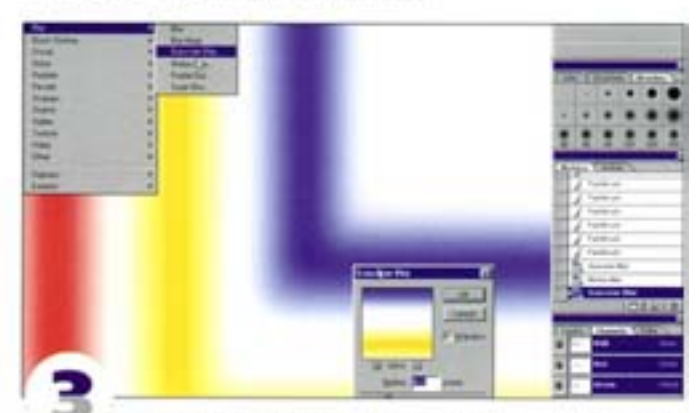

Фильтр Gaussian Blur позволяет сглаживать углы. Для получения наилучших результатов поэкспериментируйте с ним до и после применения Motion Blur. Рамка, хотя и размытая, будет выглядеть более естественно.

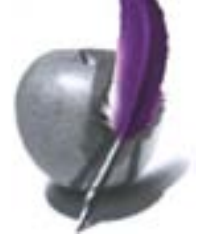

#### Эффект движения с помощью фильтра **Motion Blur**

Этот автомобиль статичен, но фильтр Motion Blur поможет создать иллюзию скорости.

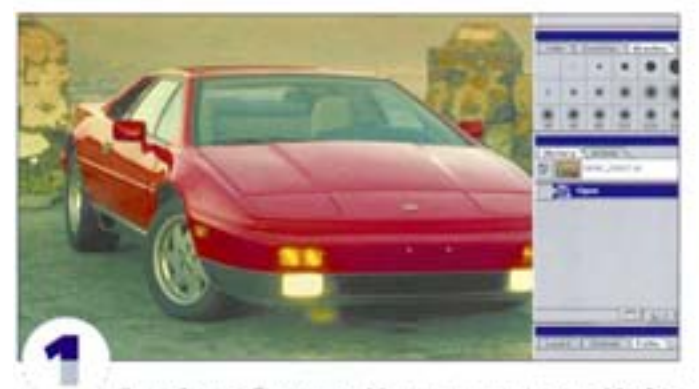

Откройте изображение. Мы примения фильтр Motion **Blur** отдельно к автомобилю и к фону. Это придаст изображению динамику.

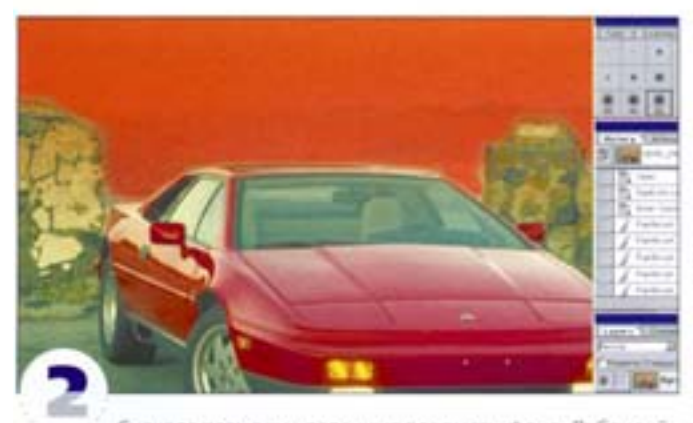

Сначала размоем удаленные предметы фона. Дублируйте слой «Layer 0» и назовите его «bground to blur». Находясь на новом слое, с помощью клавиши • • войдите в режим быстрой маски и закрасьте часть фона «кистью», как показано на иллюстрации

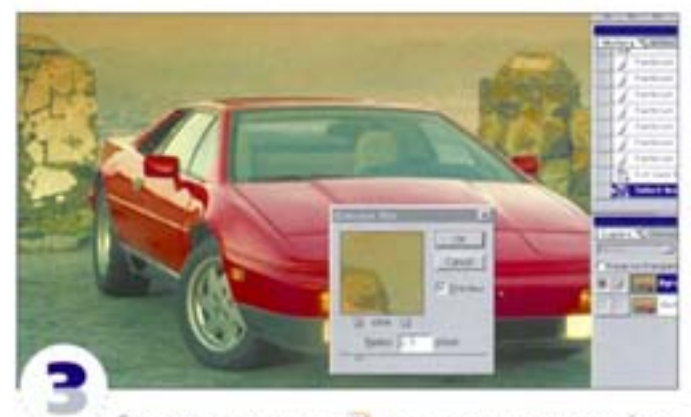

Снова нажав клавишу. • Вернитесь в нормальный режим отображения. Вокруг закращенной области появляется граница выделения. Если понадобится, нажатием комбинации клавиш «Вил |+ Сил + 1) инвертируйте выделение. Примените фильтр Gaussian Blur с радиусом 2,5 пинсела.

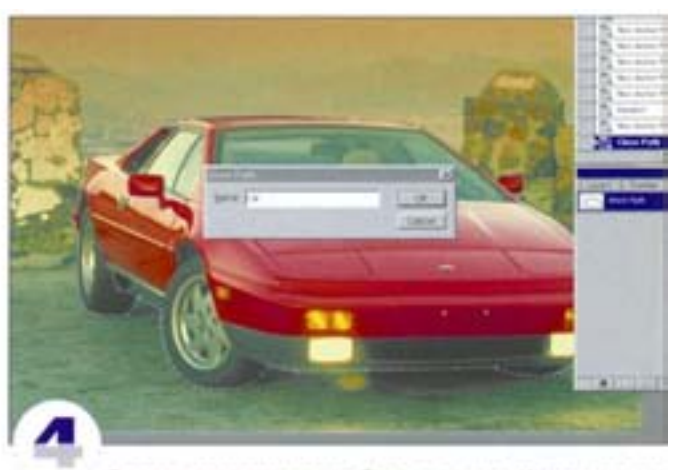

Теперь отделим автомобиль от фона. Инструментом «Перо» обрисуйте контур автомобиля и сохраните его на панели Paths xax = Car».

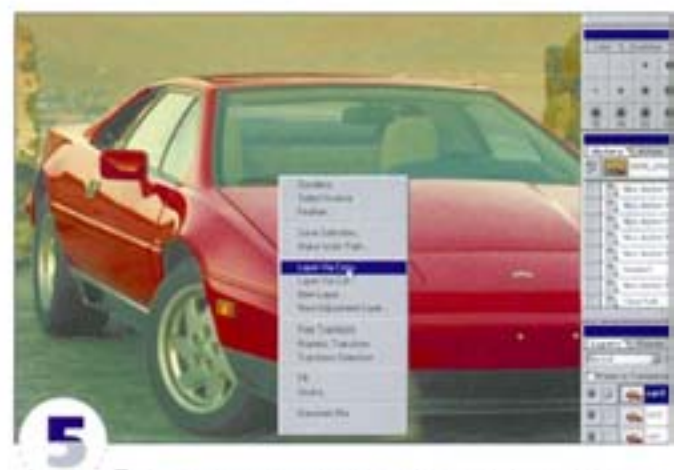

Перетащив контур на пиктограмму «контур в выделение», загрузите его как выделение. Скопируйте выделенную область в буфер и вставьте в изображение. Посхольку граница выделения все еще активна, автомобиль вставляется в то же место, но уже на новом слое. Дважды щелючите на миниатюре нового слоя и назовите его «Саг 1». Дублируйте слой дважды и назовите колии «Саг 2» и «Саг 3» (альтернативная команда: Layer -> Layer Via Copy).

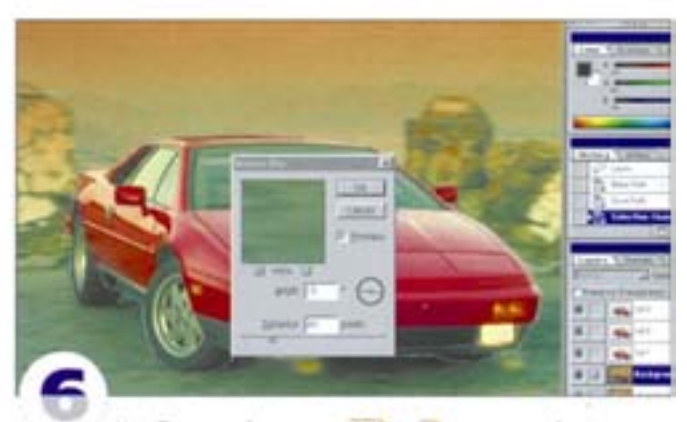

Комбинацией клавиш. ФН + 11 инвертируйте выделение и перейдите на слой «bground to blur». Примените фильтр-Motion Blur, задав радиус 40 пикселов и угол -5°.

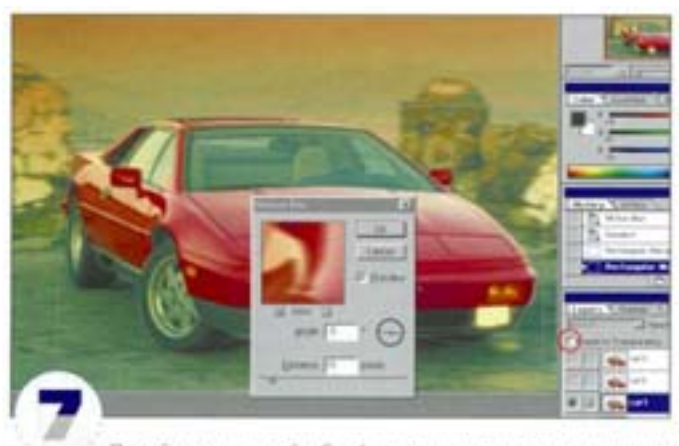

Перейдите на слой «Саг 1» и начертите вокруг машины прямоугольную область выделения. Проверьте, отключен ли параметр Preserve Transparency (Сохранить прозрачность). Размойте выделение с помощью фильтра Motion Blur с радиусом 15 пикселов и углом -5'

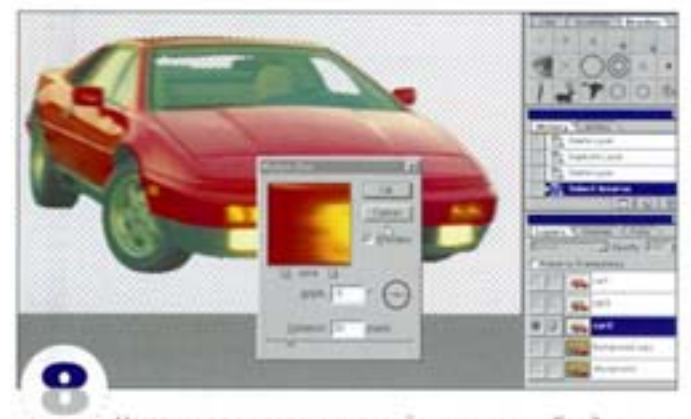

Не отменяя выделения, перейдите к слою «Саг 2» и, нажав комбинацию клавиш CHI + FI, примените последний фильтр с теми же установками. Вызовите Motion Blur еще раз и задайте радиус 30 пикселов и угол -5". Изображение получается более размытым, чем в «Саг 1».

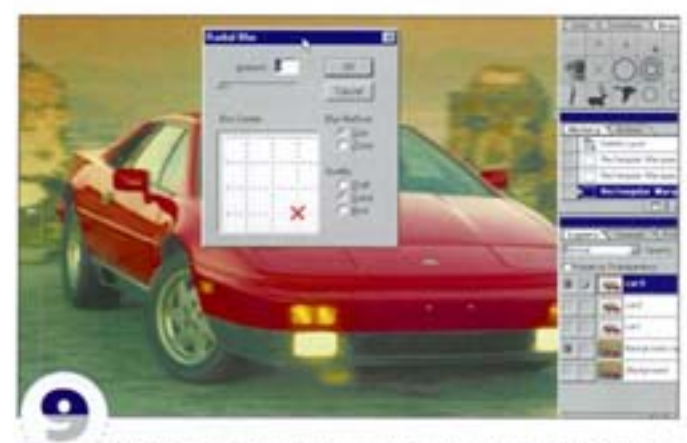

Не отменяя выделения, перейдите к слою «Саг 3» и выsonate divinito Radial Blur. B none Amount suegate <4>, a в качестве центра размытия укажите точку, где стоит крест. В результате создастся впечатление, будто правая сторона машины подпрыгивает при тряске.

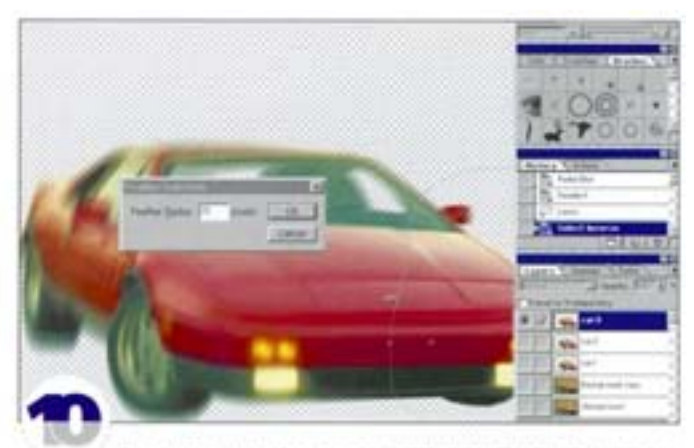

Оставаясь на том же слое, отмените прямоугольное выделение и очертите инструментом «лассо» границу, как показано на рисунке. Комбинацией клавиш СМ) + 11 инвертируйте выделение, растушуйте его границу на 15 пикселов си | + Al | + D и нажмите » На этом слое осталось только правое крыло машины.

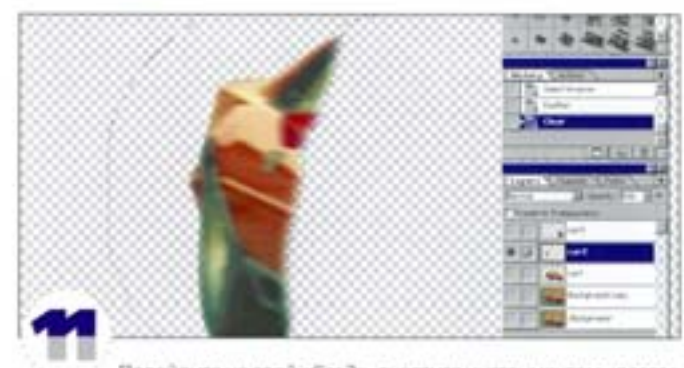

Перейдите на слой «Саг 2», очертите инструментом «лассо» границу выделения, как показано на рисунке. Инвертируйте выделение, растушуйте границу на 15 пикселов и нажмите клавишу »). На этом слое остается лишь задняя часть автомобиля, которая размыта сильнее всех остальных его частей, что создает иллюзию движения.

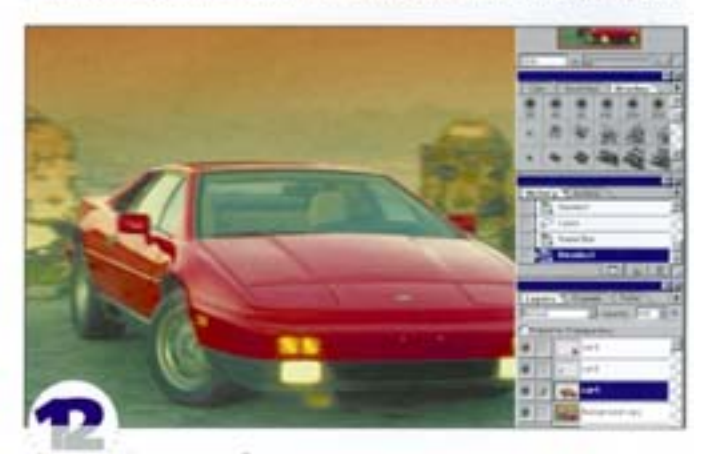

Для того чтобы увидеть окончательный результат, сделайте видимыми все слои (за исключением «Layer 0»). Чтобы изображение казалось «живым», динамичным, чтобы зритель смог почувствовать и дрожание съемочной камеры, и неровную поверхность асфальта, и скорость, очень важно неоднократно применять фильтр Motion Blur. меняя установки и направление размытия. Иначе вы получите слишком «академический» результат, то есть достаточно окучную картину.

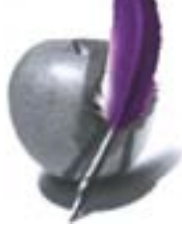

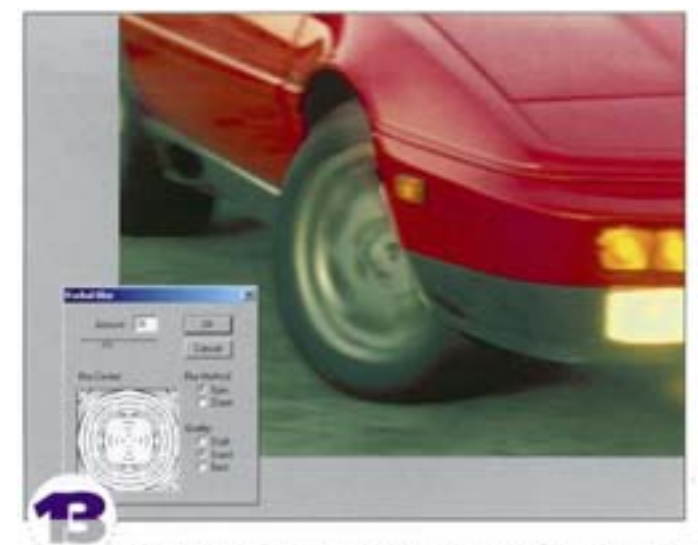

Выделим переднее левое колесо автомобиля и применим к нему фильтр Radial Blur со значением Amount, равным 36. Теперь изображение выглядит значительно естественней.

#### Блестящая стальная поверхность в четыре приема

Фильтр Motion Blur позволяет создавать нерегулярные текстуры, которые затем можно проецировать на трехмерные объекты в 3Dпрограммах

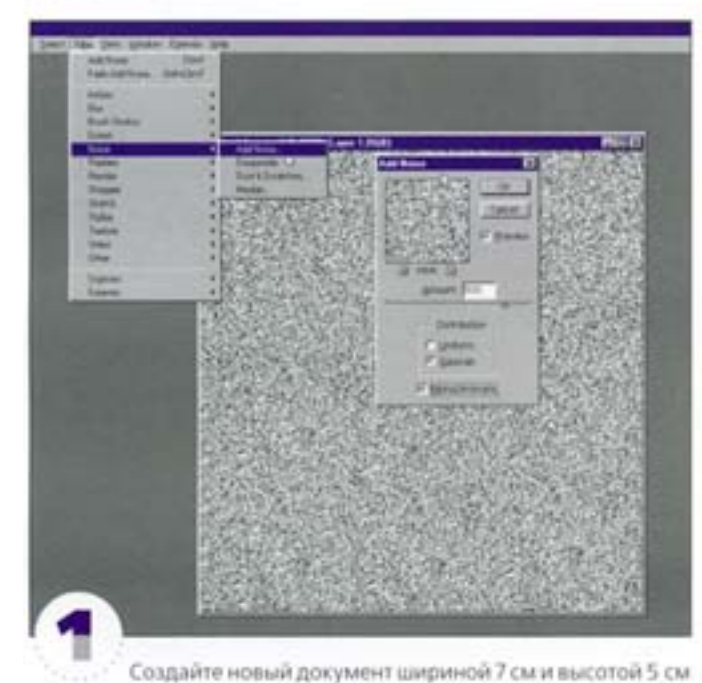

с разрешением 200 ррі в режиме RGB. Запустите фильтр Add Noise, (Filter -> Noise), в поле Amount (Эффект) введите значение 500, в группе Distribution (Распределение) выберите вариант Gaussian (По Гауссу) и включите параметр Monochromatic (Сохранить оттенки).

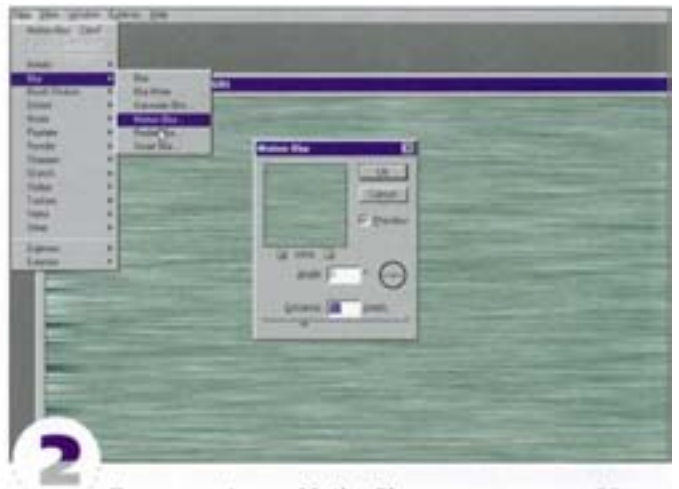

Примените фильтр Motion Blur, задав расстояние 50 пикселов и угол О°. Теперь поверхность изображения напоминает сталь, подвергнутую грубой обработке.

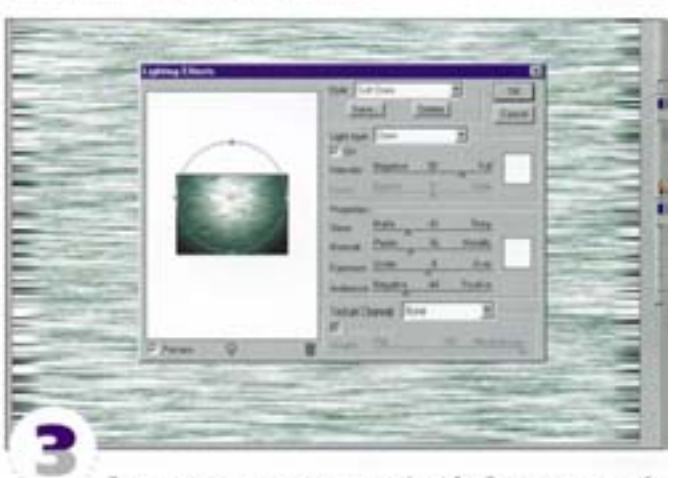

С помощью диалогового окна Levels, Curves или какойнибудь из функций контраста повысьте контрастность изображения. Вызовите из подменю Filter -> Render фильтр Lighting Effects и примените вариант Soft Omni.

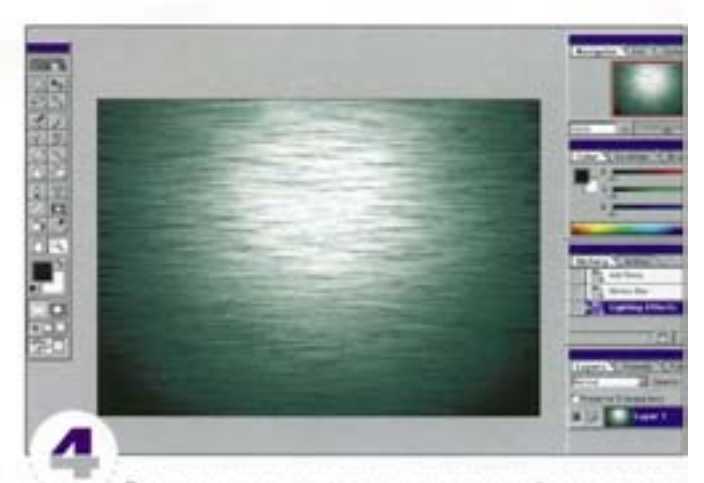

Эта процедура прекрасно подходит для формирования текстурных карт с металлической поверхностью для трехмерного рендеринга.

#### Создание изображений с малой глубиной резкости

Иногда требуется, чтобы одна часть изображения была в фокусе. а другая - размытой. Для получения такого эффекта лучше всего использовать специальную фотокамеру, однако тех же результатов можно достичь и в Photoshop.

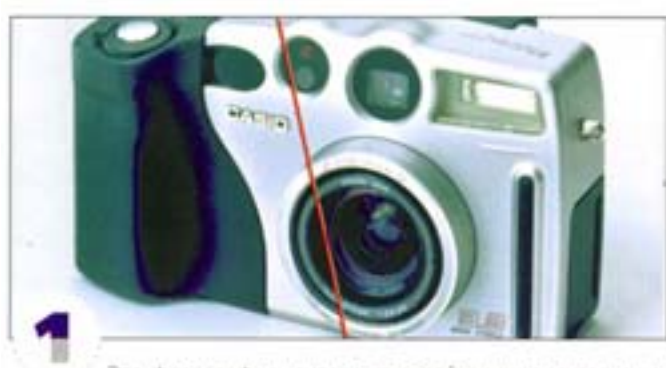

Это фотография, снятая камерой с широкоугольным объективом на 35-миллиметровой пленке. Как видите, она имеет хорошую резкость. Нам предстоит размыть большую часть изображения, а фокус сохранить только там, где проходит красная линия.

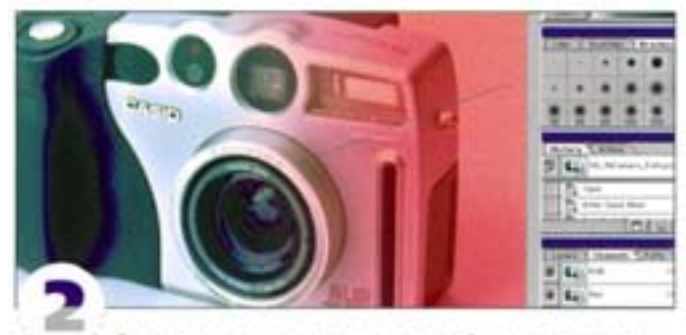

Сначала создадим маску для правой части фотографии. Клавишей в восстановите цвета по умолчанию - основной черный, фоновый белый. Войдите в режим быстрой маски (клавиша • Ф) и выберите инструмент «градиент». Протяните инструментом, как показано на рисунке. Если градиент получается обратным, отмените действие и протяните по той же линии, но в обратном направлении.

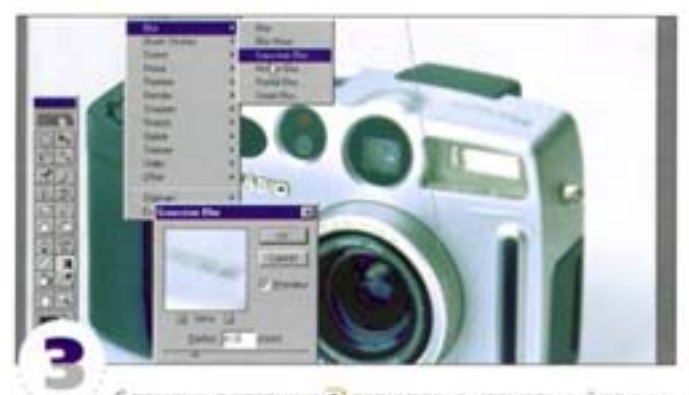

С помощью клавиши: • • вернитесь в нормальный режим. У вас должно получиться выделение вроде того, что показано на рисунке. Если вышло наоборот, использовав комбинацию клавиш Cat | + 1 |, инвертируйте выделение. Вызовите фильтр Gaussian Blur и задайте радиус 4 пиксела. Благодаря маске эффект расфокусировки будет возрастать по мере удаления от центра изображения.

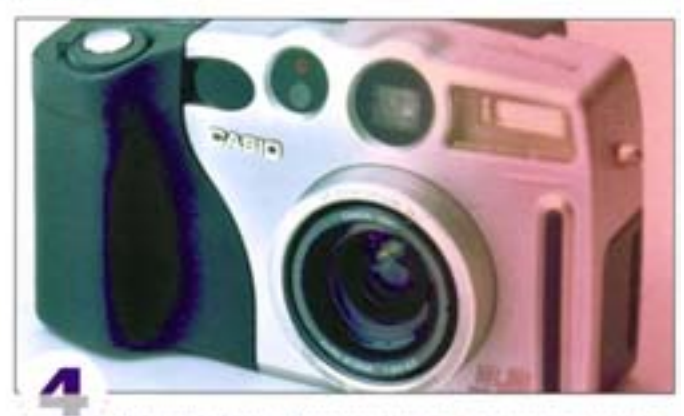

В режиме быстрой маски создадим еще один градиент, вновь в правой части изображения. Расфокусировка получится более естественной, если вы используете два-три уровня размытия.

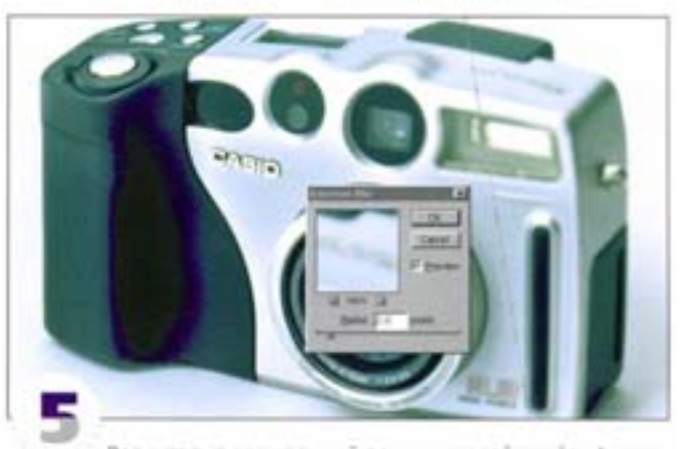

Вернитесь в нормальный режим и задействуйте фильтр Gaussian Blur с радиусом 2 пиксела. Правая сторона размылась еще сильнее

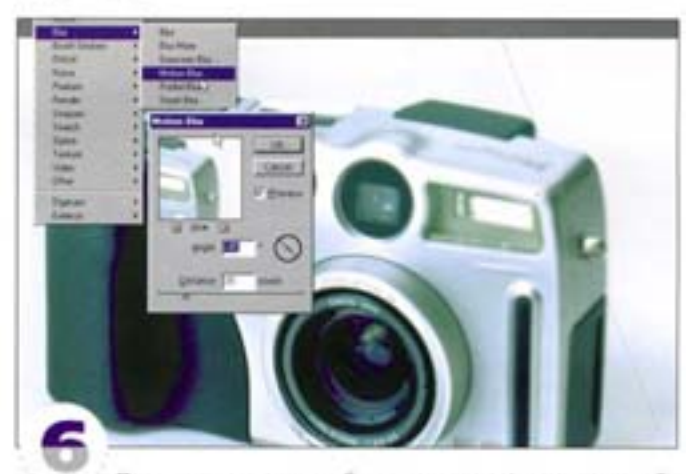

Павильонная камера обычно слегка деформирует изображение. Поэтому мы применим к правому верхнему углу фотоаппарата фильтр Motion Blur. Прочертите небольшой градиент в режиме быстрой маски, вернитесь в нормальный режим и вызовите фильтр Motion Blur. Задайте угол -45° и расстояние 35 ликселов. нажмите ОК. Верхний правый угол немного деформировался.

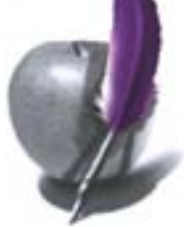

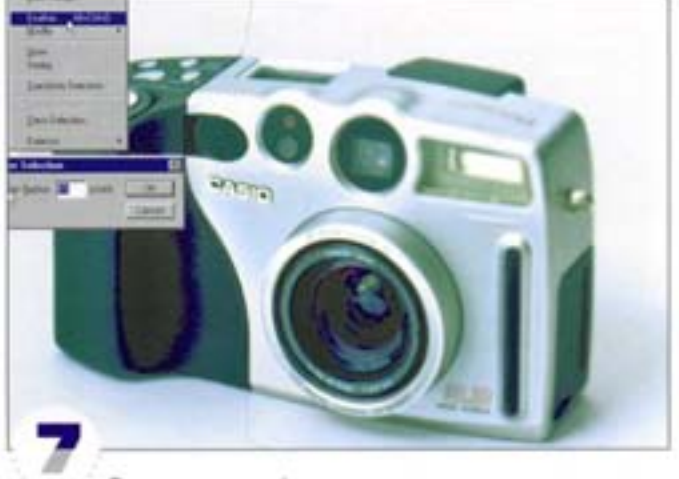

Другую сторону фотоаппарата выделим инструментом «лассо». Растушуйте границу выделения на 15 пикселов, иначе после применения фильтра картинка будет выглядеть фальшиво

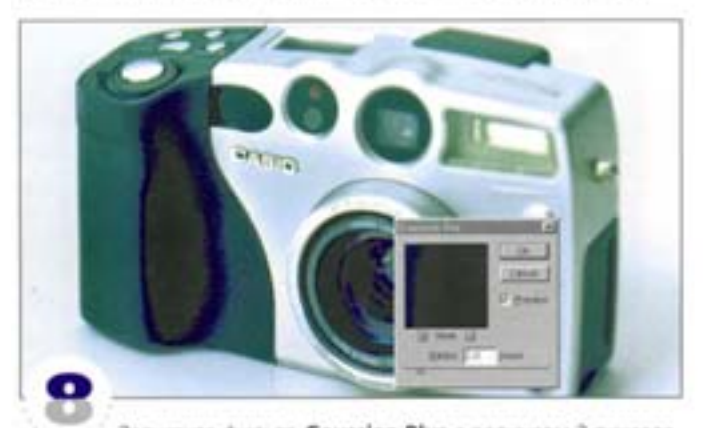

Запустите фильтр Gaussian Blur с радиусом 2 пиксела. Теперь левая часть тоже расфокусирована. Можно было бы выделить еще несколько фрагментов и применить фильтр Motion Blur. Однако для пущей достоверности лучше на этом остановиться.

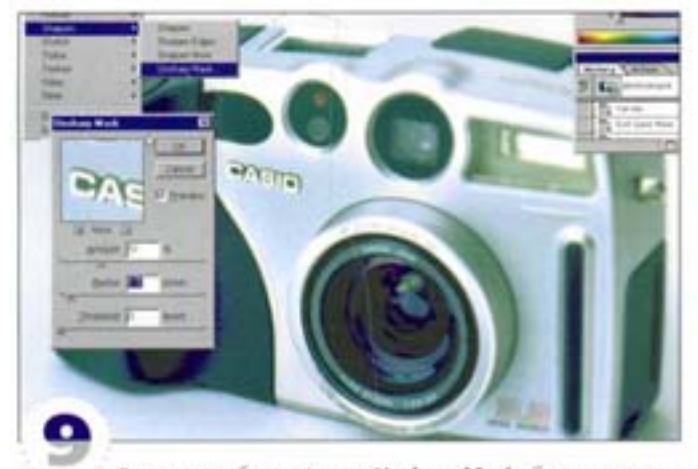

Если понадобится, фильтр Unsharp Mask обеспечит повышение резкости в центре, фильтры Sharpen и Sharpen More также позволяют увеличить резкость, но их эффект не контролируем. Перед применением фильтра выделите инструментом «лассо» среднюю часть изображения и растушуйте границу выделения на 15 пикселов.

# Lens Flare (Световой блик)

Фильтр Lens Flare применяется для создания вспышек и отблесков. С его помощью мы попробуем имитировать закат солнца.

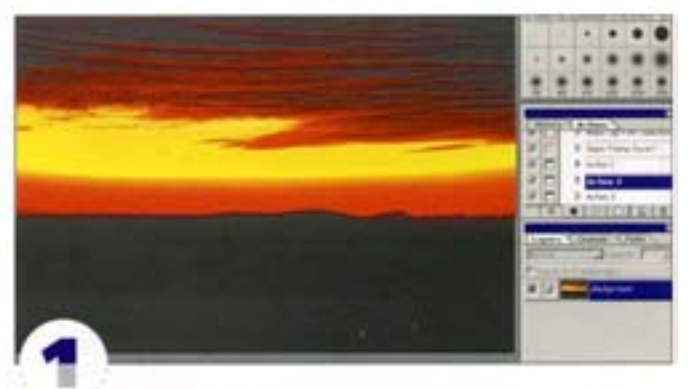

Вам нужно было сфотографировать закат, но вы опоздали, и солнце уже зашло. Не беда - «воссоздать» солнце помо**xet durintp Lens Flare**.

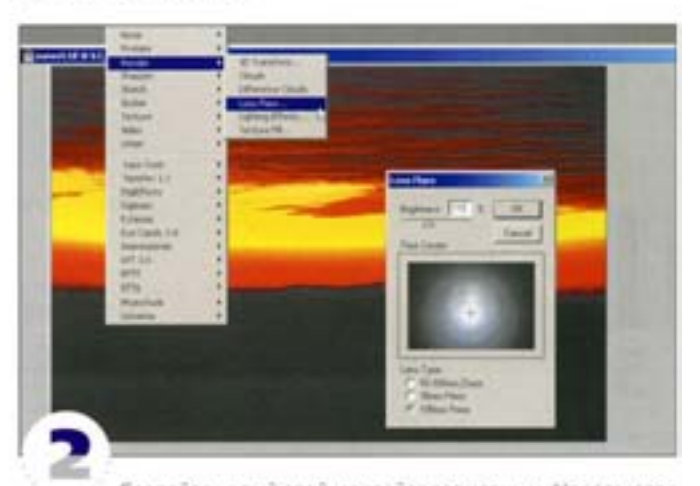

Создайте новый слой и залейте его черным. На этом слое фильтр нарисует световое пятно, а черный цвет мы устраним с помощью режима напожения Screen. В окне фильтра Lens Flare задайте пркость 119%, выберите вариант 105 мм и перетаците блик (вспышку) в точку, где должно быть солнце. Чтобы видеть нижний слой, сделайте черный слой полупрозрачным.

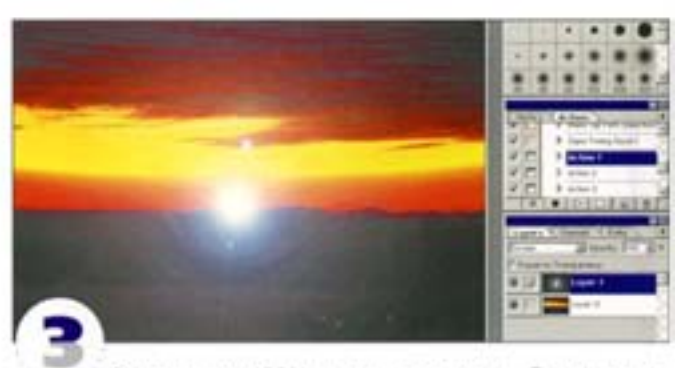

Восстановите 100% непрозрачность и выберите режим наложения Screen. Инструментом «перемещение» передвиньте вспышку, расположив ее над выступом холма. Выглядит неплохо, но изображение еще не стало гармоничным.

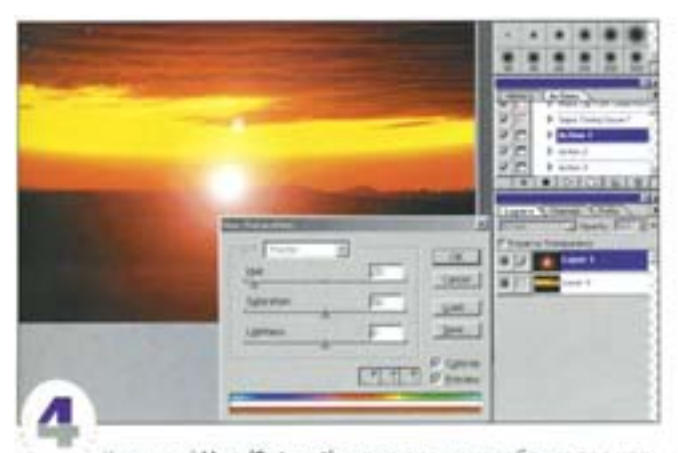

Командой Hue/Saturation подстроим цвет блика под цвета изображения. Активизируйте параметр Colorize (Тонирование) и на шкале Saturation отрегулируйте насыщенность. Теперь с помощью шкалы Ное настройте цветовой тон, чтобы вслышка стала такой же оранжевой, как небо.

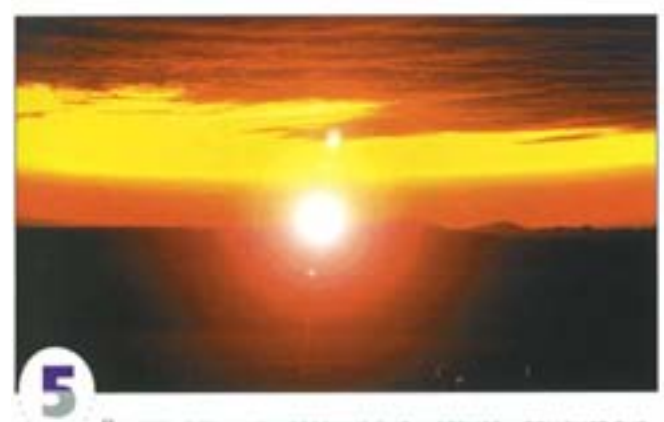

Придать вспышке желаемые вид и размеры поможет диалоговое окноLevels. Черный регулятор ограничивает область распрооранения блика (им особенно удобно пользоваться для сокрытия краев слоя, сдвинутого инструментом «перемещение»), а белый регулятор осветляет среднюю часть вспышки. Чтобы компенсировать понижение ее яркости, средним регулитором увеличь те уровень гаммы.

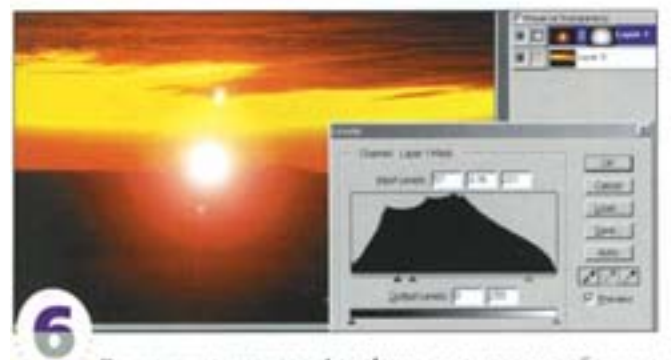

Применение установок Levels сопровождается побочным эффектом - повышением контраста отражения линзы. Появляютсяблики, которые образуются вдоль оси в стороне от вспышки. Их можно сделать менее заметными, если к слою со вспышкой применить маску из радиального градиента и воспользоваться регулиторами из диалогового окна Levels. В результате прхость бликов будет понижаться по мере их удаления от вспышки.

## Простые бумажные текстуры

Хотя в подменю Filter -> Sketch есть фильтр Note Paper, вы можете создать и собственную, например грубую, бумажную текстуру.

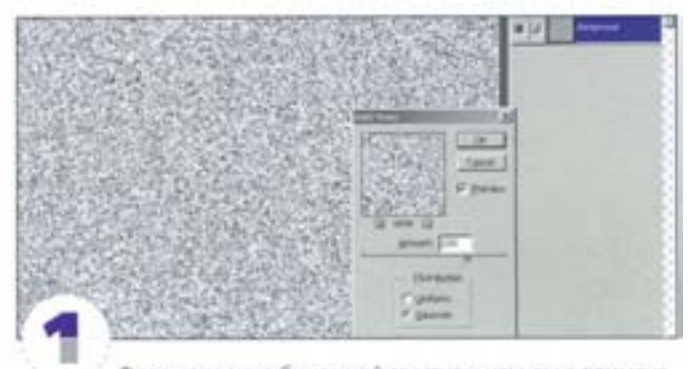

Формирование бумажной текстуры начнем с применения шумов. К документу размером 800×800 пикселов мы применили следующие установки фильтра Add Noise: величина эффекта 200, распределение по Гауссу (Gaussian), параметр Monochrome (Сохранить оттенки).

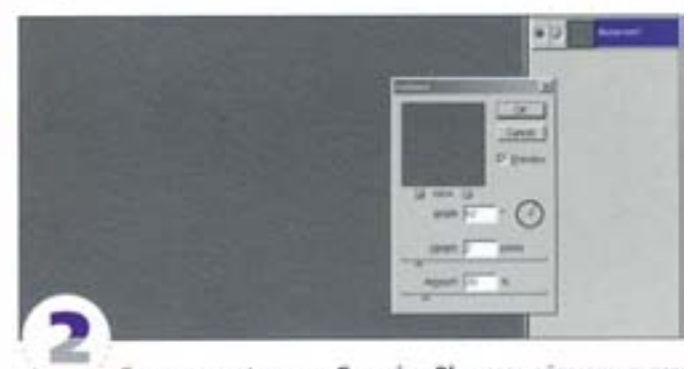

С помощью фильтра Gaussian Blur размойте результат (вполне достаточно задать радиус 2 пиксела). Затем применитефильтр Emboss с такими установками: Height (Bыcota) - 3, Amount. (Эффект) - 60, yron (Angle) - любой.

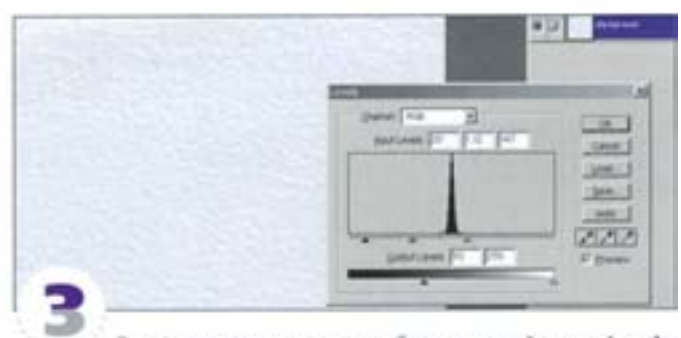

Для осветления поверхности бумаги откройте окно Levels. Переместите белый регулятор на шкале Input (Входные значения) до точки, с которой в гистограмме начинают появляться пикселы. Чтобы тени во «владинах» бумаги стали светлее, протяните влево черный регулятор на шкале Output (Выходные значения). Если вы хотите, чтобы зерно выглядело мягче, после применения фильтра Emboss размойте изображение снова. Фильтры Facette или Fragment из подменю Pixelate несколько разнообразят эффект; применять их надоперед обращением к фильтру Emboss.

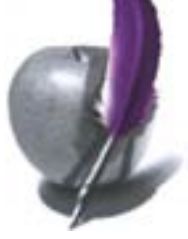

# Clouds (Облака)

В данном примере мы будем использовать различные цветовые области.

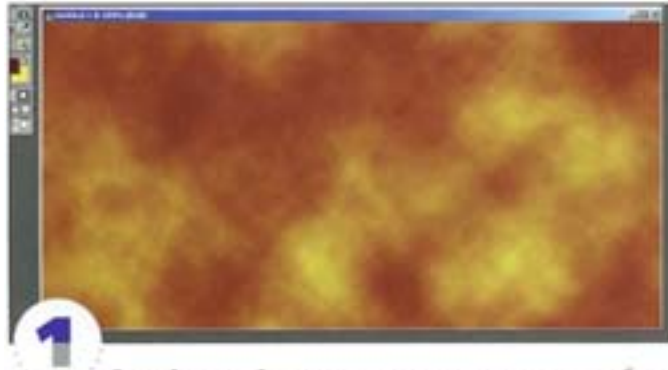

Создайте новый документ, высота которого должна быть вдвое меньше ширины (в конце процедуры мы вытянем изображение, чтобы получить эффект пламени). В качестве основного цвета установите темно-красный, а в качестве фонового - бледно-желтый. Примените фильтр Clouds.

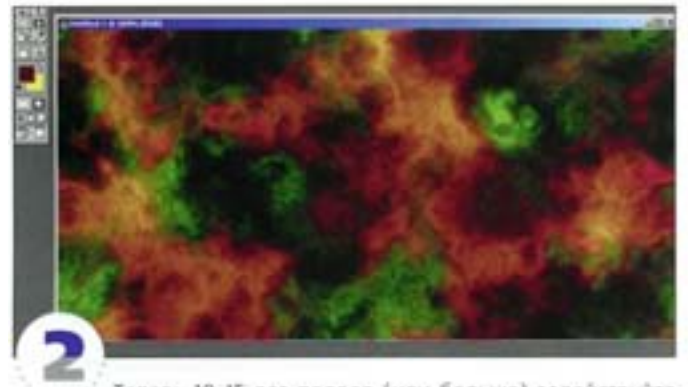

Теперь 10-15 раз подряд (или больше) задействуйте фильтр Difference Clouds. После первого раза изображение становится черно-зеленым - не беспокойтесь, все в порядке. Продолжайте применять фильтр до тех пор, пока не начнете различать признаки огня. В изображении осталось много зеленого, от которого сложно избавиться. Чтобы решить эту проблему, преобразуйте файл в СМУК.

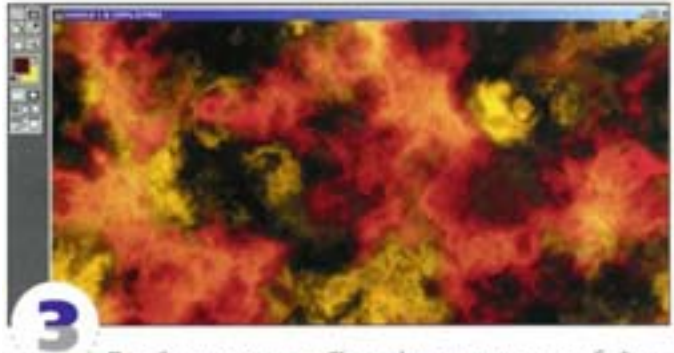

Перейдите к палитре Channels и отключите голубой канал - зеленый должен исчезнуть. Чтобы сделать эти изменения необратимыми, выделите голубой канал и залейте его белым, а затем снова преобразуйте файл в RGB.

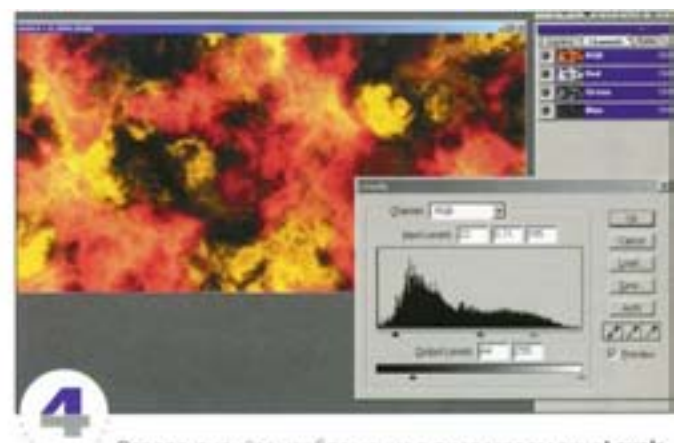

Отредактируйте изображение в диалоговом окне Levels. Его серый цвет слишком сильный, поэтому нужно воспользоваться черным выходным регулятором на шкале Output Levels, чтобы сделать его более бледным. С помощью белого входного регулятора осветите самые яркие пятна.

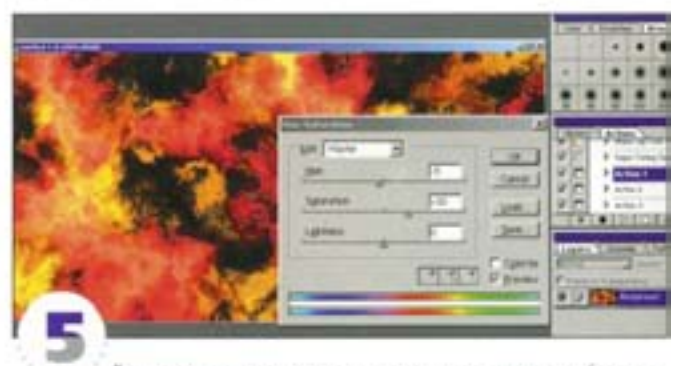

Если вы хотите немного изменить цвета, воспользуйтесь командой Hue/Saturation, однако эта манипуляция может вызвать потерю детапей. Чтобы таких накладок не произошло, выполняйте коррекцию, загружая цветовые каналы по отдельности как выделения.

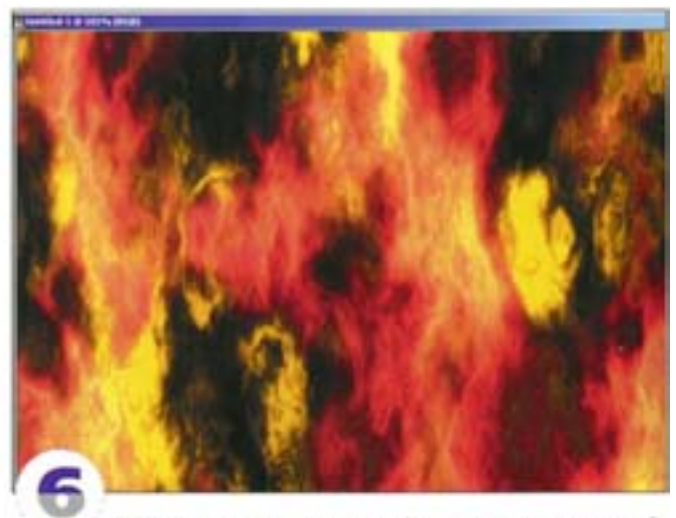

С помощью команды Image Size измените размер изображения. Отключите параметр Constrain Proportions (Coxpaнить пропорции) и удвойте высоту или (если вы хотите сделать изображение поменьше) ядвое сократите ширину. На картинке появились языки адского пламени.

# «Горячие клавиши»: фильтры

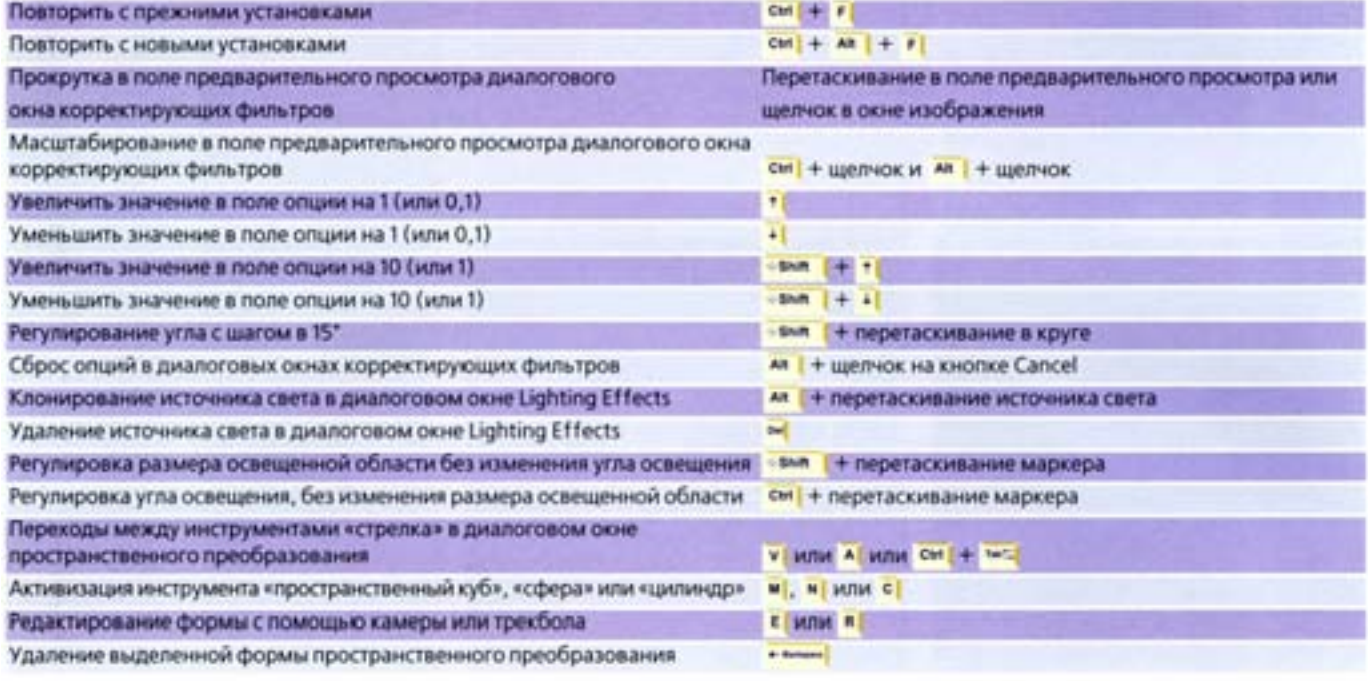

# Советы пользователям: фильтры

#### Блики

Фильтр Lens Flare на пустом слое не работает. Запейте слой черным цветом и примените к нему фильтр Lens Flare, а затем установите для этого слоя режим наложения Screen. В результате черный цвет станет прозрачным. Затем вы можете разместить блик так, будто он лежит на прозрачном слое.

#### Использование заголовков палитр

«Зацепив» мышью заголовок (закладку) палитры, вы можете перетащить ее в окно с другими палитрами. Если вы хотите удалить с экрана какую-то одну палитру, «оторвите» ее от окна с другими палитрами, а затем нажмите кнопку Close (Закрыть).

#### Искажения

Когда вы пользуетесь фильтрами Distortion, значительные деформации получаются более качественными при многократном применении одного и того же фильтра с невысокой степенью искажения. Если же вы используете фильтр один раз, сразу задав большой коэффициент искажения, то качество картинки пострадает. Для повторного применения фильтра нажимайте клавиши  $\text{Cut}$  +  $\text{F}$ .

#### Фильтр Smart Blur

Если вам нужно смягчить телесные тона или удалить излишнюю зернистость изображения, воспользуйтесь фильтром Smart Blur. Он позволяет размыть изображение без потери резкости.

#### Ослабление фильтров

После того как вы применили фильтр, можно изменить его непрозрачность и режим наложения. Для этого нужно выбрать из меню Filter команду Fade. Если вы пользуетесь версией 4.0.1, то же самое не возбраняется сделать с нанесенными кистью штрихами нажмите клавиши «вм | + см | + г).

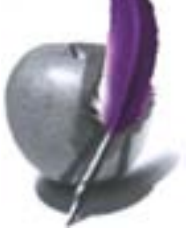

# Фильтры Adobe Photoshop

Вашему вниманию предлагается таблица стандартных фильтров с примером их воздействия на изображение. Значения воздействия даны на мое усмотрение. Помните, что изменение этих значений могут полностью изменить эффект от воздействия фильтра. Поэтому не останавливайтесь на значениях, установленных по умолчанию. Методом проб и ошибок всегда можно подобрать искомую комбинацию. Я решил показать только те фильтры, воздействие которых на изображение является наиболее очевидным для человеческого глаза.

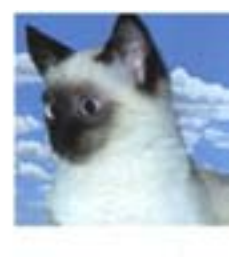

#### Фильтры группы Artistic

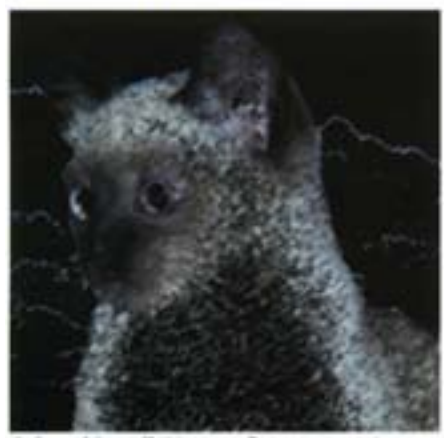

Colored Pencil (Цветной карандаш)

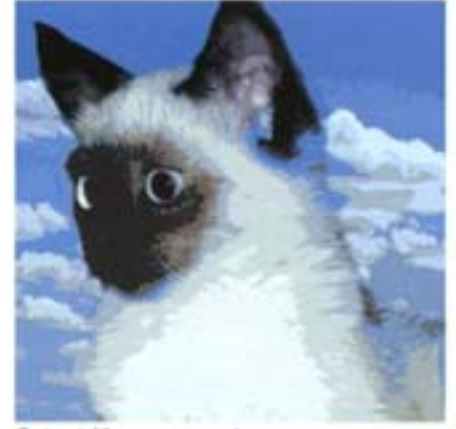

Cutout (Аппликация)

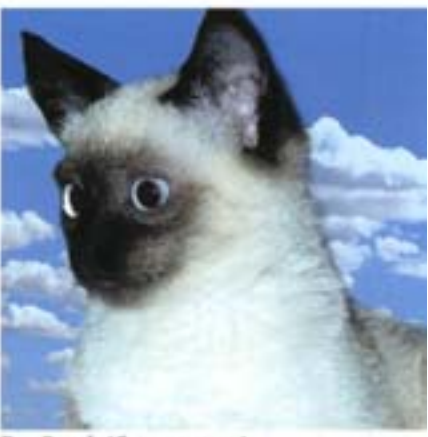

Dry Brush (Сухая кисть)

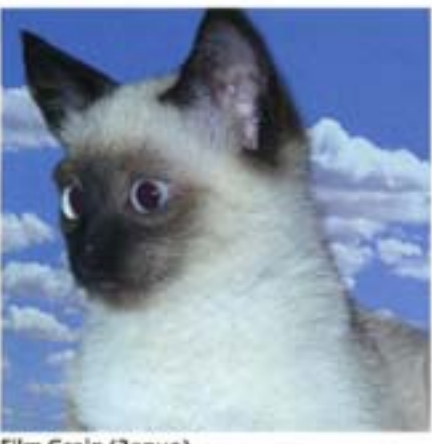

Film Grain (Зерно)

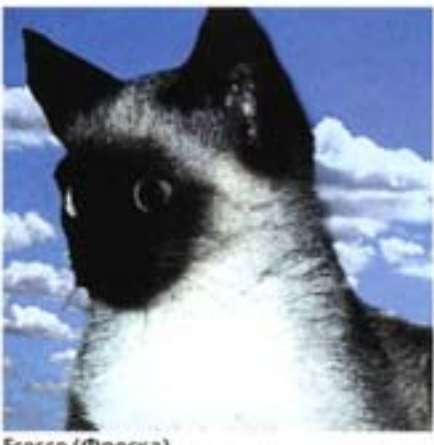

Fresco (Фреска)

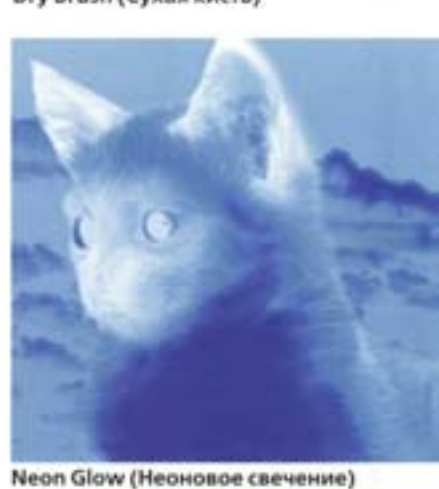

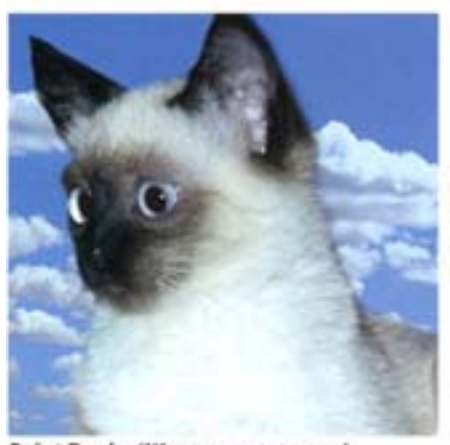

Paint Daubs (Живопись маслом)

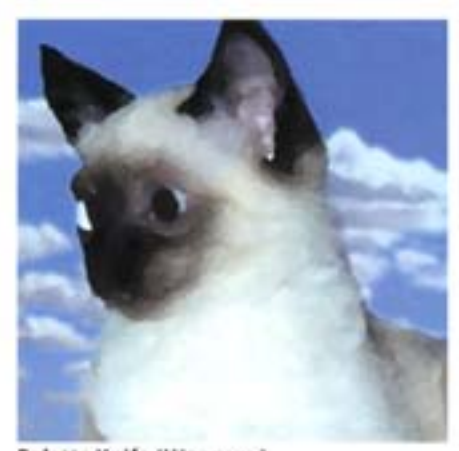

Palette Knife (Шпатель)

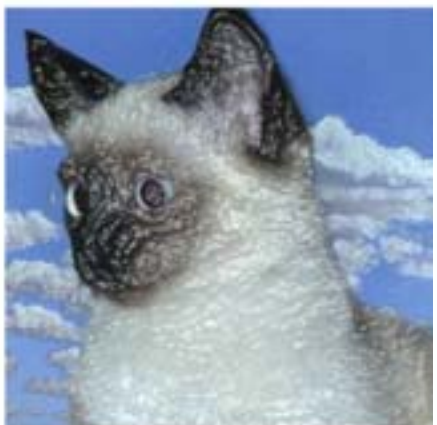

Plastic Wrap (Пластиковая упаковка)

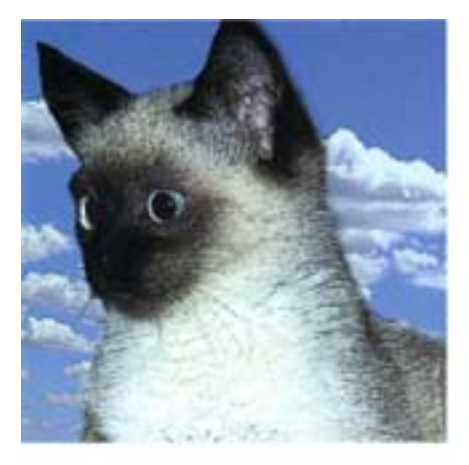

. . . . . . . . . .

Poster Edges (Постеризованные края)

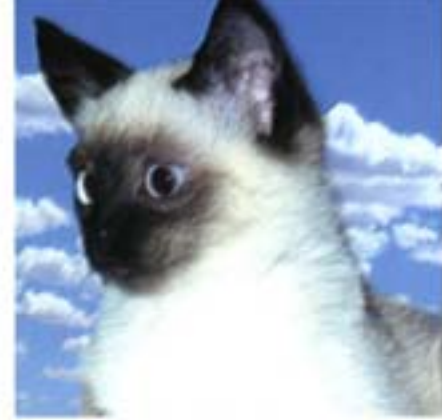

Rough Pastels (Пастель)

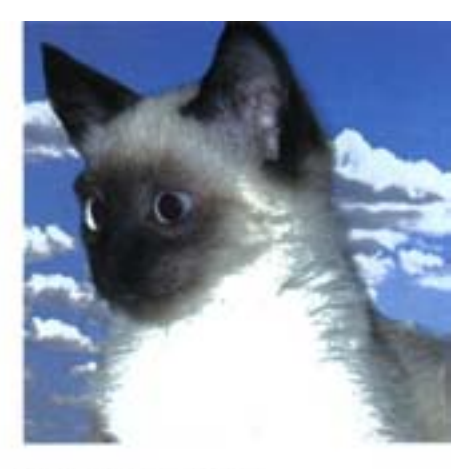

Smudge Stick (Палец)

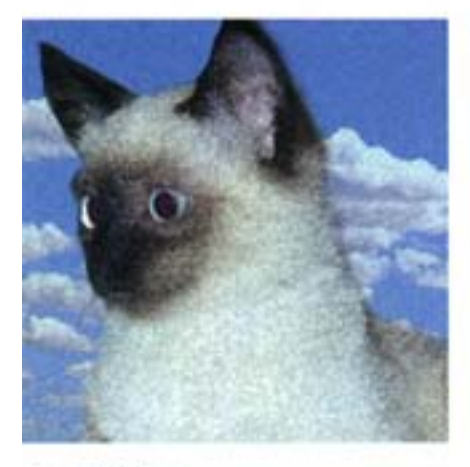

Sponge (Губка)

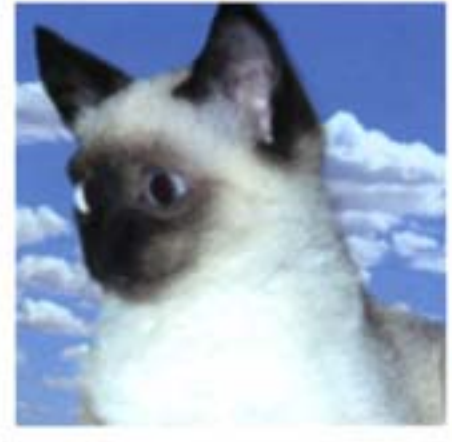

Underpainting (Подкраска)

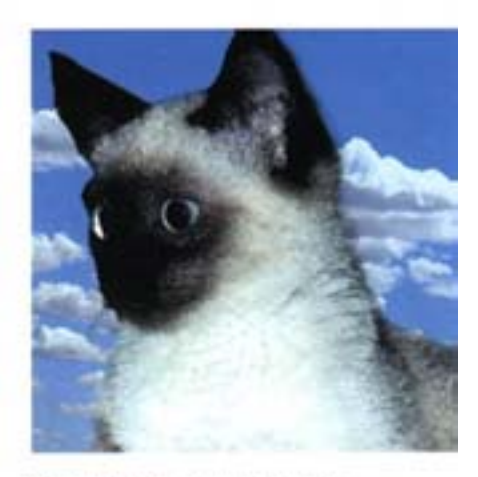

Watercolor (Водяные краски)

#### Фильтры группы Blur

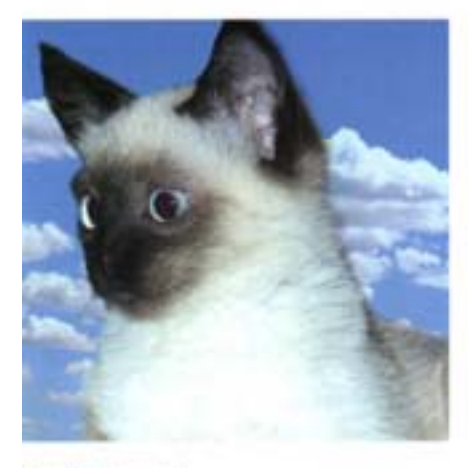

Blur (Pasmurrue)

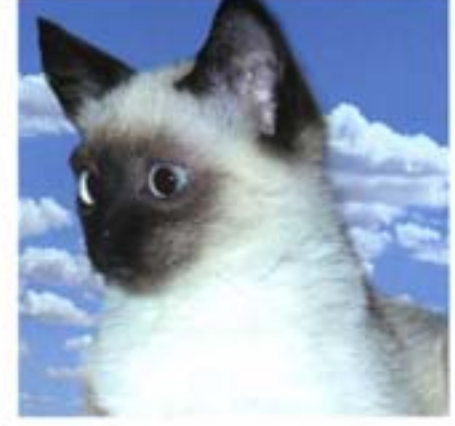

Blur More (Дополнительное размытие)

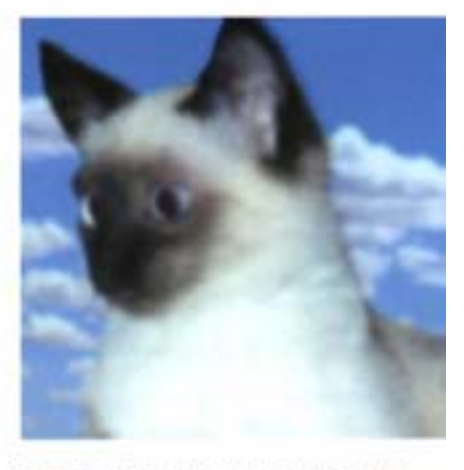

Gaussian Blur (Размытие по Гауссу)

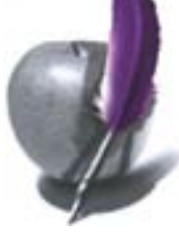

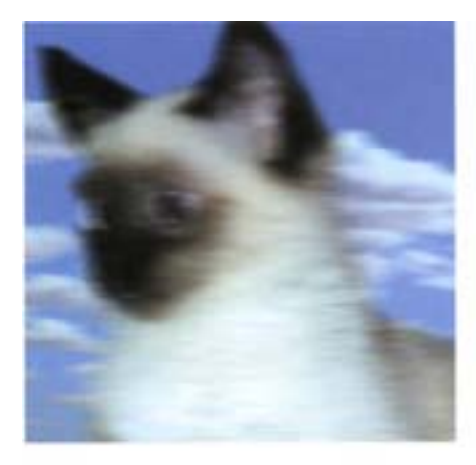

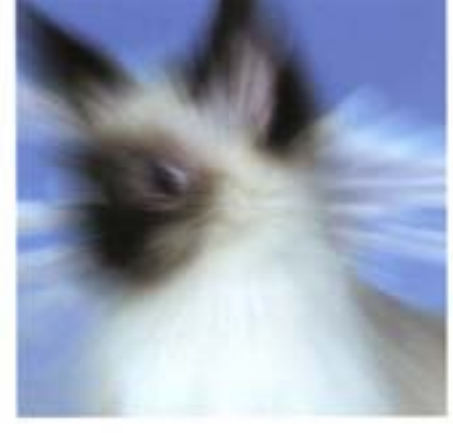

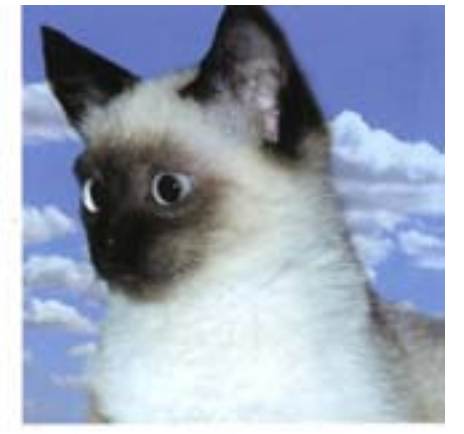

Smart Blur (Аккуратное размытие)

#### Motion Blur (Размытие в движении)

Radial Blur (Радиальное размытие)

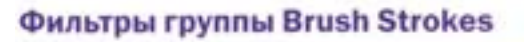

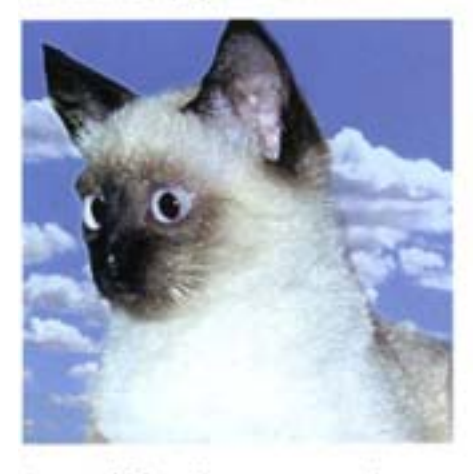

Accented Edges (Акцент на краях)

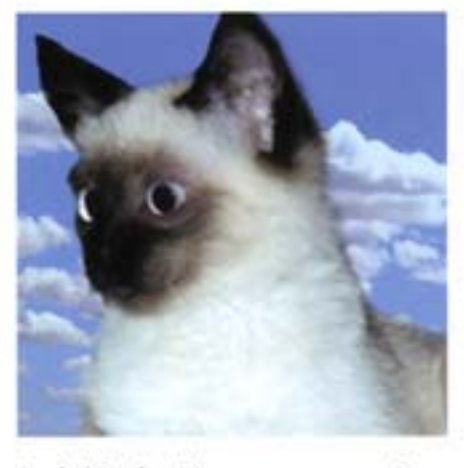

Angled Strokes (Наклонные штрихи)

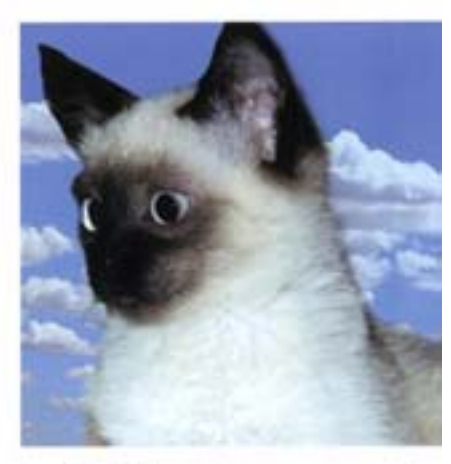

Crosshatch (Перекрестная штриховка)

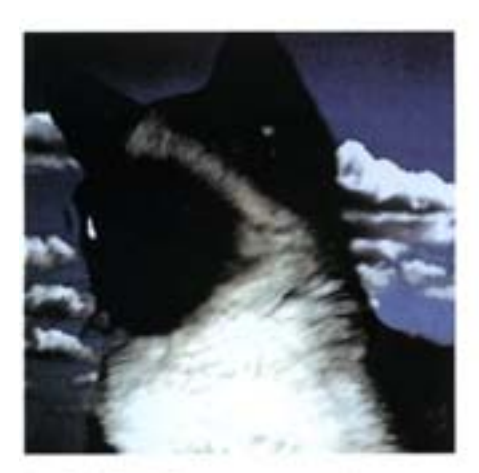

Dark Strokes (Темные штрихи)

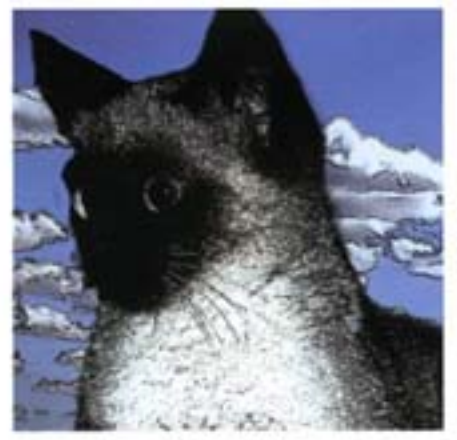

Ink Outlines (Чернильная обводка)

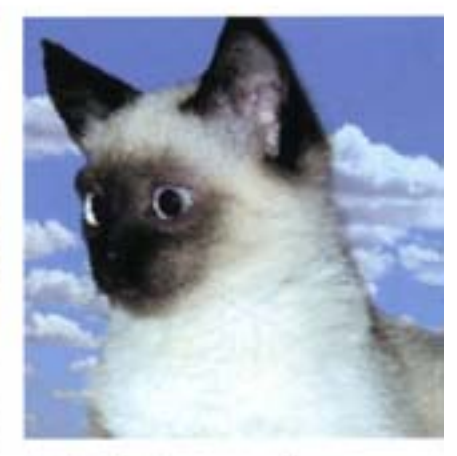

Spatter (Разбрызгивание)

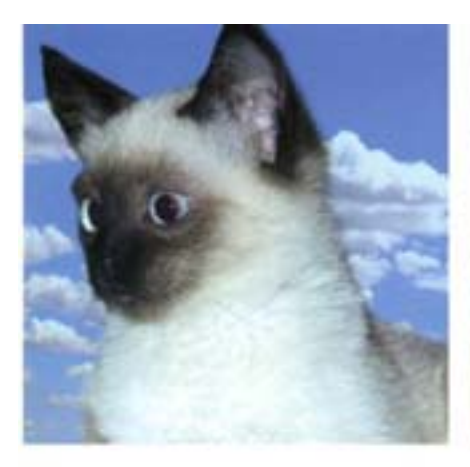

. . . . . .

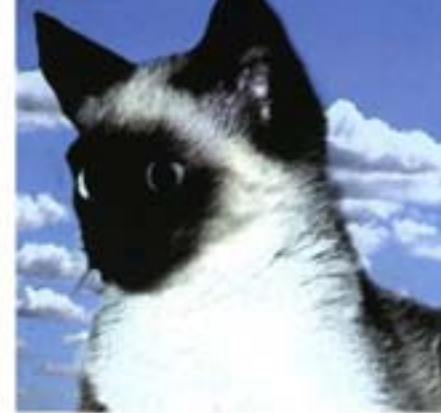

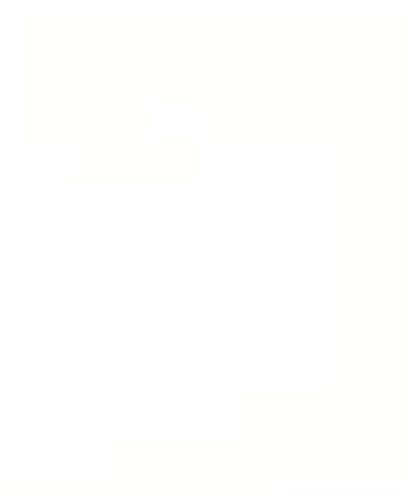

Sprayed Strokes (Размытые штрихи)

Sumi-e

# Фильтры группы Distort

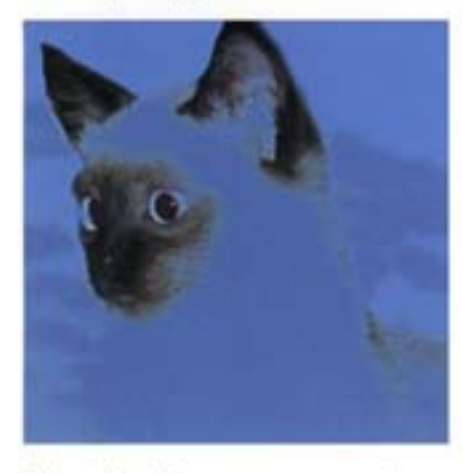

Diffuse Glow (Смешанное свечение)

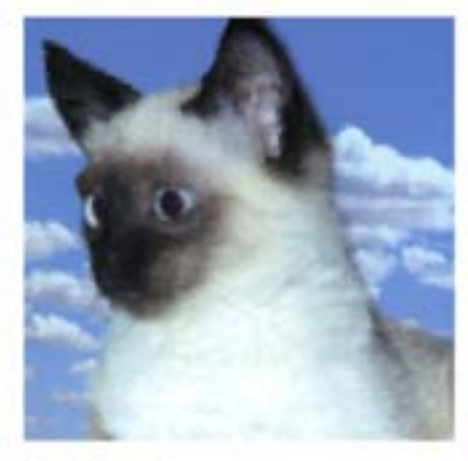

Glass (Стекло)

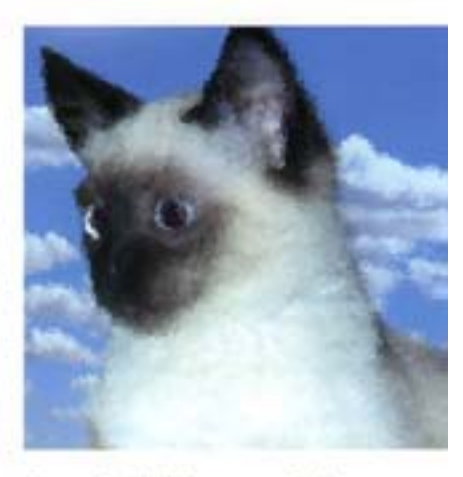

Ocean Ripple (Морская рябь)

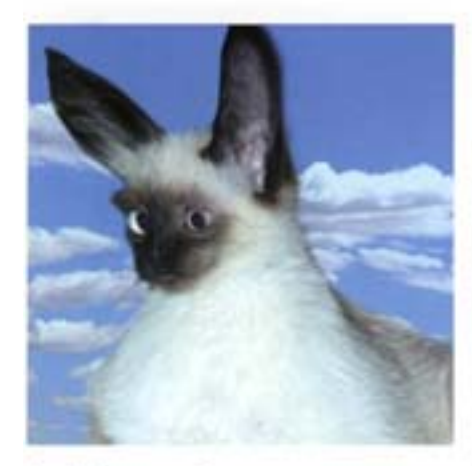

Pinch (Дисторсия)

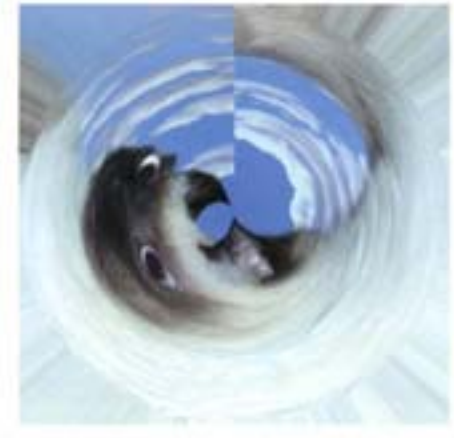

Polar Coordinates (Смещение координат)

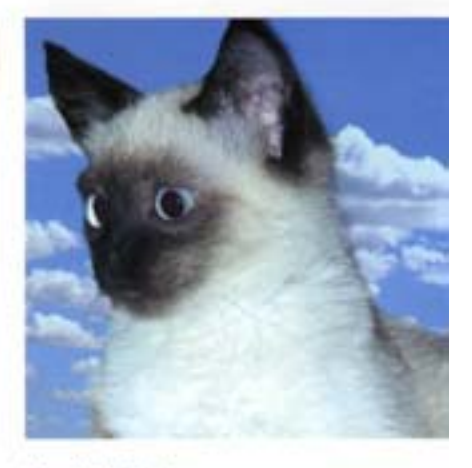

Ripple (Pябь)

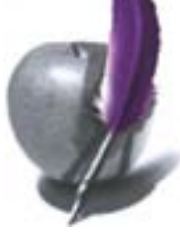

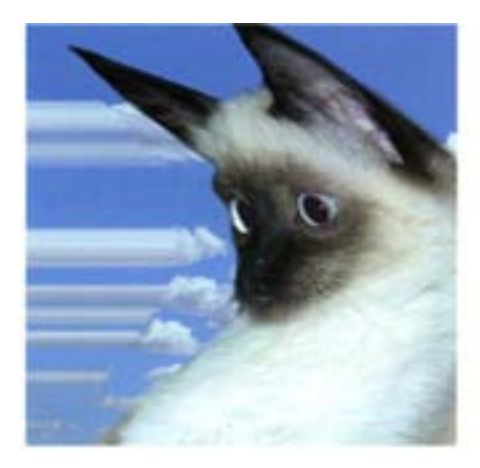

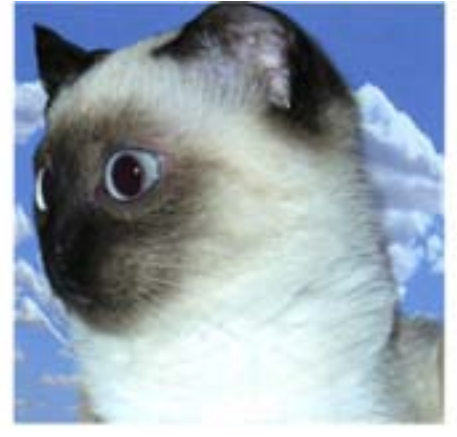

Spherize (Преобразование в сферу)

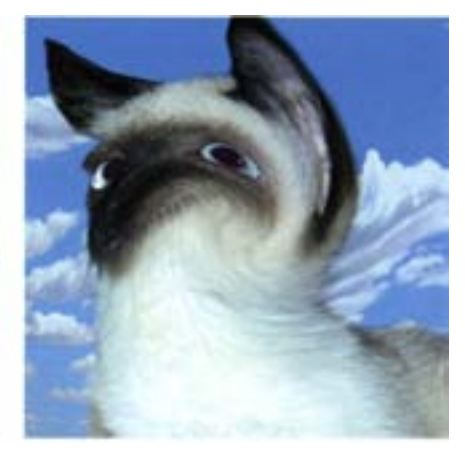

**Twirl (Вращение)** 

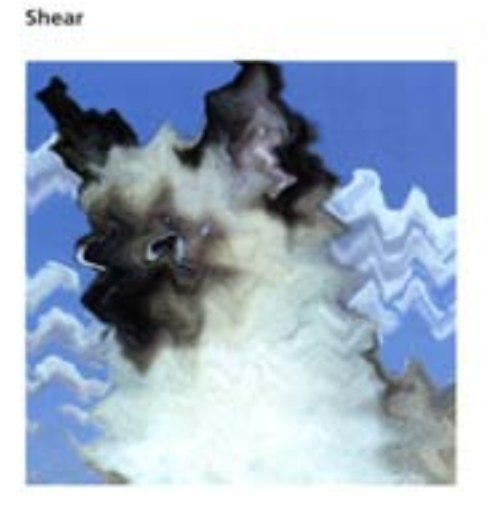

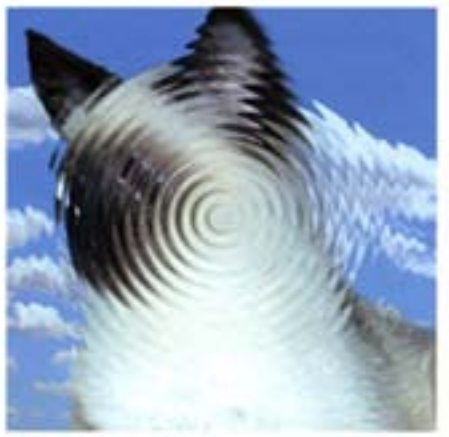

Wave (Волны)

ZigZag (Зигзагообразные смещения)

## Фильтры группы Noise

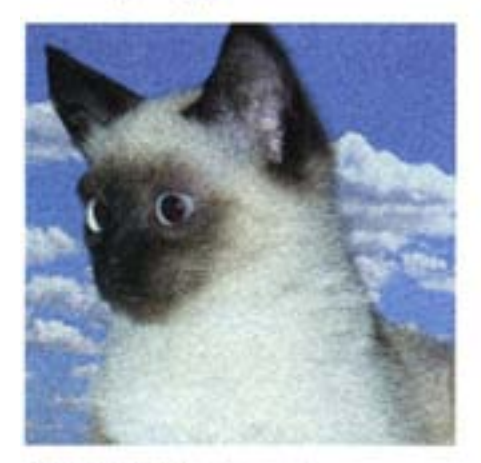

Add Noise (Добавить шум)

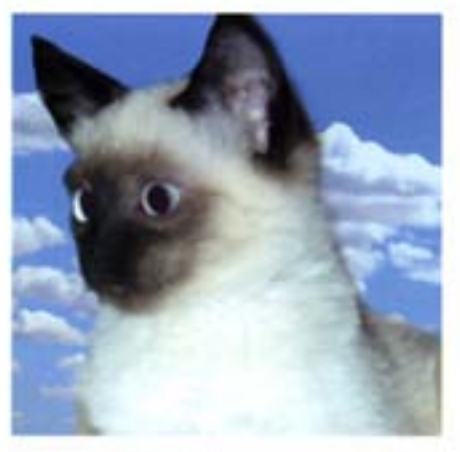

Dust & Scratches (Пыль и царапины)

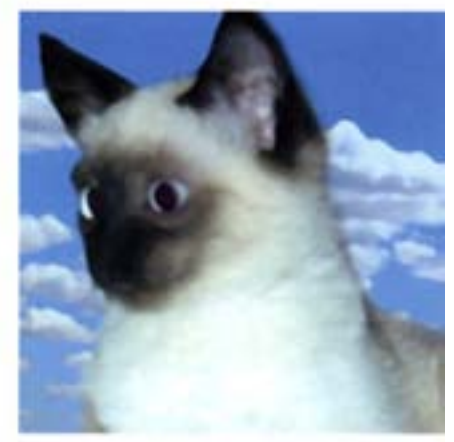

Median (Разбухание)

## Фильтры группы Pixelate

. . . . . . . . . .

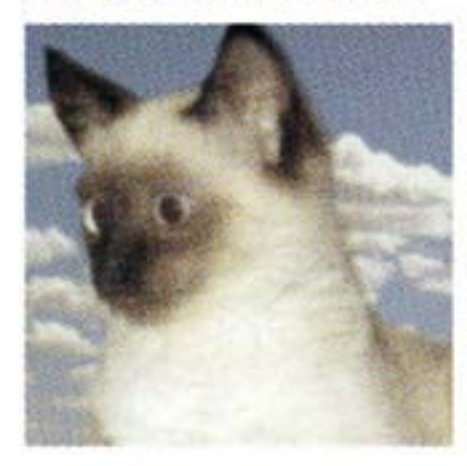

Color Halftone (Цветные полутона)

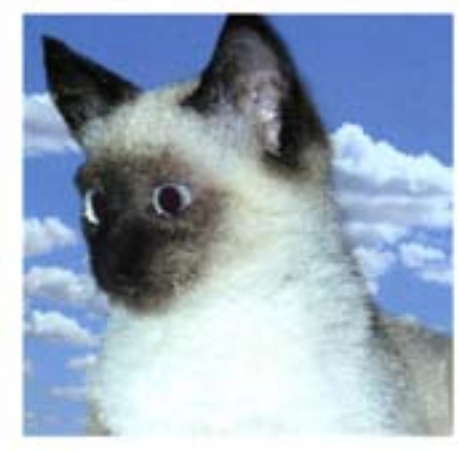

Crystallize (Кристализация)

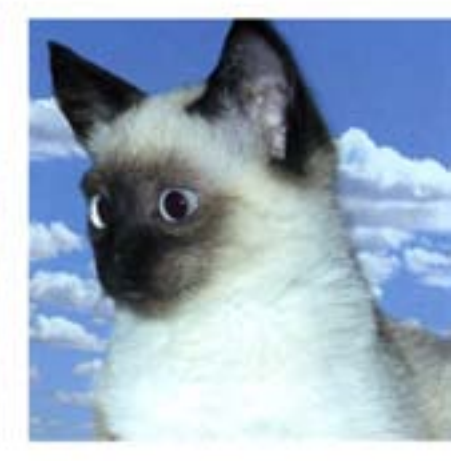

Facet (Четкость)

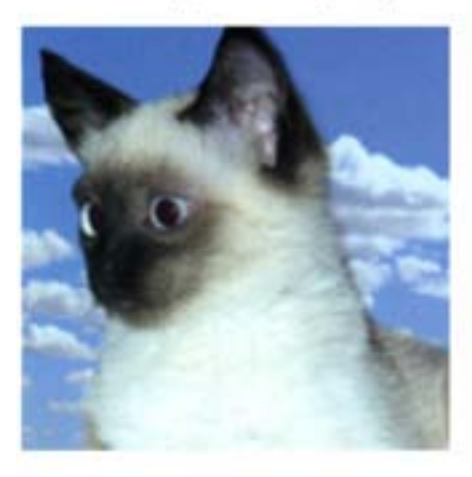

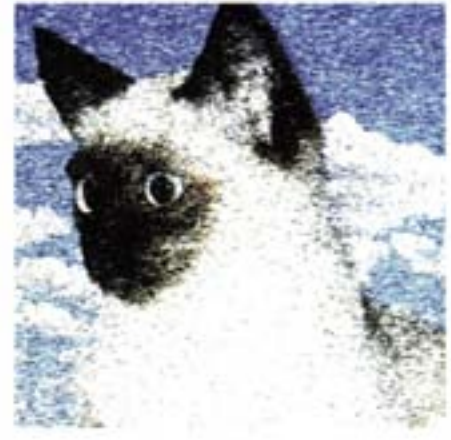

Fragment (Фрагментирование)

Mezzotint (Эффект Меццо-Тинто)

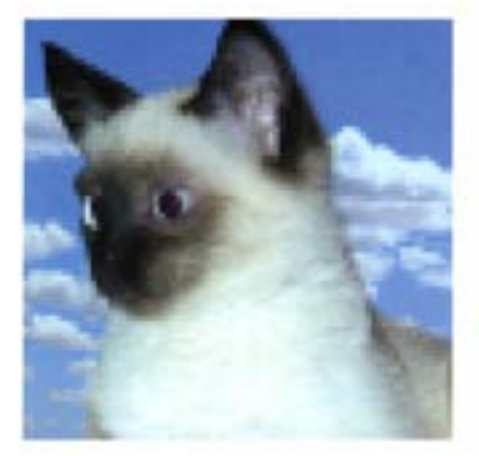

Mosaic (Мозаика)

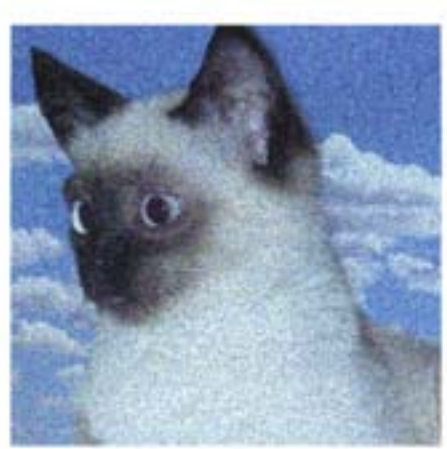

Pointillize (Сегментирование)

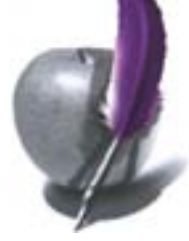

#### Фильтры группы Render

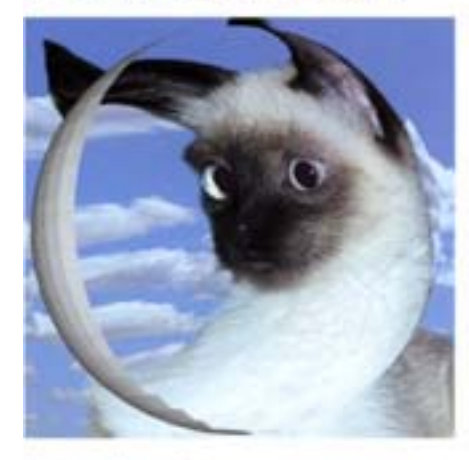

3D Transform (3D-трансформация)

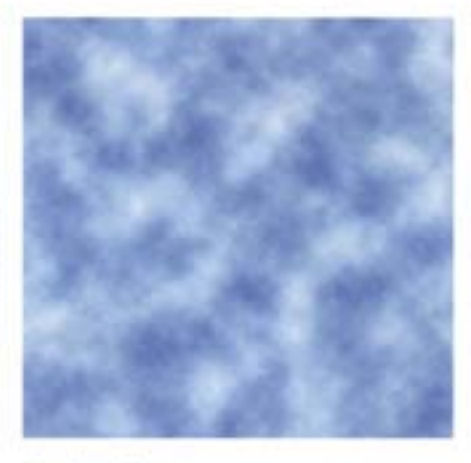

Clouds (O6naxa)

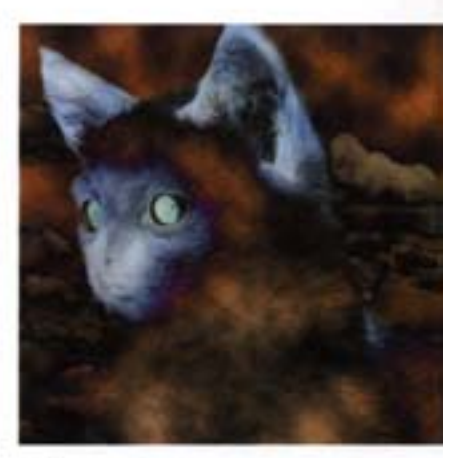

Difference Clouds (Различные облака)

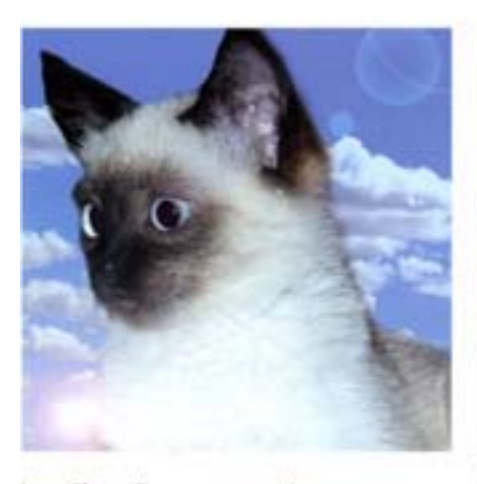

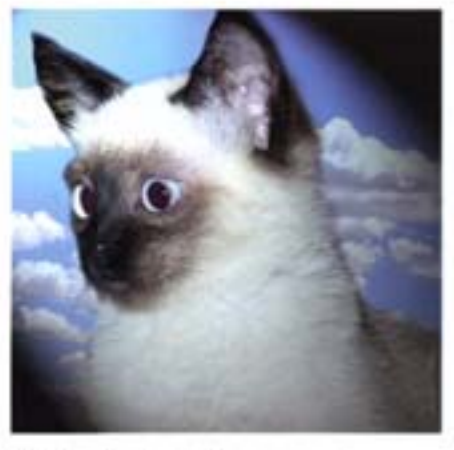

Lighting Effects (Эффекты света)

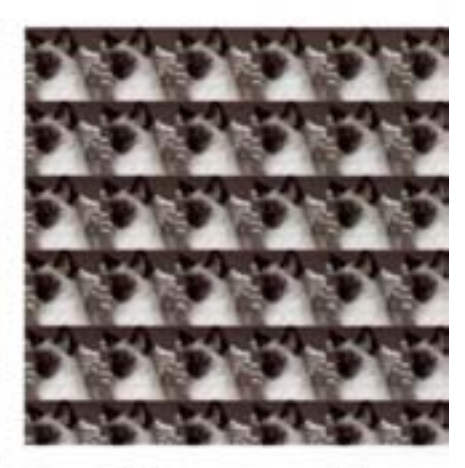

Texture Fill (Заливка текстурой)

Lens Flare (Блик от линзы)

## Фильтры группы Sketch

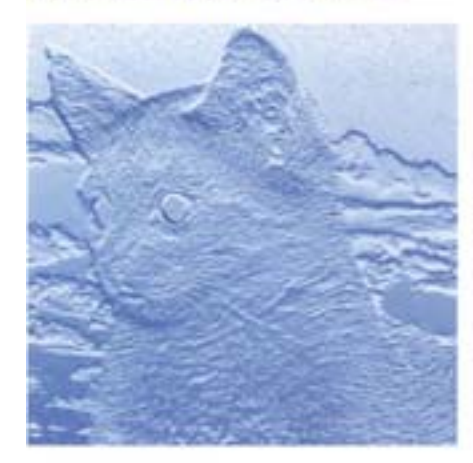

**Bas Relief (Рельеф)** 

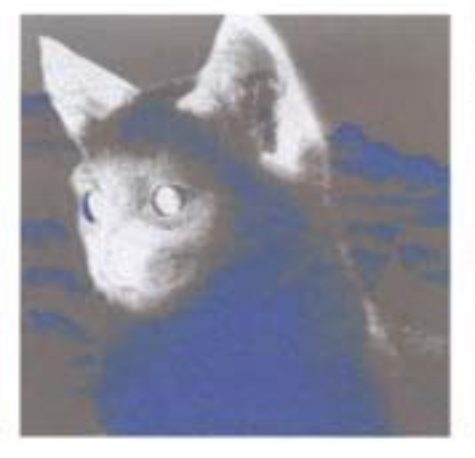

Chalk & Charcoal (Мел и уголь)

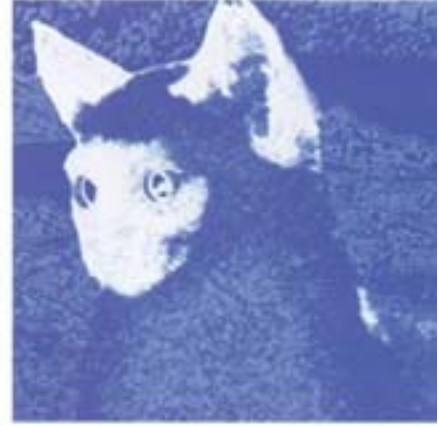

Charcoal (Уголь)

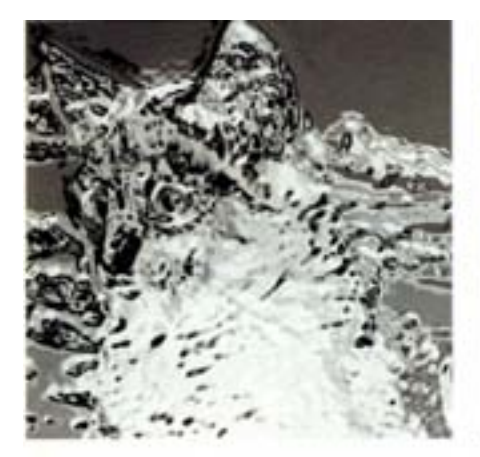

Chrome (Хром)

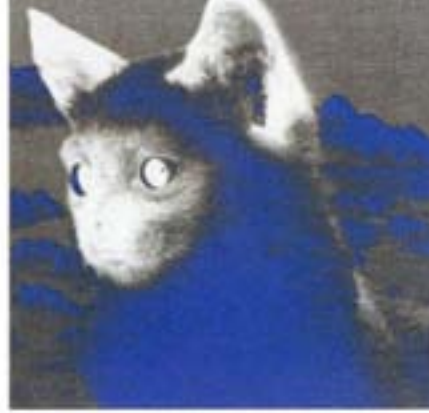

Conté Crayon (Волшебный карандаш)

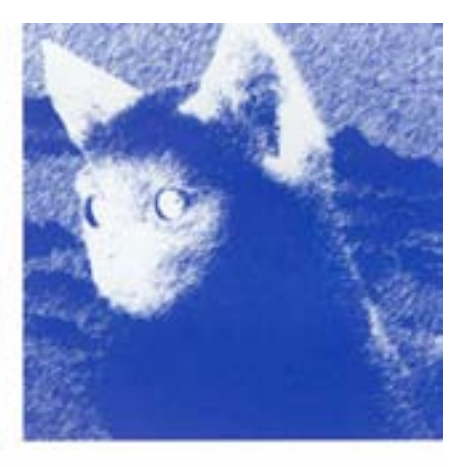

Graphic Pen (Графическое перо)

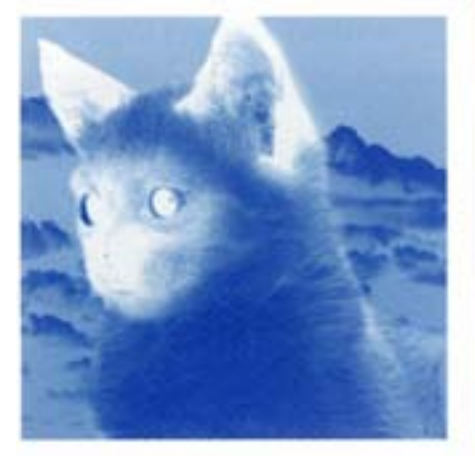

Halftone Pattern (Полутоновой узор)

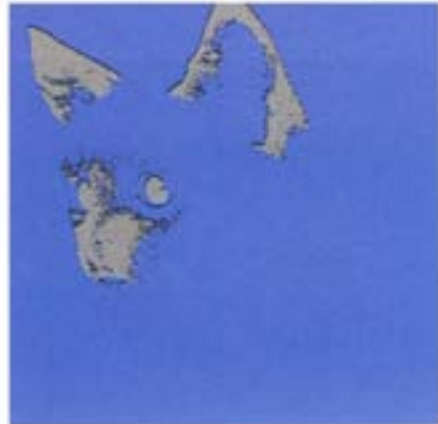

Note Paper (Блокнот)

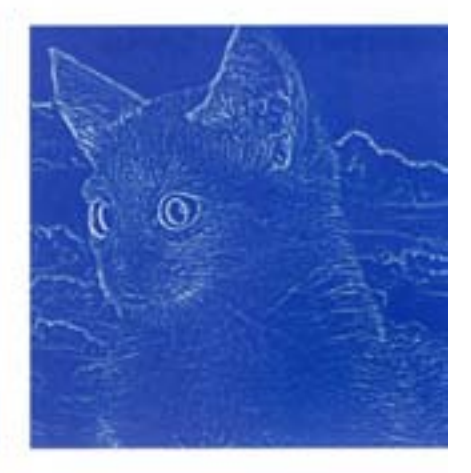

Photocopy (Фотокопия)

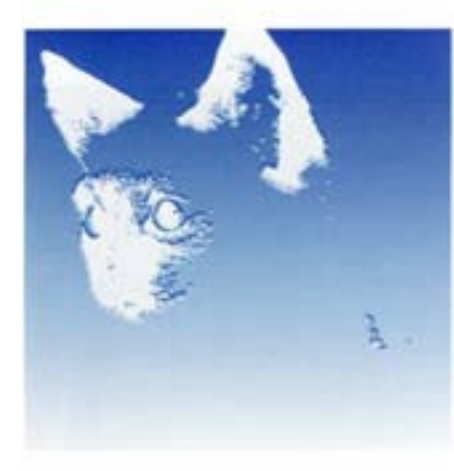

Plaster (Гибс)

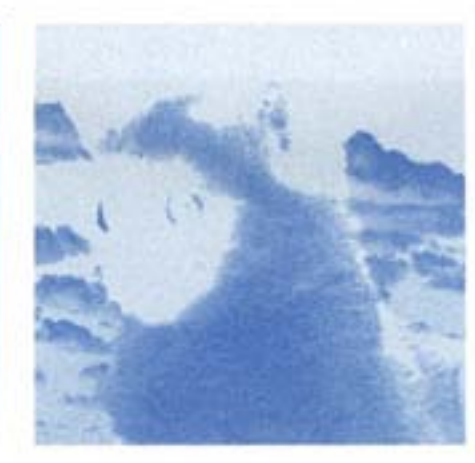

Reticulation (Ретикуляция)

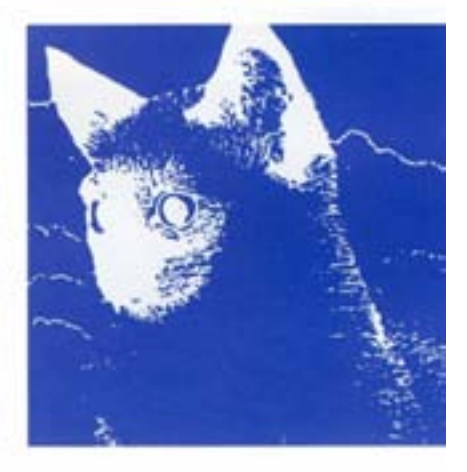

Stamp (Wramn)

 $1.1.1$ 

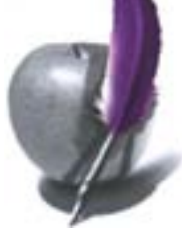

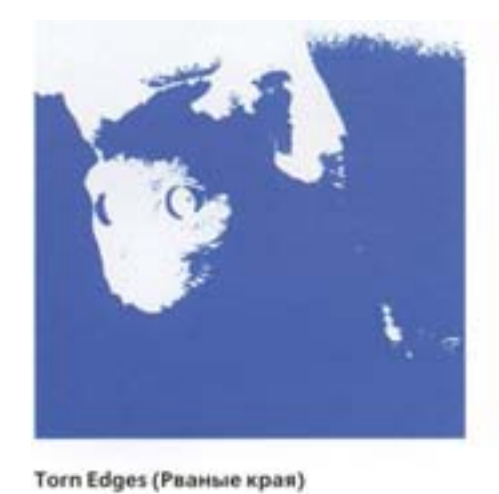

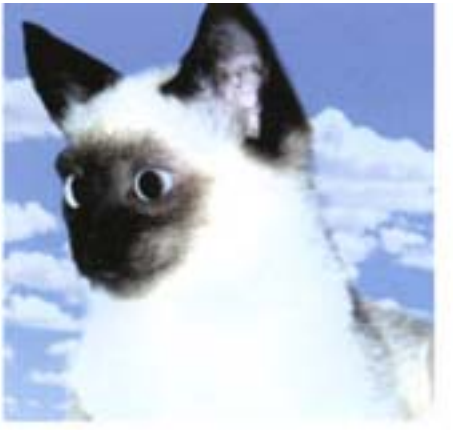

Water Paper (Бумага с водяными знаками)

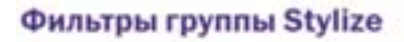

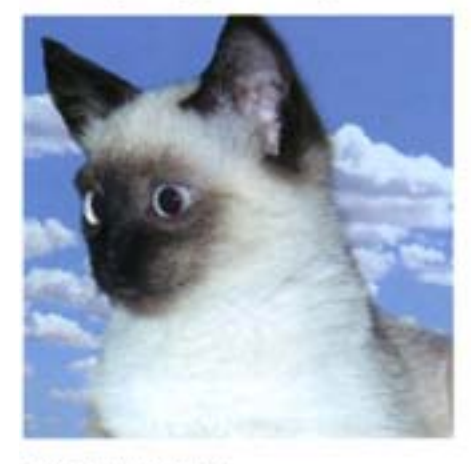

Diffuse (Диффузия)

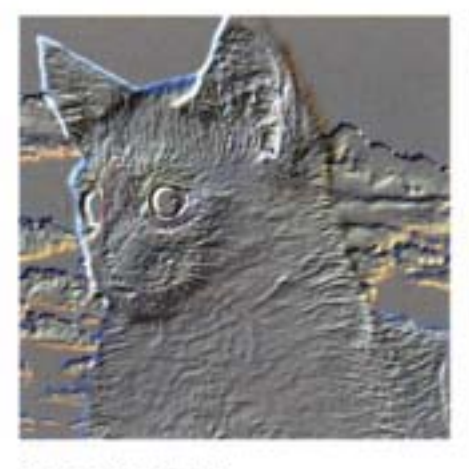

Emboss (Барельеф)

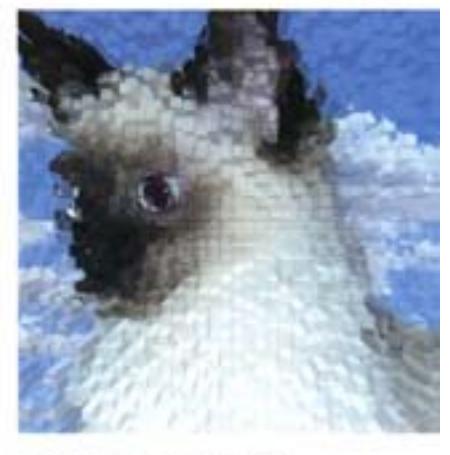

Extrude (Выдавливание)

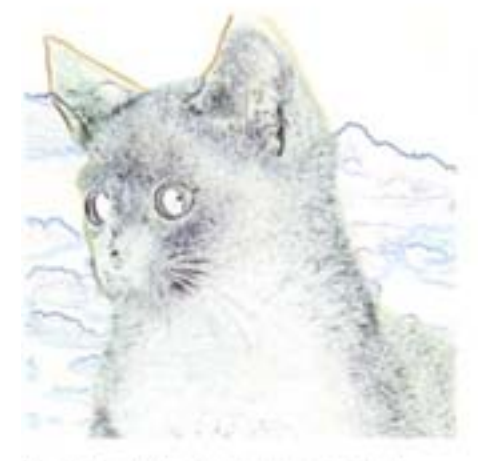

Find Edges (По найденным краям)

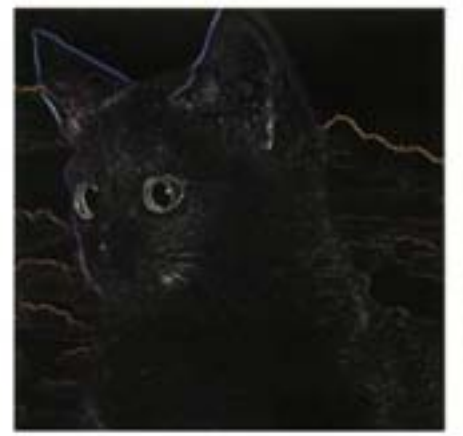

Glowing Edges (Светящиеся края)

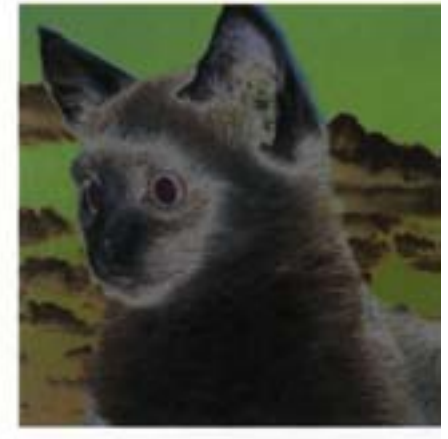

Solarize (Соляризация)

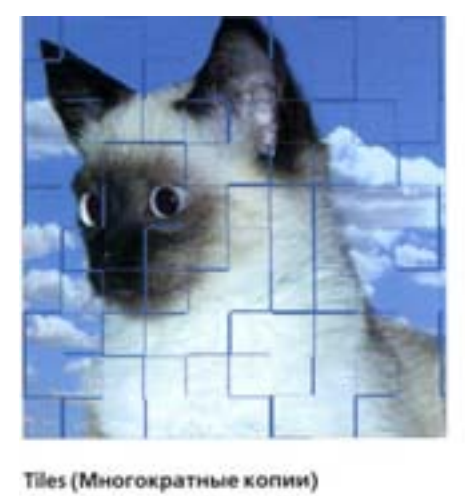

. . . . . . .

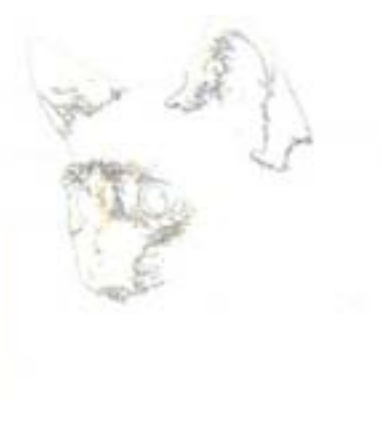

Trace Contour (Трассировка контура)

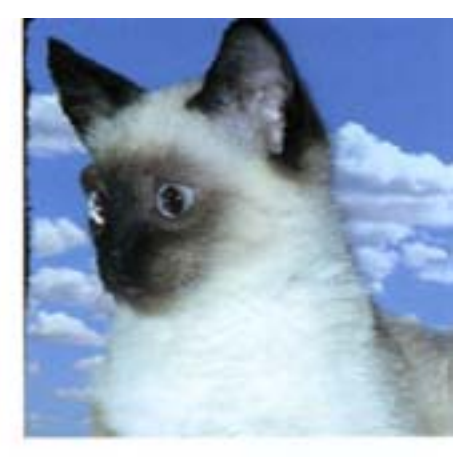

Wind (Berep)

#### Фильтры группы Texture

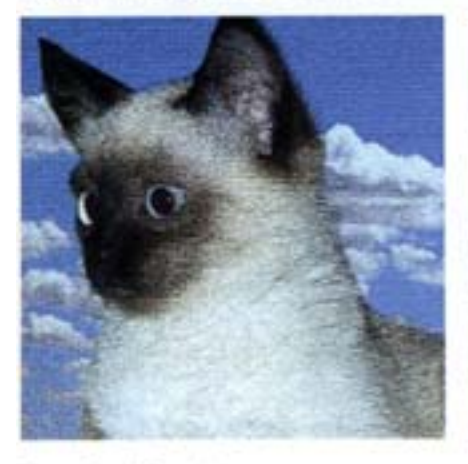

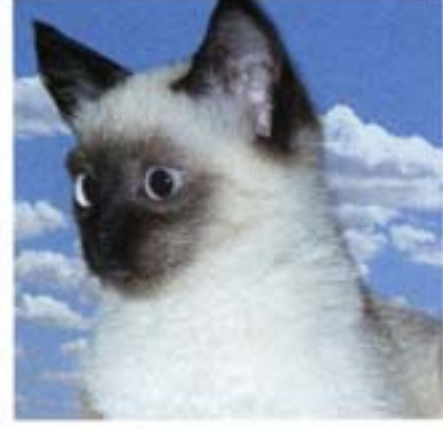

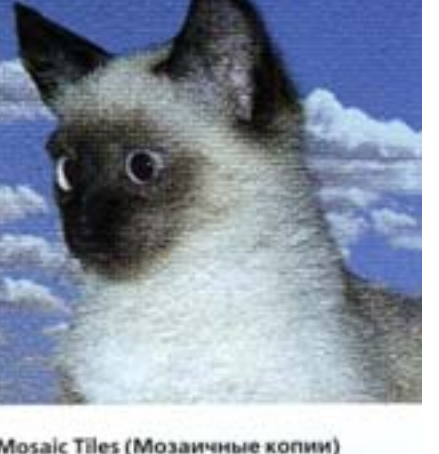

**Craquelure (Стена)** 

Grain (Зернистость)

Stained Glass (Стекло)

Mosaic Tiles (Мозаичные копии)

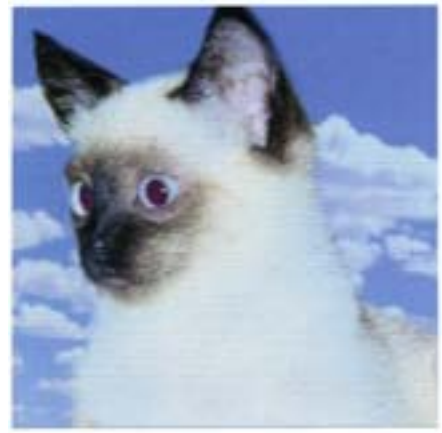

Patchwork (Витраж)

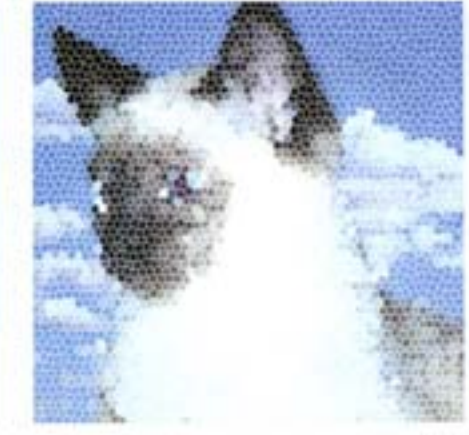

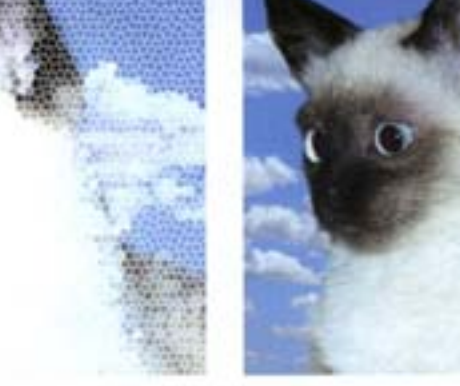

Texturizer (Текстуризатор)

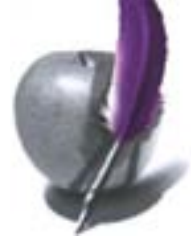

## Фильтры группы Other

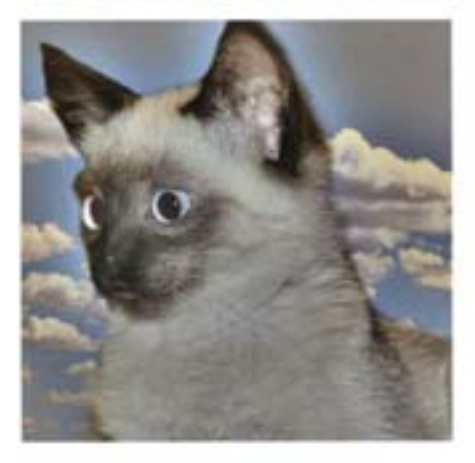

High Pass (Высокая печать)

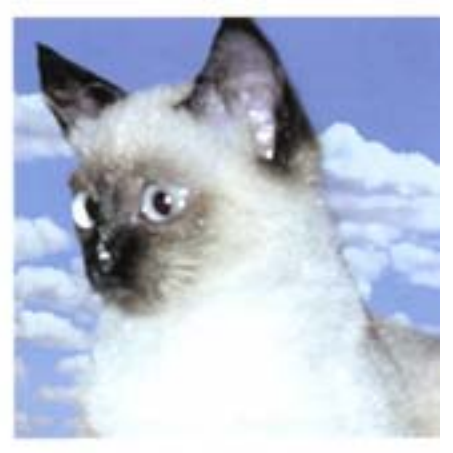

Maximum (Максимум)

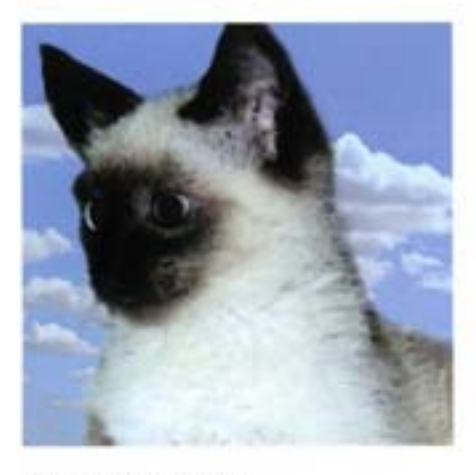

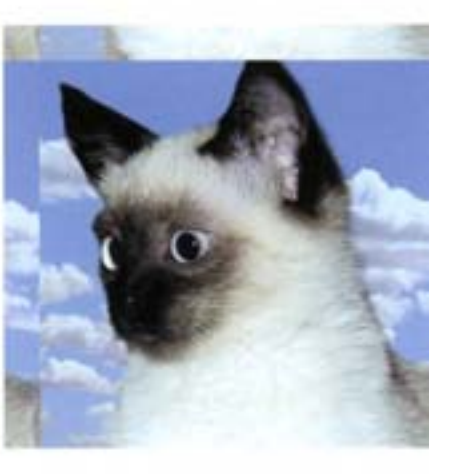

Minimum (Минимум)

Offset (Сдвиг)

# Adobe Photoshop 6.0: изменение фильтра Stained Glass

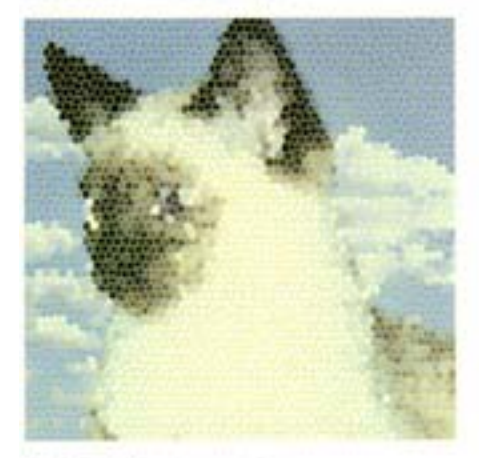

Stained Glass (Стекло)

# Рабочие палитры

# Палитра Actions (Действия)

Эта палитра позволяет автоматизировать выполнение любых повторяющихся действий – будь то пакетное преобразование, формирование эффектов или другие виды обработки изображений. Благодаря Actions можно не только значительно повысить производительность пользователя, но и создать целую библиотеку эффектов.

#### Преобразование файлов

Однотипное преобразование сразу многих файлов (пакетное преобразование) - довольно утомительное занятие. Палитра Action поможет упростить его, соответственно, сэкономить ваше драгоценное время.

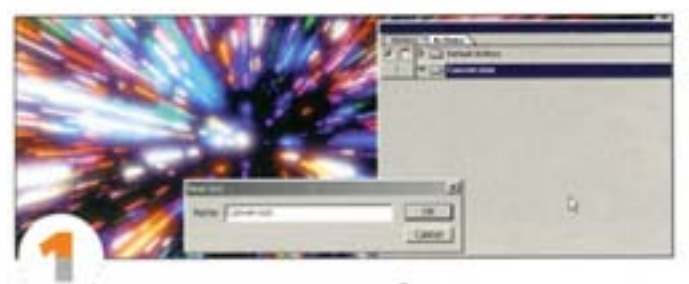

Запишем операцию, которая будет выполняться в сочетании с командой Batch из подменю File -+ Automate. Откройте изображение и, щелюкув на пистограмме «папка» в нижней части палитры Action, создайте новый набор операций под именем «Convertion».

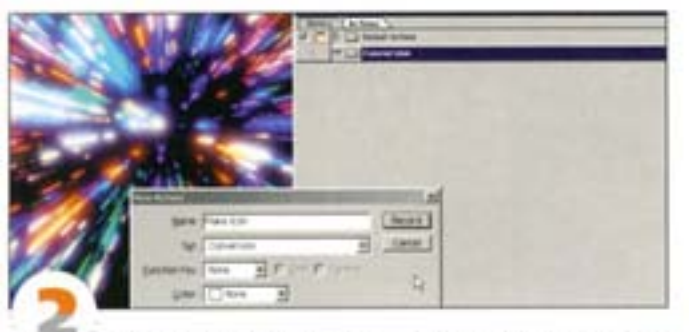

Щелюните на пиктограмме «новая операция» и в поле Name (Имя) введите ее название - «Make icon». Мы собираемся уменьшить несколько изображений до размера пиктограммы. Это может пригодиться, скажем, для графической базы данных или для ссылок на Web-страницы, на которых размещены полномерные изображения. Нажмите кнопку Record.

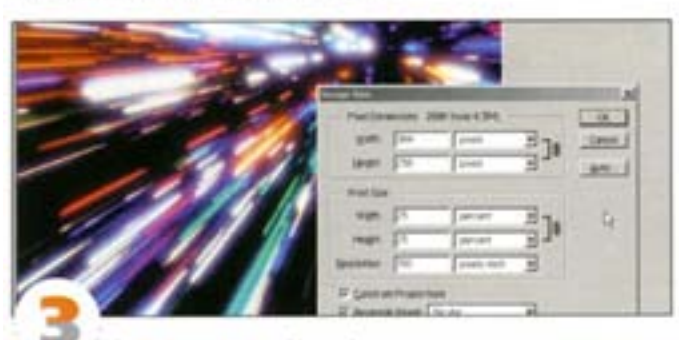

С этого момента Photoshop начинает записывать ваши действия. Откройте диалоговое окно Image Size и в секции Print Size (Размер печатного оттиска) укажите его высоту и ширину: 25 процентов от исходных величин. Заметьте, что на палитре Action появляется новая строка - «Image Size».

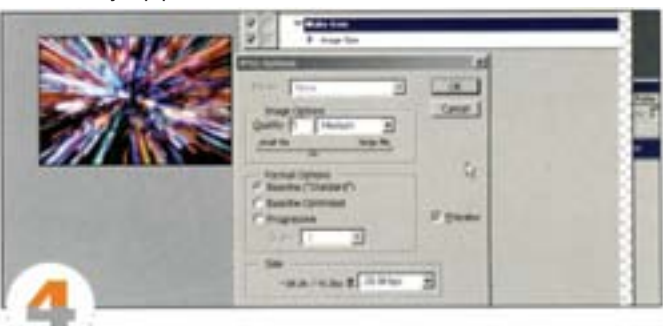

С помощью команды Save a Copy сохраните файл в формате JPEG с качеством 5 или ниже. Только укажите другую nanky, иначе вы затрете оригинал (если формат файлов одинаков).

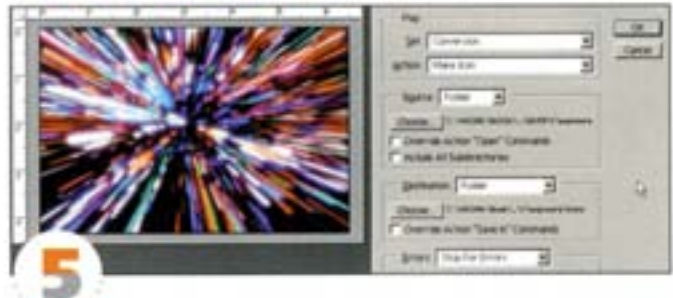

Кнопкой «стол» остановите запись. Операция готова. Если вы попробуете ее запустить, ничего не произойдет. Мы не сохраняли команду Open, поскольку она встроена в автоматизированную функцию пакетной обработки (Batch). Выберите команду File -Automate -> Batch и взглючите на открывшееся диалоговое окно.

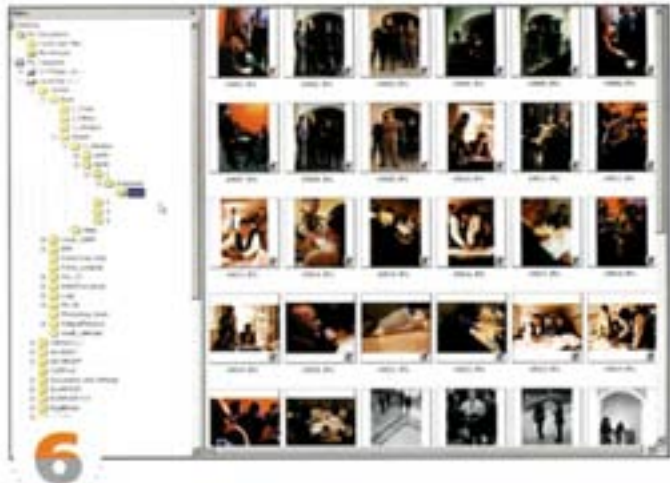

В двух верхних списках нужно указать варианты Convertion и Make icon. В списке Source выберите папку-источник, а в списке Destination - пункт назначения. В нашем примере в качестве источника используется nanka «Exposure», а в качестве пункта назначения - вложенная в нее папка «Icons». Нажмите ОК. Теперь вы можете быть спокойны: остальное сделает Photoshop. Здесь показана папка с файлами изображений, обработанными с помощью команды Batch. Весь процесс занял несколько секунд.

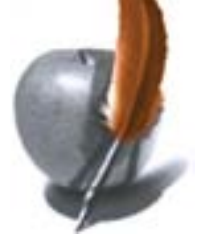

#### Специальные эффекты

Процесс формирования эффекта также можно записать как операцию. Последующее его применение к изображениям с разным разрешением будет давать разные результаты.

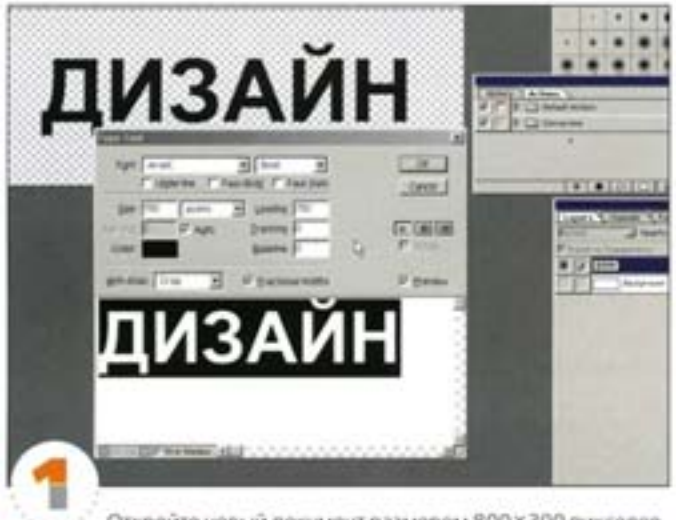

Откройте новый документ размером 800×300 пикселов, введите текст и объедините слои.

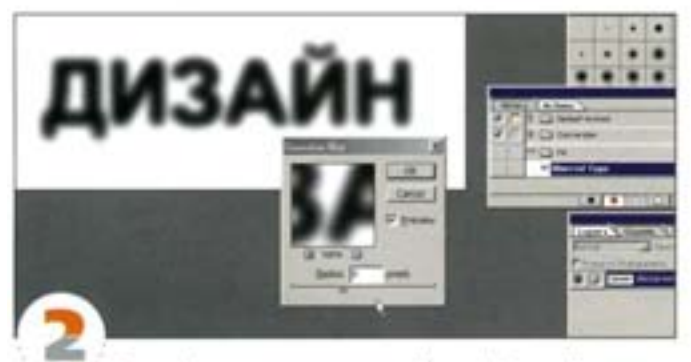

Создайте новую операцию «Blurred Type». Используя фильтр Gaussian Blur с радиусом 8 пикселов, размойте текст.

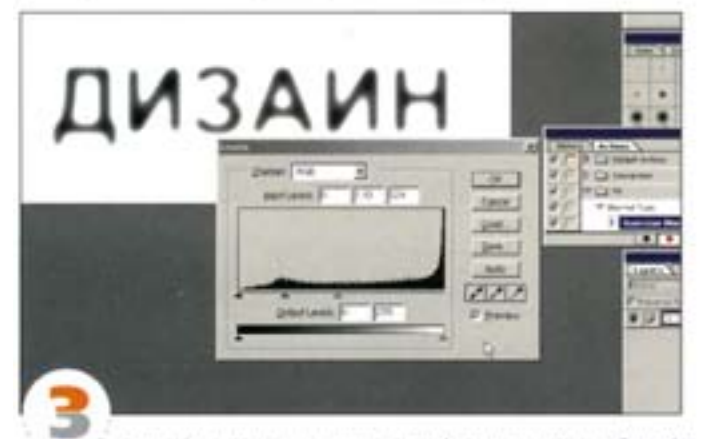

Откройте диалоговое окно Levels и передвиньте белый входной регулятор влево, чтобы символы стали тоньше. С помощью регулятора гаммы сделайте края букв более четкими. Остановите запись.

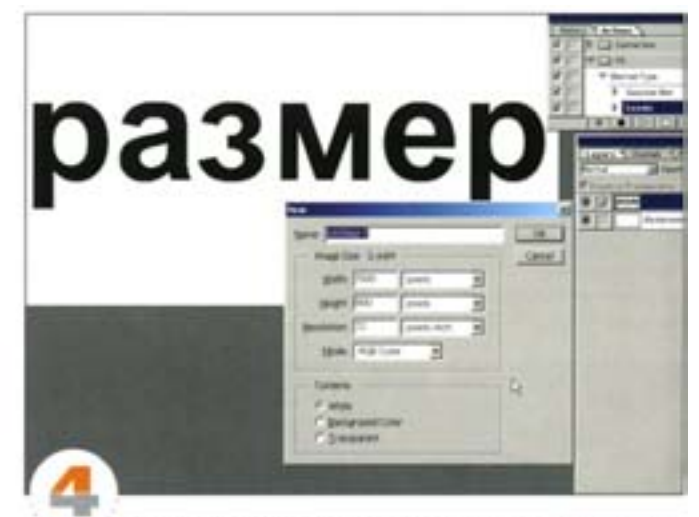

Попробуем применить операцию к надписям разных размеров. Создайте новый документ размером 1500 ×800 пикселов и введите текст кеглем 400 пунктов. Однократное применение операции «Blurred Type» дает слабый эффект, поскольку ее установки зависят от разрешения изображения.

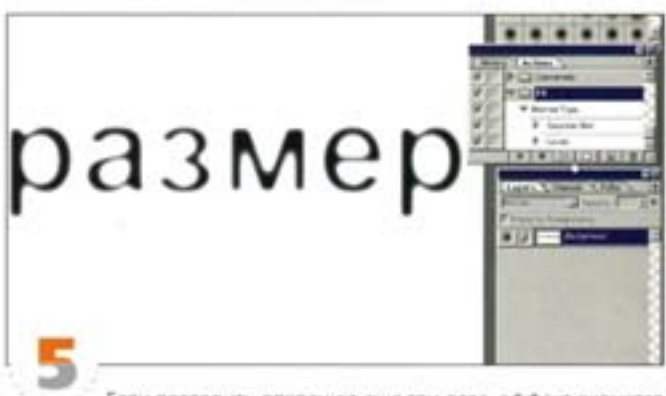

Если повторить операцию еще три раза, эффект окажется значительно более сильным. При обработке изображений можно поэкспериментировать - серьезных затрат времени это не потребует.

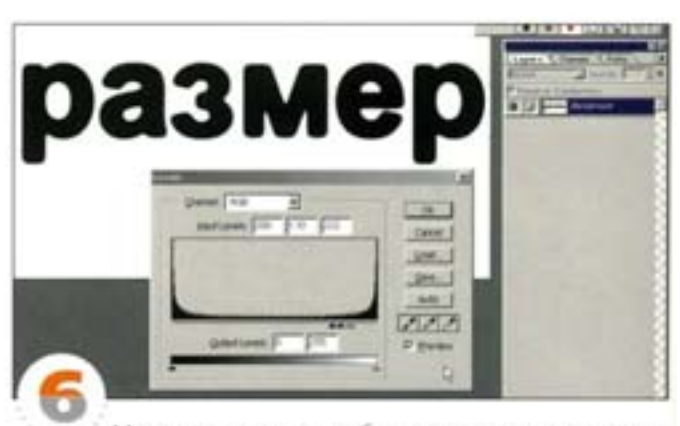

Можно сделать и так, чтобы в процессе выполнения операции открывались соответствующие диалоговые окна. Это позволит изменять настройки выборочно. Чтобы включить в операцию все диалоговые окна, щелючите в пустом квадратике слева от ее названия. Если окна нужны только на отдельных этапах операции, щелюнте слева от заголовка каждого из таких этапов.

#### Скрипт архивирования

Операции могут оказаться очень удобными и при архивировании *<u>Oaiknon</u>* 

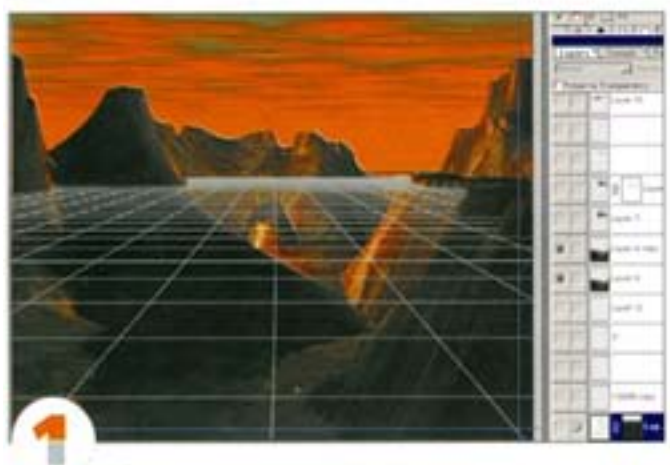

Обычно композиция в Photoshop создается с использованием многих слоев, а перед выводом на печать выполняется их сведение. Хранить такие файлы предпочтительно сразу в трех вариантах: PSD-оригинал, сведенный файл (форматы TIFF, JPEG, EPS) и уменьшенная версия PSD-файла со всеми слоями. По завершении работы PSD-оригинал (он бывает огромным) можно либо удалить, либо заархивировать на DAT, CD или DVD.

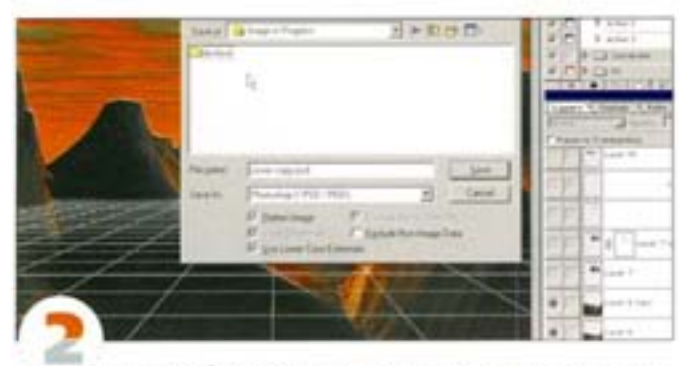

Наше изображение имеет множество слоев, поэтому размер файла оказался очень большим. Запишем операцию, которая позволит в конце каждого сеанса сохранять копии файла. Создайте новую nanky «Image in progress», а в ней еще одну под названием «Archive». Это можно сделать в диалоговом окне Save a Copy.

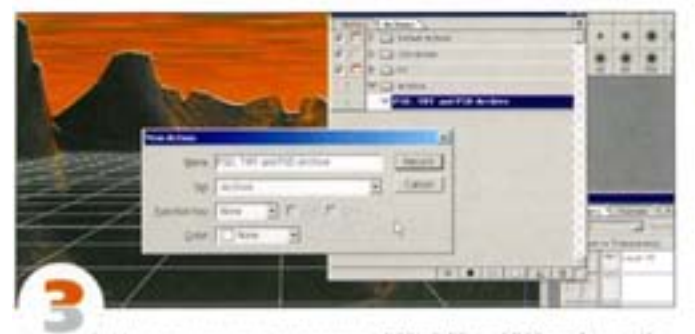

Hasonew новую операцию «PSD, TIFF and PSD archive». Командой Save As coxparente свой файл в nanke «Image in progress» в формате Photoshop (.PSD).

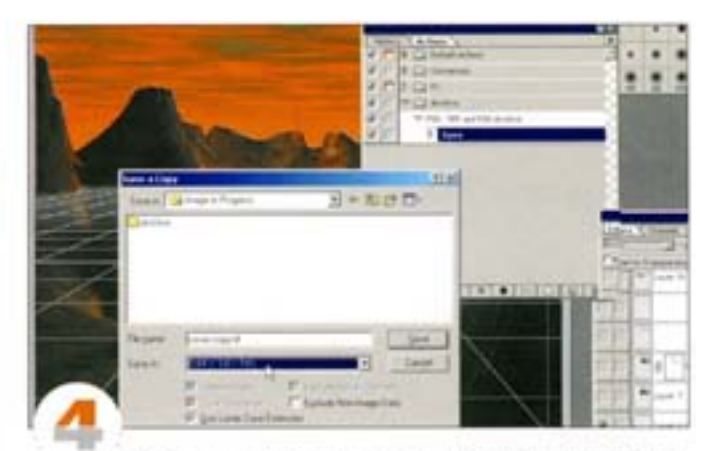

Файл для вывода на печать сохраните в формате TIFF, EPS или каком-нибудь другом командой Save a Copy. Не изменяйте имени файла: оно запишется в операцию и будет использоваться для всех файлов, к которым вы ее примените. Чтобы операция срабатывала, не изменяйте названия и местонахождения созданных вами двух папок.

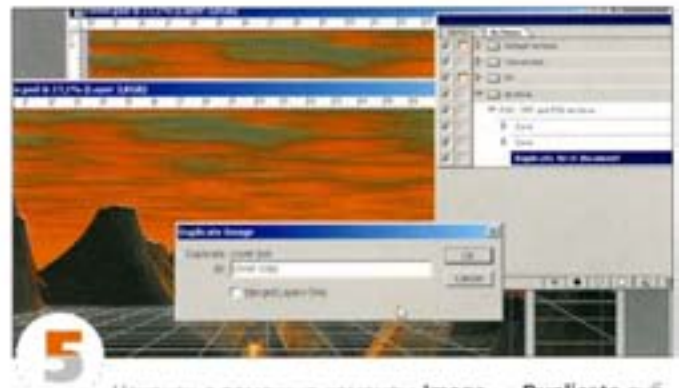

Наконец с помощью команды Image - Duplicate дублируйте файл, сократив его размер до 25%. Это потребует некоторого времени, но работа себя оправдывает - запустив скрипт, вы сможете спокойно выпить чашку чаю.

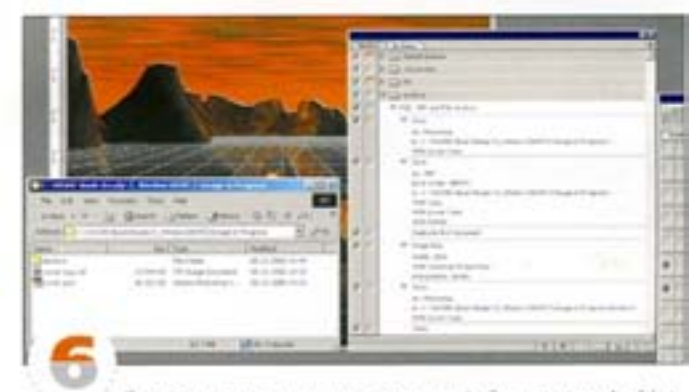

Сохраните уменьшенную версию файла в nanke Archive. Закройте дублированный уменьшенный файл и кнопкой «стоп» на палитре Actions остановите запись. Теперь с помощью нового скрипта попробуйте сохранить три копии своей работы. Новым файлам нужно будет дать уникальные имена, так как для их хранения используются все те же две папки. Можете записать другую версию операции, например, для сохранения хопий на сервере или устройстве резервного копирования.

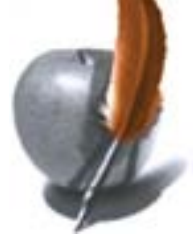

#### Уменьшение изображений

Вам нужно уменьшить это, и это, и это изображения... Чтобы не тратить времени на подобную рутину, вполне разумно записать соответствующую операцию.

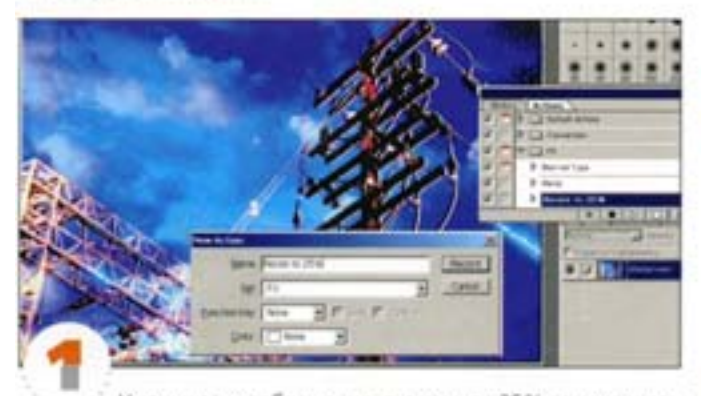

Уменьшать изображения, скажем, до 25% от исходного размера лучше всего поэтапно, причем каждый раз нужно повышать резкость, иначе картинка потеряет четкость. Откройте изображение. Создайте новый набор операций, а саму операцию назовите «Resize to 25%».

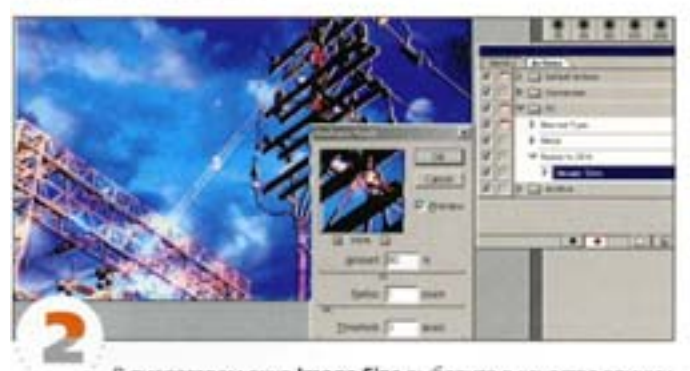

В диалоговом окне Image Size выберите в качестве единиц измерения проценты (Percent) и введите 80, активизируйте параметр Constrain Proportions. Примените фильтр нерезкого маскирования Unsharp Mask со следующими установками: Radius - 1.0, Amount - 80, Threshold - 3. Помните, что резкость будет наращиваться постепенно и при выборе этих параметров поднимается весьма существенно.

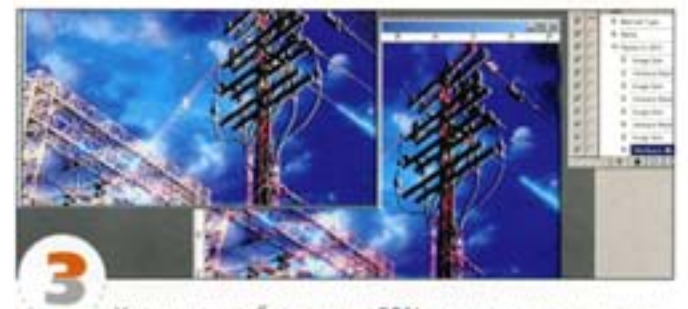

Уменьшите изображение на 80% еще дважды, а затем дважды на 70%, всякий раз повышая резкость. В результате вы получите изображение, размеры которого составляют примерно 25% от «оригинальных». Как видите, нижний вариант картинки грубый и нечеткий, а верхний, размеры которого изменялись постепенно, выглядит гораздо лучше. Можно задать также вызов диалогового скна Unsharp Mask, чтобы проконтролировать окончательную настройку резкости.

# Палитра Layers (Слои)

Слои в программе Photoshop существуют для того, чтобы облегчить вам жизнь, поэтому пользуйтесь ими поактивнее. Если вы вносите в документ какое-либо изменение, делайте это на новом слое либо копируйте текущий. Позднее вы в любой момент сможете объединить слои, но обязательно сохраните копию основного многослойного файла.

#### Ajustment Layers (Корректирующие слои)

Корректирующие слои служат инструментом локального или глобального редактирования цвета. Сохраняя все свойства, характерные для обычных слоев Photoshop, корректирующие слои дополнительно предлагают средства цветовой и тоновой коррекции - такое сочетание открывает практически безграничные возможности.

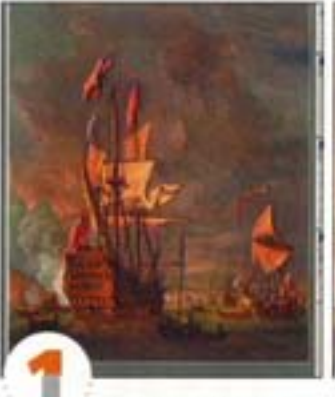

Иногда для получения желаемого эффекта совсем не обязательно изменять настройки корректирующего слоя, достаточно лишь выбрать подходящий режим наложения. Возьмем темное изображение вроде этого.

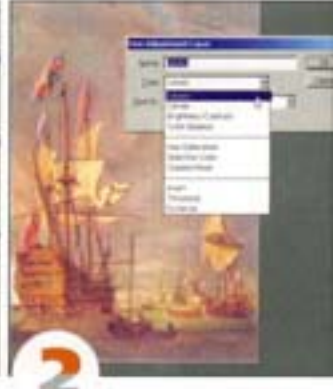

Его можно улучшить, используя корректирующий слой в режиме напохочия Screen. Для этого подойдет слой любого из шести верхних типов, указанных в списке. Правда, если впоследствии вы собираетесь выполнить более тщательную коррекцию, лучше воспользоваться слоем со cookcroom Levels what Curves. Msменяя степень прозрачности корректирующего слоя, можно регулировать «силу» создаваемого им эффекта.

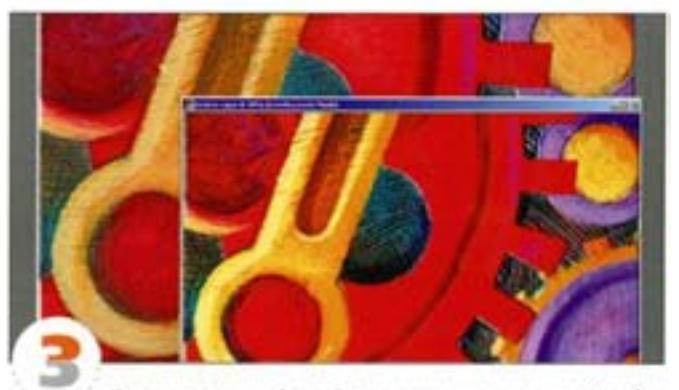

Корректирующий слой в режиме напожения Overlay позволяет исправлять неконтрастные изображения за счет усиления света и теней.

Комбинации корректирующих слоев и масок позволяют проводить выборочную цветокоррекцию фрагментов изображения.

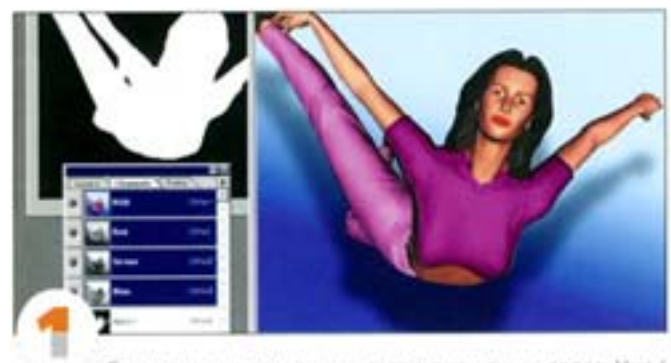

С помощью нескольких корректирующих слоев Ние/ Saturation попробуем заменить некоторые цвета. Сначала позаботимся о фоне. Наше изображение создавалось в 3D-программе, при этом был предусмотрительно сохранен альфа-канал (показан слева от окна документа), существенно облегчающий работу. Удерживая клавишу. См.], щелкнем на имени альфа-канала и загрузим. его как выделение, а затем создадим новый корректирующий слой. Не забудьте инвертировать изображение, используя комбинацию KITABINILI CM + 1

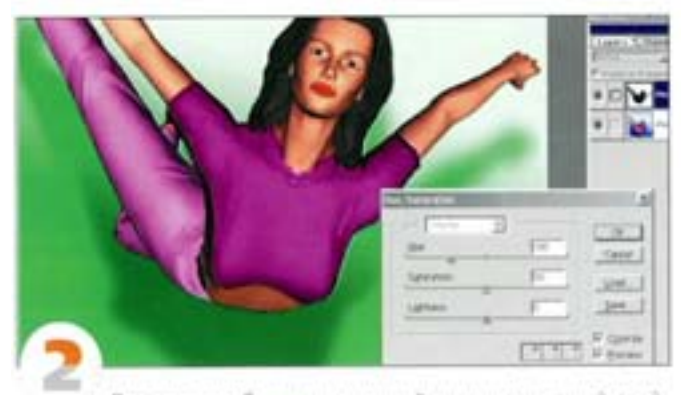

Для того, чтобы создать новый корректирующий слой, щепоните (с удержанием. См) на пиктограмме нового слоя в нижней части палитры Layers. Выберем вариант Hue/Saturation и активизируем параметр Colorize (Тонирование). С помощью регулятора Ние (Цветовой тон) изменим цвет фона на ярко-зеленый. Если при добавлении корректирующего слоя в документе имелось активное выделение, на слое автоматически создается маска, защищающая выделенные области от изменений.

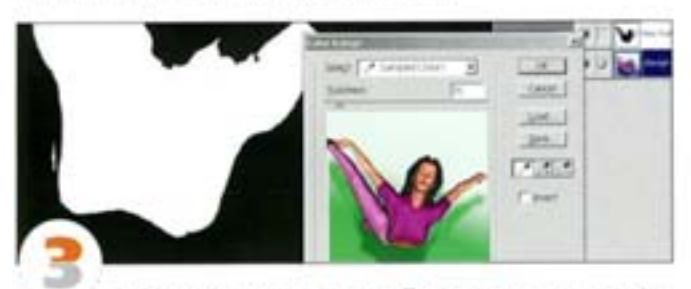

Теперь изменим цвет топика. Поскольку готового альфаканала для него нет, мы создадим его сами, воспользовавшись командой Color Range. Возьмем «пипеткой» образец цвета с трико, затем «пипеткой+» снимем выделение с лишних цветовых оттенков, формируя необходимую область.

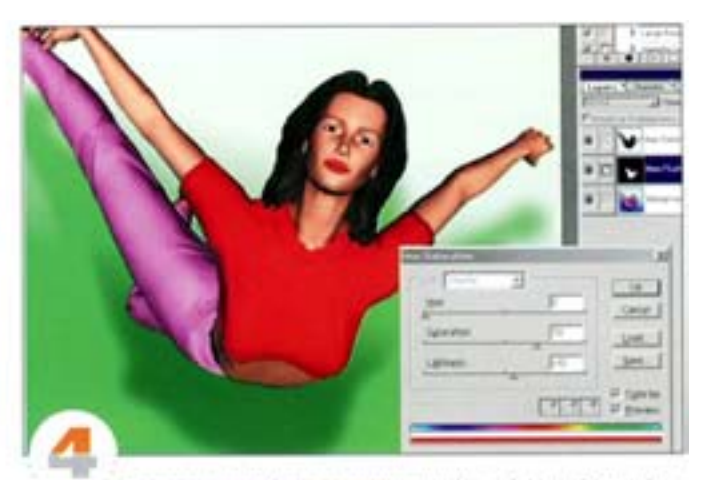

Создаем новый корректирующий слой Hue/Saturation, включаем параметр Colorize и изменяем цвет трико на ярко-красный.

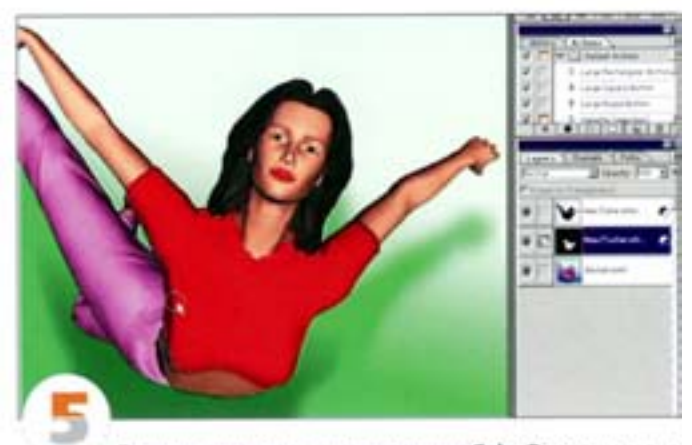

В выделение, полученное с помощью Color Range, нередкопопадают ненужные оттенки и не попадают нужные. Это поправимо: выделения на корректирующем слое можно редактировать путем закрацивания - так же, как в режиме быстрой маски. Активизируйте корректирующий слой с футболкой и воспользуйтесь кистью: белан добавляет к выделению новые области, а черная - устраняет имеющиеся.

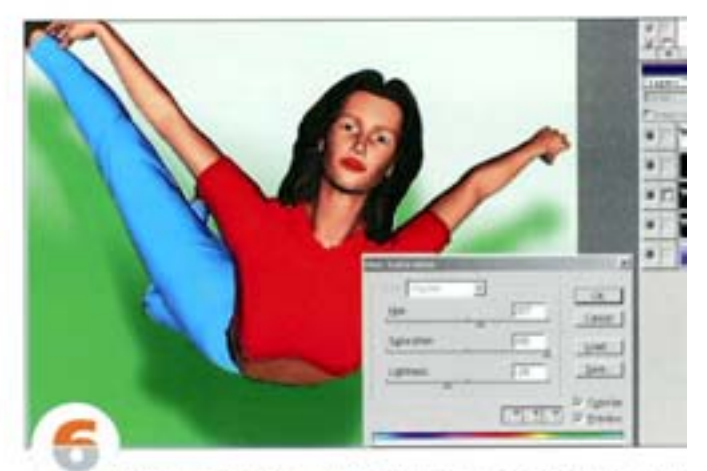

Анапогично изменим цвет брюк на голубой. Дублируем этот спой и замении режим наложения на Screen, чтобы голубой стал ярче. В завершение выровняем телесные тона, добавив корректирующий слой Levels с маской-градиентом. Вот и все.

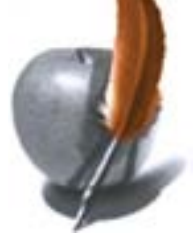

#### Цветовые эффекты

Комбинации нескольких корректирующих слоев создадут на картинке буйство красок.

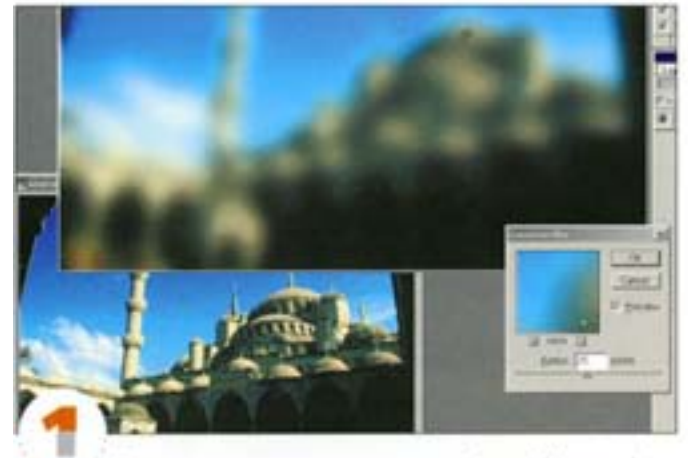

С помощью корректирующего слоя Invert (Heranie) мы создадим надпись вроде тех, что часто используются в телевизионной рекламе. Сперва откройте какое-нибудь изображение и размойте его посильнее.

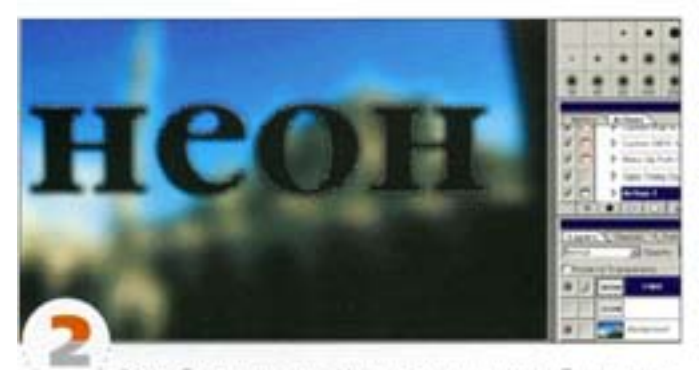

Затем берем надпись. Цвет не важен, нам требуется лишь контур, который будет использован как выделение (если хотите, можно воспользоваться инструментом «текстовая маска»). Скопируйте слой с надписью и размойте (или растушуйте текстовую маску), а затем загрузите надпись как выделение.

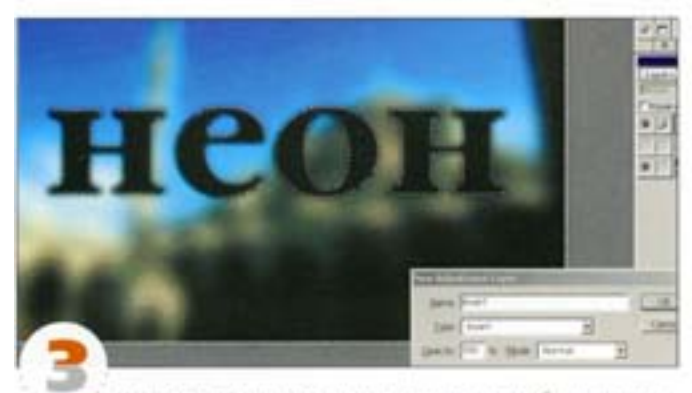

Инвертируйте выделение с помощью комбинации клавиш см + «ви | + 1 Не отменяя его, создайте корректирующий слой, для чего выберите в списке типов вариант Invert. Слои с размытой и нормальной надписью сделайте невидимыми.

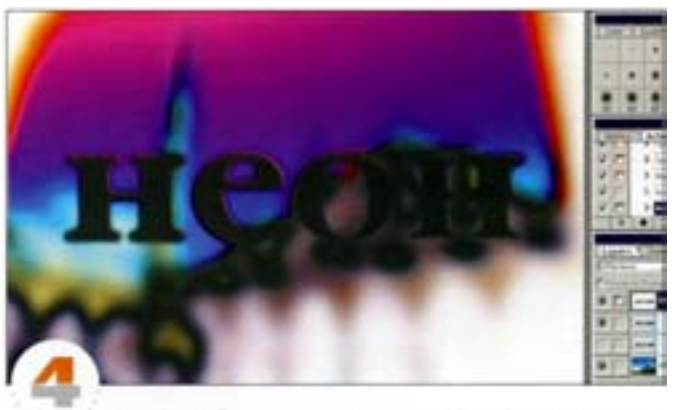

Ничего особенного не получилось? Задайте режим наложения Difference - и уже намечается нечто интересное.

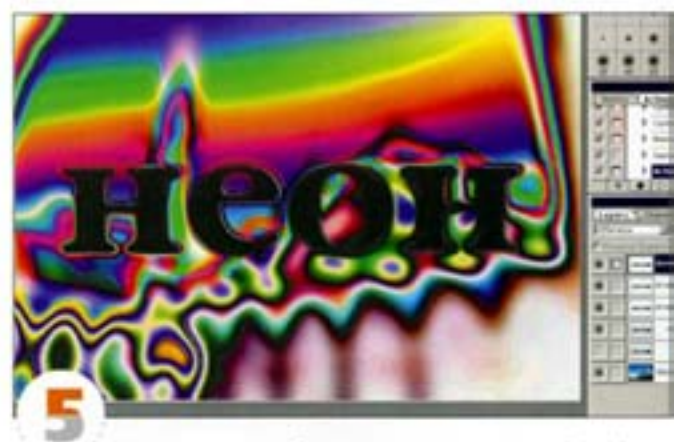

Несколько раз дублировав корректирующий слой, вы можете усилить эффект, придать надлиси и фону самые невероятные цвета, получить (в режиме Difference) светящиеся фантастические очертания. Если результат вас не устраивает, можете добавить другие корректирующие слои (например, Levels позволит несколько приглушить цвета) или попробовать включать одни слои и отключать другие. Экспериментируя таким образом, вы получаете эффект практически мгновенно - гораздо быстрее, чем при обращении к фильтрам и использовании команды Undo.

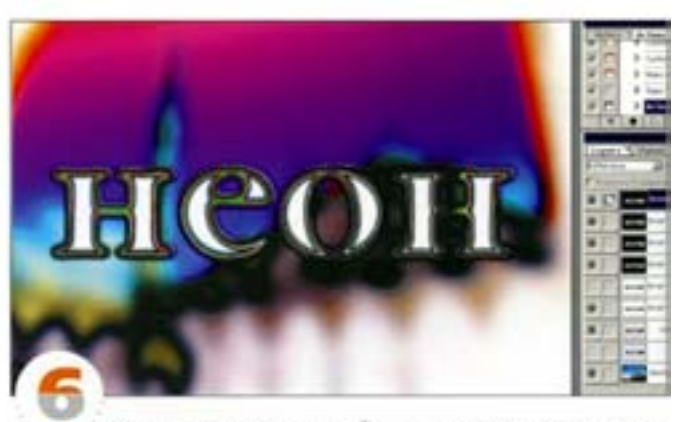

Можно сформировать и более «угрюмые» эффекты: попробуйте дублировать корректирующие слои и инвертировать их маски. Изменяя режимы напожения (здесь неплохо срабатывает Color Dodge) и степень непрозрачности слоев, вы получите бесконечное число вариантов.

#### Режимы наложения

Слои в Photoshop позволяют формировать изысканные эффекты, а в сочетании с режимами наложения они дают прямо-таки неограниченную свободу творчества. Мы хотим поделиться с вами некоторыми секретами.

#### Режим Add (Сложение)

Если вы работали с программой After Effects, то, наверное, помните, что там есть режимы наложения, отсутствующие в списке палитры Layers в Photoshop. Наиболее практичный из них, пожалуй, Add.

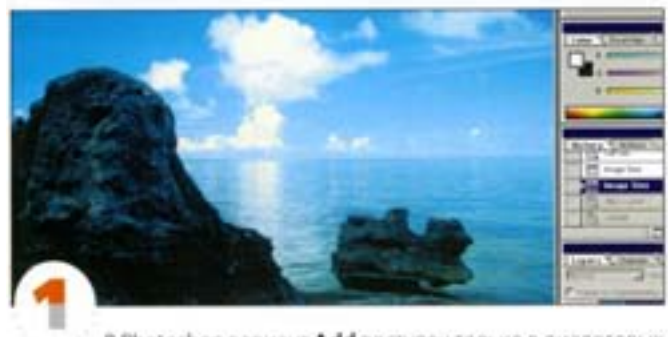

В Photoshop вариант Add доступен только в диалоговых окнах Apply Image и Calculations. С помощью этого режима мы создадим в изображении светлую дымку.

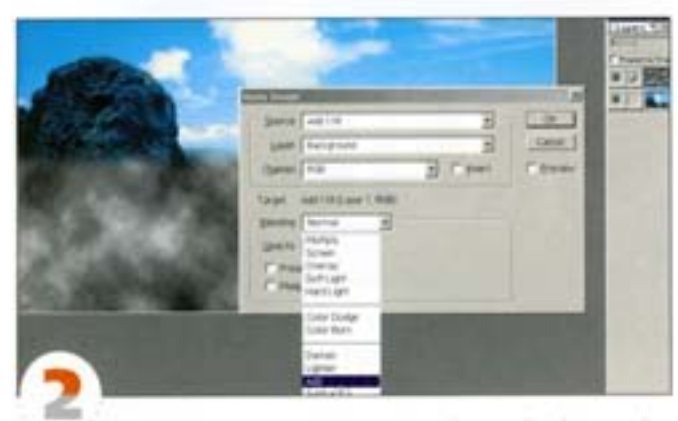

С помощью команды Filter → Render -> Clouds создайте серые облака на отдельном слое; пусть он остается активным. Командой Image -> Apply Image Inconutre диалоговое окно Apply Image. Укажите слои, которые должны взаимодействовать (активный и какой-нибудь еще), и из списка Blending выберите режим напожения. Помимо тех, что представлены в списке палитры Layers, здесь есть euse два - Add и Subtract.

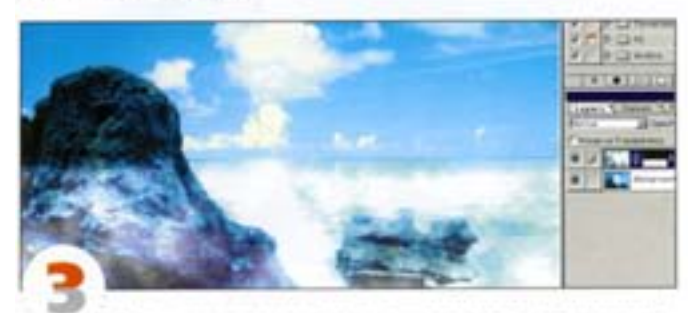

Так выглядит результат наложения слоев с применением функции Add. К сожалению, создать корректирующий слой Add невозможно, а команда Apply Image изменяет активный слой.

#### Режим Overlay (Перекрытие)

В Photoshop одну и ту же задачу всегда можно решать несколькими способами. Скажем, вы хотите сгустить отбрасываемую объектом тень, но без особого ущерба для самого объекта. Можно лиэто сделать, не обращаясь к диалоговому окну Levels или Curves?

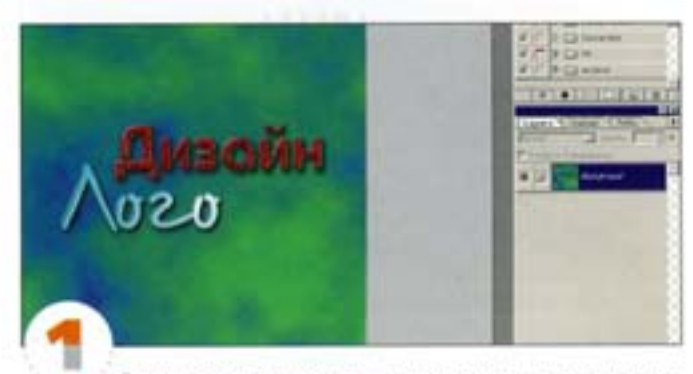

В этом логотипе, созданном в программе трехмерного рендеринга, тень надо сделать более густой. Можно было бы «отрендерить» его заново, но времени жалко. Попробуем воспользоваться командой Levels.

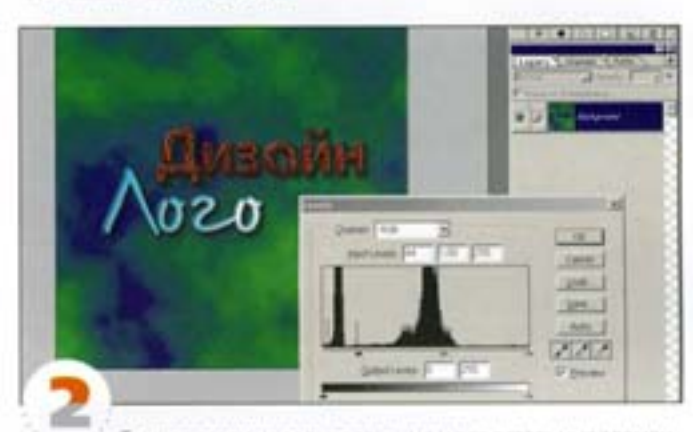

Темнее стали не только тень, но и все остальные элементы изображения. Попытка исправить это с помощью регуляторов гаммы и света приводит к изменению цвета и постеризации.

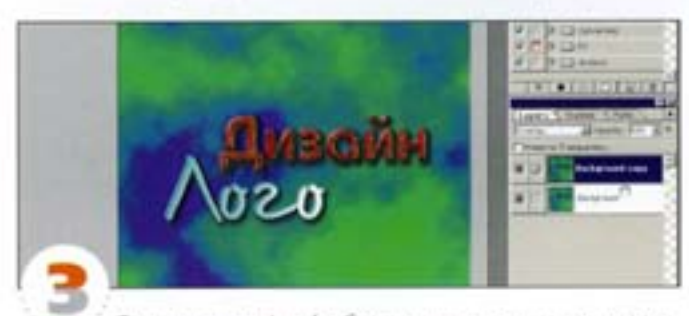

Теперь вместо Levels обратимся к режимам наложения. Дублируйте слой и задайте ему вариант Overlay. Это как бы комбинация режимов Screen и Multiply: темные области стали еще темнее, а светлые - светлее. Иначе говоря, увеличился контраст.

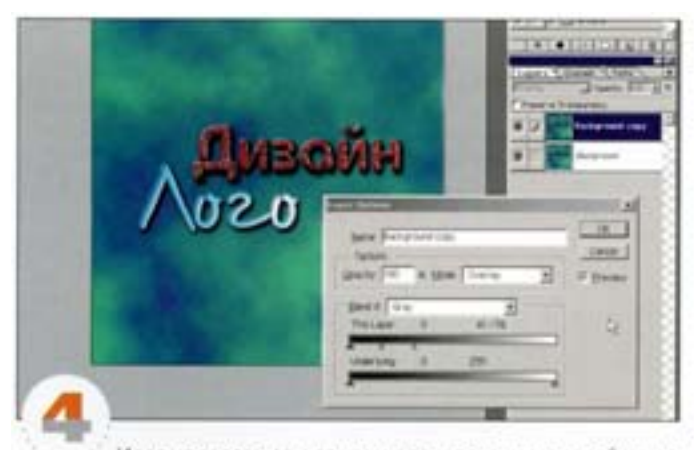

И это не совсем то, что нам надо, поскольку воздействию эффекта подверглось все изображение. Зато тень выглядит прекрасно, вот взять бы ее и вставить в оригинал! Именно это мы и сделаем средствами диалогового окна Layer Options. Откройте его двойным щелчком на строке слоя «Перекрытие». Смещение белого регулятора влево позволяет убирать осветленные области, а на их месте появляются элементы изображения с нижнего слоя.

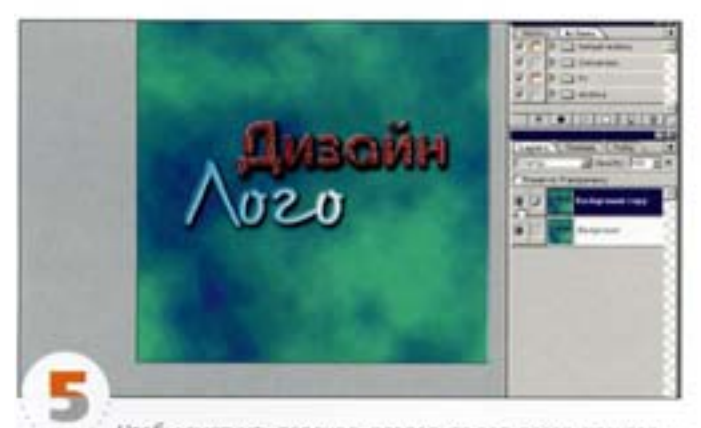

Чтобы смягчить переход, разделите регулятор-треугольник на две части, протянув его при нажатой клавише А |. Итак, мы затемнили только тени - можете проверить это, включая и отключая слой «перекрытие» щелчком на пиктограмме «глаз».

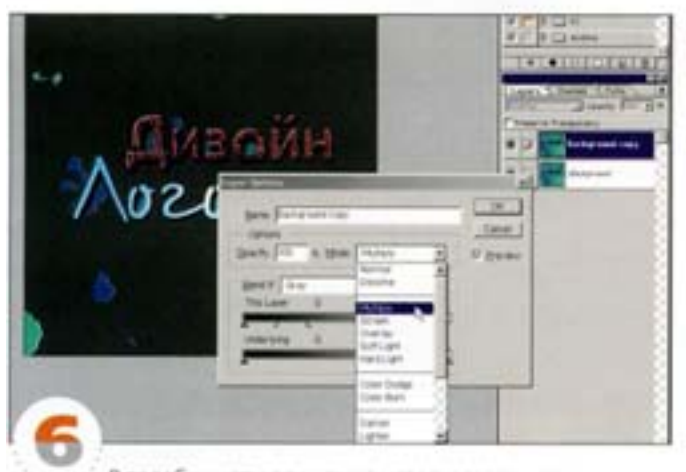

В подобных случаях можно использовать и другие режимы. Multiply и Difference также дают возможность слустить тени, но Overlay позволяет сохранить в них чуть больше деталей.

#### Режим Color Dodge (Осветление основы)

Color Dodge прекрасно подходит для создания таких эффектов, как неоновое свечение.

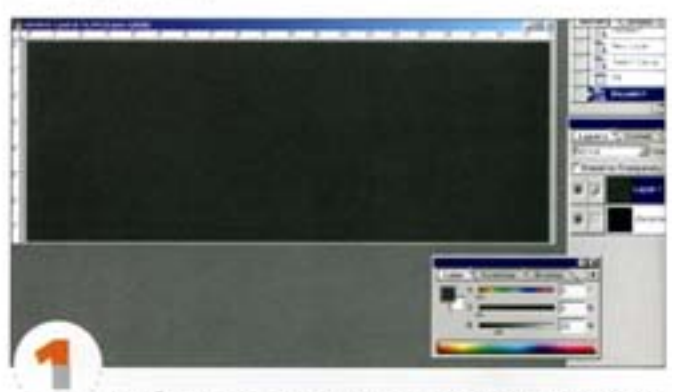

Комбинация режимов наложения Screen и Color Dodge позволяет сформировать эффект неонового свечения. Создайте новый документ с черным фоном (здесь он используется лишь для наглядности, а вообще в качестве фона можно взять какое-либо изображение). Добавьте новый слой и залейте его темно-серым цветом (0,0,25 HSB).

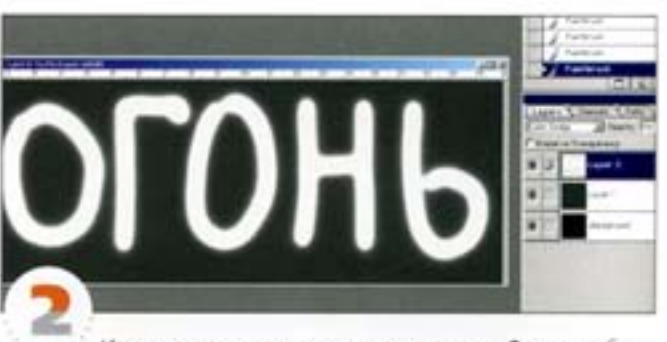

Измените режим наложения серого слоя на Screen, добавьте новый слой и выберите для него режим Color Dodge. Нарисуйте или напишите что-нибудь очень светлым или даже белым цветом. Напожение двух слоев дало очень яркие, как бы светящиеся штрихи.

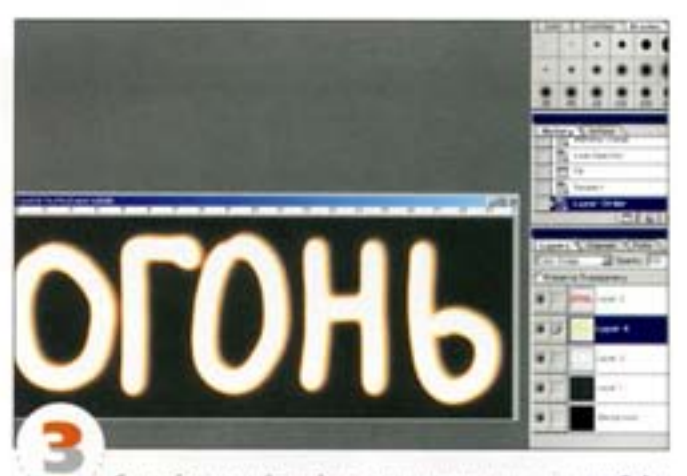

Создайте новый слой, установите для него режим Color Dodge и обведите то, что вы нарисовали на нижнем слое (только теперь воспользуйтесь другим цветом). Взаимодействие штрихов и цветов дает очень приятный результат.

#### Эффекты слоев

В Photoshop есть функция «эффекты слоев». В диалоговом окне каждого эффекта вы найдете меню с режимами наложения. Воспользуемся ими для оформления надписи - она будет выглядеть так, будто сделана из ртути.

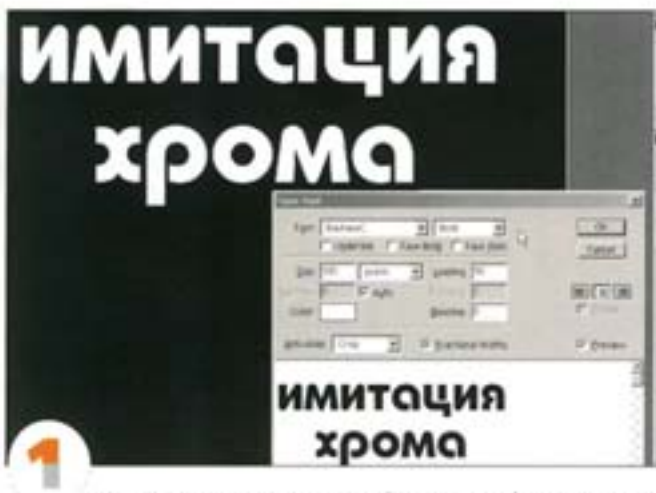

Инструментом «текст» создайте надпись (или импортируйте EPS-файл) - шрифт лучше выбрать пожирнее. Залейте эту наллись белым цветом.

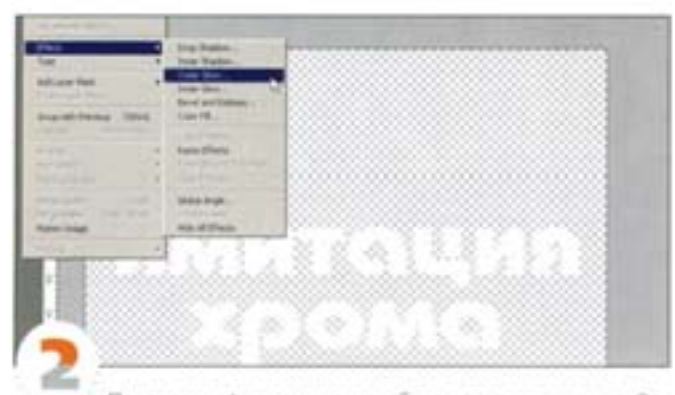

После трансформации текста буквы стали еще толщё. Отключите фоновый слой, а для текстового слоя задайте режим наложения Difference. Это нужно для того, чтобы сработал эффект, даже при невидимом фоновом слое.

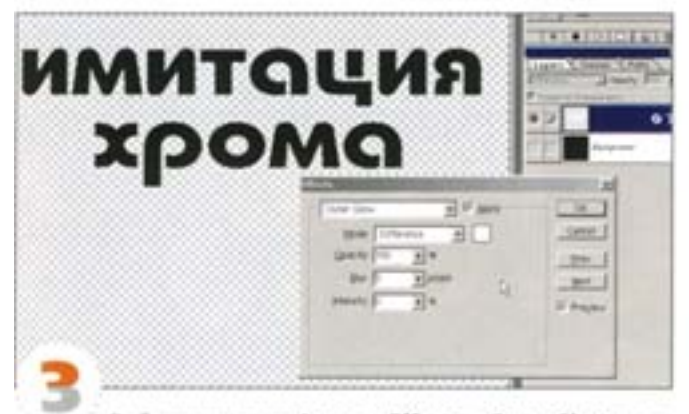

BurGeputte KOMaHgy Layer -> Effects -> Outer Glow, yctaновите белый цвет и 100% непрозрачности (none Opacity). Задайте режим напожения Difference.

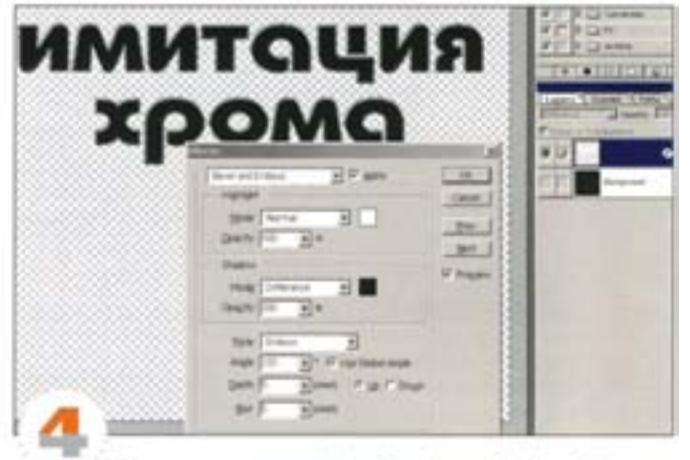

Переключитесь на эффект Bevel and Emboss. В списке Style никней секции выберите вариант Emboss, в секциях Highlight и Shadow увеличьте непрозрачность света и теней до 100%, а в секции Shadow установите режим наложения Difference. По краям букв появилась узкая фаска, что делает их похожими на металлические.

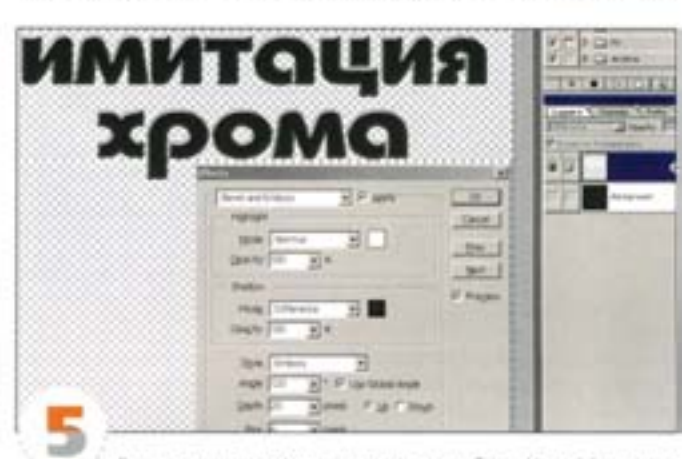

Для усиления эффекта увеличьте глубину (Depth) до максимума и подберите подходящий уровень размытия (Blur): эти величины зависят от размеров букв.

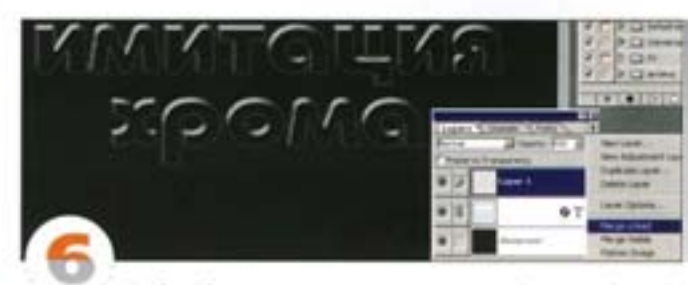

Чтобы облечь результат плотью, создайте новый слой, свяжите с ним слой текста и выберите из меню палитры Layers команду Merge Linked. На фоне нижнего черного слоя края букв. могут оказаться «рваньми». Чтобы свести эту неприятность до минимума, нужно придать тексту сильно завышенное разрешение - потом надпись можно будет уменьшить.

#### Дополнительные эффекты

Вы можете пойти дальше, дополнив надпись градиентом с имитацией отражающей поверхности.

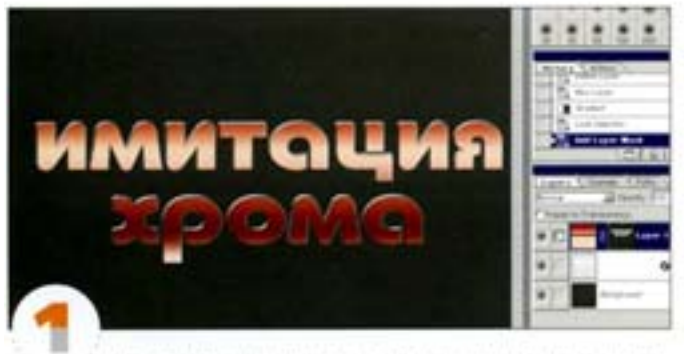

Еще одна разновидность эффектов, получаемых с помощью режимов наложения слоев. Тонируйте надлись простым градиентом, создав его на отдельном слое и загрузив текст на слоймаску как выделение. Мы взяли медный градиент (Copper) из стандартного набора.

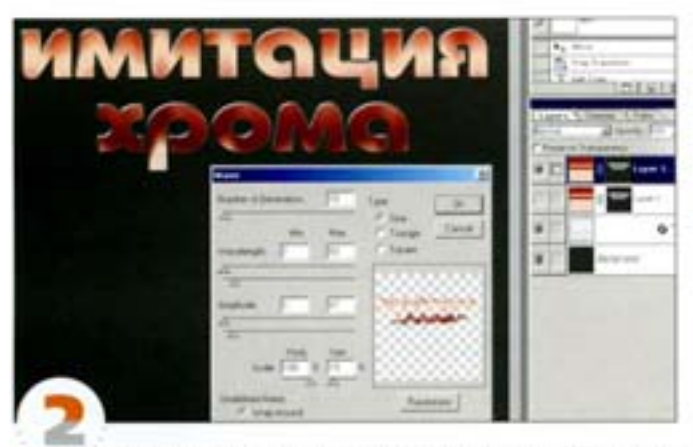

Деформируем градиент с помощью фильтра Wave, чтобы создать эффект отражающей поверхности. После применения режима напожения Difference края букв местами поголубели. Чтобы поправить это, дублируйте слой «градиент» и примените режим наложения Нце

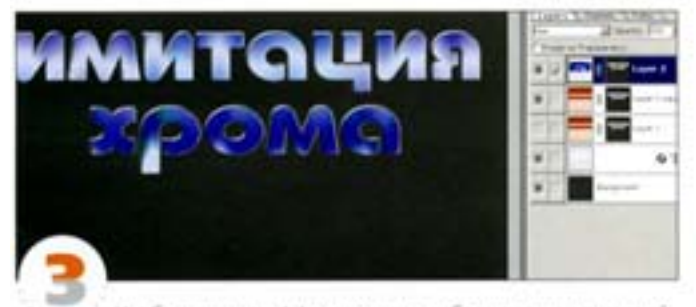

Чтобы усилить эффект, можно добавить еще один слой, с текстурой. Нарисуйте сами или найдите подходящую текстуру и маскируйте ее, загрузив текстовый слой как выделение. Слегка размойте текстуру (только отключите ее связь со слой-маской, иначе та тоже окажется размытой) и выберите режим напожения Difference. Если по краям букв появятся нежелательные цвета, повторите действия из предыдущего пункта (в режиме Hue).

#### Эффект пламени

Давайте «подпалим» нашу надпись, воспользовавшись дополнительными споями и инструментом «палец». Эта техника применіется также для создания дыма и других подобных эффектов.

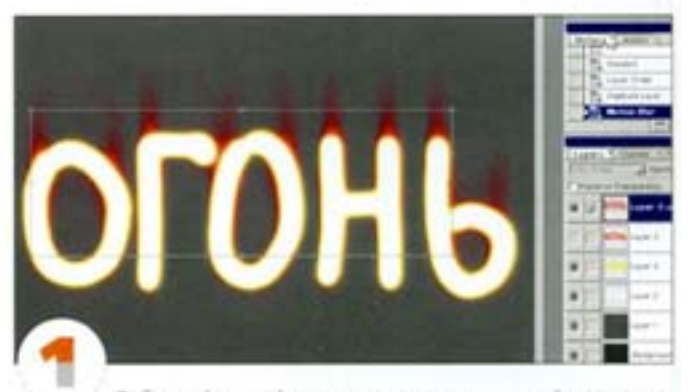

Дублируйте слой с красным текстом, размойте его с помощью фильтра Motion Blur и, используя рамку трансформации, растяните по вертикали.

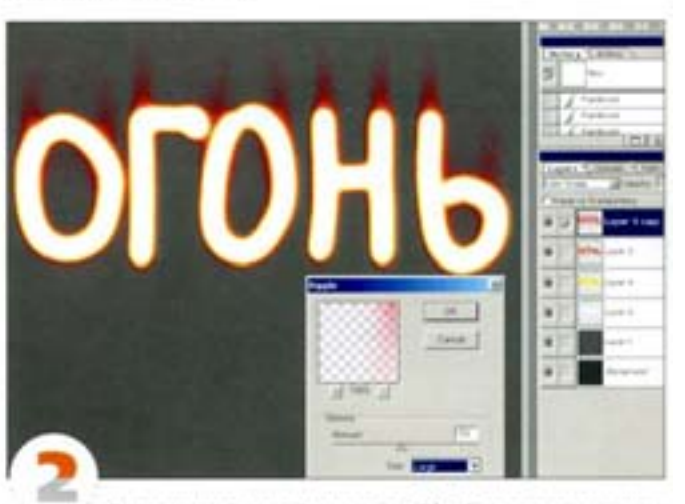

Деформируйте слой фильтром Ripple: он дает неплохую основу для пламени. При сильной деформации будут заметны повторения фрагментов, поэтому очень больших значений задавать не следует.

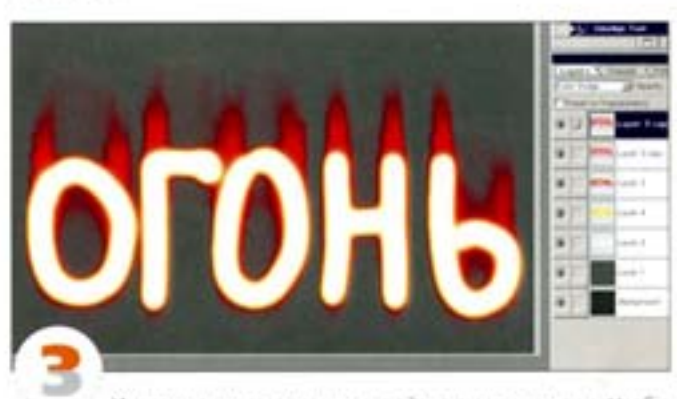

Инструментом «палец» создайте языки пламени. Чтобы языки получились разной длины, поэкспериментируйте с нажимом (регулятор Pressure на палитре параметров инструмента «палец»).
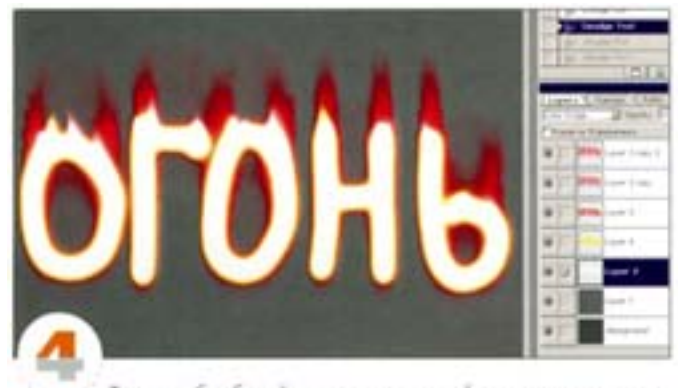

Теперь обработайте «пальцем» слой со светящимся текстом. Благодаря наложению эффект получается довольно правдоподобным.

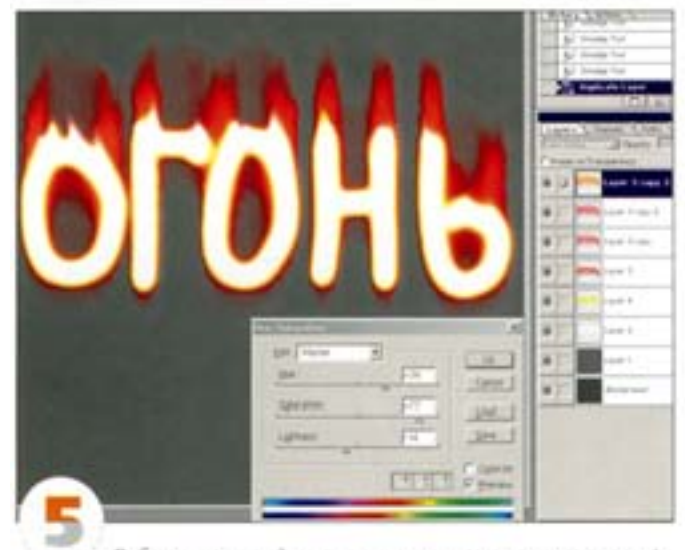

Дублировав слой с красными языками, вы усилите эффект напожения. Выбрав команду Hue/Saturation, мы придали пламени оранжевый оттенок.

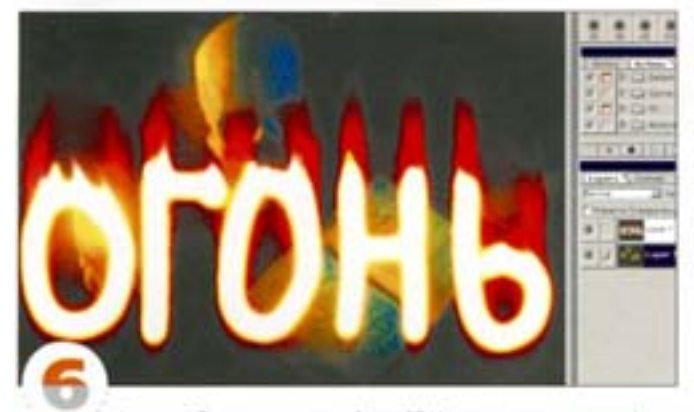

А зачем был нужен серый слой? Исключительно для формирования эффекта. Чтобы сделать фон черным, добавьте на самый верх стека корректирующий слой Levels, щелкните черной «пипеткой» на серой области изображения и с помощью регулятора гаммы восстановите баланс тонов. Теперь можно объединить все слои в один и использовать изображение с другим фоном в режиме наложения Screen.

#### Операция с эффектом металлической поверхности

Если операция предполагает выполнение многих действий и должна применяться в разных условиях, процесс ее создания должен быть тщательно продуман.

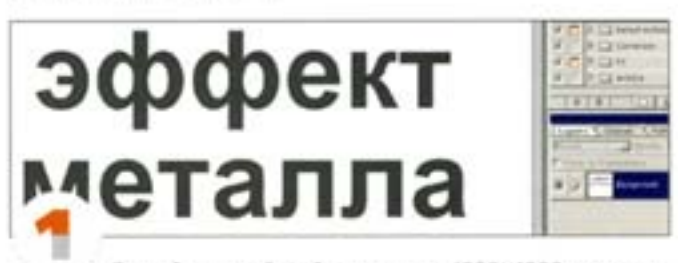

Создайте новый файл размером 1000×1000 пикселов. Создайте объект - для примера и выбрал надпись. Объедините слои, чтобы в изображении не было прозрачных пикселов.

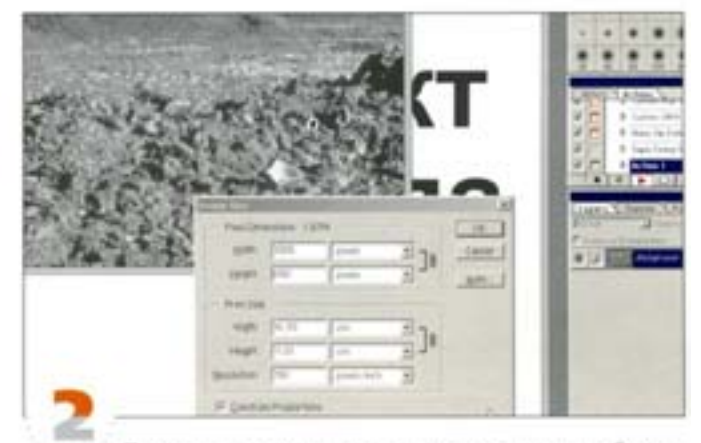

Прежде чем приступить к записи операции, необходимо проделать небольшую предварительную работу. Создайте ноayo nanky (например, в папке Photoshop) и назовите ее «Environment». Загрузите изображение, которое будет имитировать отражение на металлической поверхности. Только сначала его надо подготовить, чтобы из него можно было сложить плиточный орнамент, поэтому запомните его размеры в пикселах.

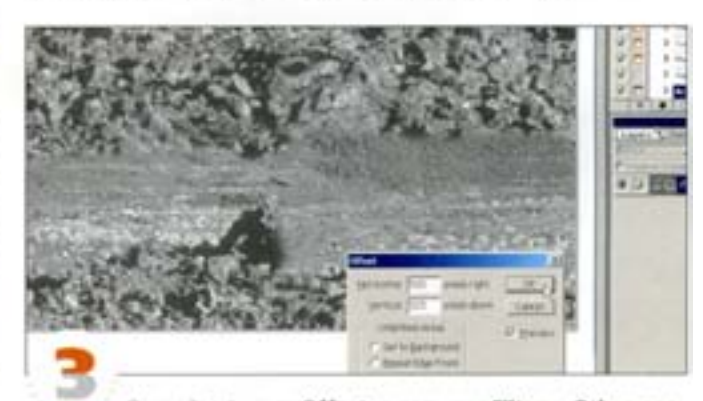

Откройте фильтр Offset из подменю Filter -> Other, введите значения сдвига, равные половине ширины и высоты изображения, и нажмите кнопку Wrap Around (Вставить отсеченные фрагменты). Инструментом «штамп» поправьте стыки (особая тщательность здесь не нужна). Проверьте результат повторным применением фильтра Offset. Сохраните изображение как «Reflection» в папке Environment и закройте файл.

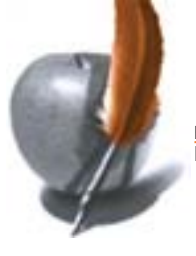

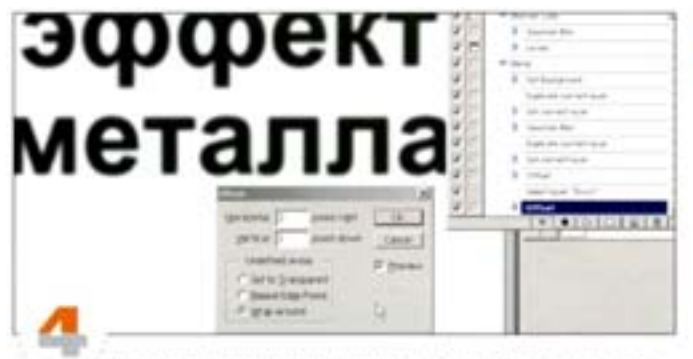

Вернитесь к первому документу. Создайте новую операцию и назовите ее «Metal». Запишите операцию, выполняя следующие действия. Дважды щелкнув на заголовке слоя, переименуйте его в «Original», дублируйте слой, назовите его «Down» и размойте фильтром Gaussian Blurc радиусом 4 пиксела. Дублируйте. слой «Down», назовите его «Up» и примените фильтр Offset с установками -3, -3, Wrap Around. Выделите слой «Down» и примените к нему фильтр Offset с установками +3, +3, Wrap Around.

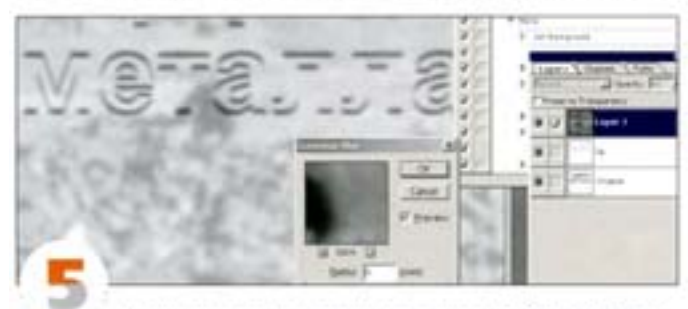

Задайте слою «Up» режим наложения Difference, свяжите с ним слой «Down». Выдав команду Merge Linked из меню палитры Layers, объедините связанные слои и инвертируйте результат. Вы должны увидеть начало металлического отблеска. Откройте изображение «Reflection», выделите все и выберите команду Edit -> Define Pattern. Перейдите к надписи, создайте новый слой и выберите команду Edit -> Fill с вариантом Use Pattern. Измените непрозрачность слоя, задав величину от 30 до 50%, и примените к нему фильтр Gaussin Blur с радиусом 6 пикселов.

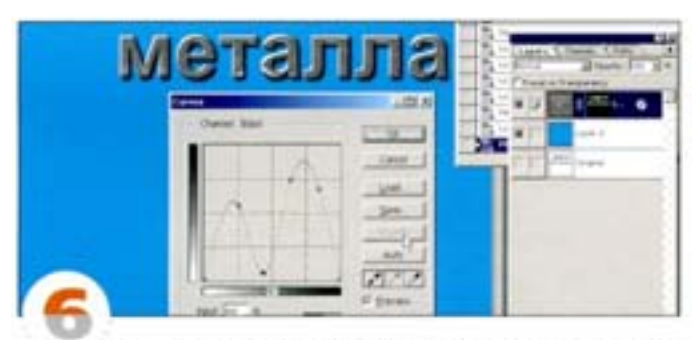

Свяжите и объедините оба слоя (слой «Original» не трогайте). С помощью диалогового окна Curves создайте эффект металлических полос (сформируйте кривую с двумя горбами). Кнопкой «стол» остановите запись. Используя слой в качестве слой-маски, маскируйте остальное изображение: спрячьте слой с металлическим эффектом и шелчком (при нажатой клавише *см)*) на любом из каналов загрузите этот канал как выделение. Обводя контуры текстовой маски, можете для разнообразия расширять ее или сужать. Для большей натуральности добавьте фон, падающую тень и фаску.

#### Корректирующие слои при создании художественных эффектов

Бывает, открыв изображение в Photoshop, вы еще не знаете точно, что именно хотите с ним сделать. Можете поэкспериментировать. Если, конечно, больше нечем заняться.

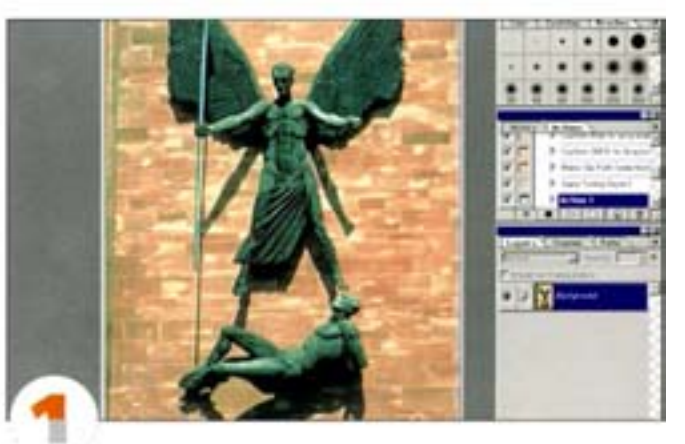

В целях придания этому изображению деликатного текстурного эффекта воспользуемся одним из фильтров и создадим соответствующую маску на корректирующем слое.

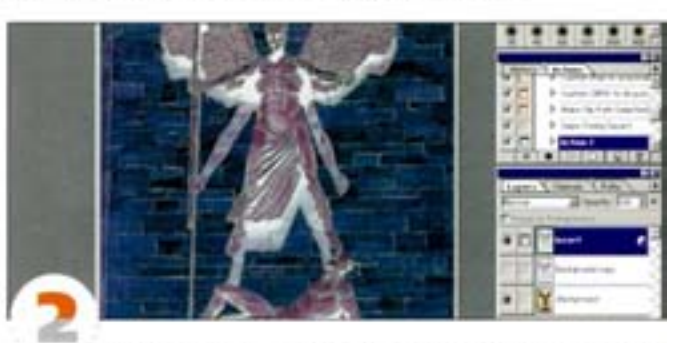

Дублируйте фоновый слой и примените к нему фильтр Find Edges. Скопируйте результат и вставьте в новый канал, чтобы его можно было использовать как выделение. Загрузите выделение (щелчок) на имени канала с удержанием **см!**) и добавьте корректирующий слой Invert (Heranne). Когда в документе есть активное выделение, Photoshop автоматически создает на добавляемом слое маску. Слой, к которому был применен фильтр, сделайте невидимым.

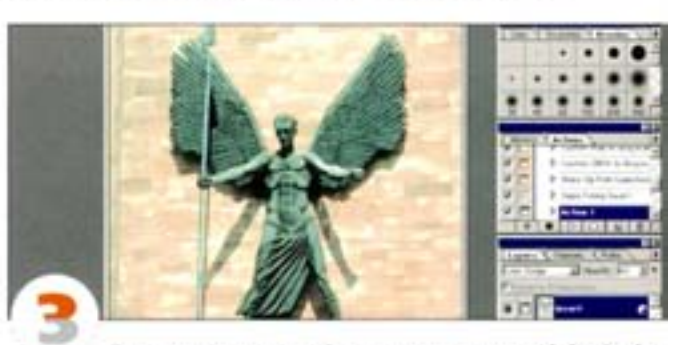

Для слоя «Invert» задайте режим наложения Color Dodge и сделайте его слегка прозрачным, чтобы частично проявились. оригинальные цвета. Результат получится довольно привлекательным - это один из множества вариантов, которые можно получить путем маскирования корректирующих слоев.

#### Придание реализма

Корректирующие слои позволяют восстанавливать цвет предметов, что делает изображение более естественным.

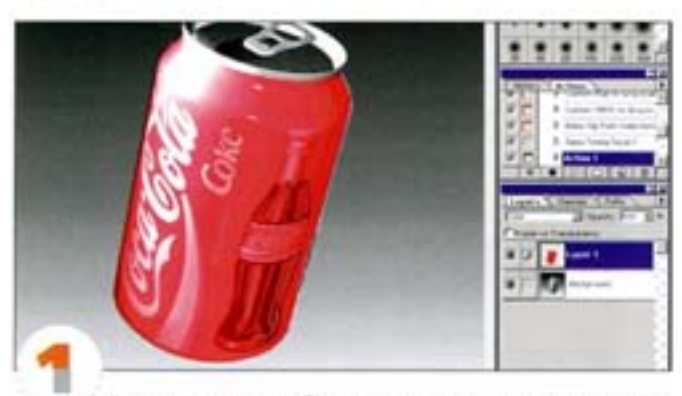

Возьмем серое изображение, созданное в 3D-программе, и превратим в цветное. Создадим маску для банки и закрасим ее, воспользовавшись для этого отдельным слоем и режимом наложения Color. Изображение выглядит несколько фальшивым: ему недостает контраста, особенно в освещенных местах

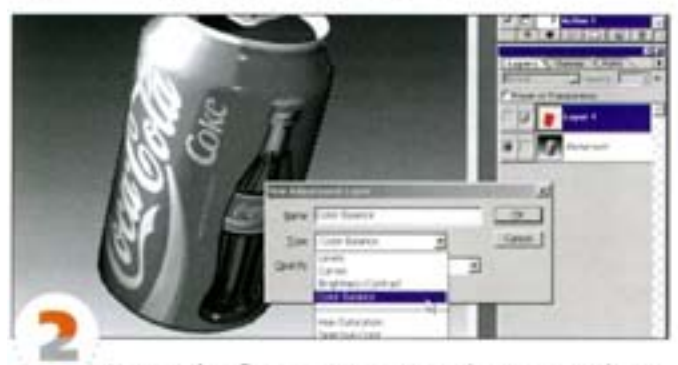

Нередко (особенно на металлической поверхности) светлые области имеют оттенки, отличающиеся от основного цвета объекта. Чтобы имитировать это, обратимся к корректирующему слою Color Balance (Цветовой баланс). Загрузите маску как выделение и, удерживая СН , щелюните на пиктограмме нового слоя. В открывшемся диалоговом окне выберите вариант Color Balance.

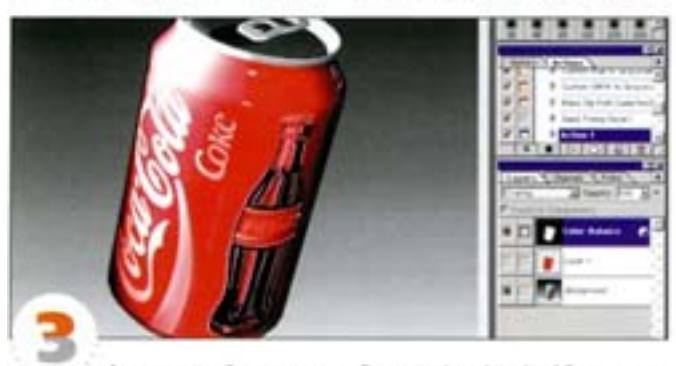

Активизируйте параметр Preserve Luminosity (Сохранить яркость тонов) и сместите регулятор на шкале Red/Cyan к полюсу Red. Сначала проделайте это в режиме Midtones (Средние тона), затем в Shadows (Тени) и наконец в Highlights (Подсветка). Нажмите ОК и задайте для слоя режим наложения Overlay - в нем восстановятся переходы между светом и тенью.

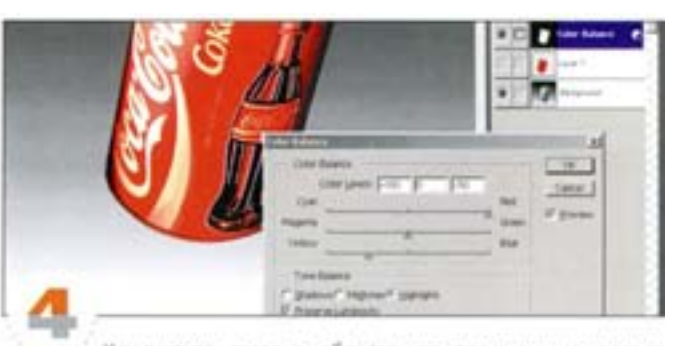

Как видите, светлым областям по-прежнему не хватает новых цветовых оттенков. Чтобы добавить их, снова откройте диалоговое окно корректирующего слов Color Balance, дважды щелюув на названии слоя. Нажав кнопку Highlights, протяните регулятор Yellow/Blue (Желтый/Голубой) в сторону Yellow. Красный цвет стал теплее, а в светлых областях появился желтый оттенок.

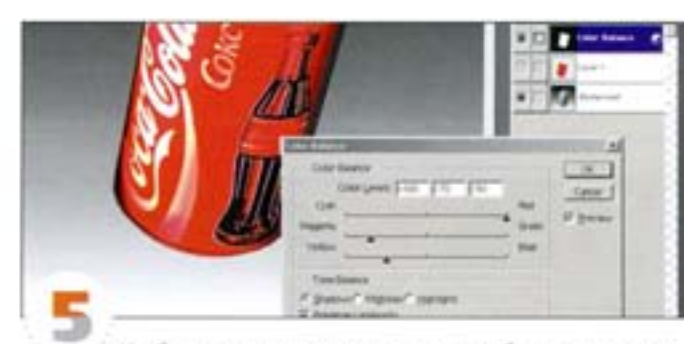

Чтобы цветовые переходы в светлые области выглядели достовернее, можете подвигать и другие регуляторы. Например, получить больше оттенков красного можно, усилив в тенях (кнолка Shadows) пурпурную и желтую составляющие.

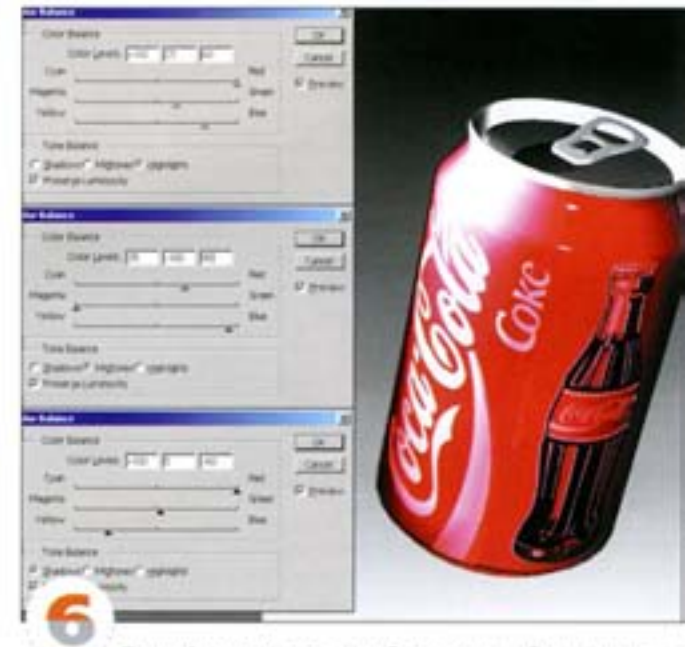

Полной натуральности добиваться не обязательно - с помощью корректирующего слоя вы можете придать светлым областям иные оттенки, скажем, перламутровый. В этом примере мы увеличили содержание пурпурного в средних тонах.

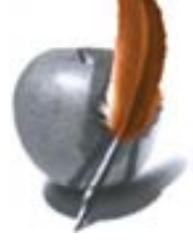

#### Прорисовка эффектов

Маски корректирующих слоев позволяют дополнять изображение рисованными эффектами.

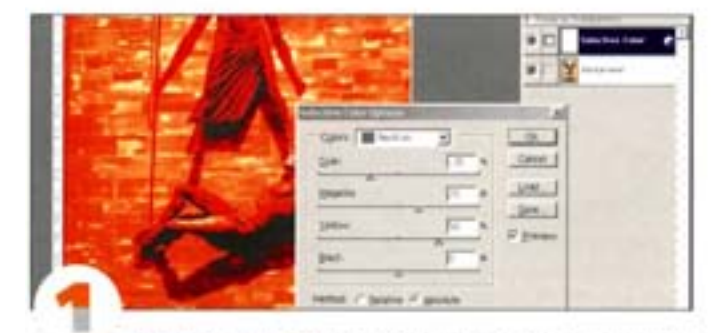

Вернемся к изображению архангела и создадим с помошью корректирующих слоев огонь - этот эффект похож на те, которые предлагает программа Painter. Создайте корректирующий слой Selective Color (Выборочная коррекция цвета) и выберите в раскрывающемся списке цветов вариант Neutral (Нейтральные). Выберите метод Absolute, усильте желтую и пурпурную составляющие и уменьшите голубую. Изображение обретет теплый красноватый оттенок.

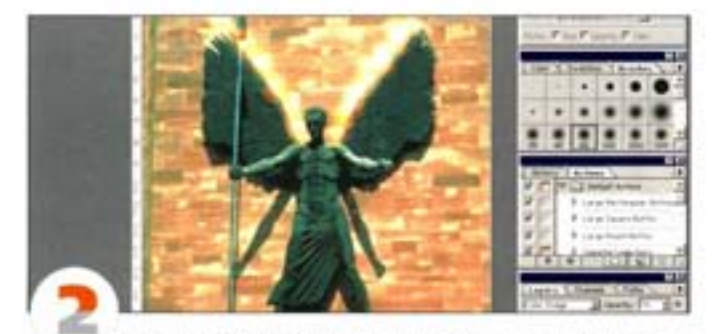

Маскируйте корректирующий слой, выделив его и заполнив черным. Измените режим наложения на Color Dodge и уменьшите непрозрачность (Opacity) до 70%. Нарисуйте белой кистью то, что должно изображать пламя. Кисть оставляет «горящий» след, но пока это еще не слишком похоже на огонь.

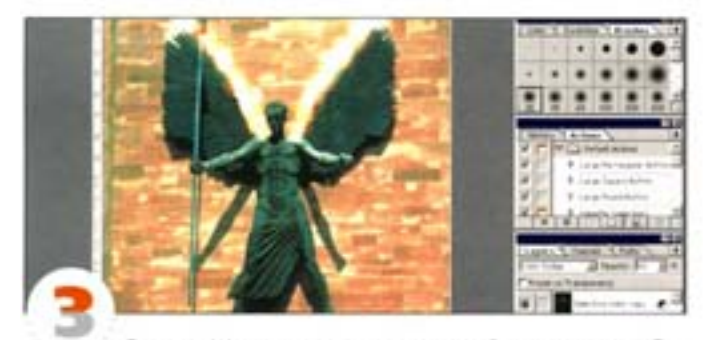

Секрет эффекта кроется во взаимодействии двух или более корректирующих слоев в режиме наложения Color Dodge Дублируйте корректирующий слой, залейте его черным и нарисуйте белой кистью (размер выберите поменьше) внутри пламени новые кзыки. В результате взаимодействия с первым слоем они выглядят уже гораздо прче. Инструментом «палец» придайте огню более естественный вид. Под корректирующими слоями создайте обычный слой, установите режим напожения Color Dodge, непрозрачность 50% и белой кистью добавьте самые вркие участки пламени.

#### Советы пользователям: слои

#### Дайте слою имя

Если во время щелчка на пиктограмме New Layer держать нажатой клавишу Ав |, у вас появится возможность сразу дать новому слою inana.

#### Клонирование и корректирующие слои

Если вы клонируете изображение при включенном параметре Sample Merged (Совмещенные данные) и активном корректируюшем слое, то инструмент Clone («клон») будет работать неправильно, поскольку вы дублируете эффект с корректирующим слоем. Чтобы предотвратить возникновение такой ситуации, во время клонирования следует отключать корректирующие слои и включать их снова лишь по окончании этой операции.

#### Миниатюры слоев

Миниатюрные изображения, демонстрирующие содержимое отдельных слоев, могут быть весьма полезны в процессе работы, котя их использование и сказывается на производительности программы. Если вы хотите ускорить работу, возьмите себе в привычку именовать каждый слой и отмените отображение содержимого слоев в палитре Layers (команда Palette Options в меню палитр). Тогда вы сможете видеть в палитре сразу вдвое больше слоев.

#### Объединение слоев

Нажатием клавиш см ! + E можно объединить текущий слой (и все слои, связанные с ним) со слоем, расположенным под ним. Так же легко объединить текущий слой с несмежным с ним слоем: сначала свяжете их, а затем выберите команду Merge Linked из мено-Layer

#### Параметры слоя

Двойной щелчок мышью на имени слоя открывает диалоговое окно Layer Options. При помощи расположенных в нем бегунков можно ослабить цвет слоя или сделать его прозрачным. Еще более тонкого эффекта можно добиться, если прижать клавишу А 1 и тем самым разбить бегунок на два.

#### Перенос слоев из документа в документ

Вы можете перенести любой слой текущего изображения в любой из открытьо: в данный момент документов. Для этого нужно всего лишь перетащить мышью его миниатюру из палитры Layers (Cnow) в главное рабочее окно другого документа. Вокруг окна, «принимающего» новый слой, появится жирная линия.

#### Показать/Спрятать слой-маску

Чтобы отключить слой-маску, достаточно щелонуть на ней, нажав при этом клавишу « SM | Если вы хотите только слой-маску, щелючите на ней при нажатой клавише АН

#### Превращение выделенной области в слой

Когда вы копируете (команда Сору) или вклеиваете (команда Paste) в изображение выделенную область, Photoshop автоматически превращает ее в новый слой. Того же результата можно добиться быстрее, нажав клавиши си | + 1|

#### Превращение невидимого слоя в выделенную область

Если при нажатой клавише см шелкнуть мышью на невидимом или неактивном в данный момент слое, все его содержимое станет выделенной областью, и вам не потребуется суетиться, чтобы сделать этот слой активным.

#### Превращение слоя в выделенную область

Если при нажатой клавише См целкнуть мышью на каком-либо слое, все его содержимое превратится в выделенную область. При этом для построения выделенной области используется информация о прозрачности, а не значения яркости пикселов (поскольку величина яркости вычисляется из значений в нескольких каналах).

#### Просмотр одного слоя

Если, находясь на каком-либо слое, щелкнуть на значке «глаз» в палитре Layers при нажатой клавише А 1, все остальные слои окажутся невидимыми. Можно по одному просмотреть содержимое невидимых слоев, щелкая в них при нажатой клавише А | на том месте, где у видимого слоя находится значок «глаз». Снова щелкнув при нажатой клавише А | на значке «глаз» видимого слоя, вы опять включите стальные слои.

#### Пустой корректирующий слой

Чтобы выявить дополнительные детали в недо- или переэкспонированном изображении, можно воспользоваться фиктивным корректирующим слоем. Создайте корректирующий слой типа Levels или Curves и, не меняя его параметров, наложите его в режиме Multiply или Screen. Управлять степенью воздействия этого эффекта можно с помощью регулятора непрозрачности слоя.

#### Связывание слоев

Вы можете привязать неактивный в данный момент слой к активному, щелкнув на пустом квадратике слева от имени слоя и справа от значка «глаз». В квадратике появится символическое изображение цепочки. Теперь при перемещении активного слоя все связанные с ним слои тоже будут перемещаться. Этот прием удобно использовать, например, для связывания объекта с тенью, которую он отбрасывает.

#### Что такое слой-маска

Слой-маска - это изображение в градациях серого, позволяющее управлять прозрачностью ассоциированного с ним слоя. Там, где слой-маска белая, соответствующий слой полностью непрозрачен. Там, где слой-маска черная, слой полностью прозрачен. Серые пикселы обозначают частичную прозрачность слоя. Если вы нажмете пиктограмму Add Layer Mask (Добавить слой-маску) в нижней части палитры Layers, то для текущего слоя будет создана маска. Тогда вы сможете убрать со слоя (маскировать) ненужные области, не разрушая его содержимого.

#### Слой-маски и каналы

Когда выделен какой-либо слой, его маска (если таковая задана) появляется в палитре Channels, что позволяет вам пользоваться ею, не переключаясь между палитрами Layers и Channels. Этот канал будет появляться также в разворачивающемся меню Channels диаnoronoro okaz Calculations.

#### Совмещение слоев в отдельном файле

Чтобы быстро, не утруждая себя сохранением и последующей загрузкой новых файлов, создать копию многослойного документа, в которой все слои будут сведены в один, нужно выбрать команду Selection -> Select All (Выделение -> Выделить все), затем команду Edit -> Copy Merged (Редактирование -> Скопировать совмещенные данные), а потом вклеить содержимое буфера в новый документ.

#### Смешение слоев

Регуляторы в диалоговом окне Layer Options позволяют контролировать смешение. Их положение обусловливает, какие из ликселов активного и нижнего слоев появятся в конечном изображе-HMM.

#### Совмещение слоев в рамках одного файла

Если вы хотите применить какой-либо эффект сразу ко всем слоям документа, не нарушив разбиения на слои, то проще всего это сделать так - выберите команду Select All, нажмите клавиши «вм |+ см | + с | и затем выберите команду Paste. Сведенная копия всех слоев будет скопирована на новый слой.

#### Клавиши-стрелки

С помощью клавиш-стрелок можно размещать слои и выделенные области с точностью до одного пиксела (активным должен быть инструмент «Перемещение»). Нажатие клавиши «ВМ | увеличивает шаг смещения в 10 раз. Тот же прием «работает» и при выделении числовых полей в диалоговых окнах.

#### Повышенный контраст

Если контрастность изображения невысока, это можно исправить путем дублирования слоя и наложения его в режиме Overlay. Такая же операция поможет вам вернуть детали, которые были утеряны во время коррекции изображения.

#### Сохранить прозрачность

Если для активного слоя включен параметр Preserve Transparency (Сохранить прозрачность), то все изменения будут затрагивать только те пикселы, которые не являются абсолютно прозрачными. Поэкспериментируйте с этим параметром, и вы «почувствуете разницу».

#### Центровка перемещаемых слоев

Нажатие клавиши « ми | при переносе слоя из одного файла в другой приводит к тому, что в новом файле слой автоматически будет располагаться по центру изображения.

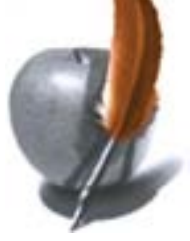

## Палитра Channels (Каналы)

Каналы - очень эффективное средство Adobe Photoshop. Палитра Channels предлагает весьма широкий спектр возможностей - от сохранения выделений, масок и информации об альфа-каналах до модификации цвета и формирования эффектов.

#### Модификация цвета изображения

С помощью палитры Channels можно легко и быстро изменять цвета изображения.

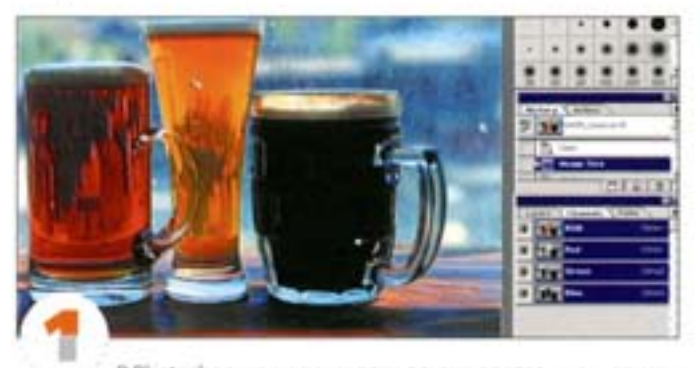

В Photoshop, как и во мносих других программах, одни и те же действия можно выполнять разными способами. Цвета этого изображения также можно модифицировать несколькими слособами, например с помощью корректирующих слоев.

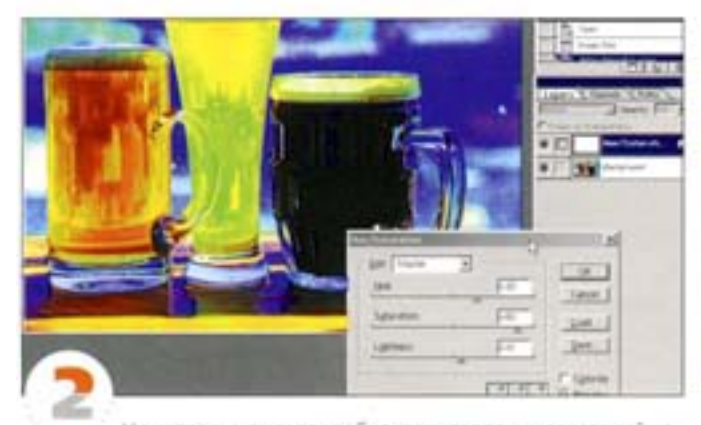

Но когда вы, пытаясь добиться интересных сочетаний насыщенных цветов, даете команду Hue/Saturation, между цветами начинают обозначаться границы, то есть возникает эффект постеризации

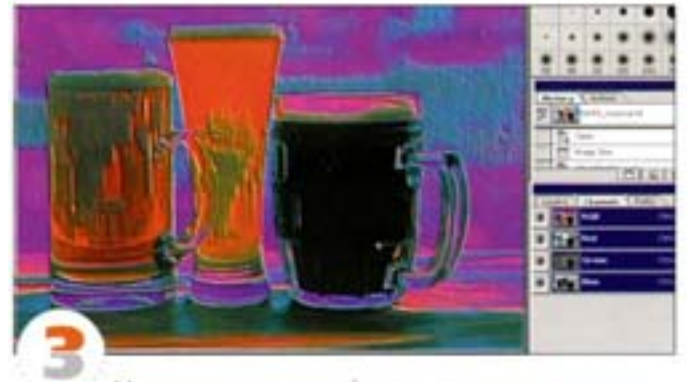

Можно попунить лучший результат, выделив один из каналов и инвертировав его ( CM + 1).

#### Редактирование цвета изображения

Делать это можно с помощью каналов а и b цветовой модели Lab

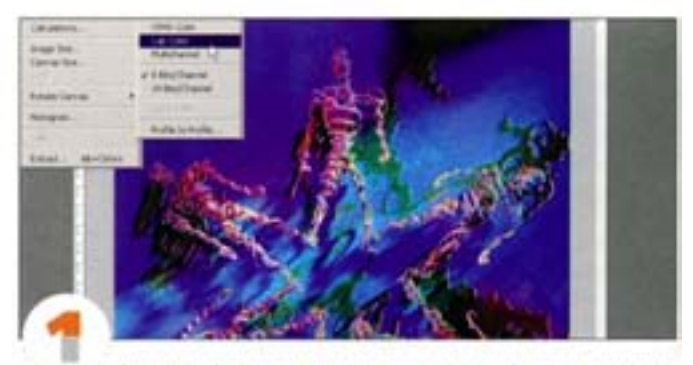

Режим Lab дает прекрасную возможность осуществить как грубую, так и тонкую настройку цветов, произвести их модификацию. Откройте документ и преобразуйте его в Lab.

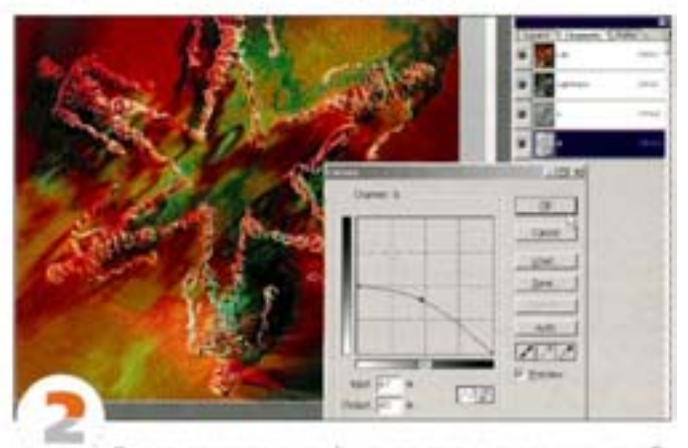

Выделите канал а или b и внесите в него изменения, обратившись к команде Levels или Curves. Чтобы можно было отслеживать результаты изменений, все каналы должны быть видимыми - напротив каждого из них стоит ликтограмма «глаз».

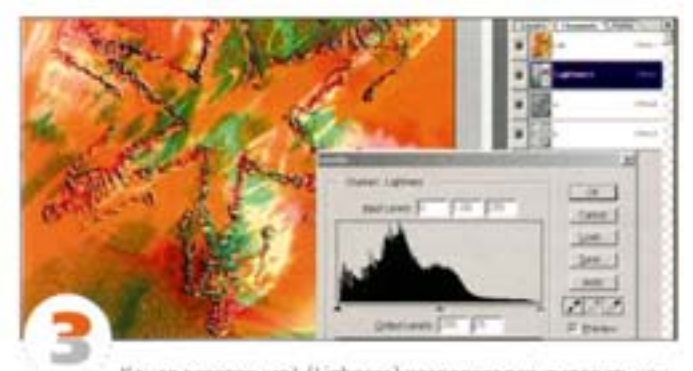

Канал осветления L (Lighness) позволяет регулировать контраст изображения. Поменяв местами белый и черный регуляторы на шкале выходных значений в диалоге Levels, вы инвертируете яркость канала без воздействия на цветовой состав изображения.

#### Создание эффекта меццо-тинто

Этого эффекта можно достичь путем разделения и объединения каналов изображения.

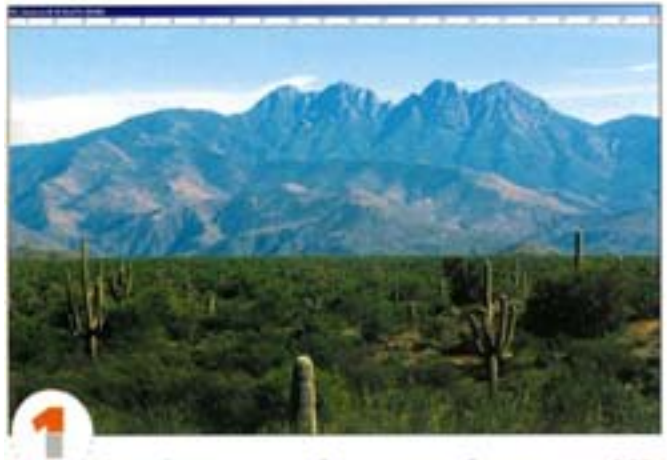

Откройте цветное изображение в любом режиме - RGB, CMYK wnw Lab.

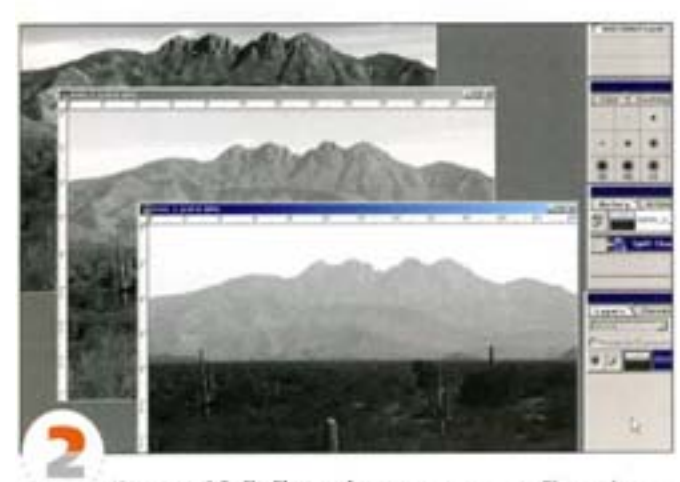

Командой Split Channels из меню палитры Channels разделим документ (в нашем примере это RGB-изображение) на три картинки в градациях серого - по одной на каждый канал.

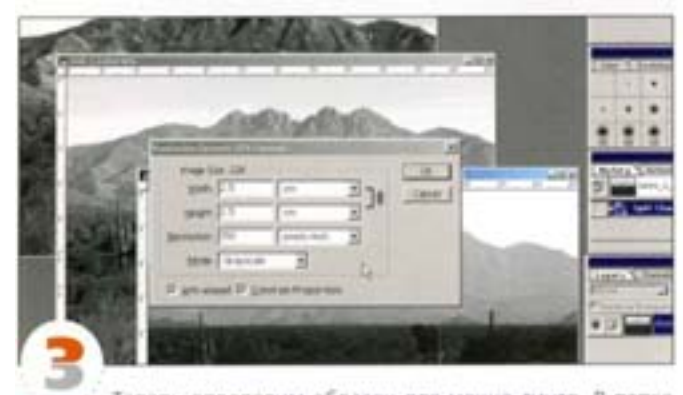

Теперь определим образец для мещцо-тинто. В папке Goodies предлагается несколько образцов (Patterns), из которых мы выбрали EPS-файл «Intricate Pattern». Открывая его, укажите размер, в котором Photoshop растрирует изображение.

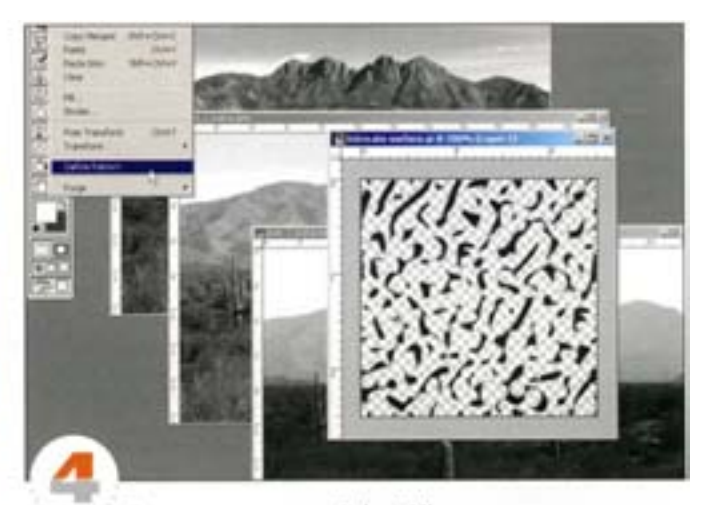

С помощью команды Select All выделите всю картинку и выберите команду Edit -> Define Pattern (Редактор -> Определить образец). Программа сохраняет образец в специальном буфере.

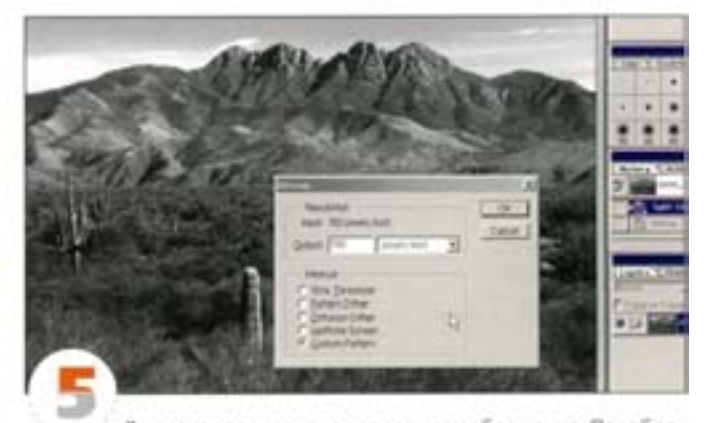

Выделите поочередно все серью изображения. Преобразуем их в черно-белые, использовав в качестве текстуры избранный образец. С помощью меню Image -> Mode откройте окно-Bitmap (Битовый формат) и активизируйте параметр Custom Pattern (Заказной растр). Прибегнув к команде Image -> Mode -> Grayscale, трансформируйте цвет изображений - они опять серые.

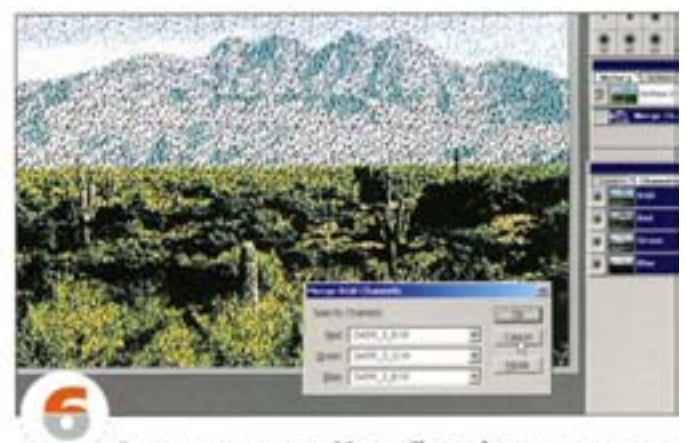

С помощью команды Merge Channels из меню палитры Channels объедините каналы. Можно перераспределить RGB-каналы по своему усмотрению, но для сохранения прежнего цветового состава изображения все каналы должны оставаться на прехових местах.

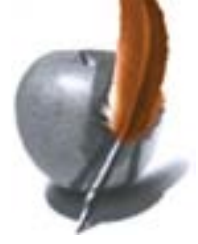

#### Создание рельефных изображений

Эффект рельефности можно сформировать с помощью команд **Channels & Calculations** 

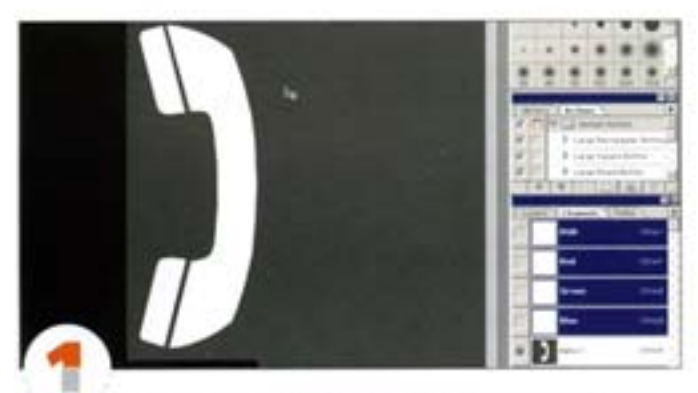

Откройте новое изображение, создайте новый канал и вставьте в него объект (в нашем примере это один из шрифтовых символов). Он послужит заготовкой для других каналов.

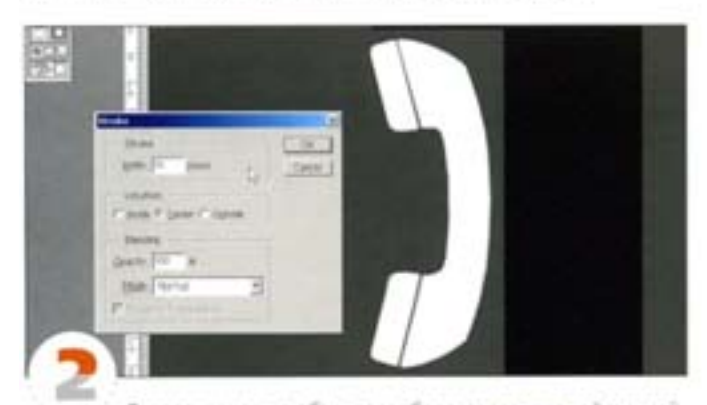

Создадим колию объекта и обведем его жирной линией. Дублируйте канал, загрузите его как выделение ( СМ) + щелчок) и с помощью команды Edit -> Stroke обведите объект (толщина линии -10 пикселов по центру). Можете назвать новый канал «Tricker».

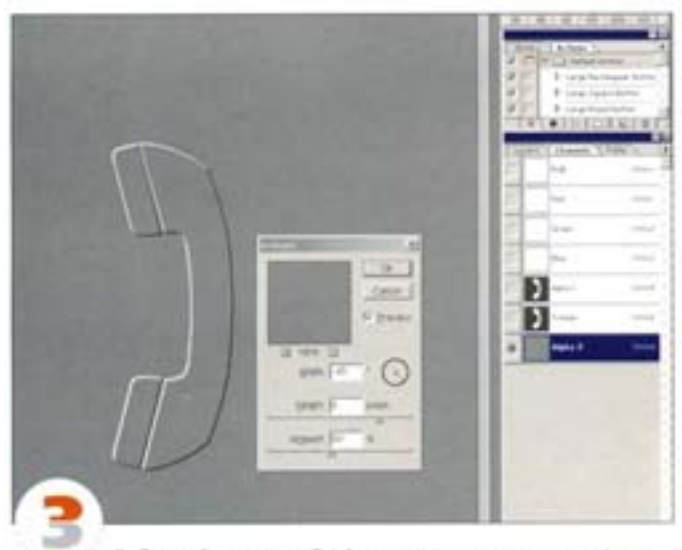

Дублируйте канал «Tricker» и примените к нему фильтр Emboss с установками, как показано на рисунке.

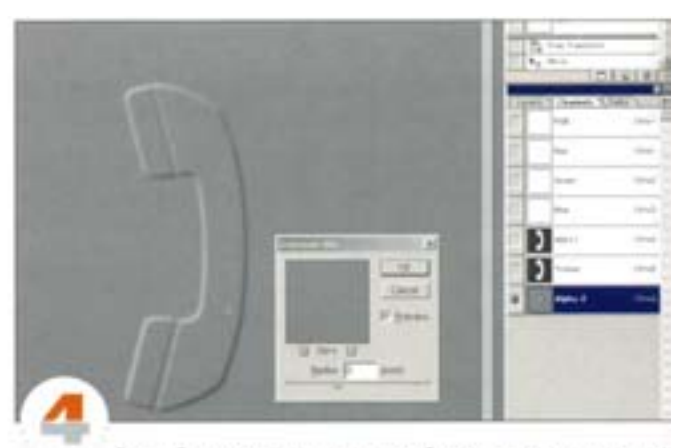

Размойте результат, задав такой уровень размытик, чтобы сохранить контрастность черных и белых областей. В нашем изображении размером 1476 × 1476 пикселов мы установили радиус В пикселов.

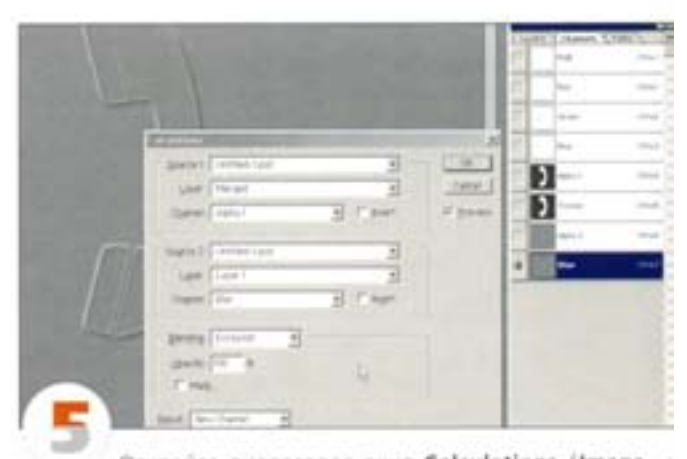

Otropolite guianoronoe okilo Calculations (Image -Calculations). В качестве первого источника (Source 1) загрузите исходный канал, а в качестве второго (Source 2) - размытый. Выберите режим наложения Exclusion (в нем, в отличие от режима Difference, не образуются зубчатые линии). Результат должен быть помещен в новый канал. Нажмите ОК.

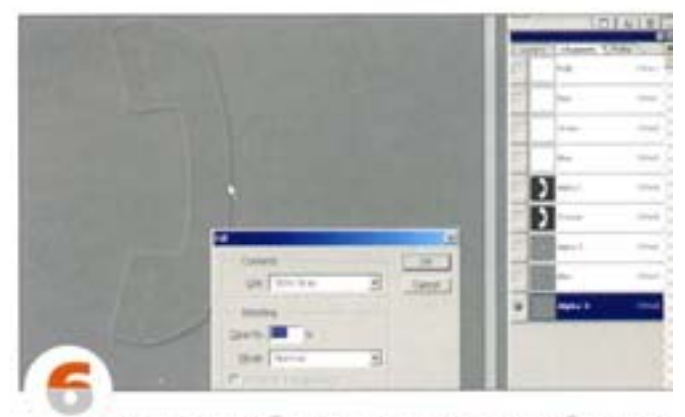

Мы получили объект с «поднятыми» краями. С помощью других каналов и функции заливки этот эффект можно изменть Дублируйте новый канал (если хотите оставить его), загрузите исходный канал и с помощью команды Edit -> Fill залейте его 50% серым цветом. На объект надевается «крышка» с четкими краями.

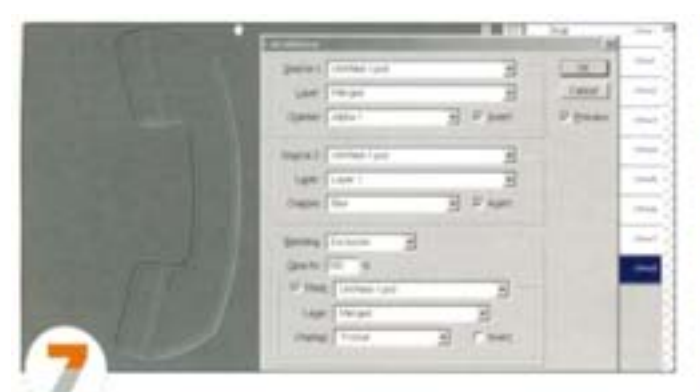

А вот еще одна разновидность эффекта - теперь мы воспользуемся вычислениями и маскированием. Откройте диалоговое ских Calculations, загрузите в качестве первого источника исходный качал, а в качестве второго - размылый. Активизируйте для каждого из них параметр Invert и выберите режим наложения Exclusion. Включите функцию Mask, выберите канал «Tricker», инвертиртировав его. Получается комплексный эффект, как бы с несколькими уровнями.

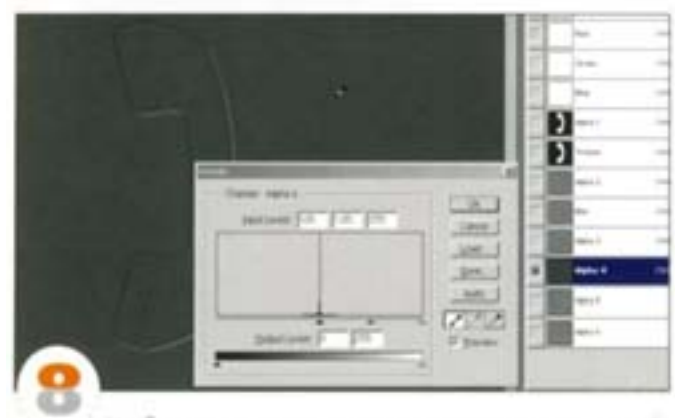

Чтобы превратить это в каналы-маски света и теней, дважды дублируйте новый канал, инвертируйте один из дубликатов, затем вызовите диалоговое окно Levels и щелюнте черной «пипеткой» на области 50% серого в каждом из каналов. В качестве альтернативы с помощью команды Image -> Apply Image с режимом наложения Hard Light канал может быть непосредственно наложен на какой-нибудь слой, и 50% серый не будет оказывать на слой никакого влияния.

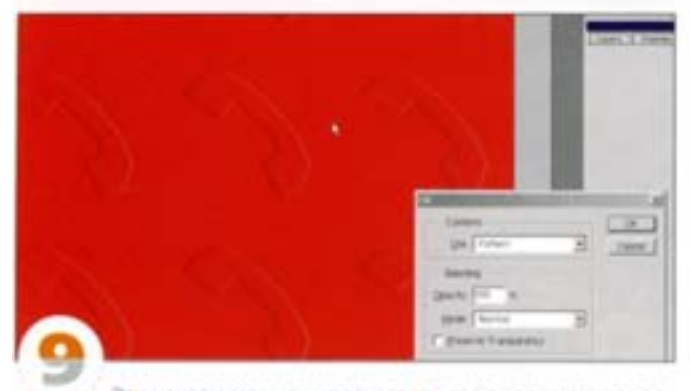

Эти каналы можно использовать как выделения для заполнения однотонного слоя цветами светлых и теневых областей. В данном примере мы определили развернутый вариант объекта как образеци, заполнив им новый документ, создали тисненый фон.

#### Команда Apply Image

Используйте ее с документами в разных цветовых пространствах.

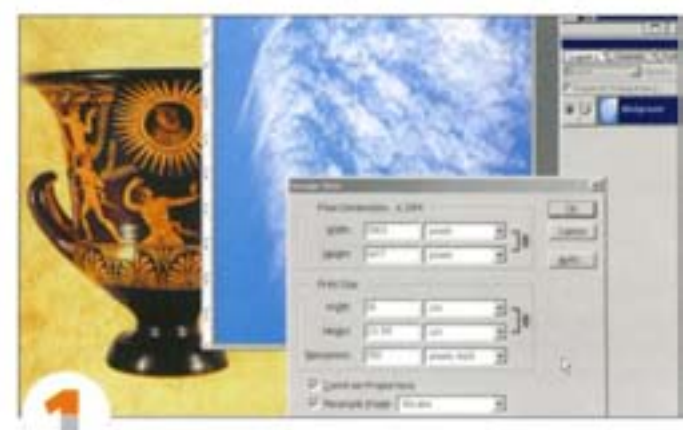

Команда Apply Image - единственный способ обмена каналами между документами в разных цветовых пространствах, нетребующий их преобразования. Здесь открыты RGB-изображение-«Амфора» и Lab-изображение «Облака». Чтобы сделать их одинаковыми по размеру, «Облака» пришлось уменьшить и повернуть.

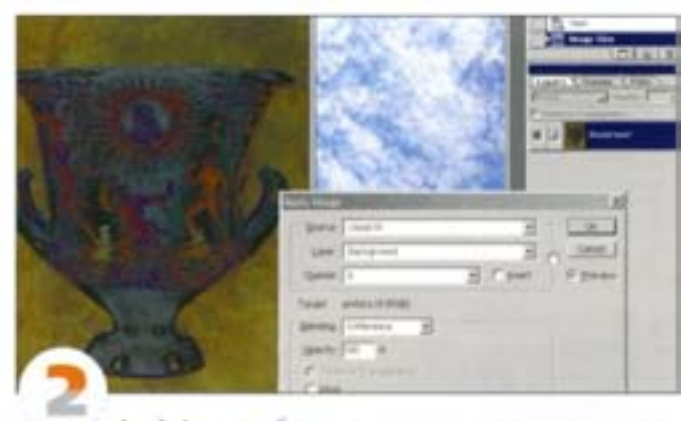

Apply Image работает с документами одинакового размера, независимо от их цветового режима. В режиме Differenceмы напожили один из каналов «Облака» мы на изображение «Амdopa».

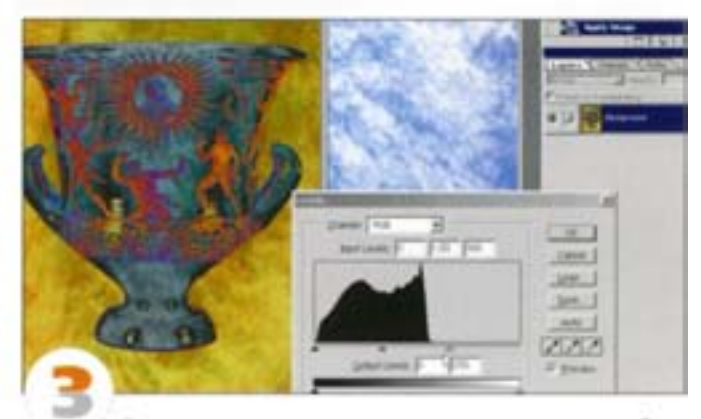

Если по цвету результат вас удовлетворяет, но изображение оказалось слишком темным или слишком светлым, исправь-Te 310 C homoups o команды Levels или Curves.

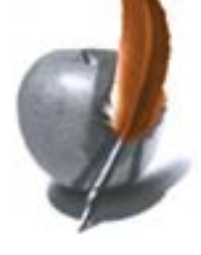

#### Советы пользователям: каналы

#### Перенос каналов из документа в документ

Диапоговое окно Calculations позволяет заимствовать каналы из других документов. Это очень удобно, например, в тех случаях, когда вы храните каналы (их может быть до 24) в специальном файле (библиотеке).

Чтобы трюк сработал, файлы должны иметь одинаковые размеры в пикселах. В противном случае скопируйте и вставьте нужный канал в новый документ подходящего размера. Канал вставляется как слой, изменить его размер можно командой Free Transform. При копировании и вставке выходящие за пределы нового документа края изображения не отсекаются, а каналы RGB в новом документе являются колиями вставленного канала.

В диалоговом окне Calculations определите документ-источник для каждого из двух каналов. Помните: выбирая канал, размер которого вы изменяли, можно указать любой из каналов RGB, так как все они одинаковы. Задайте желаемые режим напожения и степень непрозрачности, нажмите ОК. Если хотите, можете встроить результат вычислений в какой-нибудь другой документ как новый канал. Учтите, что диалоговое окно Calculations очень большое по размеру. Если у вас мало места на экране, вызывайте его, удерживая клавишу и 1.

#### Превращение альфа-каналов в выделенные области

Нажав клавишу ФН и целкнув на альфа-канале, его можно превратить в выделенную область. При этом для образования выделенной области используются значения яркости точек альфа-канала: его черные области оказываются невыделенными, белые - полностью выделенными, а серые - частично.

## Палитра Path (Пути)

Должен вам сказать, что если вы не пользуетесь путями, вы лишаете себя одного из самых эффективных средств Photoshop. Посмотрите, что можно сделать с их помощью.

#### Создание выделений

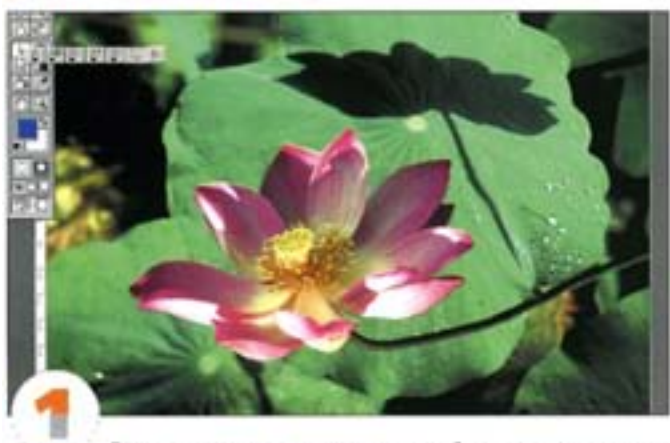

Самое очевидное применение путей - создание на их основе выделений. Откройте какое-нибудь изображение, содержащее объекты с четкими границами, и выберите инструмент «перо».

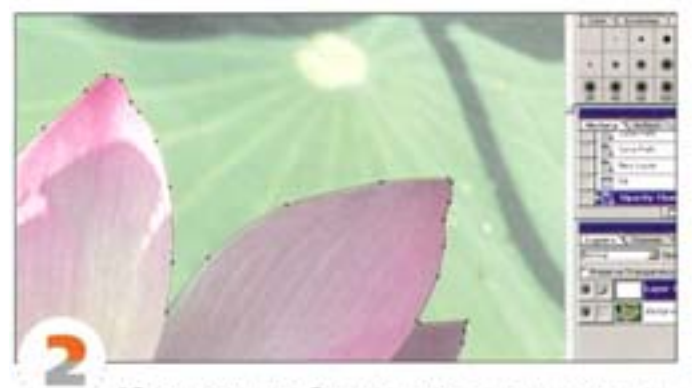

Обведите один из объектов, используя как можно меньше опорных точек. Щелчки образуют прямолинейные сегменты между точками, а протягивание - криволичейные.

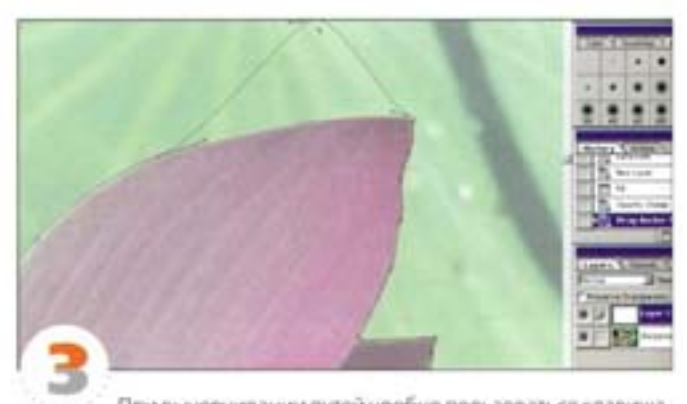

При вычерчивании путей удобно пользоваться клавишами-модификаторами. Когда у вас активно «перо», нажатие клавиши ФН вызывает инструмент «стрелка», который позволяет перемещать точки и изменять форму сегментов. Отпустите клавишу и можете продолжать работать «пером».

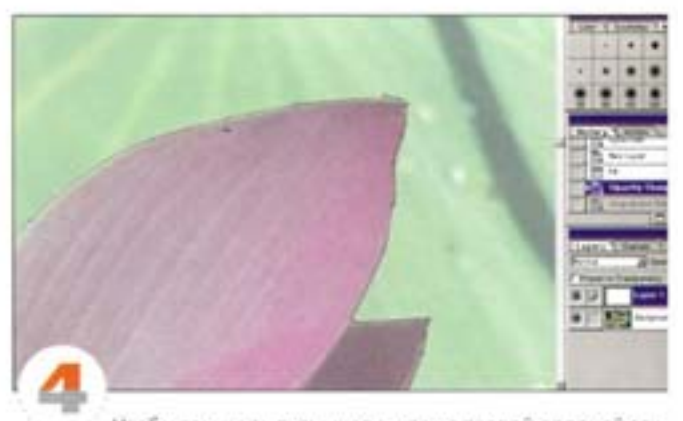

Чтобы замкнуть путь, щепючите на первой опорной точке (приближаясь к ней, курсор слегка видоизменяется). Если поместить «перо» на сегмент пути, оно превратится в инструмент «перо+», служащий для добавления точек на путь.

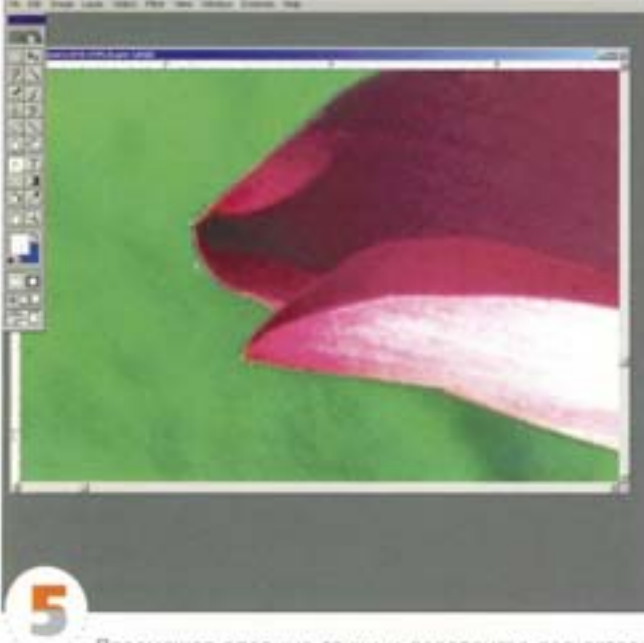

Перемещая опорные точки и передвигая регуляторы «стрелкой», добейтесь того, чтобы путь «облегал» объект как можно теснее. Форму сегментов можно изменять и с помощью «стрелки». Если это плохо помогает, лучше двигайте регуляторы.

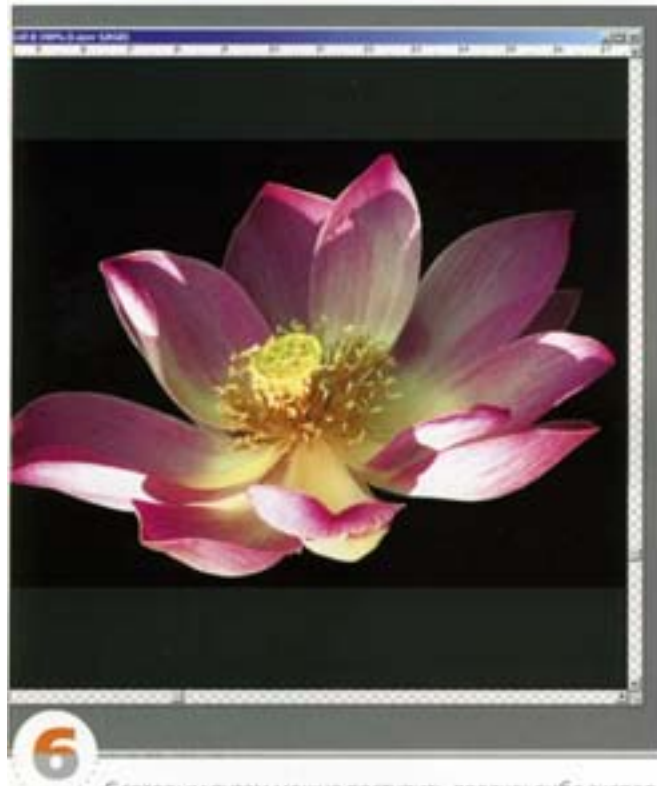

С готовым путем можно поступить двояко: либо экспортировать его как обтравочный в программу верстки, например, в QuarkXPress, либо преобразовать в выделение. Если вы выбираете последнее, нажмите кнопку «выделение в путь» в нижней части палитры Paths (Пути) или, удерживая СМ), щелючите на строке пути на палитре Paths.

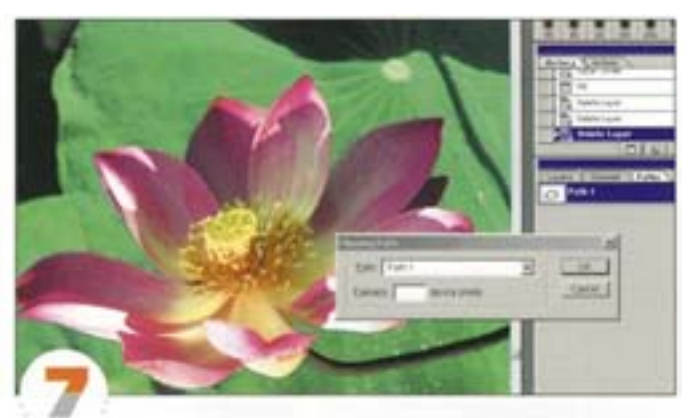

Чтобы сохранить путь как обтравочный, выберите из меню той же палитры Paths команду Clipping Path. Поле Flatness (Спрямление) в большинстве случаев можно оставить пустым. Нажмите ОК. Начертание шрифта, использованного для отображения имени лути на палитре Paths, изменяется, что показывает: он является обтравочным.

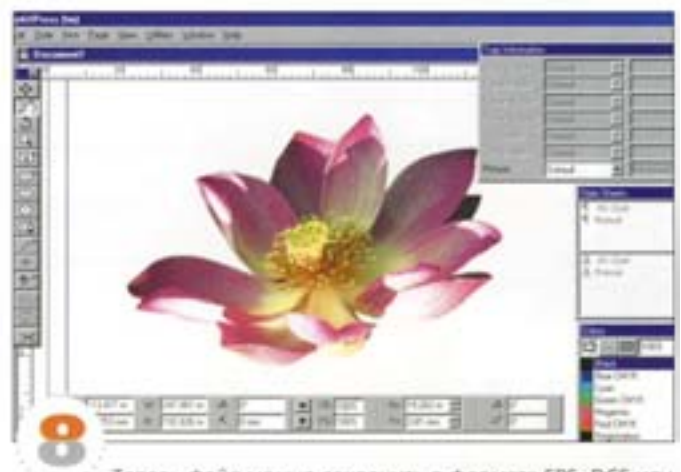

Теперь файл можно сохранить в формате EPS, DCS или TIFF для экспорта в программу верстки или для выполнения ne-ratix непосредственно из Photoshop. EPS предпочтительнее, так как обтравочный путь будет отображаться в превью.

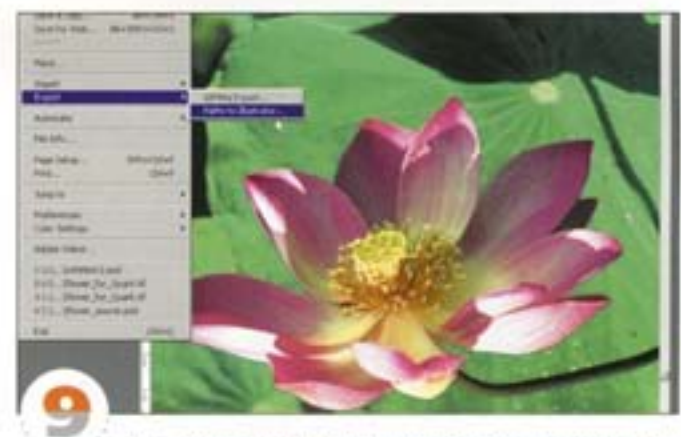

Путь можно экспортировать и в программу Illustrator. Выберите команду File → Export → Paths to Illustrator. Раскрывающийся список в диалоговом окне Save позволяет выбрать луть для экспорта (если у вас их несколько).

#### Создание сложных путей

Объекты более сложных форм требуют более сложной техники построения путей.

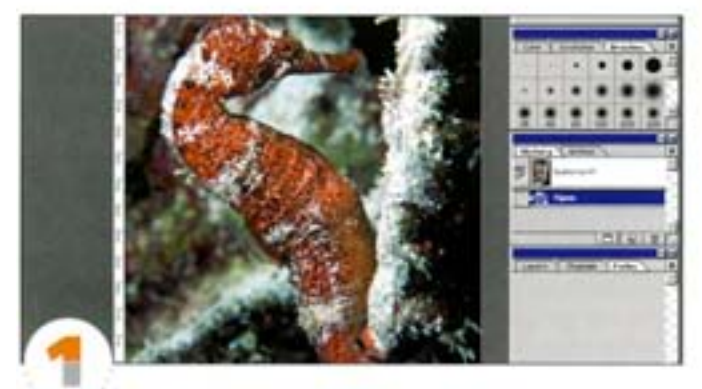

Пути удобны для создания простью плавных выделений, но Photoshop 5 предлагает средства, позволяющие работать с очень сложными формами.

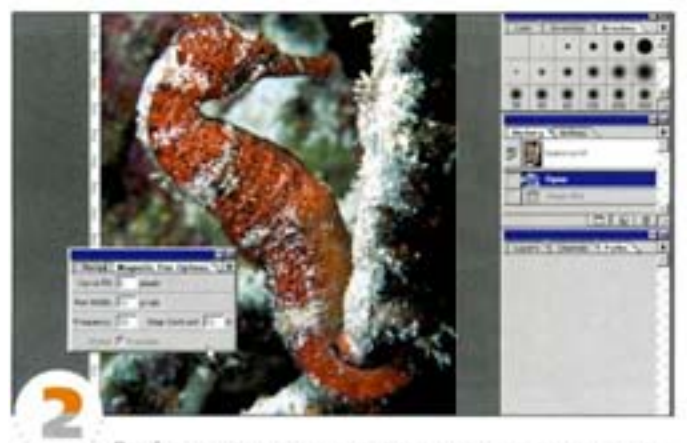

Двойным щелчком на пиктограмме инструмента «магнитное перо» откройте палитру его параметров. Для обводки морского конька мы задали следующие установки: Curve Fit (Точность) 2 пиксела, Width (Ширина) 10 пикселов, Frequency (Частота) 30 и Edge Contrast (Контраст границ) 10%.

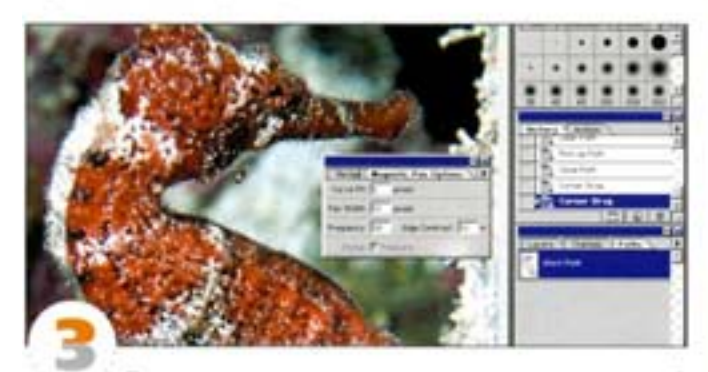

Приступая к вычерчиванию пути, щелюните в начальной точке. Выполнять обводку можно с отлущенной кнопкой мыши так легче контролировать движение курсора. Не забывайте обращаться к клавишам-модификаторам: для добавления точек вручную нажимайте А 1, для вычерчивания прямых пользуйтесь щелчками с удержанием АК 1.

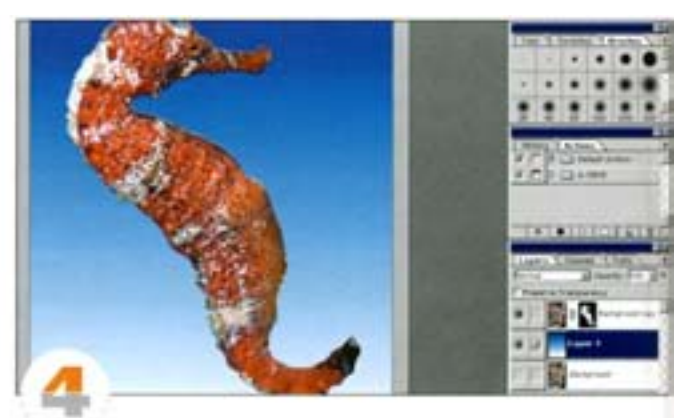

Конечная форма вычисляется на основе магнитного путии параметров, заданных вами на палитре Options. Чем меньше значение Curve Fit, тем больше точек вы получите. Обычно путь получается более гладким, чем граница выделения, созданного с помощью «магнитное лассо». Здесь мы преобразовали путь в выделение, растушевали на 2 пиксела и использовали в качестве слой-маски.

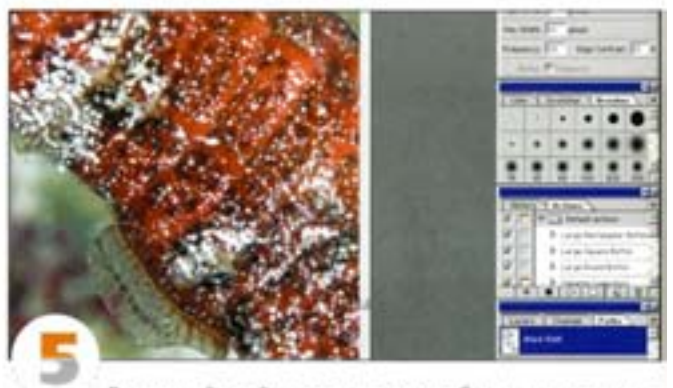

Векторный слой может содержать более одного пути тогда они называются подпутями. В качестве подпути мы добавили плавник. Этот подлуть можно преобразовать в выделение и добавить в слой-маску. Будьте осторожны при превращении в выделения пересекающихся подпутей: в полученном выделении останутся только пересекающиеся области.

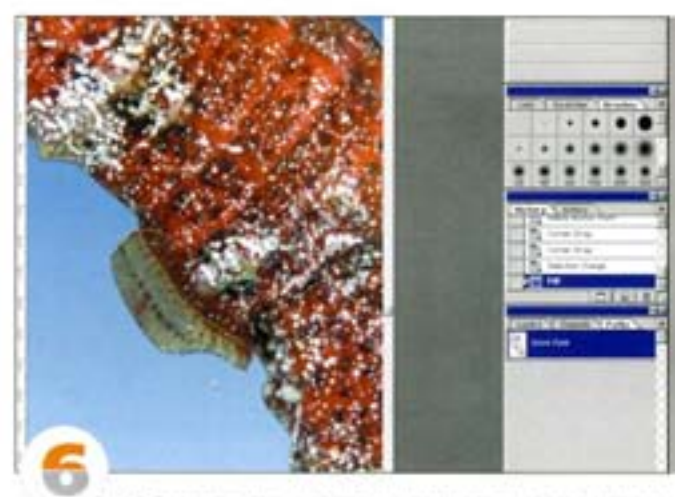

Чтобы загрузить подпуть как выделение, выделите его «стрелкой» (при этом становятся видны все опорные точки) и нажмите кнопку «путь в выделение» в нижней части палитры Paths.

#### Объединение подпутей

Иногда бывает проще не рисовать сложный путь, а создать несколько подпутей и объединить их.

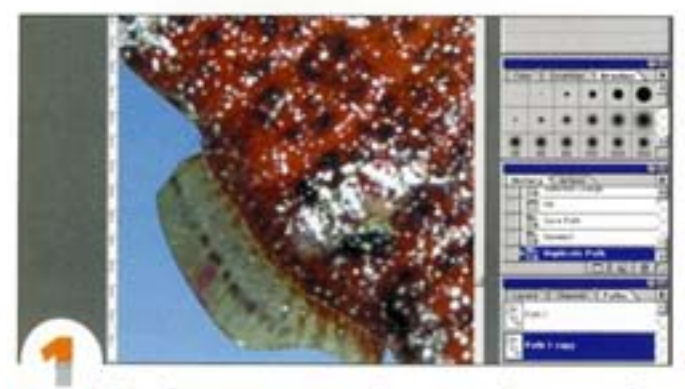

Для объединения подпутей вовсе не обязательно обращаться к векторной программе. Проделаем это в Photoshop. Выделим подпуть плавника, затем, протягивая «стрелкой», выделим сразу все точки, «залезающие» в другой подпуть, и удалим их.

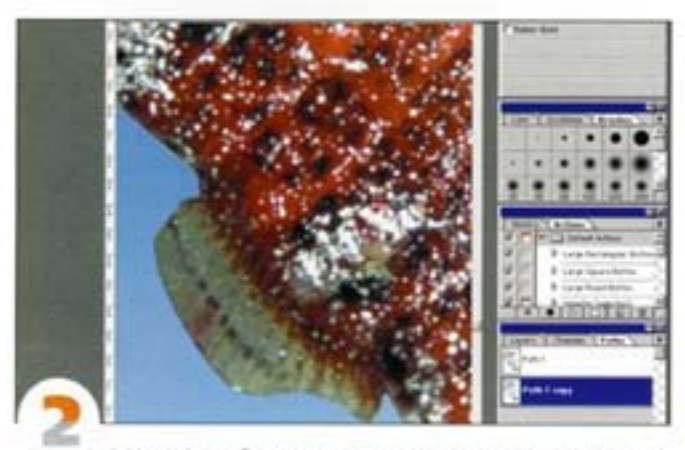

В Photoshop объединять пути приходится вручную. Активизируем «перо» и выделим путь плавника. Если поместить курсор на конечную точку, тот видоизменится - внизу справа появится маленький «вадрати». Шепкнув на конечной точке, мы можем либо продолжить вычерчивание пути, либо объединить ее с другой конечной точкой.

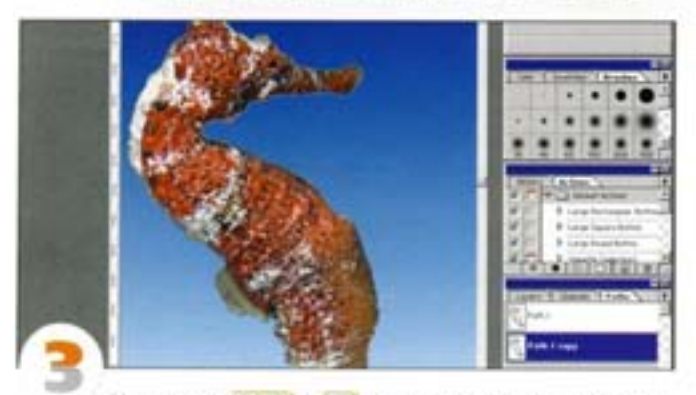

Удерживая «вм | + см | выделяем путь морского конька. Шелчком на конечной точке, ближайшей к пути плавника, объединяем две точки и поочередно замыкаем остальные пробелы. Теперь у нас единый путь для всего конька.

#### Путь как средство рисования

Воздействуя на пути рисовальными инструментами и используя при этом различные команды, мы можем получить весьма небанальные результаты.

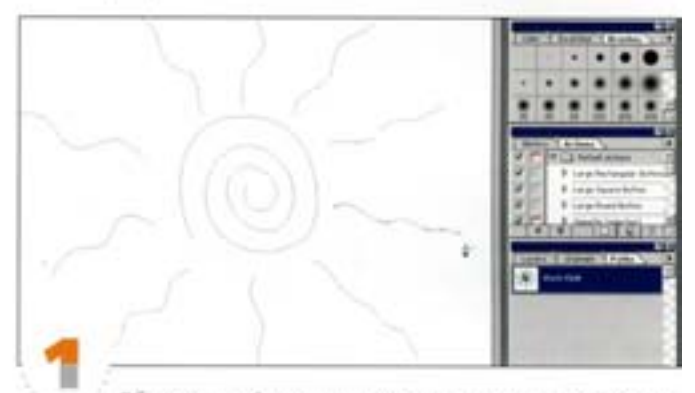

Обводка путей дает неплохие художественные эффекты. Нарисуйте простой путь вроде стилизованного солнца.

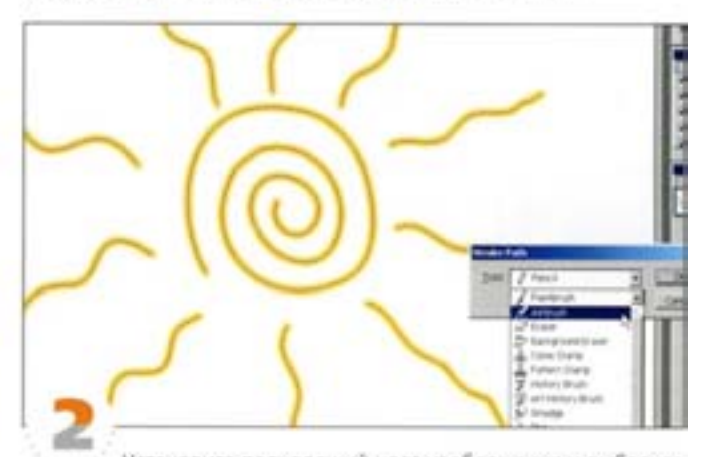

Установите подходящий цвет изображения и выберите одну из художественных кистей на палитре Brushes. Выделите путь и выберите из меню палитры Paths команду Stroke Path. В открывшемся диалоговом окне выберите вариант Airbrush (Аэрограф) и нажмите ОК.

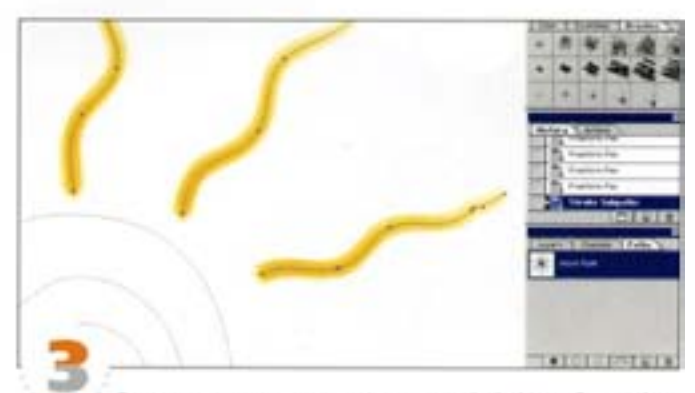

Задавая различные значения в none Fade (Ослабление) на палитре параметров «аэрографа», можно ослабить интенсивность штрихов. Введите в это поле значение 220, затем, протягивая «стрелкой» при нажатой клавише « \*\* |, выделите «лучи» солнца. Выберите команду Stroke Subpaths и снова укажите вариант Airbrush.

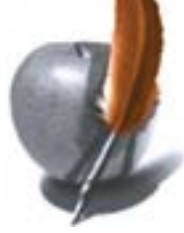

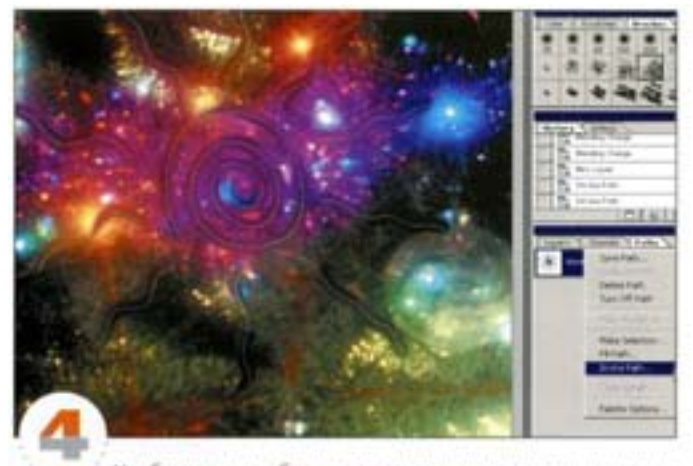

Чтобы получить более естественные штрихи, дополните файл какой-нибудь абстрактной картинкой. Выберите инструмент «папец», задайте на папитре его параметров величину Pressure (Haжим), равную 70%, и режим напожения Darken. Дважды обведите солнце текстурной кистью среднего размера.

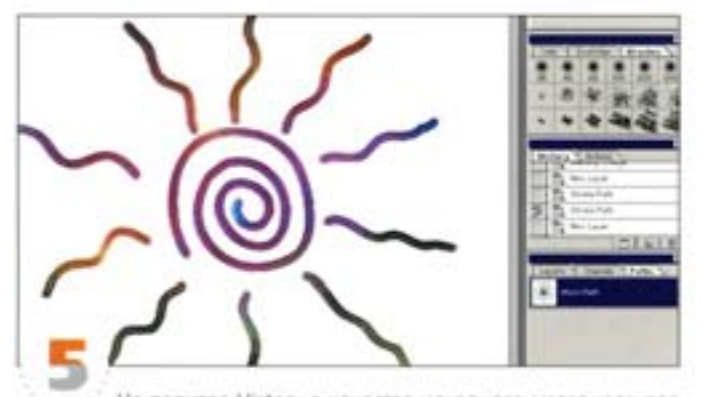

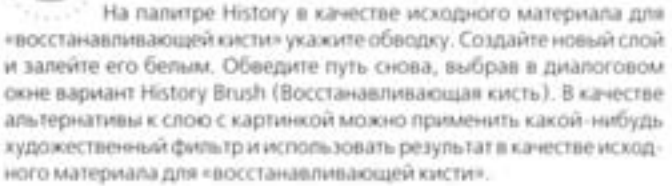

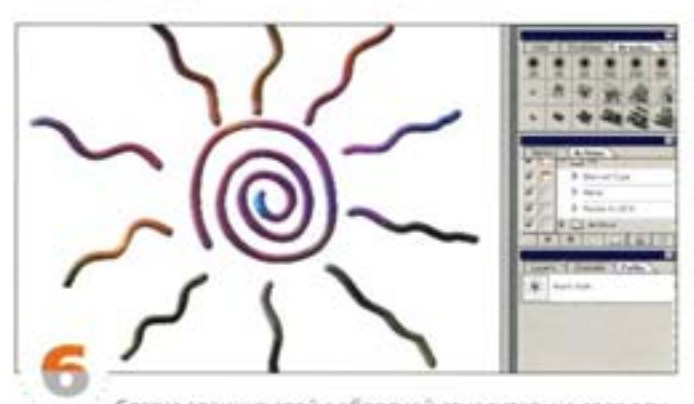

Слегка сдвинув слой с обводкой относительно слоя с путем, мы придали штрихам глубину, а затем повторили обводку еще раз - теперь инструментом «палец». Попробуйте использовать и другие варианты, например, различные режимы наложения или команду Fade (Ослабление).

#### Советы пользователям: пути

#### Хранение простых выделенных областей

Пути занимают на диске лишь малую долю того пространства, которое необходимо для каналов (всего 1 или 2 Кбайт), поэтому они могут оказаться гораздо более эффективным средством для хранения простых выделенных областей.

#### Дублирование пути (1)

Чтобы дублировать путь, протяните его, удерживая СМ | + Ал | Если вы хотите дублировать несколько подлутей, выделите их, чтобы стали видны опорные точки, и протяните один из них, удерживая см | + Ам |

#### Преобразование точек (2)

Инструмент «угол» преобразует гладкую опорную точку в линейную (без регуляторов). В процессе формирования пути «угол» можно вызвать нажатием клавиши А [/ «зм» ]. Для превращения линейной точки в гладкую протяните по ней инструментом «угол». Преломив инструментом «угол» регулятор, вы превращаете гладкую точку в угловую.

#### Превращение границы выделения в путь (3)

Превратить границу обычного выделения в путь так же просто, как трансформировать путь в выделение. Диалоговое окно, вызываемое командой Make Work Path, позволяет задавать допуск. Его значение определяет, сколько точек расположится в пути. Укажите в поле Tolerance значение от 0,5 до 20 пикселов. Учтите, чем ниже значение, тем меньше точек.

#### «Разрезание» путей

В программе Photoshop нет инструмента «ножницы», как в Illustrator или FreeHand, однако вы можете сымитировать действие этого инструмента: «разрезать» путь и оставить в месте разреза концевые точки. Вставьте в путь на месте разреза три новые точки, расположив их как можно ближе друг к другу, затем выделите средноо из них и удалите, нажав клавиши. См / + x).

# Создание изображения

Вот мы, наконец, и добрались ди самого «сладкого», а именно – создания изображения. Постарайтесь вспомнить все, что вы уже узнали, и – вперед. Само собой разумеется, творчески используя возможности Photoshop. Ведь вы же художник.

#### Создание композиции Наращивание неба

Photoshop прекрасно приспособлен для построения качественных композиций. Это одна из самых сильных его сторон, благодаря которой Photoshop часто используется для создания киноэффектов. Составив композицию из нескольких изображений, мы превратим обычный ландшафт в апокалиптическую сцену.

#### Подготовка фонового изображения

Для начала подберем фотографию прибрежного ландшафта.

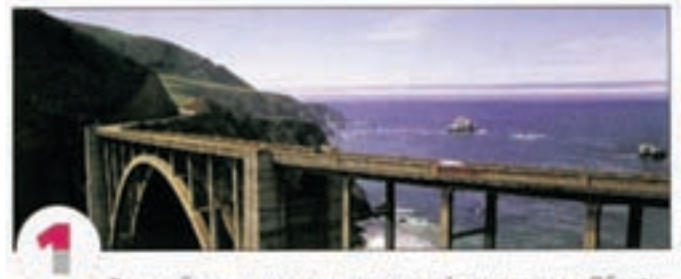

Это изображение послужит основой композиции. Обратите внимание: его пропорции «негармоничны»: высота слишком мала, а ширина слишком велика. Нужно правильно кадрировать картинку.

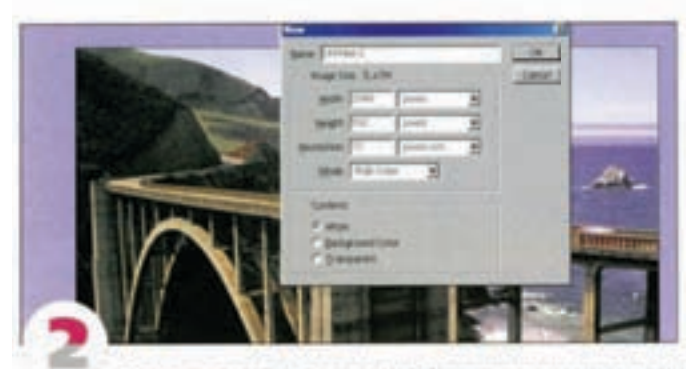

Если мы просто обрежем изображение инструментом «рамка», часть информации пропадет. Лучше создать новый до-«умент заданных размеров. Мы указали 2048 × 932 пиксела, что соответствует пропорциям кадра 70-миллиметровой пленки.

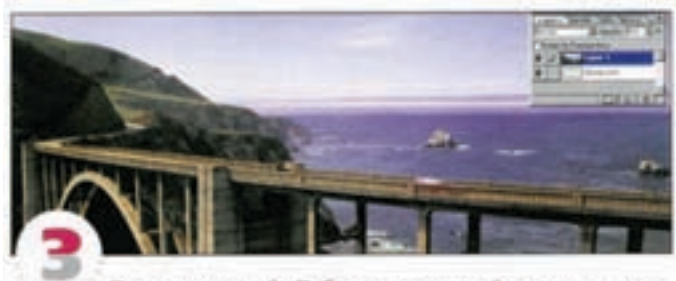

Перетащите слой «Побережье» в новый документ, измените его размеры и подвигайте картинку, добиваясь наилучшего результата. Поскольку изображение не было обрезано инструментом «рамка», возможность двигать его сохраняется. Передний план не должен быть слишком высоким, так как главное действие будет разворачиваться вдали. А вот неба для композиции здесь маловато: им-то мы и займемся в первую очередь.

Возьмите с неба два цветовых образца - темный и светлый и определите их как основной и фоновый цвета. Создайте на фоновом слое линейный градиент. Как ни странно, горизонтальный градиент хорошо сливается с небом.

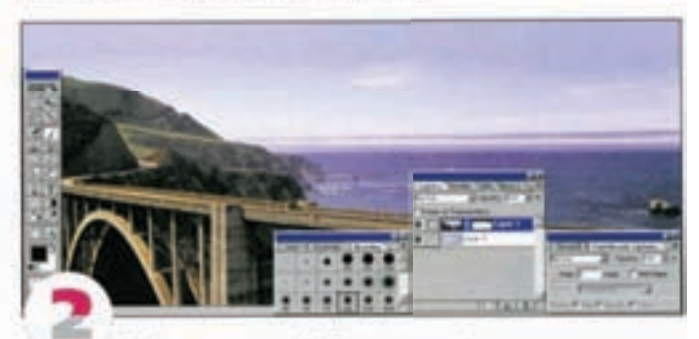

Добавьте к слою «Побережье» слой-маску и закрасьте ее большой черной кистью так, чтобы переход от искусственного неба к естественному стал как можно более правдоподобным. Отлично!

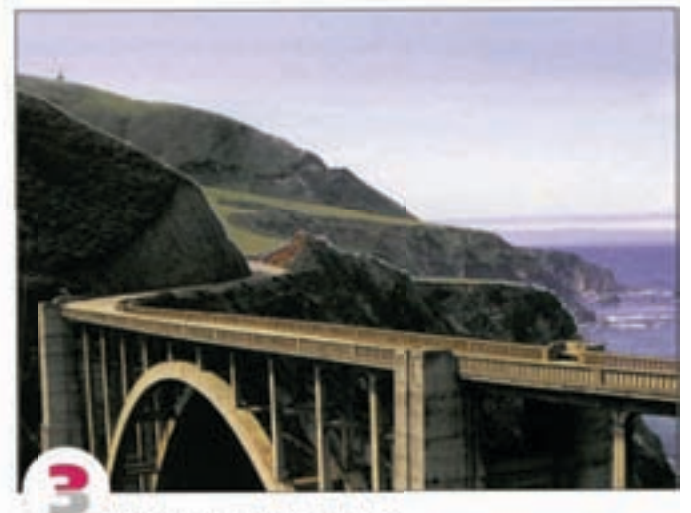

Нам нужен вид открытого моря, но прибрежные скалы закрывают обзор. Часть из них можно удалить, нарисовав маску «пером». Обведите контуром холмы переднего плана. Угловые точки создаются щелчками, а кривые сегменты - протягиванием. Захватите мост, нижние углы экрана и вернитесь к исходной towe.

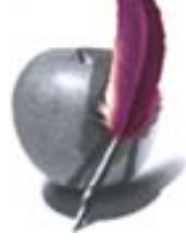

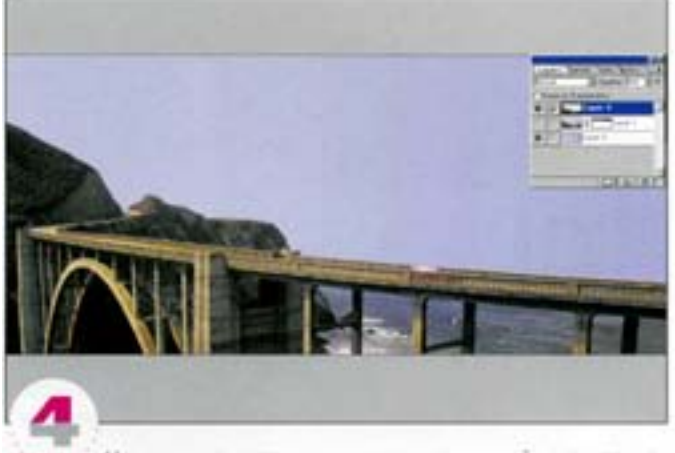

Нажав соответствующую кнопку в нижней части палитpы Paths, превратите контур в выделение, скопируйте его и вставьте в новый слой. Спрятав исходное изображение, вы увидите изолированную область переднего плана.

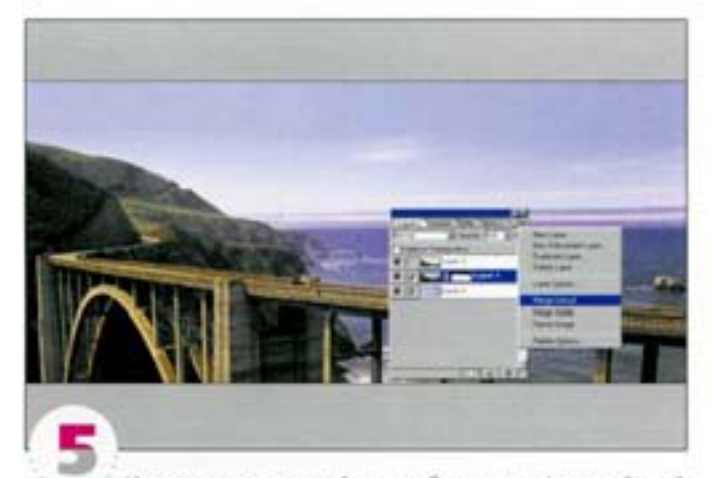

Изолировав передний план, объедините фоновый слой со слоем «Искусственное небо». Свяжите их и выберите из меню палитры Layers команду Merge Linked.

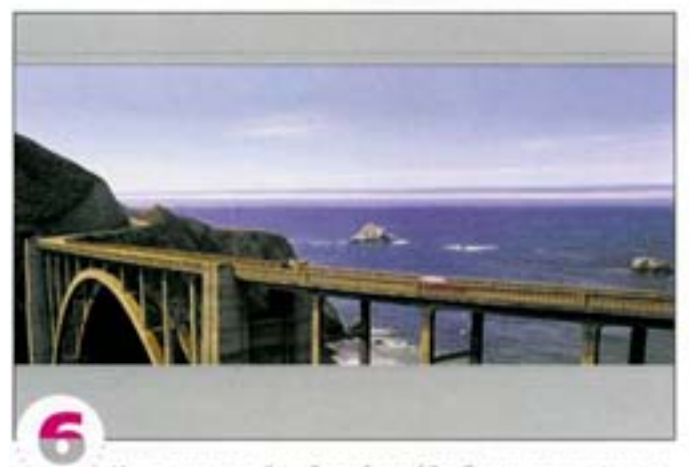

Инструментом Free Transform (Свободная трансформация) растяните фон по горизонтали, чтобы убрать ненужные участки побережья. Поскольку часть моря будет закрыта другими изображениями, не обращайте внимания на искажения.

#### Появление цунами

Теперь, когда готово небо, добавим волну высотой с Ниагарский водопад.

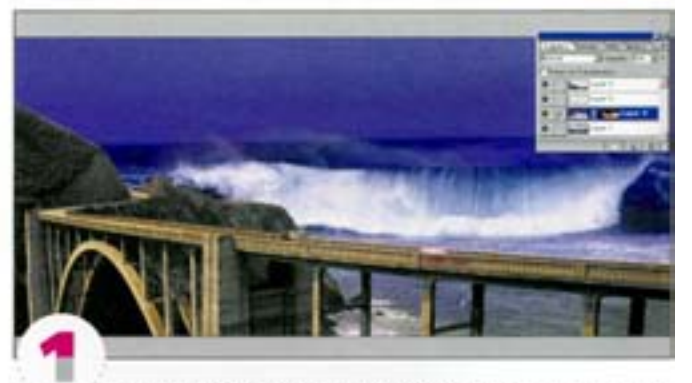

Берем изображение огромной волны и переносим его в составной документ. Помещаем волну между слоем «Мост» и растянутым фоном. Ощущение надвигающейся катастрофы ужевозникло.

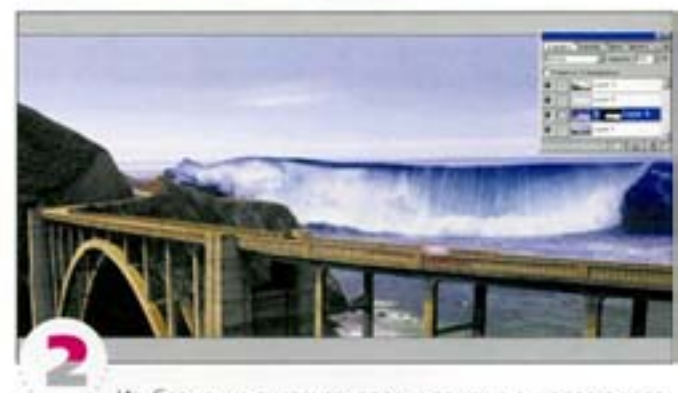

Изображение смотрится вполне прилично, но этого недостаточно. Чтобы композиция стала по-настоящему убедительной, необходимо повозиться с деталями. Для начала восстановим прежнее небо, наскоро маскировав волну инструментом «перо». Особой точности пока не нужно - позже мы доработаем эффект слияния.

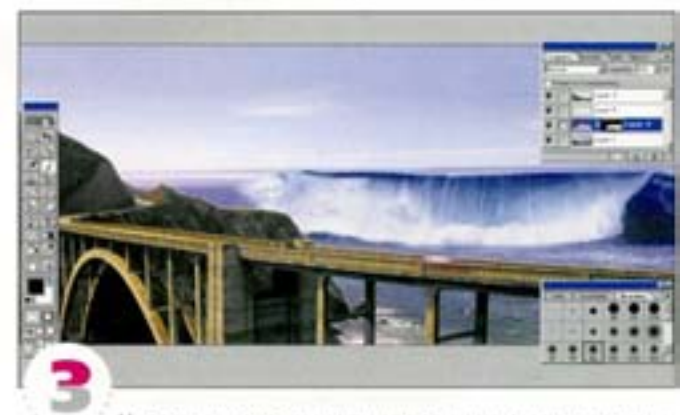

Недостатки очевидны: цвет волны не совпадает с цветом моря, да и контраст слишком силен. Волна находится на некотором расстоянии от берега, поэтому она должна быть в тумане. Смягчите маску, закрашивая ее кистью, чтобы растворить волну у берега и слева.

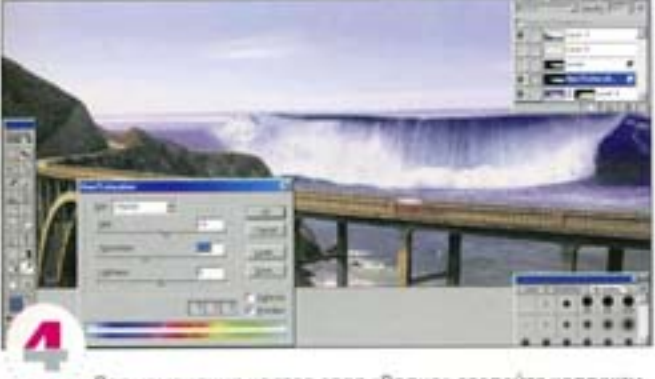

. . . . . . . . . . . . .

Для изменения цветов слоя «Волна» создайте корректирующий слой Hue/Saturation. Добавьте к нему маску, загрузив слой-маску волны как выделение и вычтя из нее маску прозрачности слоя переднего плана. Для этого щелкните на строке слоя, удерживая комбинацию клавиш см | + An |. Не отменяя выделения, залейте слой Hue/Saturation черным: создана маска, которая будет воздействовать только на слой «Волна».

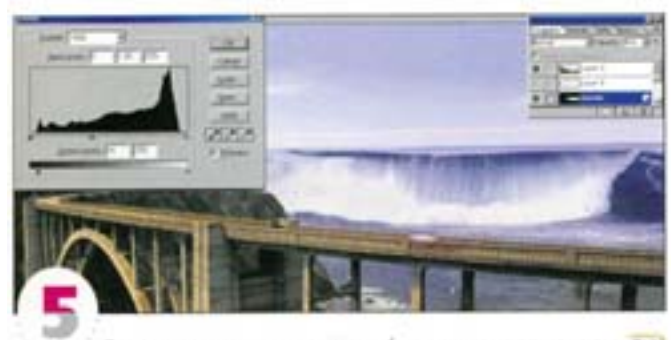

Загрузите выделение снова (щелчок с удержанием см) на строке споя Hue/Saturation) и добавьте корректирующий слой Levels. Переместите черный регулятор на шкале Output Levels вправо и увеличьте гамму (средним регулятором верхней шкалы), чтобы образовать на слое «Волна» дымку, понижающую контрастность. Теперь волна вписывается в изображение гораздо лучше.

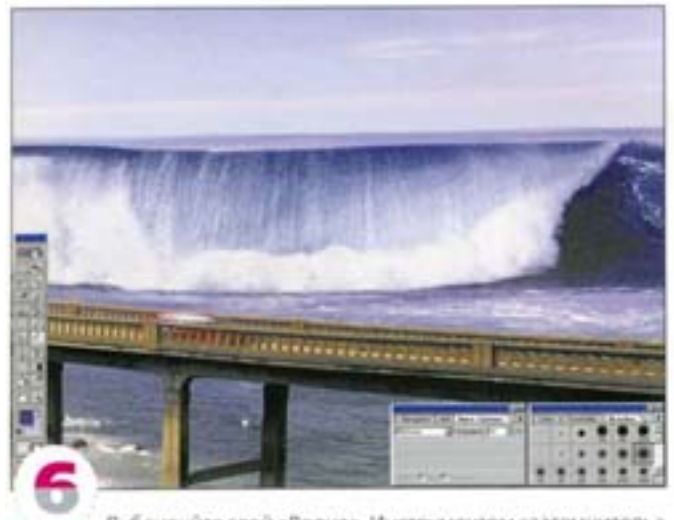

Дублируйте слой «Волна». Инструментом «затемнитель» нарисуем тени. Судя по освещенности моста, свет солнца идет изза нашей спины влево. Создайте «затемнителем» тени на волне, но будьте осторожны - увеличьте прозрачность штриха.

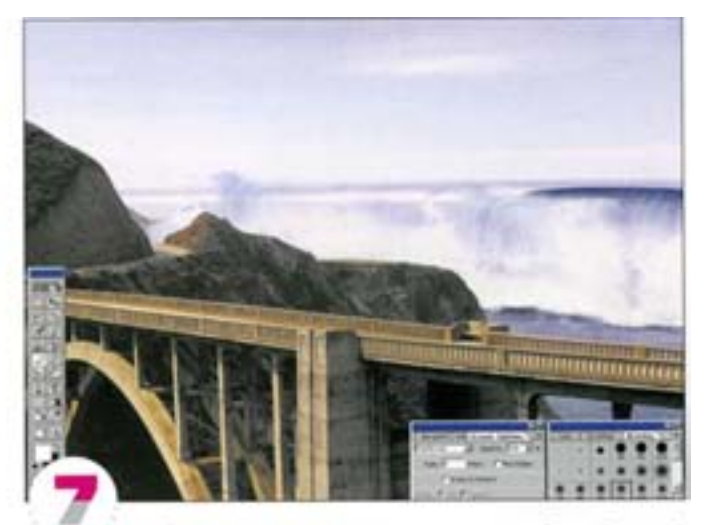

Чтобы пена выглядела внушительнее, дублируйте слой еще раз, сдвиньте его влево и маскируйте большой участок, закрывающий главную волну. Изменяя прозрачность слоя «Тень волны», отрегулируйте степень затемненности теней.

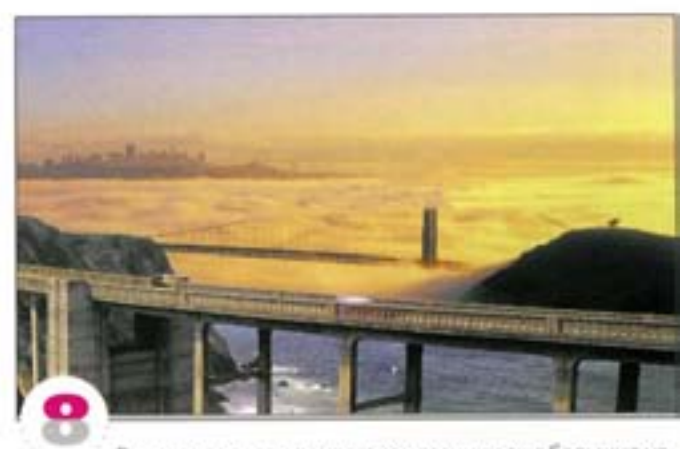

Вид города вдали придаст композиции еще большую напряженность. Поместите изображение города между слоями с волной и мостом. Инструментом «клон» уберите верхнюю часть моста, остальное уже скрыто волной.

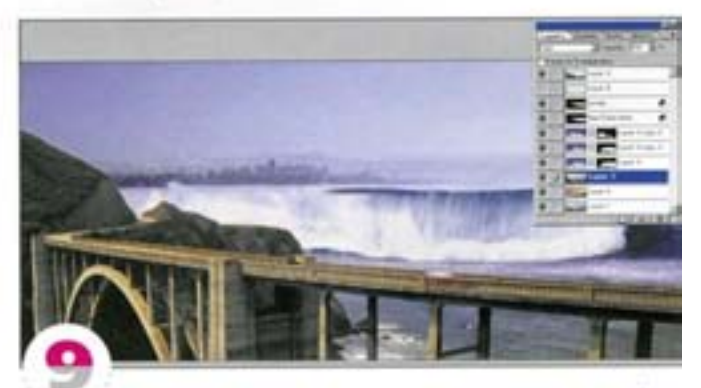

Если все же получилось не слишком удачно, продублируйте слой «Мост» и поместите его над слоем «Город». Уберите облака, чтобы не мешали, и задайте режим напожения Color. Теперь совмещение идеальное, причем мы обошлись без команды Hue/Saturation.

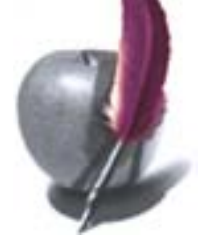

#### Огненные следы и взрывы

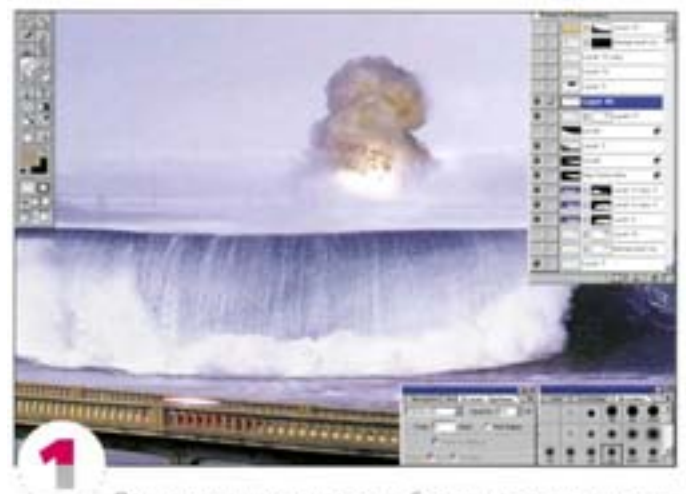

Поместите вверку справа изображение взрыва и масштабируйте его. С помощью слой-маски сделайте так, чтобы дым, поднимающийся над местом взрыва, уходил в облака. Закрашивайте большой кистью с высокой степенью прозрачности.

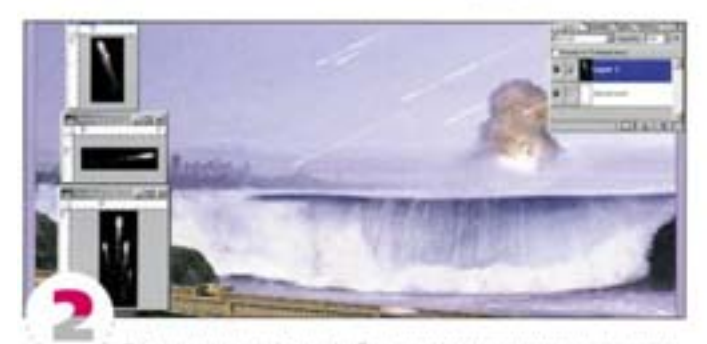

Вставьте в документ изображения метеоритов, предварительно их маскировав. В режиме напожения Screen черные области исчезают. Этот режим рекомендуется для включения в композицию приях объектов, а командой Free Transform их можно удлинить.

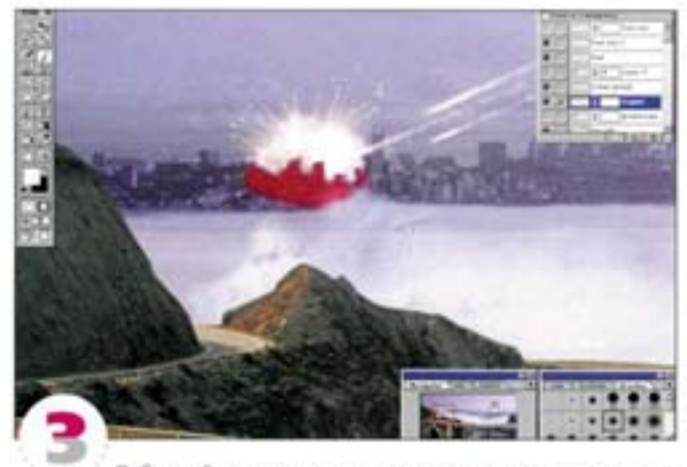

Дублируйте один из слоев с метеоритами и передвиньте его поближе к городу. Поместите на «город» еще один «взрыв» и с помощью слой-маски, а также «кисти» или «пера» добейтесь того, чтобы перед местом взрыва были видны здания. Здесь это показано в режиме быстрой маски.

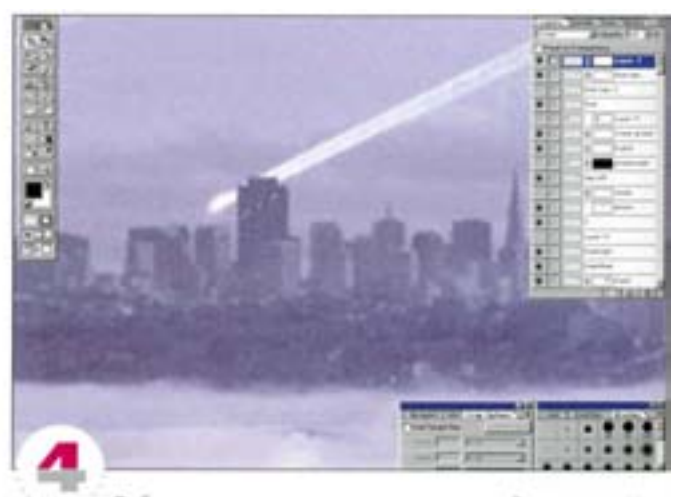

Добавим еще один метеорит, падающий на город. Чтобы впереди него оказалось одно из зданий, мы снова воспользовались слой-маской и обвели силуэт здания. Дабы усилить впечатление, мы маскировали часть его пикселов.

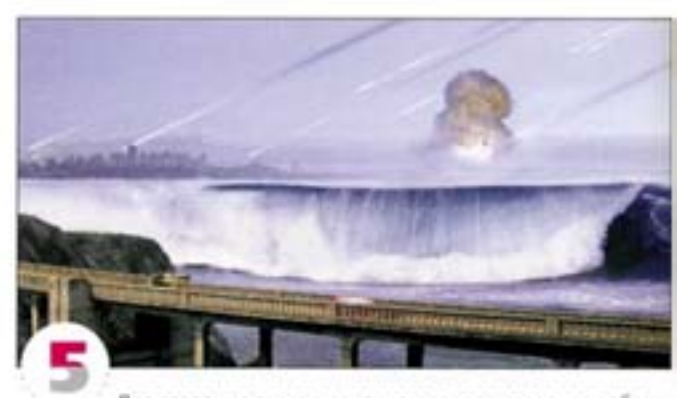

Для создания дыма в огненном следе метеорита добавь те новый прозрачный слой и нарисуйте на нем серую наклонную линию. Слегка размойте ее фильтром Motion Blur. Активизируйте на палитре Layers параметр Preserve Transparency (Сохранить прозрачность) и примените фильтры Add Noise и Gaussian Blur. Дублируйте дым и наложите его на хвосты некоторых других метеоритов.

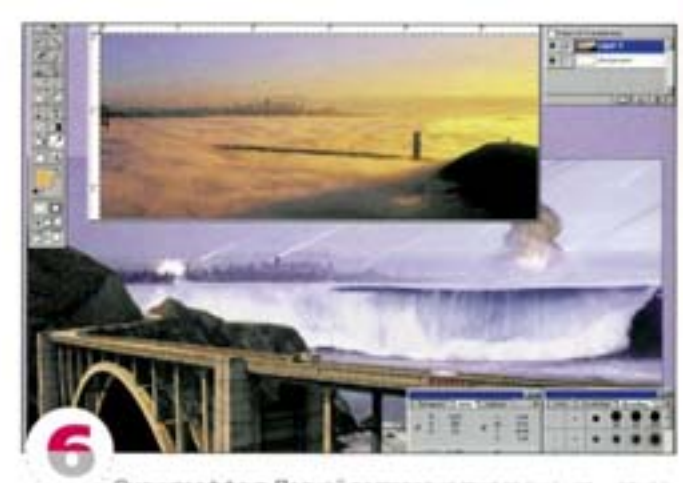

Оцените эффект. Полной достоверности все еще нет - атмосфераслишком светлая, а элементам композиции не хватает единства. Добавьте слой, который выглядит так, будто закрашен акварелью.

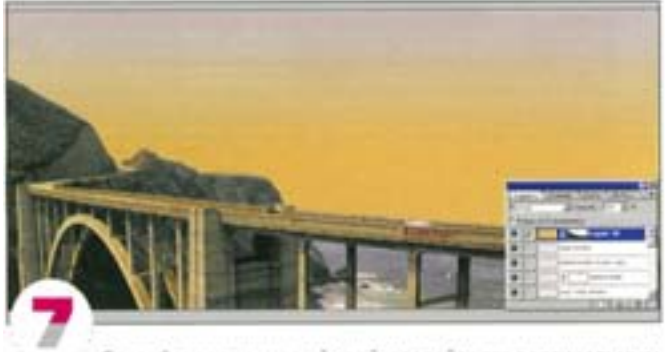

Создайте вверху новый слой и залейте его вертикальным градиентом с бледно-лиловым цветом вверху и оранжевым внизу. Загрузите слой «Мост» как выделение и, создав слой-маску для слоя «Акварель», маскируйте мост, который уже и так имеет оранжевый оттенок.

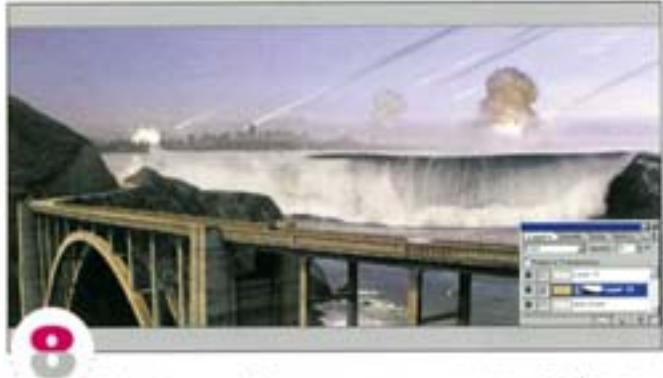

Задайте слою «Акварель» режим наложения Color и понизыте степень непрозрачности. Разрозненные элементы сразу обрели единство. Можно дополнительно отрегулировать корректирующий волну слой Hue/Saturation и слегка затемнить слой «Mocr», но в принципе все и так смотрится хорошо.

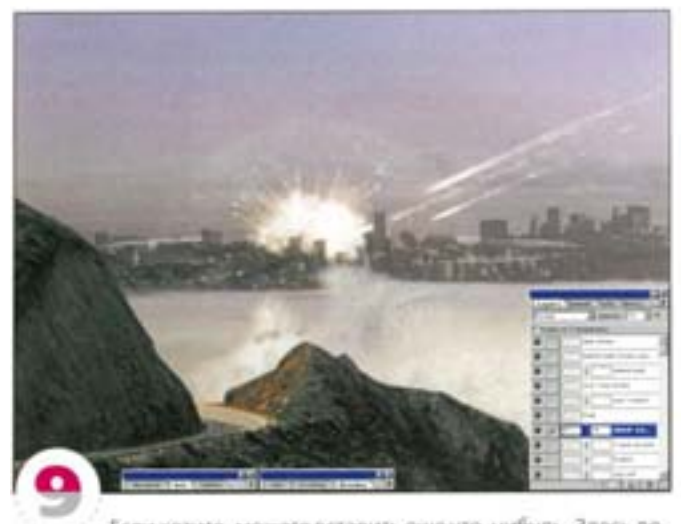

Если хотите, можете вставить еще что-нибудь. Здесь добавлены некоторые детали к взрыву и в отдалении вставлен еще один взрывчик. Будьте внимательны к мелочам: для хорошей композиции они очень важны. А может, все-таки пожалеете мирных горожан, еще недавно нежившихся на пляже под лучами ласкового солнца?

## Графики, диаграммы и сетки

Деловая графика и представление данных не очень привлекательны для творческой натуры. Обычно для составления графиков и диаграмм используются векторные программы, хотя средства Photoshop, такие как направляющие и сетка с автоматическим выравниванием, помогут украсить любую презентацию.

#### Построение диаграммы

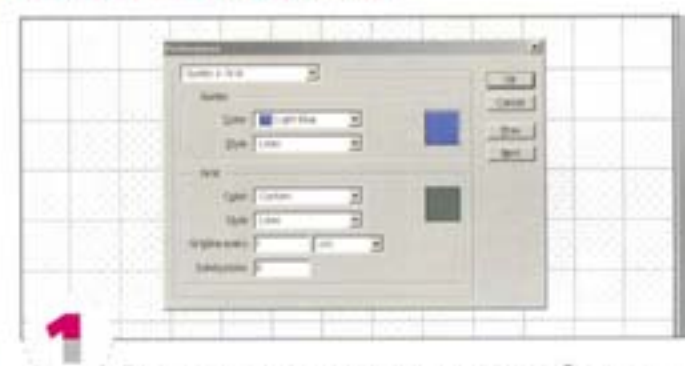

Прежде всего надо определить размер изображения и сетку для выравнивания элементов. Мы создали квадратное изображение со стороной 14 см и разрешением 150 dpi, а в диалоговом ocue Guides & Grid Preferences onpegenum cervy с шагом в 1 см и внутренним делением 8. Получилась очень мелкая решетка, точно соответствующая размерам холста.

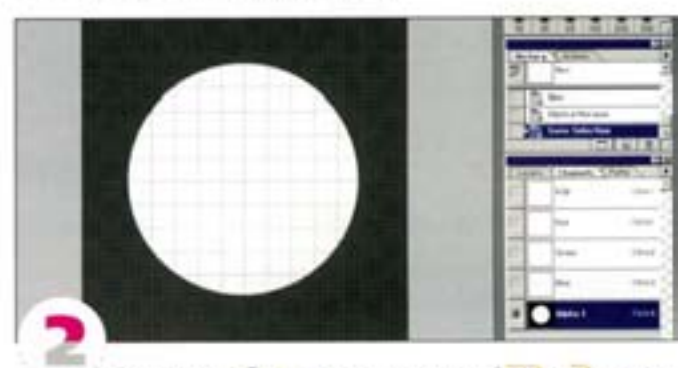

Включите отображение сетки и линеек ( см | + + 1 включает и отключает сетку, см + R - линейки). Вычертите из центра страницы (деления на линейках 7 и 7 см), удерживая комбинацию клавиш - SAR | + AR | окружность радиусом примерно 5 см. Сохраните выделение в отдельном канале.

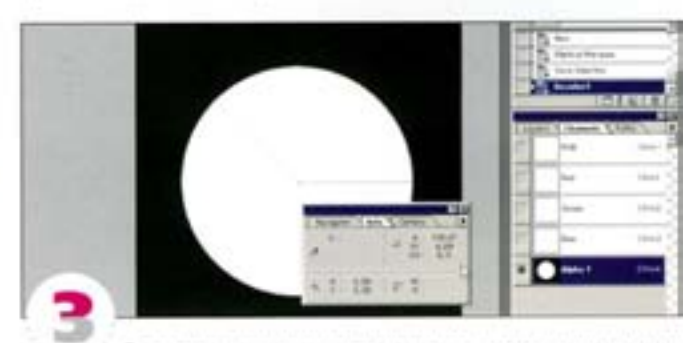

Создадим выделения для каждого сегмента диаграммы и сохраним их в альфа-каналах. Размеры сегментов даны в градусах: 135, 93, 62, 37, 18, 10 и 5 - диаграмма должна быть точной.

Поскольку Photoshop располагает инструментом «измеритель» и направляющими с автоматическим притягиванием, это не представляет особой сложности. Установите курсор «измерителя» в центр круга и потяните его вправо, к нулевой отметке (положение «З часа»). Нажмите Ак | и протяните из центра круга против часовой стрелки, отмеряя 135°. Сверяйтесь с палитрой Info. На отметке 135° линия «измерителя» притягивается к линиям сетки.

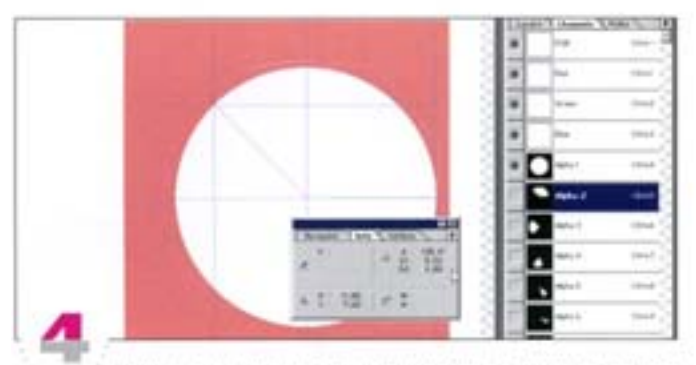

Пометьте точки пересечения направляющими, стаскивая их с линеек, для удобства включите отображение альфа-канала. Создайте с помощью «многоугольного лассо» выделение, как показано на рисунке, и сохраните его в отдельным канале.

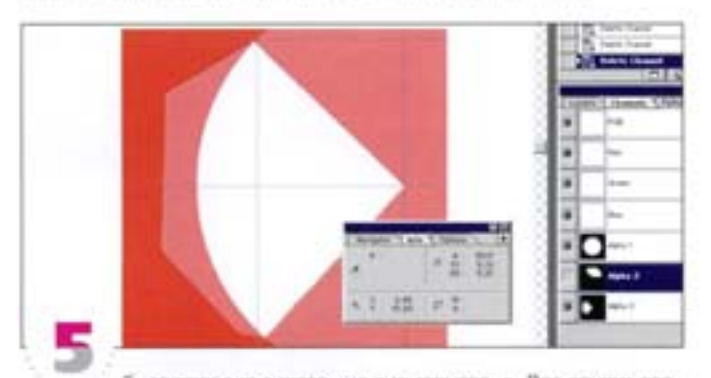

Снова переключитесь на «измеритель». Две «руки» этого инструмента действуют как транспортир. Ухватившись за конец. первой, отмерьте 92". Теперь притягивание сетки будет мешать, поэтому отключите режим прилипания. Снова пометьте угол направляющими и «многоугольным лассо» создайте выделение. Повторите то же для остальных углов.

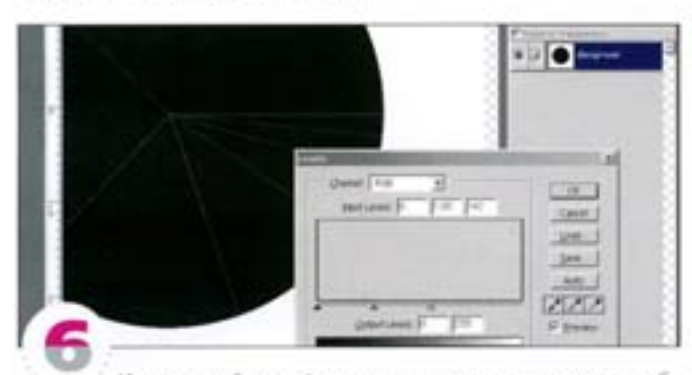

Из-за воздействия функции сглаживания во время преобразования выделения в альфа-канал (а также в зависимости от разрешения документа) выделенные области могут стыковаться неправильно. Это недостаток растровых изображений. Обратите внимание на зазоры (для наглядности они подчеркнуты командой Levels).

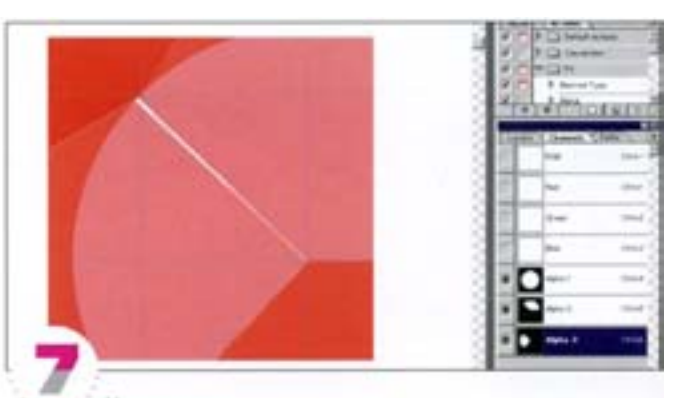

Углы нужно измерять точнее, а выделения чуть -чуть расширять, чтобы они перекрывали другу друга (для удобства сделайте альфа-канал видимым). Это позволит замаскировать зазоры. Позже, чтобы получить идеальную стыковку, выделения можно вычесть друг из друга.

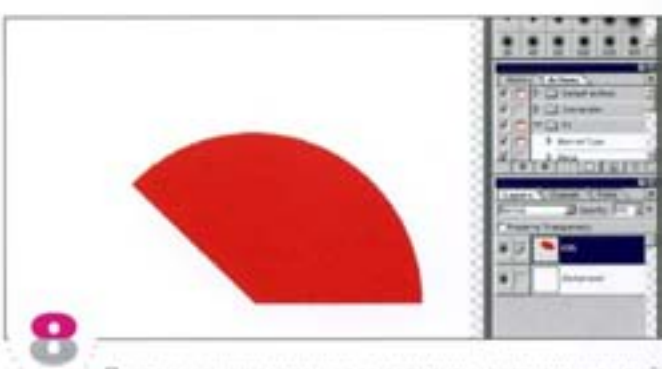

После того как созданы все сегменты, загрузим каждый из них на отдельный слой, обрежем и закрасим. Загрузите сегмент 135° как выделение (удерживая см), щелоните на строке канала на палитре Channels), задайте его пересечение с каналом круга, щепонув на строке последнего при нажатых клавишах - 54 | + AR | + CM | Поместите сегмент на новый слой и залейте цветом.

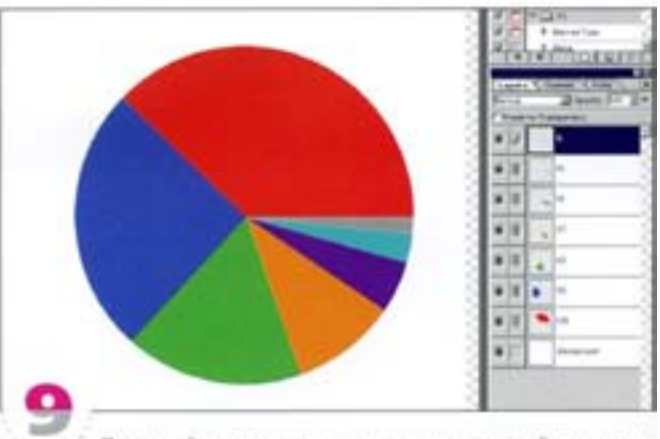

Проделайте то же с остальными сегментами. Если они перекрываются, обрежьте лишние области, вычитая текущее выделение из предыдущего. Например, загрузите сегмент 92", щелкните на канале сегмента 145°, удерживая См1+ А (чтобы вычесть перекрывающиеся области), затем пересеките полученный результат с кругом. Поместите выделение на новый слой и заполните другим цветом. Проделайте то же с остальными. Вы должны получить плоскую секторную диаграмму с аккуратными сегментами.

## Превращение в трехмерный объект  $\frac{1}{2}$  $+1$  $+11$  $\frac{1}{2}$  $\frac{1}{2}$ ■ね

С помощью функции свободной трансформации и еще нескольких выделений придадим диаграмме вид цилиндра. Прежде всего, свяжите все слои (слева от их заголовков должны поввиться пиктограммы связи). В нашем примере сегменты распопохены ярусами, но при этом большие не закрывают маленькие. Для этого командой Free Transform поверните диаграмму.

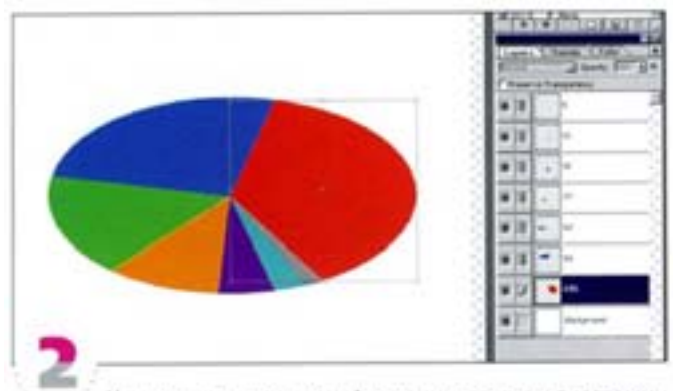

Не отменяя рамки трансформации, сожмем диаграмму по вертикали. Теперь она выглядит так, будто мы смотрим на нее сверху и сбоку. Поскольку все слои связаны, трансформация, как и поворот, воздействует на всю диаграмму.

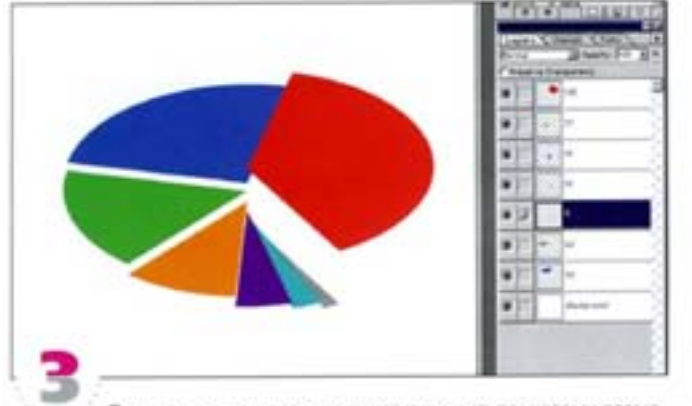

Отключим связь слоев и приступим к ступенчатому размещению сегментов. Удерживая « SMR I, передвиньте самый большой из них вверх. Проделайте то же с остальными, распределяя их ярусами. Чтобы сегменты перекрывались правильно, возможно, понадобится изменить порядок следования слоев. Желательно, чтобы слои были поименованы по углам сегментов - так с ними легче управляться.

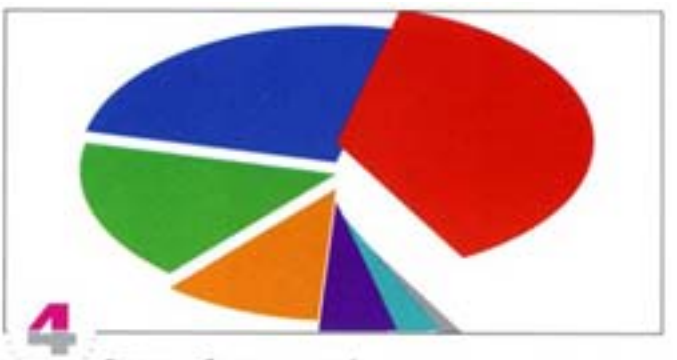

Создание боковых частей цилиндра представляет некоторую сложность. Выделите слой «135'» и сделайте направляющие видимыми. Выровняйте направляющие по центральной точке и по краям. Выделите слой «5<sup>+</sup>» и используйте его как отметку самого нижнего яруса по отношению к сегменту 135". Если вы были аккуратны, сегменты выровнялись по вертикали.

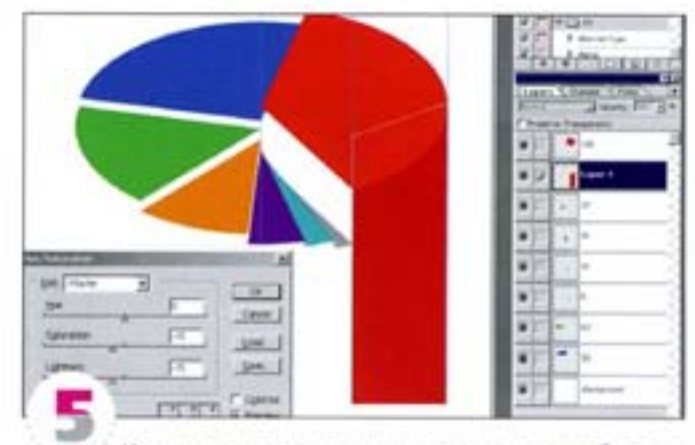

Инструментом «многоугольное лассо» выделите боковую сторону цилиндра, захватывая верхнюю кромку и опускаясь до нижнего края холста. Создайте новый слой под слоем =135°» и залейте выделение тем же цветом (воспользуйтесь «пипеткой»). Затем средствами диалогового оюна Hue/Saturation (Image -+ Adjust) затемните цвет и понизыте его насыщенность.

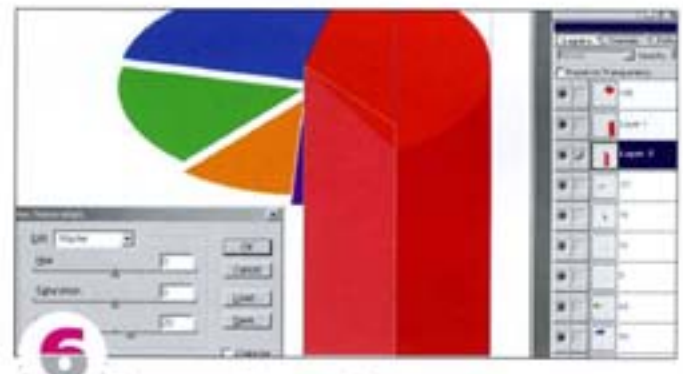

Тем же способом постройте внутренною сторону фигуры. Создайте для нее новый слой, но теперь выделенная область должна перекрывать другие слои. Точно выровнять по направляющей нужно лишь внутренний край, идущий к центру. Загрузите слои как выделения и «обрежьте» лишние участки путем их удаления или закрашивания с помощью слой-маски. Затем средствами диалогового окна Hue/Saturation отрегулируйте цвет. Мы сделали его светлее.

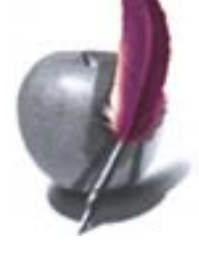

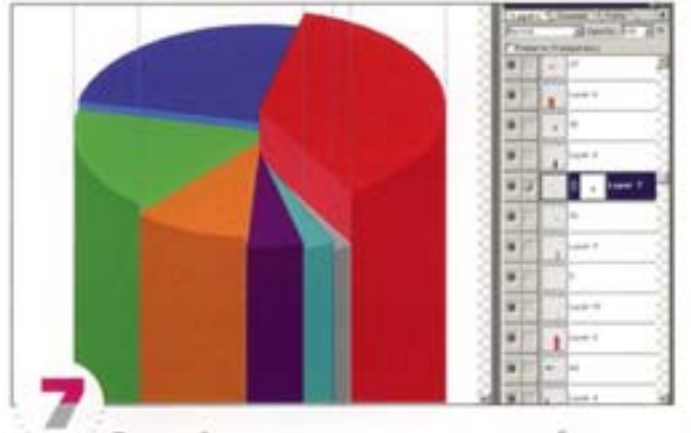

Проделайте то же с другими сегментами, чтобы у вас получилась полная диаграмма. Для некоторых сегментов достаточно создать только одну плоскость. Для удаления ненужных областей пользуйтесь слой-масками.

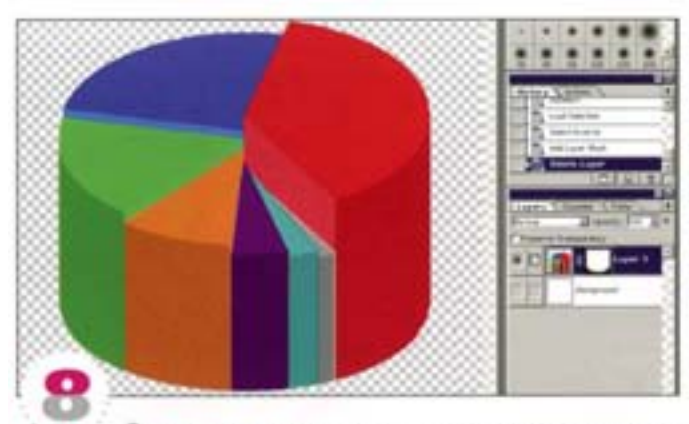

«Эллиптическим лассо» начертите закругленное основание, взяв за образец верхною плоскость диаграммы. Проще всего это сделать с помощью слой-маски применительно к новой, сведенной версии изображения. Сделайте фоновый слой невидимым и из меню палитры Layers выберите команду Merge Visible. Это позволит сохранить прозрачность. Сохраните файл под другим именем.

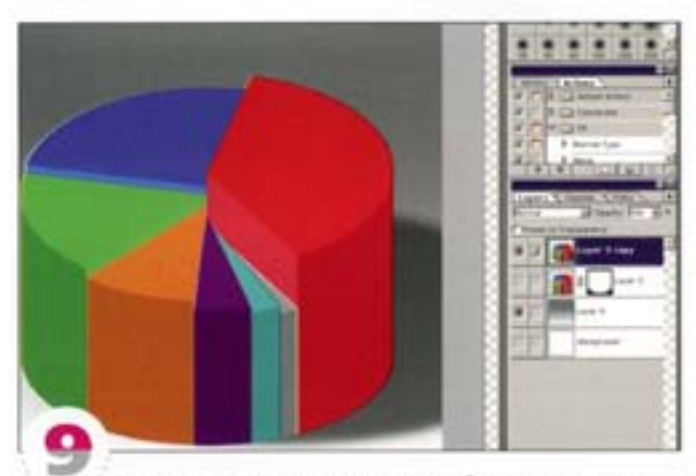

Теперь - последние «мазки». Чтобы придать диаграмме более «натуральный» трехмерный эффект, мы создали тень и добавили новый фон.

#### Эффект сетки

Структурированные данные, такие как столбцовые диаграммы, будут выглядеть привлекательнее, если при их оформлении вы используете сетку.

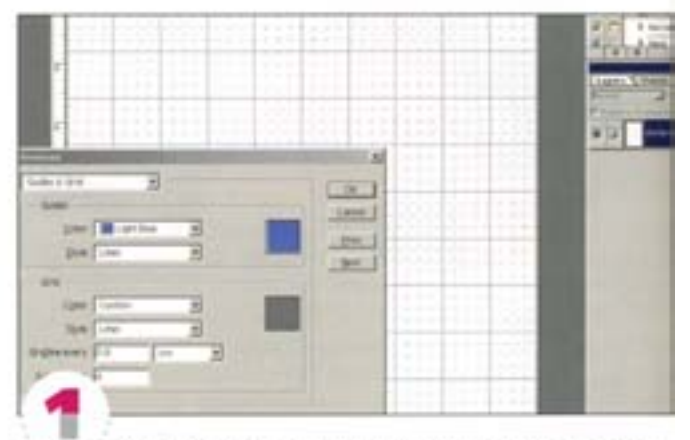

Создайте наиболее подходящую для своей иллюстрации сетку с внутренними делениями. Заметьте, что размеры сетки меняются в зависимости от разрешения и размера холста. Для изображения величиной 8 × 12 см с разрешением 300 dpi мы определили сетку с шагом 0,8 см и 4 внутренними делениями.

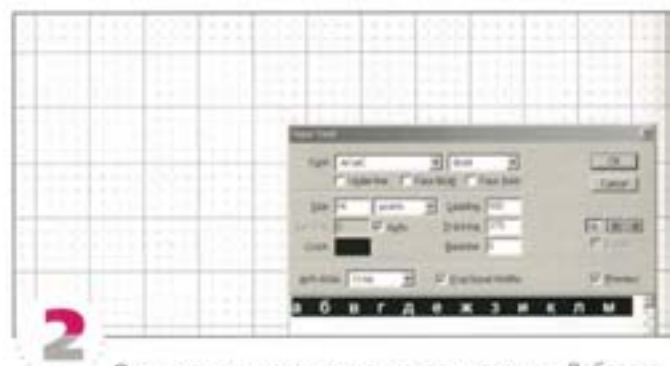

Оси вычерчиваются инструментом «линия». Добавлять к слоям текст теперь легче, чем в предыдущих версиях Photoshop. По горизонтальной оси откладываем месяцы. Для выравнивания букв в ячейках 0,8 см можно воспользоваться функцией трекинга.

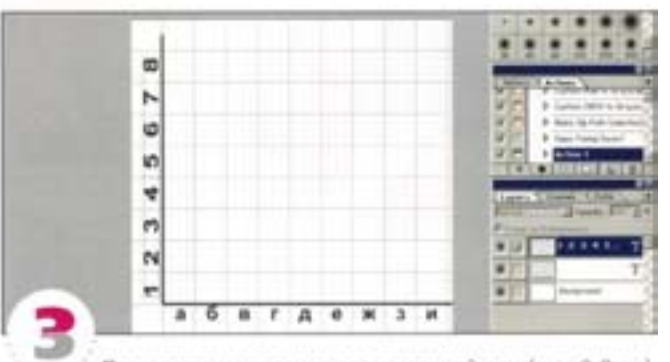

Пронумеруем деления вертикальной оси (шаг 0,8 см). Цифры можно регулировать с помощью рамки трансформации (команда Free Transform); слой пусть остается в текстовом режиме. Такой способ дает большую свободу маневра и является более простым, чем импортирование текста из векторной программы.

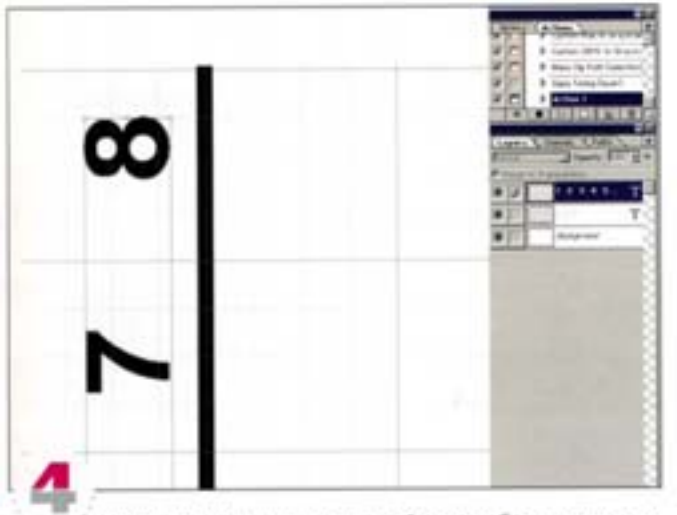

Но даже при использовании двойного пробела максимальное значение трехинга 1000 недостаточно для правильного выравнивания цифр. Если вы готовы смириться с их небольшим растягиванием, то можете обойтись без позиционирования каждой цифры вручную с помощью рамки трансформации. При нулевом трекинге в конце строки растянутый текстовый слой выглядит вполне нормально.

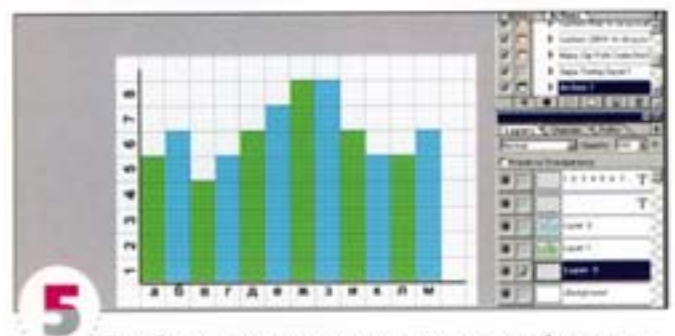

Задействуя видимую сетку и автоматический режим выравнивания, построить и закрасить столбцы не составляет труда (воспользуйтесь инструментом «прямоугольная область»). Мы залили столбцы разными цветами и разместили их на разных слокх. чтобы при необходимости цвета можно было изменить.

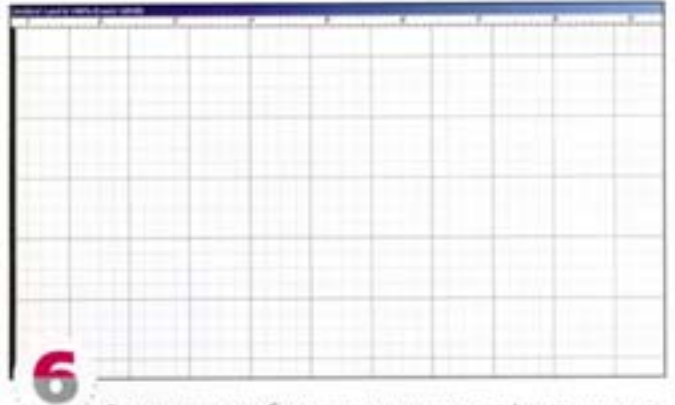

Сетка зачастую облегчает восприятие графиков, и мы хотим использовать ее в нашей диаграмме. Вместо того чтобы чертить сетку, почему бы не взять уже готовую? Сделайте снимок экрана, отобразив одну сетку на белом фоне в масштабе 100%. Чтобы убрать палитры, нажмите клавишу -

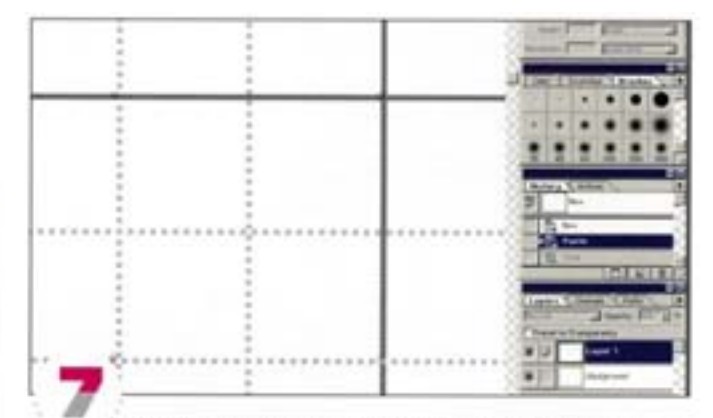

В Windows снимок экрана можно сделать с помощью нажатия клавиши [ ]. Откройте изображение в Photoshop ( См) + N]. а затем вклейте скриншот ФН + VI) и увеличьте до максимума. Кадрируйте ячейку, захватывая в нижнем правом углу только внутреннюю часть без темных линий, а в верхнем левом углу - и сами линии. Выделите все и выберите команду Edit -> Define Pattern (Редактор - Определить образец).

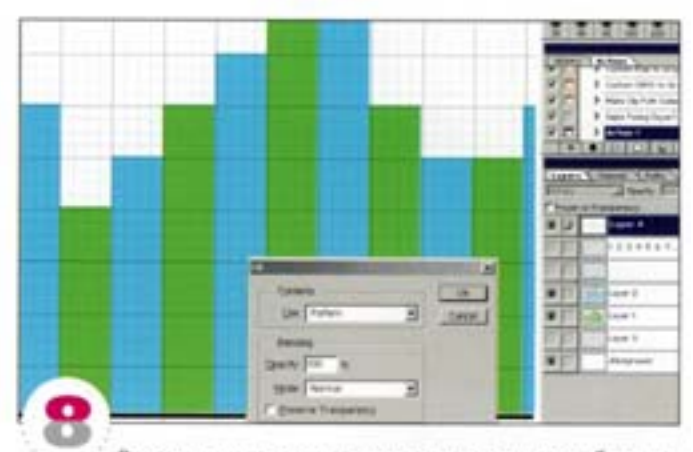

В результате такого кадрирования получается образец с более правильно стыкующимися плитками. Вернитесь к диаграмме, создайте новый слой (измените режим наложения на Multiply) и задайте слою заливку образцом. Хотя снимок был сделан в масштабе 100%, сетка наложилась не совсем верно. Поправьте ее, двигая слой инструментом «перемещение».

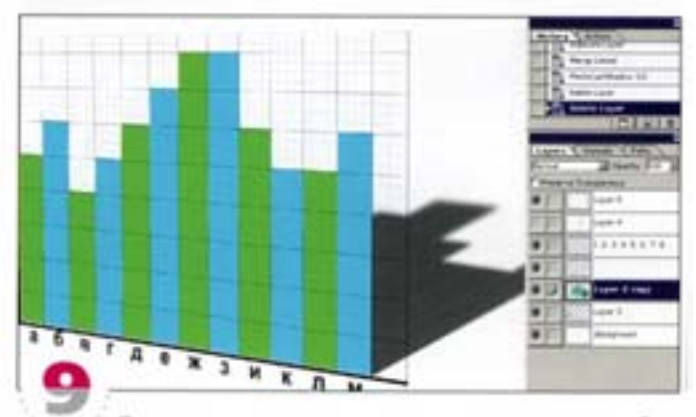

Окончательную диаграмму можно представить в любом виде. С помощью рамки трансформации мы изменили угол обзора и добавили тень под углом 90°.

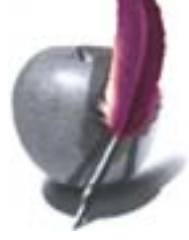

## Создание молнии за 30 секунд

А теперь попробуем создать «природный» эффект и использовать его, скажем, в качестве подложки буклета.

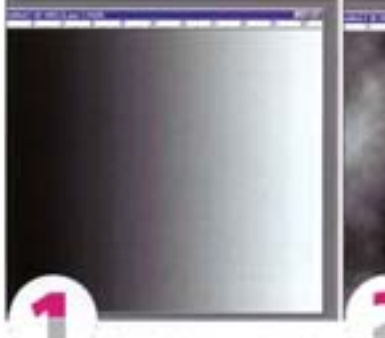

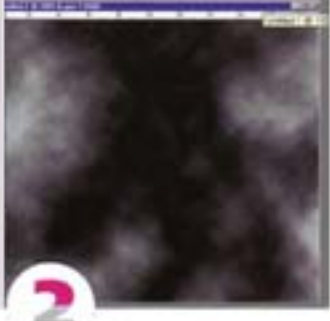

Создайте новый файл. Добавьте слой. Нажав клавишу в), придайте черно-белый цвет в своей основной палитре. С помощью инструмента Linear Gradient Tool создайте градиент от левого края изображения к правому.

В меню фильтров выберите Filters → Render → Difference Clouds, Masephsруйте изображение с помощью Image -> Adjust -> Invert (inni нажатия комбинации клавиш  $Cut + 1$  ().

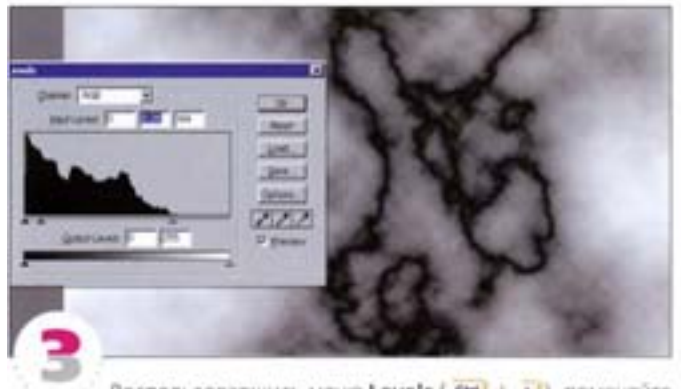

Bocnonь зовавшись меню Levels ( CM + L), поменяйте освещение сцены, передвинув средний ползунок влево до конца. Можно нескалько изменить его положение: руководствуйтесь вкусом и здравым смыслом.

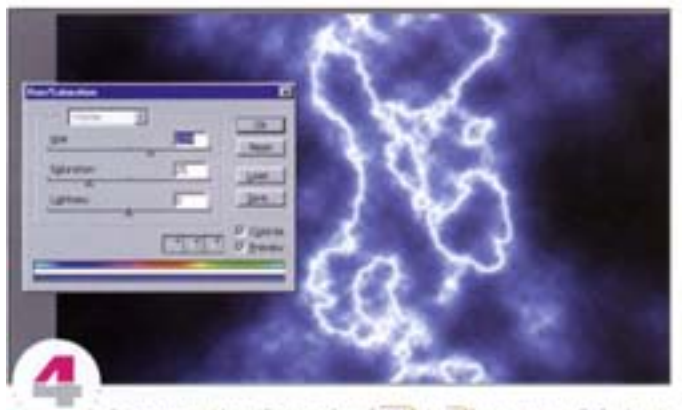

8 nanimpe Hue/Saturation ( CM + U) otwets te Colorize in подберите цвет неба. Если мы рисуем Марс, то, видимо, оно будет красным, а если дело происходит на Земле.

Вот и все. Теперь посмотрим на часы - рекорд наш.

## Оформление краев изображений

Необычные края или кромки придают законченному изображению совершенно иной вид. Рассказ пойдет о способах «обрезки» изображений с помощью макетных групп и слой-масок.

#### Создание рамки из растровых точек с помощью слой-масок

Как быстро создать вокруг изображения рамку? Оригинал остается нетронутым, так что обрезать картинку можно и позже. Здесь нам понадобится слой-маска.

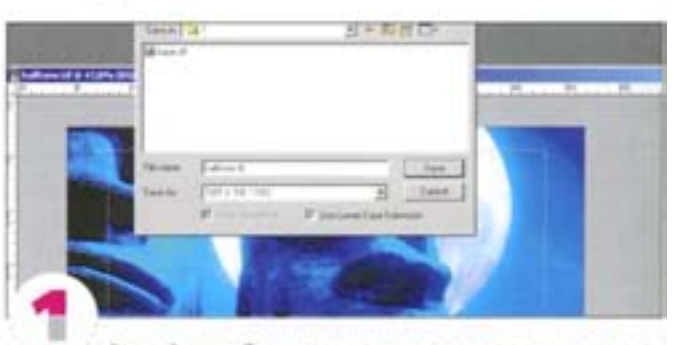

Откройте изображение и отметьте его разрешение - в нашем примере оно составляет 72 ррі. Инструментом «область» создайте прямоугольное выделение по размеру будущей рамки. Теперь сделаем копию файла. Не отменяя выделения, выберите команду File -> Save As и назовите новый файл «Halftone» (Pactp).

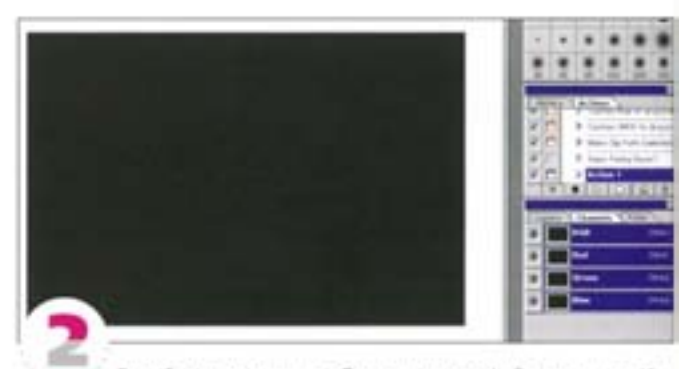

Залейте выделенную область нового файла черным. Инвертируйте выделение и заполните остальное белым. У вас должно получиться нечто похожее на то, что показано на рисунке. Не беспокойтесь об изображении - сейчас мы делаем маску.

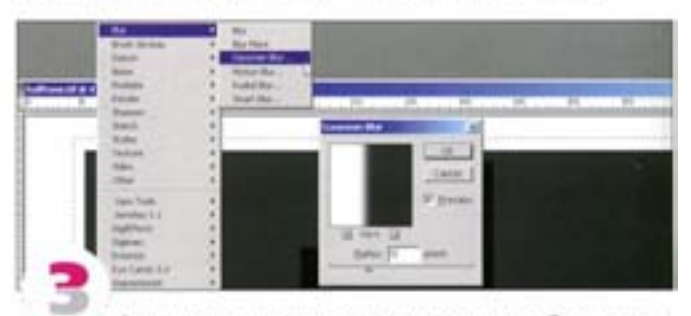

Очертите вокруг черного прямоугольника область выделения и размойте ее фильтром Gaussian Blur. Когда мы зададим прямоугольнику растровую структуру, серые размытые края превратятся в растровые точки.

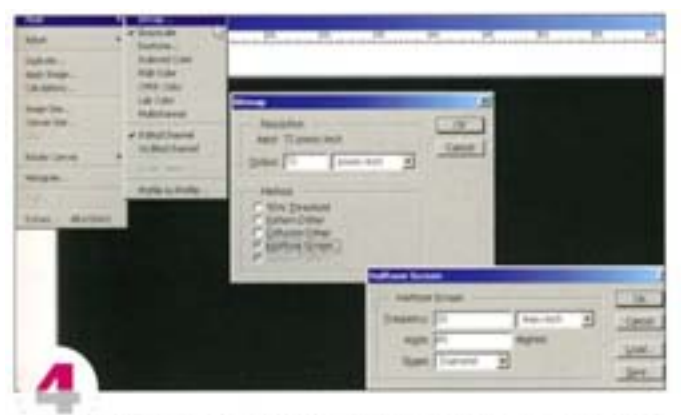

Функция Halftone Screen «скрывается» в подменю Image → Mode → Bitmap. Чтобы добраться до нее, сначала придется преобразовать изображение в режим Grayscale (Градации серого), а затем в Bitmap (Битовый). В поле Output (Выход) диалогового окна Bitmap введите 72 ррі (то значение, которое мы отметили в п. 1), а потом нажмите кнопку Halftone Screen. Открылось еще одно диалоговое окно. Здесь можно поэкспериментировать, задавая разные значения. В нашем примере в поле Frequency (Линиатура) мы ввели 20, а в поле Angle (Угол) - 45°.

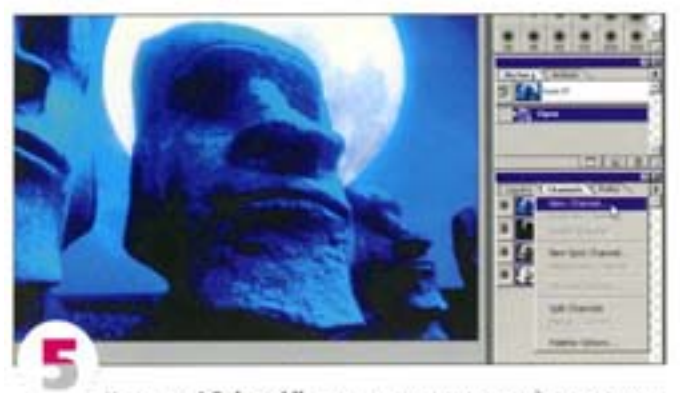

Командой Select All выделите все, скопируйте содержимое файла в буфер обмена и сохраните документ. Перейдите к орипечальному изображению. Откройте палитру Channels и создайте новый канал.

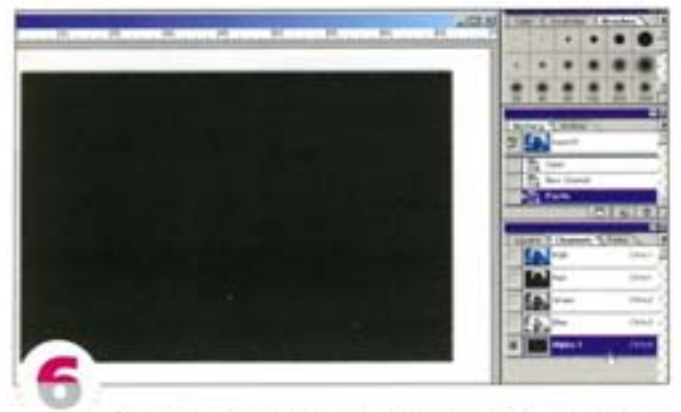

Не отменяя выделения нового канала на палитре Channels, вставьте содержимое буфера. В новом канале появляется черно-белое изображение. Это значит, что теперь его можно загружать как выделение и использовать в качестве маски. Вернитесь к совмещенному каналу CMYK или RGB ( См) + ~).

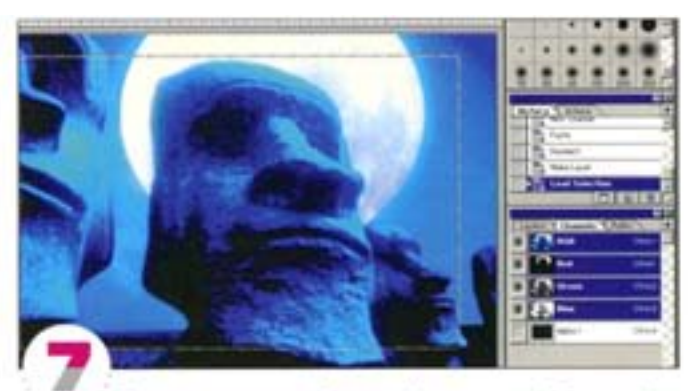

Теперь создадим слой-маску. Но прежде необходимо убедиться в том, что слой, на котором находится изображение, поддерживает прозрачность. Фоновый слой (Background) прозрачности не поддерживает. Это поправимо: откройте палитру Layers и дважды щелкните на имени слоя. В открывшемся диалоговом окне Make Layer (Образовать слой) оставьте все как есть и нажмите ОК. Слою присваивается новое имя (по умолчанию это «Layer 0») - теперь он поддерживает прозрачность. Перейдите к палитре Channels, нажмите клавишу СМ и щелчком на миниатюре нового канала загрузите его как выделение.

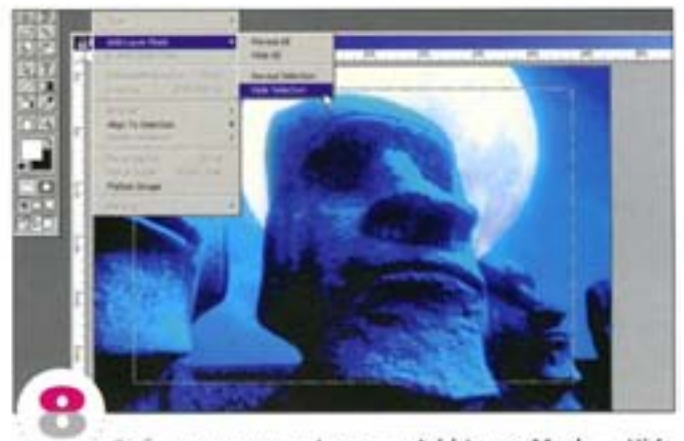

Bubepate komangy Layer -> Add Layer Mask -> Hide Selection (Слой -> Добавить слой-маску -> Спрятать выделение). Выделение превращается в маску. Внутри прямоугольника изображение видно нормально, а по краям оно растворяется.

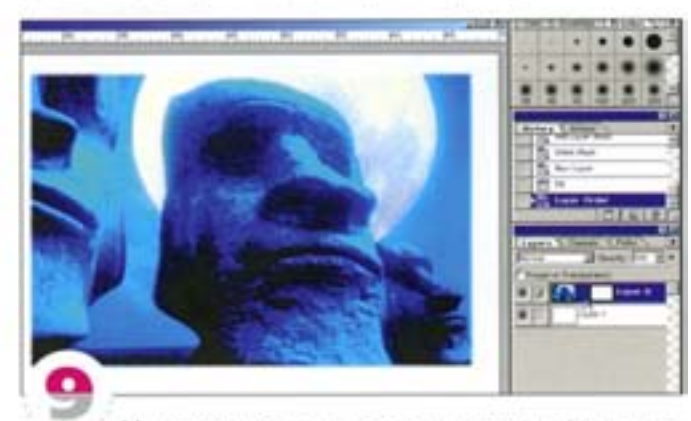

Между миниатюрами слоя и маски на палитре Layers находится пиктограмма «связь». Щелчком уберите ее. Теперь при помощи инструмента «перемещение» слой и маску можно перемещать независимо друг от друга. Выставьте рамку так, как вам больше нравится.

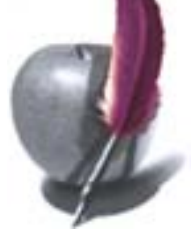

#### Создание эффекта рваных краев с помощью макетной группы

Макетная группа - это два или более слоев, объединенных с целью создания композиции путем маскирования. Эта функция сродни слой-маске и достойна того, чтобы принять ее на вооружение для повседневной работы.

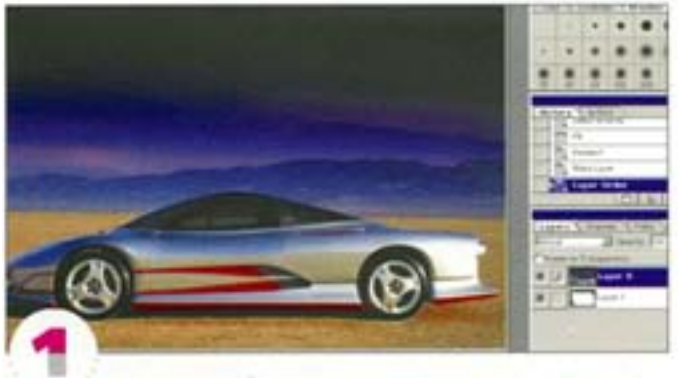

Откройте изображение. Создайте новый слой, запейте его черным и нарисуйте белую форму с неровными краями по размеру будущего изображения.

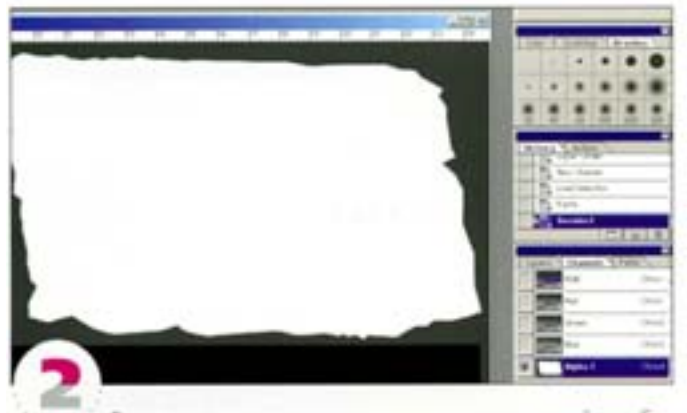

Выделите содержимое нового слоя и скопируйте в буфер хранения. Откройте палитру Channels, создайте новый канал и вставьте в него содержимое буфера.

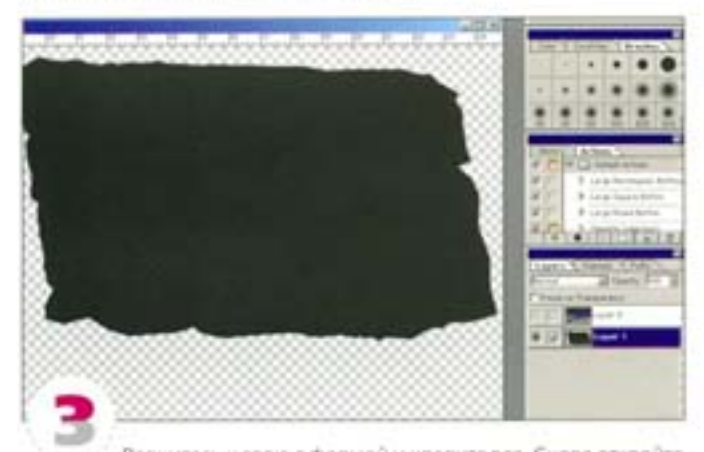

Вернитесь к слою с формой и удалите все. Снова откройте палитру Channels и щелчком с удержанием клавиши А | или СМ | на миниаторе только что созданного канала загрузите форму как выделение. Перейдите к опустевшему слок) и заполните выделенную область черным. У вас должно получиться примерно то, что показано на рисунке: черная форма с прозрачными областями вокруг.

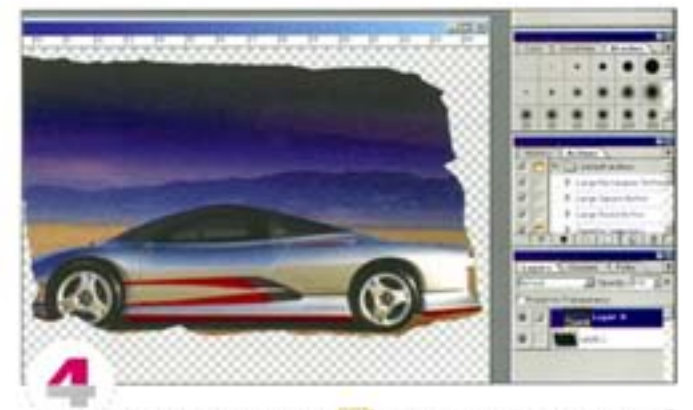

Удерживая клавишу А , щелкните на разделительной линии между двумя словми на палитре Layers. Верхняя миниатюра сместилась вправо, а видимой осталась только та часть изображения, которая оказалась внутри формы.

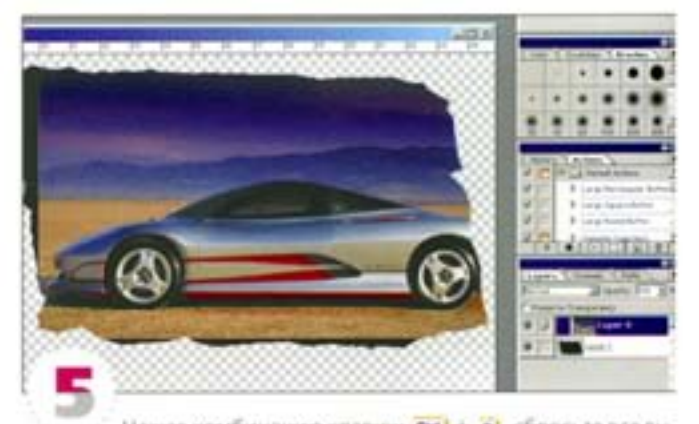

Нажав комбинацию клавиш См | + 01, сбросьте все выделения. Активизируйте верхний слой и инструментом «перемещение» разместите его внутри формы - да поэффектнее.

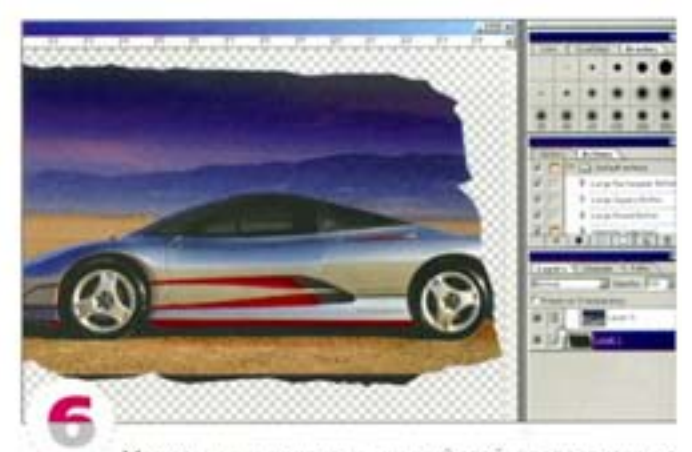

Можете также подвигать нижний слой, предварительно его выделив. Если вы хотите связать оба слоя, чтобы перемещать их вместе, щелючите в секции слева от слоя, там появится пиктограмма «связь».

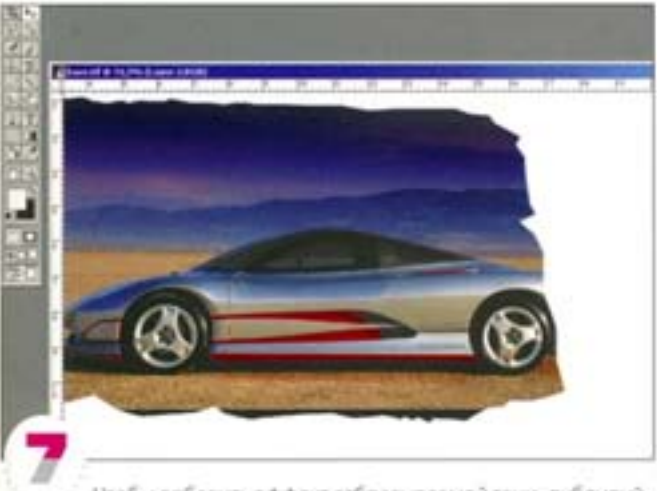

Чтобы добавить эффект отбрасываемой тени, дублируйте нижний слой с рваной формой, а в самом низу создайте еще один, залитый белым. Всего у вас получилось четыре слоя. Слой можно дублировать, перетащив его на пиктограмму «новый слой».

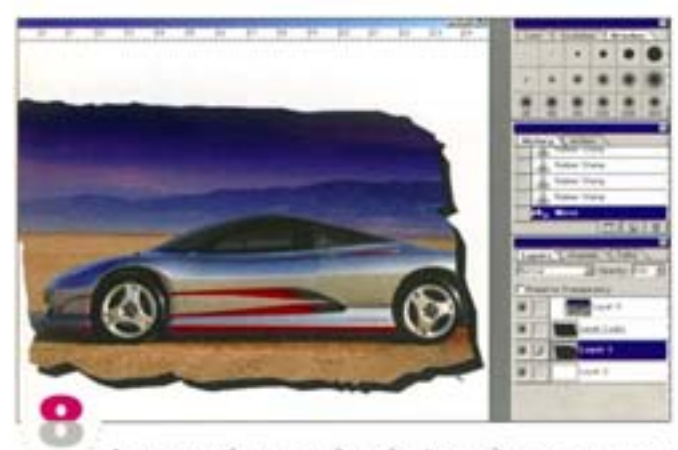

Активизируйте нижний слой с формой и инструментом «перемещение» сместите его вниз и вправо.

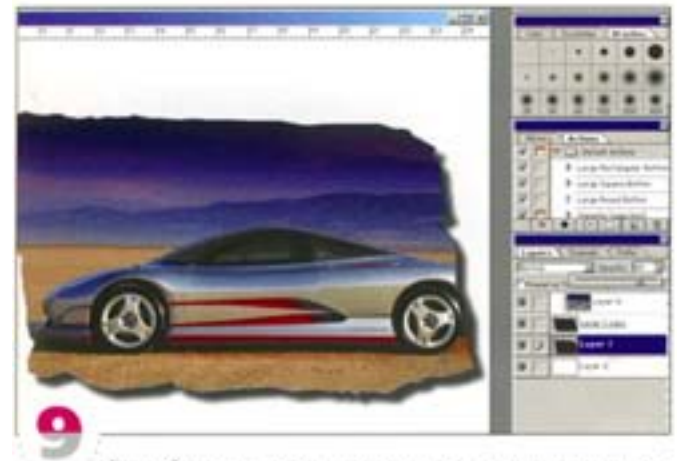

Размойте его немного и, перемещая регулятор на шкале Орасіту, уменьшите непрозрачность, чтобы изображение действительно было похоже на тень. Все оригинальные элементы остались в целости и сохранности, и если вас что-то не устраивает, можете начать сначала...

#### Создание эффекта рваных краев с помощью фильтров

С помощью фильтров и слоя-маски вы можете формировать интересные эффекты рваных краев и бумажной текстуры.

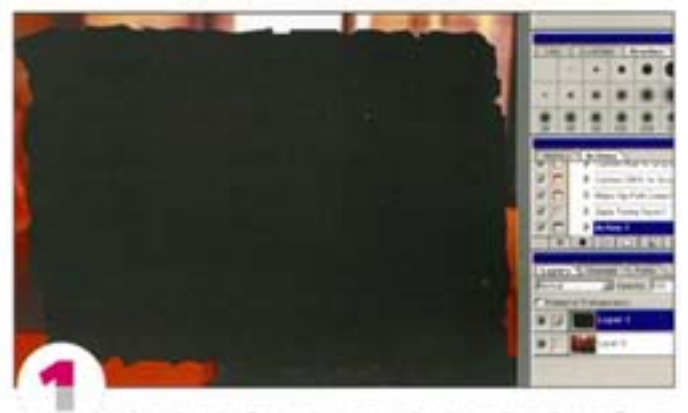

Откройте изображение, создайте новый слой и грубо начертите черную форму, в которую вы хотите уместить свое изображение.

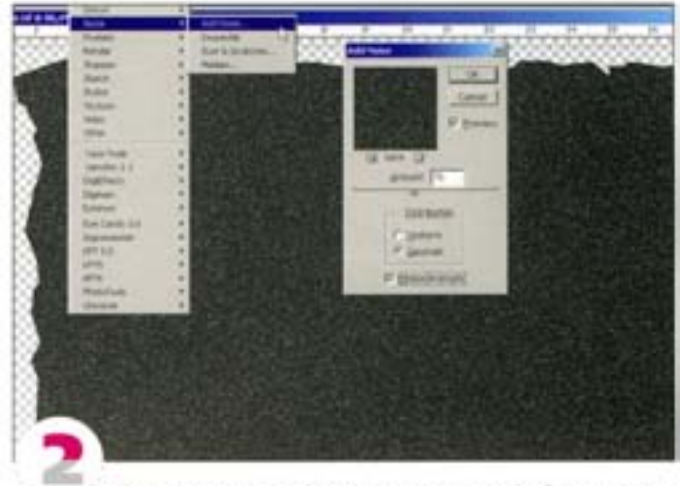

Создайте вокруг формы прямоугольную область выделения и примените фильтр Add Noise с параметрами Gaussian (По Гауссу) и Monochromatic (Сохранить оттенки). Это позволит получить текстуру для следующего фильтра.

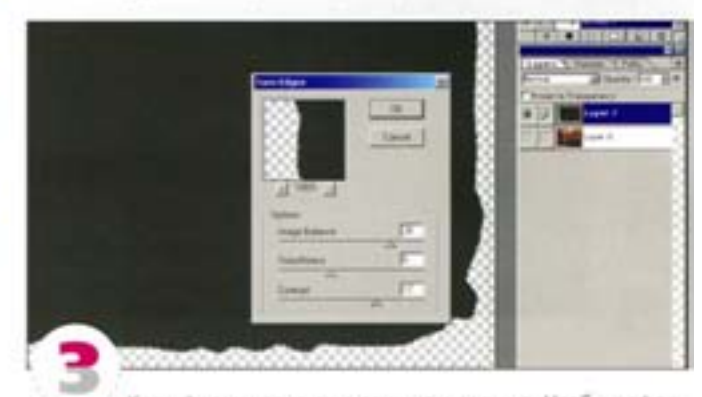

Края формы пока еще слишком ровные. Чтобы деформировать их, воспользуйтесь фильтром Torn Edges.

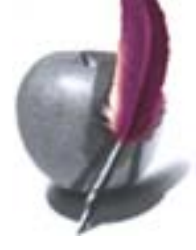

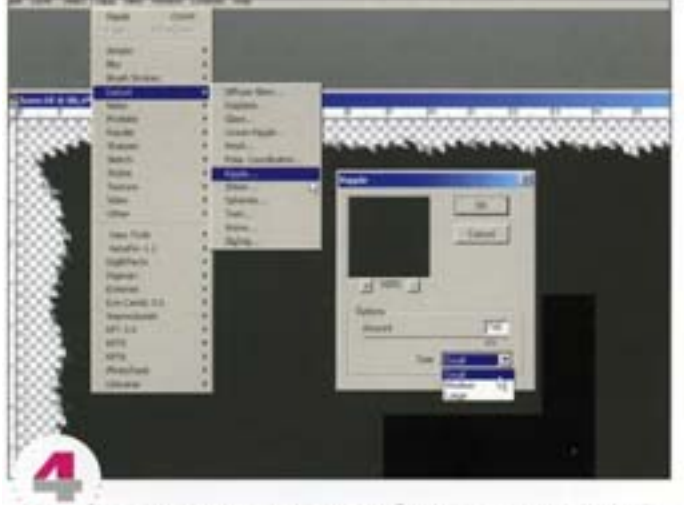

Для усиления деформации обратитесь к фильтру Ripple, выберите в списке Size вариант Small, а регулятор установите примерно на 700. Теперь края по-настоящему рваные

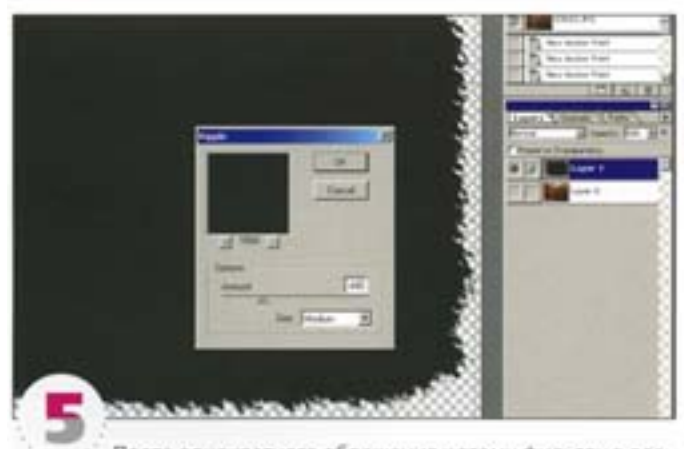

После однократного обращения к этому фильтру в рваных краях иногда видна периодичность. Если у вас получилось именно так, примените фильтр еще раз, выбрав в списке Size вариант Medium. Это привнесет элемент случайности.

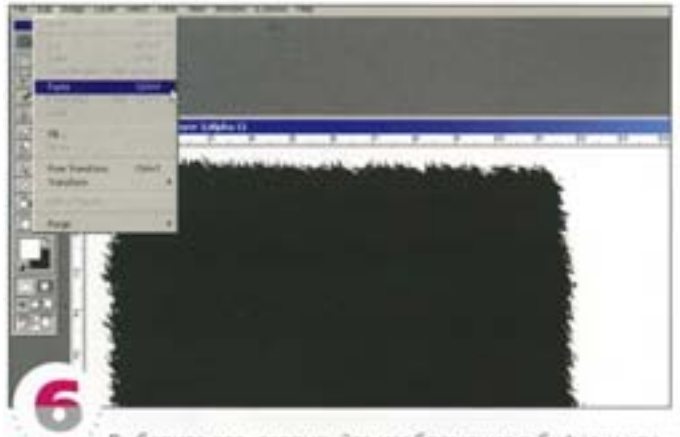

Выберите все, скопируйте изображение в буфер и удалите слой. Перейдите к палитре Channels, создайте новый канал и вставьте в него содержимое буфера. Теперь этот канал можно использовать в качестве маски.

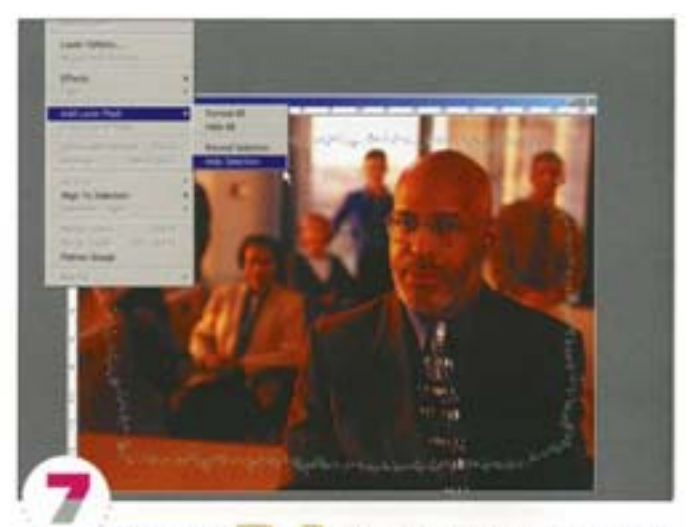

Удерживая СМ + -, щелкните на миниатюре нового канала, чтобы загрузить его как выделение. Вернитесь к палитре Layeri и с помощью команды Add Layer Mask добавьте слой-маску. Форма превратилась в маску, сквозь которую видно изображение.

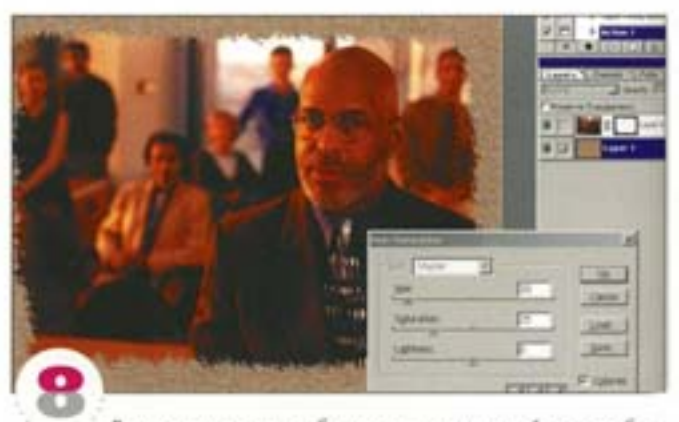

В завершение мы добавили еще один слой под изображение и применили к нему фильтр Add Noise с параметром Monochromatic. Затем вызвали диалоговое окно Hue/Saturation ( Cot | + U), активизировали параметр Colorize (Тонирование) и. перемещая верхний регулятор, придали серьм точкам цвет.

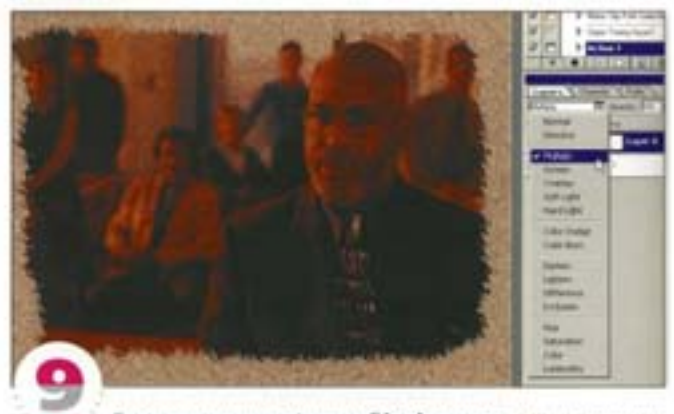

Снова примените фильтр Ripple с теми же установками, что и в последний раз. В завершение задайте верхнему спою режим напожения Multiply - сквозь изображение начала просвечивать «текстура бумаги».

#### Советы пользователям: создание изображения

#### **Изменение рамеров снимка экрана**

Обычно при увеличении изображения снимок экрана становится нечетким, но если вы откроете окно General Preferences (Основные установки) и замените бикубический метод интерполяции на метод Nearest Neighbour (По соседним), вы сможете увеличивать снимки экранов до нужных размеров почти без потери качества. Не забудьте вернуть этот параметр в исходное состояние, иначе при увеличении других изображений в них будет взникать заметная пикселизация.

#### **Контурные эффекты**

Несмотря на то, что в программе Photoshop не предусмотрены поворот контуров, масштабирование и другие продвинутые операции с ними, такими операциями можно воспользоваться, перенеся контуры в программу Illustrator. Там вы сможете произвольно модифицировать контур, а затем вклеить его обратно в Photoshop. При этом в открывшемся диалоговом окне нужно будет указать вариант As Path (Вставить как контуры).

#### **Свет и тени**

Правильно задайте световые и теневые области изображения. Для этого воспользуйтесь черной и белой «пипетками» в палитрах Levels и Curves. Черной «пипеткой» укажите на самую темную точку вашего изображения, а белой – на самую светлую.

#### **Тени**

При создании теней, отбрасываемых различными объектами, полезно делать их более светлыми. Чтобы тени выглядели реалистично, воспользуйтесь режимом наложения Multiply и установите 70% прозрачность либо в диалоговом окне Levels установите для выходного уровня черного цвета значение, близкое к 200.

# Photoshop и трехмерность

Как ни странно, абсолютно двухмерная программа, коей является Photoshop, может создавать трехмерные изображения и служить основой для построения моделей в 3D-программах. Многие их тех, кто разрабатывает трехмерные игры, имели возможность в этом убедиться.

#### Текстуры для трехмерных моделей

А что если я предложу вам сформировать одиночную рельефную текстуру грубого литья со многими уровнями и маскированными областями?

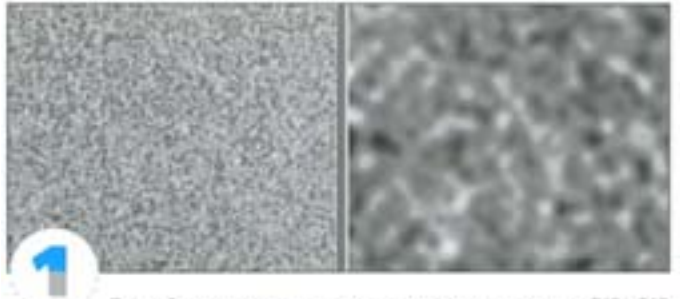

Создайте документ в градациях серого размером 512×512 пикселов, примените к нему фильтр Add Noise и слегка размойте результат (это будет нижняя рельефная текстура). Дублируйте слой, размойте посильнее и с помощью команды Levels повысьте контрастность. Затем импортируйте оба изображения в 3D-программе как рельефную карту и маску для какого-нибудь объекта.

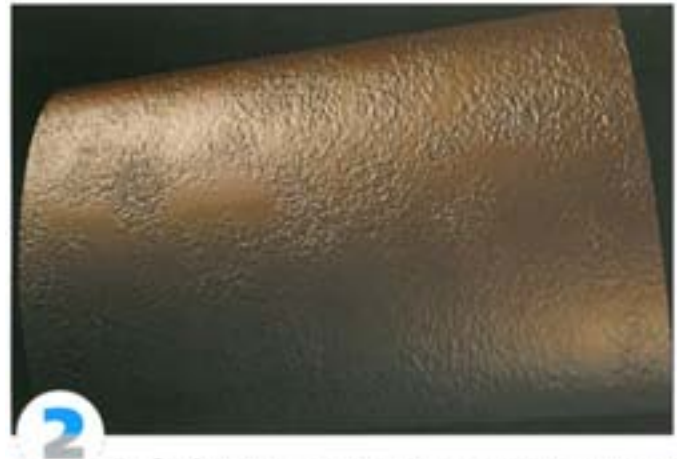

Пробный рендерииг показывает, что рельеф выглядит не так, как нам хотелось бы: переход от маскированных областей (вылуклостей) к карте рельефа (владинам) слишком плавный - получается лишь небольшая шероховатость, а нам нужно, чтобы плоские возвышенности разделялись резкими впадинами шума.

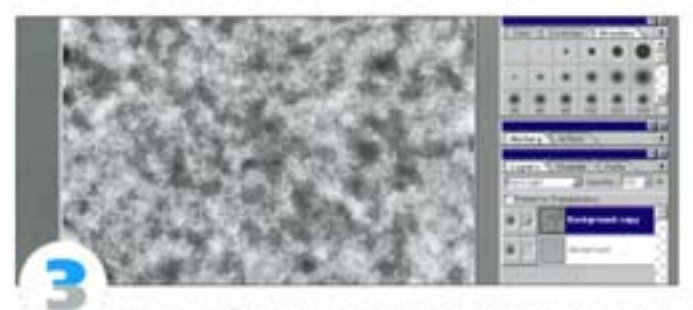

Откройте оба документа в Photoshop и перенесите «Размытый шум» в оюю изображения «Рельефный шум» - при этом образуется новый слой. Перепробовав разные режимы наложения, мы пришли к выводу, что оптимальным будет Hard Light, который позволяет подавить шум и усилить плоские белые области.

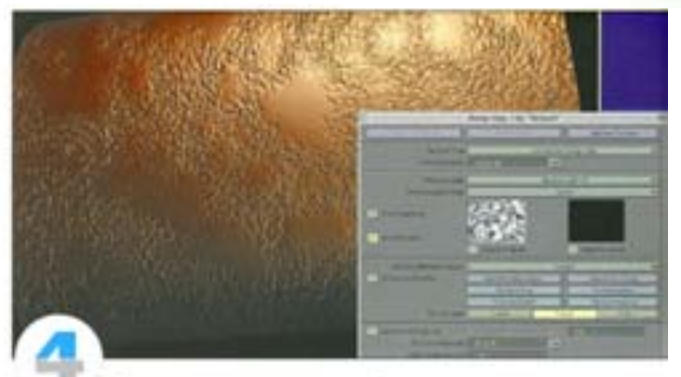

Так уже лучше: плоские области приподнялись над шумами. Теперь ясно, что с помощью фильтра Add Noise и режимов наложения в Photoshop можно формировать довольно сложные карты. Допустим, теперь мы хотим создать более низкие и плоские возвышенности с шумами только на склонах оригинальных плато.

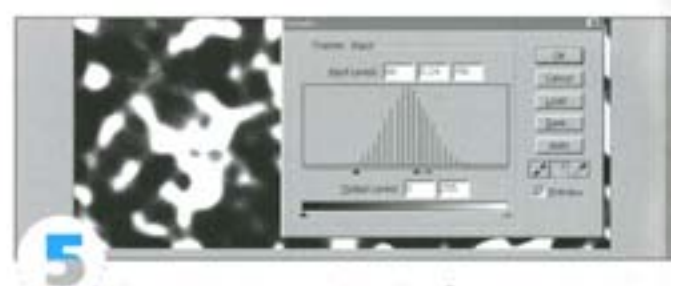

Пожалуйста. Размытый слой дублируется и в режиме Multiply накладывается на слой «Шум», чтобы на последний воздействовали только темные области. С помощью средств диалогового оюна Levels отрегулируйте эффект на обоих слоях «Размытый шум». Для точного указания границ возникоювения и исчезновения шума пользуйтесь белым и черным регуляторами. А регулятор гаммы позволяет сделать переходы резкими или плавными.

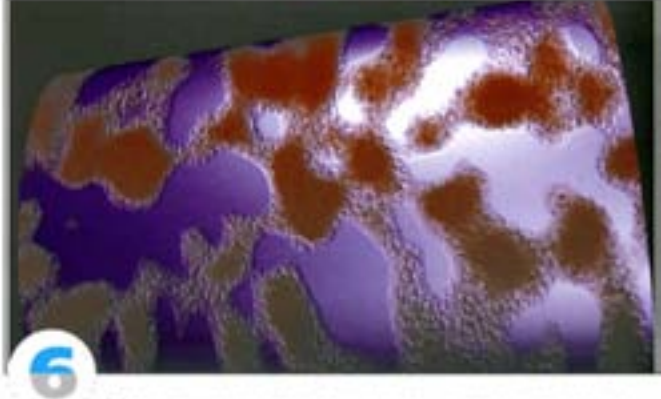

Загрузив новую рельефную карту, снова выполняем рендеринг. Здесь в качестве карты отражения использовано то же изображение шума, а также задействуется цветная текстура, маскированная той же картой шумов.

Photoshop позволит вам придать любым участкам плато самые разные рельефы и цветовые текстуры. В нем также есть все необходимое для создания текстур с нуля и построения рельефных карт на основе готовых изображений. Далее предлагаются несколько способов формирования текстур, в том числе классической текстурной карты поверхности из листового металла.

#### Покрытие из листового металла

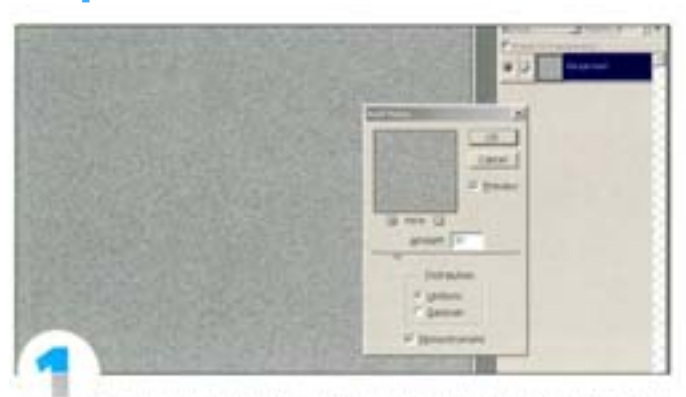

Заполните новый документ 50% серым и примените фильтр Noise. Задайте величину эффекта примерно 30 и включите параметр Monochrome (Сохранить оттенки). Это добавит в текстуру «грязи», чтобы она не выглядела искусственной.

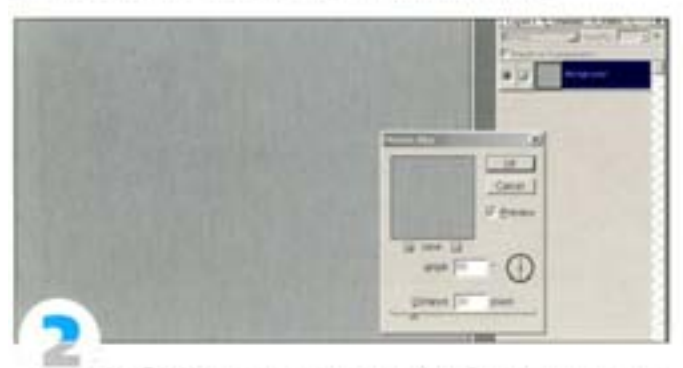

Чтобы сделать нашу текстуру похожей на металлическую, воспользуйтесь фильтром Motion Blur, установив угол 90°. У нижней и верхней кромок изображения эффект растягивания сходит на нет. Чтобы исправить это, выделите весь документ, нажатием комбинации клавиш CM + T активизируйте рамку трансформации и растяните верхнюю и нижною части изображения, выведя их за пределы холста.

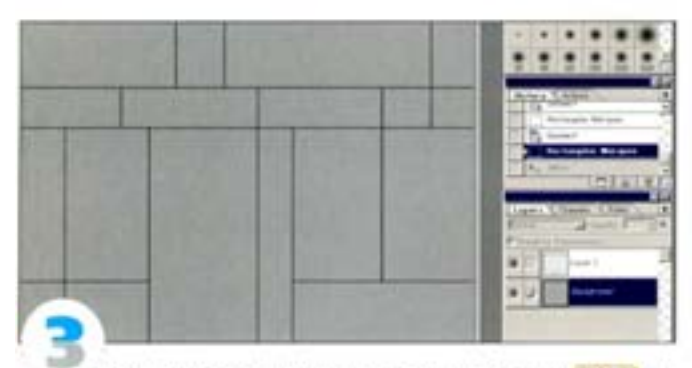

Инструментом «линия» с удержанием клавиши «мм | начертите на новом слое продольные и поперечные линии, которые должны показывать листы металла. Чтобы расположение листов не выглядело слишком упорядоченными, воспользуйтесь инструментом «область» и попробуйте одни линим удалить, а другие сместить.

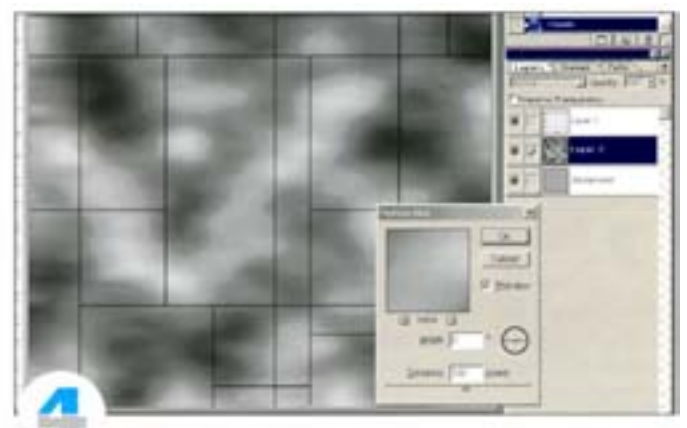

С помощью фильтра Clouds создайте облака на новом слое (под линиями) и размойте их фильтром Motion Blur с направлением 0°. Чтобы металлическая поверхность получилась «видавшей виды», задайте этому слою режим наложения Overlay и измените степень непрозрачности.

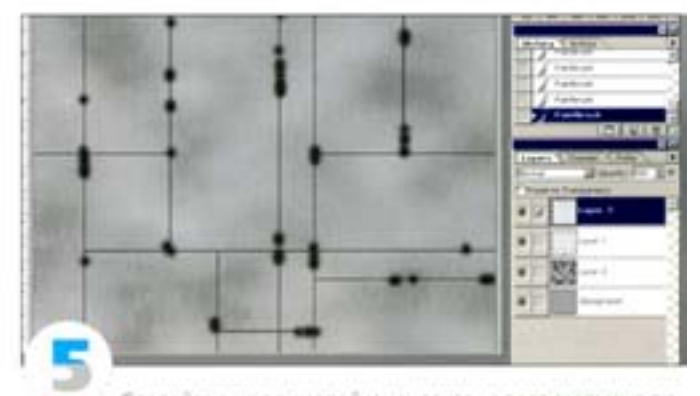

Создайте еще один слой и нанесите на вертикальные линии черные пятна, особенно в местах их пересечения с горизонтальными. Затем с помощью фильтра Wind мы превратим эти пятна в масляные подтеки.

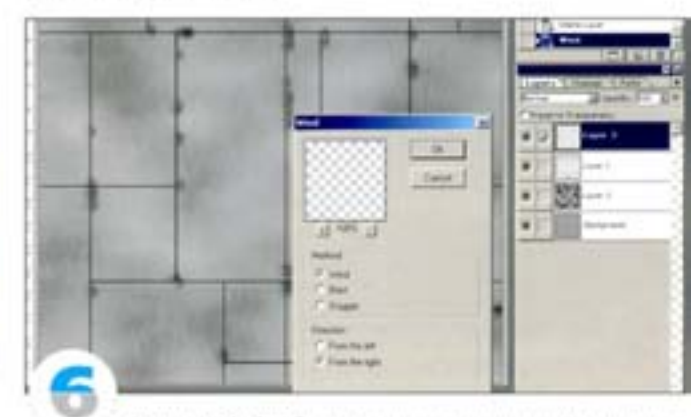

Фильтр Wind paбotaet только в поперечном направленим, поэтому мы закрасили не горизонтальные линии, а вертикальные. Конечно, можно было бы размазать пятна вручную, но так гораздо быстрее.

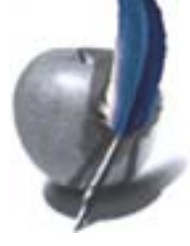

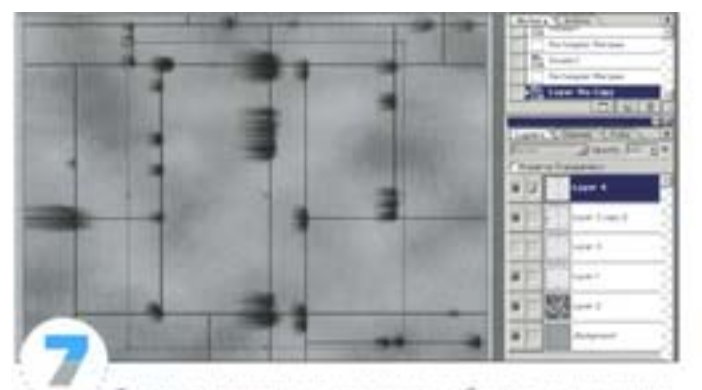

Теперь с помощью инструмента «область» можно удлинить подтеки, а функция свободной трансформации позволит их растянуть. Масло должно выглядеть так, будто оно просочилось через щели между пластинами, поэтому после растяжки разместите подтеки поточнее, воспользовавшись инструментами «область» и «перемещение». Сотрите лишнее масло, оказавшееся справа от линий. Для этого снова можете воспользоваться инструментом «область».

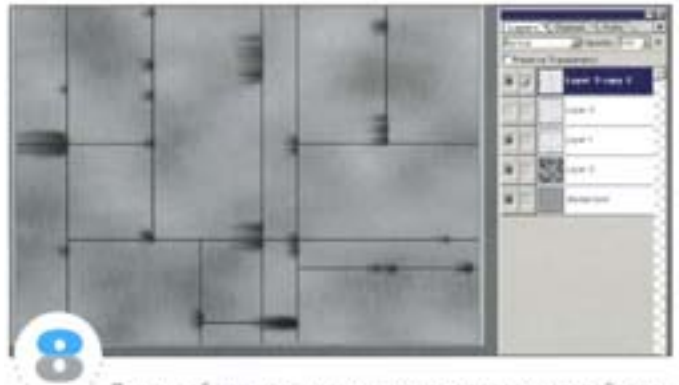

Для пущей натуральности некоторые подтеки сделайте побольше, а другие удалите вовсе. Затем с помощью фильтра Gaussian Blur с очень малым значением (0,3-0,4 пиксела) слегка смягчите линим и инструментом «палец» размажьте масляные следы.

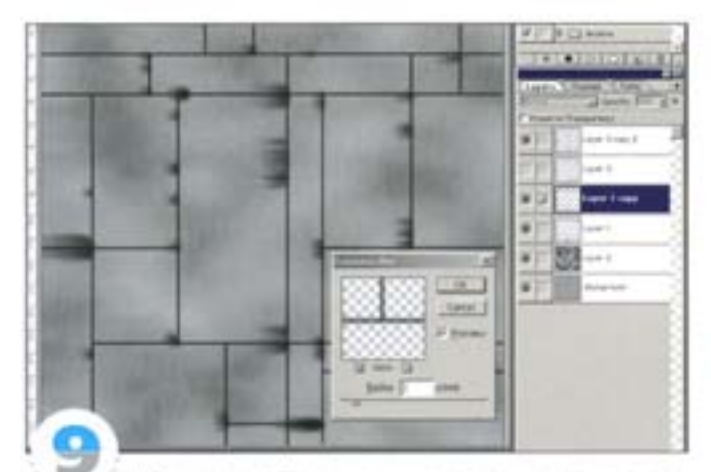

Дублируйте слой с линиями и размойте их. Регулируя непрозрачность слоев с размытыми и неразмытыми линиями, добейтесь, чтобы они как можно естественнее сочетались с фоном. Можете создать еще один слой, нарисовать на нем «карандашом» царапины, размыть их и сделать слегка прозрачными. Сохраните копию изображения и снова откройте ее в Photoshop.

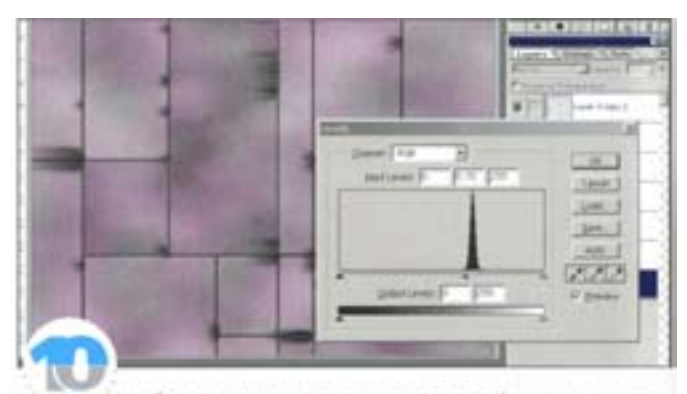

Чтобы сформировать карту диффузии (цвета поверхности), создайте новый слой и заполните его облаками, задайте режим наложения Color и увеличьте прозрачность посильнее. Так поверхность будет больше походить на стальную. Чтобы разнообразить вид листов, выделите некоторые из них и затемните, используя средства диапогового окна Levels. Выделите часть оставшихся листов и осветлите. Сохраните еще одну копию файла.

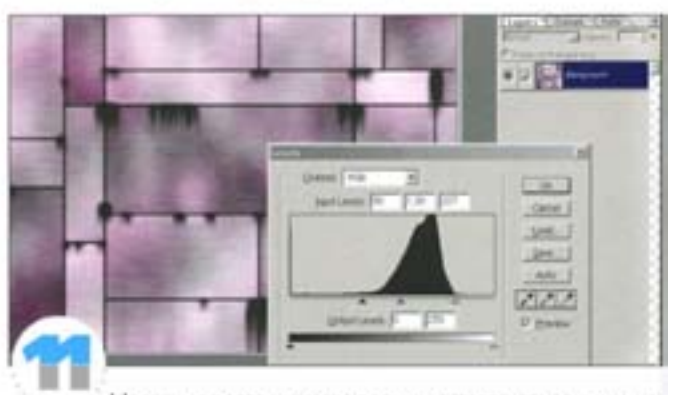

Масляные подтеки всегда должны оставаться черными, независимо от яркости освещения. Этого можно добиться, создав карту бликов. Откройте диалоговое окно Levels и повысьте контраст, чтобы масляные полосы стали очень черными. В процессе рендеринга это обеспечит неравномерность отблесков металлической поверхности.

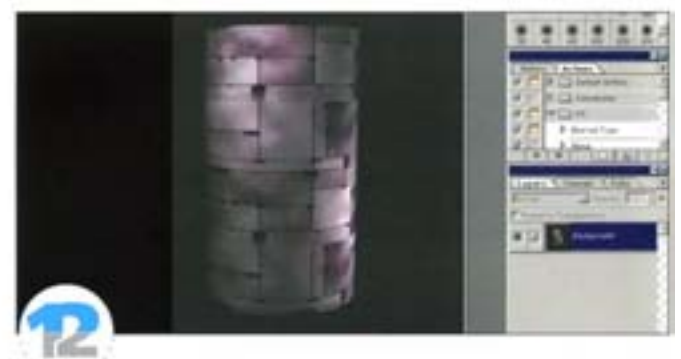

Наконец создадим рельефную карту текстуры. Для этого уберем из документа все слои, кроме тех, на которых линии и царапины, и с помощью команды Save a Copy сохраним копию файла. Используя обведенные выделения, вы можете создать нечто вроде следов от ударов. Они хорошо смотрятся, когда захватывают несколько пластин и никак не отражены в карте диффузии. В 3D-программе все три карты (загруженные каждая в свой канал) составляют металлическую текстуру. Карта бликов может использоваться и как маска отражения.

#### Применение фильтра Clouds (Облака) для создания карт рельефа

Этот фильтр весьма удобен для формирования карт рельефа. С его помощью мы создадим земную твердь.

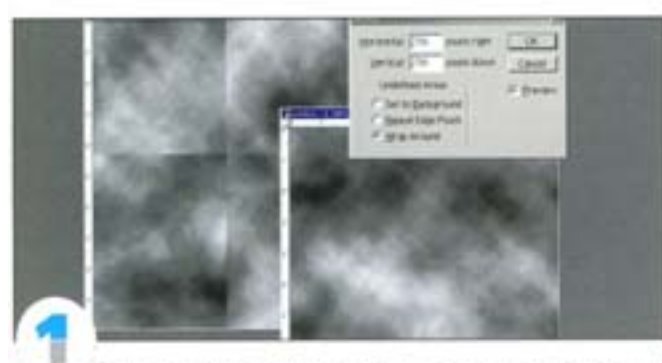

Для программ рендеринга очень важно, чтобы при наложении на объект текстуры не было заметно стыков между плитками. Фильтр Clouds обеспечивает такую возможность автоматически правда, для этого размер документа должен быль кратным 128 пикселам. Размер левого изображения составляет 590×590 ликселов. позвому гладкой стыковки здесь не получится, тогда как в правом изображении размером 512×512 пикселов все выглядит безупречно.

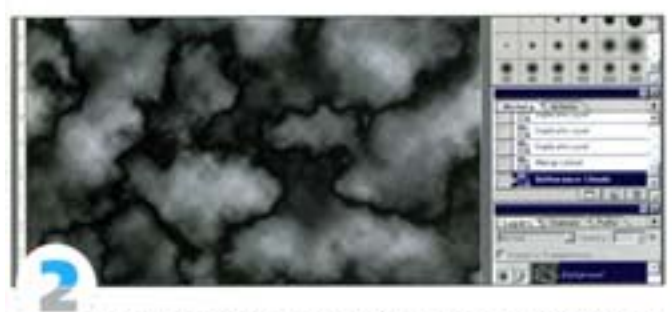

Создавая текстуру грунтовой поверхности, мы применили фильтр Clouds к документу размером 1024 ×1024 пиксела, скопировали слой четыре раза, задавая для каждого из «дубликатов» рехим напожения Overlay, и выполнили сведение. Чтобы избежать многократного копирования и наложения, можно применять Clouds при нажатой клавище «MM | - эффект получится более плотным и контрастным. В завершение был применен фильтр **Difference Clouds** 

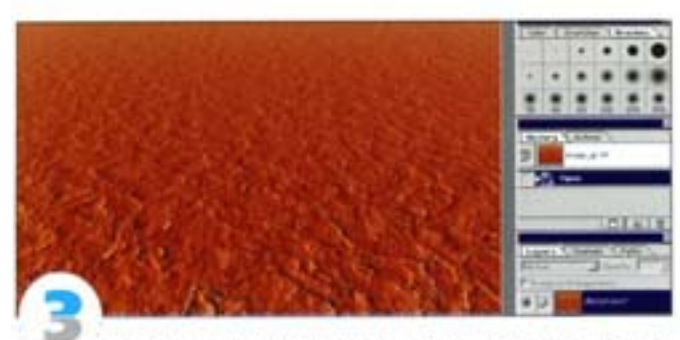

В программе трехмерного рендеринга эта текстура применена как карта диффузии и с разным масштабом использована в трех текстурах рельефа (применительно к одной и той же бесконечной поверхности). В результате при сравнительно малых усилиях мы получили вполне реалистичную грунтовую поверхность.

### Имитация трехмерного пространства

Как создавать трехмерные эффекты, объемные надписи и текстуру для визуализированных объектов, манипулируя с тенью? А вот как.

#### Эффект отбрасываемой тени

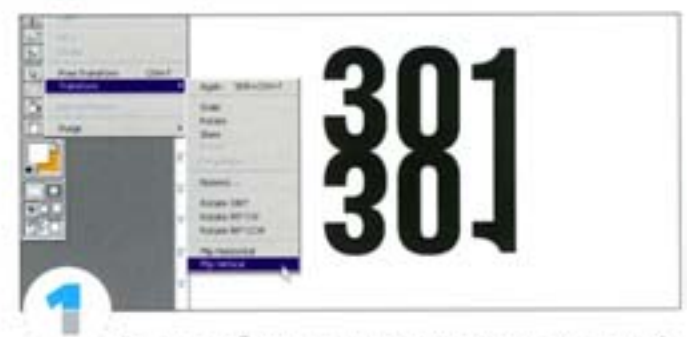

В качестве объекта в нашем примере использованы цифры (наилучшие результаты дают жирные начертания). Предполагается, что источник света находится позади объекта, поэтому тень должна падать вперед. Скопируйте слой с цифрами, с помощью команды Edit → Transform → Flip Vertical отразите его по вертикали и совместите с нижней границей объекта.

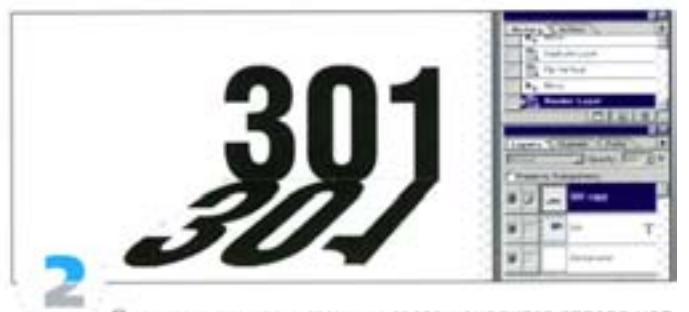

Представьте, что источник света находится справа над. воображаемым горизонтом и его лучи пересекают страницу по диагонали. Постарайтесь имитировать это, трансформировав тень командой Free Transform (предварительно отрастрировав слой Render Layer). Удерживая клавишу ОН протяните средний нижний манипулятор влево и вверх, придавая тени скос. Трансформацию пока не завершайте.

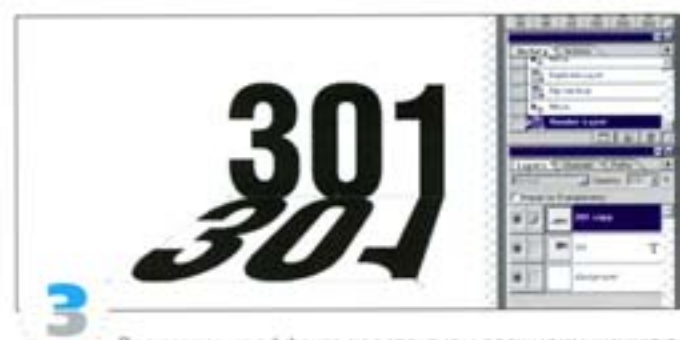

Для создания эффекта перспективы расширим нижною часть тени. Протяните один из нижних угловых ограничителей рамки трансформации, удерживая комбинацию клавиш СМ | + АВ | + « SNR | При перемещении углового ограничителя влево или вправо изменяется горизонтальная сторона объекта, а при перемещении вверх или вниз - вертикальная. Следует помнить, что форма тени зависит от угла обзора и положения источника света.

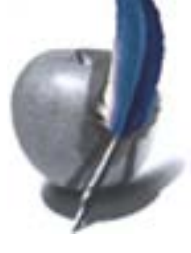

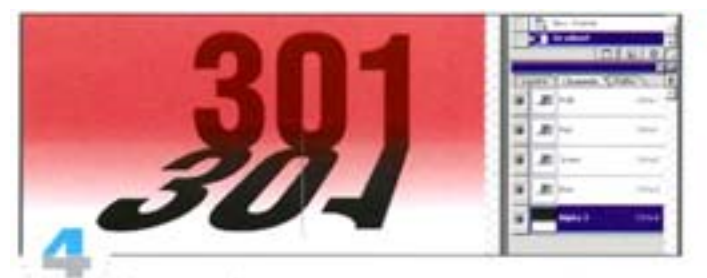

В реальной жизни тень, прилегающая к основанию объекта, бывает четкой, а дальше она постепенно размывается. Чтобы имигировать это, размоем тень с помощью маски. Создайте новый какал и активизируйте его. Все какалы - RGB и новый альфа-канал - должны быть видимыми. Выберите инструмент «градиент» и в режиме от черного к белому протяните его от начала тени к нижней границе изображения (чтобы градиент получился вертикальным, удерживайте клавишу « SM |)

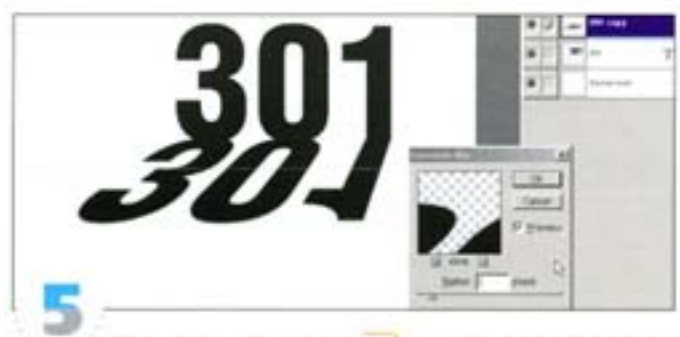

Щелчком с удержанием СИ на альфа-канале загрузите его как выделение. Примените к слою «Тень» фильтр Gaussian Blur с уровнем 1 или 2. Комбинацией клавиш CHI + F повторите это несколько раз - пока не получите приемлемый результат. Если выполнить размытие одним махом и сразу с высоким уровнем, хорошего эффекта не получится, так как выделение было создано на основе градиёнта с постепенным переходом от меньшей плотности к большей

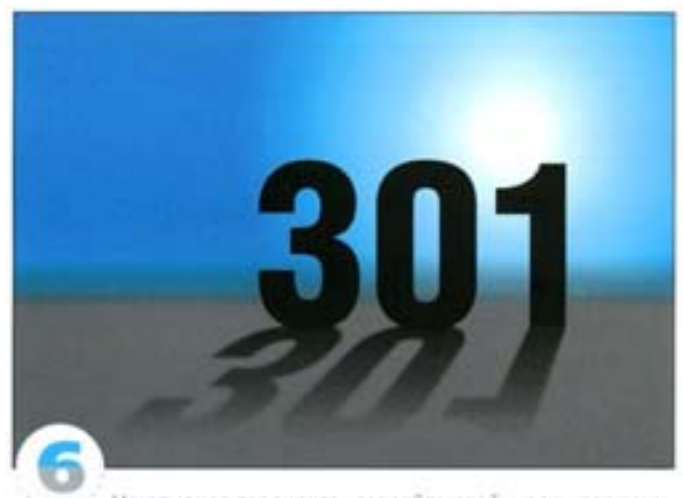

Не отменяя градиента, создайте слой-маску для тени. Удерживая - АН |, щелюките на пиктограмме слой-маски - загрузится инвертированная маска, в результате чего по мере удаления от объекта тень будет постепенно растворяться. В диалоговом окне Levels можно отрегулировать степень прозрачности размытых участков тени. Мы «отлакировали» изображение, добавив пол и блик.

# Трехмерный текст EKC1 **EKCT**

Создайте текстовый объект желаемого цвета и с помощью команды Free Transform деформируйте его, как бы изменяя угол обзора. Лучше всего имитировать вид сбоку-сверху или сбоку-снизу.

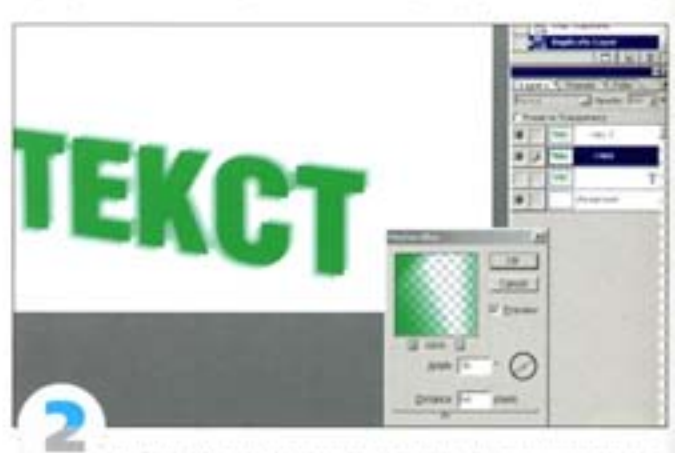

Дублируйте слой с текстом и примените к низкнему слою фильтр Motion Blur. Верхний слой будет служить ориентиром для определения направленности размытия. Этот фильтр не позволяет получать глубину с перспективой, поэтому слишком большой глубины задавать не следует (она будет выглядеть неестественно).

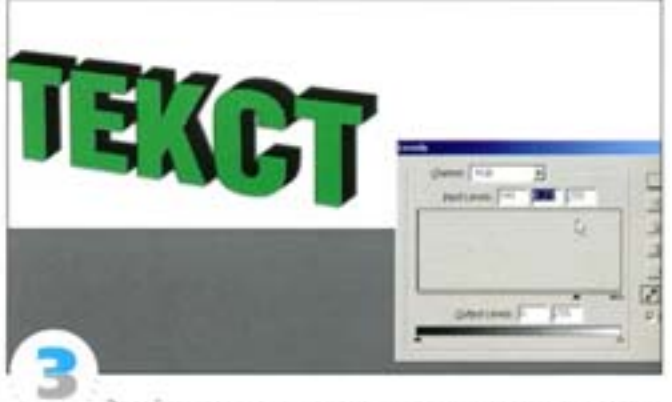

Залейте размытую надлись черным цветом, предварительно активизировав параметр Preserve Transparency (Сохранить прозрачность), и объедините с фоновым слоем. Теперь «отвердим» размытую надпись. Откройте диалоговое окно Levels и переместите черный и серый регуляторы вправо. Для получения достоверного эффекта верхний слой поточнее совместите с нижним.

#### Трехмерные эффекты для визуализированного объекта

Создание эффектов для визуализированного объекта в Photoshop значительно сокращает время формирования реалистичного трехмерного изображения.

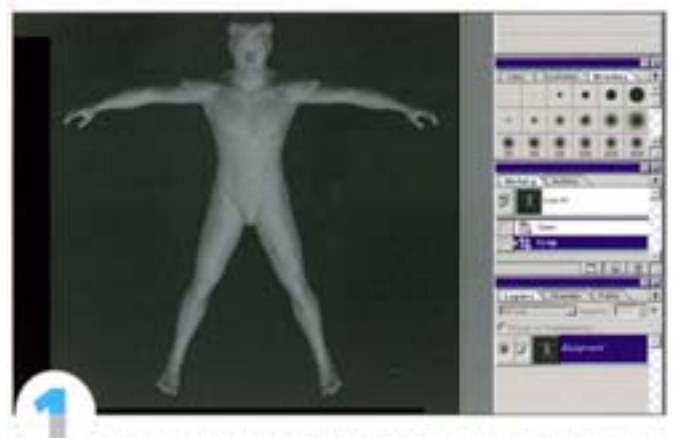

В трехмерной программе мы выполнили рендеринг освещенной спереди-сверху фигуры человека с простой белой текстурой и сохранили альфа-канал. Если ваша 3D-программа не сохраняет альфа-каналы, выполните рендеринг объекта снова при 100% яркости (luminosity) на черном фоне.

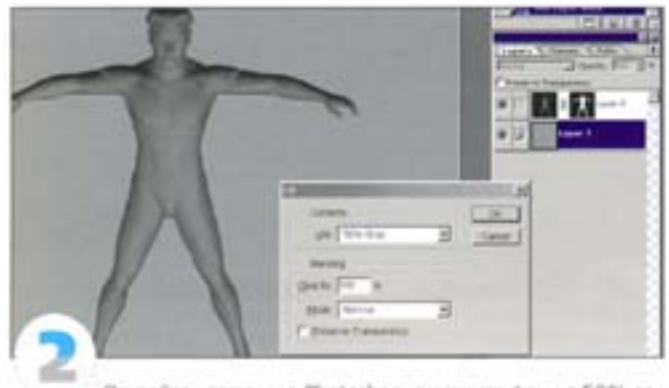

Откройте картинку в Photoshop, замените фон на 50% серый (воспользуйтесь альфа-каналом) и сохраните копию в формате Photoshop. Впоследствии она будет использована как карта смещения.

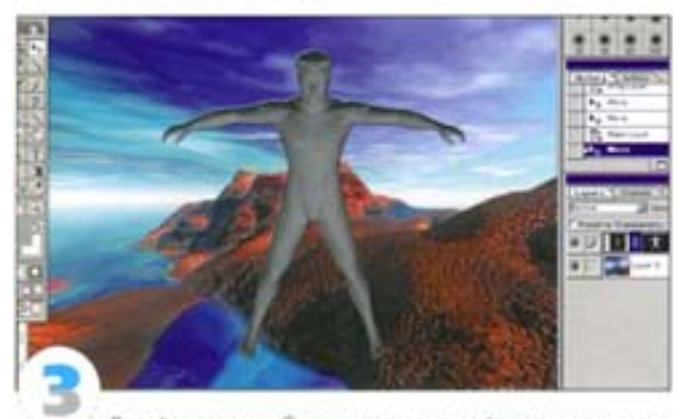

Для фона мы выбрали этот ландшафт, открыли его в Photoshop и методом «drag-and-drop» вставили в файл с фигурой. Затем слои надо поменять местами, чтобы ландшафт оказался снизу. Загрузив альфа-канал, создайте для своего объекта слой-маску.

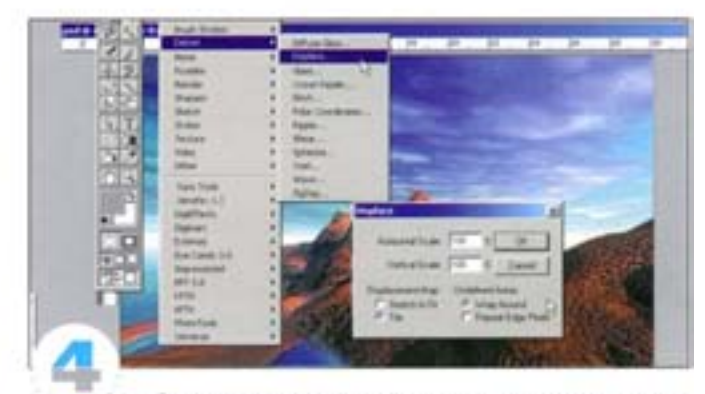

Дублируйте фоновый слой и примените к нему фильтр. Displacement. Этот фильтр образует деформацию на основе величин яркости изображения, используемого в качестве карты смешения. Именно поэтому мы визуализировали объект с применением простой белой текстуры. Чем выше значения, тем реалистичнее получится эффект преломления поверхности объекта.

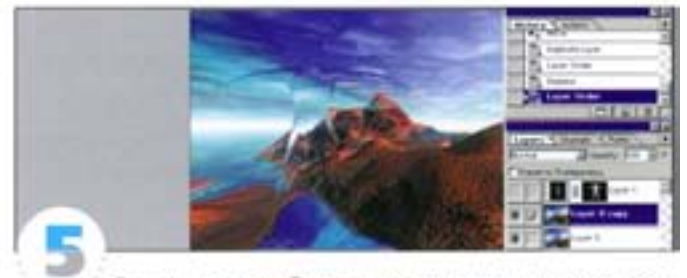

Если фоновое изображение и карта смещения имеют разные размеры, включите параметры Tile (Повторить) и Wrap Around (Вставить отсеченные фрагменты). Нажмите кнопку ОК. Photoshop предложит вам найти карту смещения - сохраненное ранее изображение в формате Photoshop 2. Задав большую величину смещения по вертикали и горизонтали, вы получите сильный сдвиг картинки, однако беспокоиться об этом не стоит, так как большая часть слоя у нас маскирована и в окончательное изображение не попадет.

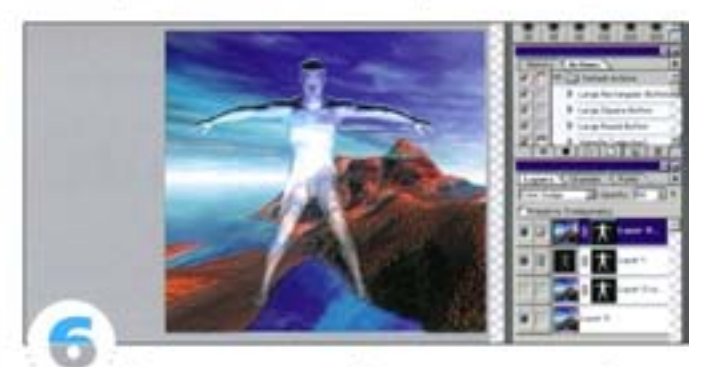

Совместите смещенный фон с оригинальным объектом и создайте слой-маску на базе альфа-канала. Изменяя прозрачность и режим наложения слоя «Фигура», вы можете регулировать цвет преломленной поверхности объекта. В Photoshop настройка эффекта выполняется значительно быстрее, чем в трехмерных программах, что дает большую свободу маневра.

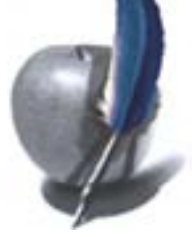

#### Простые трехмерные формы

Мы покажем, как создавать простые трехмерные формы с помощью инструмента «градиент» и наложения текстуры.

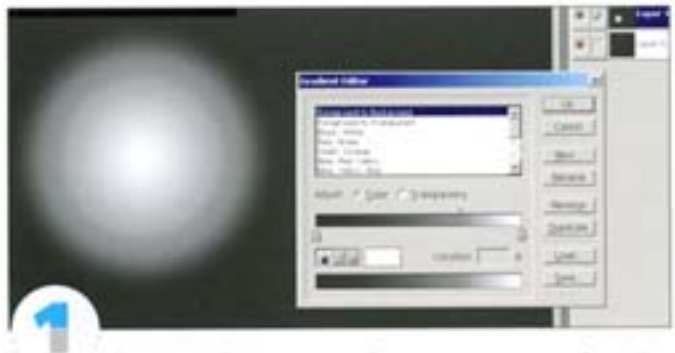

Радиальный градиент удобен для создания теней на сферических предметах, а в режиме напожения Lighten он может применяться и для построения трехмерных объектов вроде пузырьков. Нам предстоит создать молекулу в пространственном окружении. Заполните слой черным и, прочертив инструментом «градиент» радиус, создайте первый «атом».

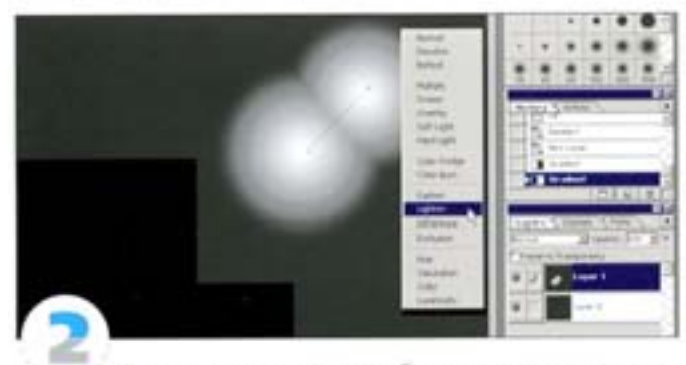

Установите курсор в оюне изображения и, удерживая клавишу СН нажмите правую кнопку мыши (вызов контекстного меню). В открывшемся списке режимов рисования выберите Lighten. Протяните «градиентом» изнутри первого атома, прочертив примерно такой же радиус, как и в первом случае (чтобы ограничить направление углом 45", нажмите «мм 1). Величину радиуса можно отспеживать по информации на панели Info или просто на глаз. В режиме Lighten происходит «сращивание» градиентов.

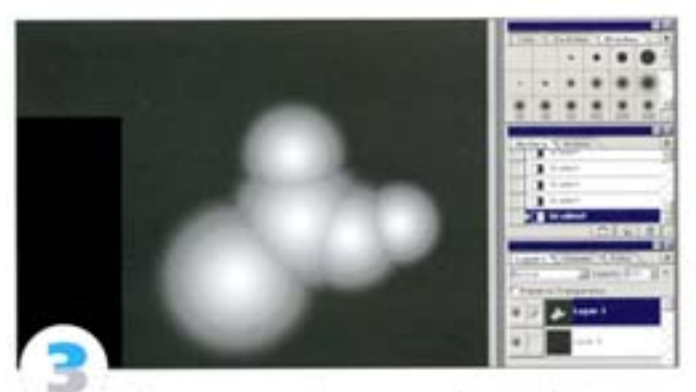

Добавьте еще две сферы к верхней и правой частям атома, только протягивать начинайте не изнутри атома, а снаружи и задавайте меньший радиус. К правому атому добавьте еще один.

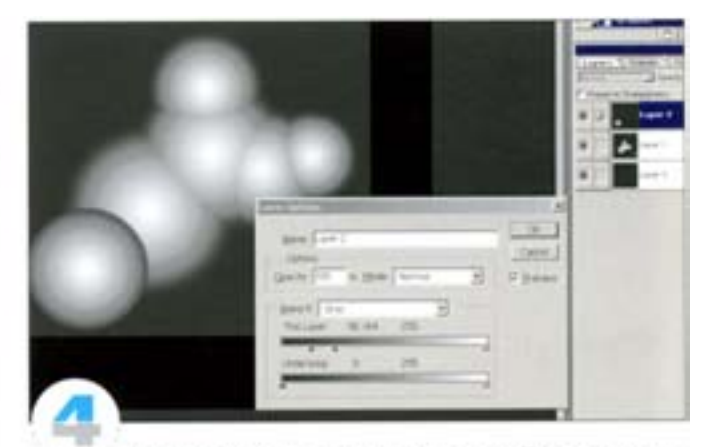

Передний атом создаем на новом слое. При этом остальные атомы исчезают, и здесь никакой рехом наложения уже не позволит сдепать их видимыми. Чтобы они все-таки «визуализировались», двойным щелчком на заголовке слоя вызовите диалог Layer Options. С перемещением верхнего черного треугольника вправо черный фон становится прозрачным, а нижний слой видимым. Чтобы растушевать края переднего атома, удерживая А 1, разделитечерный треугольник и протяните его левую половинку влево.

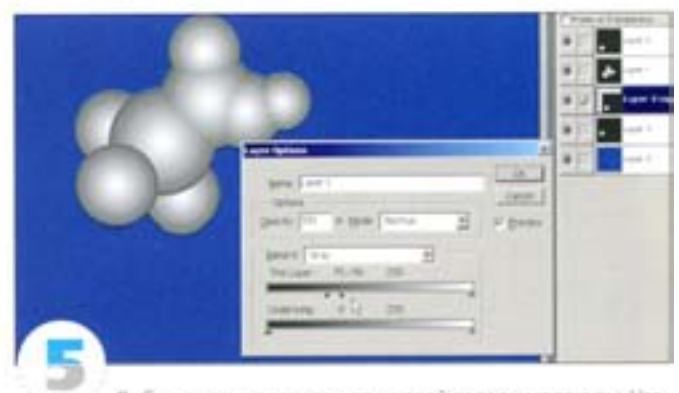

Добавьте еще пару атомов на слой позади молекулы. Чтобы они стали видны, придется с помощью диалога Layer Options убрать черный фон на слое с молекулой. Можете проделать то же самое и с нижним споем, а внизу создать еще один и запить его другим фоновым цветом. Свяжите все слои с атомами, чтобы молекулу (уксусной кислоты) можно было перемещать как одно целое.

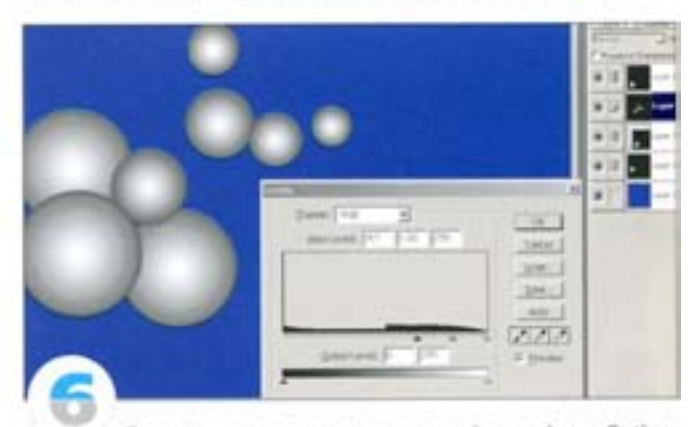

Поскольку в результате манипуляций в окне Layer Options черный фон был заменен прозрачностью, вы с помощью диалогового окна Levels можете увеличивать и сокращать атомы.
#### Наложение текстуры

Напожение текстуры возможно не только в программах трехмерного моделирования - с помощью фильтра Displace (Смещение) можно текстурировать плоские изображения.

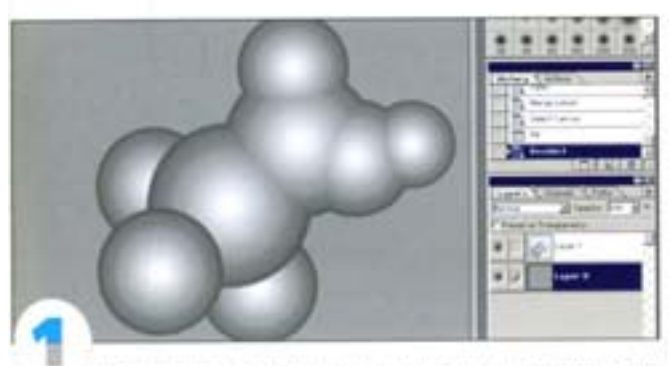

Поскольку в нашей молекуле уже заложена трехмерная информация, она являет собой прекрасный объект для наложения текстуры. Это изображение имеет «объем»: светлые области. кажутся находящимися ближе к зрителю, а темные - дальше (вспомните Вгусе, генератор ландшафтов). Создайте сведенную копио молекулы на 50% сером фоне.

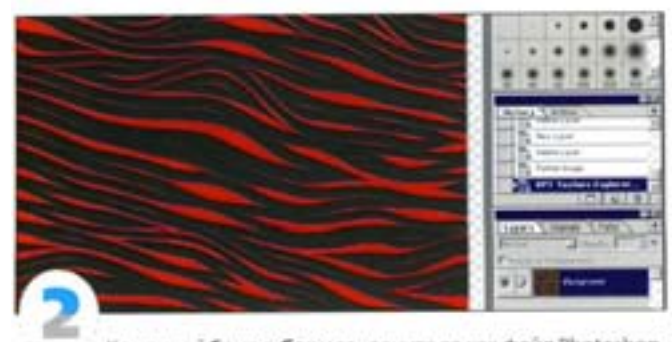

Командой Save a Copy сохраните ее как файл Photoshop. Он будет использован в качестве карты смещения для деформации текстуры, которой мы «обернем» объект. Нейтральный серый фон не позволяет осуществить смещение, а вот с помощью света и теней сделать это можно. Создайте новый документ размером с карту смещения и заполните его текстурой. В данном примере мы воспользовались генератором текстур КРТ Texture Explorer (информация про-Kai's Power Tools в главе «Дополнения к Adobe Photoshop»).

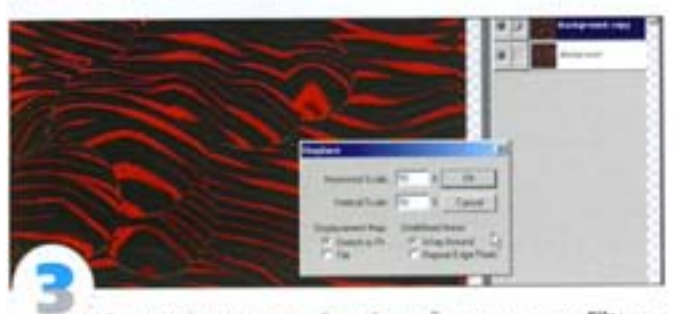

Скопируйте текстурный слой и выберите команду Filter -Distort - Displace. Копия нужна для того, чтобы без проблем поэкспериментировать и подобрать наиболее подходящие параметры фильтра Displace. В данном примере для смещения по горизонтали мы задали 50%, а по вертикали - 10%. Затем нужно указать карту смещения - файл, который вы сохранили в формате Photoshop.

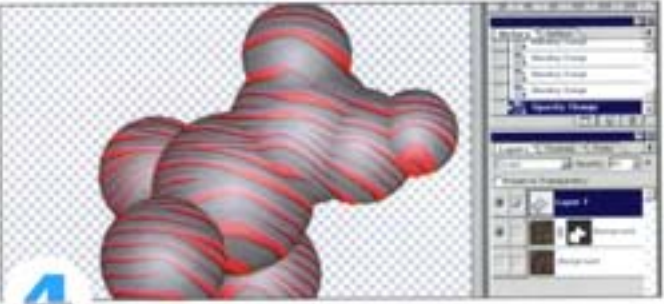

Для текстурного слоя понадобится маска, поэтому скопируйте сведенную копию оригинальной молекулы с прозрачным фоном и вставьте ее в смещенный документ. Нажмите клавишу сити щелчком на слое «Молекула» загрузите его маску прозрачности. Затем, не отменяя выделения, лерейдите к текстурному слою и добавьте к нему слой-маску, которая устранит ненужные участки фона (чтобы увидеть эффект, отключите самый нижний слой). Измените степень непрозрачности и режим напожения слоя «Молекула».

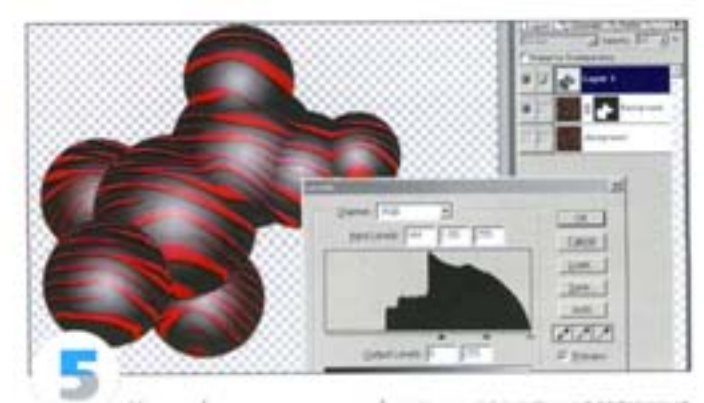

Новые (дополнительные) колим молекулы и различные режимы напожения позволят получить более естественные световые и теневые области. С помощью диалогового окна Levels уменьшите светлые пятна, превратив их в блики, затем измените режим наложения этого слов на Color Dodge или Lighten.

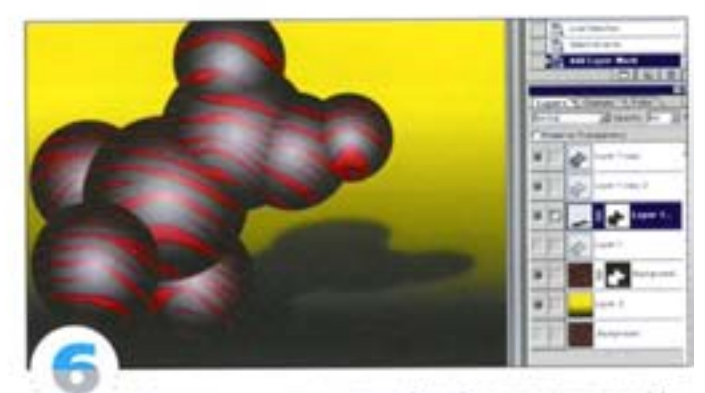

Ну и, наконец, усилим тени. Задайте другому слою «Мопекула» режим напожения Darken или Multiply. Создавая маски смещения (часто для этого достаточно размыть контуры объекта). вы можете текстурировать самые разные объекты. Помните, что очень важно выбрать правильную форму объекта и угол обзора.

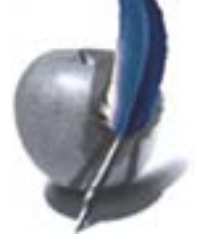

# Имитация рельефности

Важность создания перспективы изображения трудно переоценить: правильно заданная деформация, игра света и тени рождают ощущение пространства.

# Кнопки для мультимедийных проектов

Кнопки являются обязательной принадлежностью программ мультимедиа и Web-страниц. Вот три способа их создания.

#### Способ первый

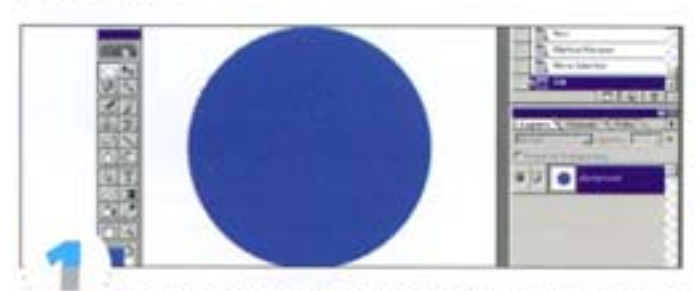

Сделаем простую рельефную кнопку, начав с плоской формы. Создайте новый прозрачный слой, инструментом «овальная область» вычертите круглое выделение (чтобы построить круг из центра, протяните инструмент, удерживая комбинацию клавиш «вы 1+ A 1), а затем залейте его каким-либо цветом.

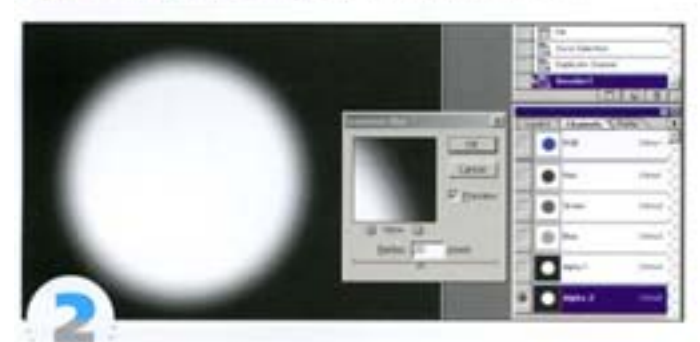

Не отменяя выделения, перейдите к палитре Channels (Пути) и щелчком на пиктограмме «сохранить выделение» создайте альфа-канал. Дублируйте канал, сбросьте выделение и примените фильтр Gaussian Blur. В нашем примере для изображения размером 800 × 800 пикселов задана величина размылия 20 ликселов.

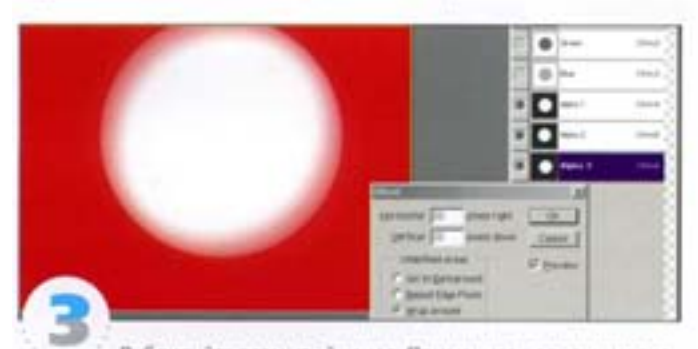

Дублируйте размытый канал. Примените к одному из размытьх каналов фильтр Offset, сместив круг на 20 пикселов вниз и 20 пикселов вправо. Проделайте то же по отношению ко второму размытому каналу, но задав отрицательные величины. Сделайте видимыми все три альфа-канала - оригинальный и оба размытых, чтобы посмотреть, как будет выглядеть эффект светотени.

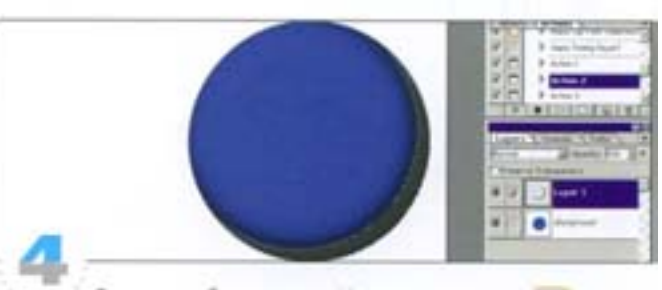

Выделим область тени. Нажмите клавишу ОН и щелкните на оригинальном канале на палитре Channels. Затем, удерживая См) + At |, щелюнте на отрицательно смещенном канале. Когда вы нажимаете эту комбинацию клавиш, внутри курсора появляется знак «минус», означающий, что осуществляется вычитание из активного выделения. Создайте новый прозрачный слой и заполните образовавшееся выделение черным.

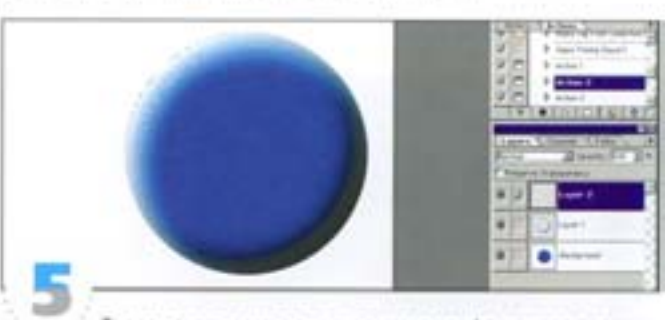

Теперь вычтите из оригинального альфа-канала положительно сдвинутый канал. Создайте новый прозрачный слой и заполните образовавшееся выделение белым. Поэкспериментируйте с режимами наложения слоев и степенью прозрачности, стараясь добиться наиболее приемлемого эффекта. Для светлых областей воспользуйтесь режимом Color Dodge, а для теней - Color **Burn** 

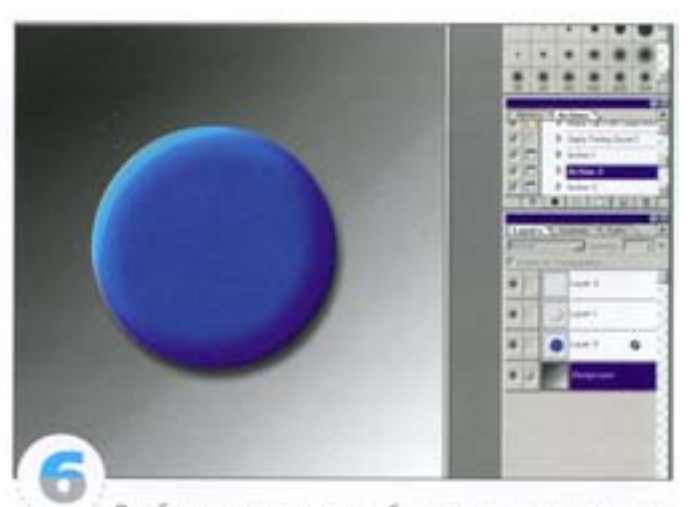

Для большего реализма добавьте тень от кнопки и «отлакируйте» картинку, создав на фоновом слое градиент. Процедура с комбинациями выделений позволяет формировать самые разнообразные трехмерные эффекты.

#### Способ второй

Второй способ создания кнопок предполагает использование фильтра Lighting Effects (Эффекты освещения).

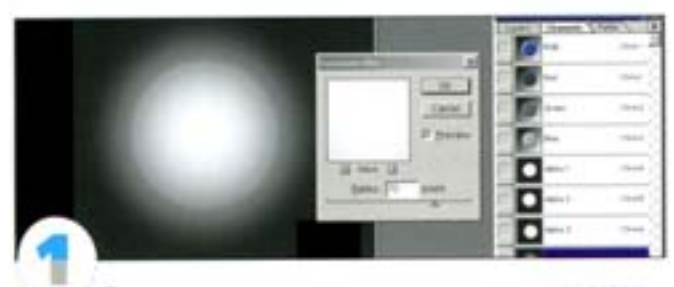

Вместо манипулирования выделениями можно восполь зоваться фильтром Lighting Effects. Способ этот быстрый и эффективный, хотя ему свойственны некоторые ограничения. Размойте колио оригинального альфа-канала посильнее, но не смещайте.

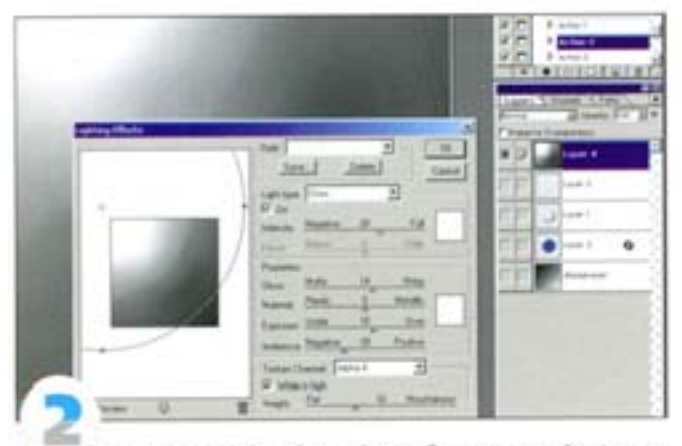

Создайте новый слой, залейте его белым и откройте фильтр Lighting Effects. В качестве текстурного канала выберите из меню Texture Channel новый размытый канал и задайте значение рельефности в пределах 30. В качестве источника света выберите Отля (Лампочка) или Spot (Прожектор) и сместите его центр за верхний левый уголизображения. Настройте остальные параметры, стараясь получить плавный градиент и достаточно света и тени для текстурного канала.

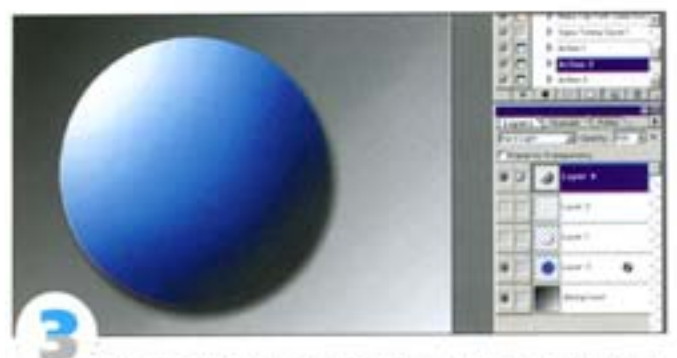

В результате применения фильтра возможно появление артефактов, которые нужно убрать с помощью размытия. Загрузите круглое выделение из оригинального альфа-канала, инвертируйте выделение с помощью нажатия = 6M | + CM | + 1 и удалите все, что находится вне круга. Подберите наиболее подходящий режим наложения текущего слоя на слой с цветным кругом. Если понадобится, поэкспериментируйте еще и с размытием, чтобы добиться более естественной выпуклости.

#### Способ третий

Наконец, для создания кнопок можно использовать фильтр Emboss.

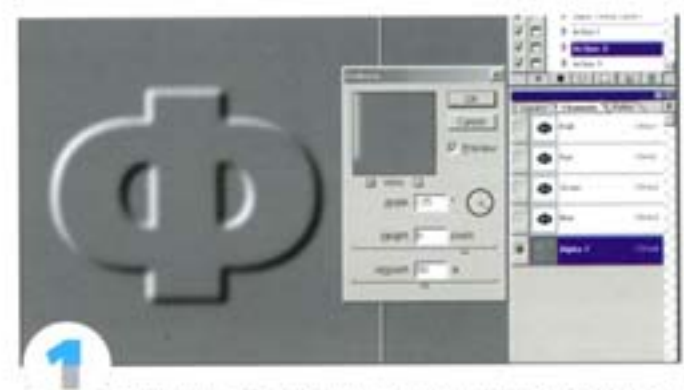

Третий способ позволяет создавать эффект фаски и предполагает обращение к фильтру Emboss. Создайте объект (для этого хорошо подходят буквы) и сохраните границу его выделения в апыфа-канале. Отмените выделение, размойте объект и примените фильтр Emboss (из подменю Filter -> Stylize).

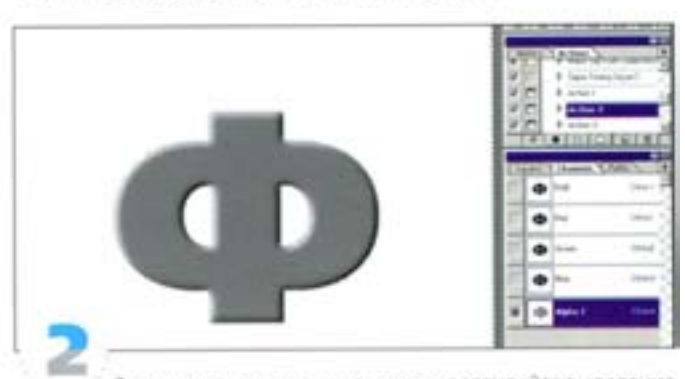

Загрузите границу выделения, инвертируйте выделение и удалите внешною часть. Вот и все. Получается вполне приличный рельефный объект. Правда, серый.

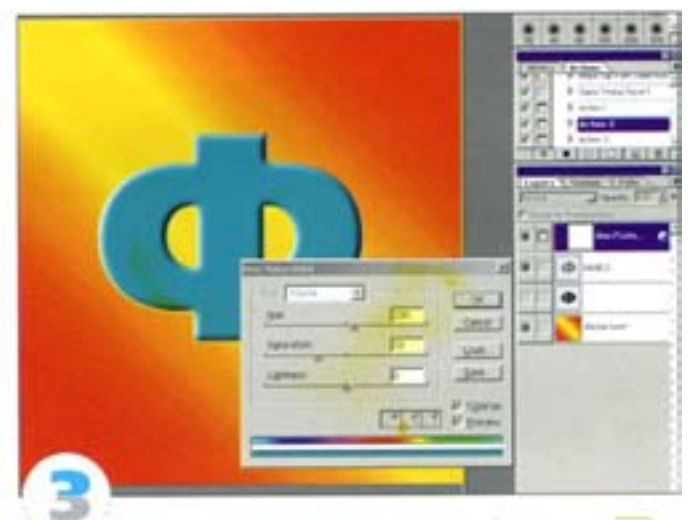

Снова инвертируйте выделение (нажмите см) + « two [+ 1]) и создайте корректирующий слой Hue/Saturation. Активизируйте параметр Colorize (Тонирование) и подберите для объекта цвет. А чтобы композиция радовала глаз, создайте фон покрасивее.

# Имитация трехмерности

Чтобы получить настоящее трехмерное изображение, понадобится изменить угол обзора. Давайте с помощью команды Free Transform создадим сцену с трехмерным объектом, сформировав эффекты перспективы и освещения.

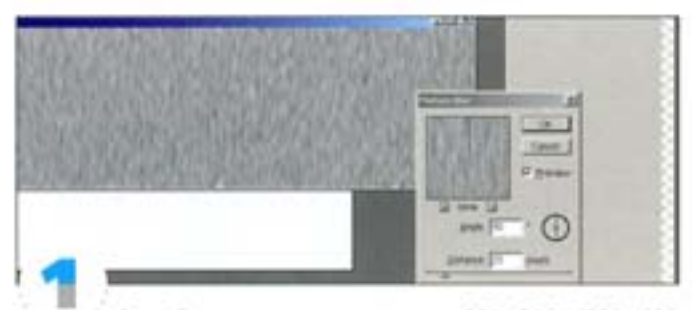

Создайте два документа размером 800×800 и 1500×400 пикселов. Заполните последний густым монохромным зерном (фильтр Noise), примените фильтр Motion Blur, задав угол 90°, и перетащите этот слой в первый документ.

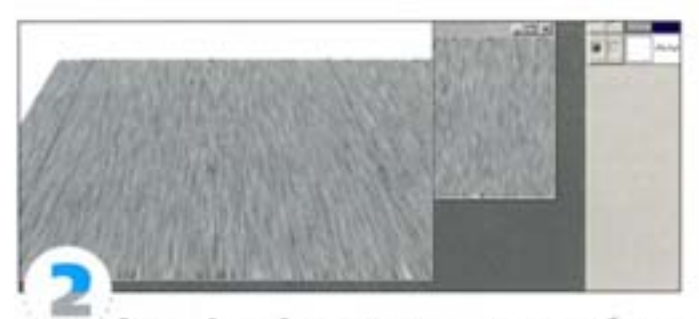

Выровняйте слой с зерном по нижнему краю изображения и выберите команду Layer -> Free Transform. Клавиши-молификаторы обеспечивают доступ к различным режимам трансформации. Чтобы воспользоваться режимом «перспектива», нажмите комбинацию клавиш си + An + < SHR | и протяните верхний правый угол влево. Если в окне изображения показался угол, переместите слой (протяните внутри рамки трансформации) и продолжайте масштабирование, пока верхние углы не сравняются с краями документа.

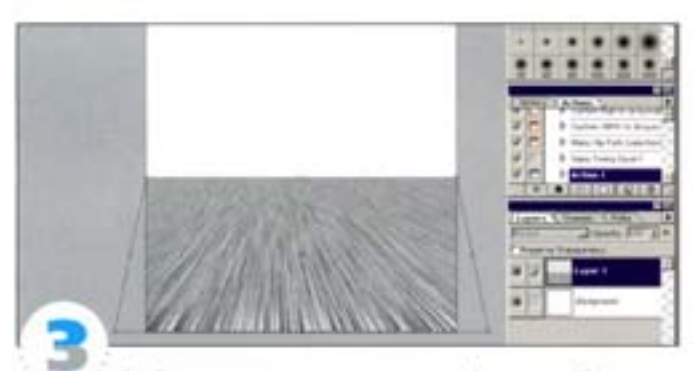

Двойным щелчком подтвердите трансформацию. Снова воспользуйтесь командой Free Transform - теперь уже для расширения нижней части. Здесь перспективу лучше создавать не за один прием, а небольшими шагами с остановками. Некоторое неудобство заключается в том, что точки-ограничители начинают уходить за пределы экрана; кроме того, вы даете программе немалую нагрузку. Продолжайте трансформацию до тех пор, пока не получите эффект горизонта.

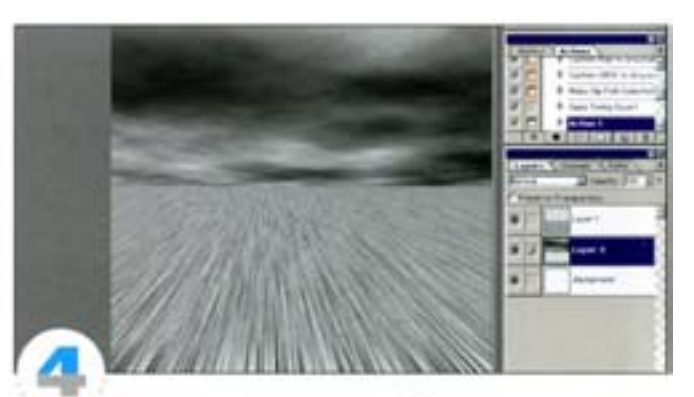

На новом слое, заполненном белым, с помощью фильтра Render -> Clouds создайте облака. Для придания им перспективы снова обратитесь к команде Free Transform, но теперь подтяните нижний край до уровня горизонта, а перспективу создайте лишь для верхней части облаков. Наконец, выделите все и командой Image -> Сгор обрежьте невидимые области документа.

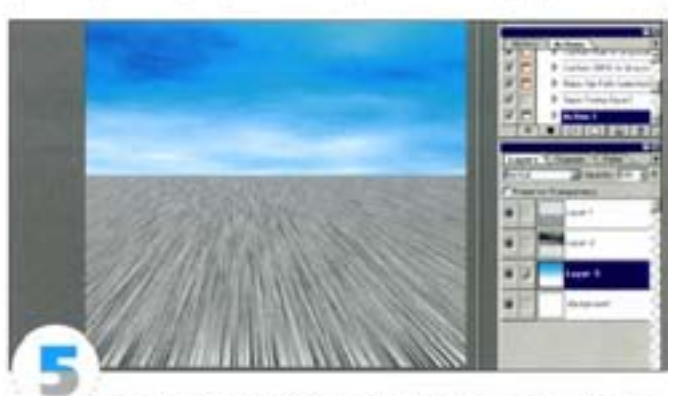

Создайте на новом слое градиент в режиме «от основного цвета к фоновому», выбрав голубой в качестве основногоцвета. Поместите этот слой под слоями «Облака» и «Земля» и задайте слою «Облака» режим наложения Overlay. Итак, без обращения к трехмерным программам мы создали объемную сцену, в которую затем будет «внедрен» объект.

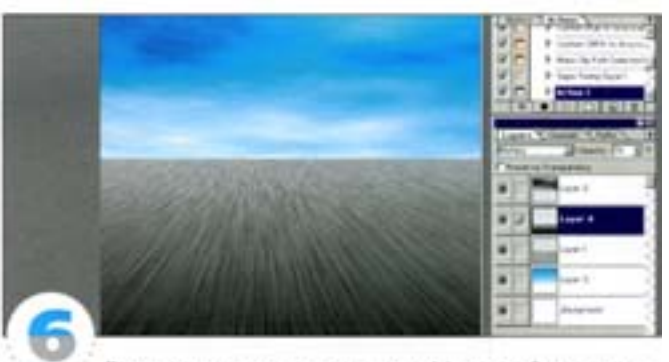

Достигнута иллюзия перспективы. Можно пойти еще дальше и усилить ощущение глубины. Помните: чем ближе предмет к эрителю, тем темнее его оттенки. На отдельном слое создайте еще один градиент - от белого к черному, сверху вниз. Он должен начинаться от линии горизонта. (Чтобы прочертить градиент строго вертикально, протяните курсор при нажатой клавище « ми L) Поместите градиент поверх слоя «Земля», задав режим наложения Multiply. Отрегулируйте степень прозрачности и с помощью слой-маски уберитеверхнюю часть градиента, чтобы тот не осветлял голубого неба.

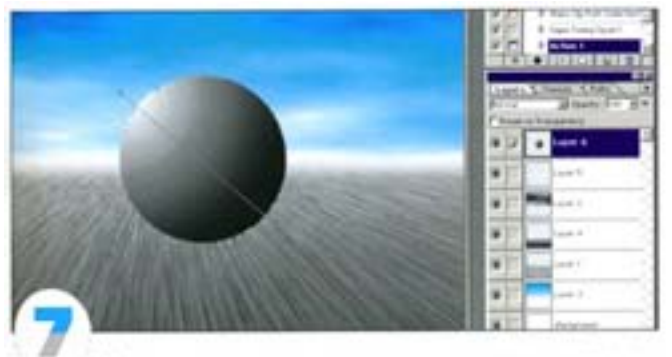

Используя еще один градиент на новом слое, создадим дыму на горизонте. Теперь вставим в сцену трехмерный объект стеклянный шар. Создайте круглое выделение на новом слое (если вы собираетесь задействовать выделения повторно, сохраняйте их в альфа-каналах). Переключите инструмент «градиент» на режим «радиальный», установите курсор вблизи выделенной области и протяните через нее - к противоположному краю выделения. Это приведет к образованию «сферы», освещенной с одной стороны и затененной с другой.

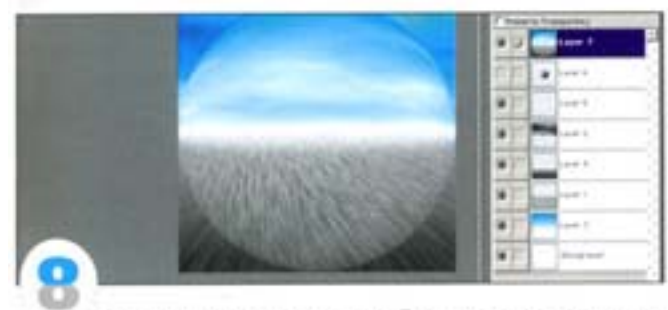

Теперь начинаются сложности. Дело в том, что при прохождении лучей света через стекло и другие прозрачные предметы они преломплотся. Photoshop предлагает все средства, необходимые для имиташи этого явления. Спрячьте слой с кругом, создайте вверху новый стой и, удерживая клавишу Ah |, выберите команду Merge Visible. Благодаря удержанию А | объединенное изображение появляется на слое, который мы только что создали, а все остальные слои остаются на месте. Дважды примените к новому слою фильтр Spherize с величной эффекта 100%.

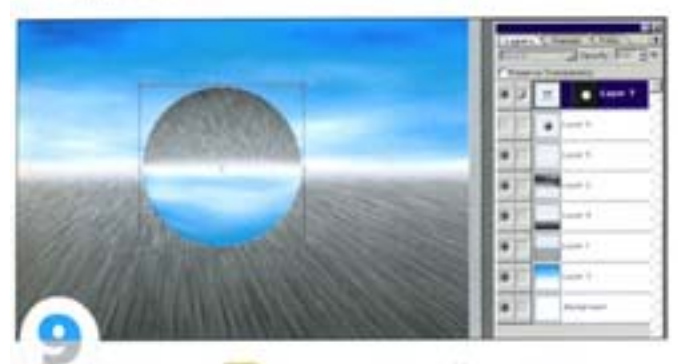

Удерживая СМ , щелчком на слое «Круг» загрузите круглоевыделение, а к «сферизованному» слою добавьте слой-маску. Щелчком на пиктограмме, изображающей звено цепи, отключите реким связи слой-маски. Командой Free Transform вызовите рамку трансформации и, масштабируя «сферизованный» слой, поместите его в круглую маску. Чтобы эффект преломления выглядел натуральнее, слой можно повернуть на 180".

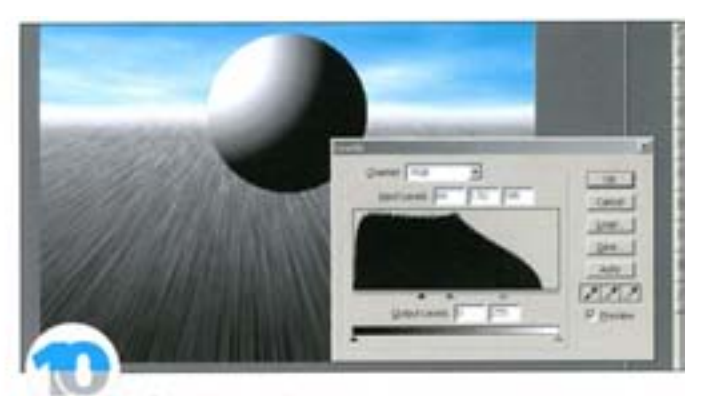

Дублируйте слой «Круг» и с помощью диапогового окна-Levels повысьте его контраст. Установите режим напожения Lighten. Дублируйте слой и задайте режим наложения Darken. В результате этих манипуляций свет и тени, «расположившиеся» на стеклянном шаре, будут выглядеть более правдоподобно. Для слоя Lighten задайте очень малую величину непрозрачности, а для слоя Darken - примерно 50%.

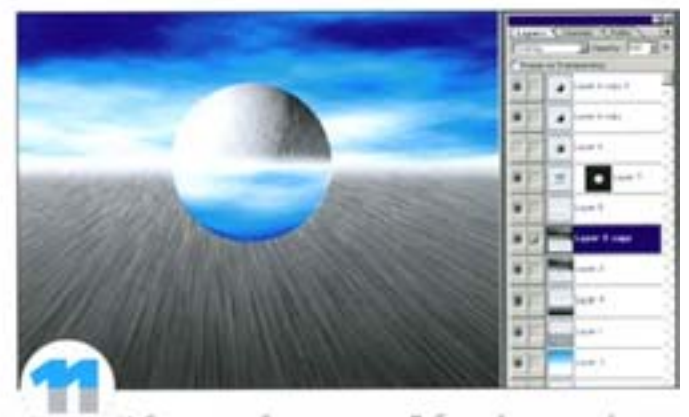

Небо кажется бледноватым. Дублируйте его слой и, задав режим наложения Overlay, повысьте контраст. (Впоследствии попробуйте другие режимы. Например, Multiply позволяет затемнить небо, придав ему грозный вид.)

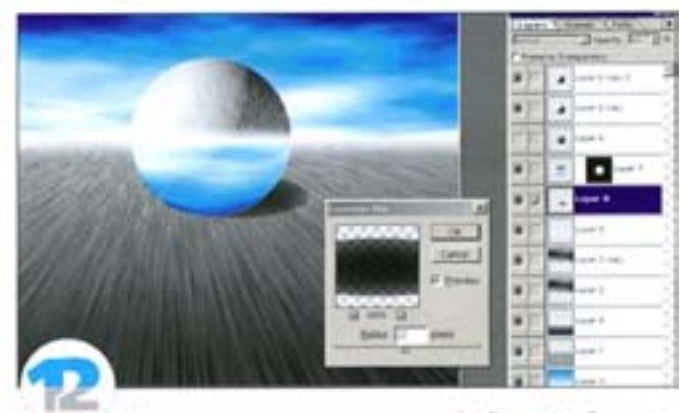

Наш шар уже похож на трехмерный объект. Чтобы поставить его на землю, добавим тень. Создайте в нижней части шара эллиптическое выделение, стараясь не нарушать перспективу. Создайте под шаром новый слой и заполните выделение черным. Выделение должно оставаться активным. Примените фильтр Gaussian Blur, чтобы образовался плавный переход от черного в центре к более светлому по краям. Отмените выделение и слегка размойте края эллипса.

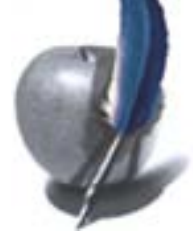

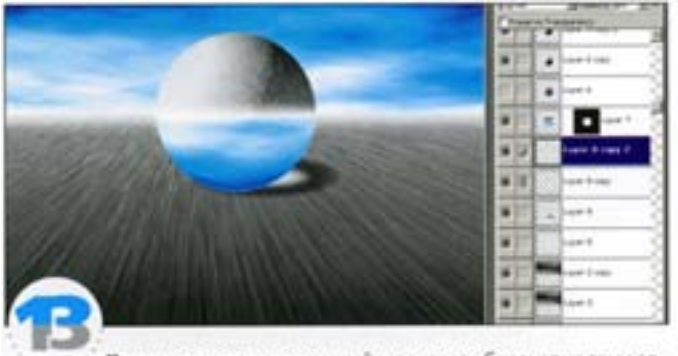

Проходя сквозь стеклянный шар, свет образует на тени яркое пятно. В Photoshop этого добиться несложно. Дублируйте слой с тенью, инвертируйте его и ужмите с помощью рамки трансформации. Измените режим наложения на Lighten и дублируйте слой. Манипулируя вторым слоем, настройте интенсивность светлого пятна.

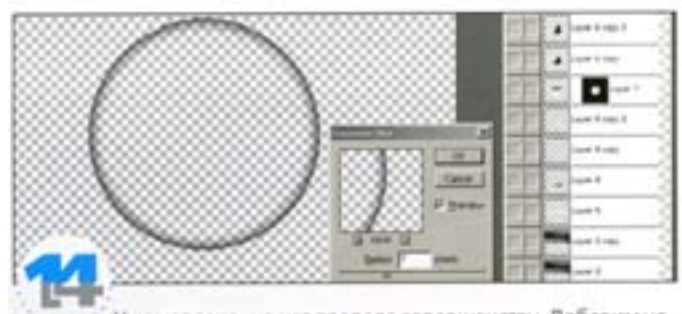

Уже неплохо, но нет предела совершенству. Добавим небольшой теневой ободок, присущий реальным прозрачным объектам. На самом верху создайте новый слой. Щелчком на слое «Круг» (или на слой-маске с кругом, или на соответствующем альфа-канале) с удержанием клавиши см загрузите выделение и добавьте его на новый слой как маску. Инвертируйте выделение и залейте слой черным. Отмените выделение, размойте слой и задайте режим наложения Multiply.

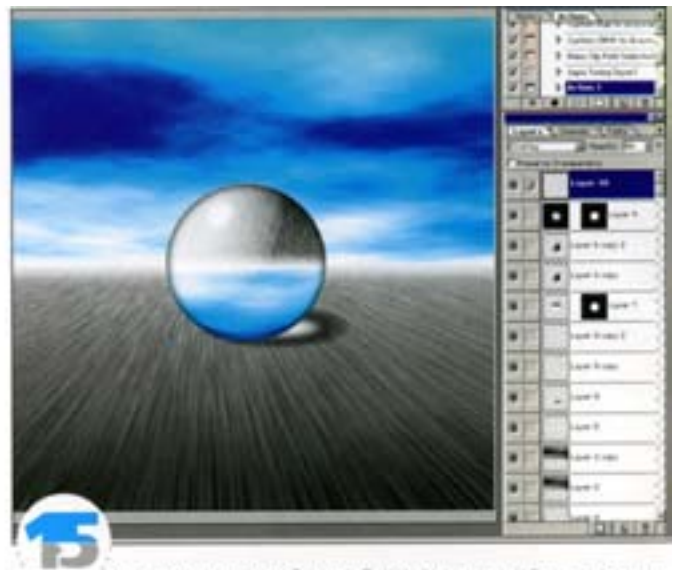

В завершение добавим блик. Воспользуйтесь для этого отдельным слоем с растушеванным эллиптическим выделением, которое должно быть заполнено белым. Установите режим наложения Lighten и отрегулируйте степень прозрачности. Скопируйте оригинальный слой «Круг», задайте режим наложения Overlay и, изменяя степень прозрачности, настройте контраст. Итак, средствами Photoshop мы создали трехмерное изображение.

# Редактирование изображений

В практической деятельности иногда требуется не создавать изображения, а вносить в уже готовые картинки новые элементы или убирать ненужные. Впрочем, это может понадобиться и в том случае, если, оценив качество только что созданной вами картинки, вы решите изменить какие-то ее детали.

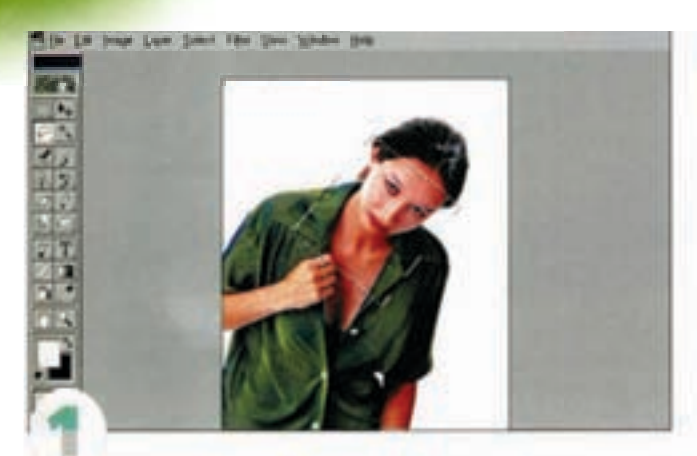

Инструментом «лассо» выделите лицо девушки, как показано на илпюстрации. Чтобы между щелчками получались прямые линии, вычерчивайте выделение, удерживая клавишу А 1.

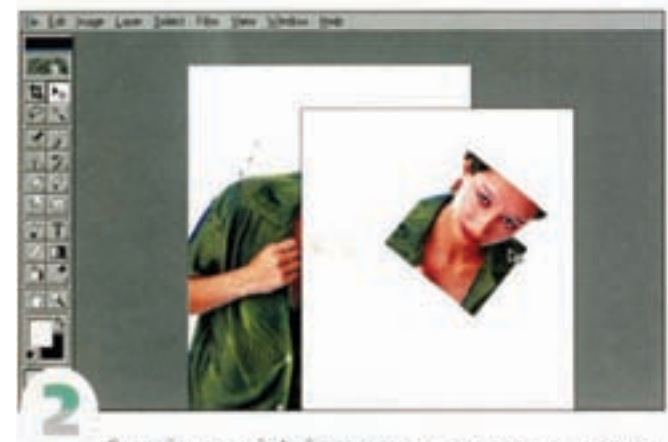

Создайте новый файл такого же размера, как и оригинал, и инструментом «перемещение» перенесите выделенную область в новое окно.

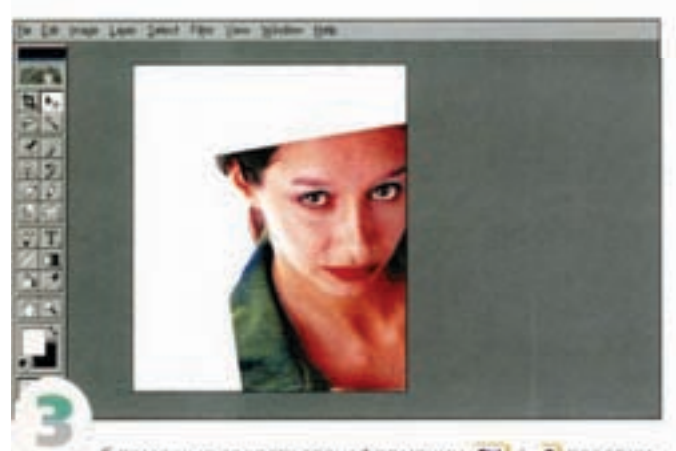

С помощью средств трансформации <br />
C помощью средств трансформации те выделенную область, увеличьте ее и разместите так, как того пребует композиция.

# Обработка фотографии

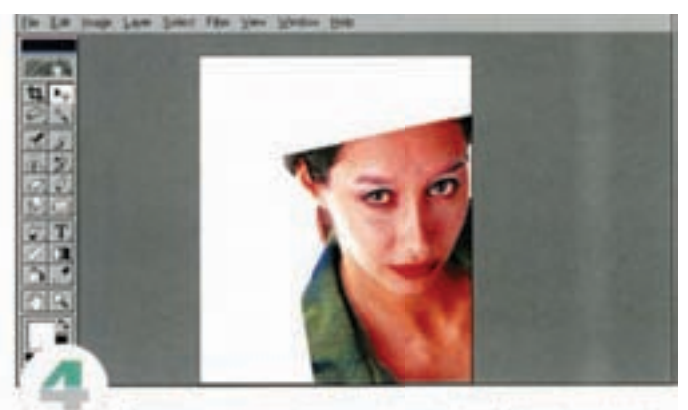

Протягивая левую сторону рамки трансформации внутрь, слегка удлините лицо девушки. Если у вас образовалось два слоя, для экономии памяти можете выполнить сведение.

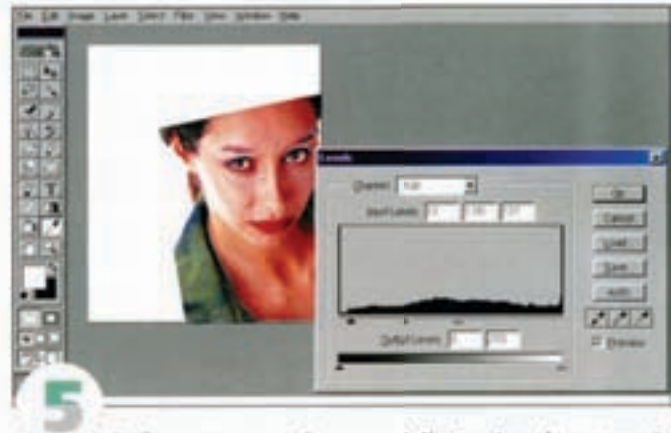

Выберите команду Image -> Adjust -> Levels и настройте диалоговое окно, как показано на иллюстрации.

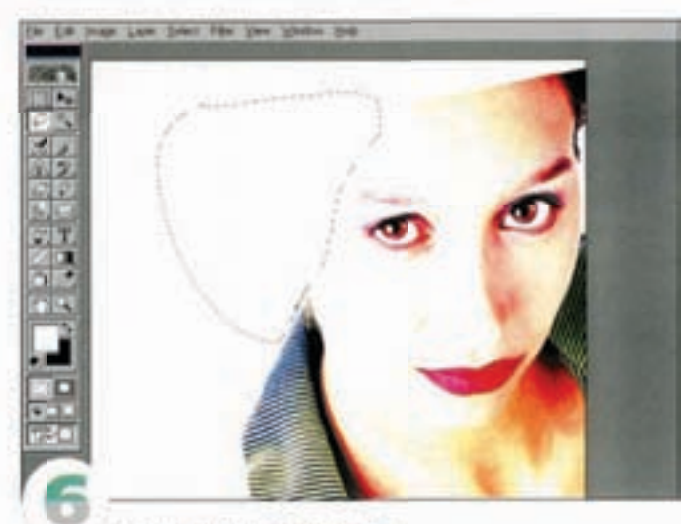

Теперь выделите волосы и часть лица и удалите их, залив выделенную область белым.

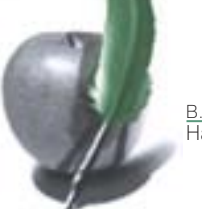

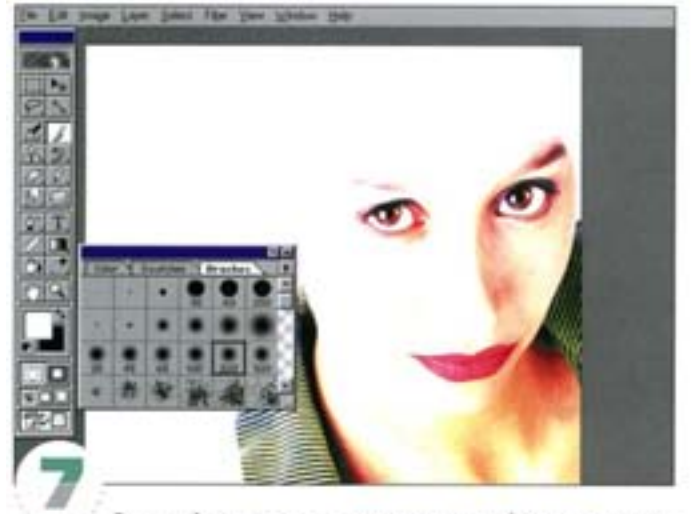

Большой кистью с размытыми краями (мы создали инструмент диаметром 200 пикселов, а вы можете поэкспериментировать) закрасьте остальные области волос и кожи.

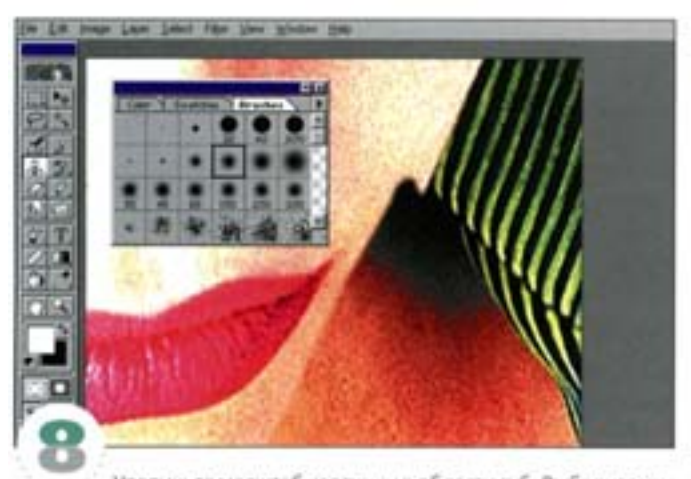

Увеличьте масштаб картинки в области губ. Выберите инструмент «штамп» - кисть должна быть пожестче. Измените линию лица, придав ему утонченность.

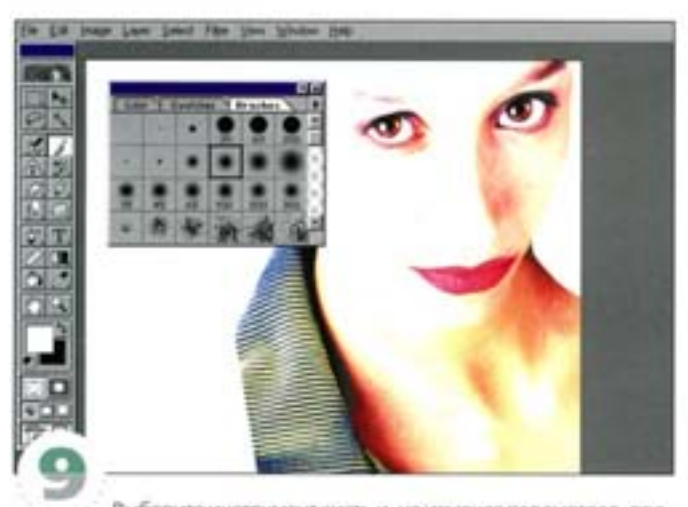

Выберите инструмент кисть и, не изменяя параметров, продолжите обработку линии лица на белом фоне вплоть до левого глаза.

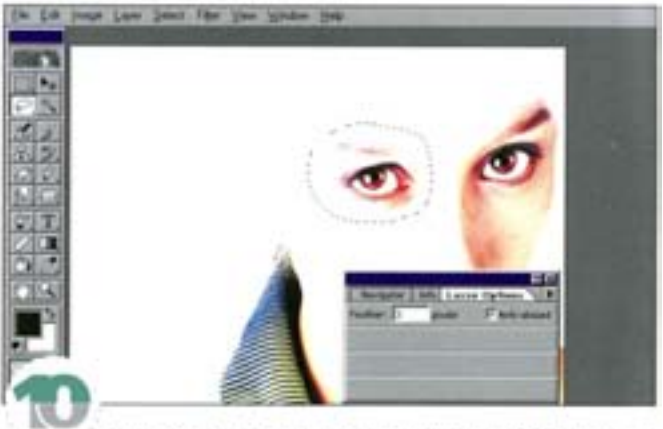

Сделаем глаза более раскосыми. Обведите один глаз инструментом «лассо» с величиной растушевки (Feather) 3 ликсела; это позволит смягчить границы областей, где есть участки кожи. Постарайтесь обводить, захватывая только белый фон, чтобы свести до минимума повторное закрашивание (хотя в некоторых случаях без этого не обойтись).

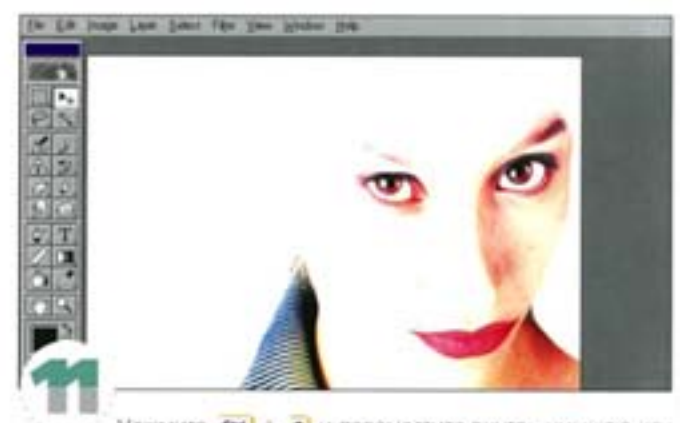

Нажмите см + т) и переместите внутрь нижною или верхнюю сторону рамки трансформации, затем поверните рамку. Глаз сместился и выглядит странновато. Придайте ему естественное попожение (это может оказаться совсем непросто). Проделайте то же самое со вторым глазом и инструментом «штамп» удалите следы вырезания там, где проглядывает фон.

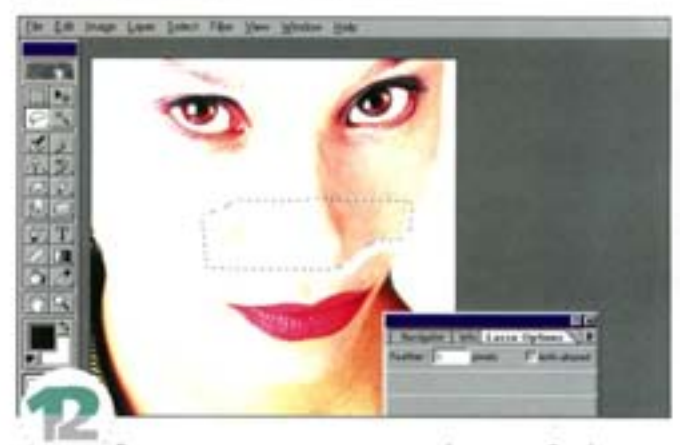

Выделите инструментом «лассо» (значение Feather octaлось прежним - 3) область, как показано на иллюстрации, и протяните вверх, чтобы сделать нос короче.

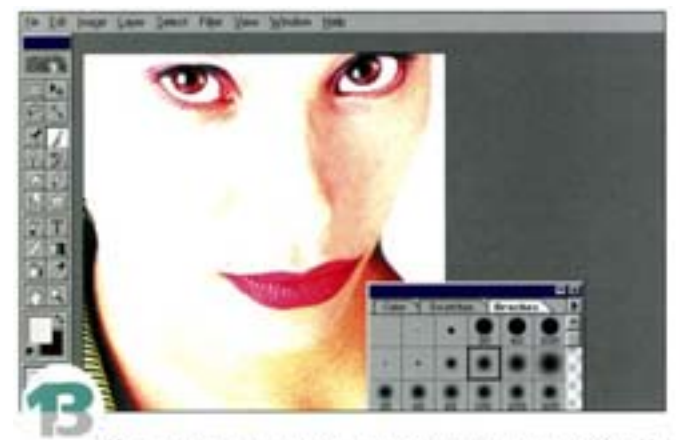

Инструментом «штамп» восстановите тона кожи. На больших участках пользуйтесь кистью диаметром примерно 65 пикселов, а на маленьких - более тонкой. Затем поправьте контур лица, обведя его белой кистью.

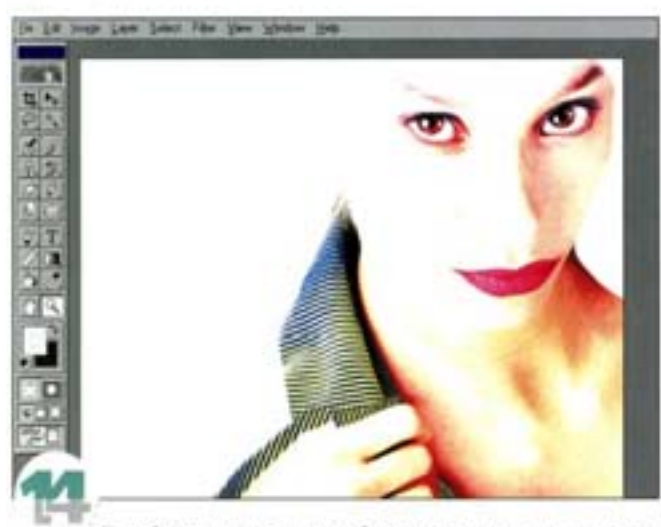

Перейдите к оригинальной фотографии, вырежьте руку девушки и перенесите в наше окно. Увеличьте руку до правильных пропорций и с помощью Levels, как в п. 5, повысьте контраст. Лишние области вокруг руки уберите «ластиком».

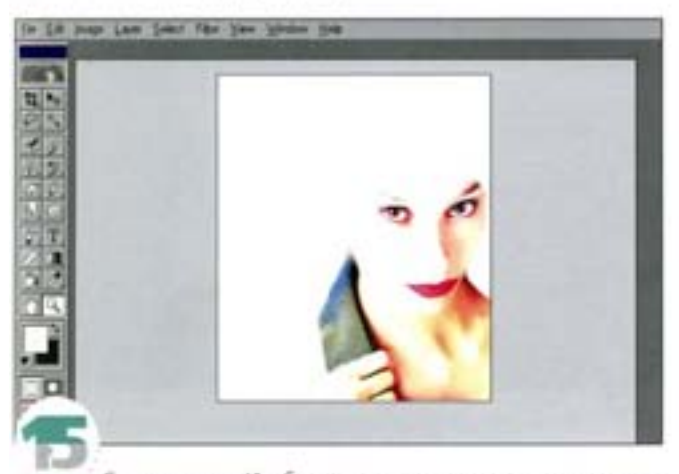

Сведите слои. Изображение должно выглядеть пример-HD Tak

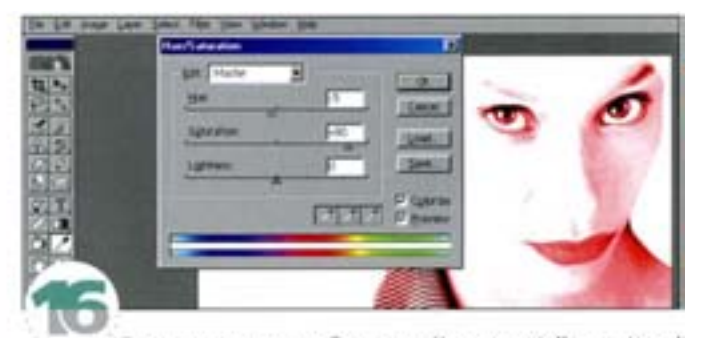

Теперь тонируем изображение (Image -> Adjust -> Hue/ Saturation), придав ему радикальный красный цвет. Регулятор шкалы Saturation (Насыщенность) автоматически устанавливается на максимум, поэтому уровень насыщенности следует понизить. примерно до 80%.

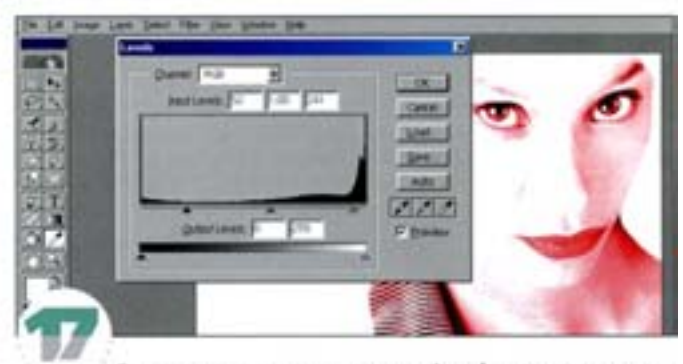

С помощью диалогового окна Levels усилим контраст между темными и светлыми областями.

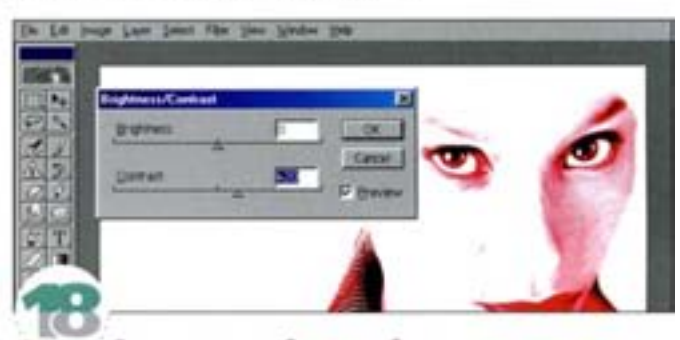

Для придания изображению большего драматизма увеличим общий контраст (Image → Adjust → Brightness/Contrast). Мы хотим стилизовать картинку, и нам нужны жесткие, четкие линии.

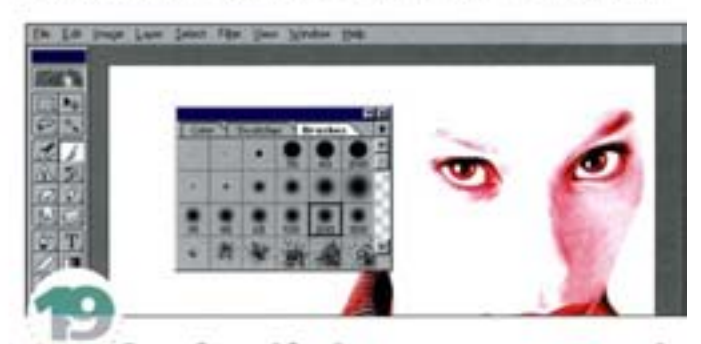

Теперь большой белой кистью с мягкими краями размойте правую часть контура лица и уберите лишние тени в белых областях.

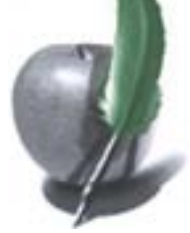

# Создание черных и белых полос

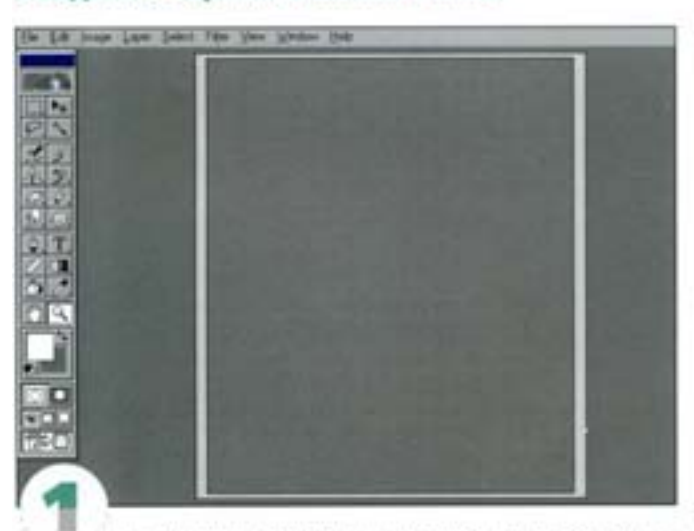

Создайте новый файл того же размера, что и прежде, но в режиме Grayscale (Градации серого). Заполните окно темно-серым цветом (не черным!), иначе потом отдельных точек не получится.

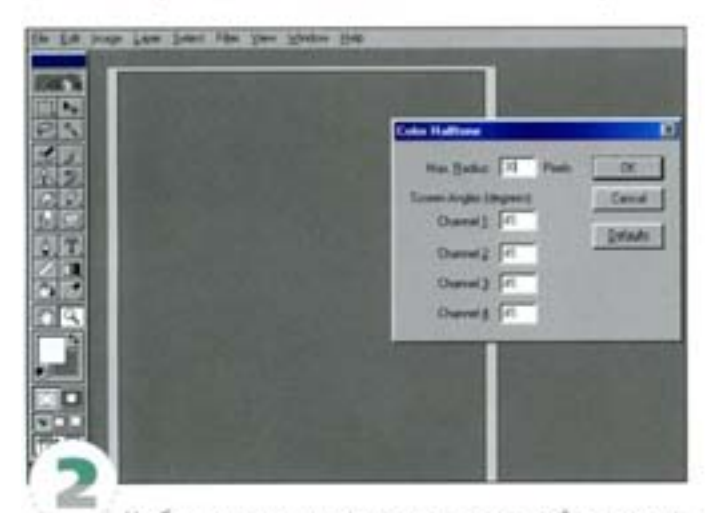

Чтобы создать структуру из точек, воспользуйтесь командой Filter → Pixelate → Color Halftone и в поле Max Radius введите 30 (размер точки), а для каждого из каналов укажите угол в 45°.

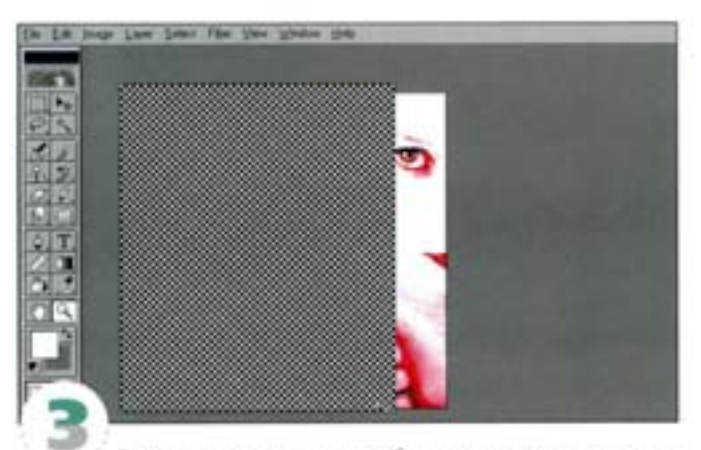

Так выглядыт результат, но работа еще далеко не закончена.

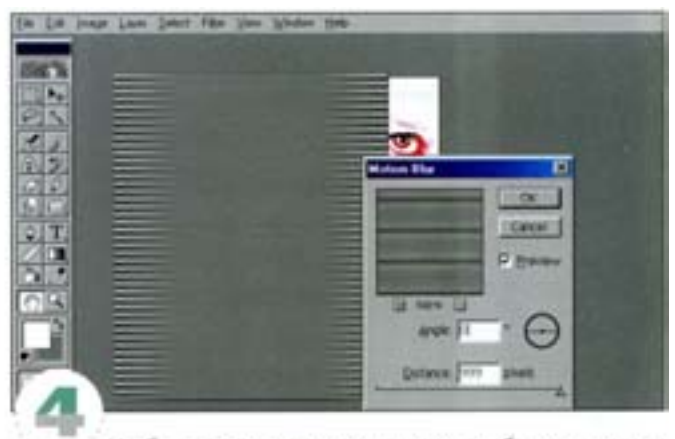

Чтобы превратить точки в линии, выберите команду Filter -> Blur -> Motion Blur и установите регулятор расстояния в крайнее правое положение (999), это дает максимальную деформацию.

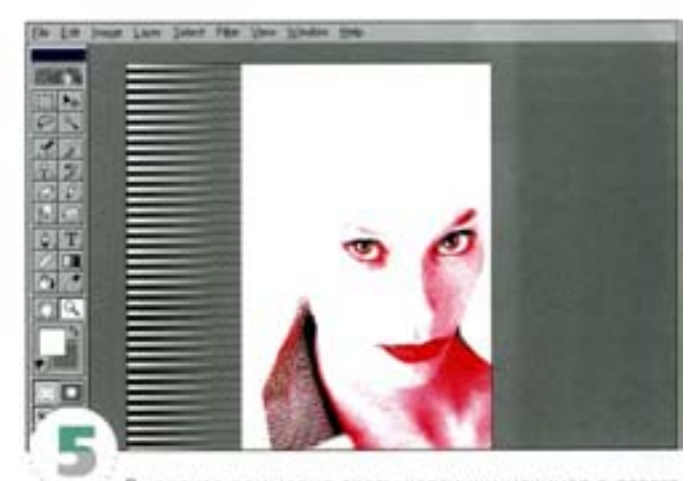

Выделите примерно треть картинки начиная с левого края, перенесите ее на изображение девушки и поместите слева. Затем откройте диалоговое окно Levels и, переместив черный и белый регуляторы к середине, повысьте контрастность полос.

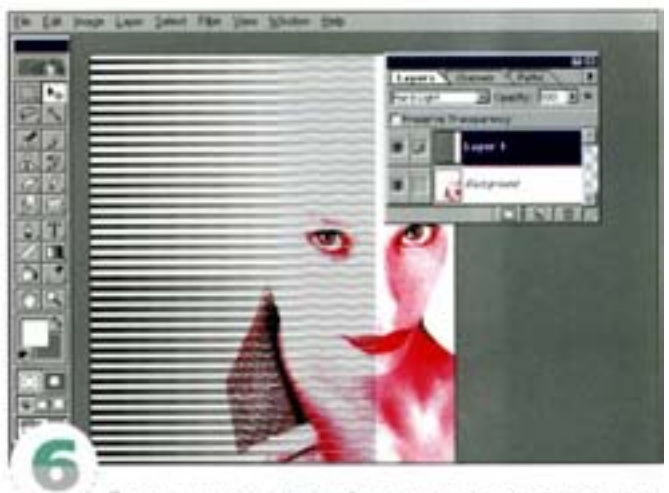

С помощью средств трансформации растяните полосы вправо (примерно до носа) и измените режим напожения слоя с Normal на Hard Light. Теперь сквозь верхний слой становится видно изображение девушки. Примерно такой же эффект дает и режим Multiply.

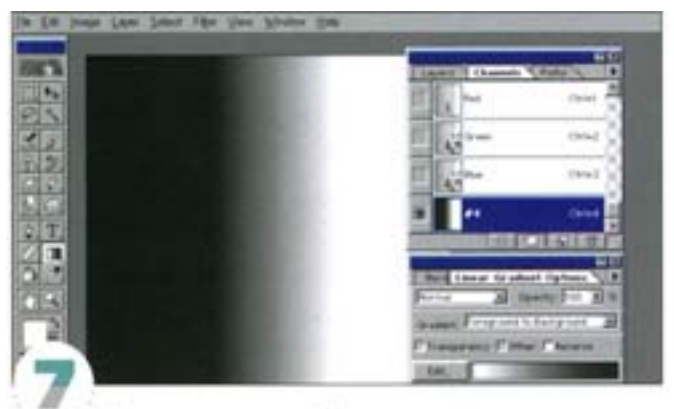

Надо сделать так, чтобы правые края полос постепенно растворялись, становясь прозрачными. Для этого создадим выделение с сильно размытым краем. Откройте панель Channels (Каналы) и щелчком на пиктограмме в виде загнутой страницы создайте новый канал. Двойным щелчком на инструменте «градиext» откройте панель его параметров и установите стиль Foreground to Background (основной и фоновый цвета должны быть соответственно черным и белым), а тип - Linear (Линейный). Протяните инструментом «градиент» справа налево на одну-две трети длины полос, и у вас получится вот такой переход.

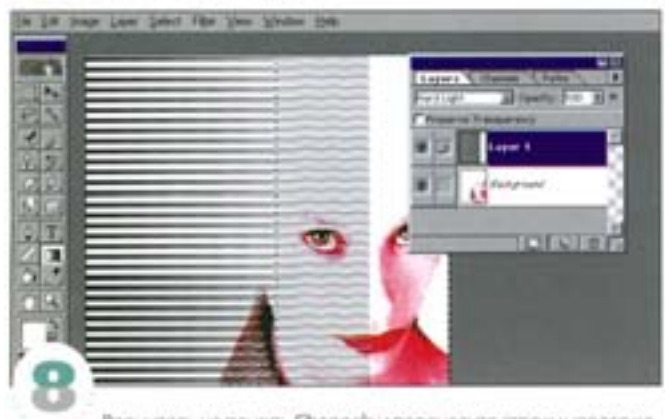

Вернитесь на панель Channels и перенесите строку нового канапа (#4) на нижного пиктограмму в виде пунктирного круга. Содержимое канала загружается как выделение. Перейдите на панель Layers.

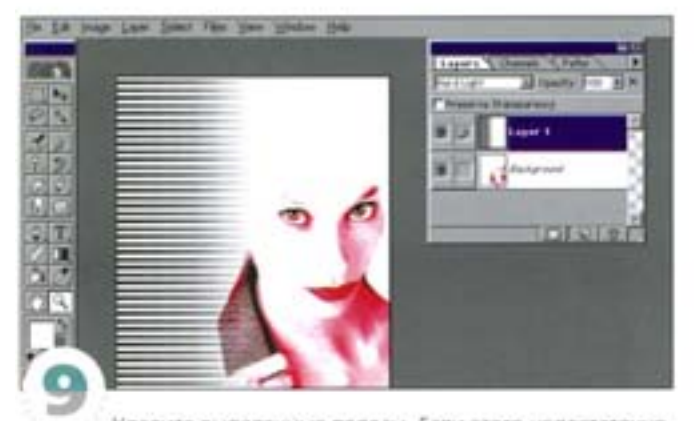

Удалите выделенные полосы. Если этого недостаточно, можете удалить больше: протяните границу выделения влево и оюва нажмите » Достигнув желаемого результата, удалите каная #4, чтобы зря не расходовать память.

## Создание дополнительных эффектов

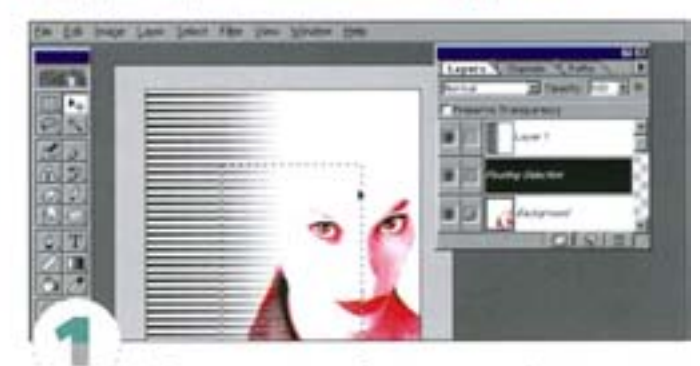

Чтобы сделать картинку более динамичной, дополним портрет динамическими штрихами. Они создаются так же, как черно-белые полосы, только сейчас надо будет дублировать часть изображения, а потом объединить ее с оригиналом. Выделите всю левую сторону портрета. Выберите инструмент «перемещение» и, удерживая А / Си , нажмите любую клавишу со стрелкой. Область превращается в плавающее выделение. Нажмите клавишу со стрепкой, направленной в обратную сторону, чтобы вернуть выделение на место, затем перейдите на панель Layers и перенесите строку плавающей области (Floating Selection) на ликтограмму создания нового слоя.

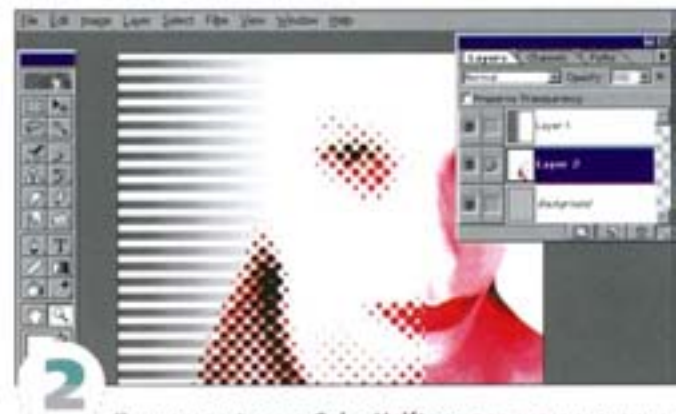

Примените фильтр Color Halftone с теми же значениями, что и прежде. Изображение на новом спое превращается в структуру из точек.

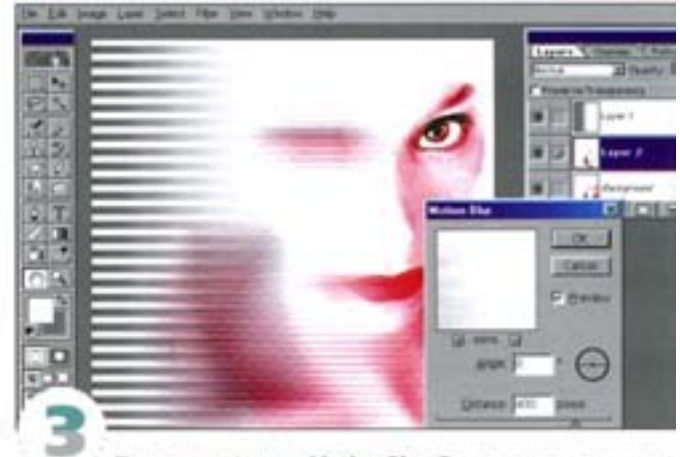

Примените фильтр Motion Blur. Только в этот раз значение не должно быть слишком большим - достаточно установить 400.

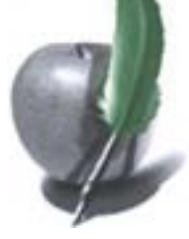

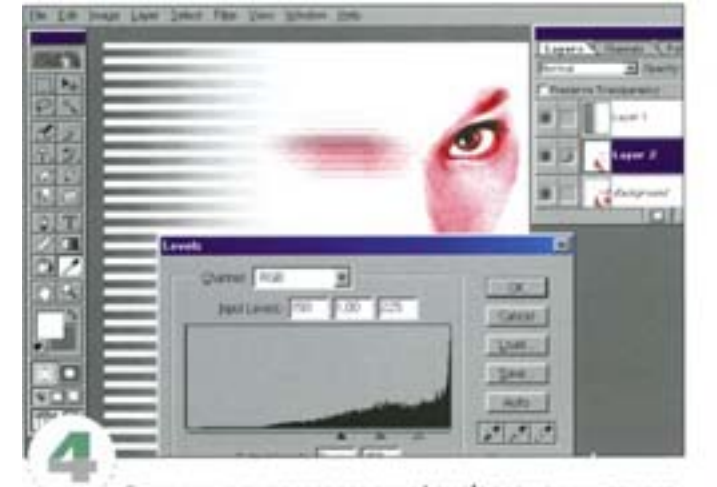

С помощью диалогового окна Levels повысим интенсивность цветов и уменьшим средние тона.

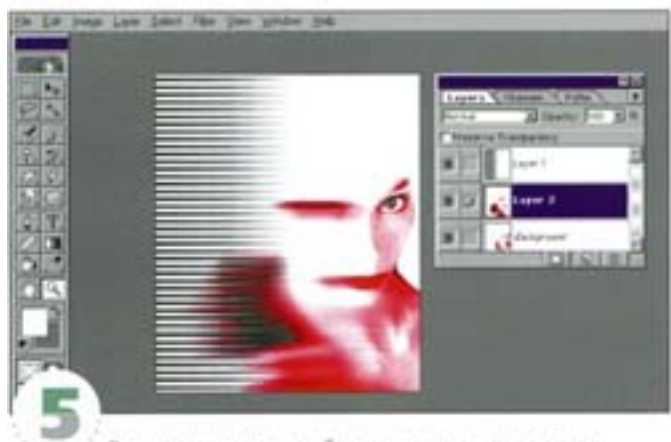

Растянем размытую область, но на этот раз влево.

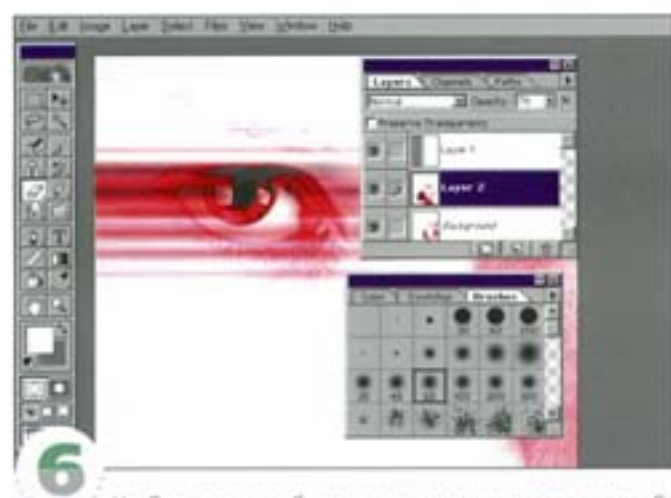

Чтобы размытая область гармонично сочеталась с изображением, находящимся внизу, сотрите часть размытого слоя. Для удобства его можно сделать слегка прозрачным, тогда будет видно, что именно нужно стереть. Лучше работать разными кистями с размытыми краями. Уберите с глаза все, что его закрывает: штрихи должны как бы исходить из нижнего века. Уберите линии с губ, руки и правого края воротничка.

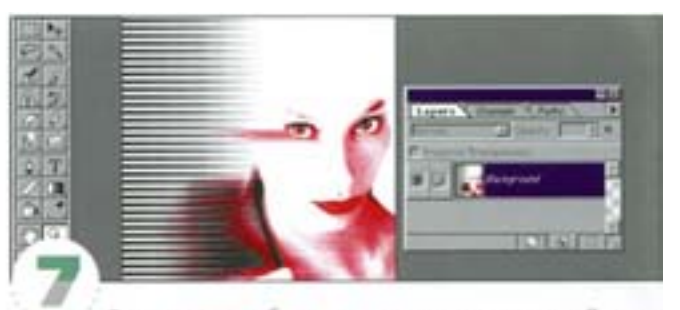

Теперь портрет будет выглядеть примерно так. Для жономии памяти слои можно объединить.

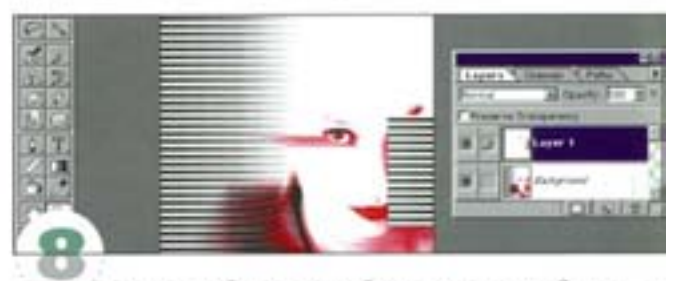

Выделите область черно-белых полос между белым пространством и правым краем окна. Скопируйте ее на новый слой и отразите по горизонтали.

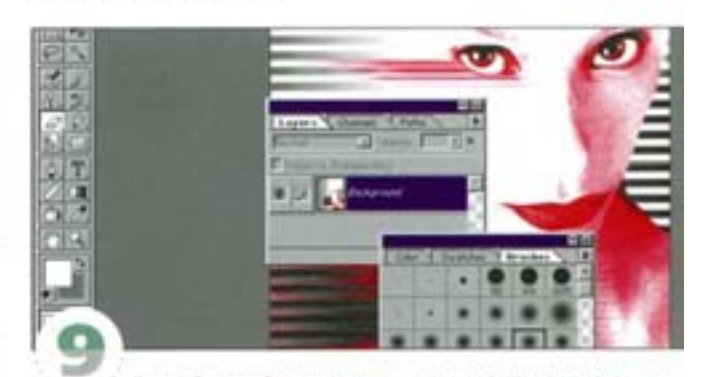

Сделайте слой полупрозрачным и сотрите полосы, заходящие за линию лица и шеи. Стирая попосы у глаза, пользуйтесь очень большой кистью с размытыми краями.

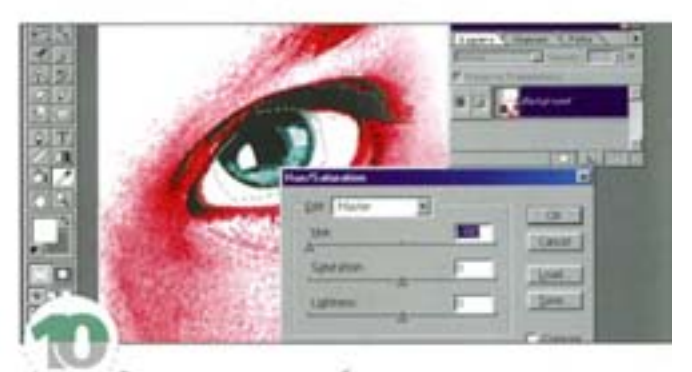

Выделите радужную оболочку глаз и с помощью диалогового оюна Hue/Saturation замените ее цвет на голубой. Если вы решили, что глаза должны быть еще более раскосыми, можете ин изменить. Глаз в левой части изображения подведен маленькой белой кистью, а в правой - обработан «штампом», поскольку так приходится клонировать участки кожи.

## Дизайн в стиле «спирограф»

Создайте форму, состоящую из одной линии, поверните ее, скопируйте, объедините слои и раскрасьте.

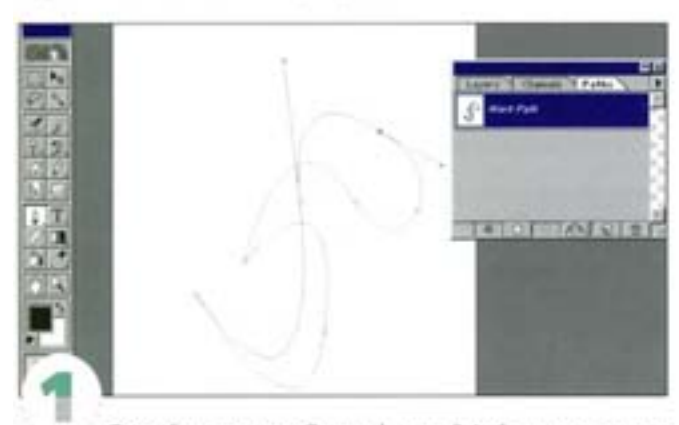

Откройте в режиме Grayscale новый файл такого же размера, что и прежде. Фон должен быть прозрачным. Инструментом «перо» начертите «нескучный» контур (но слишком усложнять его не стоит), состоящий из одной линии. Фигуру предстоит повернуть по оси, поэтому не делайте ее чересчур большой, иначе часть ее уйдет за пределы холста.

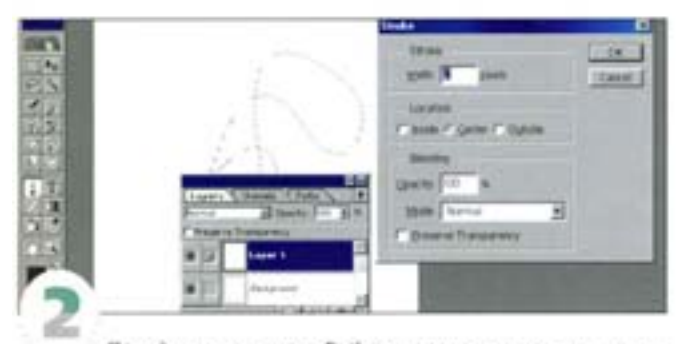

Перейдите на панель Paths и перенесите контур на пиктограмму в виде пунктирного круга. Контур превратился в выделение. С помощью команды Edit -> Stroke обведите его черной линией шириной в 2 пиксела.

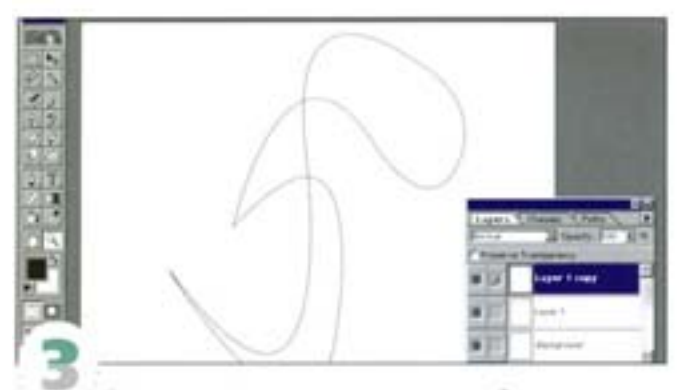

Разместите форму в центре холста, чтобы при повороте она оставалась в пределах окна. Это надо сделать сейчас, ведь когда центр поворота будет задан, перемещать форму вы уже не сможете (сделать-то это вы сумеете, вот только что получите...). Скопируйте слой, перетащив его имя на пиктограмму копирования слоя в нижней части панели Layers.

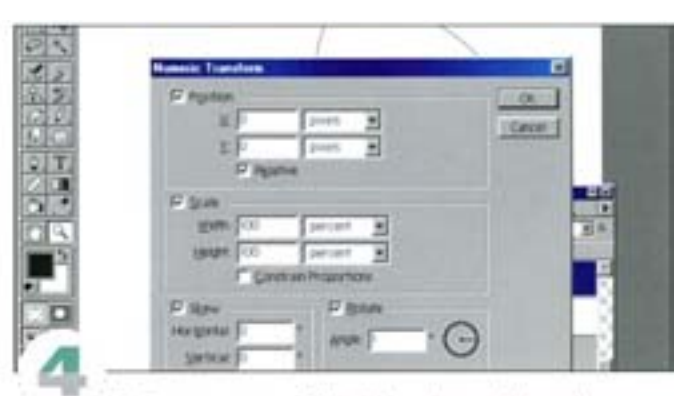

Выберите команду Edit -> Transform -+ Numeric и в поле Angle (Угол) введите 1. Скопированный слой (Layer 1 сору) поворачивается на 1".

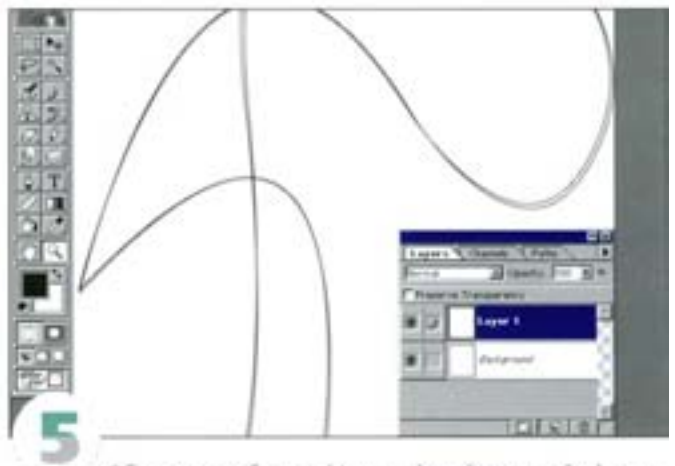

Объедините оба слоя (фоновый слой не трогайте) и снова скопируйте.

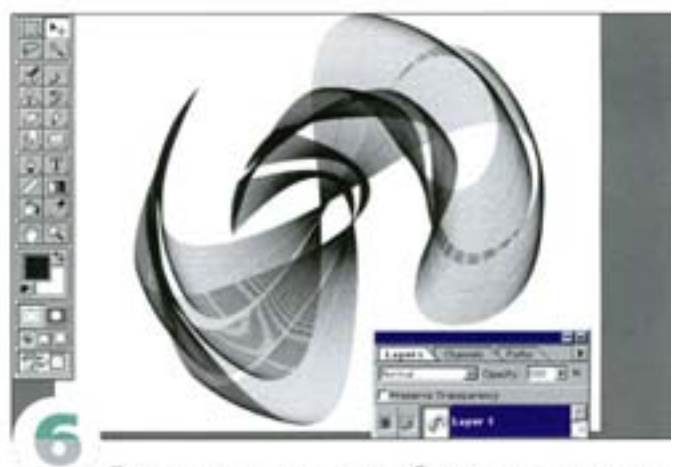

Повторите процесс поворота-объединения-копирования многократно. А поскольку с каждым объединением слоев число линий в фигуре удваивается, величину поворота в диалоговом окне Numeric Transform нужно также всякий раз удваивать (1×2×4×8×16×32ит.д.). Дойдя до 32, можете остановиться: форма уже выглядит солидно, а дальнейшие повороты и копирование приведут к образованию окружности. Увеличение числа элементов фигуры приводит к возникновению эффекта «неточного выравнивания», но в некоторых случаях это выглядит очень стильно.

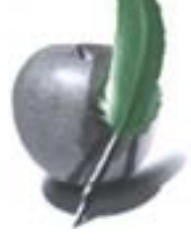

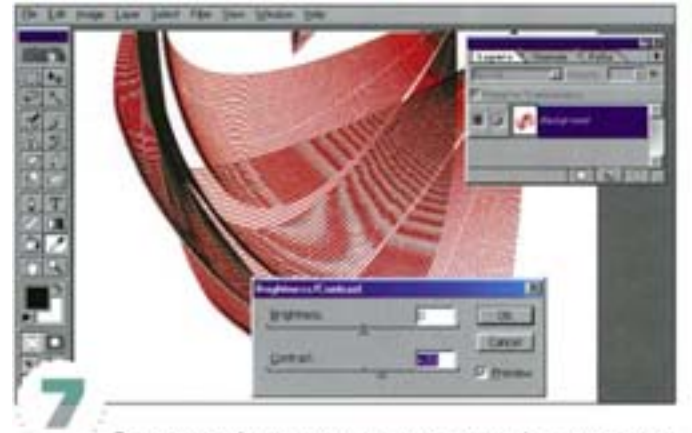

Раскрасить фигуру можно отдельно от фонового слоя, но сведение с последующим тонированием также может дать интересный эффект. С помощью диалогового окна Hue/Saturation тонируем изображение. В нашем примере был оставлен максимальный уровень насыщенности (благоприятный для красного цвета), а яркость поднята до +16. В диалоговом окне Brightness/ Contrast контраст был увеличен до 20.

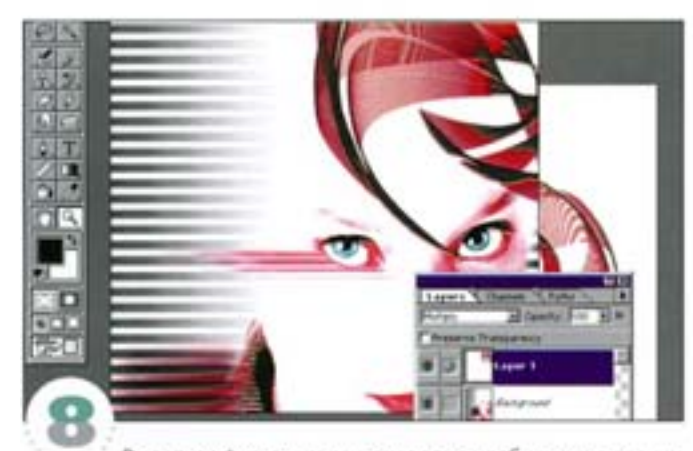

Выделите фигуру, перенесите ее на изображение девушки и задайте режим наложения Multiply. Поворачивая и отражая форму, добейтесь того, чтобы она гармонично вписывалась в общую композицию, затем сведите слои.

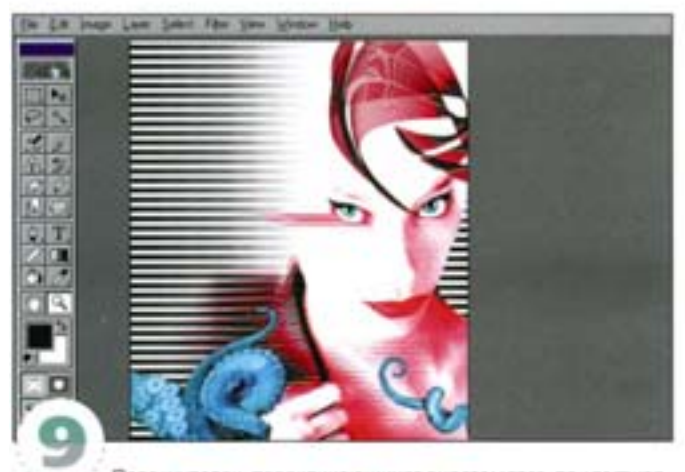

Парашупалец, перекликающихся сцветом глаз, придаст картине пикантности. Вот таким получилось законченное изображение.

# Раскрашивание черно-белых фотографий

Допустим, у вас есть сканированное черно-белое изображение, а позарез нужна цветная фотка. Что делать? С помощью Photoshop вы можете превратить любую черно-белую фотографию в цветную. Не верите? Смотрите сами...

### Создание быстрой маски для лица

В диалоговом окне Quick Mask Options (Параметры быстрой маски) выбран вариант Selected Areas (Выделенные области), то есть в режиме быстрой маски изменениям будут подвергаться участки, покрытые красной пленкой.

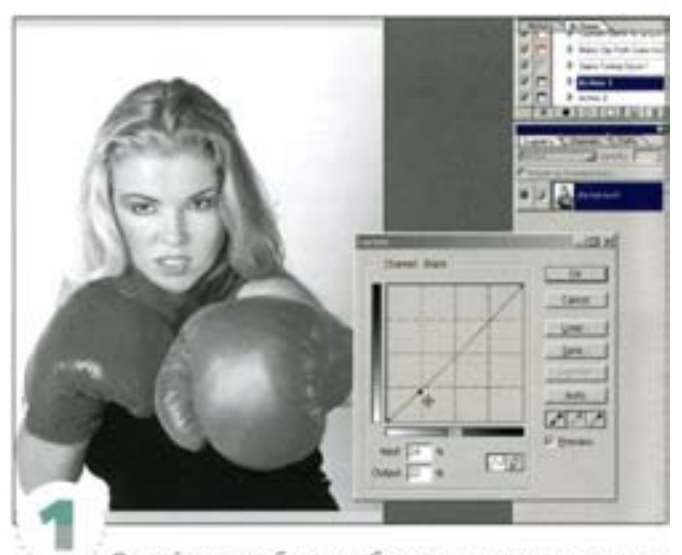

Откройте черно-белое изображение и с помощью диалогового окна Curves, вызываемого командой Image -> Adjust -+ Curves или комбинацией клавиш см | + м | отрегулируйте контраст. Немного осветлив изображение (примерно 5% в самых светлых и 85% в самых темных областях), конвертируйте его в режим СМУК.

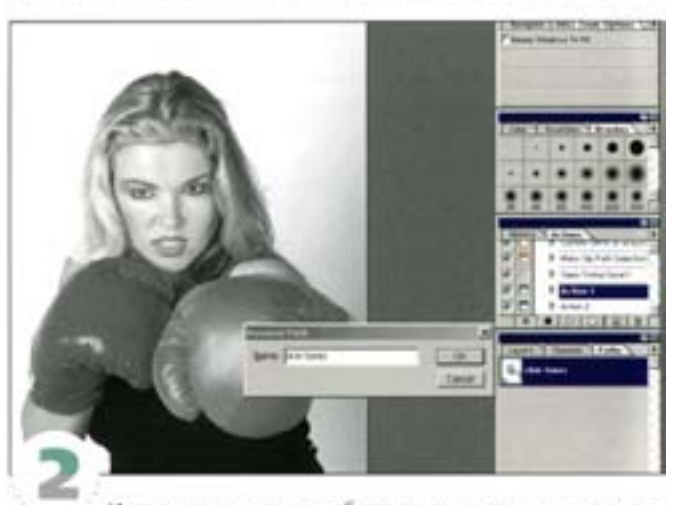

Инструментом «перо» обведите лицо девушки, захватывая области телесных тонов. Обведите также глаза и рот, чтобы потом исключить их из выделения, и сохраните контур. Мы используем его в качестве маски под названием «skin tones» (телесные тона).

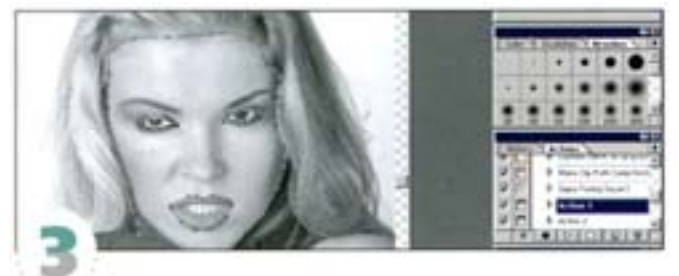

Удерживая клавиши, выделите контуры лица, слаз и рта инструментом «стрелка», который спритан за «пером»). Щелкайте не на точках, а на линиях. Шелчком на пиктограмме в виде пунктирного круга на панели Paths преобразуйте контуры в выделение.

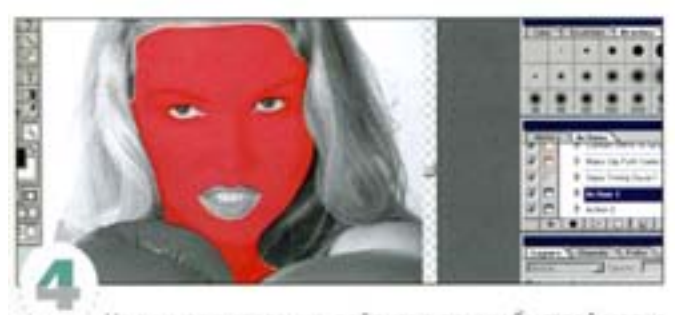

Не снимая выделения, войдите в режим быстрой маски (клавиша • • • )). Маска должна выглядеть так, как показано на рисунке. Если у вас получилась другая картина, значит, в окне Quick Mask Options (вызывается двойным щелчком по значку Quick Mask) выбран вариант Macked Areas (Невыделенные области). Можете инвертировать маску комбинацией клавиш СМ + 1.

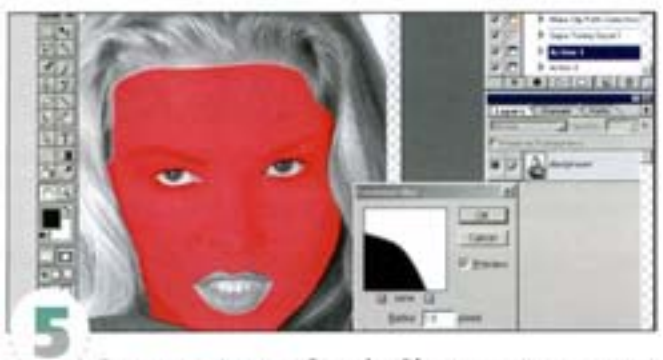

С помощью фильтра Gaussian Blur смягчите края маски, задав значение 1,6. При этом изображение размываться не будет.

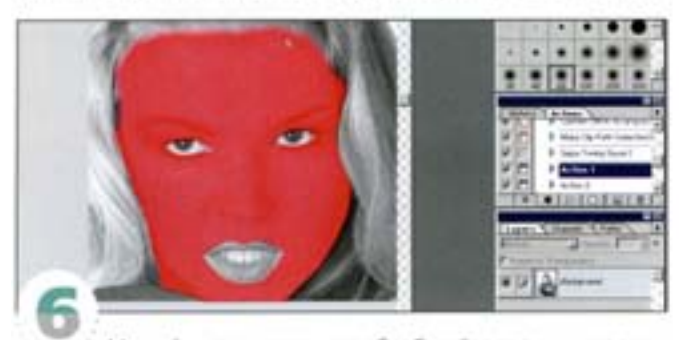

Мягкой кистью поточнее обработайте границы маски у корней волос. Чтобы разнообразить эффект, можно также воспользоваться инструментами «палец» (Smudge) и «размытие» (Blur).

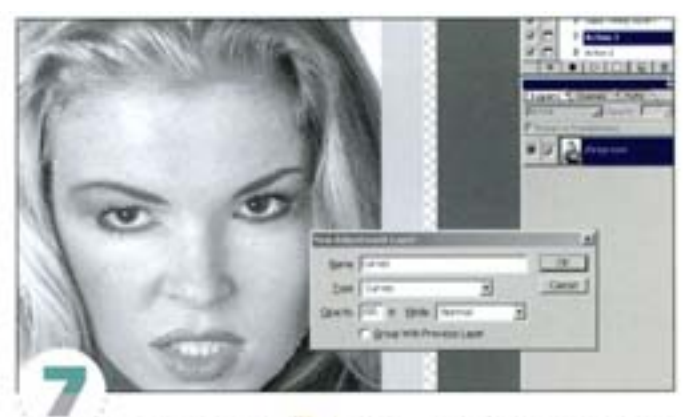

Нажая на клавишу о), покиньте режим быстрой маски. Маска преобразуется в выделенную область. Командой New Adjustment Layer из раскрывающегося меню панели Layers создайте корректирующий слой Curves (и, пожалуйста, не нажимайте кнопку Cancel).

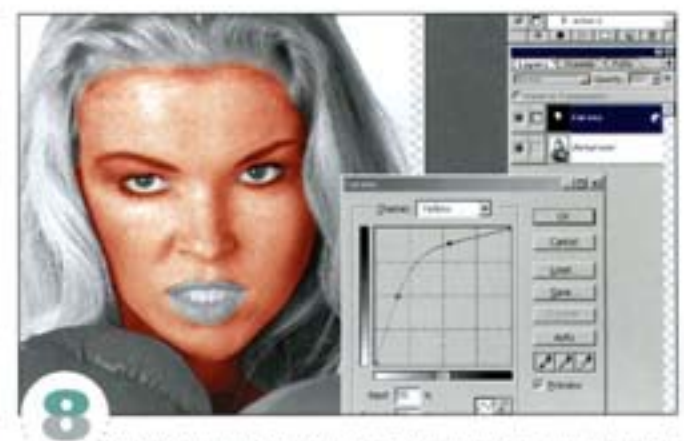

Выделение автоматически помещается в канал Curves Mask. Теперь будет изменяться только область внутри маски, а фон они затрагивать не должны. Если получается наоборот, нажав комбинацию клавиш см + 1, инвертируйте маску. Вы не увидите каких-либо изменений, пока не начнете регулировать кривые.

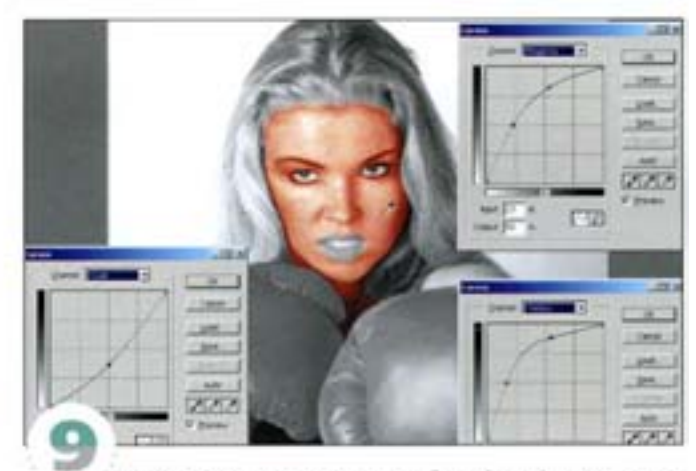

Изменяя форму кривых голубого (суап), пурпурного (magenta) и желтого (yellow) каналов, постарайтесь добиться естественного телесного оттенка. Содержание голубого в светлых областях нужно понизить, а пурпурного и желтого - повысить. Обратите внимание на важность присутствия голубого в средних и темных тонах.

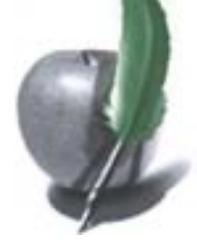

# Создание маски для волос

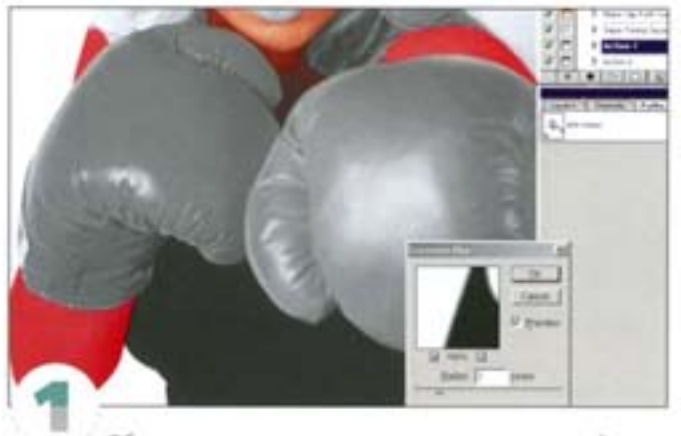

Обведите «пером» участки кожи на руках и создайте выделение тем же способом, что и прежде. Преобразуйте выделение в быструю маску и размойте (аналогично тому, как вы делали это с лицом). Покиньте режим быстрой маски.

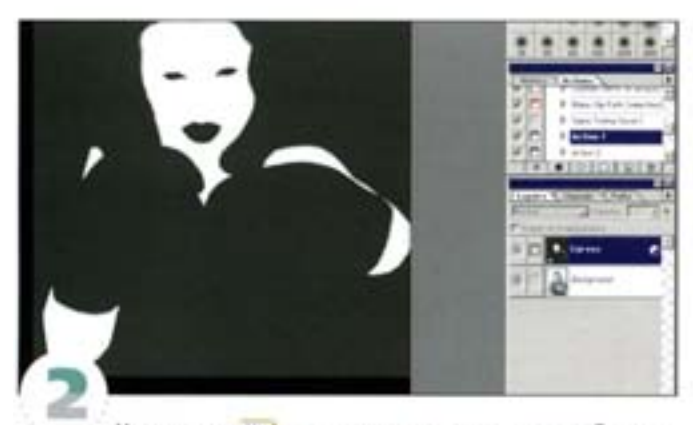

Удерживая А | щелюните на миниатюре слоя Curves вы перейдете в режим маски, отображаемой в градациях серого. Заполните выделенные области белым цветом. Не отпуская АТ щелчком на миниатюре слоя Curves вернитесь в режим полноцветного отображения.

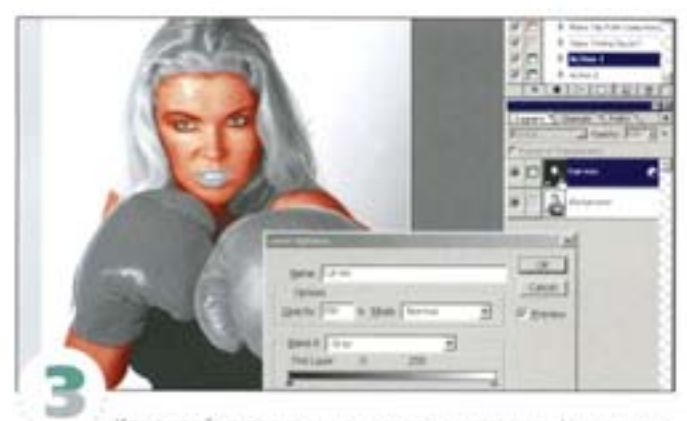

Командой из раскрывающегося меню панели Layers можно вызвать диалоговое окно Layer Options. Оно позволяет изменять название слоя и предлагает ряд параметров и функций, таких как Прозрачность (Opacity), Режимы напожения (Modes) и Диапазон наложения (Blend If).

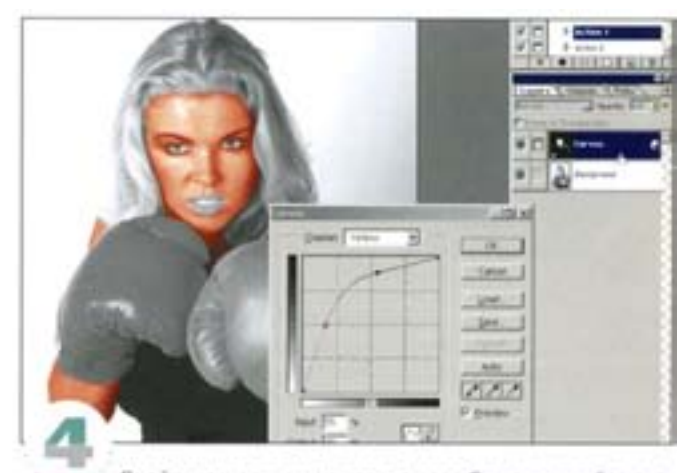

Двойным щелчком на строке слоя Curves откройте диалоговое окно Curves, позволяющее редактировать кривые.

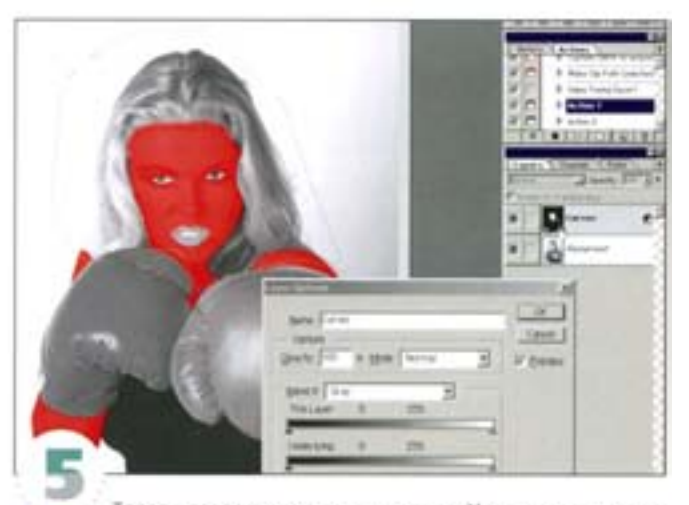

Теперь создадим маску для волос. Удерживая клавишу см), щелкните на строке слоя Curves. Маска в градациях серого загрузится как выделение. Преобразуйте ее в быструю маску.

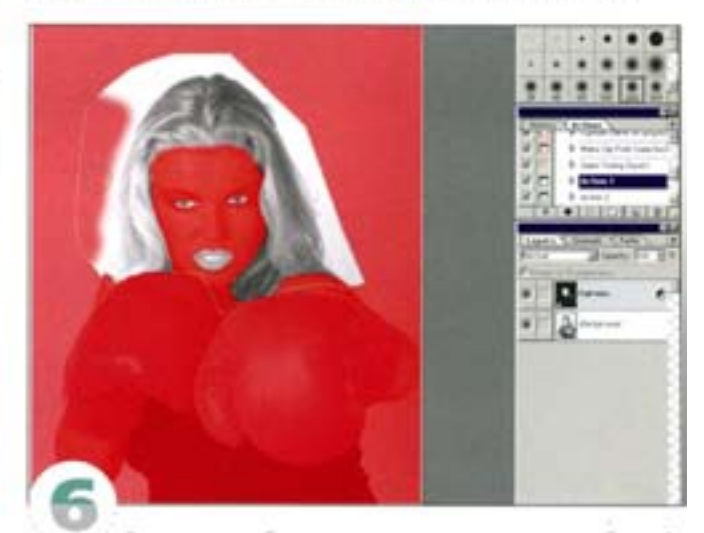

Закрашивая область вокруг головы, аккуратно обрисуйте волосы. Причем маску для волос можно скомбинировать с уже имеющейся маской для лица.

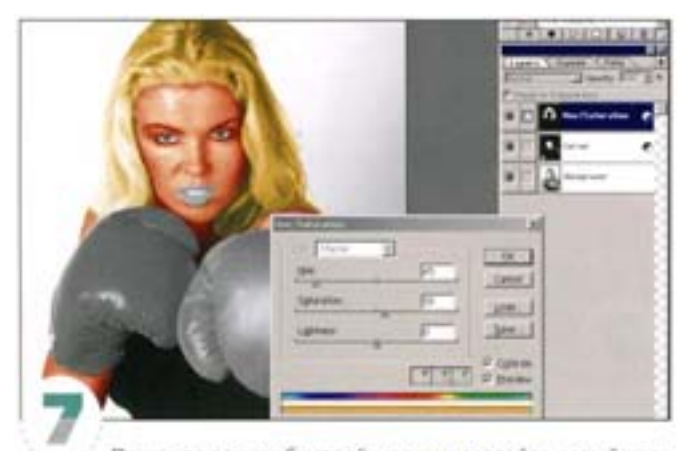

Покиньте режим быстрой маски и создайте новый корректирующий слой. Удерживая клавишу СМ | щелюните на пиктограмме нового слоя на панели Layers, выберите вариант Hue/ Saturation, включите параметр Colorize (Тонирование), переместите регуляторы и нажмите кнопку ОК.

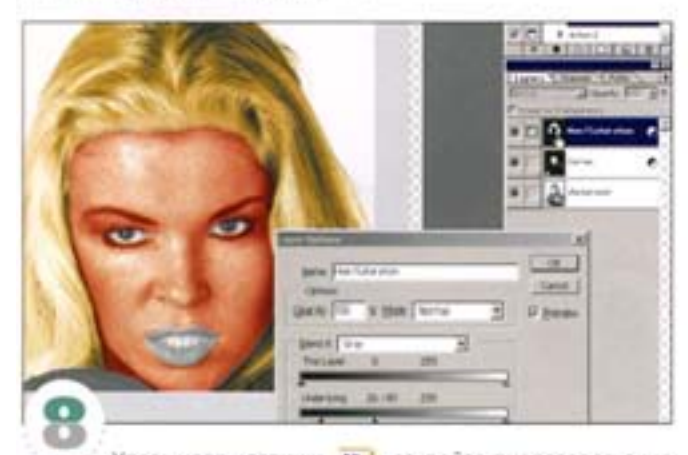

Удерживая клавишу А 1, откройте диалоговое окно Layer Options, разделите левый регулятор на нихоней шкале и переместите треугольники. Темные участки волос стали ярче.

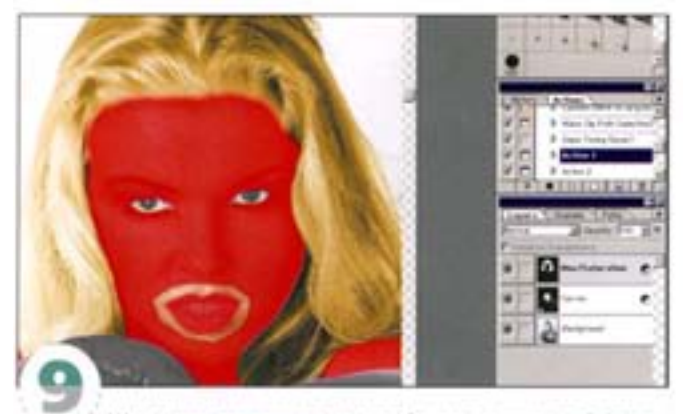

Щелчком на миниатюре слоя Curves при нажатой клавише СМ снова загрузите маску «skin tone» и войдите в режим быстрой маски. Выделите область вокруг губ, нажав СМ |, инвертируйте быструю маску, затем инвертируйте выделенную область командой Select → Inverse. Нажав клавишу • , удалите ненужные части быстрой маски и командой Select -> None сбросьте получившееся виделение. Покиньте режим быстрой маски.

## Завершающие штрихи

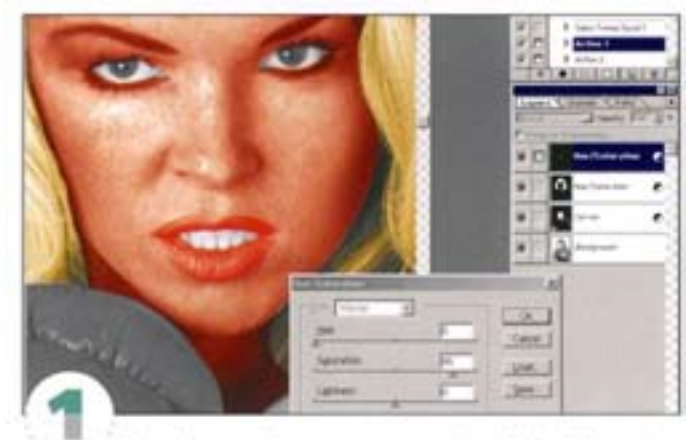

Создайте новый корректирующий слой Hue/Saturation, активизируйте параметр Colorize и подберите цвет помады. Теперь «почистим» зубы. Клавишей х) переключите цвет переднего плана с черного на белый и, закрашивая зубы кистью, уберите с них розовый оттенок.

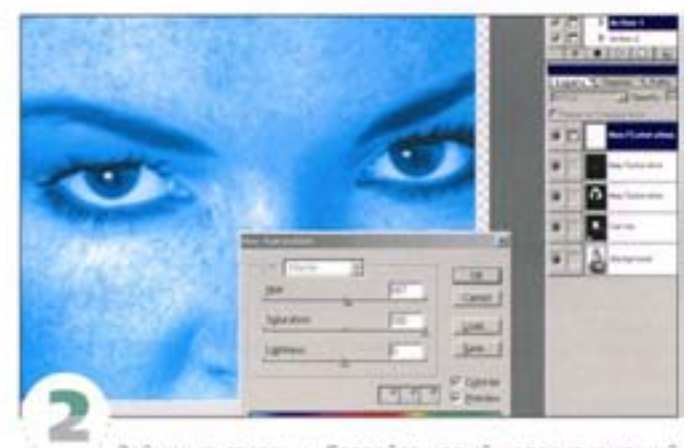

Займемся глазами. Создайте новый корректирующий слой Hue/Saturation, включите Colorize и установите голубой цвет он залил все изображение.

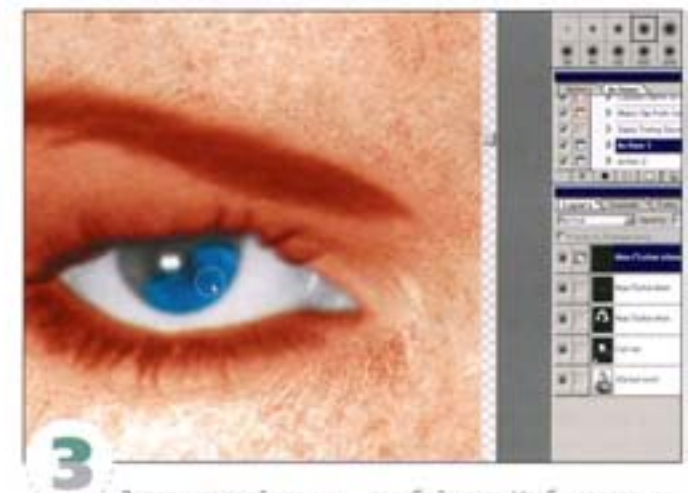

Заполните слой черным - голубой исчез. Чтобы сделать голубыми только глаза, закрасьте радухокую оболочку белой кистью.

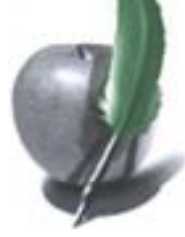

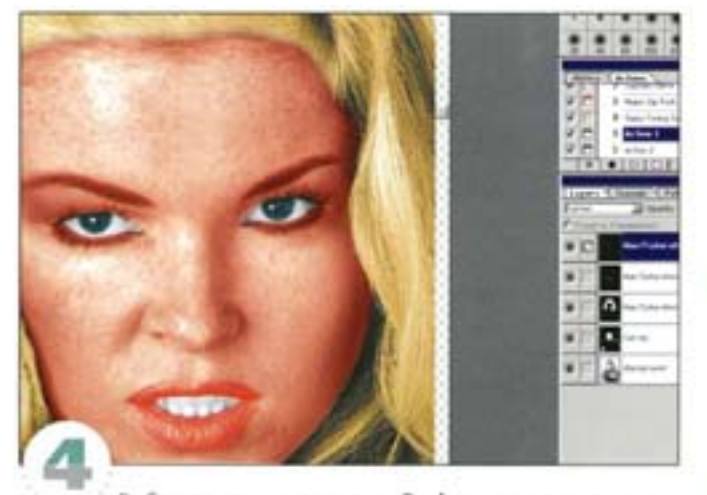

Выберите режим наложения Darken и понизыте прозрачность до 50% - цвет глаз стал более естественным.

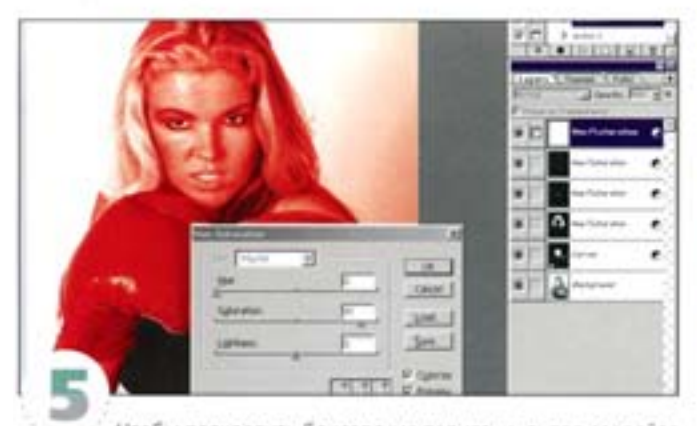

Чтобы раскрасить боксерские перчатки, снова создайте корректирующий слой Hue/Saturation и включите Colorize. Установите красный цвет и нажмите ОК.

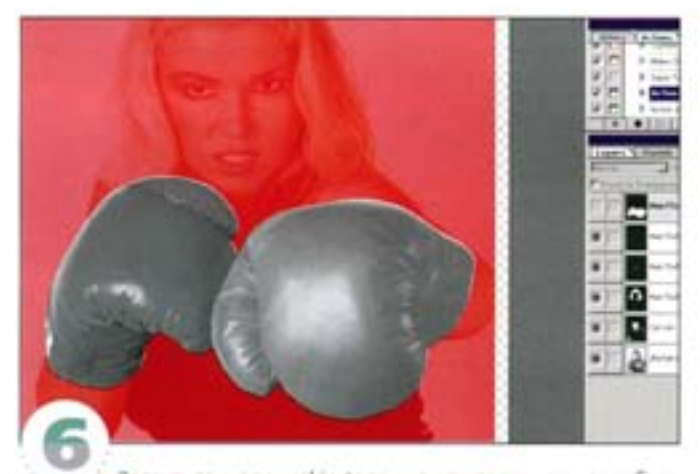

Загрузите маску «skin tone» как выделение и преобразуйте его в быструю маску. Чтобы маскировать фон, закрасьте черным маскированные области вне перчаток и выйдите из быстрой маски. Вокруг перчаток останется плавающее выделение.

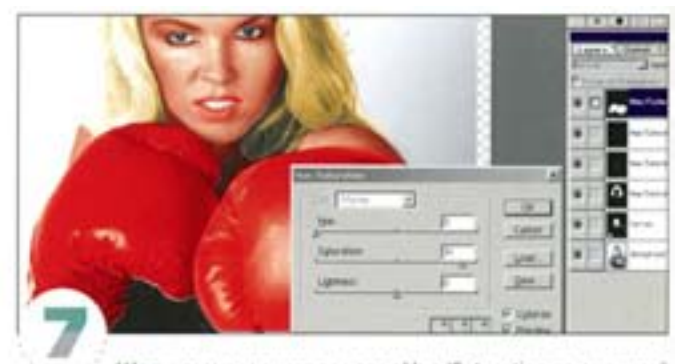

Щелчком на миниаторе слоя Hue/Saturation при нажатой клавише А (вызовите маску в градациях серого. Заполните выделением и отмените выделение. Если цвет заполняет противоположные области, комбинацией клавиш Cotl + Threeptupyine маску.

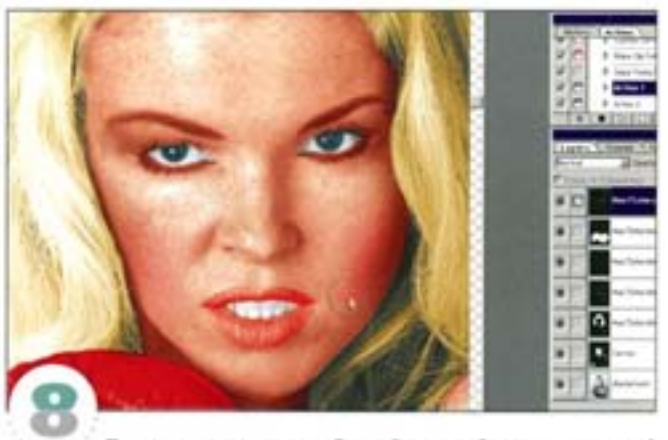

Подрумяним девушку. Создайте новый корректирующий слой Hue /Saturation, включите параметр Colorize, подберите оттенок красного цвета и заполните маску черным. Затем белой «кистью» или «аэрографом» восстановите красный цвет на щеках и воспользуйтесь режимом напожения Darken. Цвет оказался слишком темным, поэтому увеличьте прозрачность, передвинув регулятор на шкале Opacity до значения 70%.

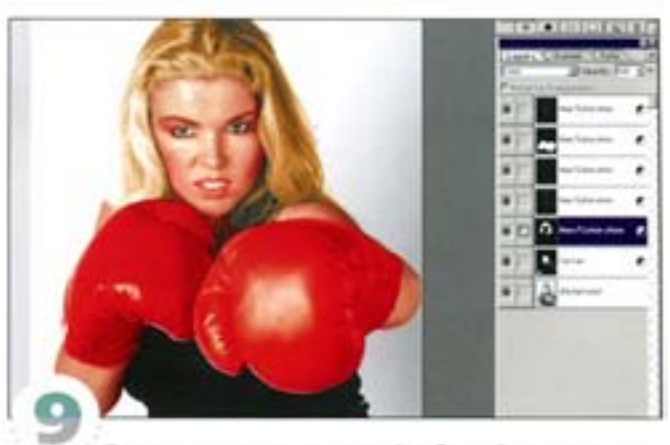

Так выглядит результат нашей работы. Самое сложное создать естественный переход от кожи на лбу к волосам, поскольку здесь нет четкой границы.

Эта техника раскрашивания чрезвычайно удобна, особенно если сохранять версию изображения со всеми слоями. Ну, что я говорил? Немного терпения, и цветная фотография у вас в кармане.

# Изменение размера изображения

Photoshop позволяет без труда уменьшать или увеличивать изображения до любого размера - вы можете разместить картинку в любом кадре, выхватить и, скажем, приблизить любой из ее фрагментов. Однако, если честно, «без труда» - это я немного слукавил: здесь требуется умелый подход. Посмотрим, как можно изменить размер файла без ущерба для качества изображения.

#### А стоит ли вообще изменять размер?

Лучший способ сохранить все детали оригинала - не трогать его вовсе. Сколь бы хорош ни был алгоритм интерполяции (формирования новых пиксепов), программе приходится подбирать цвета новых пикселов на основе собственных «догадок». Ниже приводятся нескольковариантов одного и того же изображения, напечатанных с разным разрешением (dpi - числом точек на дюйм) при неизменном объеме файла. Все изображения напечатаны в масштабе 100%.

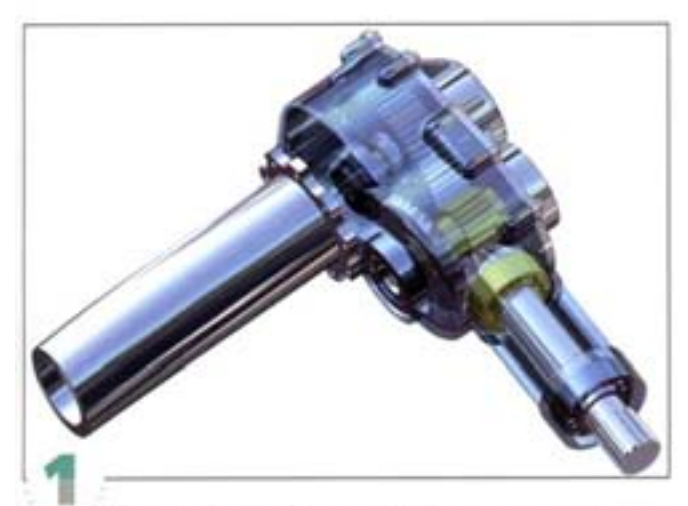

Журнал «КомпьюАрт», к примеру, печатается с линиатурой 150 lpi (число линий на дюйм). Согласно принятым в полиграфии правилам в таком случае разрешение сканированных изобрахений должно в два раза превышать значение (рі. Разрешение этой картинки составляет 300 dpi.

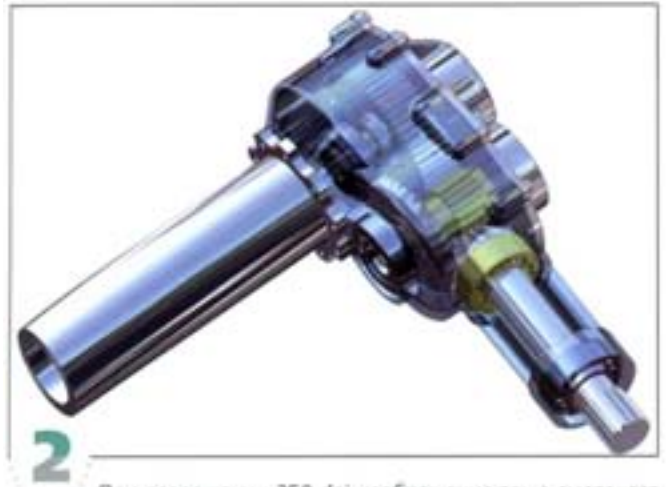

При разрешении 250 dpi изображение тоже смотрится прекрасно - нет никаких признаков пикселизации.

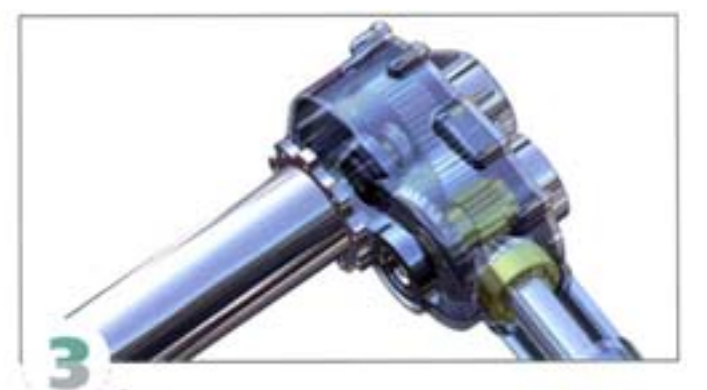

Вряд ли вы заметите пикселизацию и нарушение тонового диапазона и при разрешении 150 dpi - четкость изображения вполне приемлема.

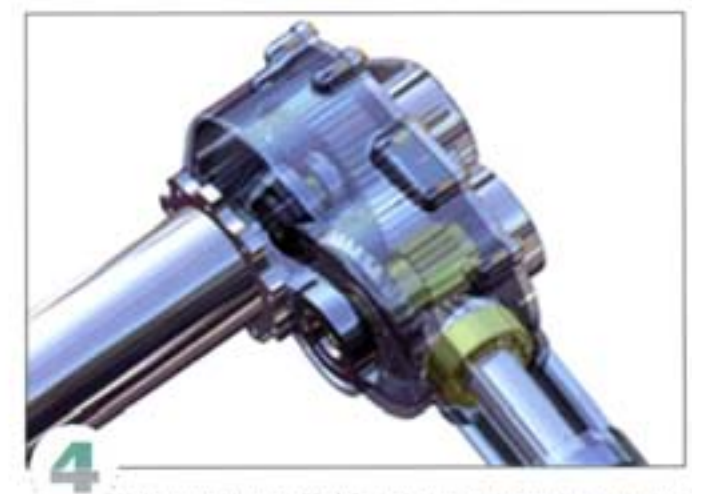

При разрешении 72 dpi уже различимы отдельные пихселы, налицо также «ступеннатость» в градиентах.

#### Какой из методов интерполяции предпочесть

Диалоговое окно Image Size предлагает три варианта интерполяции. Опробуем каждый из них.

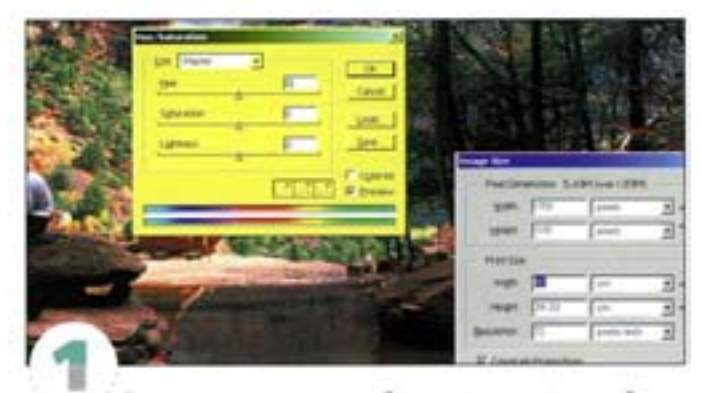

Этот документ содержит обычную фотографию и объект, состоящий из четких линий и текста. (В качестве примера использовано диалоговое окно Hue/Saturation с желтым фоном, чтобы было заметнее.) Увеличьте ширину документа до 60 см и в раскрывающемся списке Resample Image (Интерполяция) выберите Nearest Neighbour (По соседним).

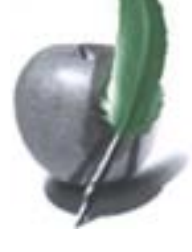

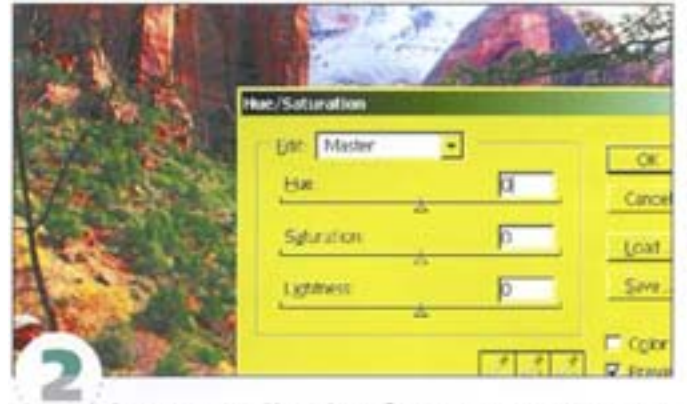

В этом режиме Photoshop образует новые пикселы, просто копируя те, что находится поблизости. Работа идет быстро, но для обработки фотографий этот метод не годится: увеличенное изображение выглядит очень грубо. А вот интерполировать с его помощью графические элементы вполне возможно.

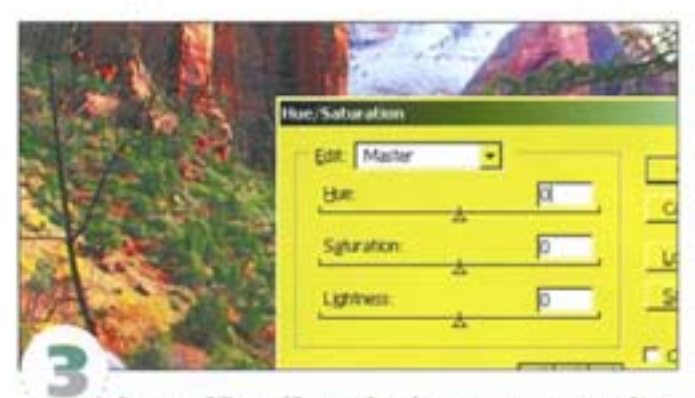

Вариант Bilinear (Билинейная) дает гораздо лучший результат. Данный алгоритм более сложен: он позволяет сформировать переходные оттенки между прежними и новыми пиксепами - подобно тому, как это происходит при использовании функции сглаживания (anti-aliasing). Для фотографий такой способ подходит больше, чем первый...

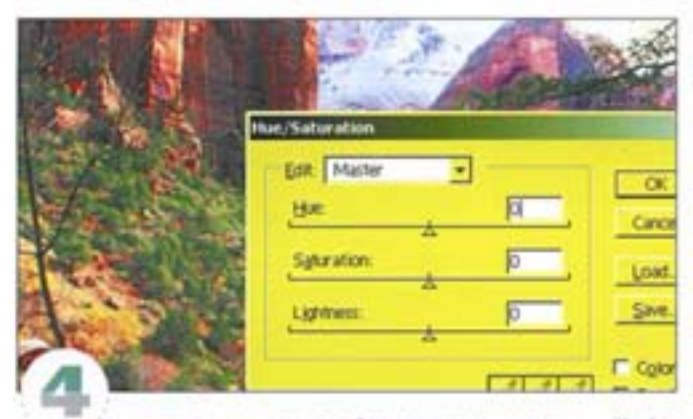

... но меньше, чем третий метод интерполяции - Bicubic (Бикубическая), который предлагается по умолчанию. Его алгоритм самый сложный, а потому выполняется медленнее других. Результатами его работы становятся добавление промежуточных оттенков, достаточно точный подбор цветов и тонов, повышение контрастности (поскольку интерполяции сопутствует потеря резкости). Если вы не знаете, какой из методов предлочесть, выбирайте Bicubic.

## Увеличение однобитного черно-белого изображения

Предположим, вам нужен поготип компании, а все, что у васесть, это его нечеткая сканированная копия или, того хуже, образец, полученный по факсу.

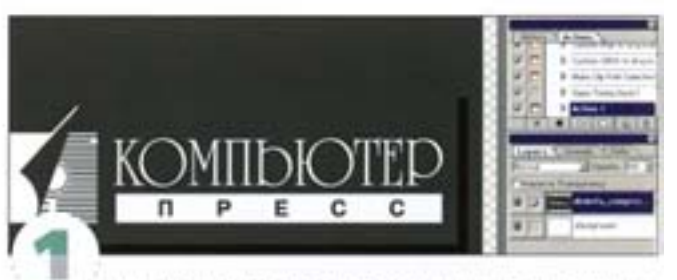

Откройте черно-белое изображение. Нам предстоит увеличить его в три раза, не допустив при этом ухудшения качества.

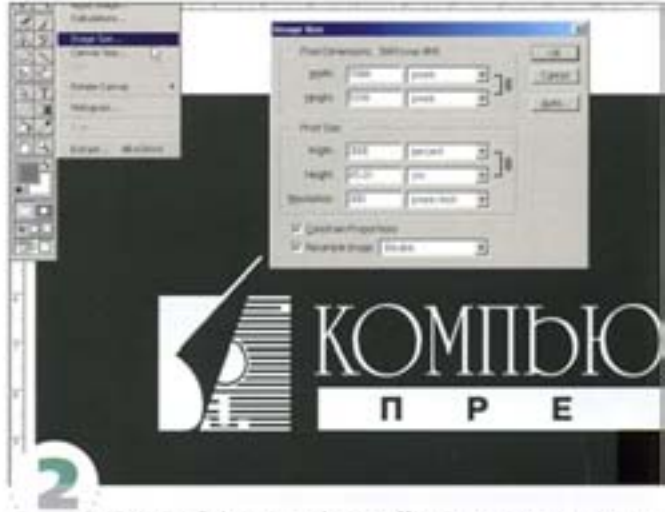

Командой Image -> Image Size вызовите диалоговое окно Image Size, активизируйте параметр Resample Image (Интерполяция) и в поле Width (Ширина) укажите 300%.

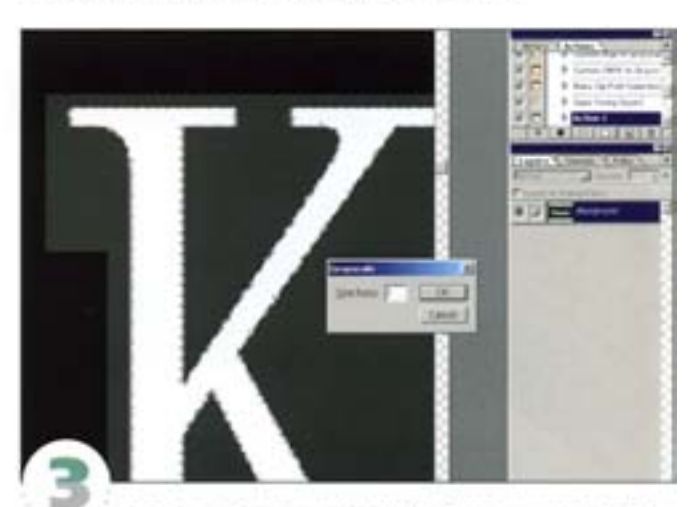

Задайте файлу режим Grayscale (Градации серого). В диалоговом оюне Size Ratio (Коэффициент уменьшения) оставьте значение по умолчанию - 1.

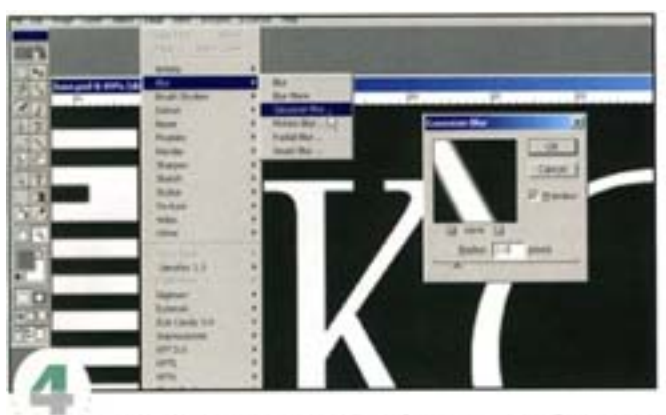

Примените фильтр Gaussian Blur с радиусом 3 пиксела. После размытия рваные края букв сгладились.

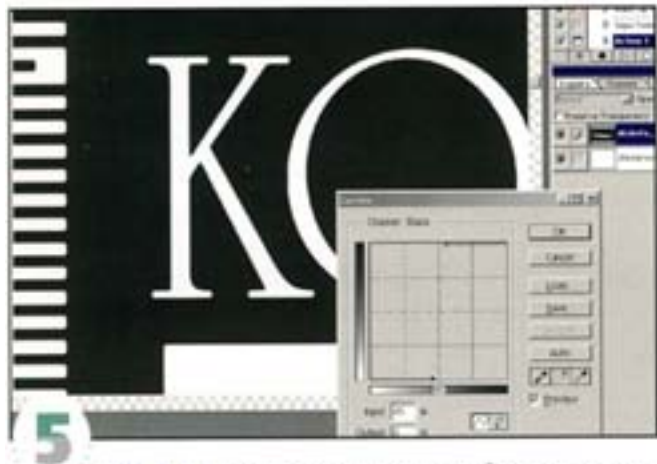

Чтобы восстановить резкость по краям, обратимся к команде Curves ( CM | + M |). Измените форму кривой так, как показано на рисунке. Градиент на тоновой шкале должен идти от белого к черному. Если он направлен в обратную сторону, щелкните на двойной стрелке в центре циалы. Серые пикселы по контурам букв становятся либо черными, либо белыми. Теперь размытая граница между черным и бельм обретет более плавные и, одновременно, четкие очертания.

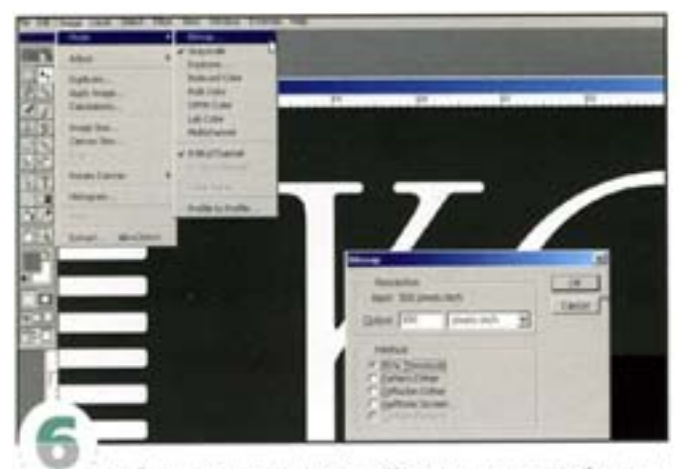

Выбрав команду Image -> Bitmap, верните файл в однобитный режим. Теперь наше изображение втрое «переросло» оригинал и получило сглаженные края ( они были бы гораздо грубее, если бы размер картинки увеличивали обычным методом).

# Подготовка изображения для программ верстки

Если к вам поступает много изображений разных размеров и с разным разрешением, старайтесь масштабировать их не в программах верстки, а в Photoshop: результат получите гораздо лучше.

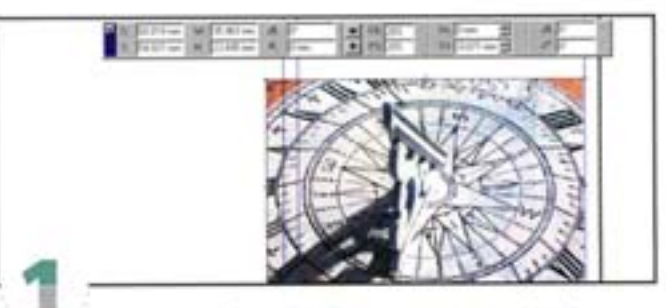

Этот 9-мегабайтный файл с разрешением 72 ррі, содержащий плоды творчества одного из читателей, был прислан для «Галереи» журнала «КомпьюАрт». Открыв файл в программе верстки, мы пришли к выводу, что изображение нужно уменьшить до 20%, иначе оно не уместится в колонку. Если это проделать в той же программе, объем файла останется довольно большим, а при выводе на пленки изображение будет уменьшено (ресмплировано) по алгоритму, который значительно уступает используемым в Photoshop.

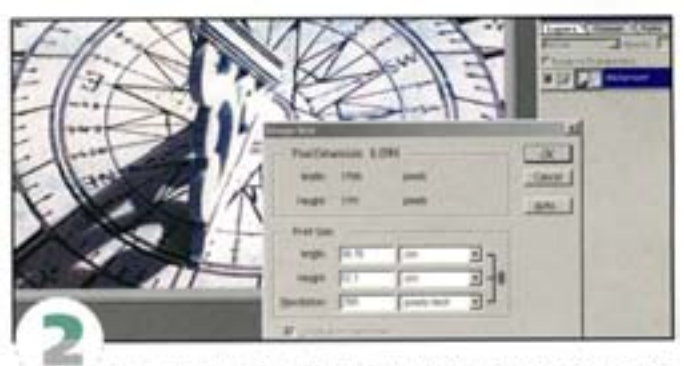

Открываем файл в Photoshop и повышаем разрешение с 72 ррі до 250 ррі. Однако чтобы с увеличением разрешения размер файла остался прехоним, предварительно надо отключить параметр Resample Image (Интерполяция). Теперь ширина изображения составляет не 63 см, как прежде, а 18 см, тогда как объем файла не изменился. Количество пикселов в изображении осталось тем же, только теперь на один дюйм приходятся не 72 пиксела, а 250.

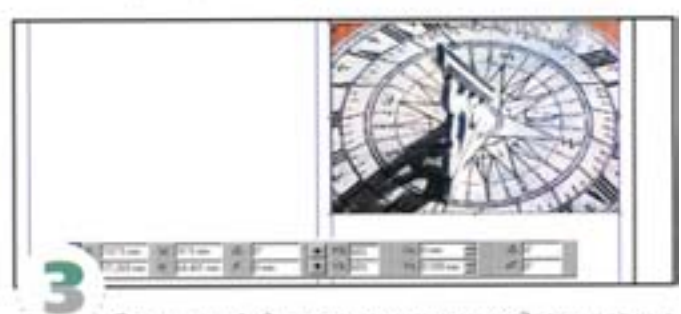

Открываем файл в программе верстки. Здесь картинка уменьшается до 60% - программа изменяет размер изображения, исходя из макета страницы. Но поскольку мы знаем, что алгоритм Photoshop дает гораздо лучшие результаты,...

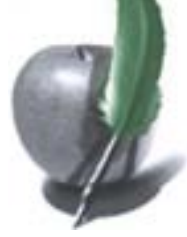

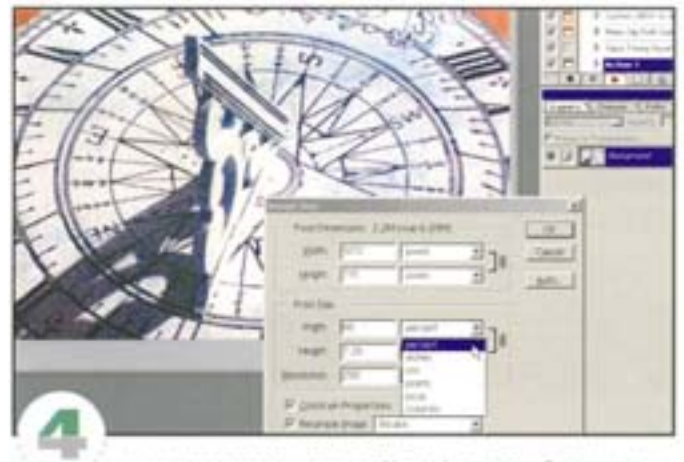

мы снова возвращаемся в Photoshop, где и будем уменьшать изображение. Активизируем параметр Resample Image, в поле величин выбираем проценты, а в none Width (Ширина) вводим «60». Объем файла уменьшился, а разрешение осталось прежним - 250 ррі.

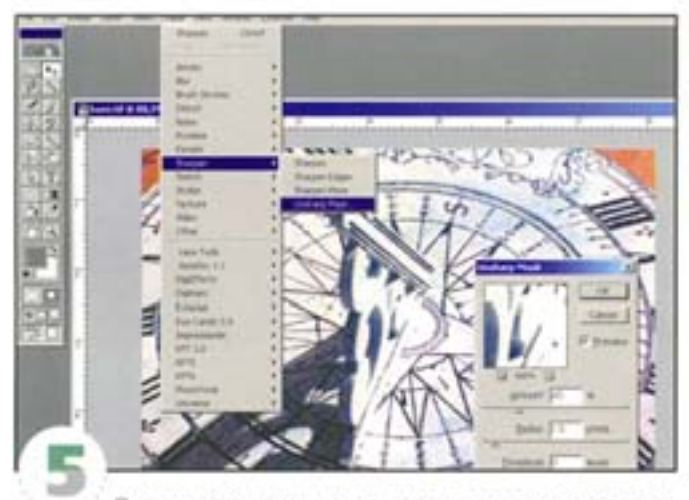

После такого уменьшения желательно слегка повысить резкость, чтобы восстановить утерянные детали. Применяем фильтр Unsharp Mask (Amount 45%, Radius 1,5). Файл готов для использования в программе верстки.

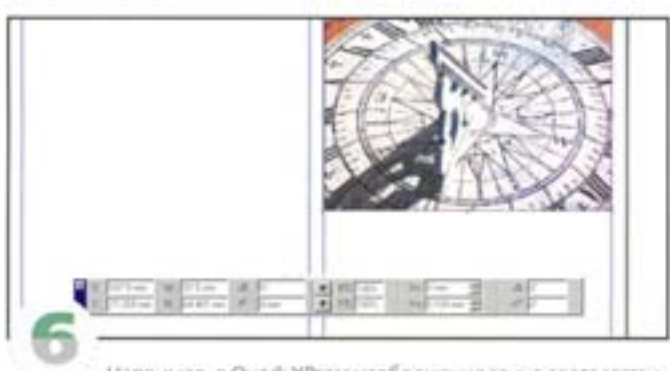

Например, в Quark XPress изображение точно соответствует ширине колонки (в масштабе 100%). Новый файл гораздо меньше, чем файл-оригинал - всего 224 Кбайт. А вот если бы мы уменьшали оригинал до 20% в XPress, то размер файла составил бы 2,5 Мбайт. Поскольку в «Галерее» каждый раз публикуются примерно 10-15 изображений, экономия оказывается весьма существенной.

# Как из очень большого изображения сделать маленькое

Диалоговое окно Image Size позволяет получить изображение любого размера. Но если необходимо весьма значительное уменьшение, лучше провести обработку картининие за один прием, а поэтапно. Такой подход позволяет сохранить высокое качество.

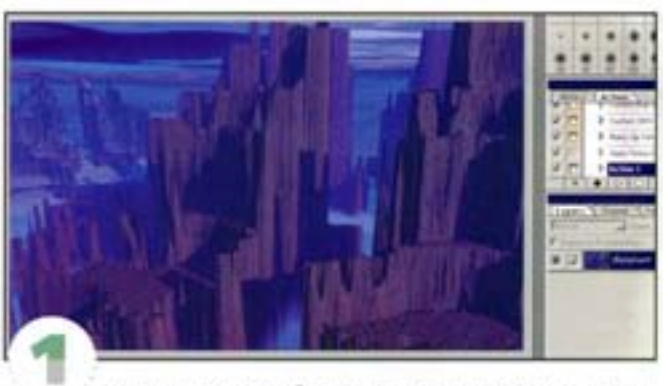

Ширина этого изображения составляет 28 см. Нам же нужно довести ее до 5 см.

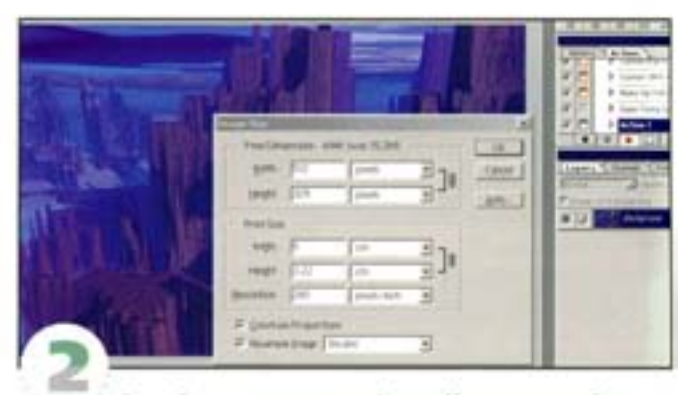

Откройте диалоговое окно Image Size и введите «S» в поле Width (Ширина) группы Print Size (Размер печатного оттиска). Заметь те, что при этом размер файла уменьшается с 25 Мбайт до 800 Кбайт.

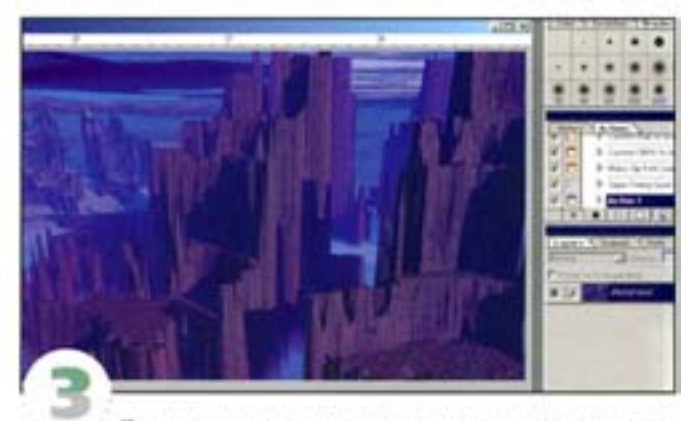

После короткого ожидания вы получаете уменьшенную версию. Смотрится неплохо. Но если на рендеринг такой сцены у вас ушел не один день, то вы вправе претендовать на самое лучшее качество, какое только возможно...

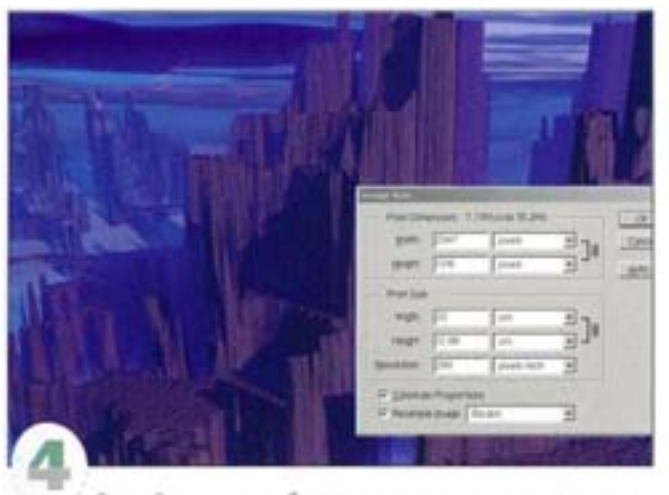

Откройте то же изображение снова или с помощью команды File -> Revert восстановите исходный вариант. Теперь мы будем уменьшать его постепенно, каждый раз поднимая резкость. Откройте диалоговое окно Image Size и укажите ширину 20 см.

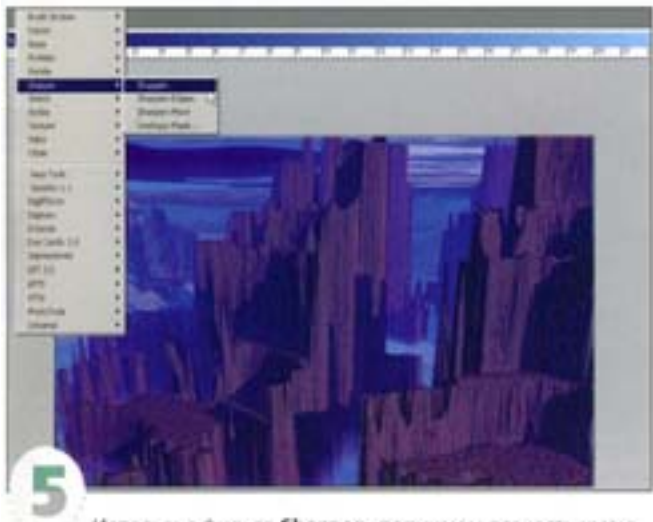

Используя фильтр Sharpen, поднимем резкость уменьшенной версии. Это поможет восстановить утерянные детали.

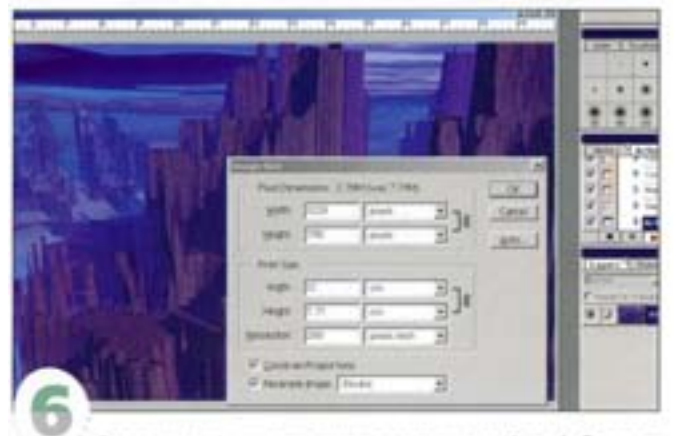

Теперь уменьшите ширину картинки до 12 см (обратите вчимание на то, что с каждым разом размер файла сокращается). Снова поднимите резкость:

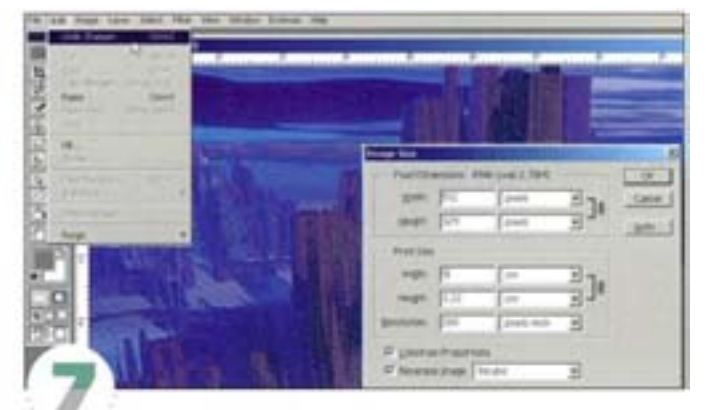

Рассмотрев полученное изображение, мы пришли к выводу, что фильтр Sharpen нас подвел: он не улучшил, а ухудшил картинку. Возьмите себе за правило всякий раз после повышения резкости внимательно просматривать результат: если качество ухудшается, один раз можно обойтись без фокусировки. Чтобы увидеть разницу, можете воспользоваться командой Undo. Временно оставив Sharpen в покое, мы уменьшили ширину изображения до 5 см.

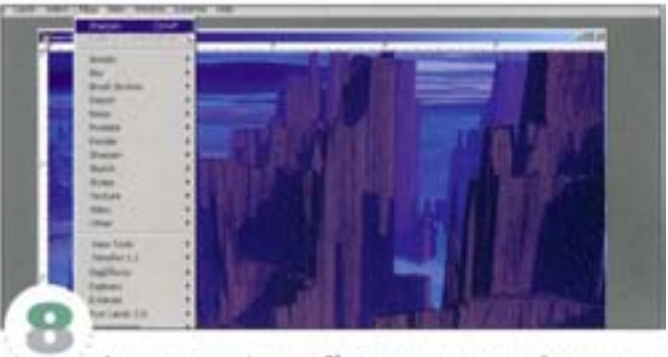

А на этот раз фильтр Sharpen дал хороший результат. Кстати, фильтр Unsharp Mask позволяет регулировать уровень резкости (Sharpen дает тот же эффект, что и Unsharp Mask с величиной Amount 100%), поэтому можно обращаться к нему в тех случаях, когда Sharpen вносит искажения.

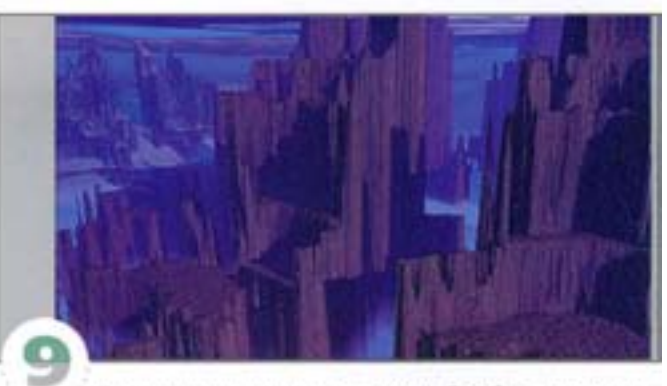

Процесс поэтапного уменьшения требует больше времени, чем операция из п. 2, позволяющая одним махом миниатюзировать объект. Однако в том изображении, которое мы получили сейчас, и четкость гораздо выше, и цвета передались получше. Дело в том, что если файл сразу уменьшается очень сильно, программа производит усреднение, делая из 10 пикселов один. При умеренном уменьшеним среднее значение выводится не из 10 пикселов, а, скажем, только из четырех, что дает значительно меньшие потери качества.

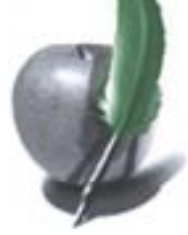

# Изменение сцены

Вам нужно выполнить типичное задание - подготовить красивую рекламу. Автомобиль должен выглядеть так, будто его снималине профессиональную камеру при участии не менее профессиональных осветителей. В действительности же наша фотография сделанобычной «мылыницей», так сказать, «на свежем воздухе». Но все в наших руках: мы уберем все следы прехонего окружения и осуществля постановку света и теней в «студийных условиях» Photoshop.

## Вырезание автомобиля

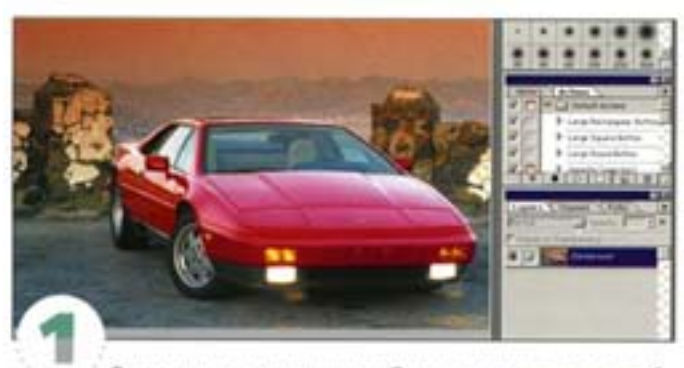

Этот снимок сделан на улице. Он хорош, но уступает студийной фотографии. Сначала мы вырежем машину. Откройте сканированный снимок и обведите контуры автомобиля инструментом «перо».

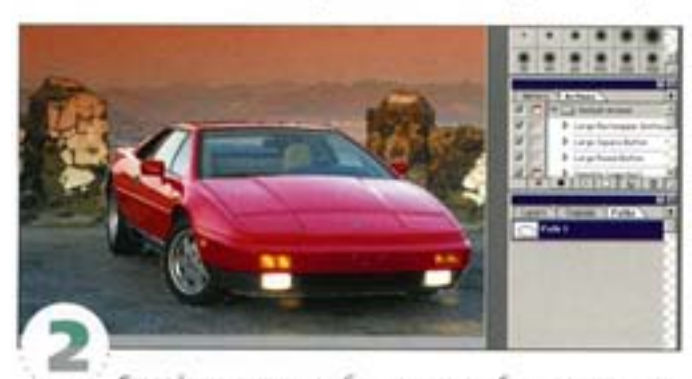

Старайтесь поточнее обвести все изгибы, не упуская деталей, но используя как можно меньше опорных точек

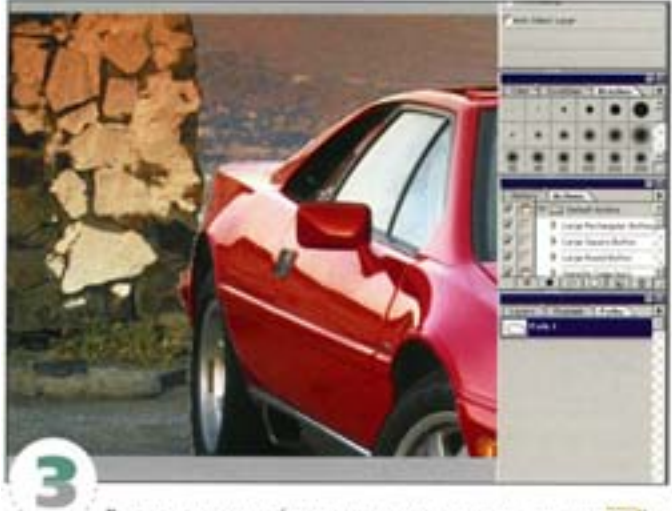

Выделите контур (щелчок «пером» с удержанием си [) и нажмите кнопку «преобразовать контур в выделение» в нижней части палитры Paths.

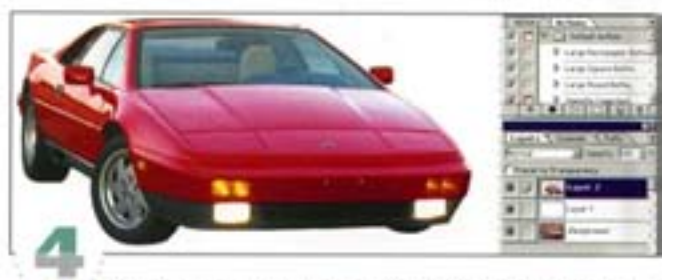

Не отменяя выделения, нажмите комбинацию клавиш см | + J|, скопировав тем самым выделенную область и вставив ее в новый слой. Чтобы лучше видеть края, спрячьте фоновый слой или создайте внизу новый слой с белой заливкой.

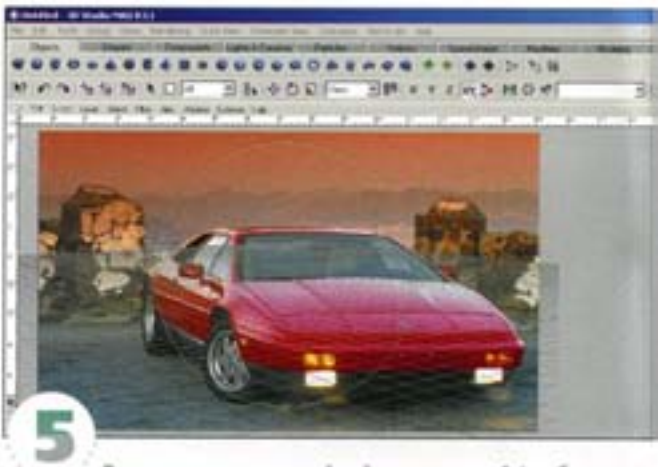

В нашем примере студийный декоративный фон был создан в 3D-программе. Экранный снимок изображения здесь использована качестве ориентира для поворота фона, а угол камеры мы установили путем выравнивания сетки по изображению. Эта операция выполняется на глазок, поэтому некоторые установки, вроде фокусного расстояния объектива (50 мм) и высоты размещения камеры, пришлось делать на свой страх и риск. Но вроде бы все получилось.

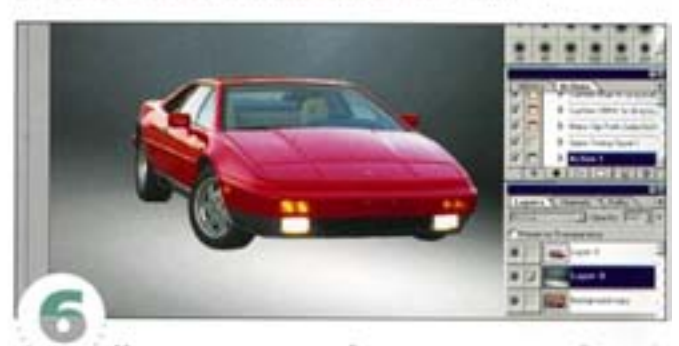

На диске вы можете найти визуализированный студийный фон, о котором идет речь. Можете загрузить его и поместить в документ с автомобилем. Поскольку в изображении нет резких цветовых переходов, его можно трансформировать практически без ущерба для качества. Если понадобится, измените размер фона командой Free Transform.

## Цветокоррекция автомобиля

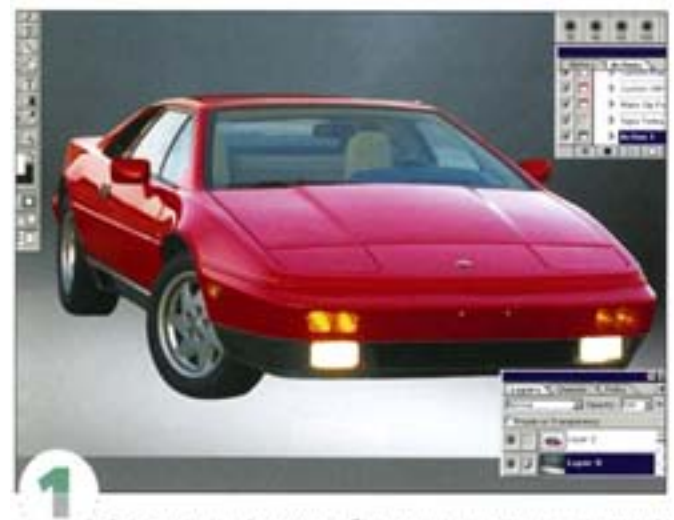

Оригинальный снимок был сделан с использованием цветного фильтра, придавшего нейтральным тонам посторонние оттенки, которые теперь нужно устранить. Кроме того, автомобиль должен слегка отражать синий цвет фона. Проще всего этого достичь с помощью оттеночного слоя.

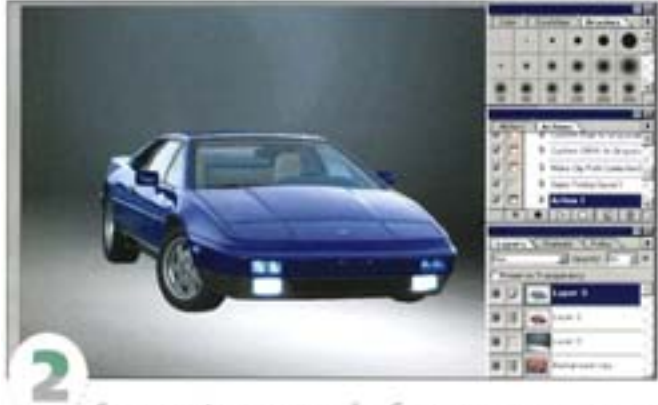

Снимите с фона «пипеткой» образец сине-серого цвета. Загрузите автомобиль как выделенную область и, не отменяя выделения, залейте область этим цветом. Задайте слою режим наложения Hue и понизыте прозрачность до 80 единиц.

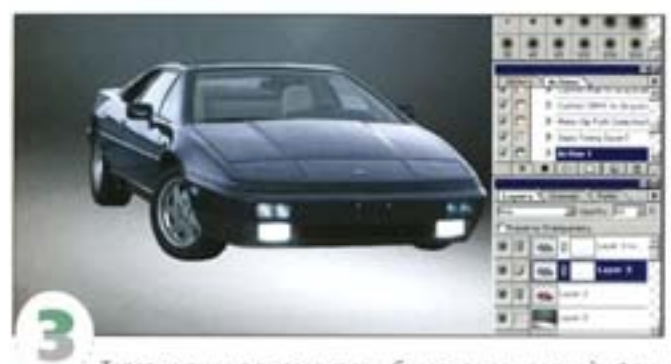

Теперь машина выглядит так, будто это ее «родной» фон. Дублировав слой и изменив режим наложения на Saturation, мы расширяем возможности коррекции синеватого оттенка автомобиля. Здесь для слоев Hue и Saturation мы задали 80% непрозрачности.

## Добавление тени

Тень, отбрасываемая объектом, помогает «убедительно» разместить его в пространстве.

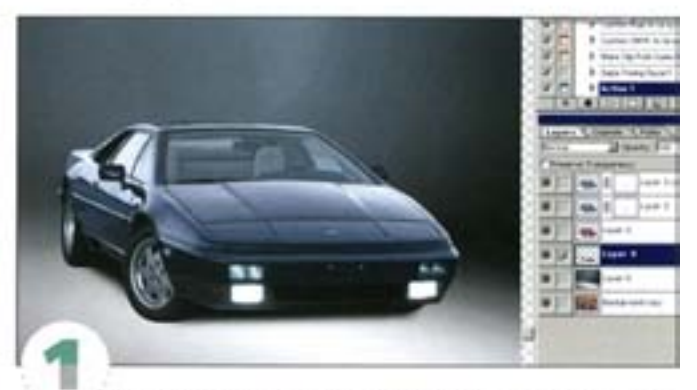

Кистью диаметром 100 пикселов нарисуйте приблизительную тень на слое под автомобилем. Чтобы тень выглядела реалистичнее, подправьте ее «ластиком» с учетом направленности освещения.

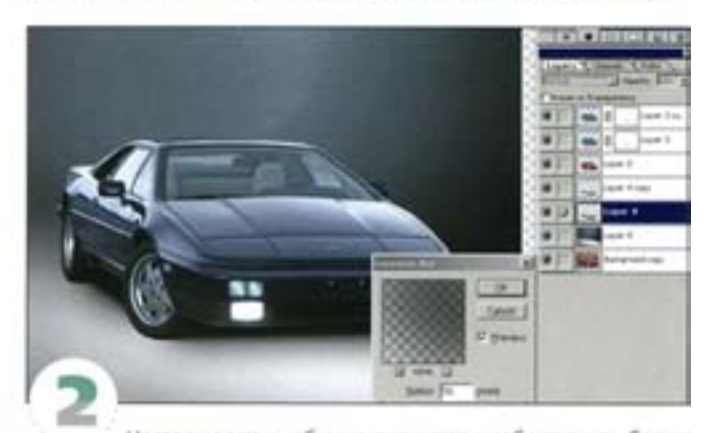

Настоящая тень объеню включает в себя два или более компонента, и самые темные ее области не всегда равномерны. Помимо наиболее темных участков в ней присутствуют вторичные, несколько расселнные тени. Мы создали такую тень из сильно размытого дубликата первой тени.

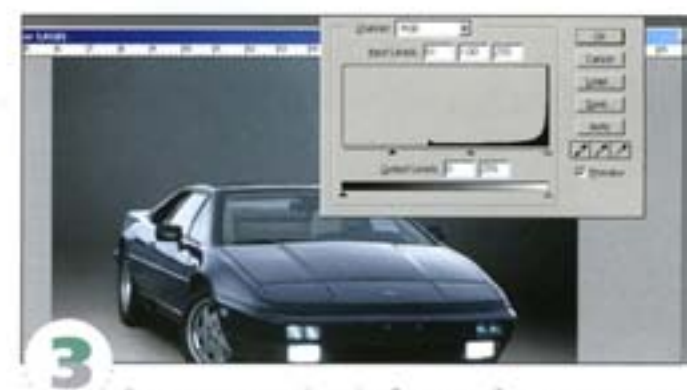

Свяжите размытый слой с белым и объедините их, чтобы можно было воспользоваться командой Levels. Выберите режим наложения Multiply - белые области стали прозрачными. Регуляторы шкалы Input Levels (Входные значения) в диалоговом окне Levels позволяют изменять размер и рассеяние тени, но результат вам придется контролировать визуально.

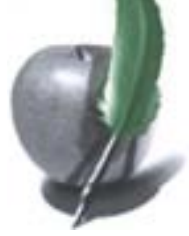

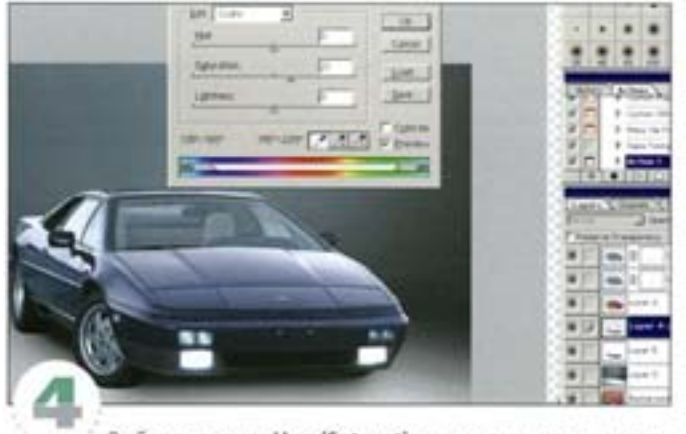

Выбрав команду Hue/Saturation, мы изменили цвет пер вой тени на синеватый и понизили ее непрозрачность до 66%. В комбинации со слоем рассеянной тени (90%) в режиме Multiply это дает незначительный приятный оттенок по краям. Согласно направленности освещения рассеянная тень смещена вправо.

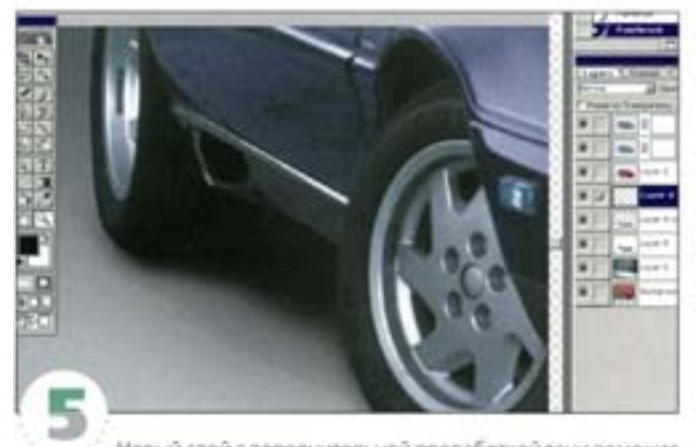

Новый слой с дополнительной проработкой тени поможет прочнее утвердить колеса на поверхности. Если понадобится убрать остатки фона исходной фотографии, воспользуйтесь слой-маской.

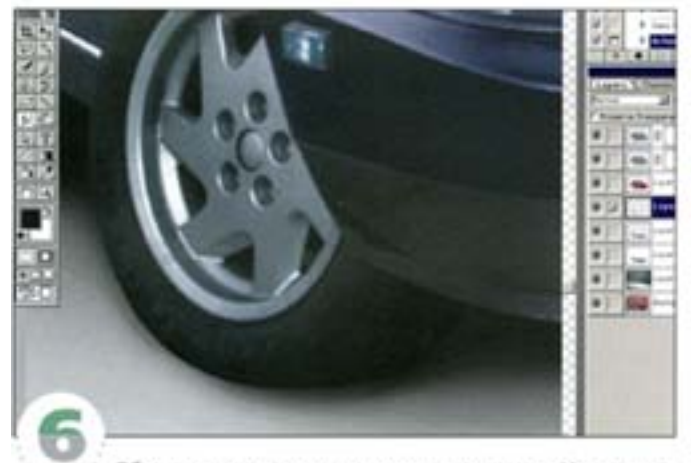

Обратите внимание на шины и подчистите их. Инструмент «палец» с малым нажником поможет смягчить пятна без сильного изменения света и теней. Чтобы сохранить некоторые детали, например протекторы, воспользуйтесь «штампом». Инструменты «осветлитель» и «затемнитель» также могут оказаться полезными.

# Согласование фона с объектом

Мы откорректировали изображение автомобиля, чтобы вписать его в фон, теперь же нужно добиться более точного согласования фона с автомобилем.

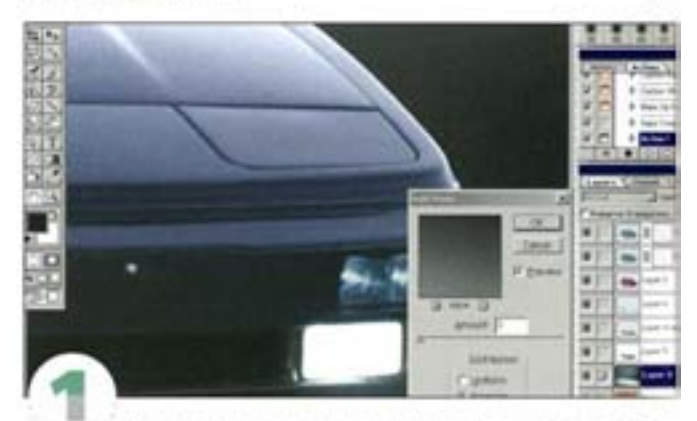

Увеличенная покрышка обнаружила еще одну проблему: фон очень чистый, а в автомобиле присутствует зерно фотопленки. Но вместо того чтобы его убирать, мы добавим шума в фон. Перейдите к слою с фоном и вызовите фильтр Add Noise.

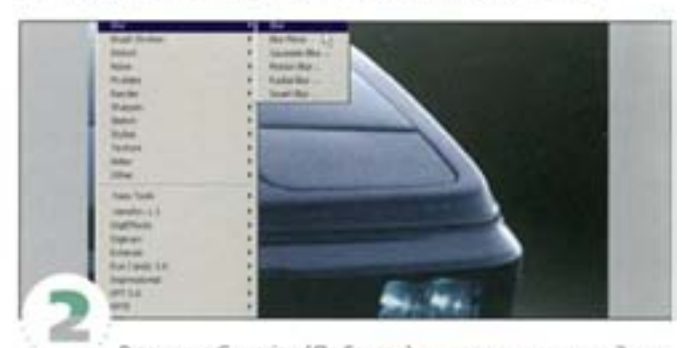

В режиме Gaussian (По Гауссу) мы задали значение 3, чтобы приблизить текстуру фона к текстуре автомобиля. Слегка размоем шум. Для быстроты можно воспользоваться фильтром Filter -> Blur -> Blur. В результате шум стал «крупнее» и больше походит на зерно фотопленки.

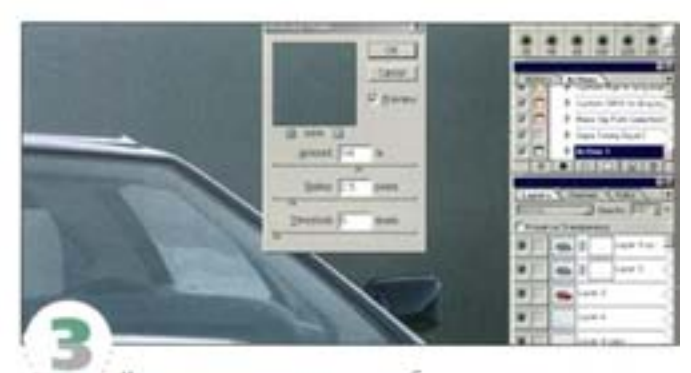

Как видите, резкость автомобиля повышена уже достаточно, и нам остается лишь поднять резкость фона. Можно было бы воспользоваться упрощенной, одношаговой, командой, но фильтр Unsharp Mask позволяет повысить резкость светлых частиц шума сильнее, чем темных, благодаря чему будет лучше сымитировано зерно фотопленки. Передвиньте регулятор Threshold (Порог) до отметки 5.

#### Редактирование отражающих поверхностей

Самая спожная часть работы - устранение отражений на корпусе и стеклах и замена их новыми. Для вас это своего рода экзамен, позволяющий проверить, насколько вы овладели инструментарием Photoshop.

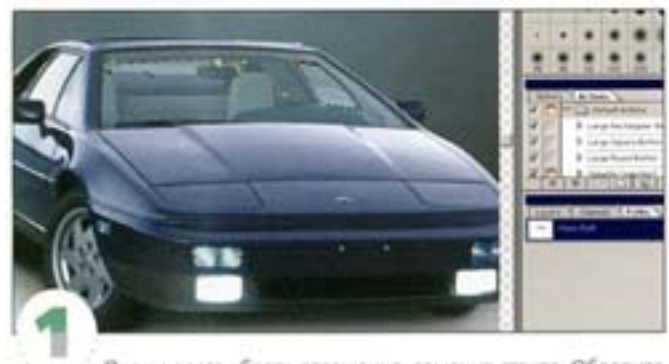

Проще всего убрать отражения, заменив стекла. Обведите инструментом «перо» заднее и левые (по ходу автомобиля) оюча, загрузите результат как выделение и с помощью слой-маски уберите стекла и остатки прежнего фона. Обведите ветровое стекло и окна, находящиеся со стороны водителя. В ветровом стекле у нас получилось два «онтура - для непрозрачной (внутренней) и прозрачной частей

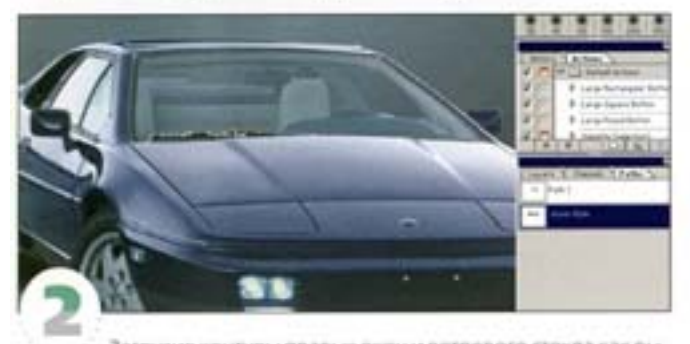

Загрузив контуры правых окон и ветрового стекла как выделения, вычтите выделения левых окон (нажмите кнопку «преобразовать контур в выделение», удерживая ( A |). Не отменяя выделения, создайте корректирующий слой Levels и переместите белый регулятор шкалы Output Levels (Выходные значения) влево, затемняя внутреннюю часть автомобиля.

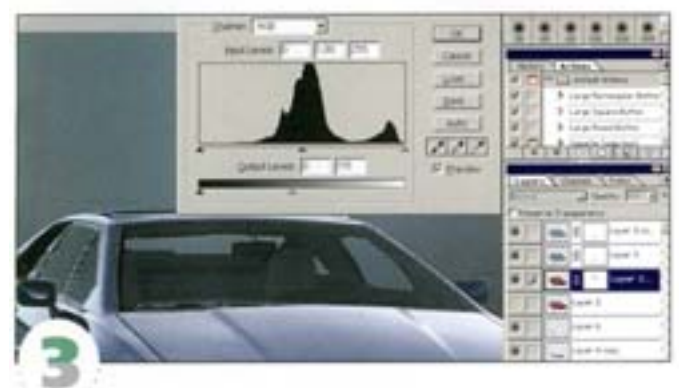

Снова загрузите то же выделение и протяните по новому слою инструментом «линейный градиент» (бело-черный) перпендикупярно певой кромке ветрового стекла. Начало и конец линии допхны находиться вне выделения, чтобы избежать образования сплошных белых и сплошных черных областей. Задайте слою рехим напожения Screen.

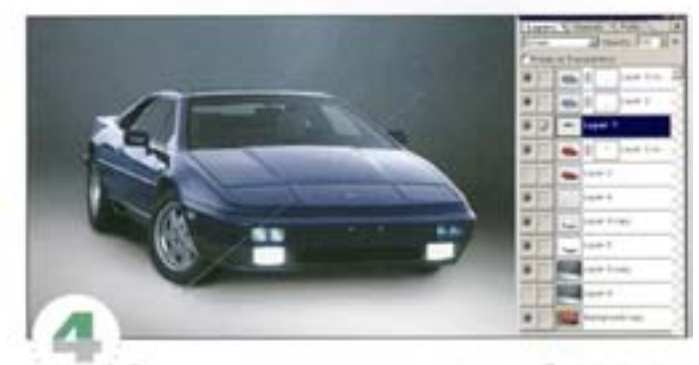

Отредактируем окно со стороны водителя. Загрузите контуры как выделение, но без ветрового стекла и создайте новый слой. Нарисуйте линейный градиент, на этот раз протягивая снизу вверх. Задайте слою режим наложения Hard Light и с помощью шкалы выходных значений диалогового окна Levels отрегулируйте распределение света.

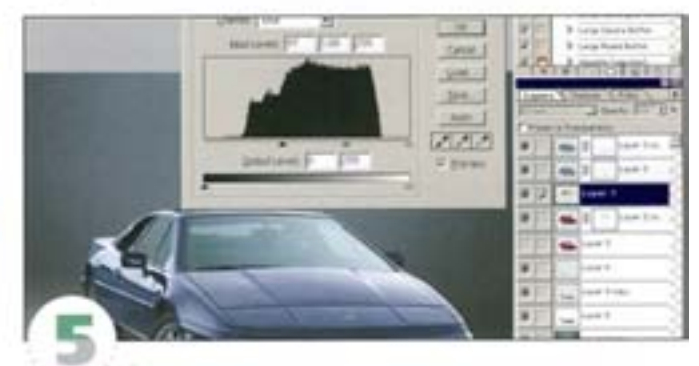

С помощью еще одного корректирующего слоя стеклам можно придать голубоватый оттенок. Наше изображение представляет собой RGB-файл, поэтому мы обратились к синему каналу. Здесь черный регулятор на верхней шкале (входных значений) Levels следует переместить вправо, но эффект должен быть слабым. Если хотите, можете воспользоваться еще одним корректирующим слоем для придания оттенка окнам с левой стороны.

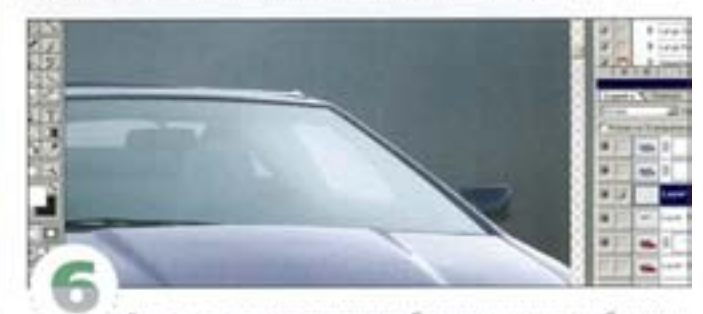

Ветровое стекло выглядит безжизненно - добавим к нему отражение. Начертите «пером» приблизительную секцию, следуя кривизне краев ветрового стекла. Преобразуйте контур в выделение и залейте белым на новом слое. Задайте режим наложения Screen и добавьте один или два линейных градиента, постепенно сводящих отражение на нет. В завершение отрегулируйте уровень непрозрачности.

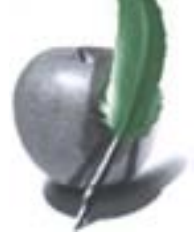

#### Создание корректирующего слоя (совет)

Создайте выделение, нажмите кнопку нового слоя на палитре Layers, удерживая клавишу См | и введите в диалоговом окне имя слоя. Изменять установок не надо - можно формировать эффект, меняя режим наложения в сочетании с градиентами.

#### Коррекция корпуса

Мы изменили отражения в стеклах. Теперь проделаем то же применительно к корпусу автомобиля - уберем прежние отражения и создадим новые.

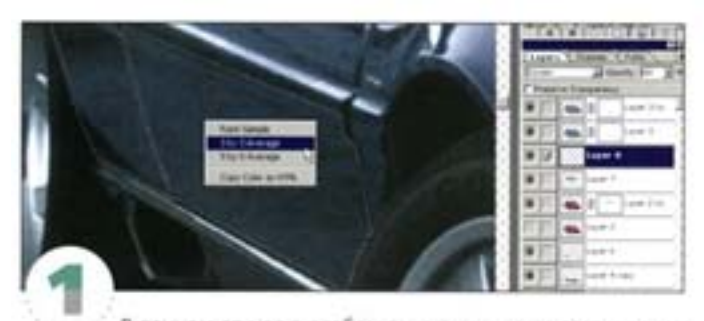

В данном случае в особом внимании нуждаются нижние части двери. Выделите эти участки, только будьте внимательны: не захватите темные и светлые линии по краям. Активизируйте инструмент «пипетка» и выберите из меню его свойств вариант 3 by 3 Average (в среднем 3×3), поскольку в изображении присутствуют шумы. Затем, сняв образцы цветов с нижней и верхней частей выделенной области, сделайте их, соответственно, основным и фоновым цветами.

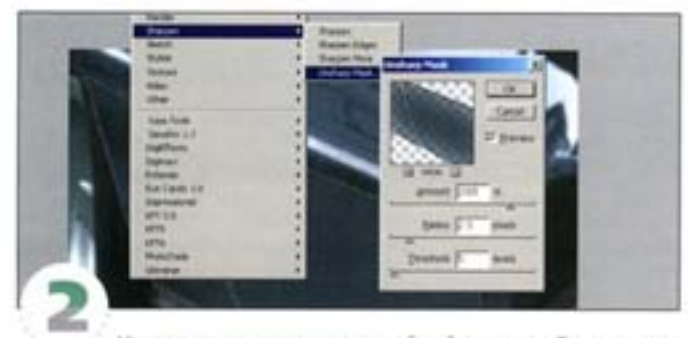

Начертите на новом слое личейный градиент. Точное соответствие цветов необязательно, главное - их интенсивность. Задайте режим наложения Luminosity, добавьте шум, размойте и повысьте резкость. Получаем естественный цвет дверей, без отражений.

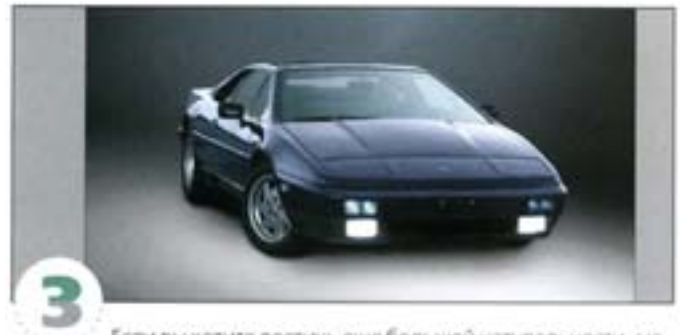

Если вы хотите достичь еще большей натуральности, можете продолжить ретушь. Припожив дополнительные усилия и затратив побольше времени, можно заменить весь корпус. Можете добавить к корпусу новые отражения и исправить фары.

#### Линейный градиент (совет)

Когда вы протягиваете курсор, создавая линейный градиент, в начальной точке происходит заливка первым из выбранных цветов. а в конечной точке - вторым.

# Управление погодой и климатом

Не могу сказать, что вам придется очень часто задумываться над тем, как из радостной солнечной фотографии сделать тоскливую и «мокрую», но все же ради смеха попробуем это сделать.

#### Создание дождя

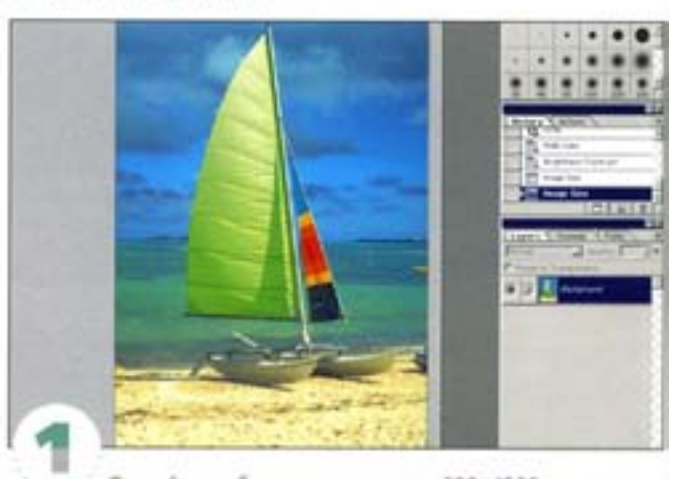

Откройте изображение размером 680 × 1000 пикселов, на котором ярко светит солнце. В нашем случае это изображение парусного катамарана на пляже.

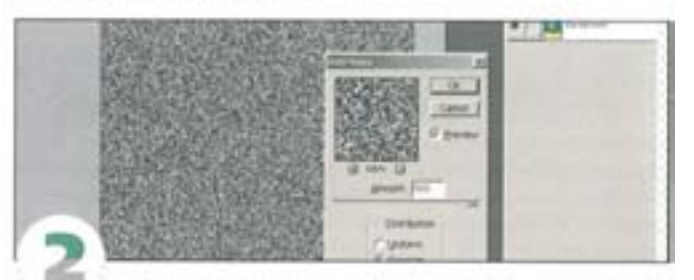

Нам нужен дождь. Создайте новый слой, заполните его черным или белым цветом и с помощью фильтра Add Noise добавьте шум. Задайте большую величину эффекта - остальные параметры значения не имеют.

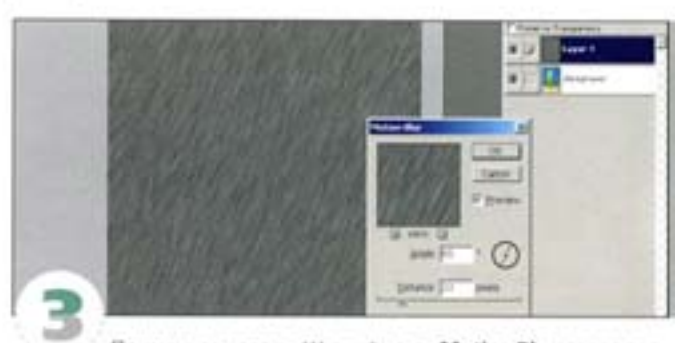

Примените к слою «Шум» фильтр Motion Blur, задав подходящий угол. Если мы хотим изобразить легкий дождь с небольшим ветром, струи должны лишь немного отклоняться от вертикали.

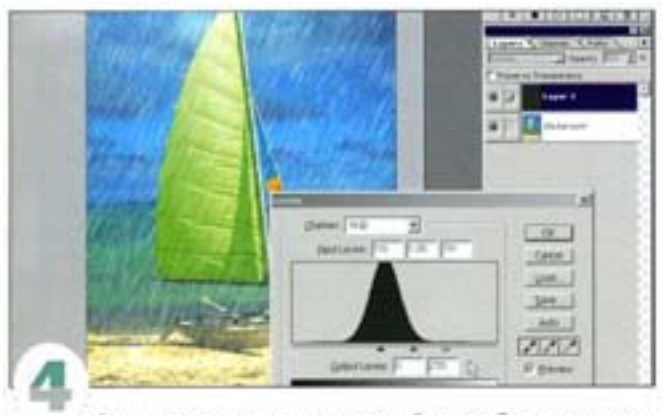

С помощью режима наложения Screen уберите черноту. Чтобы сделать струм тоньше, воспользуйтесь командой Levels. Перемещение черного и белого регуляторов позволяет управлять эффектом. Чем они ближе друг к другу, тем меньше серых линий.

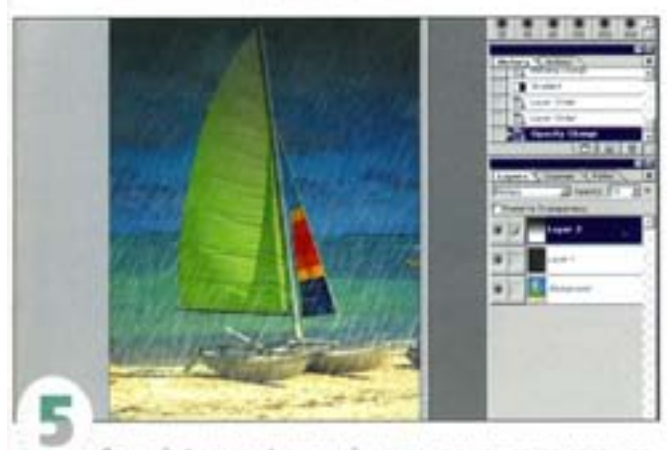

Старый фотографический прием поможет придать атмосфере мрачность: добавьте новый слой и создайте на нем черно-белый линейный градиент от верхней части изображения примерно до его середины. Примените режим наложения Multiply, задав уровень прозрачности по своему выбору. Можете перенести этот слой под слой «Дождь».

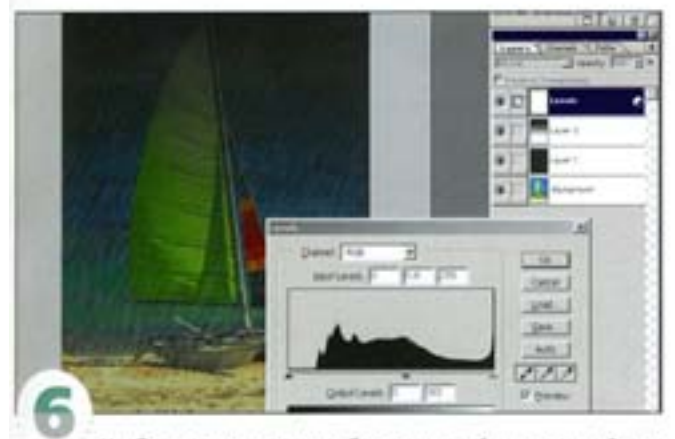

Чтобы сделать картинку более тусклой, воспользуйтесь корректирующим слоем Levels. Перемещая белый регулятор на шкале выходных значений Output Levels, немного уберите свет, понизив тем самым контраст. Регулятор гаммы поможет затемнить изображение еще сильнее.

# Придание картине глубины

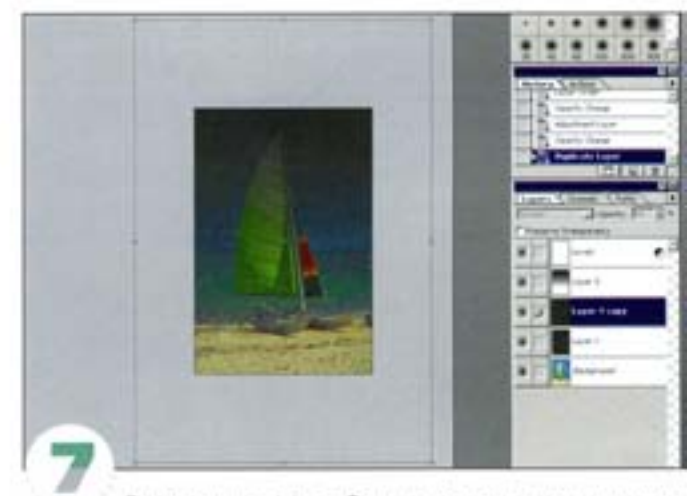

Для придания эффекту большего реализма создадим слои дождя на разной глубине. Дублируйте слой «Дождь» и увеличьте его с помощью команды Free Transform.

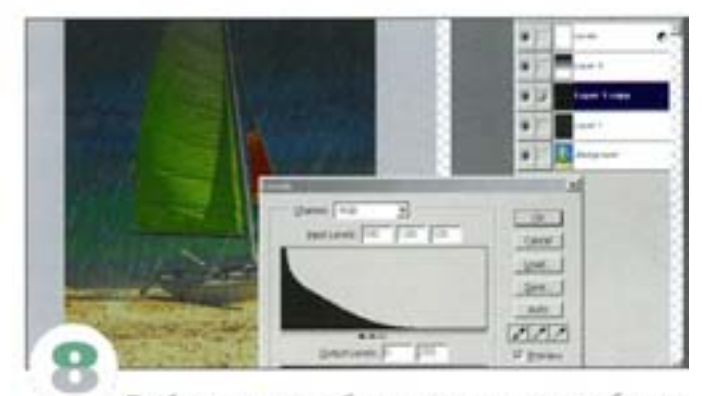

Приблизьте к камере более крупные струи, а чтобы сделать их тоньше, примените к слою команду Levels, сведя черный и белый регуляторы поближе друг к другу. Если струи стали слишком «жесткими», размойте их, а потом сфокусируйте - опять же с помощью команды Levels.

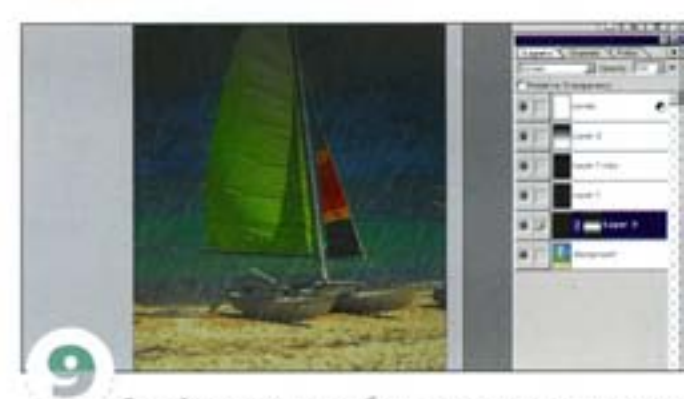

Создайте документ вдвое большего размера, заполните его шумом, размойте фильтром Motion Blur и перенесите в оригинальный документ. Уменьшите слой и проделайте действия п. 4. Создайте маску для элементов переднего плана, а этот слой будет изображать дождь в глубине сцены. Для затемнения заднего плана и понижения его насыщенности добавим еще пару слоев, используя ту же маску.

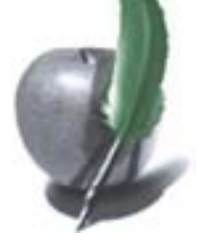

# Создание зимнего пейзажа

Перенесемся с пляжа в раскаленную пустыню и еще раз «поизмываемся» над природным ландшафтом, покрыв песок и скалы снегом.

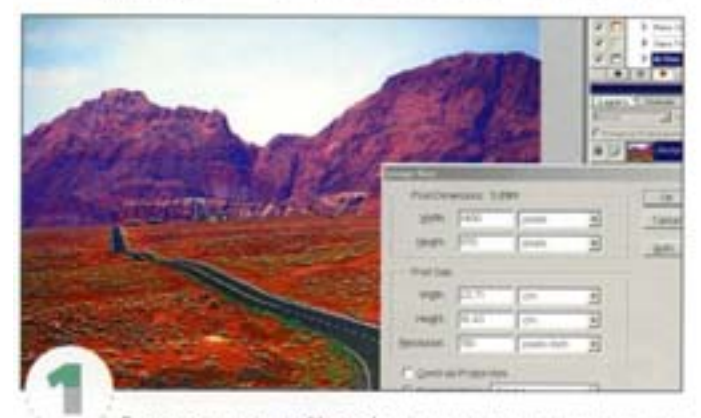

Базовые средства Photoshop позволяют превратить панораму скалистой пустыни в зимний пейзаж. За основу взято изображение размером 1400×970 пиксепов.

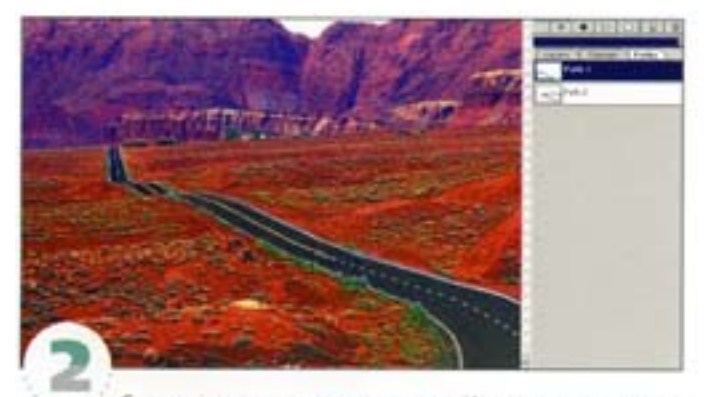

Сначала покроем снегом равнину. Инструментом «перо» создайте маску для плоских участков (кроме дороги) и примыкающих к ним склонов. Постарайтесь построить контур аккуратнее. Мы создали два контура, загрузили их по одному и сохранили маску в отдельном канале.

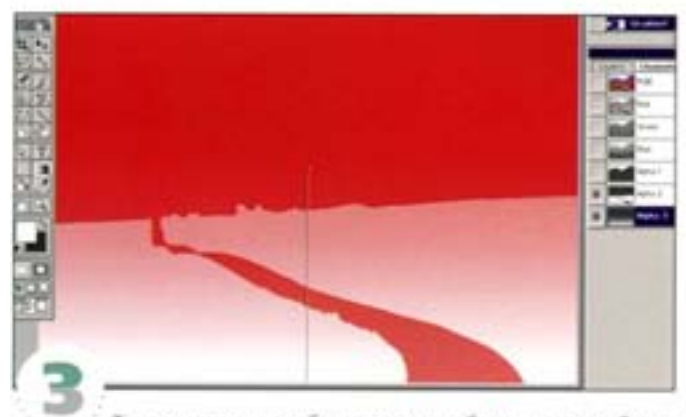

Теперь нам понадобится маска глубины, которая будет изменять эффект в зависимости от расстояния. Создайте новый канал (он должен быть активным) и сделайте его и маску «Снег» видимыми. Постройте линейный бело-черный градиент, протянув от нижней части изображения примерно до середины.

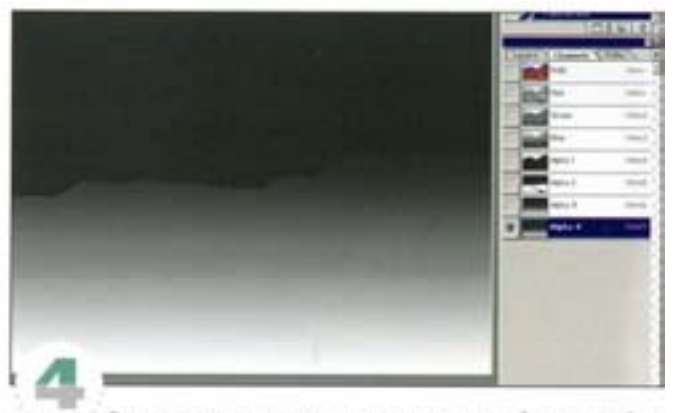

Закрасьте на маске кистью отдаленные области изображения (для удобства включите композитный канал RGB). Результат должен выглядеть примерно так, как показано на иллюстрации. Применяемые через эту маску эффекты на переднем плане будут видны более отчетливо.

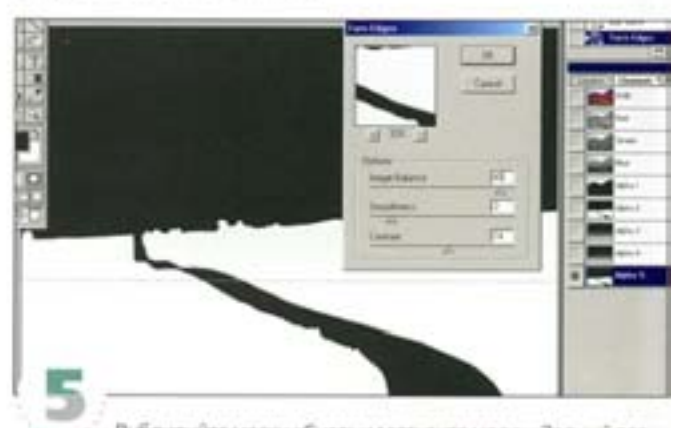

Дублируйте маску «Снег» и загрузите маску «Задний план» как выделение. Размойте канал несколько раз подряд и применитефильтр Filter -> Sketch -> Torn Edges с указанными здесь параметрами. В нижней части изображения границы снежного покрова получатся более грубыми, чем в средней. Если эффект слишком силен. ослабыте его командой Filter -> Fade.

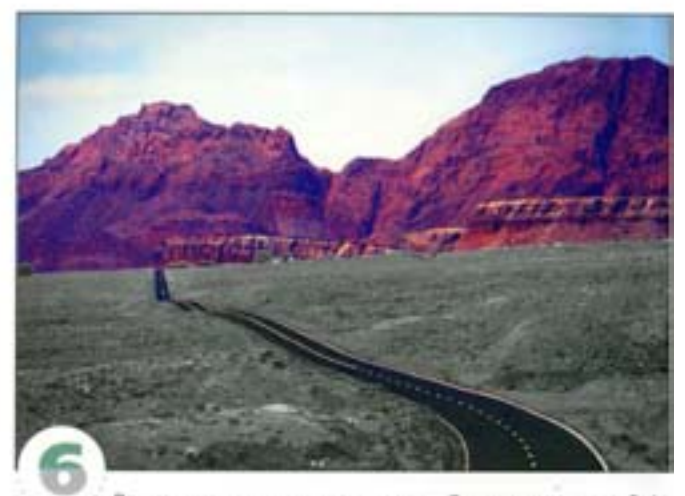

Вернемся к первому слою снега. Загрузите маску «Рваные края» и дублируйте фоновый слой. Командой Image -> Adjust > Desaturate võepute useta co cnos «Cher».

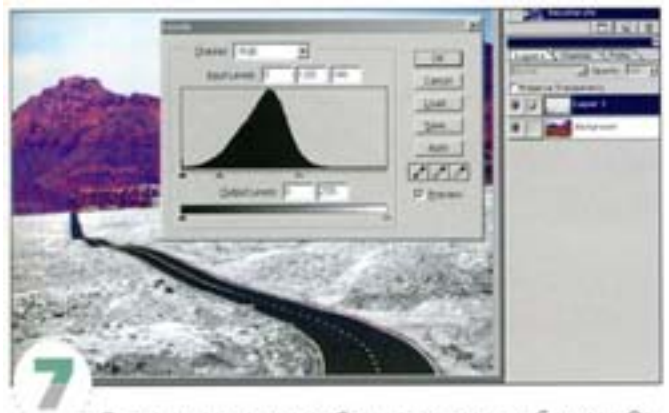

. . . . . . . . . . . .

Серье участки на слое «Снег» должны стать белыми. Откройте диалоговое окно Levels и протяните белый регулятор к центру горба на гистограмме. Сдвигая регулятор гаммы влево, осветлите слой.

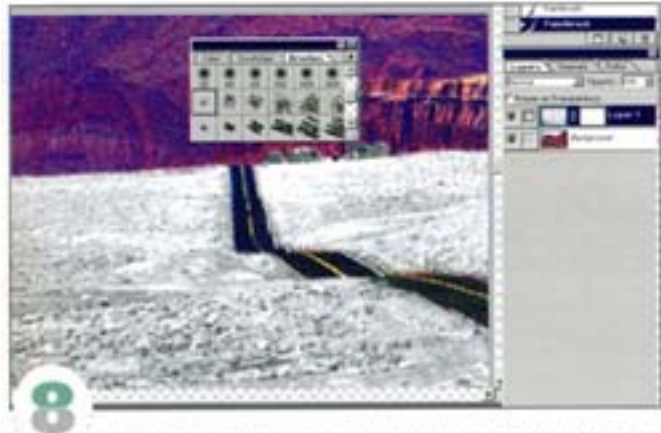

Добавьте спой-маску к спою «Снег» и начинайте закрашивать границу снега на склонах текстурной кистью. Такие кисти можно загрузить из папки Photoshop 5.x - Goodies -Brushes. Протягивать кистью не надо - просто оставляйте следы точечными щелчками. При этом периодически меняйте уровень прозрачности.

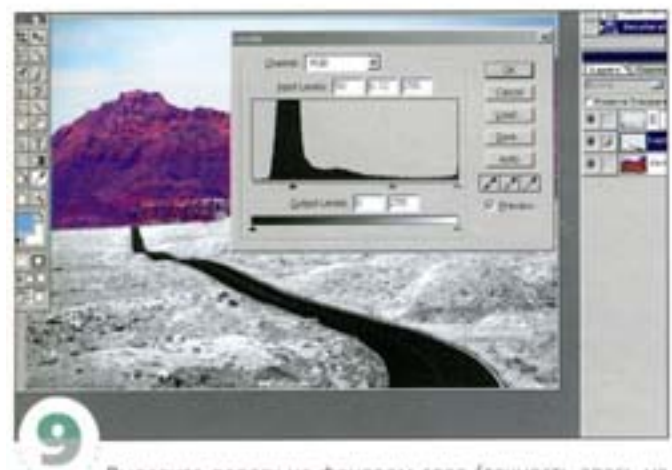

Выделите дорогу на фоновом слое (точность здесь не нужна) и скопируйте ее на новый слой. Обесцветьте его с помощью команды Desaturate и поместите между фоновым слоем и снегом. Средствами диалогового окна Levels затемните дорогу.

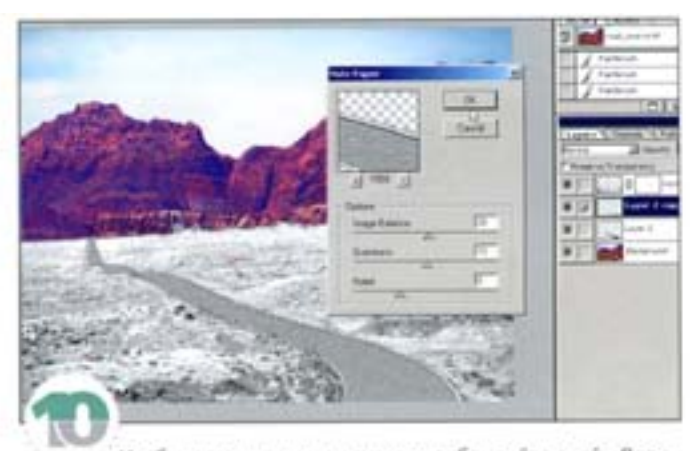

Чтобы покрыть дорогу снегом, дублируйте слой «Дорога» и примените фильтр Sketh -> Note Paper (Эскиз -> Почтовая бумага) с указанными здесь параметрами. Если хотите, прежде можете нарисовать на дороге следы от шин автомобиля.

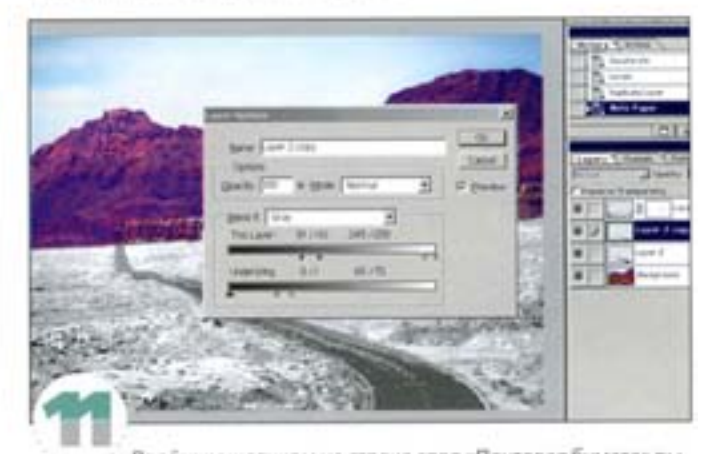

Двойным щелчком на строке слоя «Почтовая бумага» вызовите диалоговое окно Layer Options. Настройте регуляторы так, чтобы проглядывала темная дорога, а на ней оставались бы комки снега. Увеличь те прозрачность слов «Темная дорога», частично восстанавливая цвет с нижнего слоя.

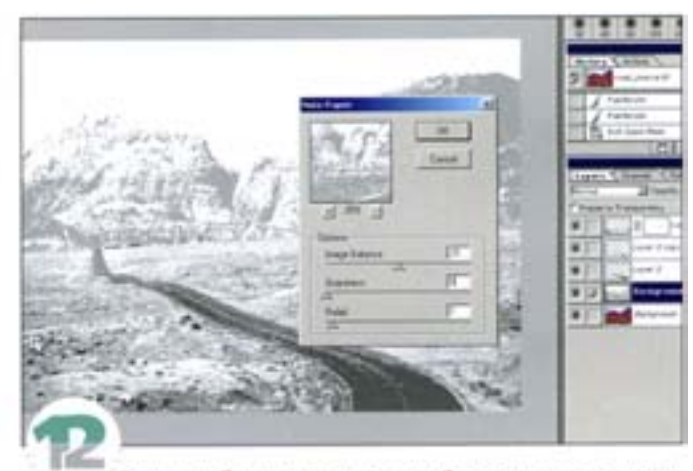

Теперь добавим снега на скалы. Он должен лежать в трещинах, расщелинах и других укромных уголках, где его не выдувает ветер. Снова воспользуемся фильтром Note Paper, применив его к копии фонового слоя.

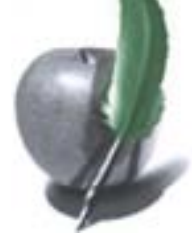

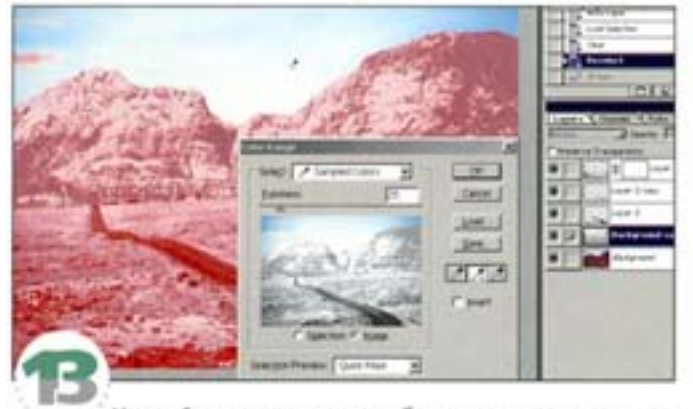

Настройте параметры так, чтобы получить достаточно деталей, но значение Grain (Зернистость) должно быть нулевым. Теперь слой нужно правильно скомбинировать. Сначала создайте маску, закрывающую небо. Мы сделали это с помощью диалогового окна Color Range, но можно воспользоваться инструментом «перо» или «волшебная палочка». Добавьте это как слой-маску.

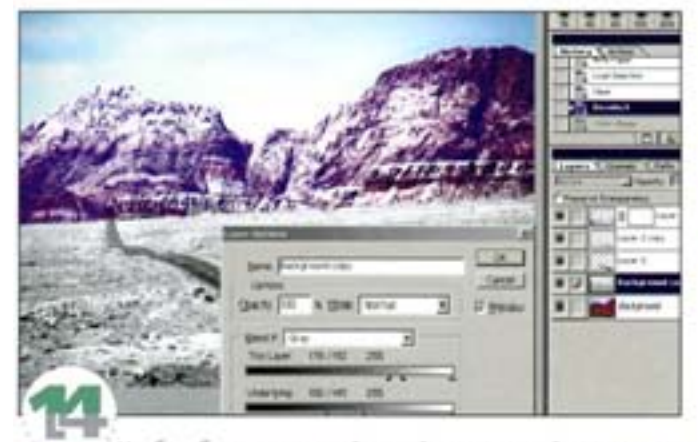

Чтобы убрать сплошной серый цвет, откройте диалоговое окно Layer Options и протяните черный регулятор на шкале This Layer (Этот слой) вправо. Протягивать придется довольно далеко - пока эффект не проявится в достаточной мере. Чтобы сделать переход к прозрачности более плавным, разделите треугольних регулятора, протянув его при нажатой клавише А |

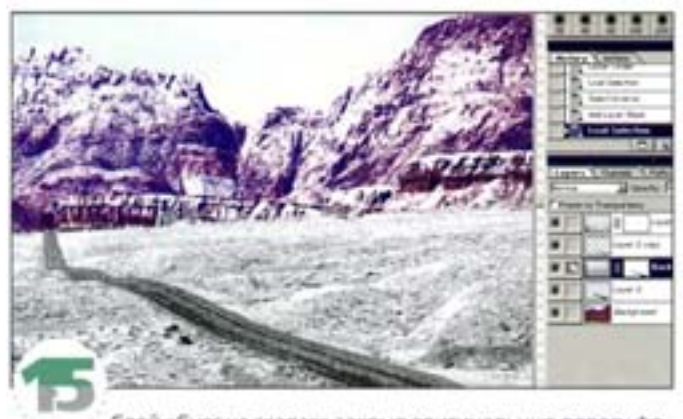

Слой «Снег на скалах» закрыл оригинальную дорогу фонового слоя, которая проглядывала сквозь слой «Темная дорога». Чтобы исправить это, добавьте к слоям «Снег на скалах» и «Темная дорога» слой-маски. Воспользуйтесь каналом «Маска снега».

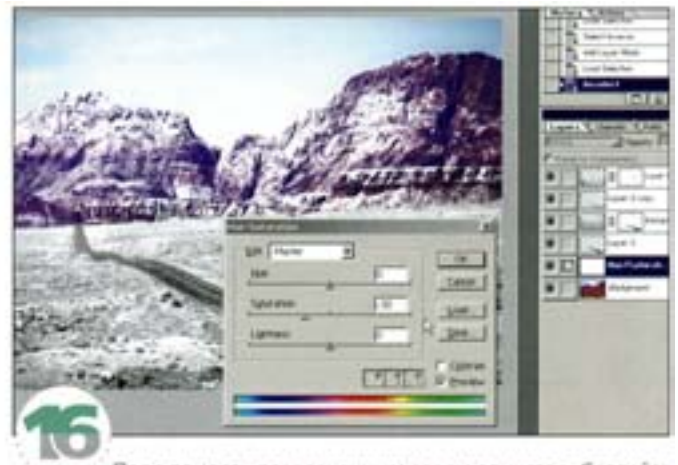

Пора придать разрозненным слоям единство. Создайте над фоновым слоем корректирующий слой Hue/Saturation (Цветовой тон/Насыщенность) и понизьте уровень насыщенности. Слишком яркие скалы тускнеют.

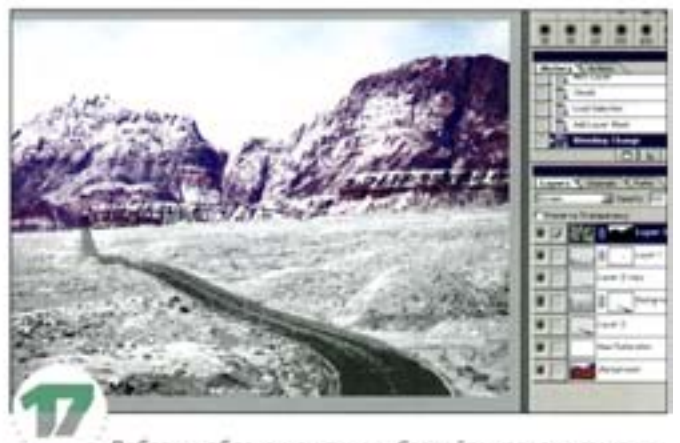

Добавим облака или туман. Создайте наверку стека новый слой и фильтром Render -> Clouds сформируйте облака. В качестве слой-маски воспользуйтесь маской «Задний план», только инвертируйте ее. Задайте режим наложения Screen и, если понадобится, отрегулируйте эффект средствами диалогового оюна Levels.

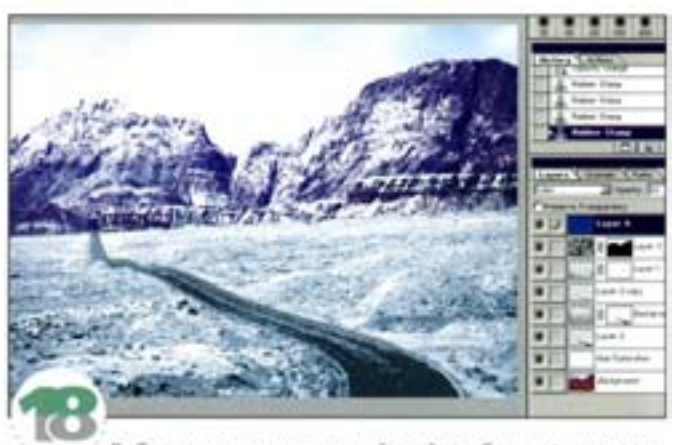

Добавим наверх оттеночный слой, чтобы унифицировать цвета изображения и придать слою «Снег» ледяной голубоватый оттенок. Запейте новый слой синим, выберите режим наложения Color и установите уровень непрозрачности 10-20%.

# Советы пользователям: редактирование изображения

#### **Больше - меньше**

Увеличить или уменьшить размер выделенной области можно при помощи команды Expand/Contract из меню Selection -+ Modify.

#### Быстрая заливка

Нахав клавиши см + м, вы в любой момент можете залить выделенную область фоновым цветом. Нажав Ак | + • с. вы зальете ее основным цветом. Этим способом заливка выполняется гораздо быстрее, чем в случае путешествия по палитре инструментов или по меню Edit.

### Выпрямление сканов

Если вы отсканировали образец с наклоном, воспользуйтесь палитрой Info и инструментом Line («линия») с шириной О. Проведите лично влоль верхнего края скана и посмотрите, какой угол будет отображен в палитре Info. Его величину затем можно ввести в диалоговое окно Numerical Transform, чтобы исправить перекос.

#### Очень полезный совет

Когда вы работаете с большим многослойным документом, бывает трудно запомнить, что на каком слое расположено. Если нахать клавиши см | + м | и щелкнуть мышью в любой точке документа, на экране появится меню, в котором будут перечислены все слои, влияющие на изображение в этой точке, и вы сможете выбрать и активизировать любой из них. В сочетании с клавишей си , которая в любой момент активизирует инструмент «Перемещение», этот прием позволяет значительно упростить и ускорить вашу работу.

#### Сглаживание и растушевка

Onepausia сглаживания (Anti-aliasing) смягчает края выделенной области путем частичного наполнения цветом граничных пикселов. При выполнении операции растушевки (Feathering) строится «зона перехода» между пикселами выделенной области и окружающими пикселами, причем сразу в обе стороны границы области - и внутрь, и наружу. Когда параметр Feather (Растушевка) равен 1 (минимальное значение), может получиться даже более сильный эффект, чем при сглаживании.

#### Совмещенные данные

Переключатель Sample Merged (Совмещенные данные) появляется в палитре Options (Параметры) инструмента Clone («клон»). Когда этот параметр активизирован, в многослойном документе инструмент клонирует содержимое сразу всех слоев, как если бы они были сведены в один. Это также означает, что вы можете выполнить клонирование на новый слой. Такой же параметр имеется у инструментов Magic Wand («волшебная палочка»), Paint Bucket (Заливка) и Blur (Размытие), и служит он той же самой цели.

#### Сохраните колино

Помните: когда вы выполняете команду Save a сору... из меню File.. происходит сведение только видимых в данный момент своев. Всеневидимые слои удаляются из нового файла.

#### PSD-компрессия

Не сохраняйте файлы с несколькими каналами в формате TIFF, если у вас нет на то веских оснований. Дело в том, что при сохранении файлов в формате PSD Photoshop использует специальные методы компрессии каналов, и у вас могут получиться файлы гораздо меньшего объема.

#### Контекстно-зависимое меню

Когда активны инструменты рисования, метод наложения штриха удобнее всего выбирать из контекстно-зависимого меню, вызываемого правой кнопкой мыши или нажатием кнопки мыши с удержанием клавиши см!

#### Добавление шумов

Фильтр Add Noise позволяет сгладить полосатые границы растушеванных выделений, придать больше реализма фону, ретушью которого мы занимаемся.

#### Размытие краев

Прежде чем размывать края объекта, проверьте, отключен ли на палитре Layers параметр Preserve Transparency (Сохранить прозрачность). После этого можно применять фильтр.

#### Изменение размеров изображения перед печатью

Откройте диалоговое окно Image Size и отключите режим Resample-Ігладе (Интерполяция). Затем введите значение разрешения, с которым вы собираетесь печатать, и снова активизируйте режим Resample Image. Наконец, введите размеры печатного оттиска.

#### Настройка «пипетки»

Размер точки, с которой «пилетка» снимает цвета, можно изменять. Двойным щелчком на пиктограмме «пипетки» откройте палитру ее параметров и выберите желаемый вариант из списка Sample Size (Размер образца).

#### Режим наложения Hue

В режиме напожения Hue программа изменяет только цвет пикселов, не затрагивая ни насыщенности, ни яркости.

# Создание специальных эффектов

Чаще всего Photoshop используют для подготовки изображений к печати, выполняя в нем ретушь и коррекцию. А можно ли сделать из картинки нечто необыкновенное, придать ей какой-нибудь особенный эффект? Никаких проблем. Сделать это можно с помощью фильтров и слоев Photoshop.

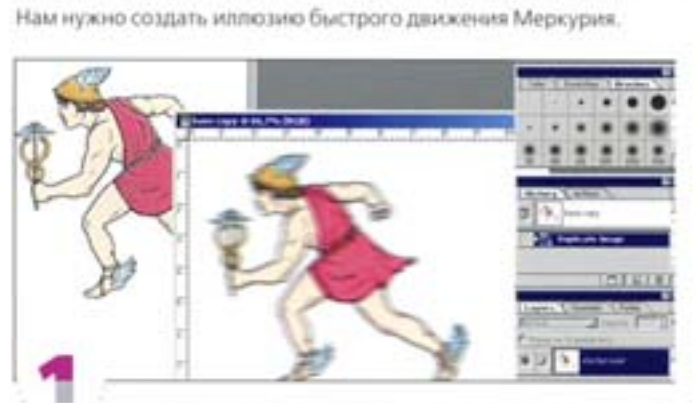

Эффект скорости

Простое применение фильтра Motion Blur не даст жепаемого результата.

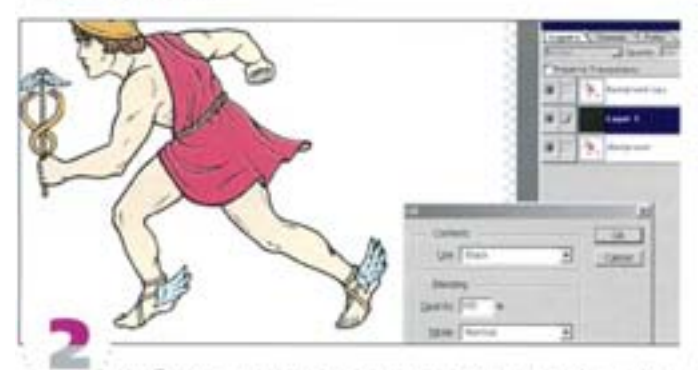

Чтобы иметь возможность контролировать эффект, надо прежде всего отделить фигуру от белого фона. Можно было бы сделать это с помощью маски, но гораздо удобнее воспользоваться функцией смешения слоев, предлагаемой диалоговым окном Layer Options. Прежде всего дублируйте слой и заполните нижнюю копию черным цветом, чтобы лучше видеть эффект воздействия команды Layer Options.

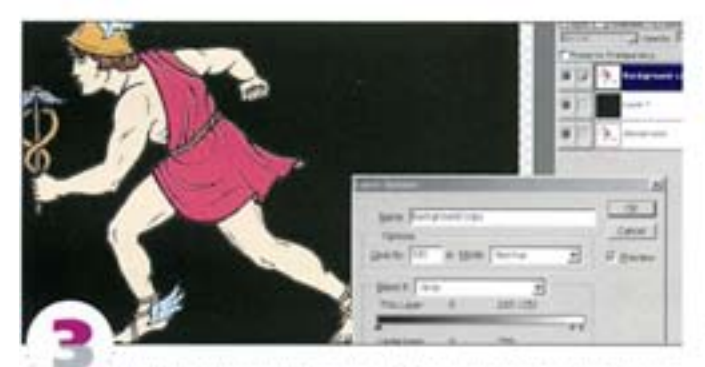

Двойным щелчком на слое с Меркурием вызовите диалоговое окно Layer Options. Удерживая клавишу А 1, протяните влево белый регулятор верхней шкалы, чтобы исчез белый фон. Клавиша А | позволяет разделить треугольник регулитора на две половинки, манитулирование которыми образует постепенный переход. между непрозрачными и прозрачными пикселами.

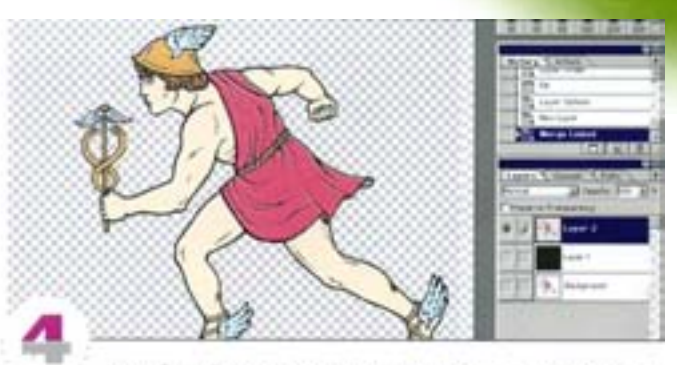

Хотя белый фон уже не виден, он все еще остается в памяти Photoshop. Чтобы изолировать фигуру по-настоящему, создайте новый прозрачный слой, свяжите его со слоем «Меркурий» и из меню палитры Layers выберите команду Merge Linked. Теперь результаты ваших манипуляций с регулятором в диалоговом окне Layer Options применяются к слою окончательно.

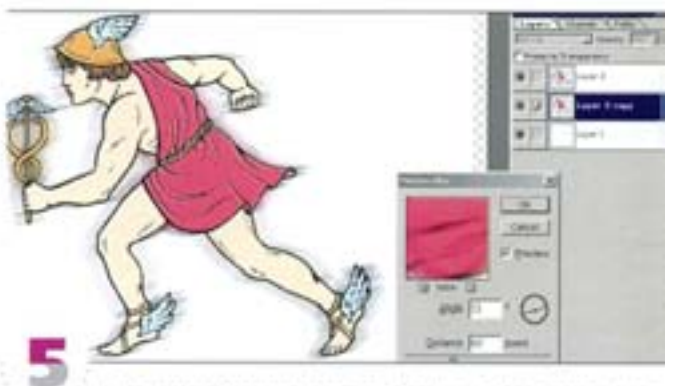

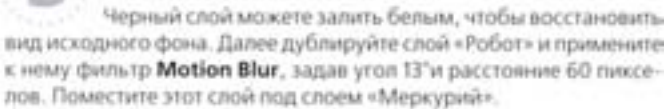

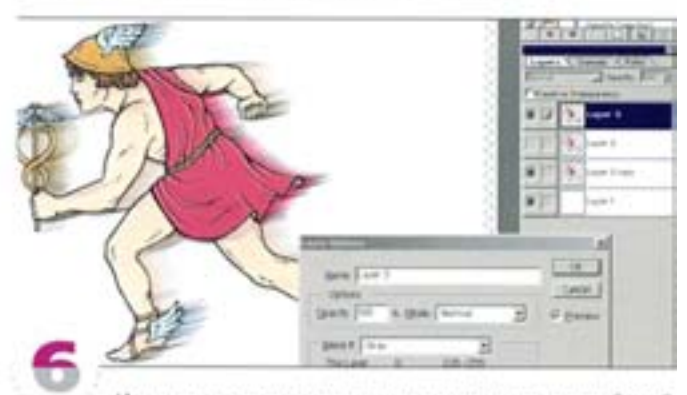

Инструментом «перемещение» сдвиньте размытый слой вправо, чтобы размазанные штрихи оказались позади фигуры. Обратите внимание на появление вокруг контурных линий белых ореолов: это продукт команды Layer Options. Чтобы избавиться от них, снова воспользуемся техникой смешения слоев. Вызовите Laver Options и, удерживая нажатой клавишу А 1, протяните белый регулятор до растворения ореолов.

**142**

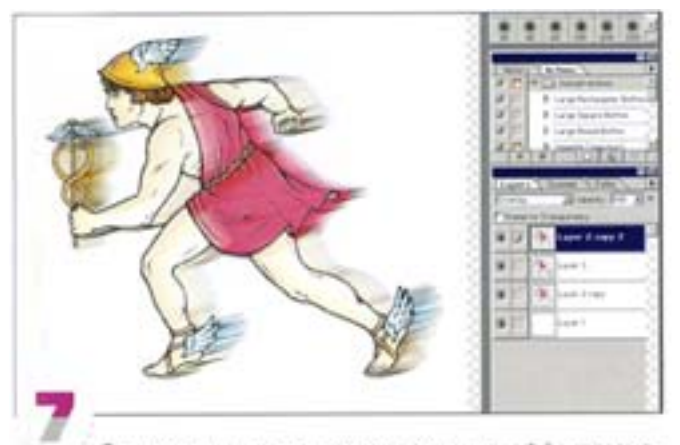

Так уже лучше, но нам нужно применить эффект размазывания и поверх фигуры. Дублируйте размытый слой, поместите вго над слоем «Меркурий» и выберите режим наложения Overlay

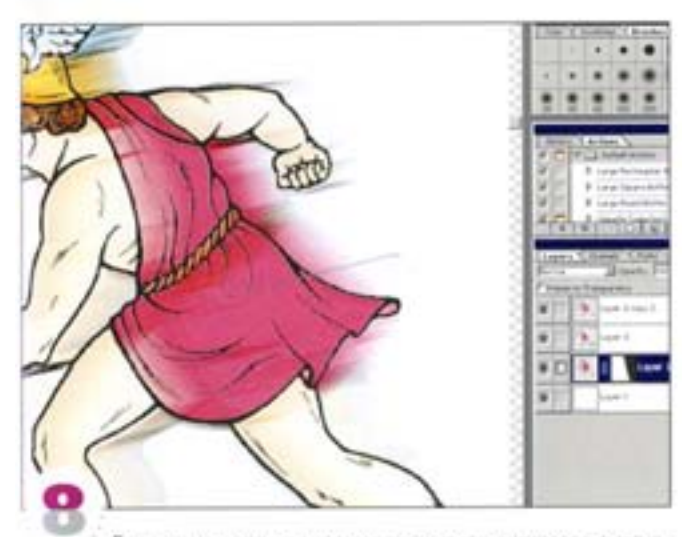

Слицком отчетливая кромка размылия нуждается в смягчении. Добавьте слой-маску к нижнему размытому слою и инструментом «градиент» (линейный, от белого к черному) протяните от центра Меркурия параллельно штрихам размытия. Это маскирует кромку смазанюго следа и образует его постепенное растворение в белом фоне.

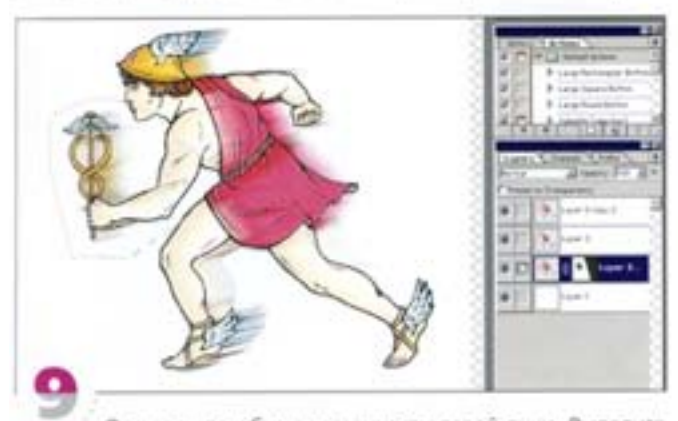

Осталось ослабить смазанность левой руки. Выделите инструментом «лассо» область вокруг руки и примените к слоймаске еще одну градиентную заливку. Общее размытие можно отрегулировать с помощью шкалы Opacity (Непрозрачность).

## Отделение элементов от фона

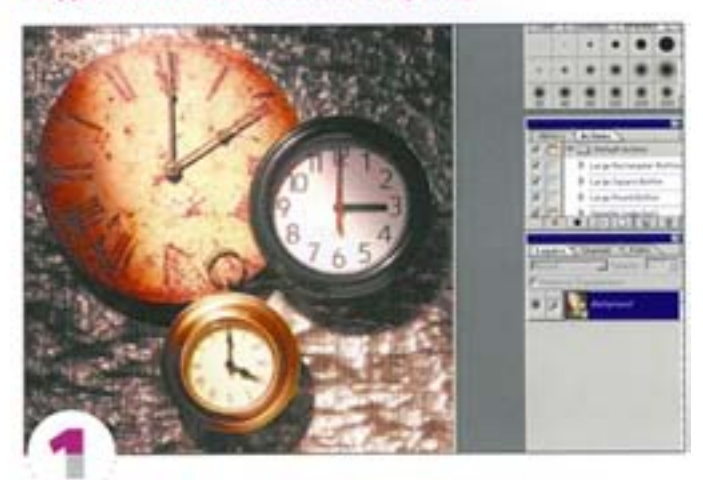

Мы хотим сфокусировать внимание зрителя только на часах. Сделать это можно разными способами, но наиболее впечатляющий из них - радиальное размытие.

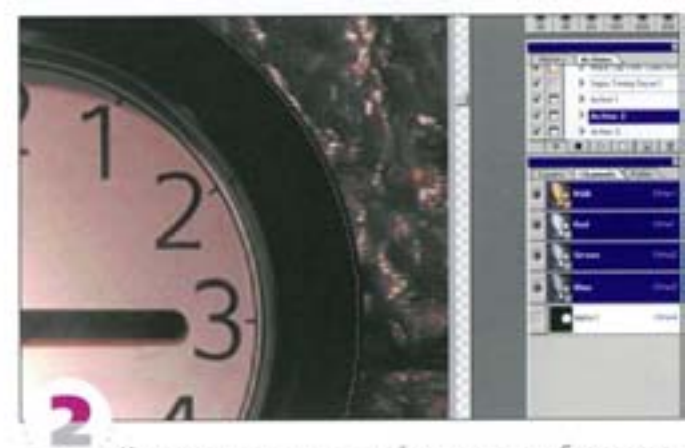

Инструментом «перо» создайте маску для выбранных часов. Вычерчивая контур, лучше немного залезть внутрь корпуса часов, чем захватить часть фона, - это испортит весь эффект. Сохраните выделение в отдельном канале.

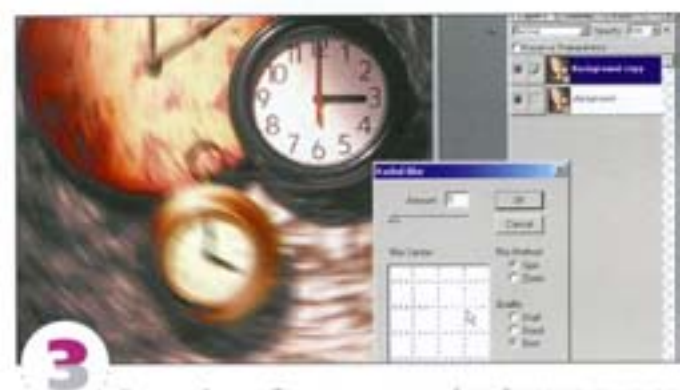

Скопируйте изображение на новый слой, загрузите канал с маской как выделение и инвертируйте его. Примените фильтр-Radial Blur, выбрав кольцевой метод (Spin) и задав малую величину эффекта. Центральную точку переместите туда, где предположительно должен быть центр часов. Теперь внимание зрителя будет сконцентрировано на выбранном нами элементе изображения.

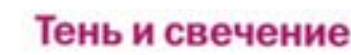

Ваше изображение слишком плоское либо кажется вам скучноватым? Вы вполне можете придать картинке третье измерение или призрачное фантастическое сияние.

# Создание тени с помощью слоев

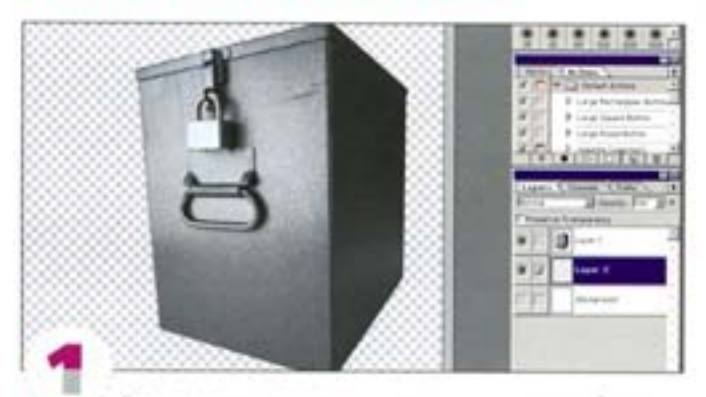

Прежде чем приступать к созданию тени, необходимо вырезать объект, который будет ее отбрасывать. Итак, изображение находится на верхнем слое, средний слой пуст и прозрачен, а фоновый залит белым.

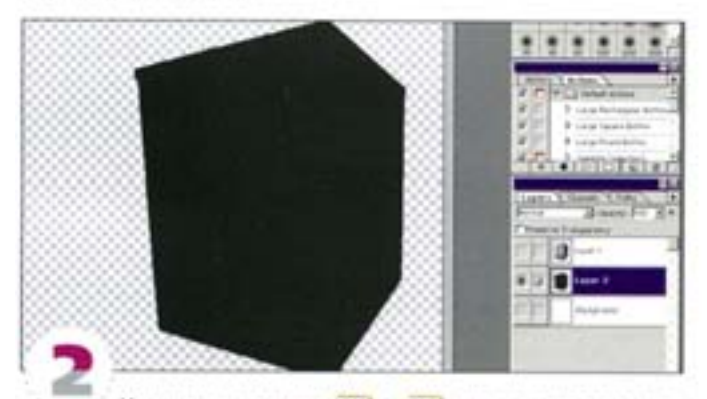

Удерживая клавиши См | + А | целчком на заголовке верхнего слоя на панели Layers загрузим границу выделения. Перейдем на средний слой и заполним это выделение черным.

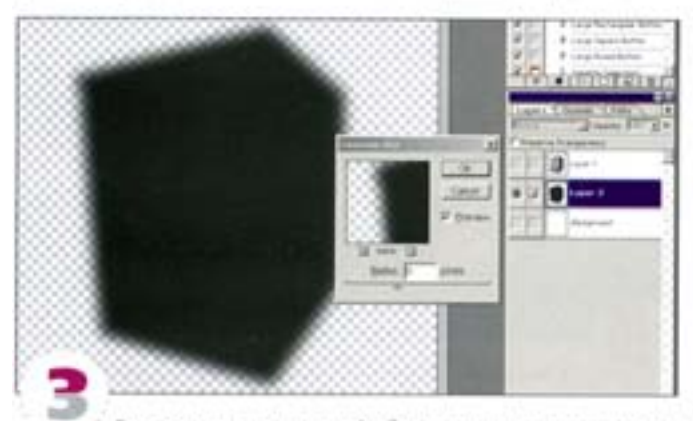

Размоем контуры черной области, для чего лучше всего воспользоваться фильтром Gaussian Blur. Настройте окно просмотра так, чтобы в нем была видна кромка в масштабе 1:1, это поможет лучше оценить результат.

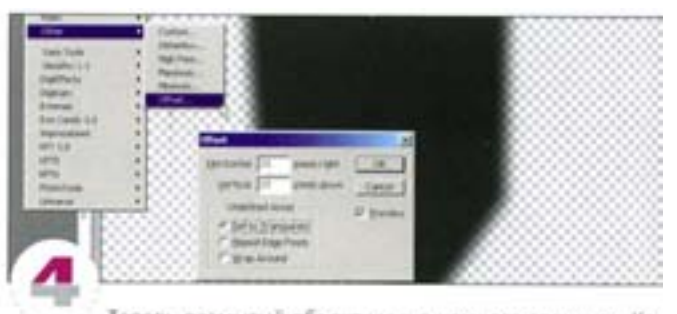

Теперь размытый объект нужно немного сдвинуть. Команда Filter -> Other -> Offset позволяет делать это с максимальной точностью. Поскольку наша тень находится на отдельном слое, ее можно в любой момент передвинуть снова.

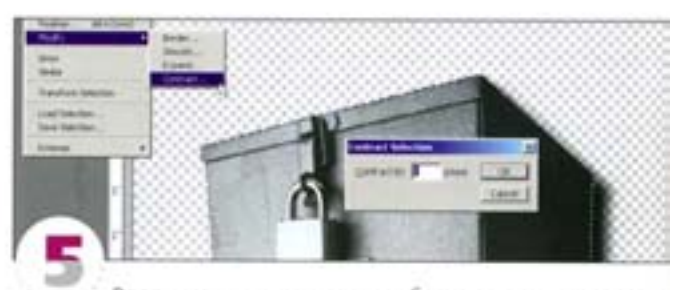

Вдоль краев вырезанного изображения всегда остаются светлые или темные пикселы, придающие ему неестественный вид. Загрузите выделение и, выбрав команду Select → Modify → Contract, ужмите его по периметру на 1 ликсел. Инвертируйте выделение и нажмите клавишу

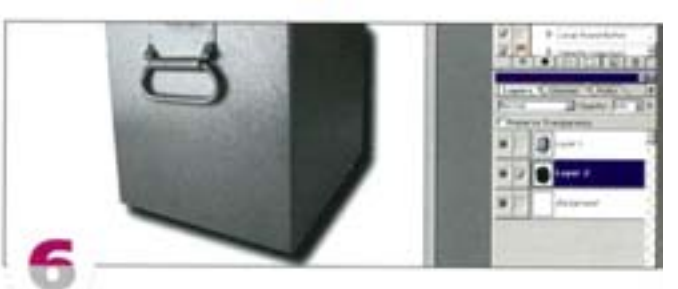

Равномерная тень вокруг всего объекта выглядит малоубедительно. Возьмите большую белую кисть с мягкими краями и уберите верхнюю часть тени.

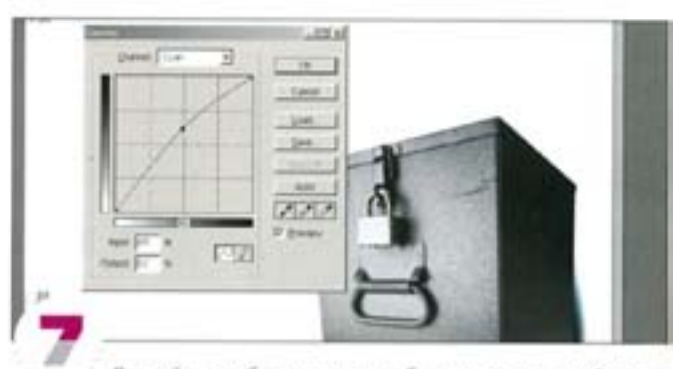

Другой способ придать тени более естественный видизменить ее черную составляющую. С помощью средств диалогового окна Curves отредактируйте отдельные каналы, добавив в тень синеватый оттенок. Это позволит ей лучше сочетаться с цветовым тоном изображения.
#### Создание тени без применения слоев

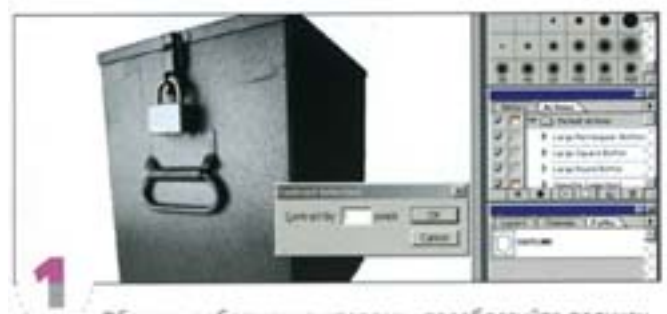

Обведя изображение «пером», преобразуйте полученный контур в выделение. Командой Contract ужмите его по периметру на 1 пиксел, инвертируйте и удалите нежелательные граничные пикселы.

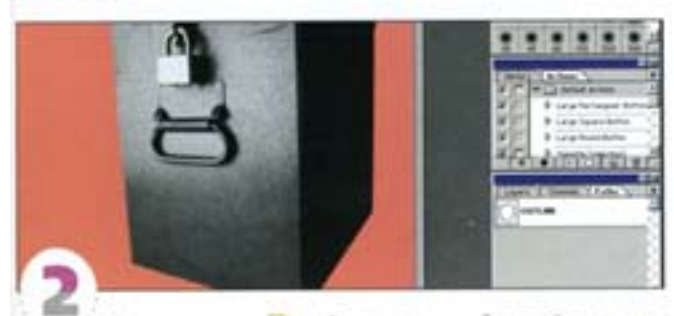

Нажав клавишу • о войдите в режим быстрой маски и в качестве цвета переднего плана установите белый. Клавиша о задает цвета по умолчанию: черный - цвет переднего плана, белый фоновый. Чтобы поменять их местами, нажмите х)

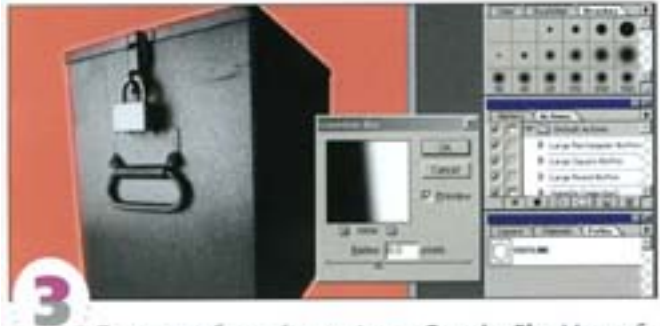

Применим к быстрой маске фильтр Gaussian Blur. Маска обрета размытые очертания, показывая, как будет выглядеть выделение.

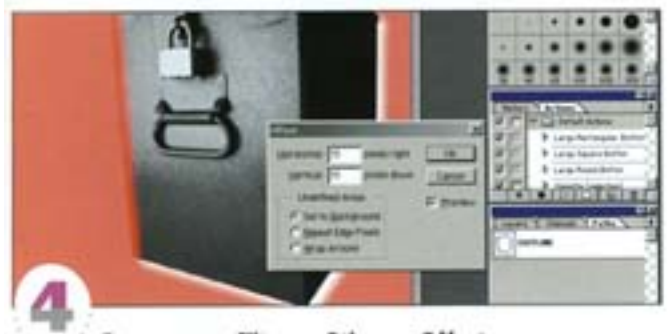

Дав команду Filter -> Other -> Offset, сместите маску. Чтобы вокруг нее не появилась белая кайма, цвет переднего плана должен быть белым.

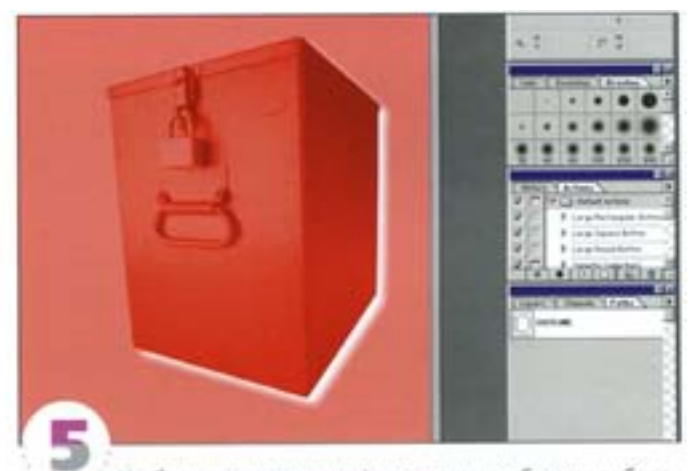

Чтобы получить маску в форме тени, необходимо убрать всю середину. Нажав клавишу х], восстановите черный в качестве цвета переднего плана, перетащите заголовок контура (Path) на низкною левую пиктограмму панели Paths. Область внутри контура заполняется черным.

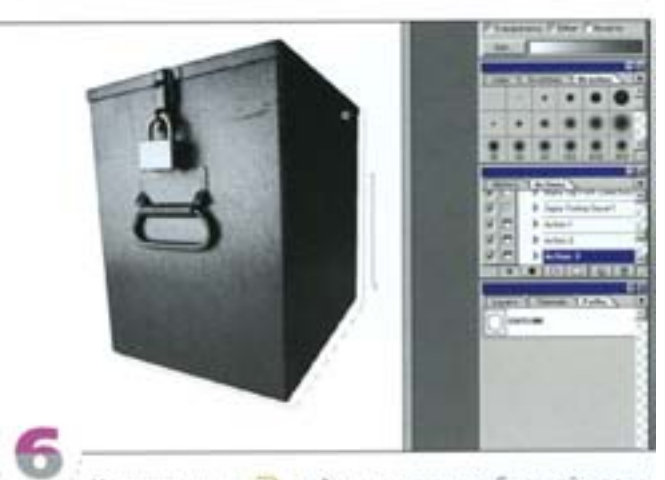

Нажав клавишу • Выйдите из режима быстрой маски. Теперь тень представлена как выделение. Поменяйте цвет переднего плана на темно-серый и заполните выделение градиентом.

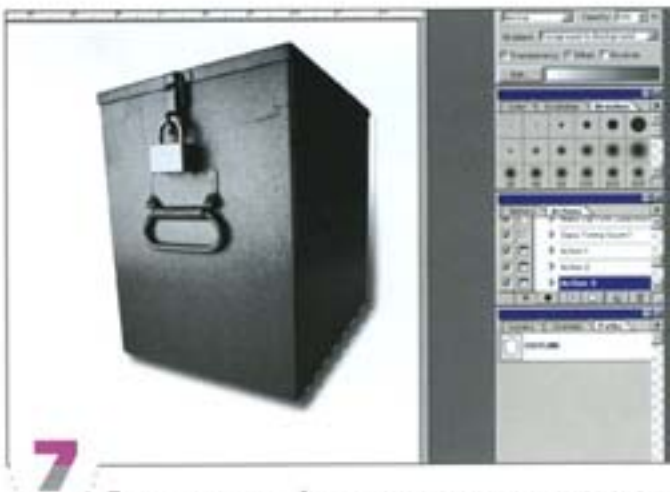

Поэкспериментируйте с градиентом, отменяя его командой **Undo** 

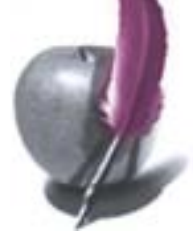

#### Создание тени с помощью кисти

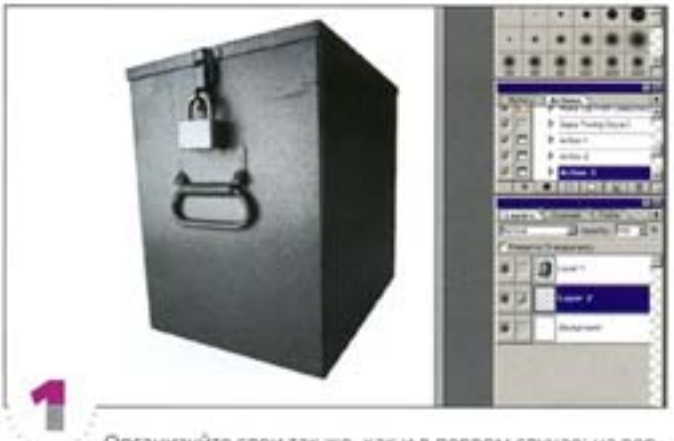

Организуйте слои так же, как и в первом случае: на верхнем слое находится изображение, средний - пустой и прозрачный, нижний - пустой и белый. Загрузите границу выделения.

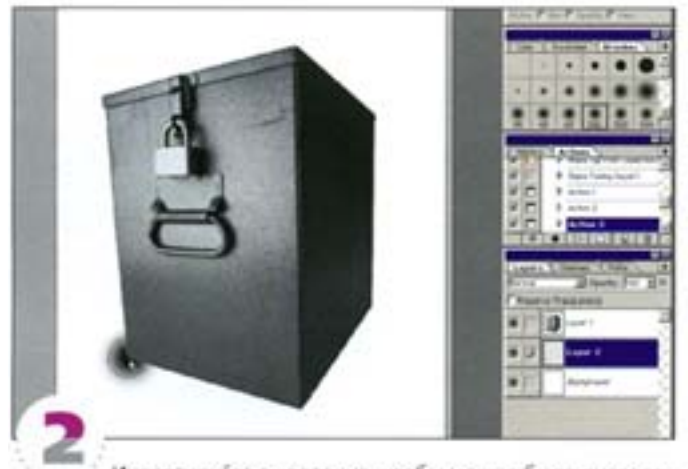

Инвертируйте выделение, чтобы можно было рисовать только вне изображения. Перейдите на средний слой и щелкните в углу объекта большой черной кистью.

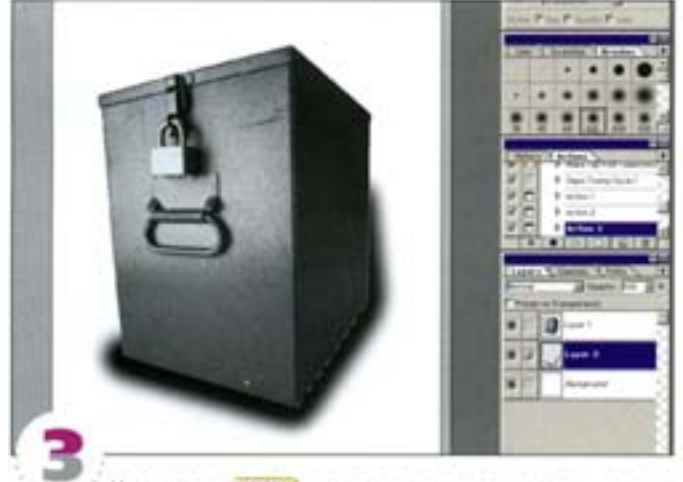

Удерживая «ВМ 1, щелюните в другом месте - между двумя точками прорисовалась прямая. Этот способ применяется в тех случаях, когда вам нужны ровные прямые линии.

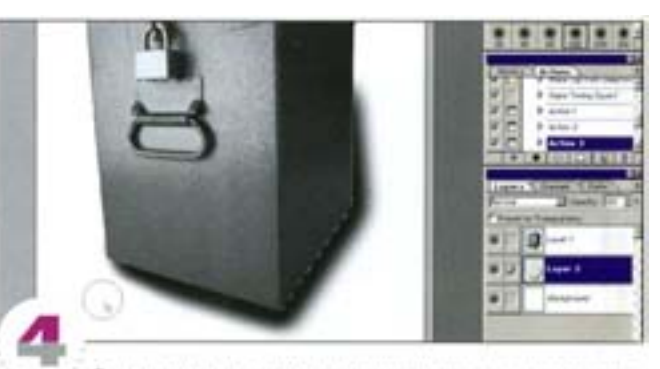

Если очертания тени вас не устраивают, закрасьте лиш нее белой кистью.

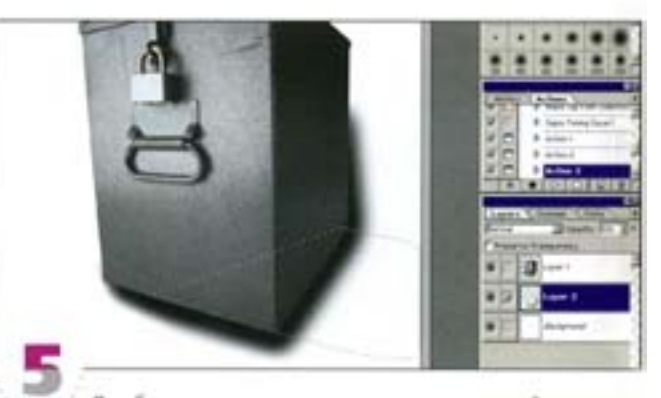

Для большего реализма можно сделать двойную тень как бы от двух источников света. Когда первая будет готова, вычертите инструментом «лассо» форму для второй.

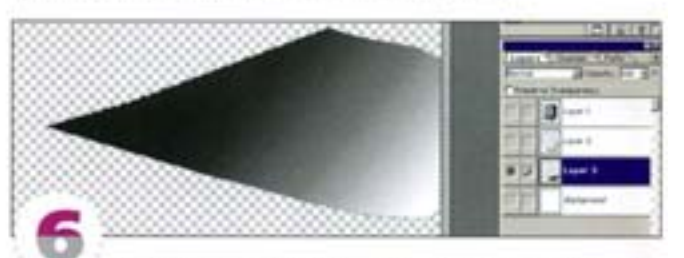

Создайте новый слой и заполните форму серо-белым градиентом. Новый слой должен располагаться ниже тех, на которых находятся изображение и первая тень.

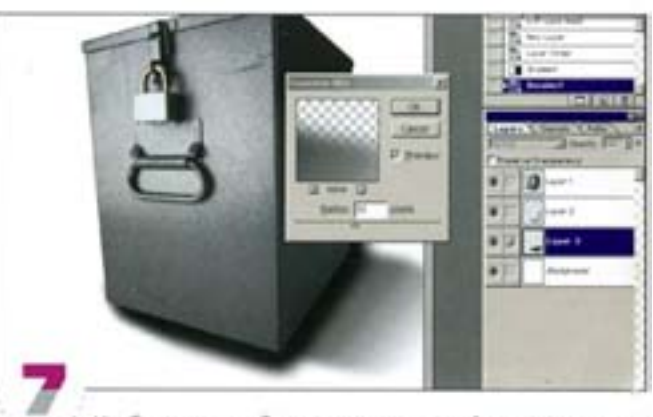

Чтобы увидеть общую картину, сделайте видимыми все слои. Фильтром Gaussian Blur размойте новую тень.

#### Использование режимов наложения

Довольно часто тень от объекта падает на фон с цветным изображением. Эффект будет выглядеть реалистичнее при использованикао время его создания какого-либо из режимов наложения.

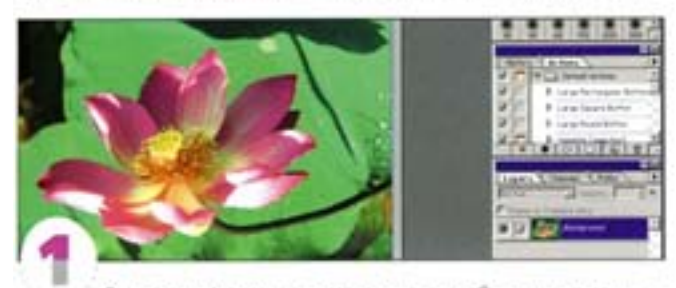

Выделите форму, которая должна отбрасывать тень, она должна находиться на верхнем прозрачном слое. Создайте средний слой с копией формы, которая и будет играть роль тени.

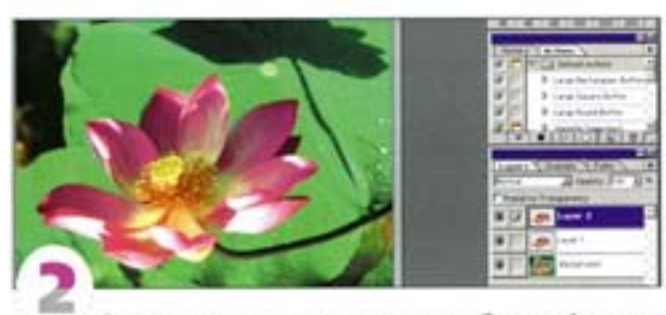

Для этого можно воспользоваться комбинацией клавиш. он + J выделенные пикселы копируются и вставляются в то же самое место на новый прозрачный слой. Проделайте это дважды.

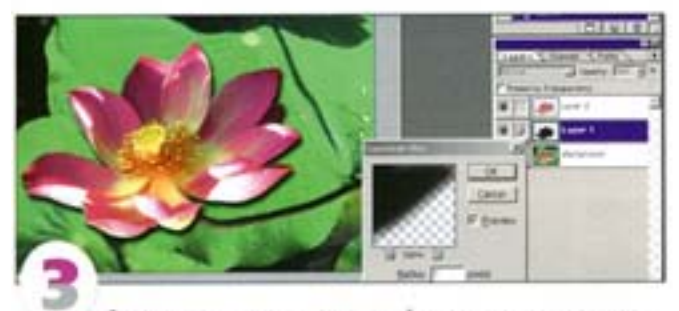

Форму на среднем слое залейте черным и сместите вручную или с помощью команды Offset. Выделите весь слой и примените фильтр Gaussian Blur.

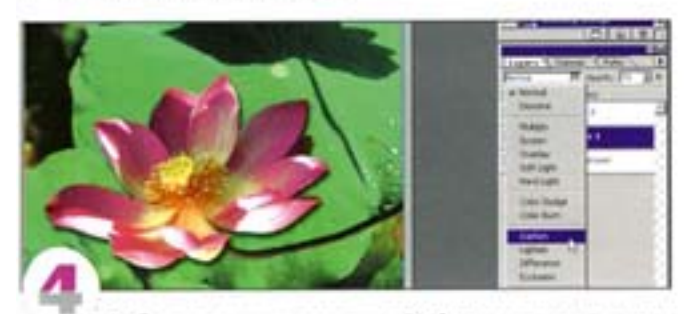

Выберите режим наложения Darken на панели Layers и сдвиныте регулятор Opacity (Непрозрачность) влево. Красный и синий цвета затемняются, а белый становится серым.

#### Создание свечения

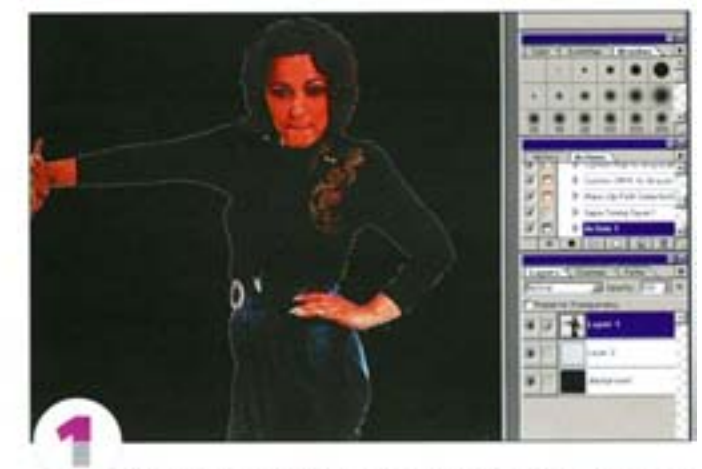

Эта техника предполагает размещение вырезанного изображения на верхнем прозрачном слое, за которым следуют пустой прозрачный и темный фоновый. Шелчком на заголовке веркнего слоя на панели Layers при нажатых клавишах. См! + Ав | загрузите границу выделения.

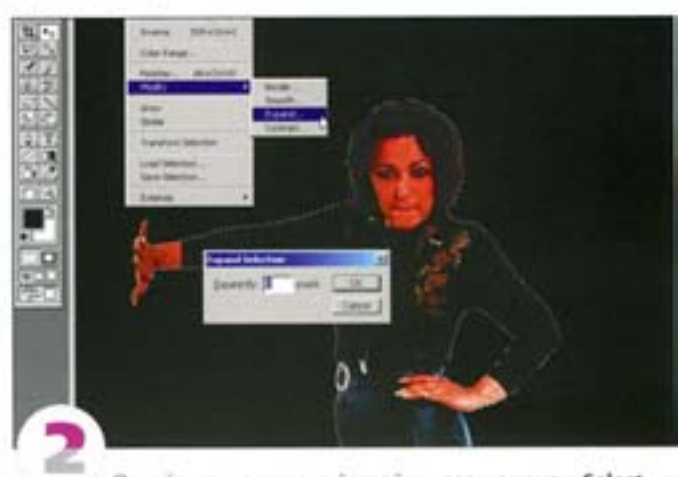

Перейдите на средний слой и, дав команду Select -Modify -> Expand, расширьте выделенную область на 8 пикселов.

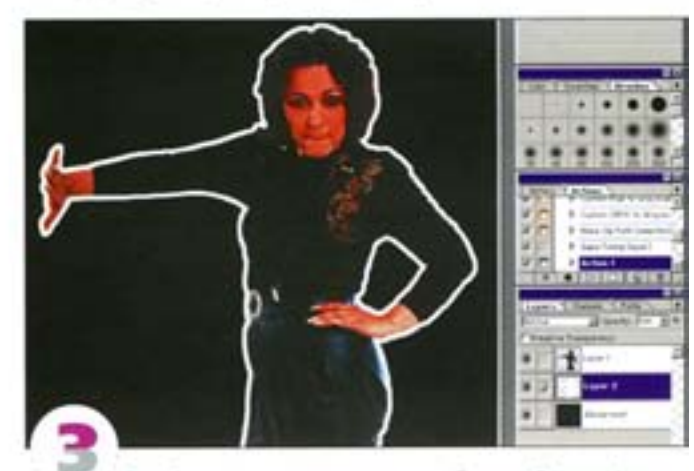

Залейте полученное выделение белым. Вокруг фигуры женщины образовался белый opeon.

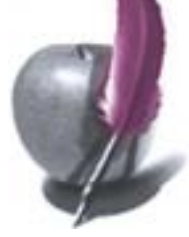

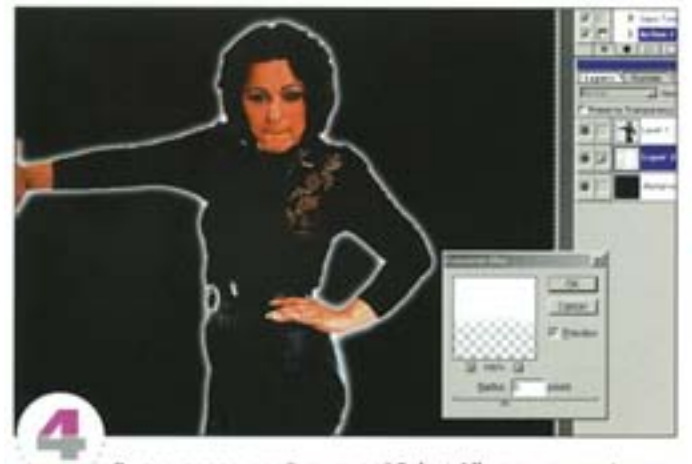

Выделите весь слой командой Select All и примените фильтр Gaussian Blur. Смотрится неплохо, до для большего реализма свечение должно не просто «окаймлять» фигуру, но и частично затрагивать ее.

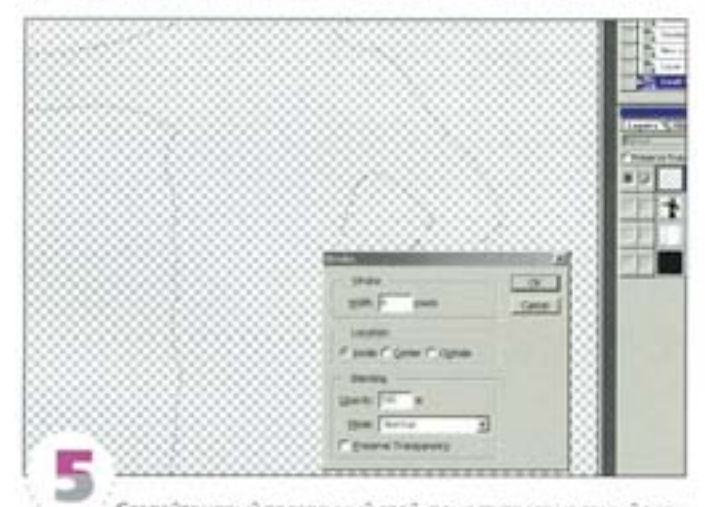

Создайте новый прозрачный слой, поместите его на самый верх и загрузите в него границу выделения. Цветом переднего плана остался белый. Выберите команду Edit -> Stroke.

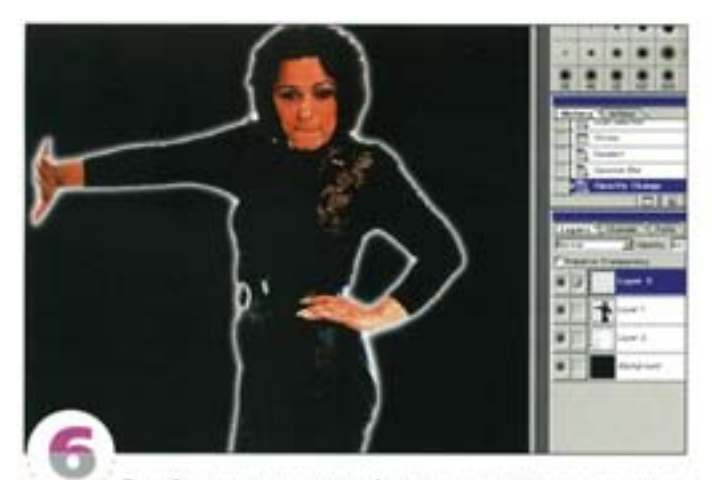

Задайте ширину линии 4 пиксела, примените вариант Inside (Внутрь) - фигура женщины обведена линией. Размойте слой и поэкспериментируйте с непрозрачностью, пока не добьетесь желаемого эффекта.

## Эффекты освещения

Для общего впечатления, которое мы получаем при взгляде на картинку, ее освещение имеет немаловажное значение. Как бы хороша ни была композиция, при неправильном освещении она будет казаться плоской.

#### Освещение, изменяющее характер картины

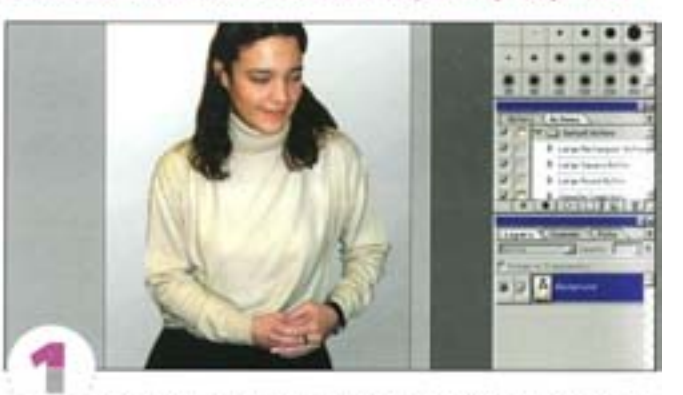

Вы видите студийную фотографию с прким ровным освеще нием. Мы хотим погасить свет и вставить в руки девушки горящую свечу. Снимать все заново? Не стоит - просто воспользуйтесь Photoshop.

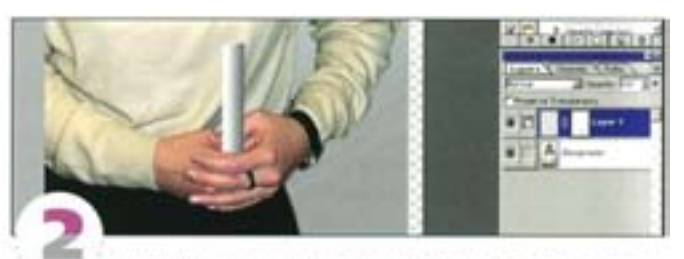

Нарисуйте свечу. Не переживайте, если она не получается «как живая», для нас главное - ее свет. Мы очертили прямоугольную область и заполнили ее градиентом, образцы цветов для которого сняли с самого изображения. Чтобы вставить свечу в руки девушки и оплавить верхушку, мы воспользовались слой-маской.

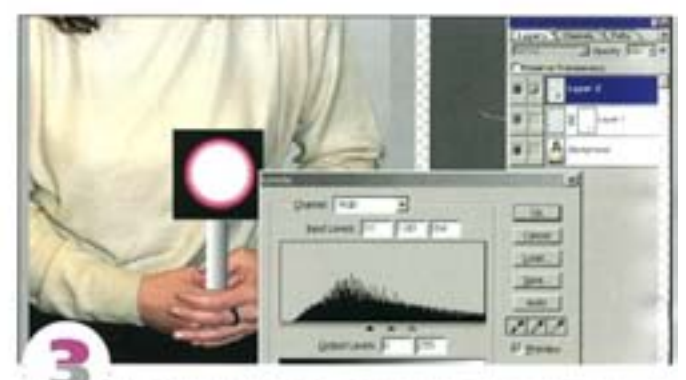

Добавим пламя. Создайте на отдельном слое небольшое прямоугольное выделение и залейте его черным. С помощью фильтра Render -> Lens Flare создайте блик в центре прямоугольника. Средствами диалогового окна Levels сожмите тоновой диапазон блика, чтобы пятно стало белым в центре и цветным по краям. С помощью команды Free Transform измените форму блика; можете также воспользоваться каким-либо фильтром деформации, например Ripple. Задайте слою режим наложения Screen.

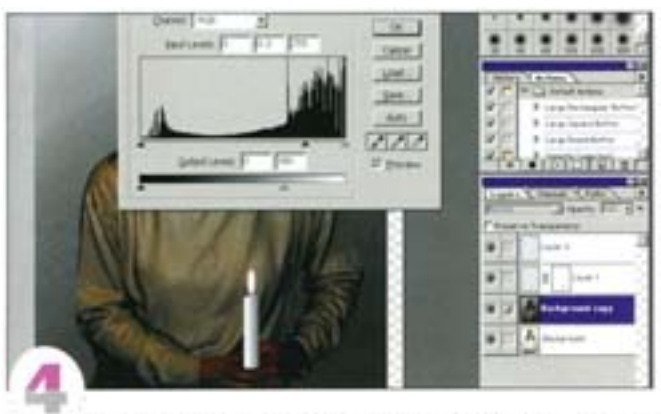

Теперь затемним изображение. Дублируйте слой с девушкой, откройте диалоговое окно Levels и понизыте уровень гаммы приблизительно до 0,30, а белый регулятор на шкале Output Levels (Выходные значения) переместите влево до отметки примерно 180. Не пытайтесь сделать изображение слишком темным за один приём, иначе вы потеряете значительную часть информации.

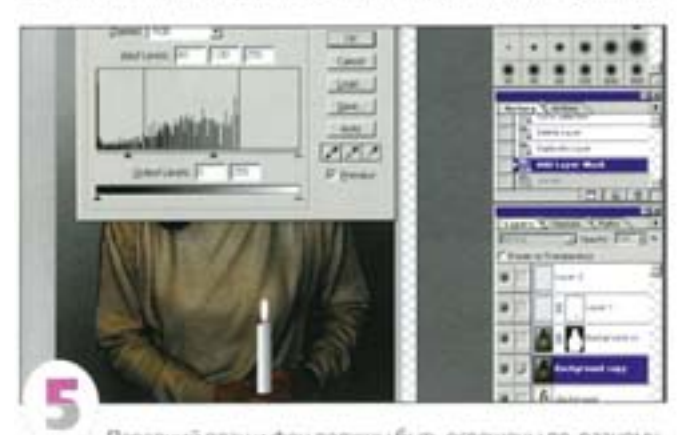

Передний план и фон должны быль освещены по-разному, тогда изображение не будет плоским. Создайте для фигуры девушки маску. Обведите фигуру «магнитным лассо» и поправьте неточности. Дублируйте затемненный слой и маскируйте фигуру девушки на верхнем. Командой Levels, затемните фон на нижнем слое еще сильнее.

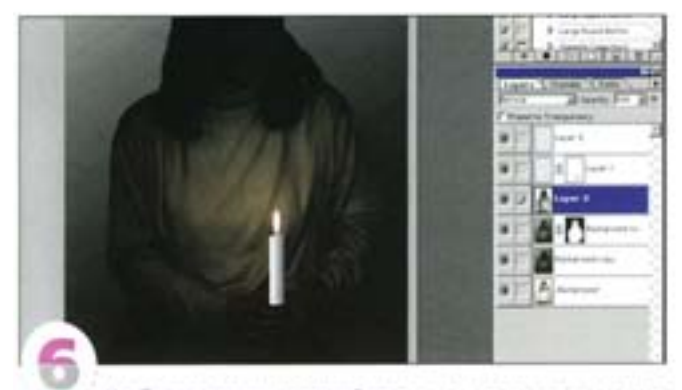

Чтобы создать исходящий от свечи свет, снова загрузите виделение для фигуры девушки и на новом слое создайте радиапиный градиент «от прозрачного к черному» (чтобы отредактировать его, нажмите кнопку Edit на палитре параметров градиенtal. Измените режим наложения на Multiply. Благодаря тому что освещение создается разными источниками света, фигура девушкиначныет отделяться от фона.

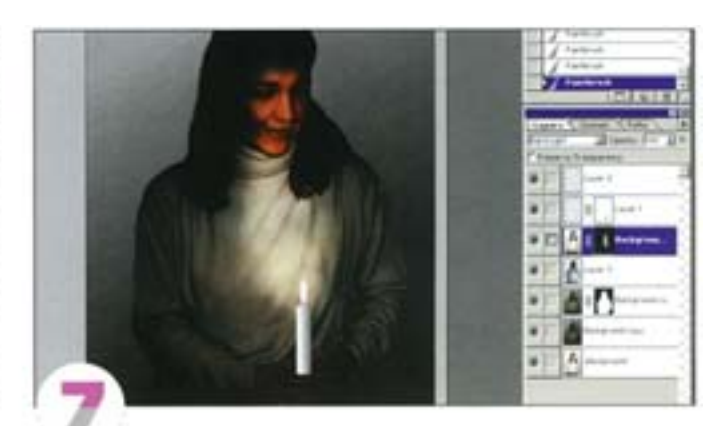

Дублируйте оригинальное, незатемненное, изображение и поместите его наверх. Измените режим наложения на Hard Light и добавьте черную слой-маску (Hide All). Мягкой кистью с малым уровнем непрозрачности начинайте закрашивать лицо и фигуру девушки, нанося на них отсветы свечи.

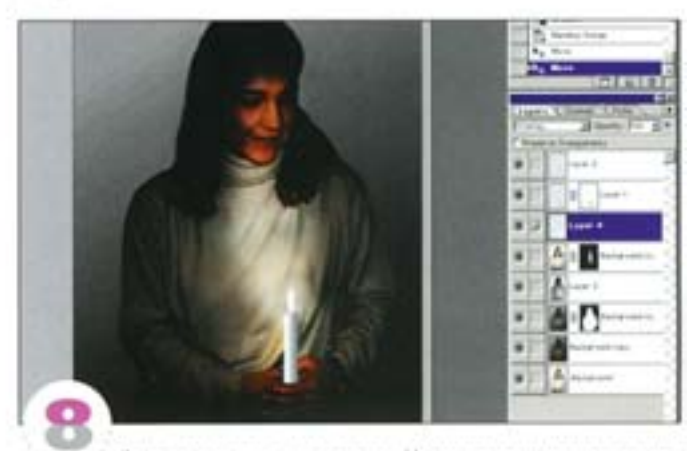

Фигура все еще плосковата. Изменив режим напожения на Overlay и создав на новом слое небольшие радиальные градиенты «от белого к прозрачному», инструментом «перемещение» перенесите их в те области, на которые должен падать свет. Когда вы начинаете перемещать градиент, тот «освещает» разные области. изображения - это помогает выбрать наиболее подходящее место.

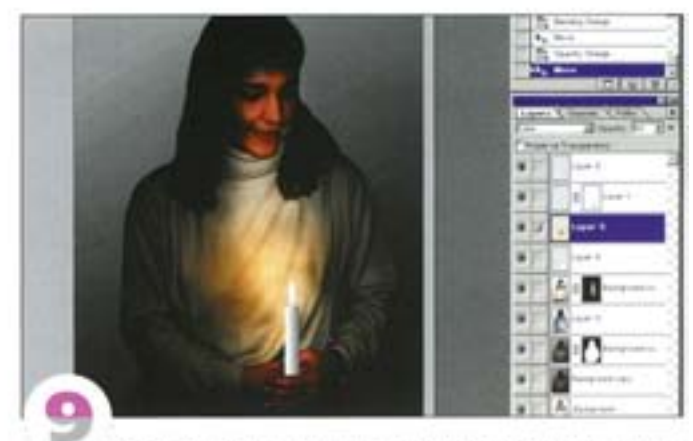

Здесь использован еще один радиальный градиент, толь ко с оранжевым цветом. Слою задан режим наложения Colour с 50% прозрачности. Градиент помещен в центр слева от пламени, чтобы имитировать его отражение.

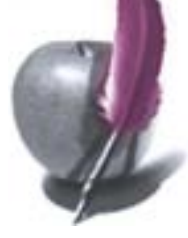

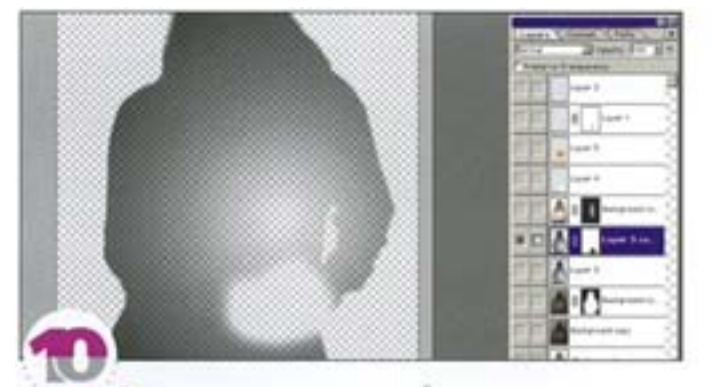

Руки девушки должны иметь более естественные переходы от света к тени. Дублируйте слой с градиентом «от прозрачного к черному», добавьте слой-маску и закрасьте центр слоя. При регулировке освещения нужно избегать резких изменений, добиваясь довольно тонких эффектов. Включая и отключая слой, проверьте, как влияют на изображение ваши действия.

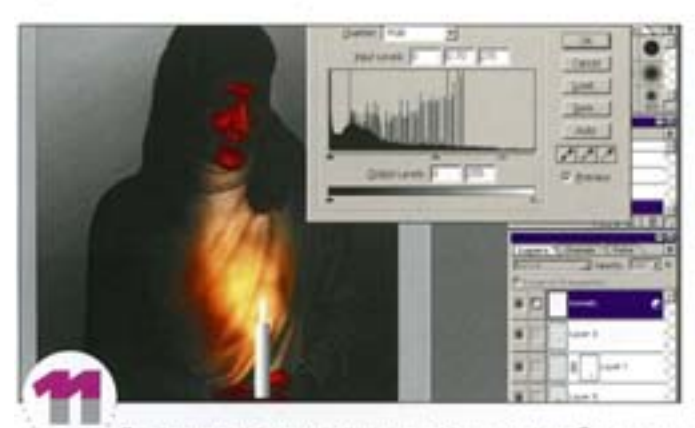

Для управления интенсивностью освещения добавьте поверх стека корректирующий слой Levels. Чтобы усилить тени, протяните регулятор гаммы вправо; перемещение белого входного регулятора влево повысит яркость света, идущего от пламени свечи.

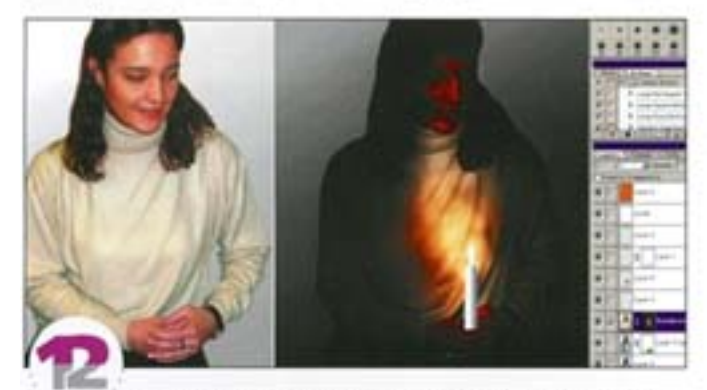

Наконец, чтобы объединить все эффекты, нужно нанести оттеночный слой краски. Это даст два преимущества: будут унифицированы цвета изображения (для горящей свечи обычно применяется теплый оранжевый) и будет маскирован разнобой в насыщенности, возникший из-за манипуляций с уровнями в диалоговом окне Levels. Добавьте новый слой поверх остальных и залейте его оранжевым. Режим наложения Hue позволит имитировать понижение насыщенности цветов при слабом освещении и придать картинке объединяющий оттенок.

#### Как кинозвезда

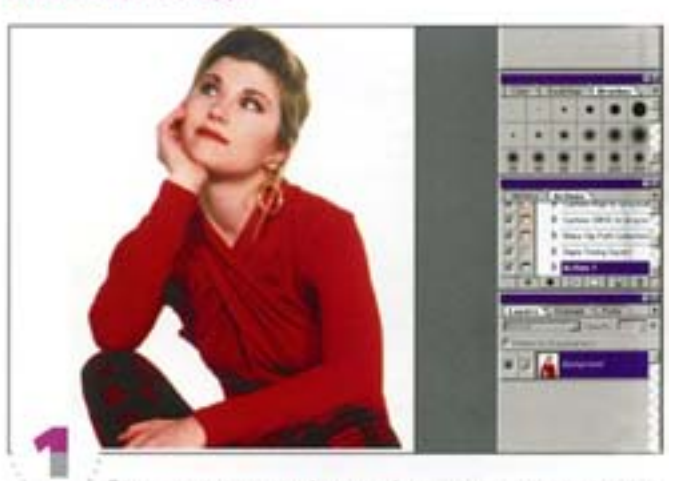

Это - современная фотография с размытым контуром и сильным ровным освещением. А мы хотим превратить девушку в кинозвезду 40-х годов. Прежде всего уберем цвет.

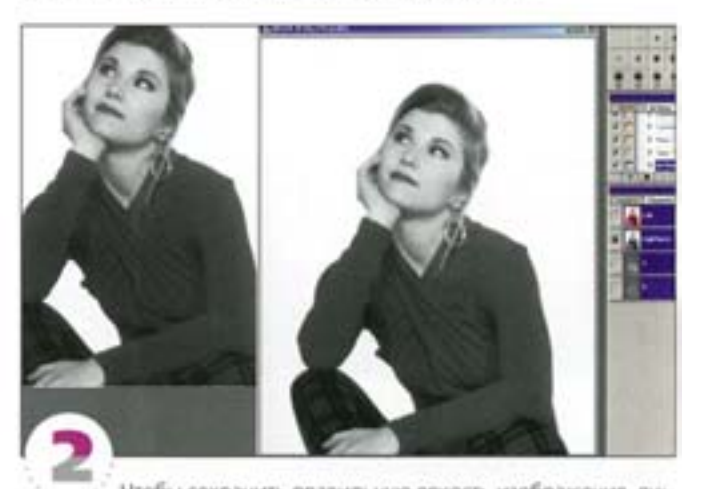

Чтобы сохранить правильную яркость изображения, лучше не прибегать к команде Desaturate (вариант слева), а перевести документ в LAB (правый вариант). Скопируйте канал Lightness (L) LABдокумента и вставьте его в новый документ в градациях серого.

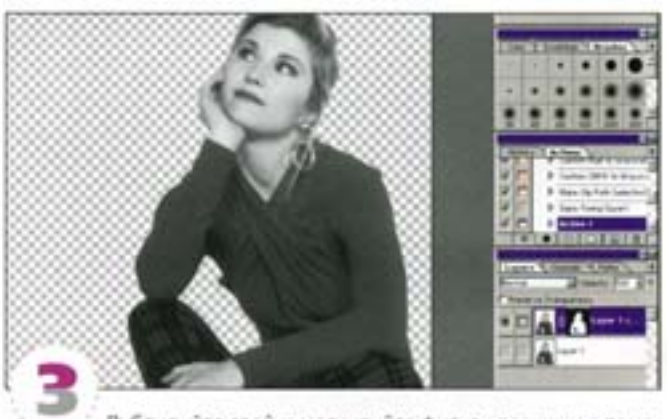

Дублируйте слой и маскируйте фигуру девушки с помощью «магнитного лассо», режима быстрой маски или какого-нибудь другого средства. Аккуратно уберите окружающую размытость. Загрузите выделение как слой-маску и вырежьте фигуру из фона.

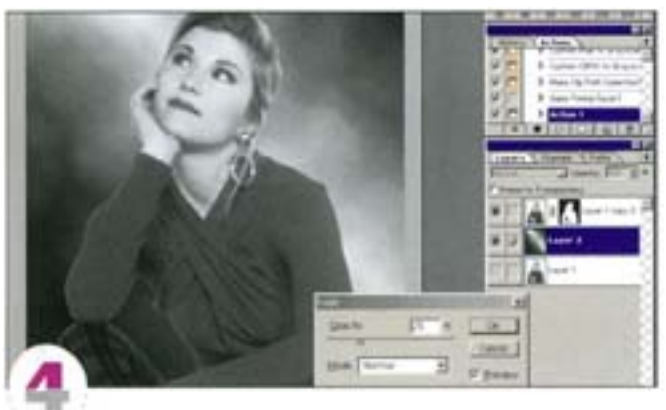

Создайте позади слой для нового фона в стиле ретро. Чтобы имитировать луч света, который должен падать сверху слева, протяните инструментом «отраженный градиент» из центра документа наружу. Для смягчения градиента мы применили фильтр Difference Clouds и ослабили его эффект командой Filter -+ Fade.

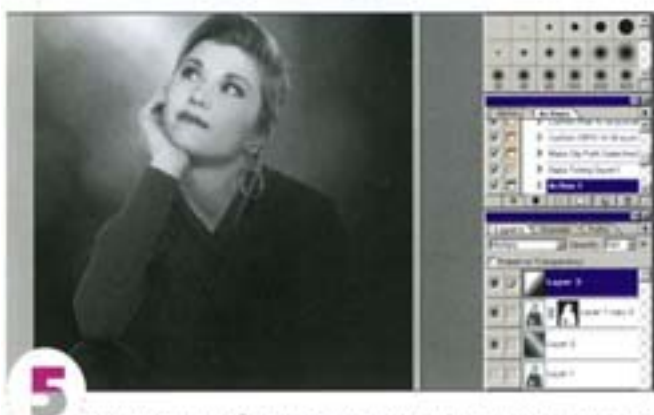

Мы котим, чтобы луч рассеянного света в правом нихонем углу изображения растворялся в темноте. Добавьте новый слой поверх градиента и, протягивая из левого верхнего угла в нижний правый, создайте простой личейный градиент от белого к черному. Рехим наложения слоя Multiply создает желаемое затухание. Можно отрегулировать эффект, изменяя прозрачность.

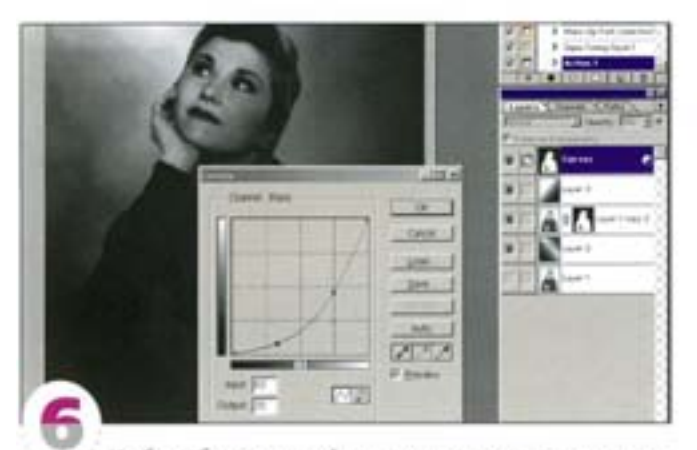

Чтобы добиться нужной освещенности лица девушки, воспользуемся корректирующим слоем Curves. Такая кривая с крутым подъемом позволяет затемнить изображение в средних тонах и теню; одновременно повысив контрастность. Чтобы слой Curves не воздействовал на фон, предварительно загрузите на него маску девушки.

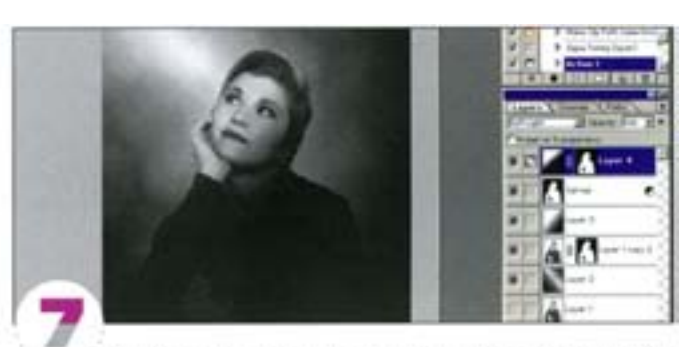

Фигура девушки освещена слишком равномерно. Мягкий направленный свет (соответствующий фоновому) можно создать с помощью еще одного градиента. Добавьте новый слой поверх слоя Сигиеs и постройте на нем линейный градиент, протягивая из верхнего левого угла в нижний правый. Задайте слою режим наложения Soft Light и полюбуйтесь чудесным превращением! Чтобы фон остался нетронутым, не забудьте воспользоваться маской.

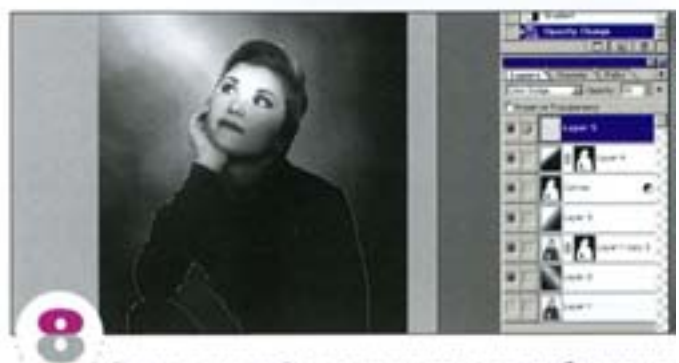

Предыдущее действие сразу придало изображению цельность, но это еще не все. Загрузите маску девушки как выделение. Выберите инструмент «отраженный градиент» в режиме «от основного к прозрачности», установив в качестве основного цвета белый. Создайте узкую полоску белого, пересекающую глаза, и выберите режим наложение Color Dodge. Чтобы не допустить появления белизны, понизыте непрозрачность слоя до уровня менее-50%. Я задал значение - 30%.

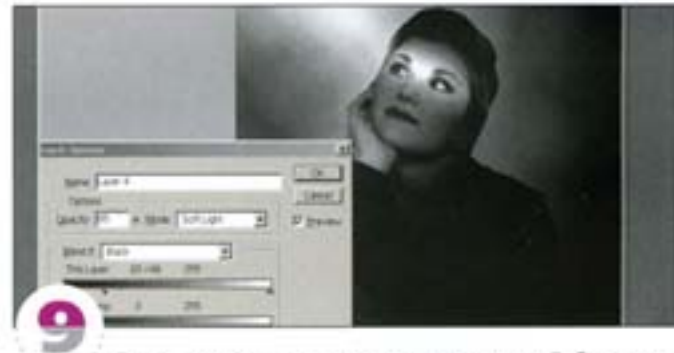

Создадим правильные тени на лице девушки. Добавьте новый слой, загрузите в качестве выделения маску прозрачности полоски на глазах (щелчок на строке слоя с удержанием СМ) и образуйте ее пересечение с маской девушки (щелчок см) + AR | + «вив |). Начертите отраженный градиент (черный-белый-черный), вертикально пересекающий фигуру девушки, и задайте режим напожения Multiply. Мы затемнили фигуру и лицо, не затрагивая глаз. Теперь осветите нижною, совершенно черную, часть фигуры, убирая черный цвет с помоцью режима Soft Light из диалогового окна Layer Options.

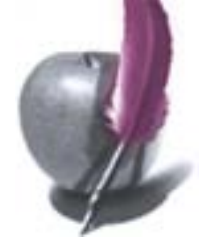

#### Смена времени суток

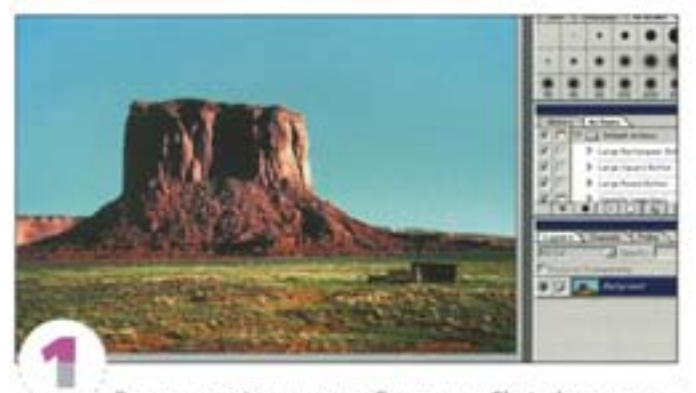

Этот ландшафт снят днем. С помощью Photoshop мы превратим день в сумерки.

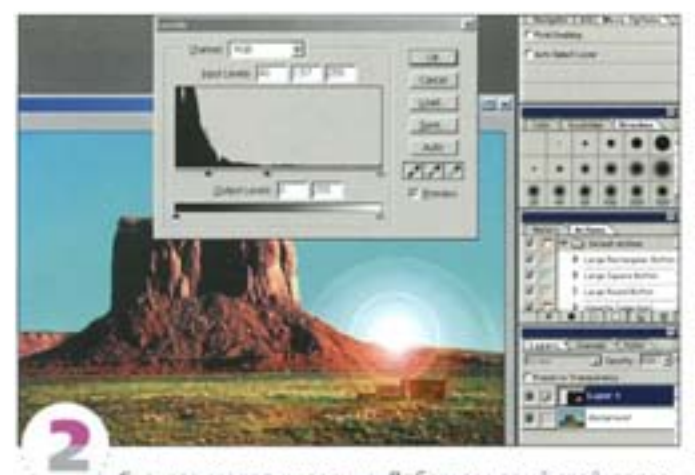

Сначала создадим солнце. Добавьте новый слой, заполните его черным и создайте блик фильтром Render -> Lens Flare. Сдвиньте солнце ближе к горизонту и измените режим наложения на Screen. Откройте диалоговое окно Levels и сблизьте серый и черный регуляторы, сделав блик ярче и меньше.

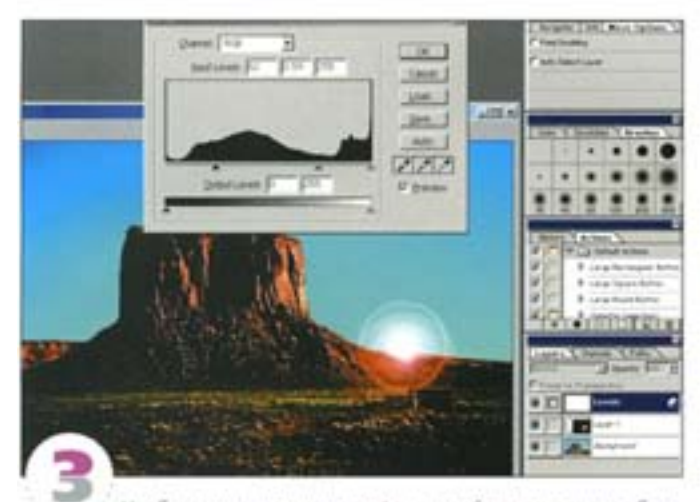

Чтобы затемнить ландшафт, создайте над слоем с бликом корректирующий слой Levels. Затем добавьте два слоя с линейными градиентами - от синего к оранжевому с режимом наложения Color и от черного к белому с режимом Multiply.

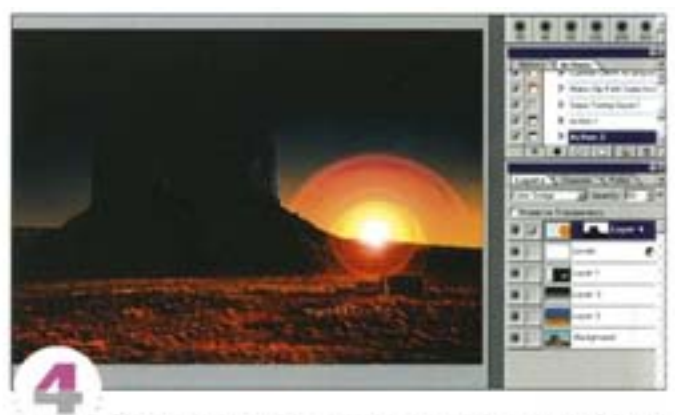

Воспользовавшись «магнитным лассо», нарисуйте для горы маску. Добавьте слой, сделайте его верхним и дополните его слой-маской с маской горы. Нажав символ связи, отключите связь маски и слоя, затем очертите вокруг солнца большой эллипс. Заполните его оранжевым и размойте слой посильнее. Задайте режим наложения Color Dodge и понизыте уровень непрозрачности.

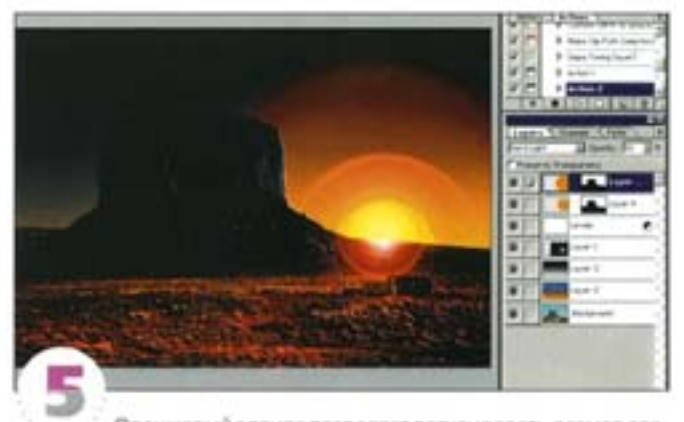

Оранжевый эллипс позволяет регулировать размер ореола вокруг солнца. Дублируйте этот слой и увеличьте. Поэкспериментируйте с различными режимами наложения. Мы задали Hard Light. чтобы окрасить небо красновато-оранжевым цветом. Изменяя прозрачность слоя с черным градиентом, вы можете регулировать затемнение неба.

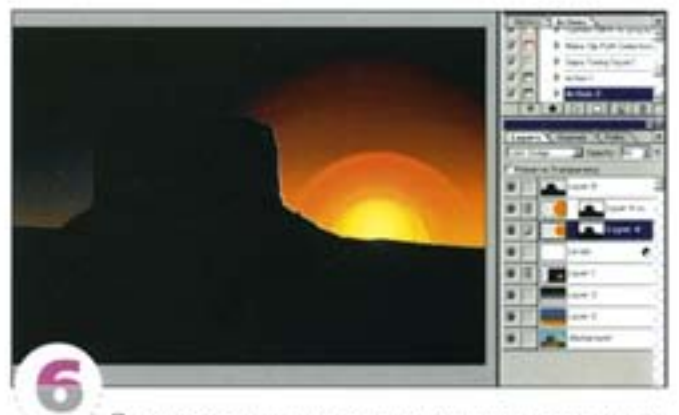

При таком освещении гора должна выглядеть как силуэт. Загрузите на новый слой маску горы и залейте ее черным. Задайте режим наложения Multiply и отрегулируйте степень прозрачности. Если хотите, можете связать слои солнца и ореола (отмените связь их масок) и перемещать их вместе - чем не анимация заката!

## Воссоздание стилей прошлого

Photoshop - не только чрезвычайно мощный, но и необыкновенно гибкий инструмент. На этот раз мы перенесемся в прошлое. Используя средства программы, мы воссоздадим некоторые художественные стили минувших десятилетий.

#### Стиль 70-х

Для имитации стиля 70-х годов хорошо подходит техника постеризации и соляризации. Дело, однако, не ограничивается лишь выбором команды Posterize.

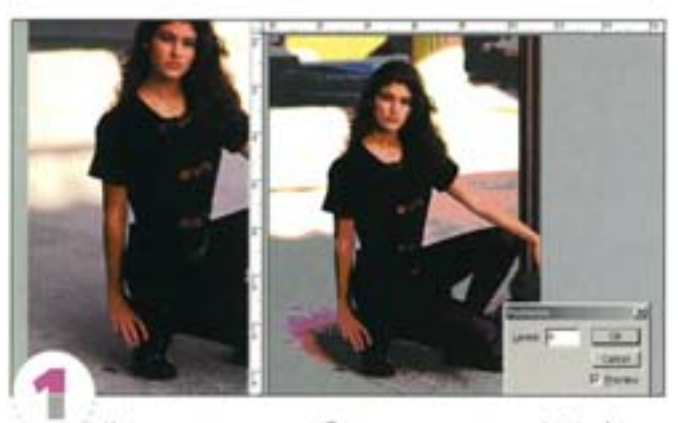

Как видите, простое обращение к команде Posterize не дает той яркой картинки, которая нам нужна.

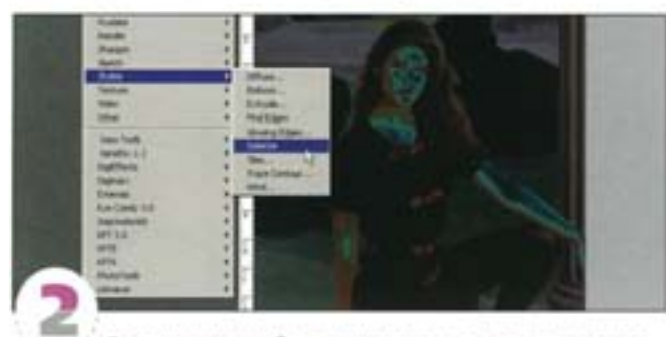

Соляризация изображения позволяет получить несколько лучший результат. Она имитирует старый фотографический прием экспонирования негатива небольшим количеством солнечного света. Здесь уже начинают появляться цветные полосы.

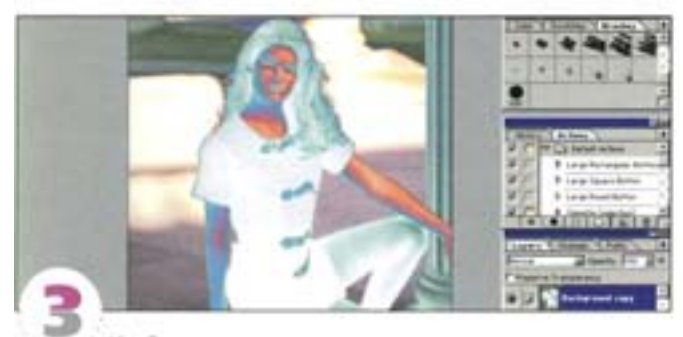

Изображение темновато, да и цвета еще оставляют желать... Если мы хотим получить прямо противоположные цвета, достаточно инвертировать изображение ( CM + 1). Так уже гораздо лучше. Только в режиме СМУК результат окажется несколько иным, поэтому оставайтесь пока в RGB, а для контроля пользуйтесь функцией просмотра в СМУК.

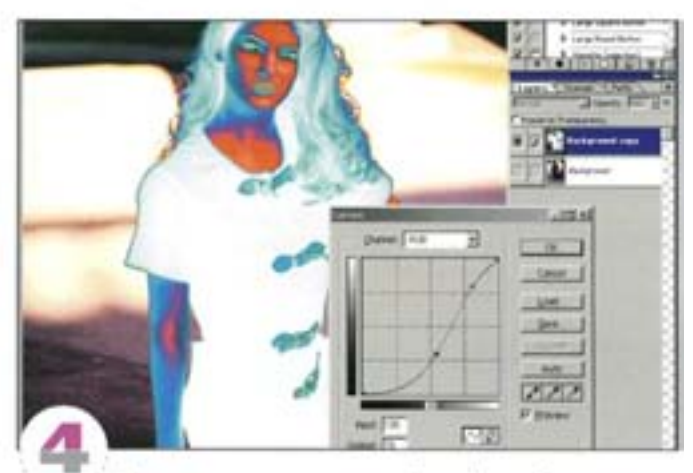

С помощью диалогового окна Levels или Curves усилим контраст. Воспользуйтесь 5-образной кривой, только не слишком осветляйте светлые области.

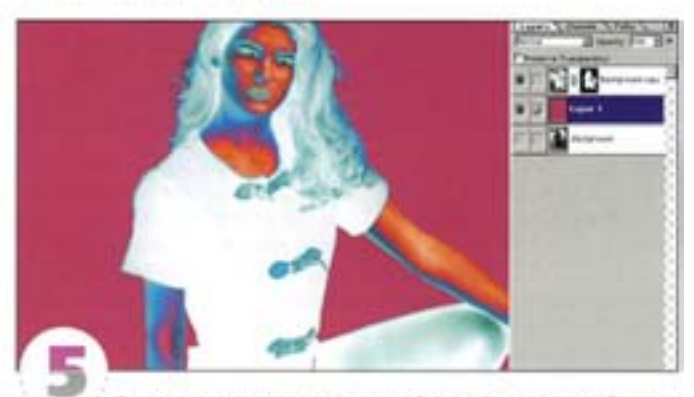

Теперь создадим одноцветный фон. В нашем изображении уже есть альфа-канал, изолирующий фигуру девушки от окружающего фона. Этот канал загружается как выделение и функционирует как слой-маска. Внизу создадим новый слой и заполним его цветом, взятым с фигуры.

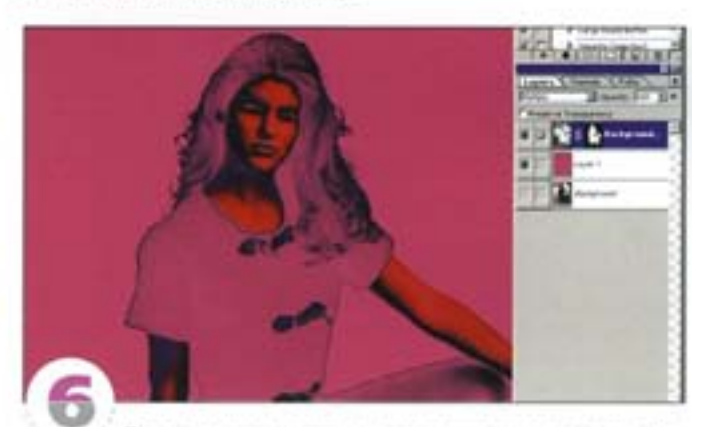

Для усиления эффекта постеризации зададим слою «Фигура» режим наложения слоя Multiply. Белые области (волосы, нарядит.д.) растворяются в цвете фона. Это уже напоминает поп-арт.

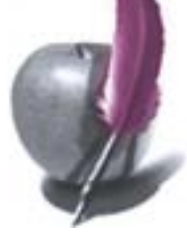

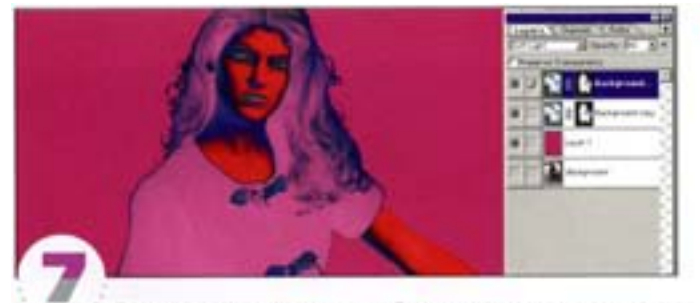

Пролвинемся еще дальше. Вернем девушке ее наряд и цвет волос, сохранив их однотонность. Для этого достаточно дублировать слой «Фигура» (назвав его «Волосы и наряд») и выбрать режим напожения Soft Light. Тон можно отрегулировать, изменяя степень непрозрачности слоя.

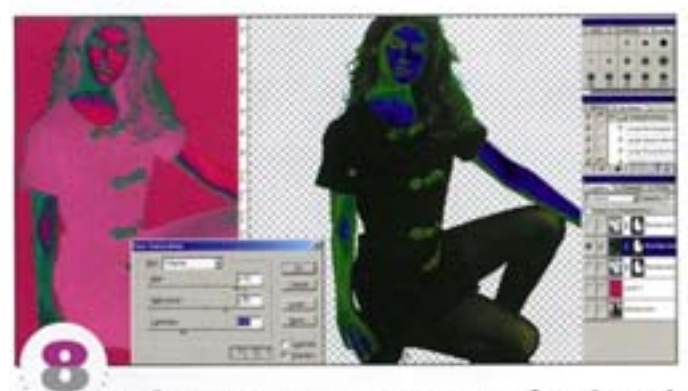

Чтобы изменить цвета в тенях, снова дублируйте слой «Фигура» и инвертируйте его. Задайте новому слою режим наложения Exclusion, поместите его под слоем «Волосы и наряд» и при помощи регулятора Hue в диалоговом окне Hue/Saturation nonберите наиболее подходящее сочетание цветов (цвета должны измениться именно на тех участках, которые вам нужны). Чтобы подчеркнуть эффект теней, регулятором Lightness в том же диалоговом окне понизыте яркость. Справа показано, как выглядит слой «Исключение» сам по себе.

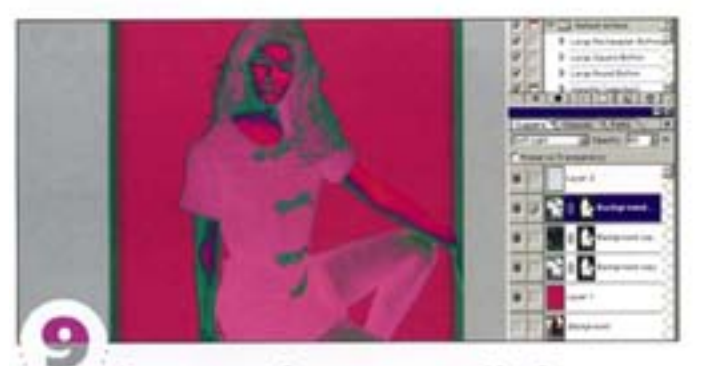

В завершение добавим рамку в стиле 70-х. Отступив слегка от краев изображения, создайте в новом канале прямоугольное выделение и заполните его белым. С помощью фильтра Gaussian Blur закруглите углы, затем с помощью диалогового окна Levels или Curves повысьте резкость рамки, сделав ее более контрастной. Загрузите ее на новый слой как выделение и заполните контрастирующим цветом, который вам кажется наиболее подходящим. Мы также скопировали глаза девушки и вставили на новый, самый верхний, слой, затем слегка обработали их «ластиком» и задали слою режим наложения Color Dodge.

#### **Стиль Art Nouveau**

Фильтры деформации, особенно Wave и Twirl, прекрасно подходят для формирования на штриховых рисунках эффектов в стиле-Art Nouveau.

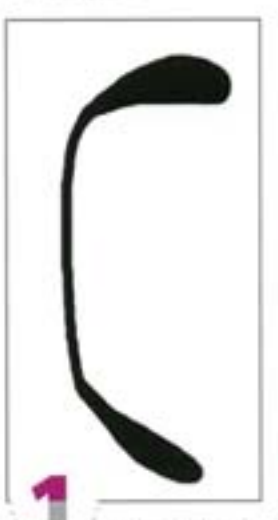

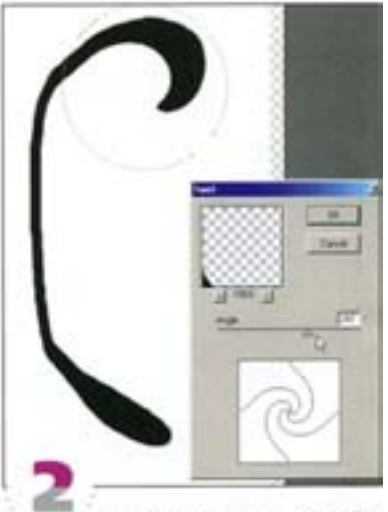

Откройте новый документ и нарисуйте жесткой кистью фигуру вроде этой. Концы сделайте толще, чем «стебель». Пока это выглядит грубовато, но чуть позже фигура обретет форму.

Начнем с головки цветка. Создайте круглое выделение вокруг верхней части фигуры и растушуйте его на 16пикселов (не бойтесь, на само изображение растушевка выделения никак не повлияет). Спомощью фильтра Twirlcnerка закруглите верхною часть, сохраняя плавный переход от стебля к головке.

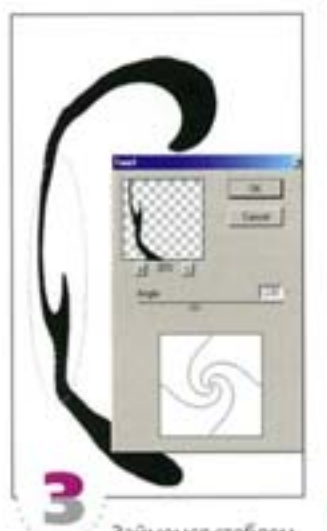

Займемся стеблем. Охватите его растушеванным зллиптическим выделением (на этот раз длинным и тонким) и при помощи фильтра Twirl создайте на стебле небольшой перегиб.

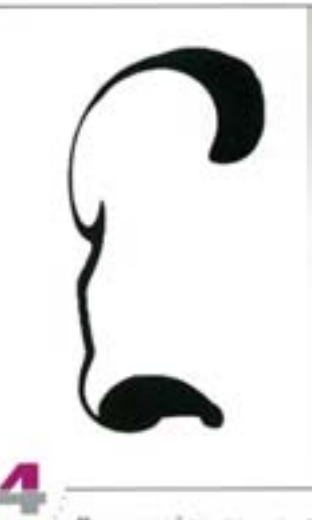

Проделайте то же с нижней частью стебля - величину скручивания определите сами. Эффект очень сильно зависит от размещения и размера выделенной обвасти. Если хотите, можно подрисовать кое-какие детали и верхней и нижней частям цветка. Если это выглядит не слишком изящно, не переживайте.

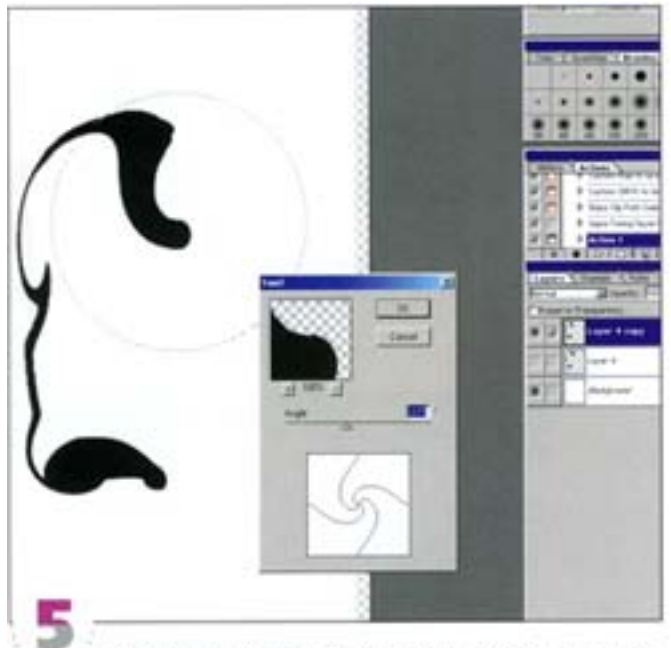

Применение фильтра Twirl к другим выделенным участкам в обратном направлении приводит к образованию интересных изгибов, очень характерных для стиля Art Nouveau. Здесь придется немного поэкспериментировать, только лучше всего продвигаться малыми шагами, задавая небольшую величину скручивания.

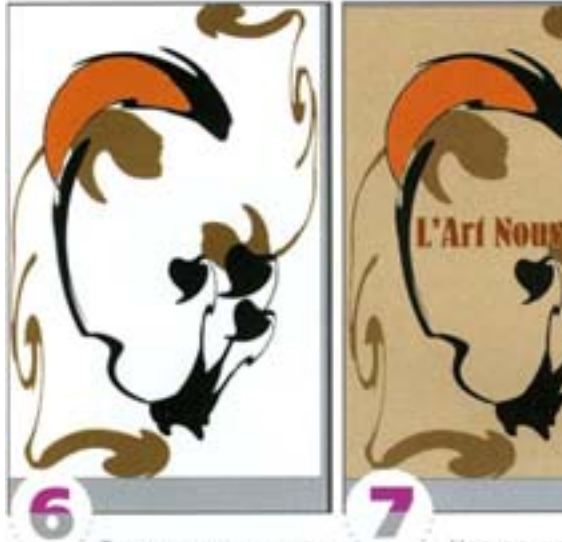

Так выглядит цветок вместе с дополнительными элементами. Для их создания можно использовать копирование, многократное повторение форм, масштабирование и поворот. Здесь хорошо смотрятся коричневые и оранжевые оттенки в сочетании с черным. Оранжевый злемент в виде полумесяца создан на отдельном слое путем обводки и заливки области, сформированной комбинацией двух круглых выделений.

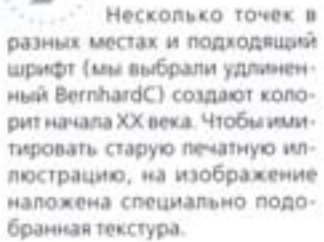

Стиль 50-х

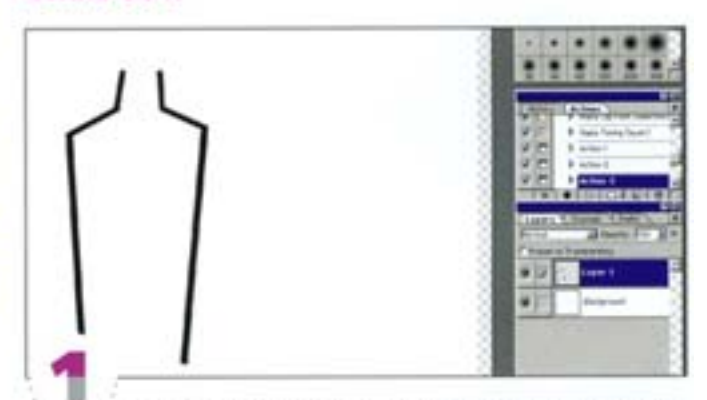

Для этого стиля характерны четкие контуры и цветовые заливки. Мы создадим композицию с бутылкой вина и рюмкой. Инструментом «линия» толщиной примерно 15 пикселов (наш документ имеет по 1000 пикселов в ширину и высоту) нарисуйте на прозрачном слое схематичный контур бутылки. Для разнообразия мы изменяли толщину линии.

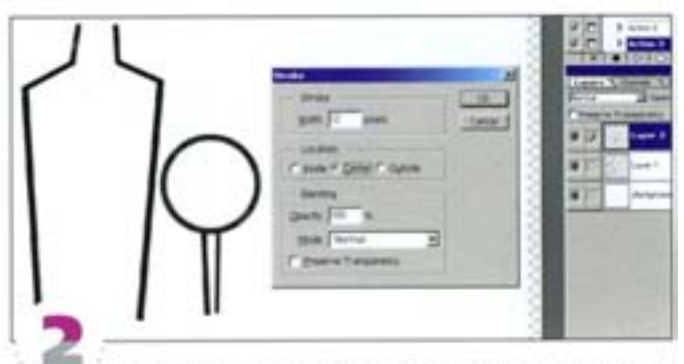

На том же слое нарисуйте рюмку. При вычерчивании ее верхней и нижней частей можете воспользоваться инструментом «овальная область». С помощью команды Stroke задайте выделению обводку, затем выделите и удалите лишние участки.

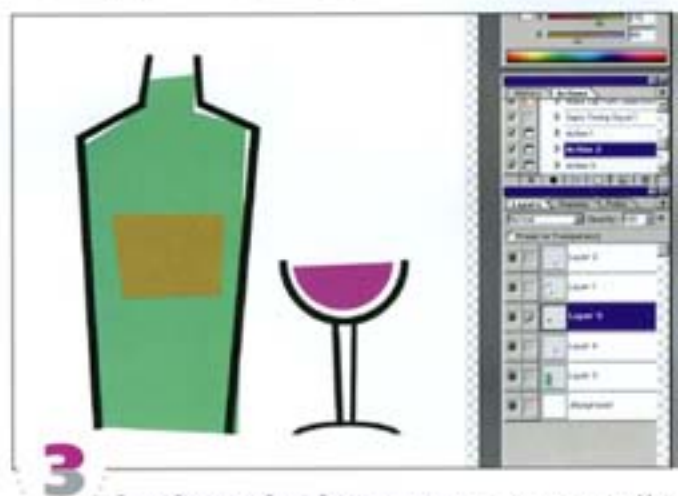

Создайте новый слой и заполните контуры цветом. Наклейку и содержимое бутылки можно выполнить с помощью «многоугольного лассо», а вино в рюмке - инструмента «овальная область» (с последующим удалением ненужной части). Для заливок выберите цвета пастельных тонов.

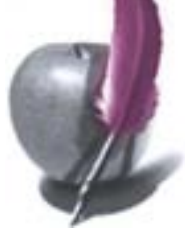

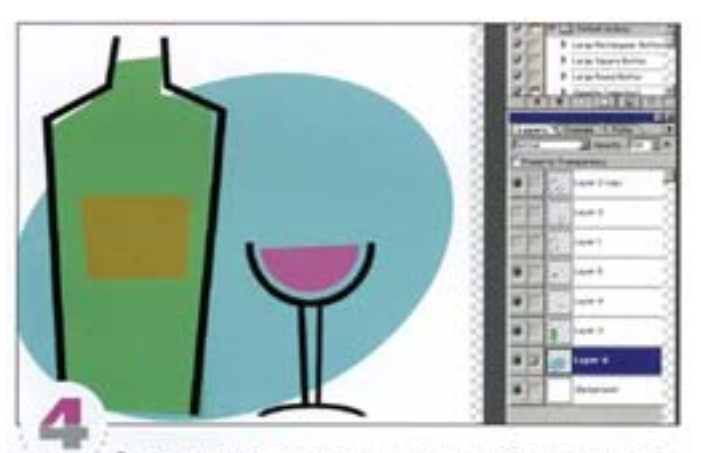

Заливка не должна точно укладываться в контуры предметов. Лучше даже немного сместить ее или повернуть. В качестве фона мы использовали овал, заполненный пастельным цветом.

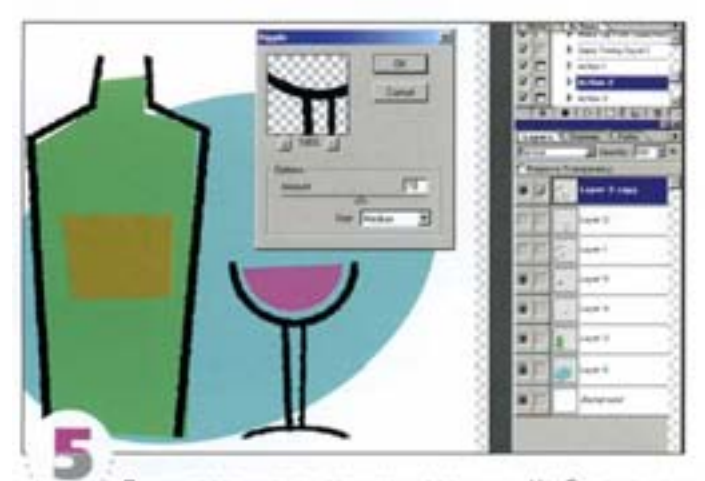

Линии получились слишком ровными. Чтобы рисунок был похож на эскиз, линии надо слегка загрубить. Скопируйте слой с обводкой и деформируйте линии фильтром Ripple. Если они попрежнему вас не устраивают, можете воспользоваться еще и филь-**TDOM** Torn Edges

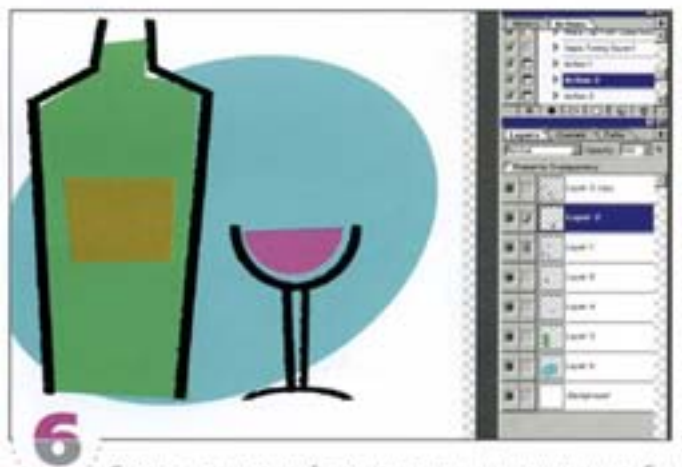

Слегка сместите слой с оригинальными линиями, чтобы с одной стороны края изображения были деформированными, а с другой ровными. Это позволит имитировать эффект рисования углем или пастелью.

#### Элементы ретро

Теперь перенесемся в 90-е годы, когда многие художники стали обращаться к стилю ретро. С помощью эффекта растрирования создадим логотип, имеющий вид штамповки на металле.

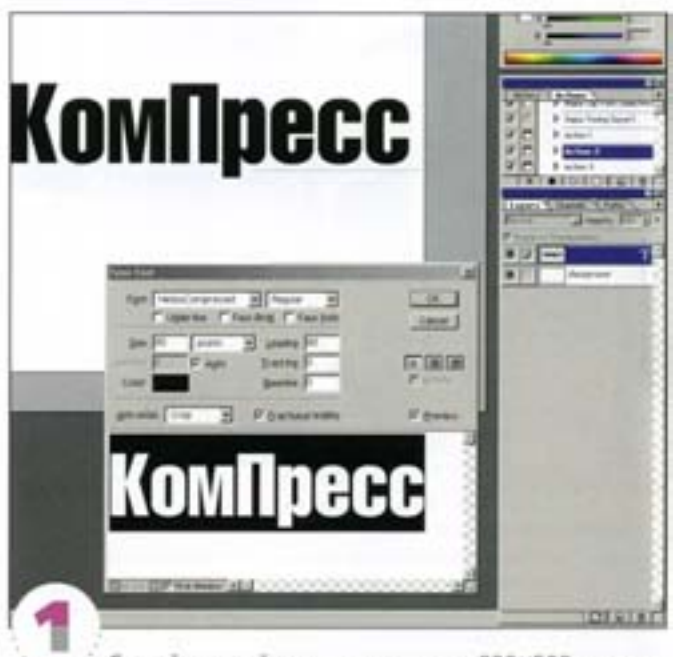

Создайте новый документ размером 800×500 пикселов и вставьте в него надлись. Лучше всего, если надлись набрана каким-нибудь жирным шрифтом, поскольку потом ее придется сильно размывать. Мы воспользовались шрифтом Helios 80 кегля. Впрочем, подойдут также Arial и Helvetica.

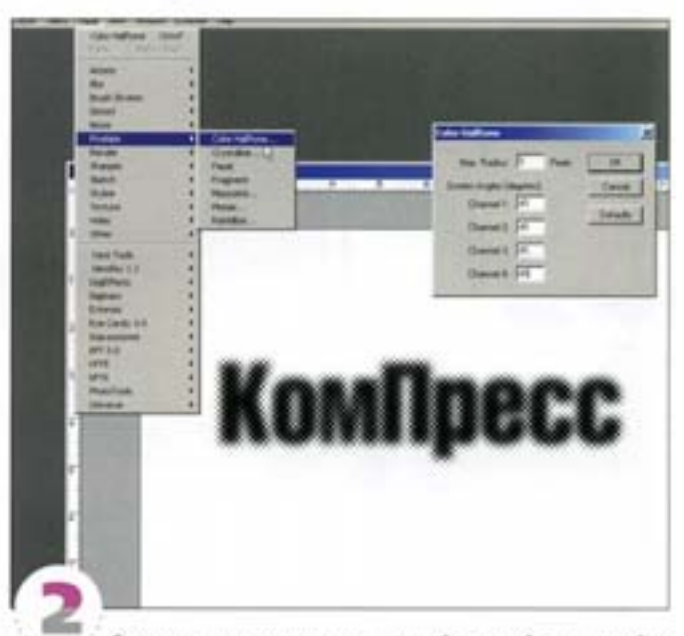

Сведите документ и на всякий случай скопируйте слой. Размойте надпись фильтром Gaussian Blur с величиной эффекта 5 пикселов. Вызовите фильтр Color Halftone, задайте для каждого канала угол наклона растра 45° и размер точки 5 пикселов.

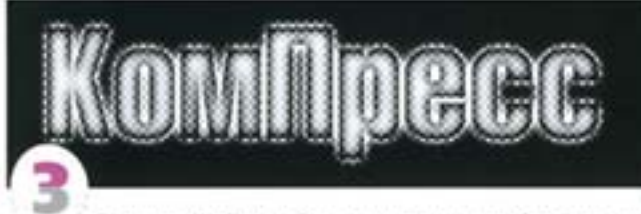

Снова размойте слой, но на этот раз задайте меньшую величину (примерно 2 пиксела), иначе детали растра окажутся утеранными. Инвертируйте слой и наложите его в режиме Hard Light на слой с оригинальной надписью. Получился довольно интересный эффект, но это еще не то, что нам надо.

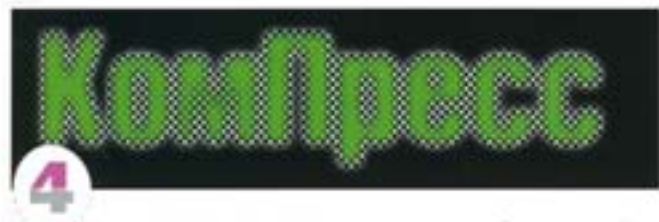

Создайте новый слой и заполните его любым цветом (мы воспользовались ярко-зеленым), можете даже вставить градиент или изображение. Скопируйте неразмытую «растрированную» надлись и с помощью команды Paste Into вставьте ее в новый канал. Загрузите этот канал как выделение и создайте слой-маску для зеленого слоя. При этом автоматически формируется «растровая» маска. Инвертируйте маску и задайте зеленому слою режим напо**xerosa Multiply** 

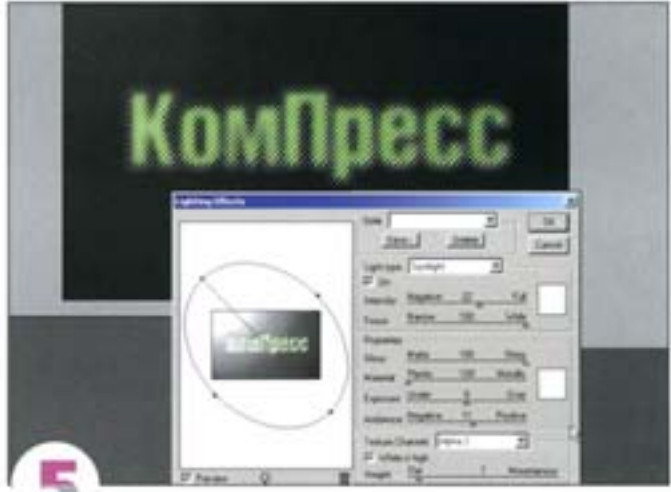

Теперь либо сведите документ, либо создайте его сведенную колию на новом слое. Чтобы образовать эффект рельефа, обратитесь к фильтру Lighting Effects и задайте установки, как показано на иллюстрации. В качестве текстурного канала (Texture Channel) указонте канал с «растровой» маской, активизируйте параметр White is high (Белый над черным) и задайте величину рельефа в пределах от 1 до 7. Наконец, для получения хорошо отдраенной металлической поверхности создайте новый слой и залейте его серым цветом. Обработайте слой фильтрами Add Noise и Motion Blur (Размытие в движении), добавьте слой-маску с растровой надписью и задайте режим наложения Multiply.

## Текстовые эффекты

Adobe Photoshop - великолепный инструмент для манипуляций с фотографиями и подготовки иллюстраций. И хотя эта программа совсем не похожа на векторные графические пакеты, она настолько гибка, что может служить превосходным инструментом для создания логотипов и фирменных стилей. Новая изобразительная среда Web с жадностью впитывает новые идеи, уникальные логотипы, экранные заставки. Мы рассказовы, как сделать текст броским и запоминающимся, причем он может стать похожим на элемент как ультрасовременной неоновой рекламы, так и старинной деревянной вывески, оказаться выполненным как изо льда, так и из пламени.

#### Неоновый свет

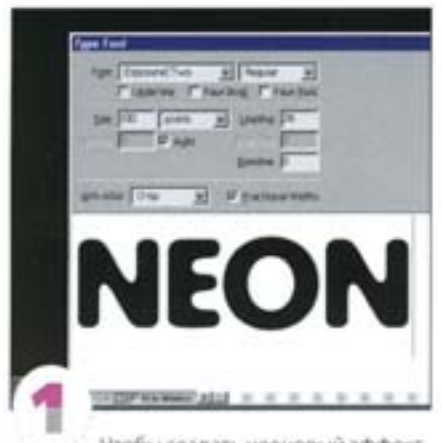

Чтобы создать неоновый эффект, мы взяли шрифт со скругленными углами, изчально похожий на неоновую надпись. Кроме того, мы воспользовались опцией Faux bold, чтобы придать шрифту «увесисtoctus.

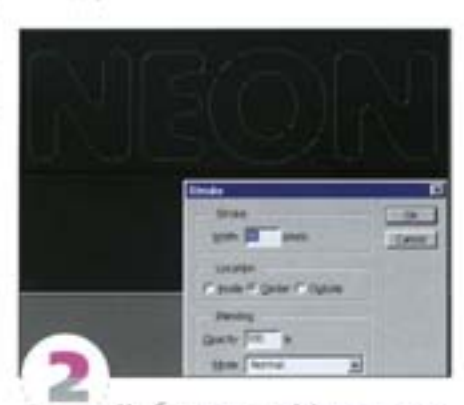

Чтобы создать эффект, сначала загрузите текст в качестве выделенной области (щелкните на значке соответствующего слоя, нажав при этом клавишу см (). В новом канале прочертите вдоль выделенной области контур белого цвета шириной окопо 6 пикселов. Теперь воспользуйтесь фильтром Gaussian Blur с радиусом примерно 4 пиксела. Не забудьте предварительно отменить все выделение.

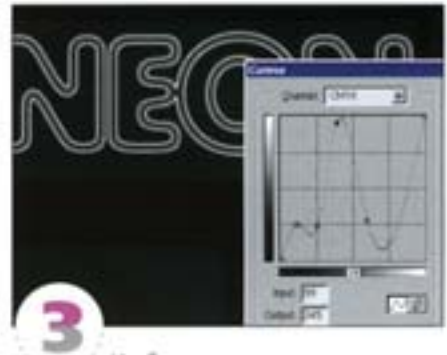

Чтобы в размытом канале создать эффект неонового свечения, в окне Curves постройте примерно такую зазубренную кривую и примените ее один раз. Загрузите этот канал на новый слой в качестве выделенной области и залейте ее любым цветом. Чтобы усилить свечение, продублируйте этот слой, снова размойте его при помощи фильтра Blur и наложите в режиме Overlay или Screen. Лучше всего эффект смотрится на темном фоне.

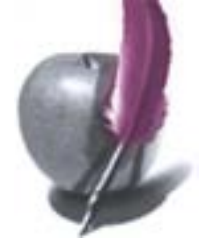

#### Школьные мелки

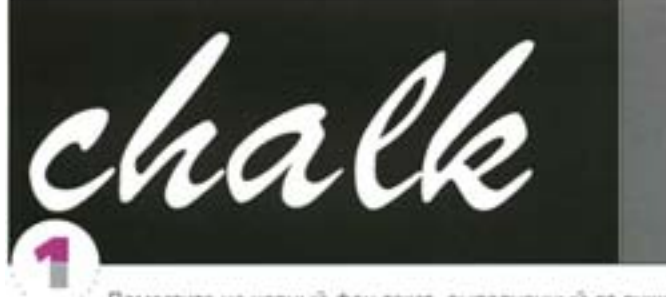

Поместите на черный фон текст, выполненный от руки или шрифтом, имитирующим рукописный. Загрузите выделенную область в канал (или продублируйте один из цветных каналов).

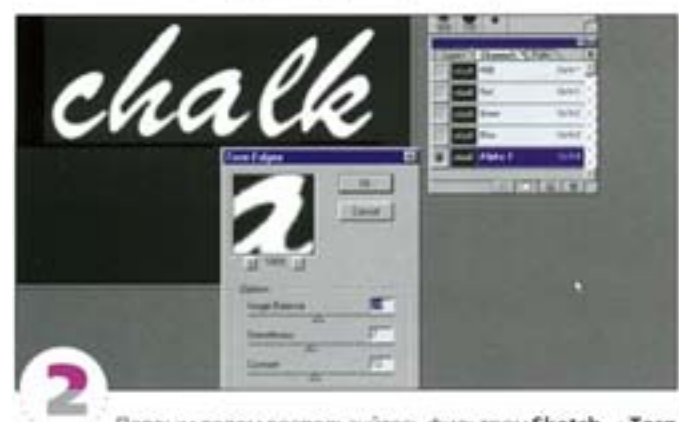

Первым делом воспользуйтесь фильтром Sketch -> Torn Edges. Мы установили следующие параметры: Image Balance (Toновой баланс) - 24, Smoothness (Четкость) - 7 и Contrast (Контраст) - 12. Примените этот фильтр, а затем в небольшом количестве воспользуйтесь эффектом Motion Blur, чтобы неровности краев были не хаотичными, а имели определенную направленность.

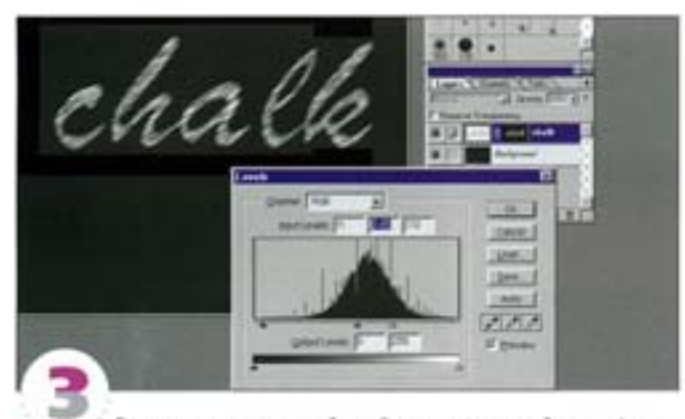

Вернитесь в текстовый слой и слегка размойте его фильтром Blur. Внесите в текст монохроматический шум, используя фильтр Noise с максимальным эффектом, а затем снова воспользуйтесь эффектом Motion Blur с более высоким значением (16), чтобы на белом тексте появились диагональные черточки. Загрузите канал Тогл Edges как выделенную область и воспользуйтесь. ею в качестве маски для текстового слоя. Наконец, создайте еще один слой для настройки параметра Levels и перетащите указатель точки белого влево, а гамму - вправо. Мы получили надпись, выполненную настоящим мелом.

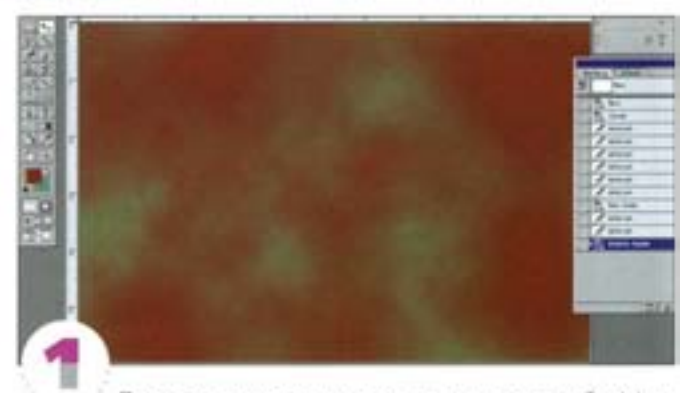

Поначалу может показаться, что создать такой эффект слишком сложно, но на самом деле он строится так же просто, как и любой другой текстовый эффект. Сначала выберите для стены два цвета (например, подойдут темно-красный и песочно-желтый). А теперь воспользуйтесь в новом слое фильтром Clouds.

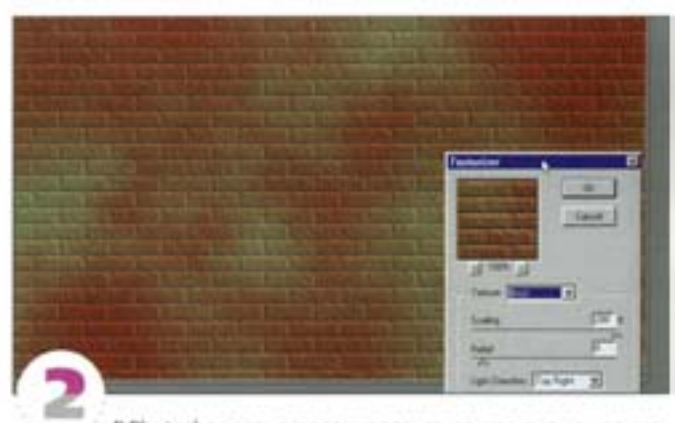

В Photoshop есть встроенная текстура, имитирующая кирпичную стену. Дайте команду Filter → Texture → Texturizer и выберите вариант Brick (Киргин). Задайте максимальный масштаб и минимальную рельефность.

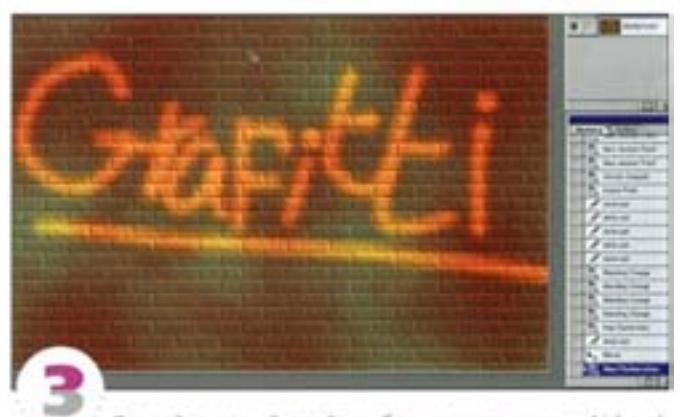

Создайте новый слой, выберите инструмент Airbrush («аэрограф») и какой-нибудь подходящий для граффити цвет. Теперь пишите. Если воспользоваться кистью с активизированным параметром Wet Edges (Мокрый край), то получится немного другой эффект. Еще можно побаловаться с различными режимами напожения. Например, мы обратились к режиму Hard Light и добились эффекта не совсем просохшего аэрозоля.

## Граффити

#### Тиснение по металлу

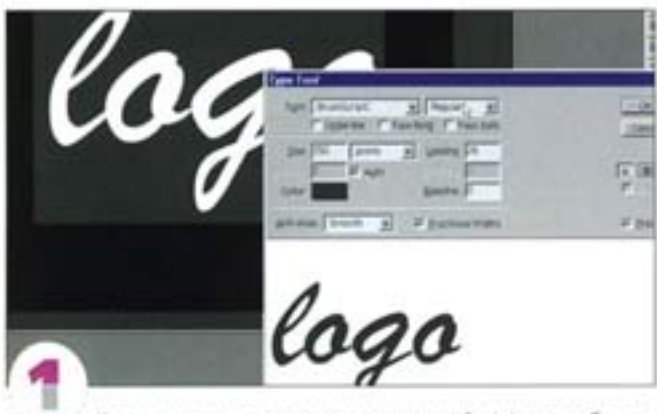

Как создать для надписиметаллический эффект, чтобы она стала напоминать, скажем, эмблему автомобиля? Подберите для текста достаточно элегантный рукописный шрифт (мы считаем, что таковым является старый шрифт Ford Cortina). В данном случае мы не стали связываться со слоями, а создали текст прямо в альфа-канале.

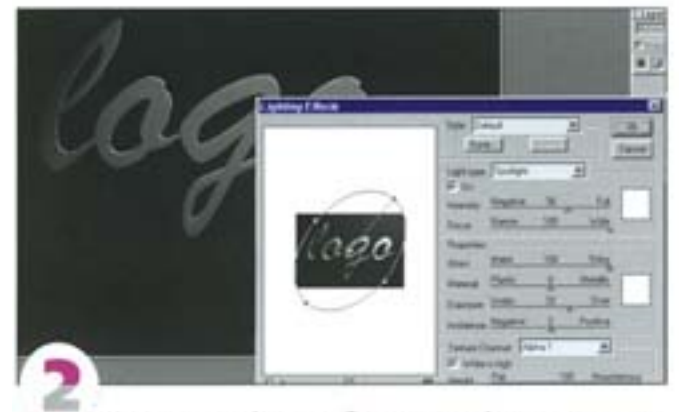

На новом слое (залитом белым цветом) мы воспользовались фильтром Lighting Effects (Эффекты освещения) с точечным источником света (тип Spotlight), расположенным справа вверху. Параметры Metallic и Shiny мы установили на максимум, а в качестве текстурного канала (napaмetp Texture Channel) указали альфа-ка-

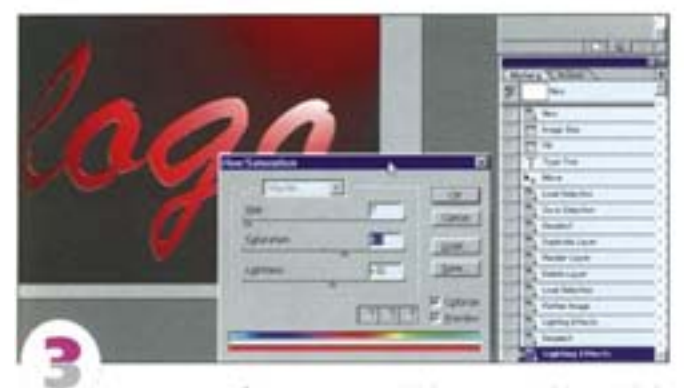

. «стом, задав для белого величину 23 (параметр White Height). Нам хотелось, чтобы фон напоминал красный бампер автомобиля. Для этого нужно просто применить к слою команду Hue/ Saturation. Выведите на максимум параметр Saturation, предварительно убедившись, что включен режим Colorize. По умолчанио здесь принят красный цвет - это нам вполне подходит.

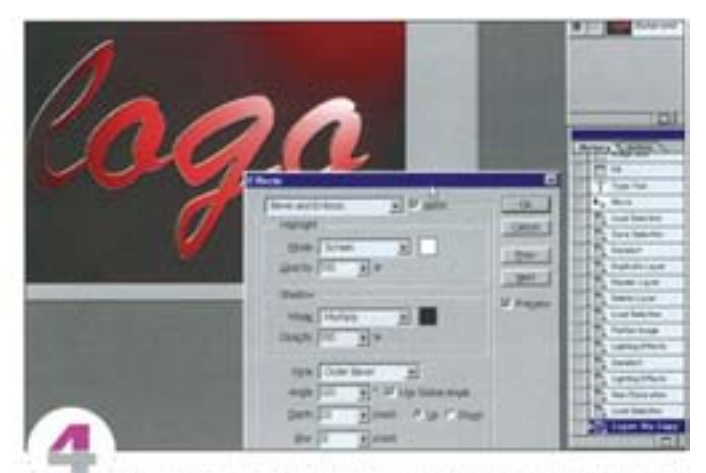

Воспользовавшись альфа-каналом в качестве выделенной области, скопируем текст из фона и вставим его на новый слой. К этому слою применим эффекты, создающие иллюзию приподнятости изображения над плоскостью. В данном случае мы воспользовались фильтром Bevel and Embossing, включив режим Outer Bevel (Внешняя кромка) и установив следующие параметры: Opacity (Непрозрачность) - 100%, Depth (Глубина) - 20 и Blur (Размылие) - 4.

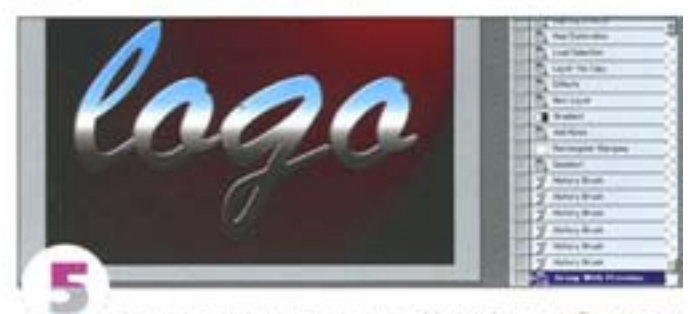

Затем мы импортировали в Photoshop изображение (пейзаж с горизонтом), которое будет использовано как отражение в хромированной стали. Изображение мы разместили под текстом и связали два слоя в макетную группу (Clipping Group), нажав клавишу А Ни щелкнув курсором на границе между этими слоями в палитре Layers - курсор поменял свою форму на значок макетной группы. Теперь слегка исказим изображение: размоем его фильтром Blur и применим фильтр Ocean Ripple.

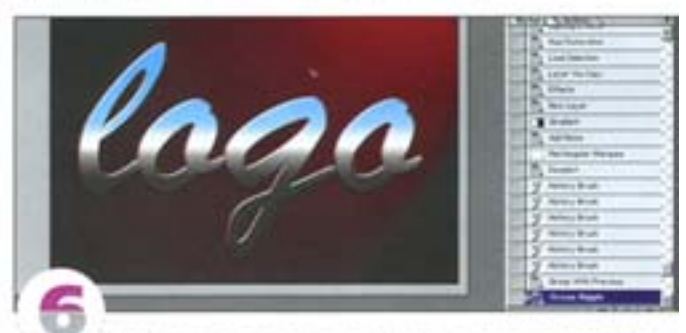

Чтобы смягчить эффект и добавить градиент, свойственный хромированным поверхностям, мы добавили слой, залитый повторяющимися черно-белыми градиентными полосами. Чтобы создать собственный градиент, нужно в палитре Gradient Options. (Параметры градиента) нажать кнопку Edit (Редактор). Построенный градиент мы наложили в режиме Screen и присоединили к макетной группе, чтобы он влиял только на текст.

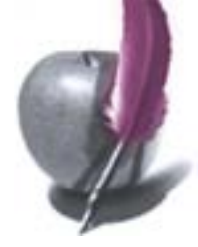

#### Огненное письмо

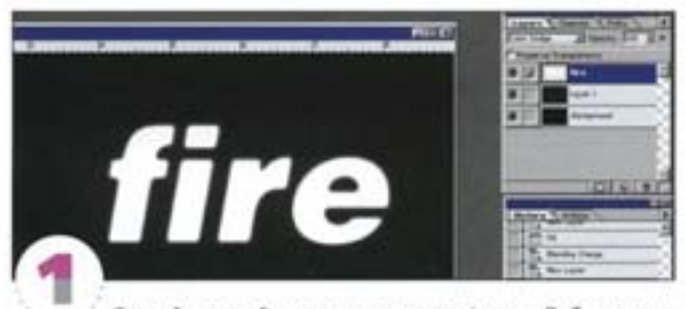

Создайте новый документ с черным фоном. Добавьте новый слой и залейте его 75% серым цветом (H=0, S=0, V=25). Задайте для этого слоя режим Screen. Введите свой текст (белого цвета), поместите его на слой и измените режим слоя на Colour Dodge. Примените к тексту фильтр Gaussian Blurc небольшим радиусом, и получится эффект свечения.

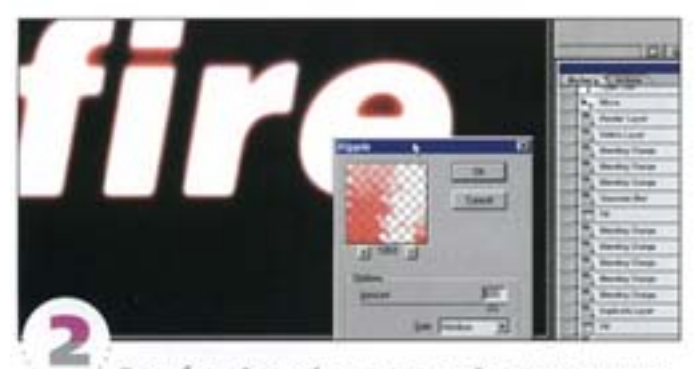

Продублируйте слой с текстом, залейте его красным цветом при включенном параметре Preserve Transparency (Сохранить прозрачность), а затем внесите в него сильный шум (фильтр Noise). Смажьте текст при помощи фильтра Motion Blur, отключив режим Preserve Transparency и установив для параметра Distance (Pacctonние) величину примерно 40-50. Деформируйте результат с помощью фильтра Wave или Ripple, а затем слегка сместите слой в ту сторону, в которую выполнялось размытие в движении.

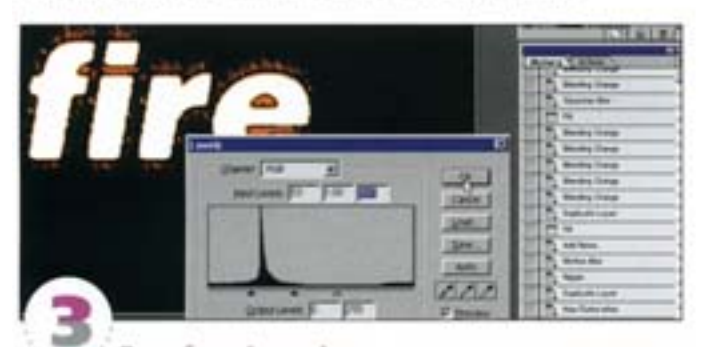

Продублируйте слой с красным текстом и измените его цвет на желтый при помощи команды Hue / Saturation с включенным режимом Colourize (Тонирование). Затем немного сместите его, чтобы получился как можно более натуральный эффект. Попытайтесь изменить режим слоя с исходным размытым текстом на режим Difference, чтобы создать эффект обгоревших краев, а затем усильте этот эффект при помощи корректирующего слоя Levels Adjustment (Настройка уровней), напоженного поверх него. Замените черный фон на какой-нибудь другой (но только темный) или вставьте вместо него изображение.

#### «Глупые» буквы

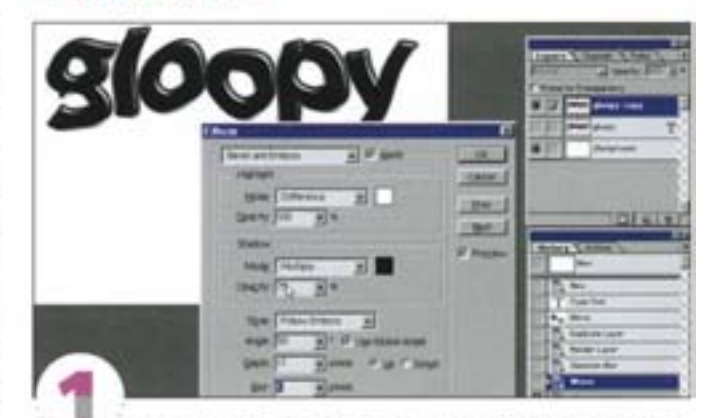

Начнем с какого-нибудь бодрого, энергичного шрифта, затем слегка размоем его и чуть-чуть исказим при помощи фильтра Wave. Повторим эти операции несколько раз, причем с небольшими амплитудами искажений. Добавим новый слой с эффектом Bevel and Emboss. Установите для эффекта тип Pillow (Подушка), глубину (Depth) 20, размытие (Blur) 6, режим подсветки (Highlight) Difference (Разница) и выберите подходящий угол освещения.

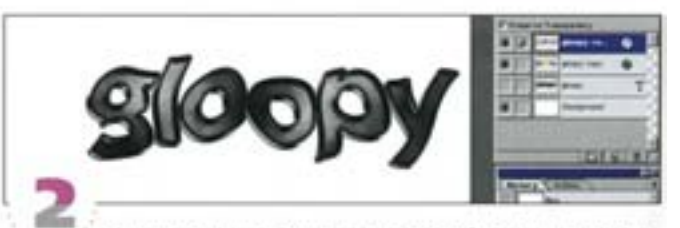

Включите режим Preserve Transparency (Сохранить прозрачность) и залейте слой с текстом каким-нибудь разноцветным градиентом. Теперь продублируйте слой и залейте текст облаками (фильтр Clouds) при все еще включенном режиме Preserve Transparency. В этом слое градиент оказался затертым, но это и хорошо.

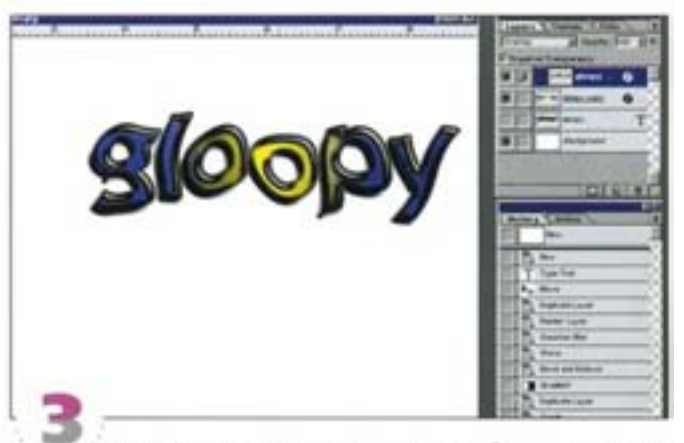

Откройте окно эффектов для слоя с «облачным» текстом и установите величину размытия (параметр Blur) примерно 14. Теперь, нажав клавишу Ак и щелкнув мышью в палитре Layers (Слои) на границе между двумя слоями с текстом, создайте из них монтажную группу (Clipping group). Таким образом будет замаскирована та часть изображения, которая вышла за границы буюв в результате сильного размытия (слой-маска не будет работать так, как нужно). Затем переведите верхний слой в режим Overlay «дурашливый» эффект создан.

#### Оптический эффект

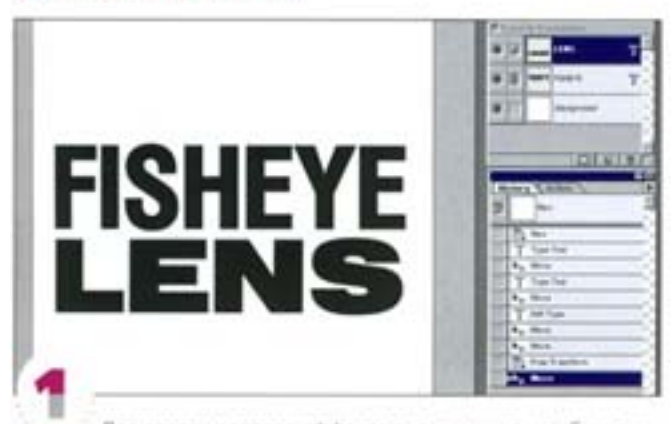

Для создания этого эффекта очень важно, чтобы документимел квадратную форму (например, 512×512 пиксепов), иначе фильтр будет несимметричным. Создав такой документ, введите текст. Эффект особенно хорошо смотрится, когда текст набран заглавными буквами, каким-нибудь толстым, приземистым шрифтом. Если вам удастся вписать текст в квадратный блок, будет еще лучше. Мы создали два текстовых элемента и масштабировали их таким образом, чтобы выровнять относительно друг друга

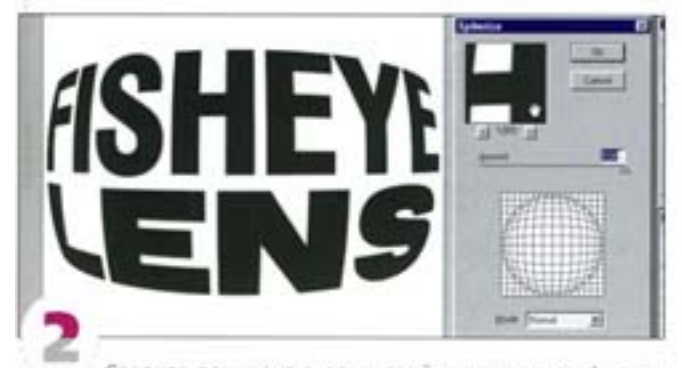

Сведите документ в один слой и примените фильтр Spherize из группы Distort с параметром 100%. Чтобы заставить фильтр еще сильнее исказить изображение, просто примените его еще раз. Правда, возможно, в промежутках между операциями **Spherize** придется еще раз масштабировать текст.

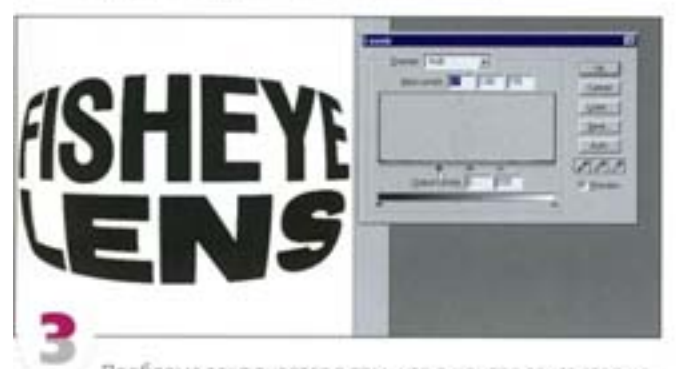

Проблема заключается в том, что в центре текст стал нерезони. Чтобы исправить этот недочет, чуть-чуть размойте текст, а затем примените ко всему изображению команду Levels. Сместите регуляторы белой и черной точки навстречу друг другу, чтобы сделать текст более четким. Правда, тогда скруглятся углы, но это легко исправить

#### Стекло

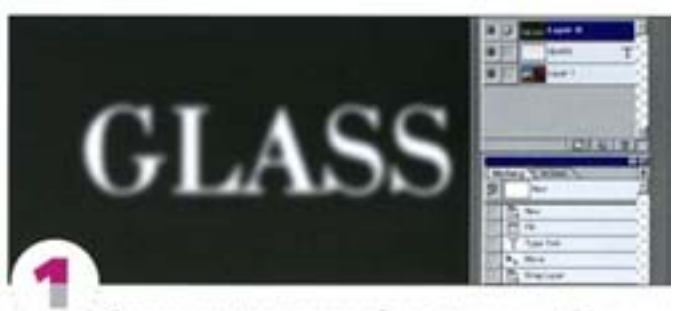

Для этого эффекта понадобится фоновое изображение или текстура. Мы воспользовались изображением CMYK Balloons. из каталога Goodies программы Photoshop 5.5. Вставьте текстовый слой, воспользовавшись сочным, толстым шрифтом. Создайте новый слой, залейте его черным цветом, превратите текстовый слой в выделенную область и залейте ее белым. Слегка размойте слой и сохраните изображение в формате Photoshop (это очень важно!).

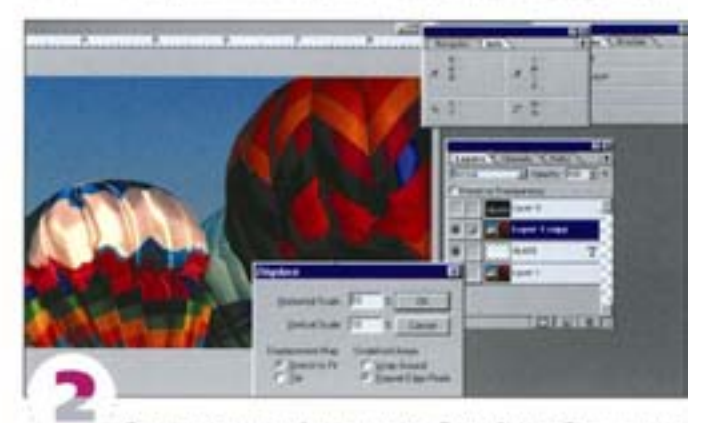

Спрячьте размытый текст и продублируйте изображение на фоновом слое. Переместите его на самый верх и примените фильтр-Displace с параметрами, принятыми по умолчанию. При этом откроется диалоговое окно Open/Save. В нем нужно будет найти файл PSD, который вы только что сохранили, и открыть его. С помощью этогоизображения картинка сместится.

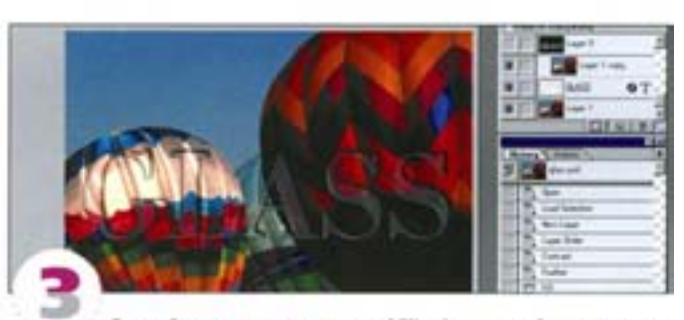

Создайте макетную группу (Clipping group) из смещенного изображения и текстового слоя (щелюнув на линии, разделяющей эти слои в палитре Layers при нажатой клавише - М 1). Добавьте к тексту немного глянцевого свечения при помощи слоя с эффектом Bevel and Emboss. В диалоговом окне этого эффекта нужно будет установить стиль Inner Bevel, для параметров Highlight (Coeverose) - Difference, для параметров Shadow (Texas) - Overlay, Добавьте тени от букв и, при необходимости, измените режим напожения смещенного слоя на Screen, что позволит осветлить внутренною часть стеклянных букв.

#### Выпиливание по дереву

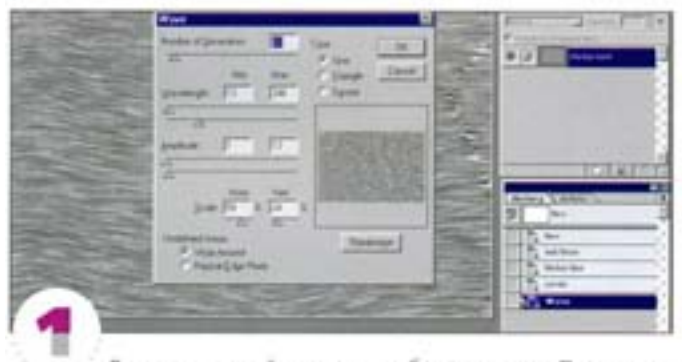

Введите в новый документ побольше шума. Примените к нему фильтр Motion Blur со смещением в горизонтальном направлении на расстояние примерно 20. Увеличьте контрастность изображения при помощи команд Levels или Curves, а затем примените к нему деформирующий фильтр Wave с указанными здесь параметрами.

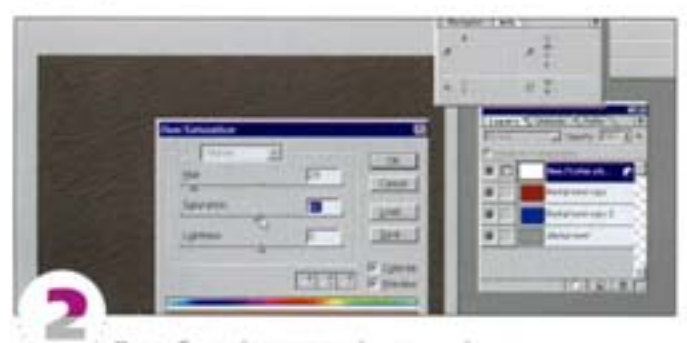

Продублируйте этот слой и тонируйте его желто-коричневым цветом при помощи команды Hue/Saturation с включенным параметром Colorize (Тонирование). Инвертируйте оставшийся слой и тонируйте его темно-коричневым цветом. Получилось нечто странное. Инвертируйте желто-коричневый слой и наложите его на более темный слой в режиме Difference - совсем чудовищно! Добавьте новый корректирующий слой (Adjustment layer) типа Hue/Saturation, чтобы вернуть цветам приятный «деревянис-TMRF OTTOWN

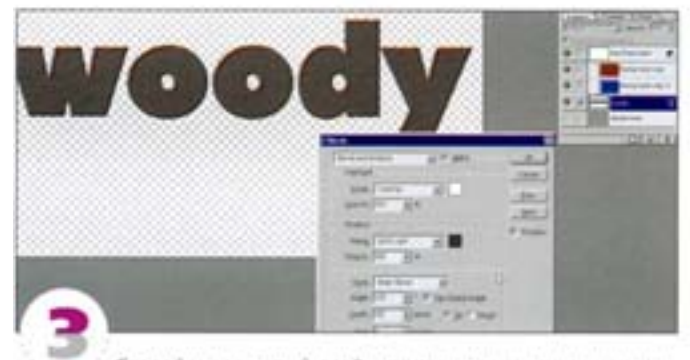

Создайте текстовый слой и подложите его под предыдущий. Для этого, возможно, придется дублировать фоновый (деревянный) слой и удалить фон. Создайте монтажную группу (Clipping group) из деревянного и текстового слоев, чтобы маскировать внешнюю часть букв. Примените к слою эффект Bevel and Emboss в ctivne Inner Bevel, для которого Highlight (Свечение) будет установлено в режиме Overlay, a Shadow (Тени) - в режиме Hard Light.

#### Ледяной текст

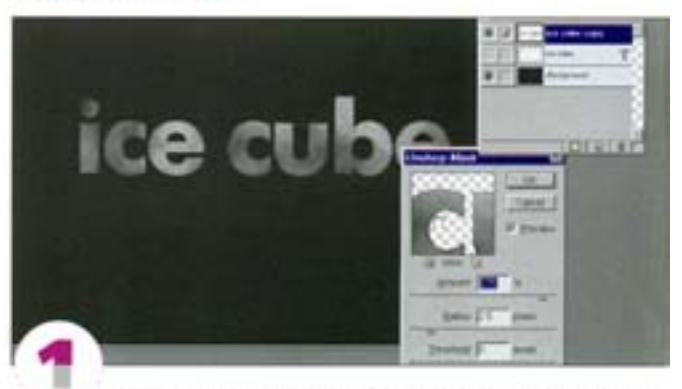

Создайте текст и дублируйте текстовый слой. Залейте непрозрачные области этого слоя текстурой с облаками (используйте фильтр Clouds), а затем воспользуйтесь фильтром Unsharp-Mask, чтобы выделить контуры символов. Примените его дважды с указанными здесь параметрами.

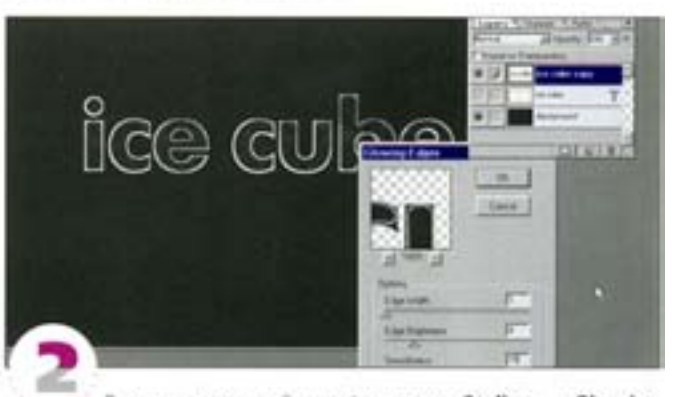

Затем воспользуйтесь фильтром Stylize - Glowing Edges со следующими параметрами: Edge Width (Ширина краев) 1, Edge Brightness (Rpcocts) - 4, a Smoothness (CMREvenue) - 15. Измените режим наложения слоя на Screen или Colour Dodge.

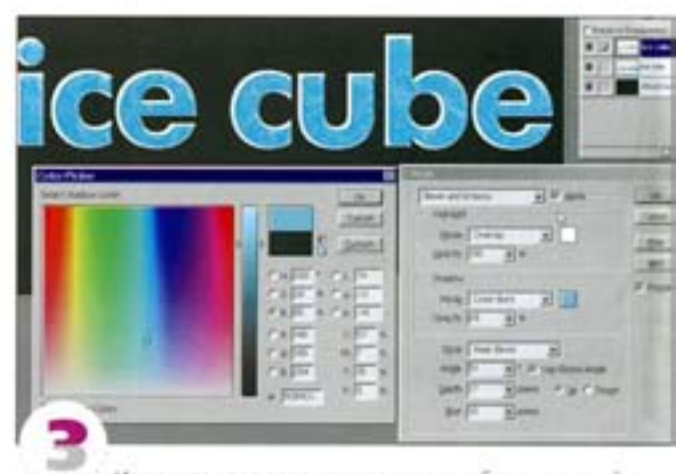

Измените цвет предыдущего слоя на бледно-серый с небольшим оттенком голубого. Примените к слою эффект Bevel and Emboss в стиле Inner Bevel, для которого Highlight (Подсветка) будет установлена в режиме Overlay, а Shadow - в режиме Colour **Burn**. Наконец, к изображению можно добавить бледные размытые тени.

#### Мошение плиткой

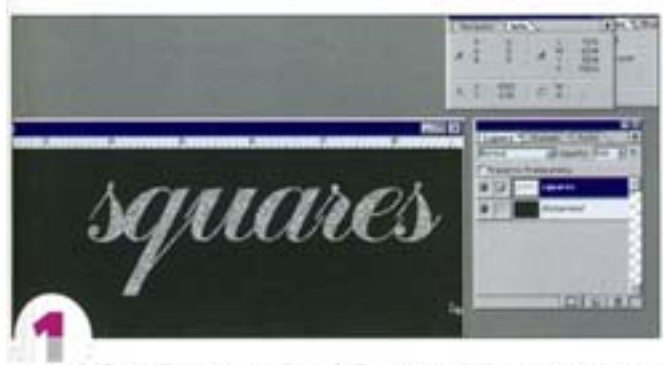

Создайте текстовый слой. Для этого эффекта сгодятся любой шрифт и любой стиль. Мы собираемся покрыть буквы мозаикой и обвести их контуры рамкой. Сначала заполним текст шумом (программа спросит вас, не нужно ли сначала отрендерить слой. Ответьте на этот вопрос согласием - ОК).

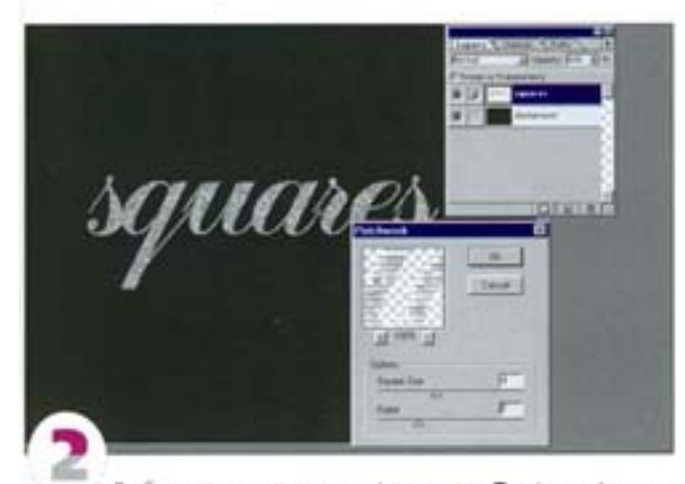

Выберите из подменю фильтров Texture фильтр Patchwork и установите для него интересующие вас размер ячеек и толщину границ (мы выбрали для того и другого средние значения).

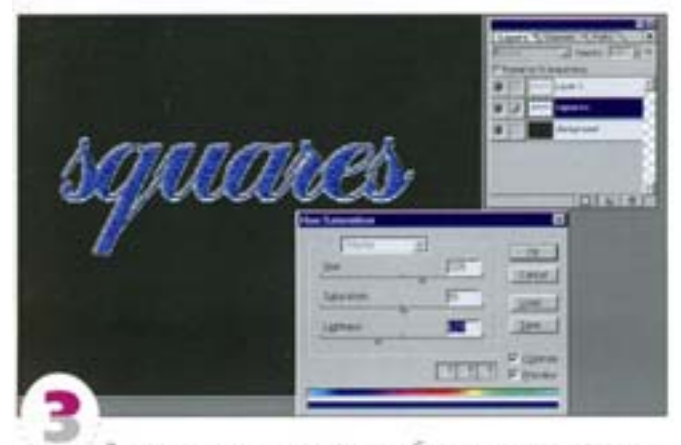

Загрузите текст в выделенную область и в новом слое выполните операцию Stroke по внешнему контуру (Outside) с толщиной (Width) 5 ликселов. Внесите в этот слой шум и снова примените фильтр Patchwork, но на этот раз установите меньший размерачеек. Можно тонировать (Colorize) полученные слои любым цветом и добавлять в них тени от бухв.

#### Потяните текст вдаль...

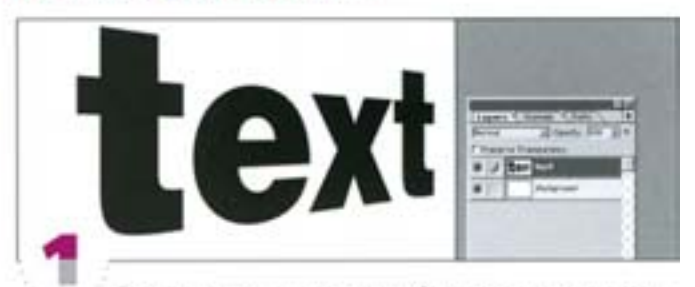

Построить текст с перспективой довольно легко, но к полученному изображению можно добавить и эффект глубины пространства (depth of field). Создайте текстовый слой и отрендерьте его. Воспользуйтесь командой Perspective (Edit → Transform), чтобы внести в текст искажения, обусловленные законами перспективы. Для этого нажмите клавиши СМ | + T|, а затем, нажав см | + «зм | передвиньте выделяющую рамку.

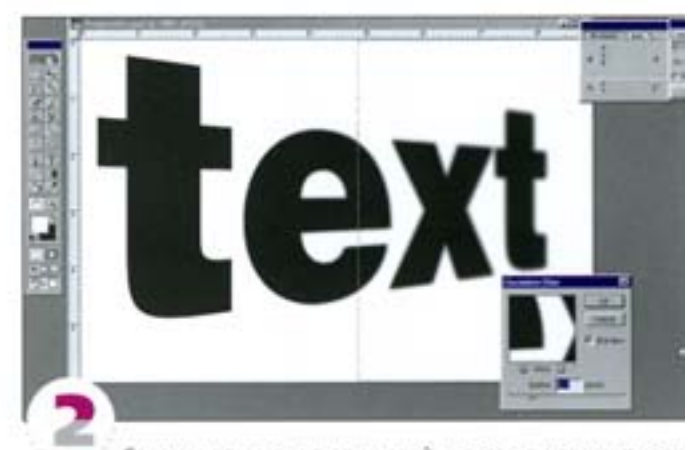

Сведите документ в один слой, а затем в новом канале постройте градиент от черного к белому в направлении искажения. Загрузите слой в выделенную область и воспользуйтесь им для размытия текста - несколько раз примените фильтр Gaussian Blur с маленьким радиусом. Помните, что эти несколько операций нельзя заменить одной, в которой используется большой радиус.

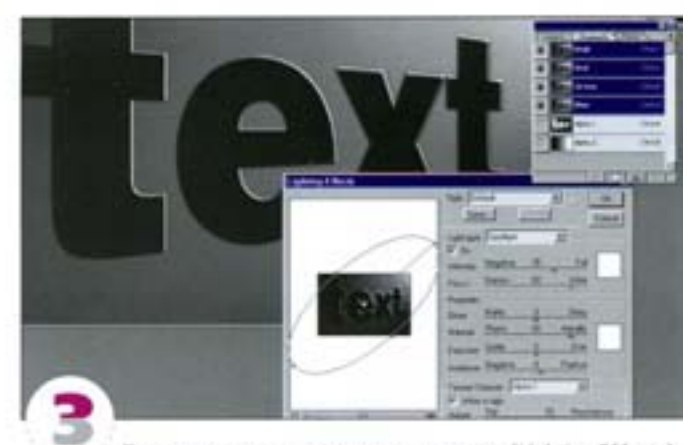

Применив к тексту эффекты освещения (Lighting Effects), ему можно придать некоторый объем. Воспользуйтесь одним или несколькими точечными (spot) источниками света и установите в none Texture Channel (Текстурный канал) один из цветовых каналов. Результирующий рельеф, как и текст, будет не в фокусе.

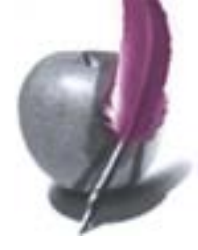

#### Шиферный текст

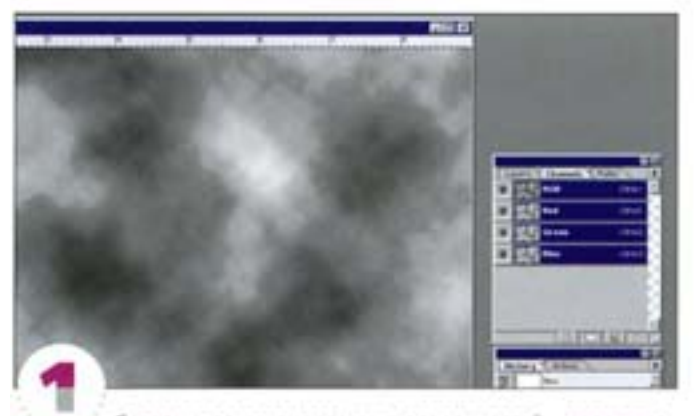

Создание текстурированных поверхностей - задача довольно несложная. Сейчас мы покажем, как создать текст, текстурированный камнем или шифером. Отрендерьте в новом документе немного облаков, используя основной и фоновый цвета, принятые по умолчанию.

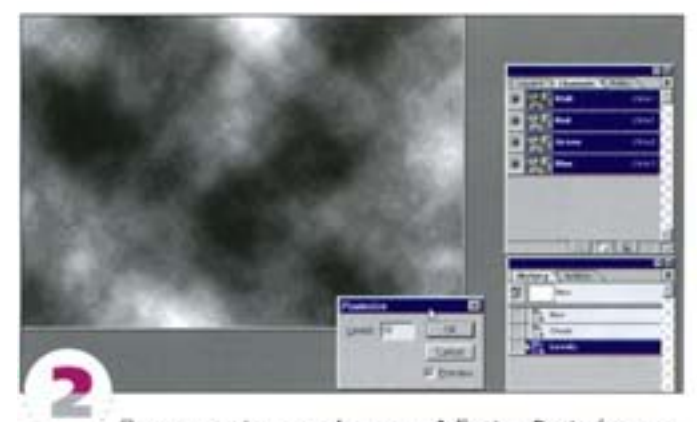

Примените функцию Image -> Adjust -+ Posterize с параметром 10 уровней. В результате будет создан эффект слоистой хлопьевидной поверхности, похожей на кусок шифера. Однако намнеобходимо вернуться и внести в фильтр Clouds немного хаотичности.

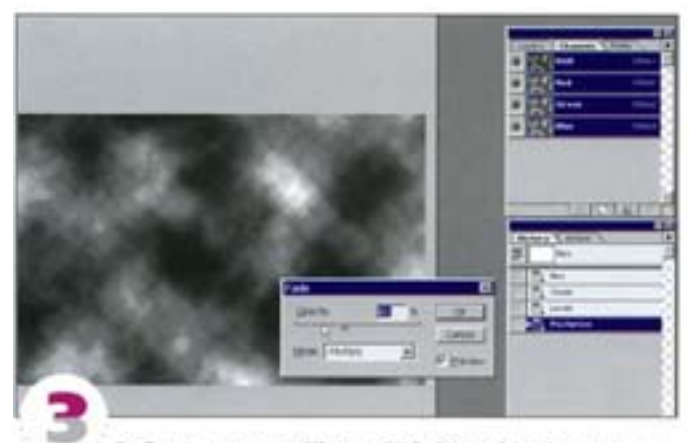

Выберите команду Filter -+ Fade Posterize. Измените степень непрозрачности (Opacity) примерно до 40% и установите режим наложения Multiply. Скопируйте слой и вставьте его в ка-Hán.

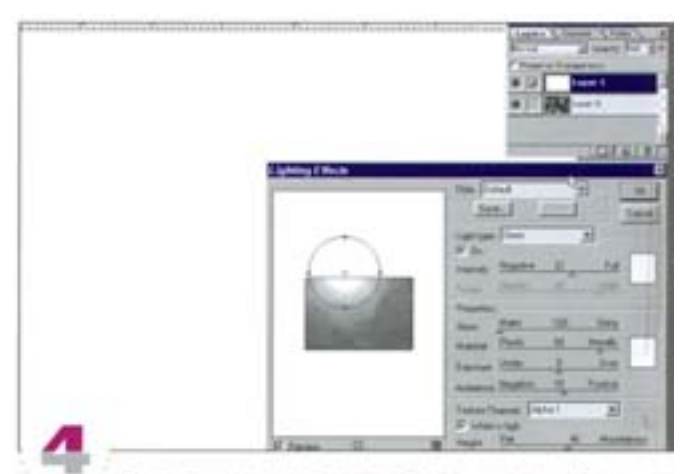

Создайте новый слой, залитый белым цветом. Примените к нему фильтр Lighting Effects с источником света типа Omni, расположенным в верхней части страницы. При необходимости его размер можно увеличить или уменьшить. В поле Texture channel укажите только что созданный вами альфа-канал с уровнем белого примерно 25.

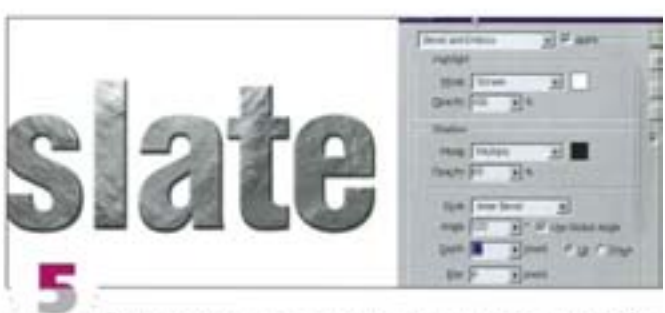

Введите текст на слое, расположенном под текстурой, и создайте макетную группу (Clipping group) таким образом, чтобы шифер маскировался текстом. Постройте тени от букв и, если сочтете нужным, сделайте буквы выпуклыми - примените к спою эффект Bevel and Emboss. Мы пользовались подушкообразным эффектом (Pillow emboss), чтобы создать кромку по контуру букв.

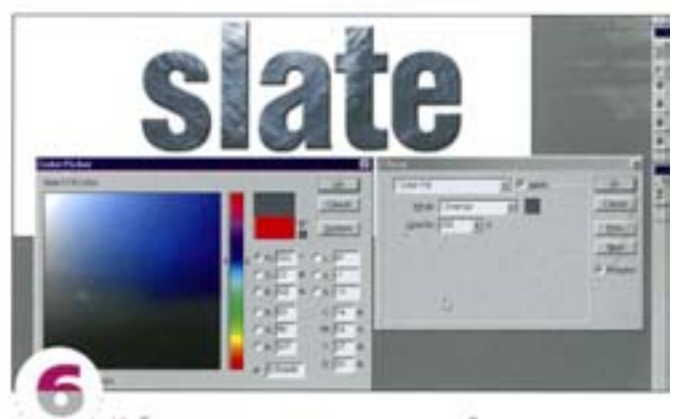

Небольшое тонирование серо-голубым цветом придаст текстуре сходство с поверхностью камня. Это можно сделать либо при помощи команды Hue/Saturation, либо варианта Colour Fill (Заливка цветом) в меню Layer -> Effects, которым мы уже пользовались. Чтобы текст стал еще более текстурированным, можно также поэкспериментировать с режимами наложения слоя, в котором мы применяли фильтр Clouds.

#### Перфорация

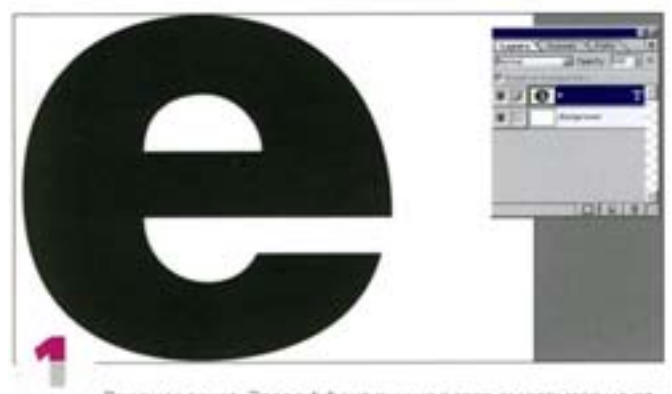

Введите текст. Этот эффект лучше всего смотрится на отдельной букве (она становится похожей на почтовую марку), но можно применить его и ко всему слову. Мы воспользовались очень толстым рубленым шрифтом - шрифт с засечками здесь не годится. Загрузите текст в выделенную область.

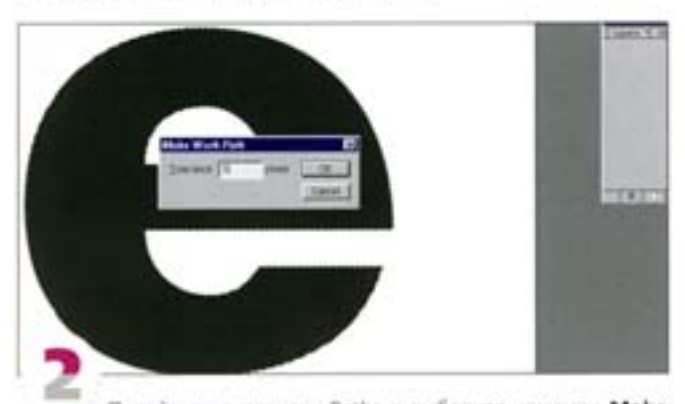

Перейдите в палитру Paths и выберите команду Make Work Path. На экране появилось диалоговое окно, в котором можно ввести величину допустимого отклонения, то есть точности при преобразовании границы выделенной области в контур. Нам нужна была хорошая аппроксимация, поэтому мы ввели значение 0,5 пиксела (хотя его выбор зависит от разрешения документа) и нажали кнопку ОК.

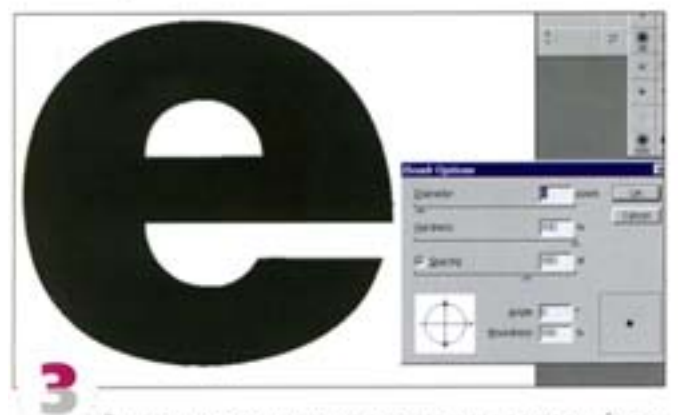

За несколько секунд текст превратится в векторный контур. Создайте свою собственную кисть, выбрав из меню палитры Brushes команду New Brush. Установите следующие параметры кисти: Diameter (Диаметр) - 8, Hardness (Жесткость) - 100 и Spacing (Интервалы) - 180.

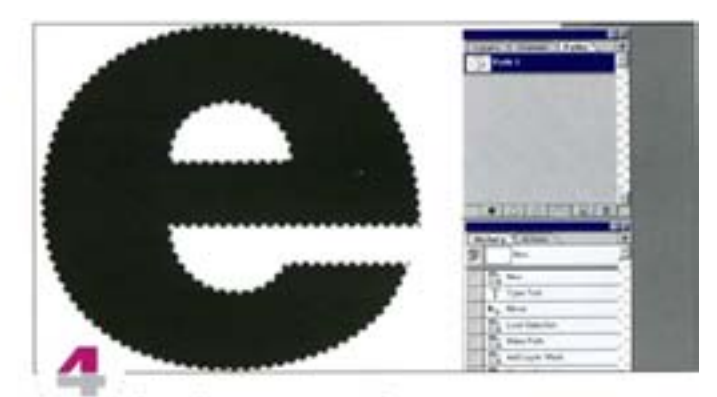

Создайте для текста слой-маску, затем снова выделите контур и, выбрав только что созданную кисть, выполните команду Stroke Path из меню палитры контуров. В открывшемся диалоговом окне нужно будет указать инструмент Paintbrush. Вокруг текста образовался вот такой перфорированный край.

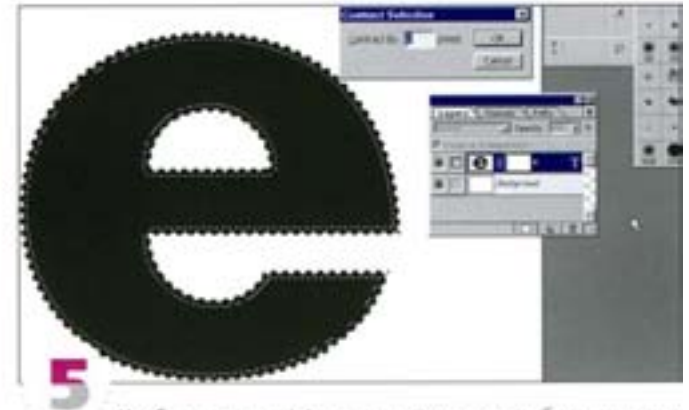

Чтобы усилить эффект, проведем внутри буквы кромку и зальем текст другим цветом. Для этого загрузите нормальный текст в качестве выделенной области и выберите команду Select -+ Modify -> Contract с параметром 8 пикселов.

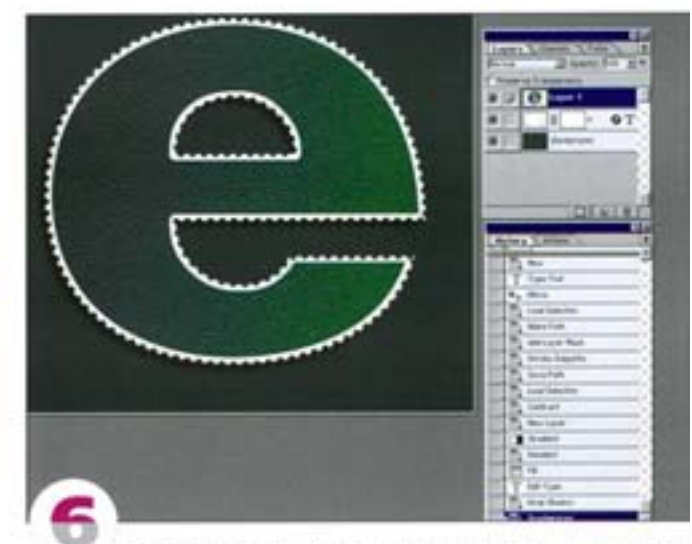

Запейте выделенную область в новом слое градиентом, цветом или разместите над ней картинку. В данном случае мы изменили цвет текста на белый, добавили тень и залили внешнюю часть градиентом, который затем ещё и текстурировали.

#### Перпендикулярные тени

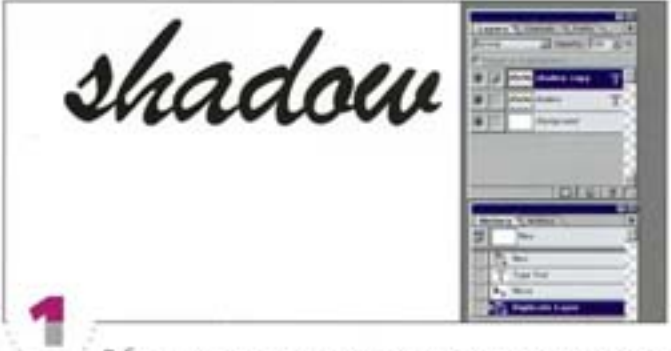

В большинстве случаев мы используем самые простые тени, отбрасываемые текстом на параллельную плоскость. Но что делать, если нам нужны более объемные тени? Вот простой способ построения перпендикулярных теней. Введите текст и продублируйте этот слой.

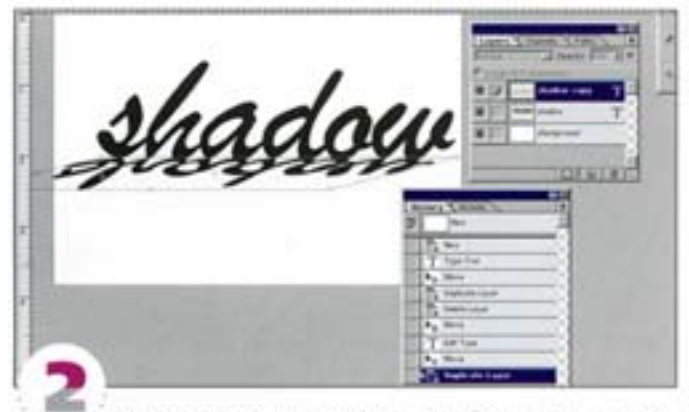

Воспользуйтесь инструментом «свободная трансформация». Постройте с его помощью зеркальное отражение текста, а затем при нажатой клавише СМ сдвиньте в сторону нижного часть получившегося рисунка. Мы получили отраженную версию текста. Обратите внимание, что этим методом можно строить отражения.

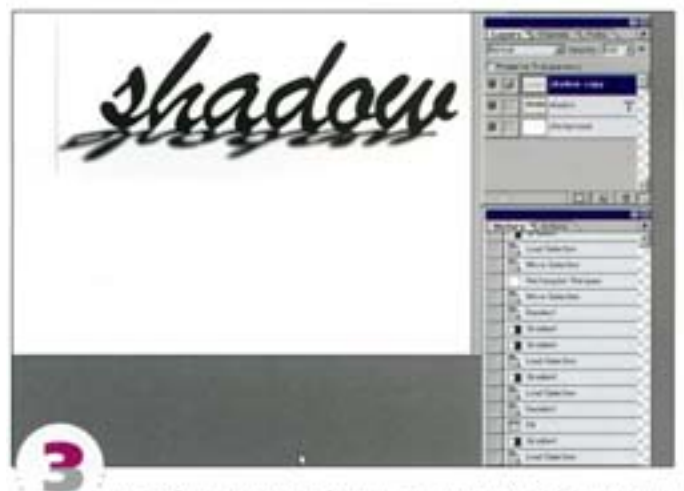

Размойте отраженный текст - и все готово! Если хотите добиться еще большего реализма, размойте текст с помощью градиентной маски, чтобы по мере удаления тени от текста она становилась все более размытой.

#### Трехмерный текст

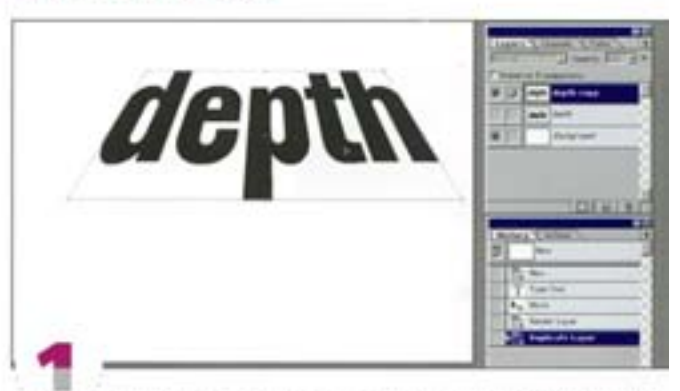

Это очень простой 3D-трюк, не требующий никакого трейсинга. Отрендерьте текстовый слой и воспользуйтесь инструментом «свободная трансформация», чтобы внести в текстискажения, имитирующие перспективу. Создайте дубликат данного слоя.

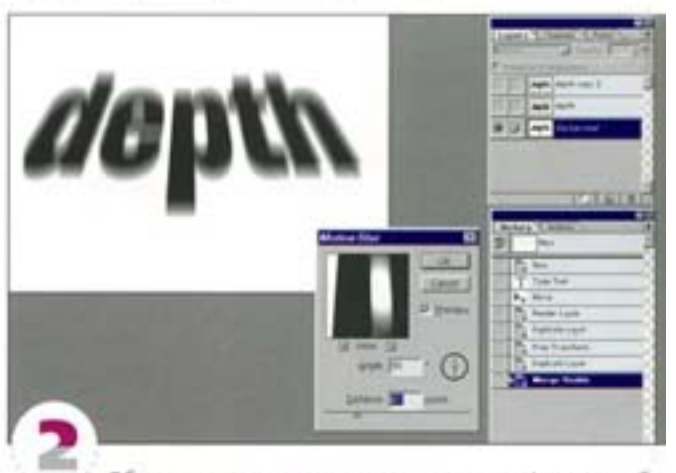

Объедините один из полученных слоев с фоном, чтобы в нем не было прозрачных пикселов. Примените к нему фильтр Motion Blur с большим сдвигом и под углом ровно 90°. Текст на втором слое залейте каким-нибудь другим цветом (не черным) и переместите его вверх, чтобы перекрыть ноокний смазанный текст.

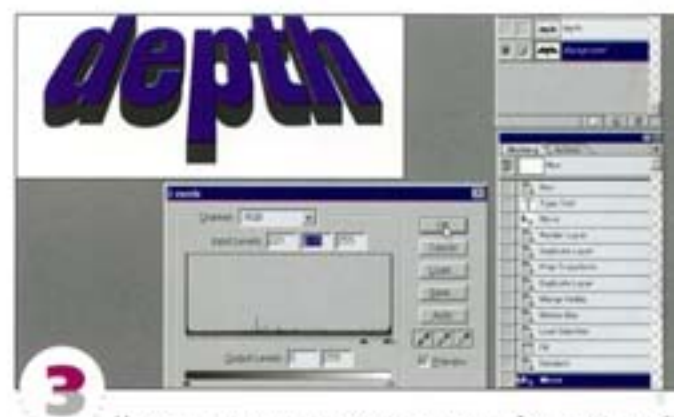

На слое с размытым текстом воспользуйтесь командой Curves, чтобы «уплотнить» вытянутый текст и обеспечить его большую однородность. Сделайте кривую максимально крутой, чтобы как можно больше затемнить размытую часть. Еще раз воспользуйтесь командой Curves или Levels, чтобы привести в порядок края.

#### Такая приятная шероховатость...

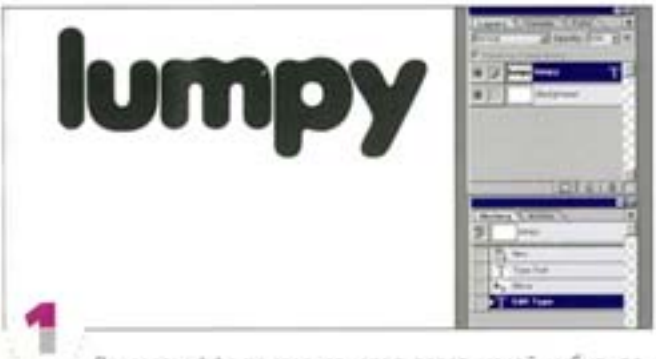

Для этого эффекта следует использовать какой-нибудь весепенький кругленький шрифт, поскольку острые углы здесь не работают. Мы взяли шрифт Cooper Black и дали текст черным цветом.

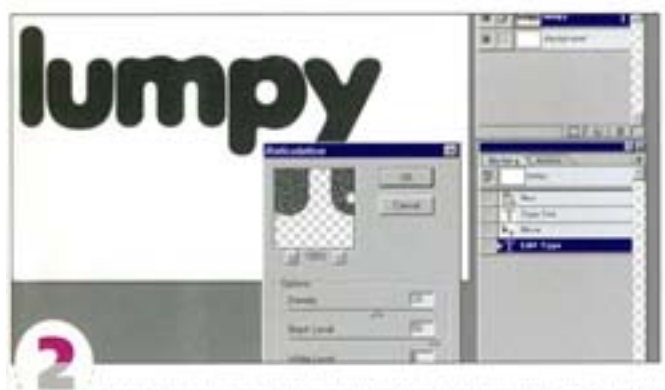

Затем к слою с отрендеренным текстом нужно применить. фильтр Sketch -> Reticulation с принятыми по умолчанию параметрами. (Вообще-то, параметры, принятые по умолчанию, - довольно неплохая стартовая площадка для создания и других эффектов. Поэкспериментируйте с разными фильтрами и посмотрите, чего можно добиться с их помощью.)

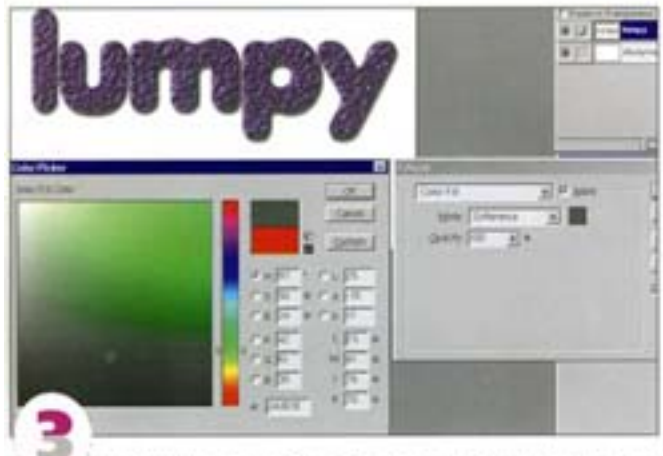

Примените фильтр Sketch -> Plaster. Здесь мы установили следующие параметры: Image Balance (Тоновой баланс) - 11, Smoothness (CMAINeHANE) - 1 M Light Direction (CBer) - Top Left (Cneва сверху). Добавьте немного объема за счет теней (при помощи эффекта слоя) и - вуа-ля! - перед вами грубый, шершавый, комковатый текст. Чтобы придать ему еще более отвратительный вид, добавьте заливку цветом в режиме Difference.

### Эффект металлической поверхности

Сейчас мы будем активно пользоваться командой Calculations: берутся два канала и смещаются в противоположные стороны, программа сравнивает оба канала и создает на их основе новый. Поначалу предугадать результат непросто. Чтобы разобраться как следует, поупражняйтесь с каналами, содержащими черный прямоугольник, и посмотрите, что дают различные манипуляции. Чем больше экспериментов, тем легче вам будет в работе.

#### Плоская фигура

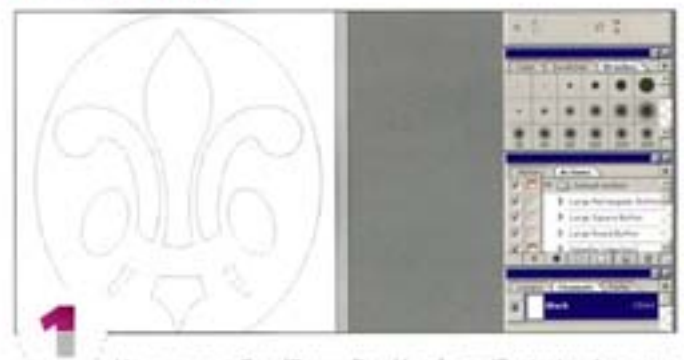

Haveprurre в CorelDraw, FreeHand или Illustrator фигуру с геометрическими пропорциями и откройте рисунок в Photoshop как файл в градациях серого. В нашем примере фигура была создана в Adobe Illustrator'е, скопирована в буфер, а оттуда вставлена в Photoshop как контур.

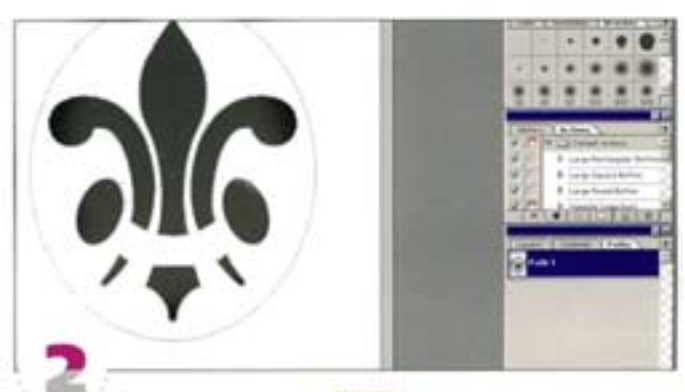

Удерживая клавишу «ВМ 1, выделите все внутренние контуры фигуры и шелююте на ликтограмме заливки, чтобы залить их черным цветом.

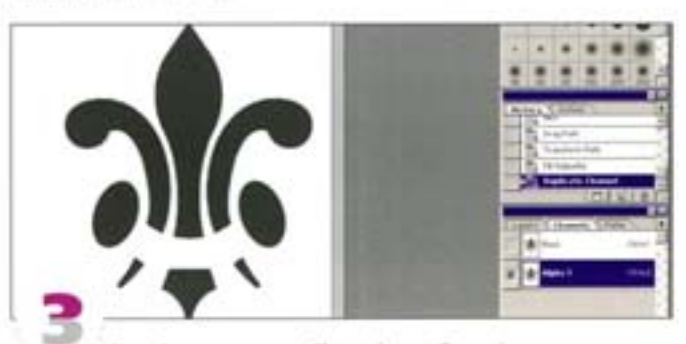

Перейдите к панели Channels и дублируйте канал, перетащив его на пиктограмму нового канала. Образуется новый канал Alpha 1.

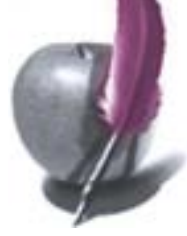

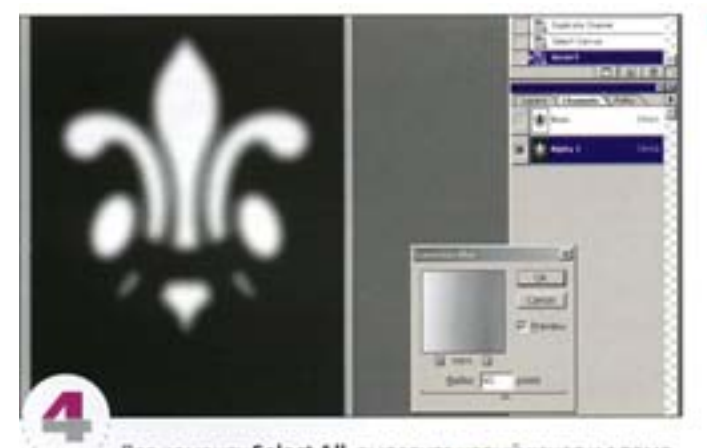

Дав команду Select All, выделите новый канал и с помощью команды Image -> Adjust -> Invert ( CM + 1) инвертируйте изображение. Затем фильтром Gaussian Blur размойте картинку, задав радиус 60 ликселов. В нашем примере используется очень большое исходное изображение, поэтому при модификации мы задаем большие значения. Если ваше изображение миниатюрнее, то и значения должны быть меньшими.

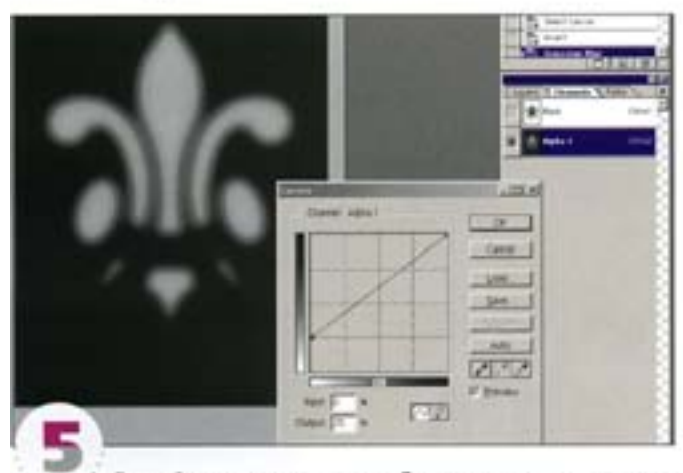

Откройте диалоговое окно Curves и затемните самые светлые тона на 25%. Если у вас серая градационная шкала направлена в другую сторону, щелюнте на ней, и ее ориентация изменится.

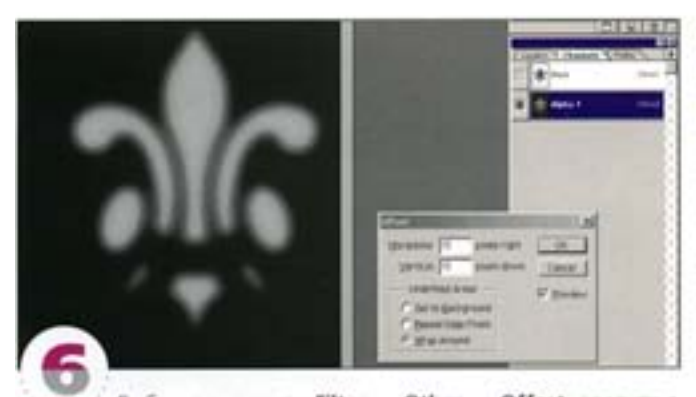

Выберите команду Filter → Other → Offset, введите в оба поля по 15 пикселов и активизируйте вариант Wrap-around (Вставить отсеченные пикселы). Изображение смещается на 15 пикселов вниз и на 15 вправо.

#### Операции с каналами

Дублирование каналов и применение команды Calculations.

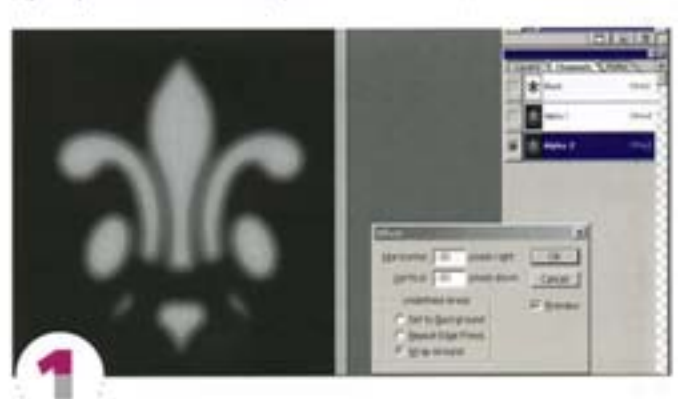

Дублируйте канал Alpha 1 и задайте сдвиг -30 и -30 пикселов. Канал сместился вверх и влево.

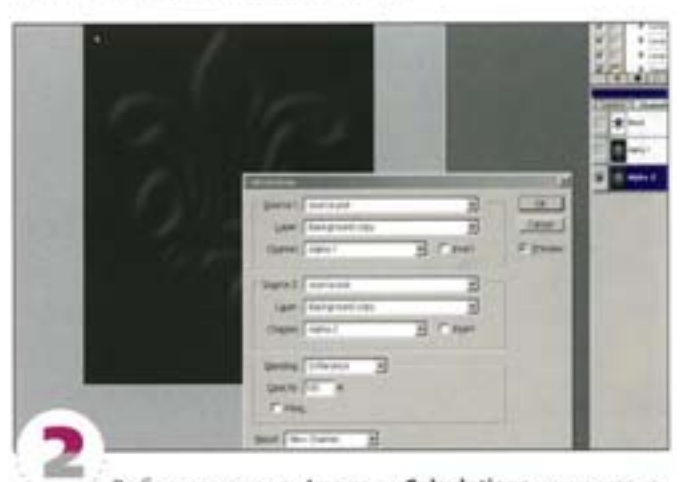

Выберите команду Image -> Calculations и укажите каналы Alpha 1 и Alpha 2, которые будут участвовать в операции вычисления. В списке режимов напожения выберите Difference, а в качестве результатирующего канала укажите New, это приведет к образованию нового канала Alpha 4.

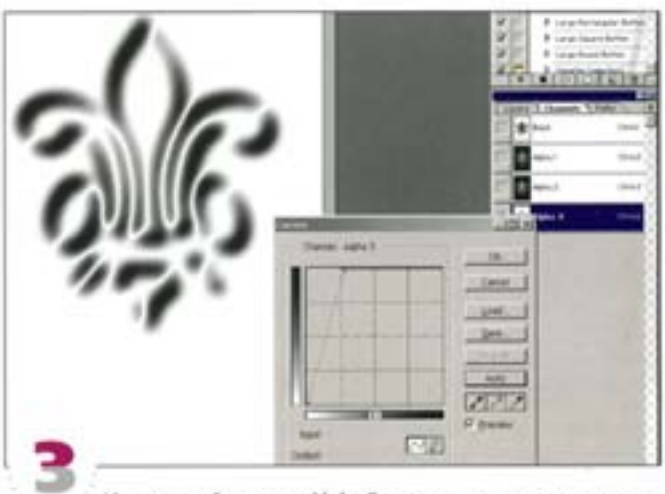

Инвертируйте канал Alpha 3 и вызовите диалоговое окно Curves. Нажмите кнопку Auto, изображение стало более темным.

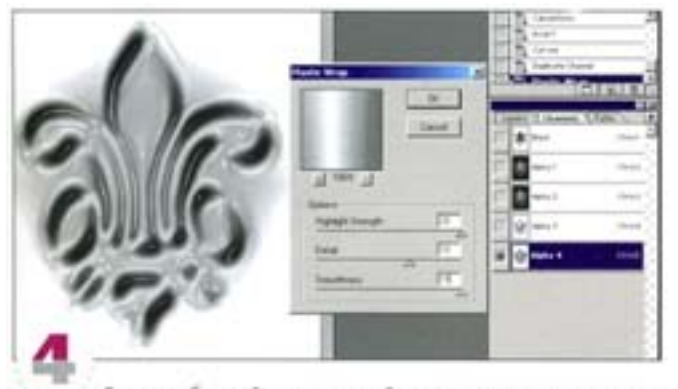

Снова дублируйте последний канал и примените к нему фильтр Plastic Wrap из подменю Filter -> Artistic. В поля Highlight (Подсветка), Detail (Детализация) и Smoothness (Смягчение) введите соответственно 20, 10 и 15 и нажмите ОК.

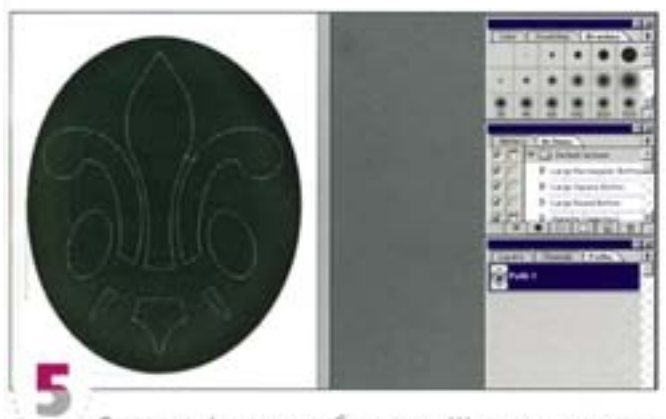

Создадим фоновое изображение. Щепчком на пиктограмме нового канала создайте новый канал, перейдите на панель Paths и инструментом «стрелка» выделите внешний контур.Шелкните на пиктограмме заливки в нижней части панели - выделенная область заполнилась черным.

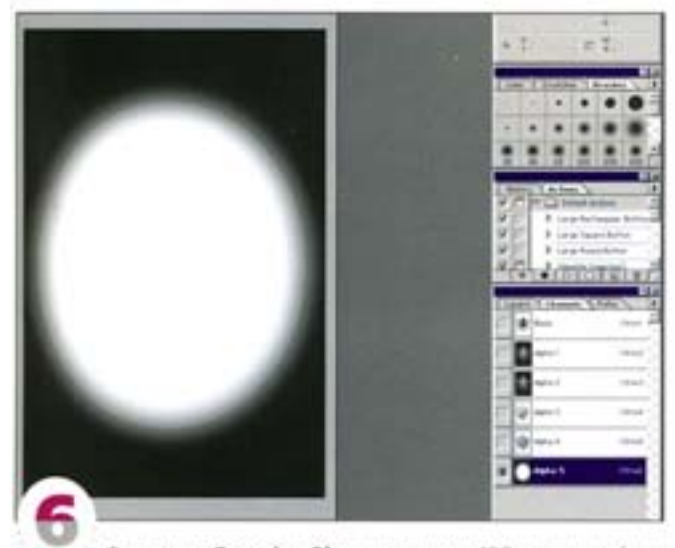

Фильтром Gaussian Blur с радиусом 100 пикселов (для меньшего изображения значение радиуса будет меньшим) размойте изображение, а затем инвертируйте, чтобы белая форма оказалась на черном фоне.

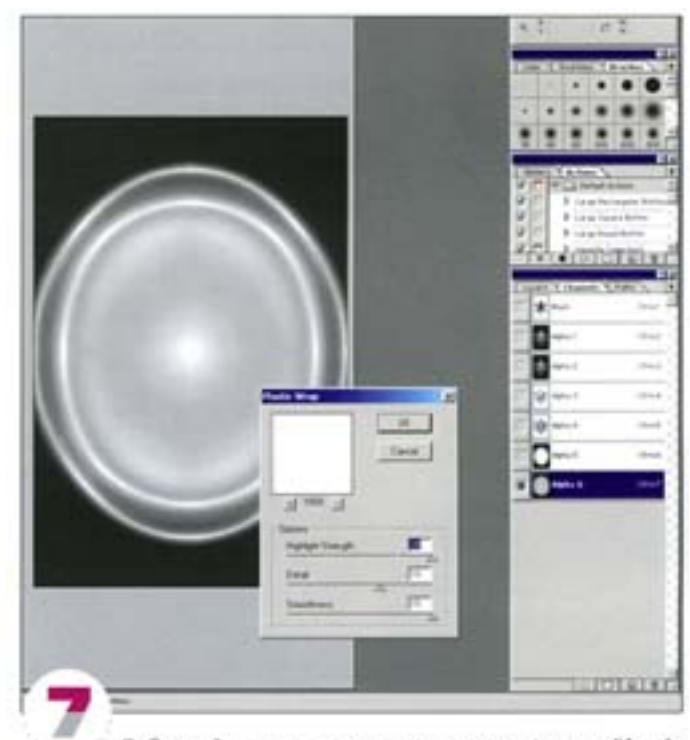

Дублируйте канал и снова примените фильтр Plastic Wrap с теми же установками - Highlight - 20, Detail - 10 и Smoothness - 15. Мы получили слегка размытую металлическую форму.

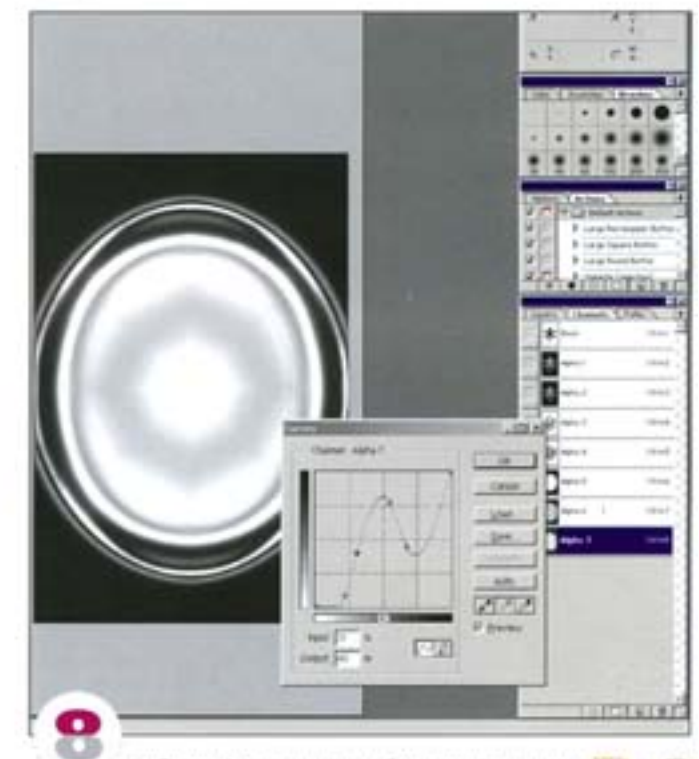

Дублируйте канал, комбинацией клавиш см! + м) вызовите диалоговое окно Curves и измените кривую, как показано на иллюстрации. Дублируйте канал снова (это уже ка-Han Alpha 8).

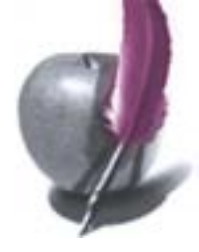

#### Внутренние элементы

Насыщенность, тонирование и преобразование в RGB.

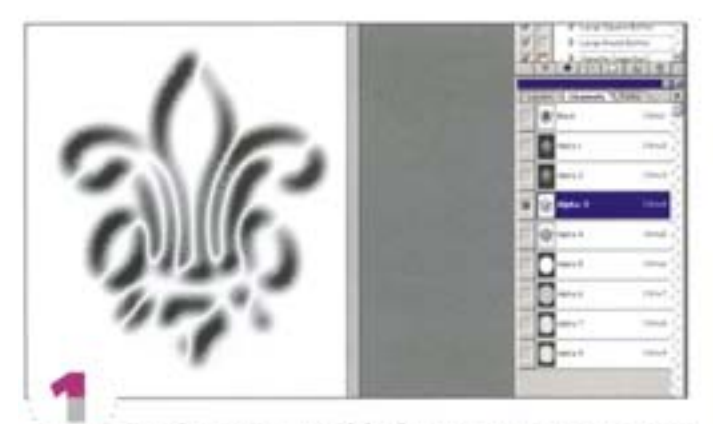

Перейдите к каналу Alpha 3, содержащему внутренние элементы, загрузите в него выделение из черного канала (Black) и инвертируйте. Теперь активен не фон, а фигура. Скопируйте изображение в буфер.

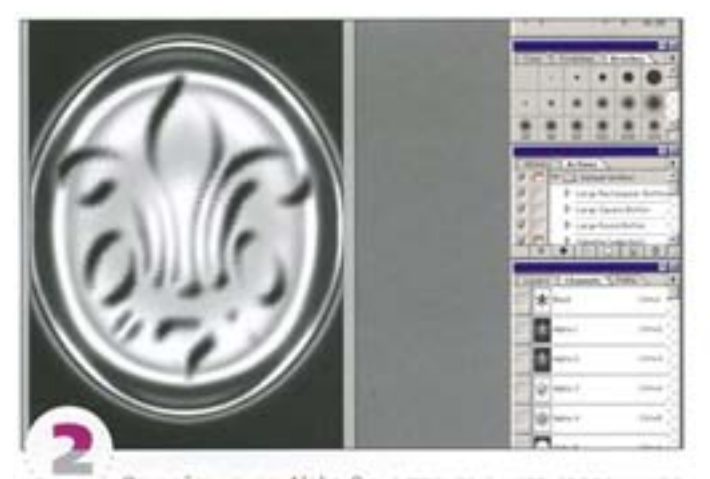

Откройте канал Alpha 8 и вставьте в него содержимое буфера.

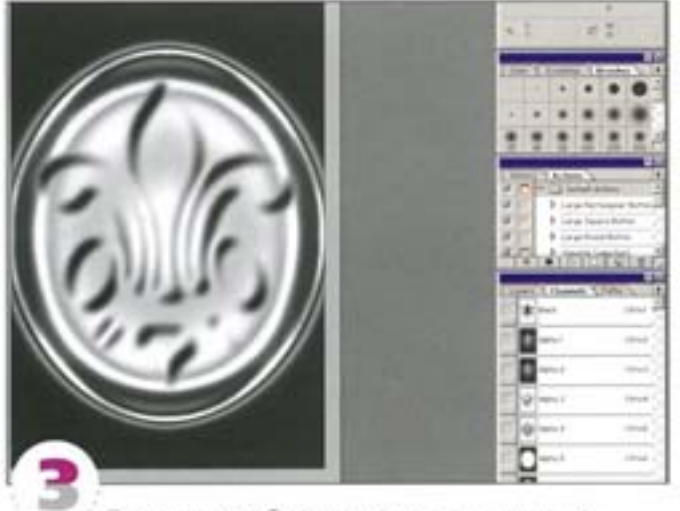

Полученное изображение должно выглядеть так.

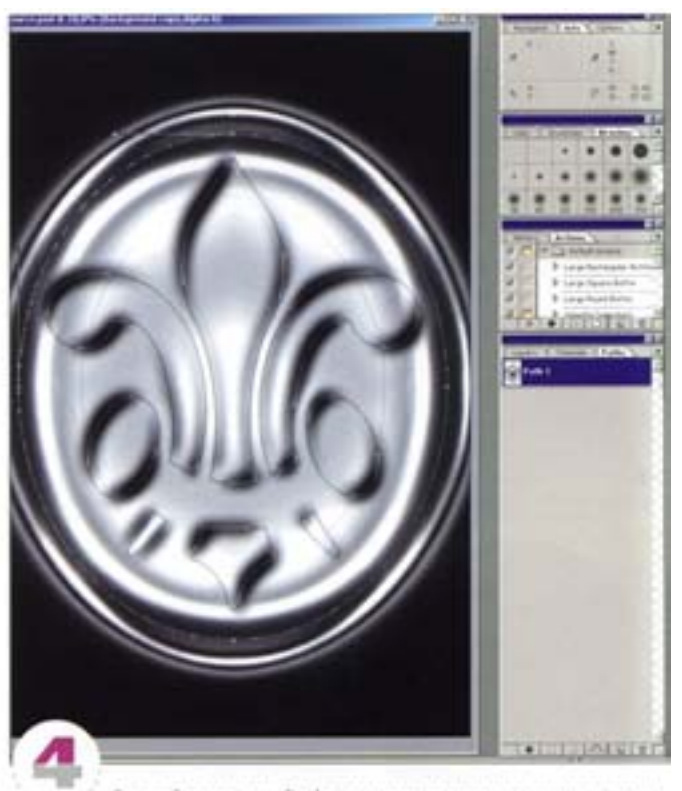

Откройте панель Paths и инструментом «стрепка» выделите внешний контур. Щелючите на пиктограмме «контур в выделение» - контур загрузился как граница выделения. Щелчком на белом поле панели спрячьте отображение контура, чтобы осталась только «муравьиная дорожка».

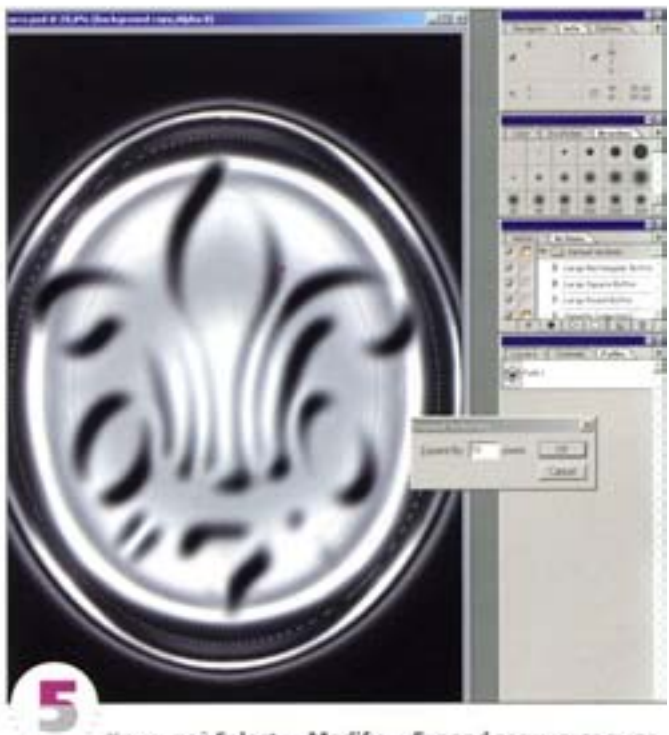

Командой Select -> Modify -> Expand расширьте выделенную область на 16 пикселов. Проделайте это трижды.

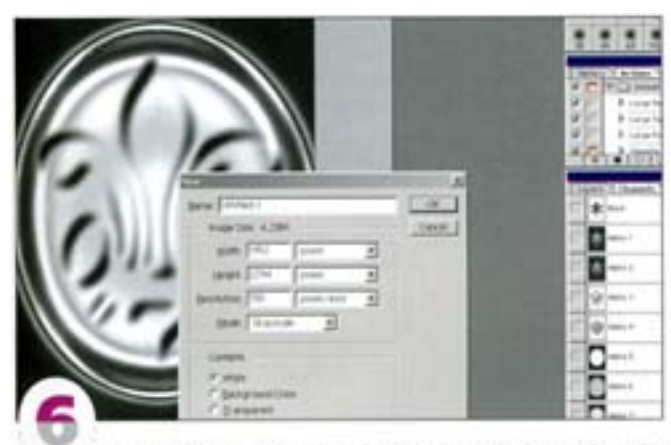

Скопируйте канал #10 в буфер, создайте новый файл (File -> New) и вставьте в него содержимое буфера. Прежний файл сохраните и закройте. С помощью команды Image -+ Mode -+ RGB преобразуйте новый файл в RGB. Когда появится запрос, выберите вариант Don't Flatten (Не совмещать).

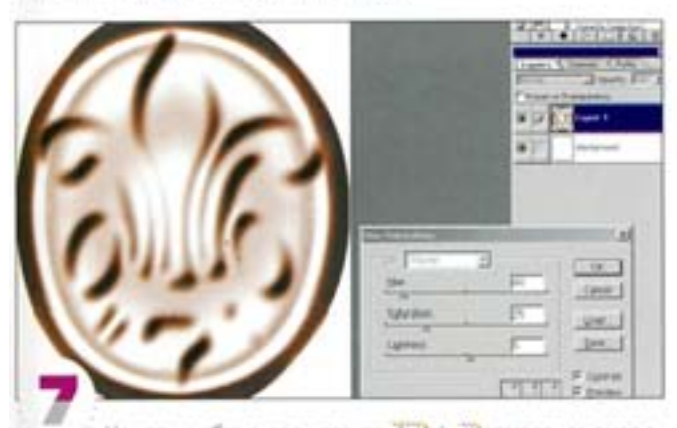

Нажав комбинацию клавиш СМ (+ U), вызовите диалоговое окно Hue/Saturation, включите вариант Colorize (Тонирование). В none Hue, Saturation и Lightness введите соответственно 40, 25 и 5, а затем нажмите ОК.

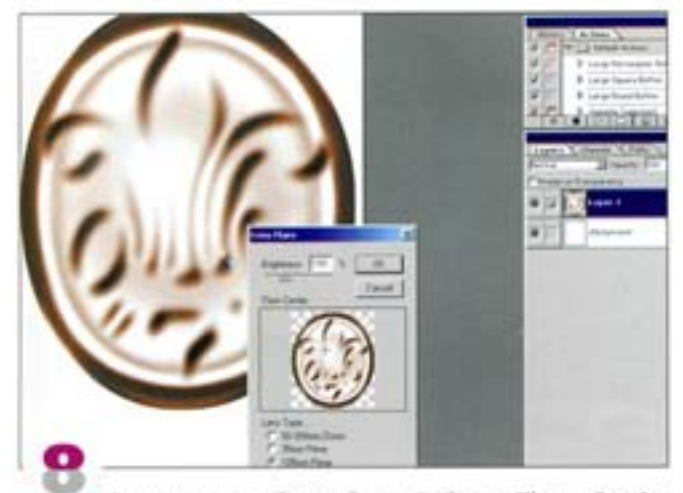

Теперь можно добавить блики. Выберите Filter -> Render - Lens Flare и добавьте по краям несколько искорок. Если вы собираетесь печатать изображение, преобразуйте его в СМУК и выполните сведение слоев.

## Имитация эффектов рисования

Профессиональный художник вряд ли будет в восторre от тех возможностей Photoshop, которые позволяют имитировать традиционные инструменты рисования. Однако проявив в Photoshop немного смекалки, можно получить такие результаты, которые погреют душу и профессионалам. Попробуем превратить фотографию в рисунок. Создать правдоподобный эффект рисования в Photoshop довольно просто.

#### Текстуры

Для получения убедительного рисовального эффекта очень важна текстура - поверхность материала и характер штриха. Давайте создадим эскизный рисунок мелом на черном холсте.

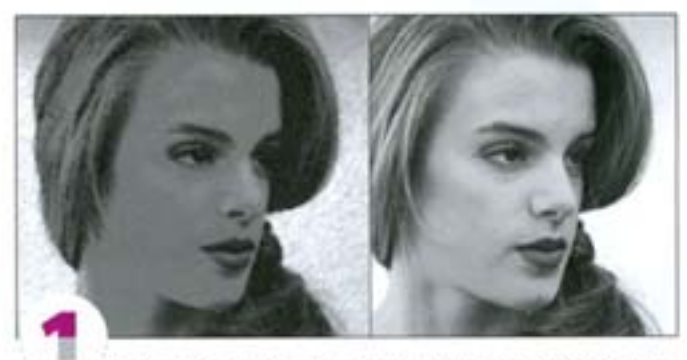

Проще всего применить фильтр Chalk and Charcoal из группы Sketch. Результат получится неплохим, хотя и без особых изысков. Ну а если вы хотите оставить только контуры?

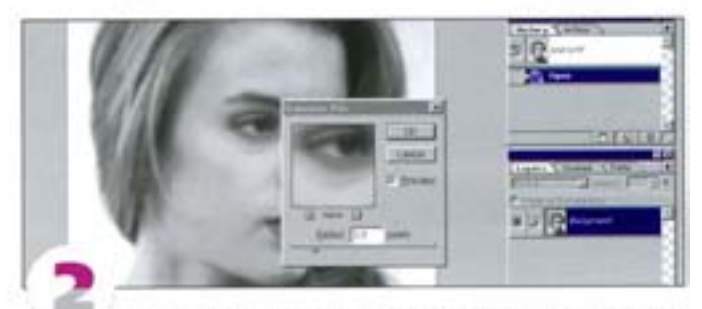

Последовательное обращение к различным фильтрам позволяет извлечь из изображения именно ту информацию, которая вам нужна для формирования желаемого эффекта. Сначала слегка размоем изображение: для картинки размером 620 × 870 пикселов мы использовали фильтр Gaussian Blur с радиусом 3 ликсела.

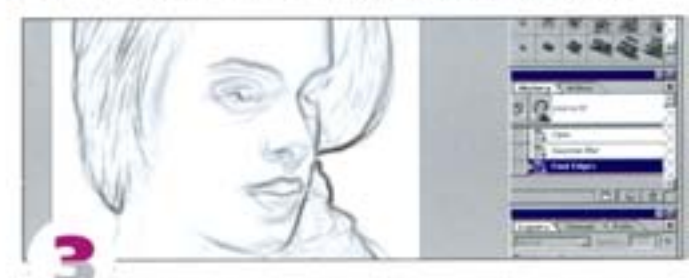

Размытие смягчает эффект следующего фильтра, Stylize -Find Edges. Как видите, он обеспечивает прекрасную обводку. Чтобы получить белые контуры на черном фоне, инвертируйте изображение.

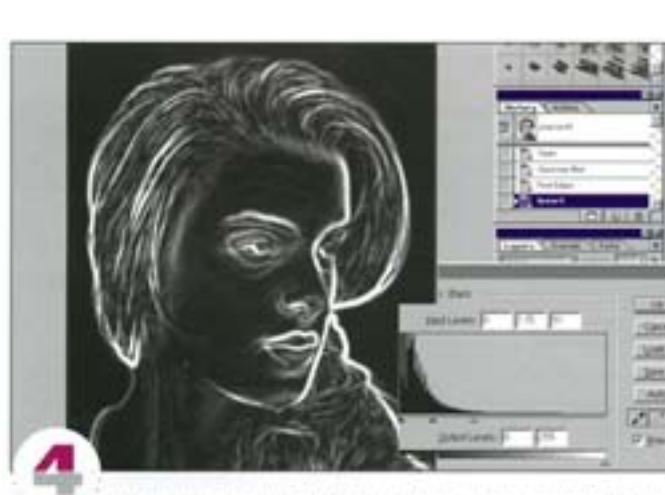

Диалоговое окно Levels позволит сделать линии более четкими. Переместите белый регулятор влево, только будьте осторожны: если «заехать» слишком далеко, начнет проявляться шум, образуемый фильтром.

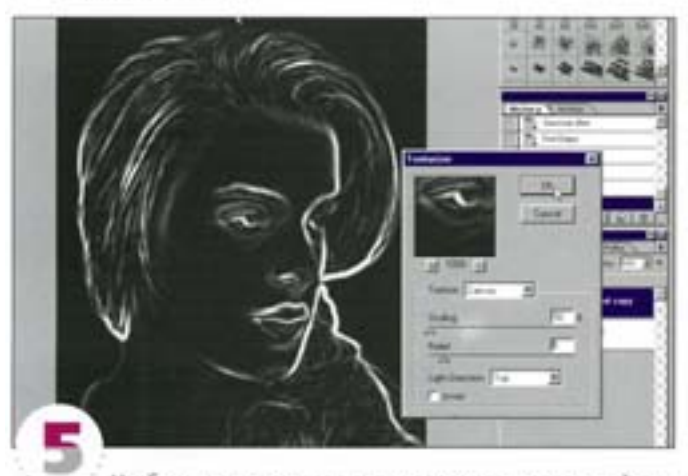

Чтобы имитировать текстуру материала, воспользуйтесь фильтром Texturizer, который дает очень выразительный эффект. Мы задали следующие установки: масштаб 50%, рельеф 5, свет вниз и влево, параметр Invert активизирован.

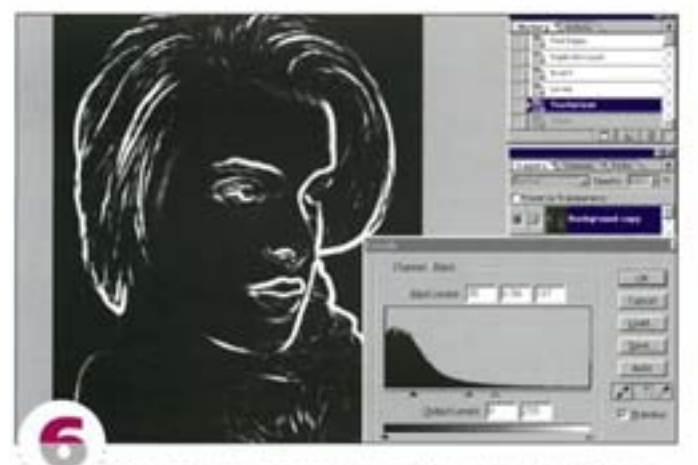

Средствами диалогового оюна Curves или Levels отрегулируйте нажим. Перемещение черного и белого регуляторов внутрь дает более жесткий эффект с сохранением текстуры.

#### Художественные стили

Применяя стандартные фильтры Photoshop в разных сочетаниях. вы можете имитировать самые разные художественные стили.

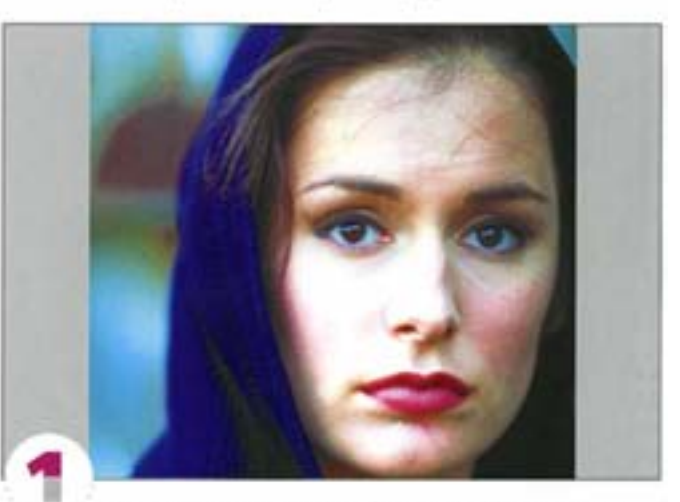

Так выглядит исходное изображение. С помощью фильтров Photoshop и карты смещения его можно превратить в цветной рисунок. Мы решили имитировать технику рисования цветными карандашами и мелками с растиркой. Сначала дублируем слой.

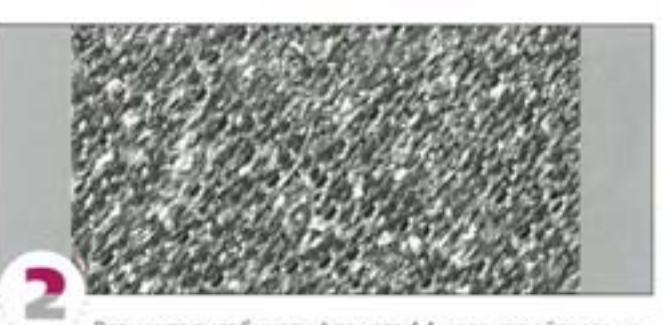

Возьмите лист бумаги формата А4 и размалюйте его жесткой кистью примерно так, как показано на иллюстрации. Постарайтесь создать побольше контрастных областей между штрихами и бумагой. Это будет использовано в качестве карты смещения. Отсканируйте страницу и сохраните файл как однослойное изображение в формате Photoshop (\*.psd).

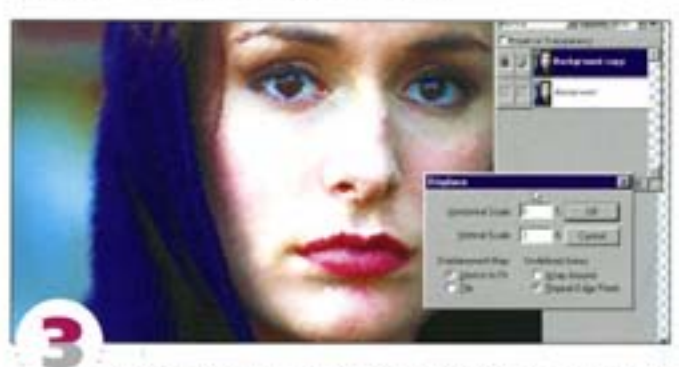

Примените фильтр Distort -> Displace с вариантом Stretch to Fit (Растянуть), выбрав в качестве карты смещения только что созданный файл. Величины смещения вы должны подбирать сами, ориентируясь на размеры обоих изображений, но здесь лучше использовать малые значения.

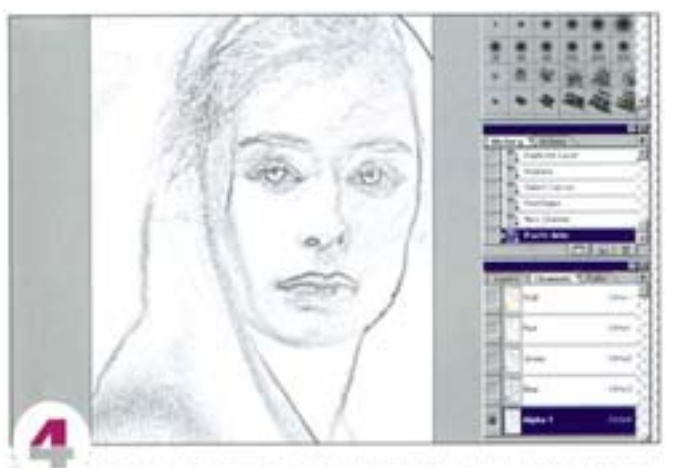

На основе смещенного изображения создадим эскизную маску. Примените фильтр Find Edges и скопируйте результат в альфа-канал (создайте новый канал и с помощью команды Paste Into или комбинацией клавиш СН (+ «SNR |+ V) вставьте в него содержимое буфера хранения). В зависимости от характера карты смещения вы можете получить самые разные эффекты.

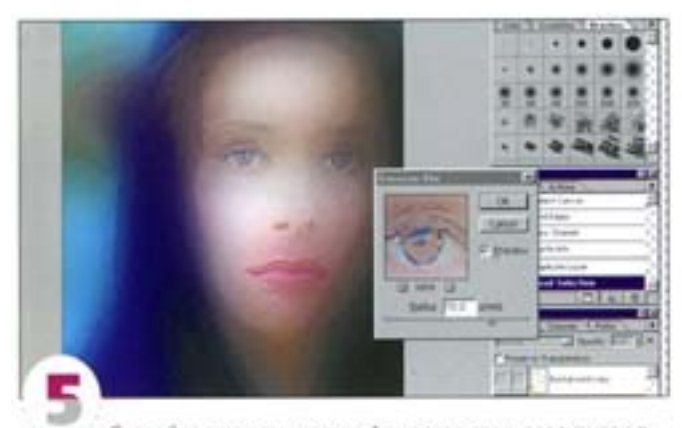

Создайте еще одну копию фонового слоя, загрузите альфа-канал как выделение, спрячьте «муравыиную дорожку» ( См) + • () и примените фильтр Gaussian Blur с большим радиусом. Для файла размером 620×870 пикселов мы задали радиус 70 пикселов, получив размытые цветовые области.

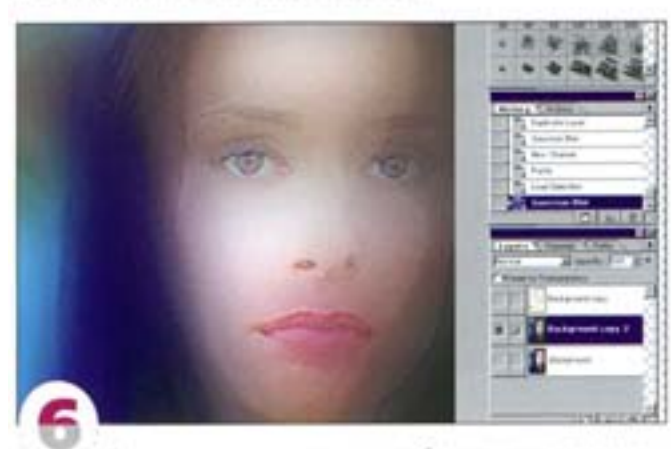

Теперь наше оригинальное изображение имеет размытые цвета, а поверх него контурные штрихи. Если вы хотите смягчить штрихи, растушуйте их прежде чем размывать изображение.

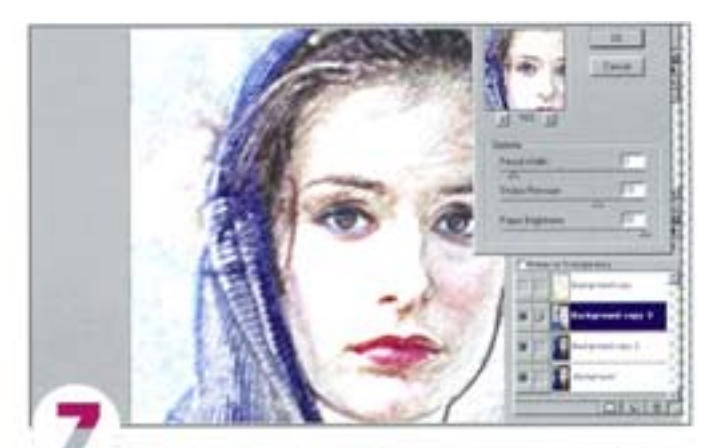

Пока все идет нормально, только глаза стали видны хуже. Новый слой поможет это исправить. Дублируйте оригинальное изображение и поместите его поверх этого слоя. Запустите фильтр Artistic -> Colored Pencil, задав малую топщину линии, средний нажим карандаша и полную яркость бумаги.

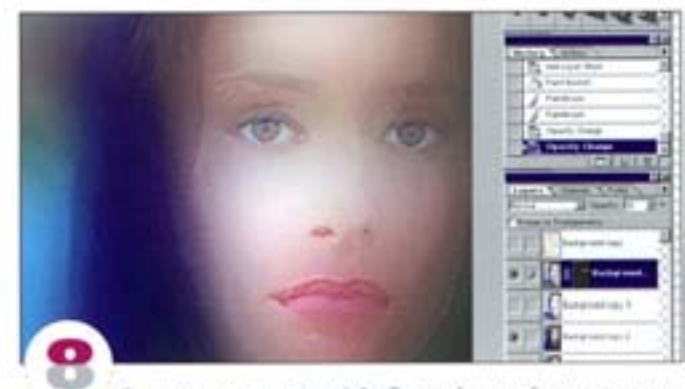

С помощью стандартной S-образной кривой повысыте контраст, уделяя особое внимание глазам и рту (или другим элементам, которые вы хотите сделать более отчетливыми). Создайте слой-маску, залейте ее черным и с помощью мягкой кисти закрасьте область глаз белым. Отрегулировав степень прозрачности слов, смешайте его с фоном.

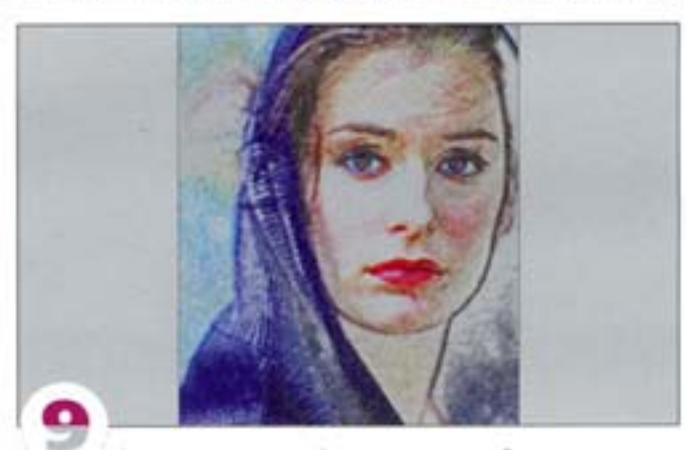

В заключение создайте на новом слое бумажную текстуру (см. CD-ROM) и напожите ее в режиме Overlay, сделав слой немного прозрачным. Если изображение стало слишком светлым. с помощью команды Layer Options или Curves уменьшите белизну слоя «Бумажная текстура». Чтобы отрегулировать общую насыщенность, добавьте корректирующий слой Hue/Saturation.

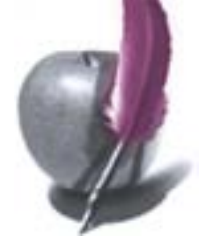

#### Использование фильтров

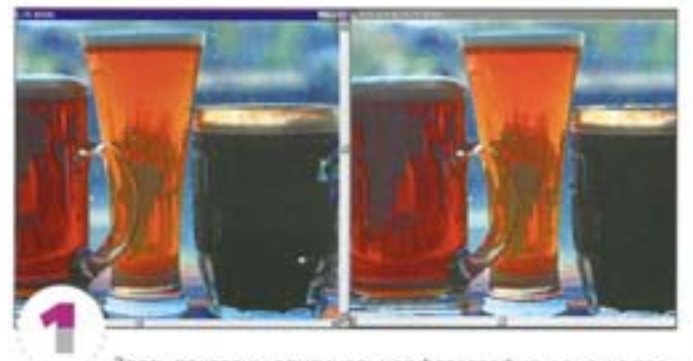

Здесь показаны оригинальная фотография и она же после применения фильтра Dry Brush. Как видите, второе изображение кажется грубым и безжизненным.

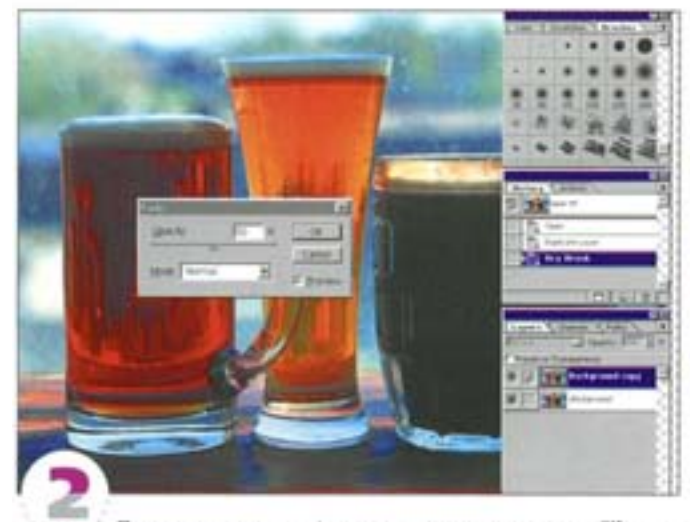

После применения фильтра с помощью команд Filter -Fade увеличь те прозрачность (в качестве альтернативы можно использовать дублированный слой). Это позволяет сделать изображение несколько более похожим на живописное произведение.

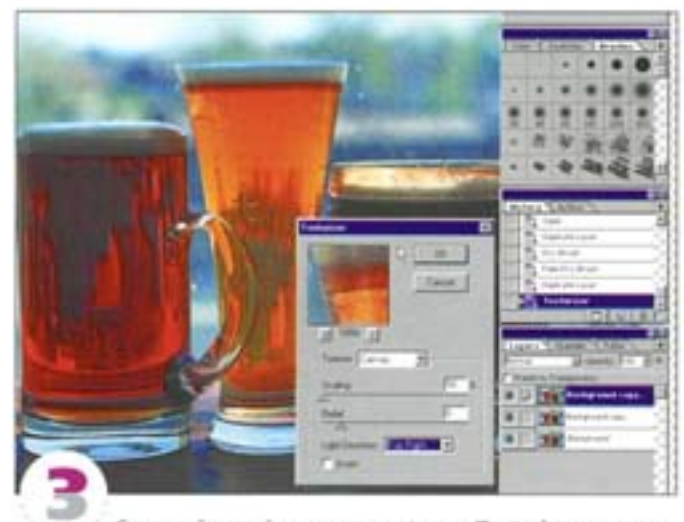

Скопируйте слой и примените фильтр Texturizer, задав вариант Canvas (Холст), масштаб 50%, рельеф 6 и свет сверху справа.

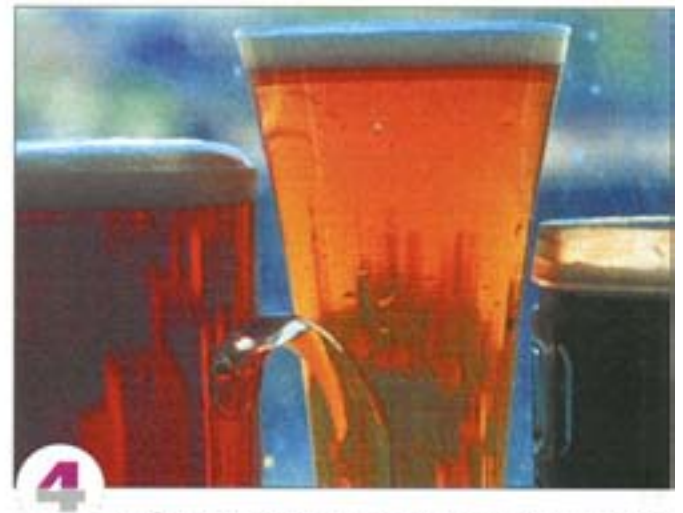

Изображение пока еще не слишком нас устраивает. Ослабление воздействия фильтра не дало удовлетворительных результатов, поэтому необходима дополнительная регулировка эффекта с целью усиления светлых областей, в которых «краски» меньше.

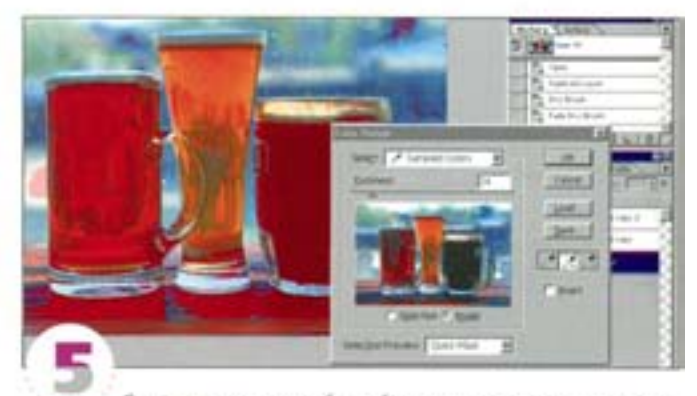

Спрячьте текстурный слой и переключитесь на оригинальный. С помощью команды Color Range постройте выделение, выбирая образцы в светлых областях. Для придания выделению нужной формы используйте «пипетку+» и малую величину разброca (Fuziness).

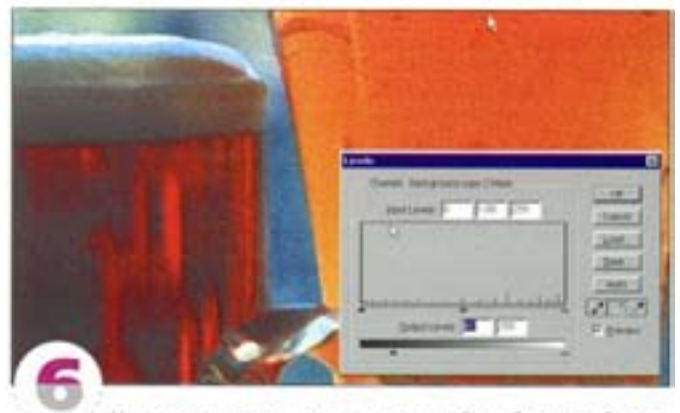

Наложите выделение на текстурный слой как слой-маску. С помощью средств диалогового окна Levels применительно к маске восстановите в закрашенных областях текстуру холста. Для этого достаточно немного переместить черный выходной регулятор на шкале Output Levels вправо.

#### Эффекты освещения

Попробуем имитировать живопись с использованием эффектов освещения.

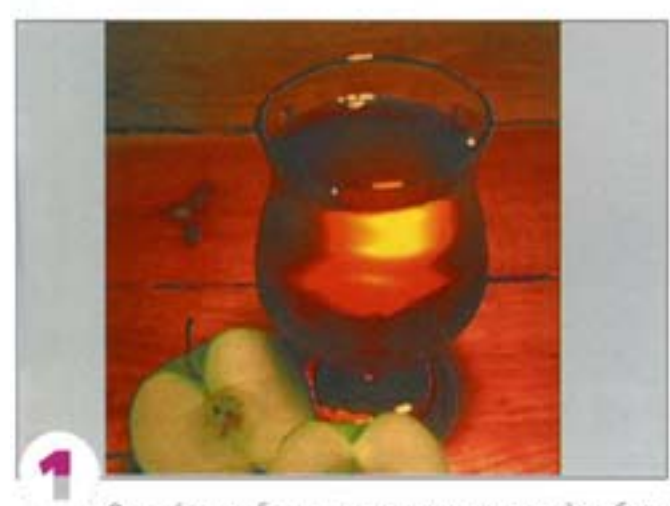

Откройте изображение и запустите какой-нибудь фильтр, создающий эффект рисования кистью. Мы воспользовались фильтром Palette Knife - он хорошо передает фактуру мазков, получаемых при нанесении толстого слоя краски.

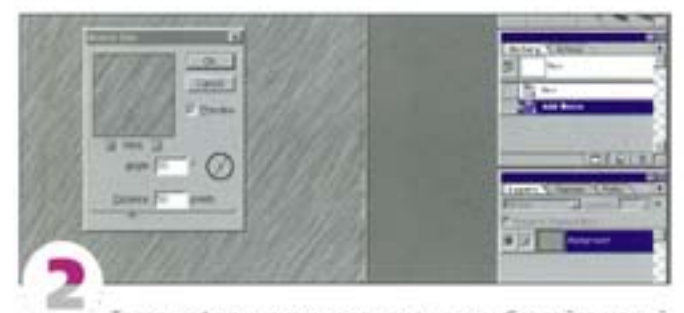

Теперь сформируем карту смещения. Создайте новый документ и генерируйте побольше шума. Фильтром Motion Blur превратите зерно в короткие штрихи и сохраните файл в формате Photoshop.

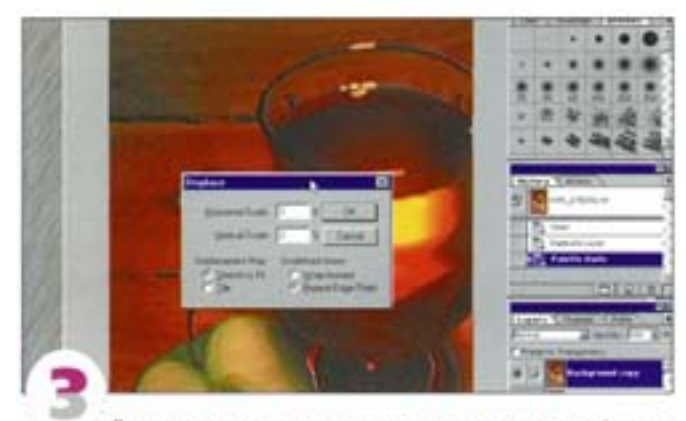

Вернитесь к основному документу и примените фильтр Displacement с небольшими значениями (примерно 3 × 3 процента), выбрав только что созданную карту смещения. Сначала вы не заметите особого эффекта, но после применения следующего фильтра он проявится отчетливее.

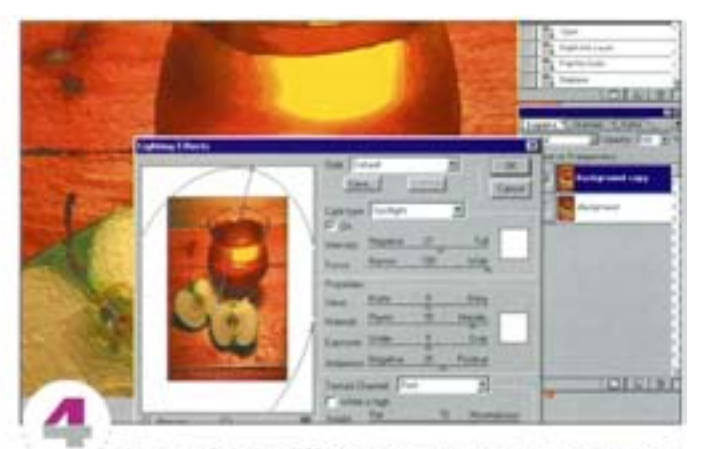

Фильтр Lighting Effects поможет придать мазкам рельефность. В слиске источников света выберите вариант Spotlight (Прожектор) и задайте установки, как показано на рисунке. Свет должен падать сверху вправо или влево (в качестве текстурного выберите любой из цветовых каналов). Отключите параметр White is High (Белый над черным). На шкале Height установите желаемую высоту рельефа: чем дальше протягивать регулятор вправо, тем толще будет слой красок.

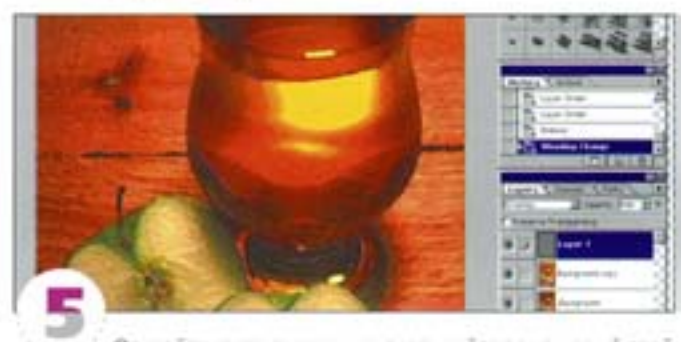

Откройте карту смещения, скопируйте ее на новый слой основного документа и запустите фильтр Emboss. Если для этого слоя задать режим напожения Overlay, образуется текстура, состоящая из коротких штрихов.

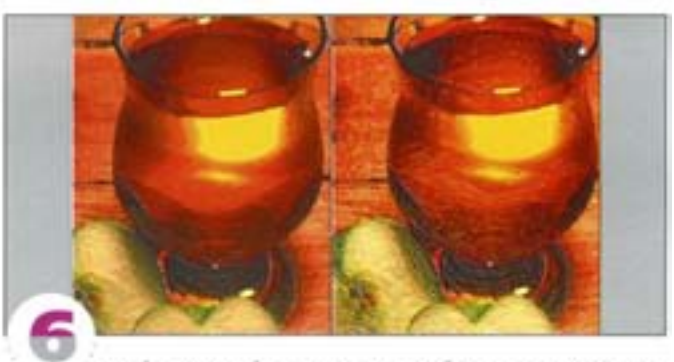

Чтобы эффект был не столь однообразным, можете применить к слой-маске слоя «Штрихи» фильтр Clouds и с помощью команды Levels увеличить контраст. Дублируйте этот слой и отразите его по горизонтали, затем инвертируйте слой-маску. В самых светлых областях имитируйте текстуру холста. Затем можно создать копию совмещенных слоев «Краска» и «Штрихи» и применить к ней фильтр Plastic Wrap. В завершение командой Fade ослабьте эффект, выбрав режим наложения Hard Light и увеличив прозрачность по своему усмотрению.

# Работа с цветом

#### Создание маски

Чтобы изменять отдельные части изображения, нужно прежде всего создать несколько масок.

Цветокоррекция

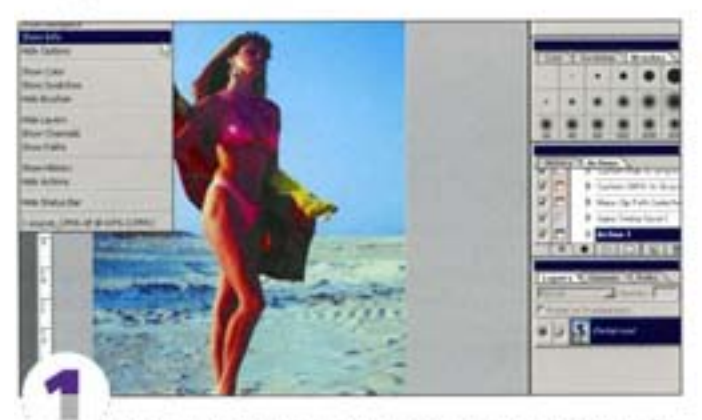

Проверим сначала, правильно ли передан тон кожи. Откройте панель Info и выберите на инструментальной панели «пипетку». Анализ показывает, что на участках светлых и средних тонов слишком много голубого.

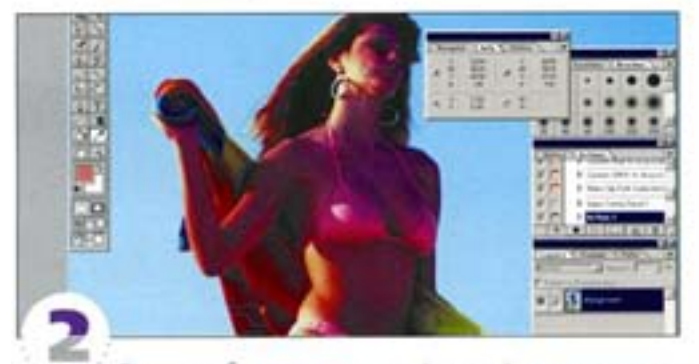

Согласно общему правилу, на фотографиях, снятых в ясный день, в средних тонах кожи человека должно быть 30% голубого, тогда как в светлых тонах он должен отсутствовать (в крайнем случае, содержаться по минимуму). Желтый и пурпурный в средних тонах обычно составляют 60 и 50% соответственно.

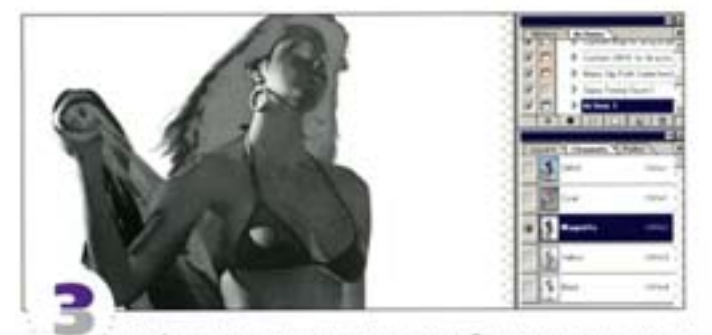

Чтобы исправить тон кожи, потребуется создать маску для всей фигуры. Сначала сделаем маску для головы. На основе канала с наибольшим контрастом между вопосами и фоном можно создать маску плотности. Клавиатурные комбинации GH + 11. 1. 1. 4 позволяют просмотреть каждый канал по отдельности. Самым контрастным оказался пурпурный.

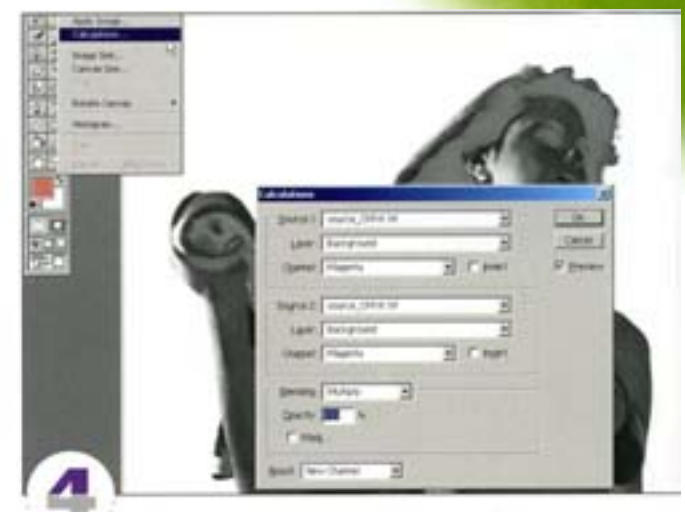

Выберите команду Image -> Calculations. В группах Source 1 и Source 2 оставьте варианты Background и Magenta, а в качестве режима напожения выберите Multiply. Результатом вычислений должен стать новый канал - New. Пятый канал был создан из пурпурного, но он вдвое темнее.

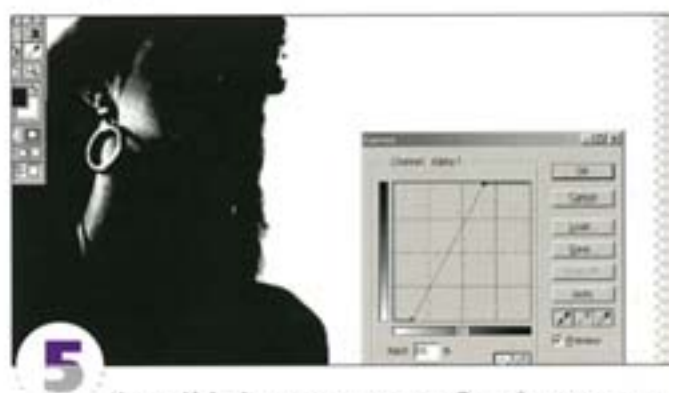

Канал Alpha 1 остается активным. Откройте диалоговое окно Curves и измените форму кривой. Это позволит повысить контрастность и образовать маску для волос, которую обычным способом создать очень трудно.

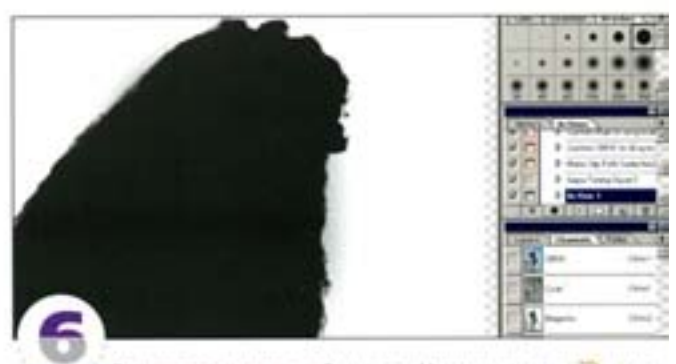

Закрасьте лицо черной кистью. Нажав клавишу • 1, вы установите цвета по умолчанию - основной черный, фоновый белый. С помощью клавиши х цвета можно поменять местами. Чтобы быстрее очистить большие области, выделите их «лассо» и заполните черным или белым. Закончив, вернитесь к совмещенному какалу СМУК.

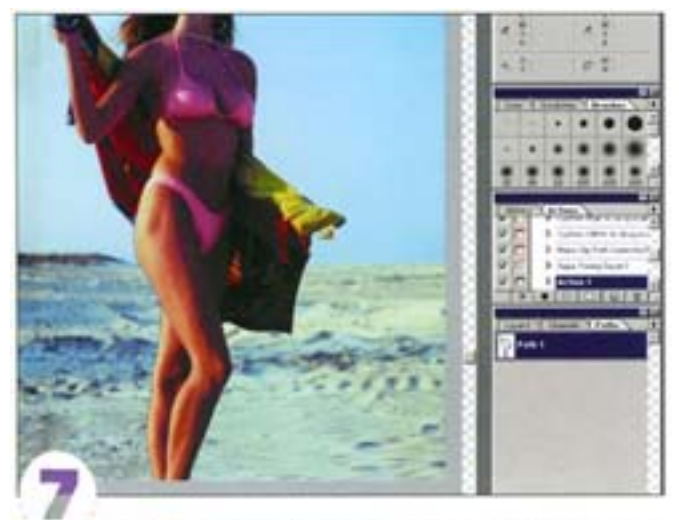

Чтобы маскировать остальную часть фигуры, воспользуйтесь «персм». Сначала можно создать приблизительный контур, а потом, увеличивая масштаб изображения, подогнать его поточнее.

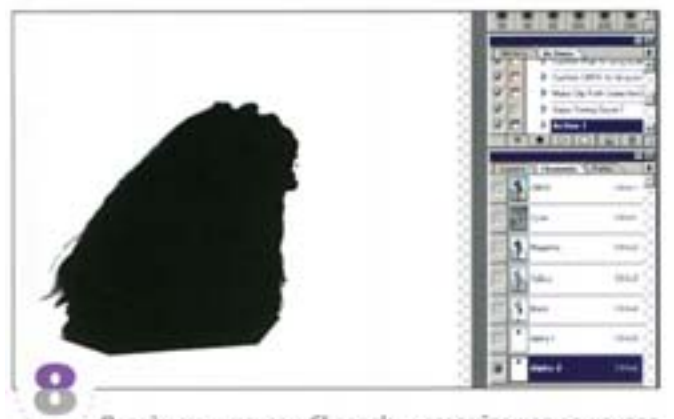

Перейдите к панели Channels и создайте копию канала Alpha 1, для чего перетащите его миниатюру на пиктограмму нового «анала, расположенную в нижней части. Образовался канал Alpha 2.

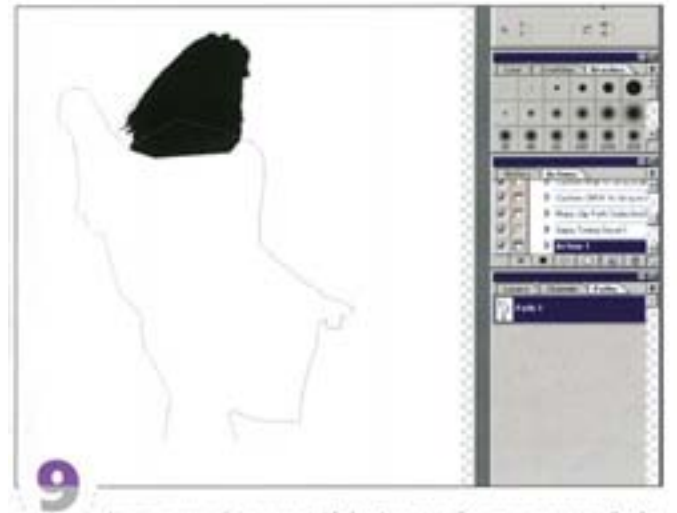

Активизируйте канал Alpha 1 и перейдите к панели Paths (Пути). Перетащите миникатюру контура на пиктограмму заливки в нижней части панели. Контур заполнился черным.

#### Смягчение маски

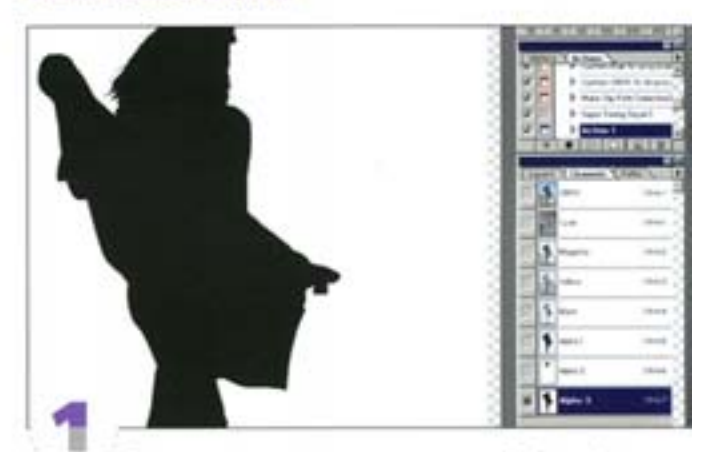

Так должна выглядеть готовая маска. Дублируйте канал-(это будет канал Alpha 3). Инвертируйте его командой Image -Adjust -+ Negative

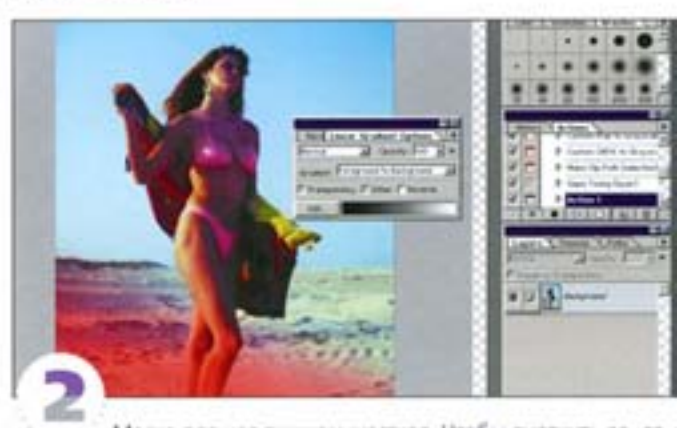

Маска для ног лишком жесткая. Чтобы смягчить ее, создадим градиентную маску. Нажав клавишу о перейдите в режим быстрой маски. Дважды щелююте на пиктограмме инструмента «градиент». В качестве стиля градиента установите Foreground to Background и протяните курсором наискосок по изображению. Полученная картинка должна выглядеть примерно так.

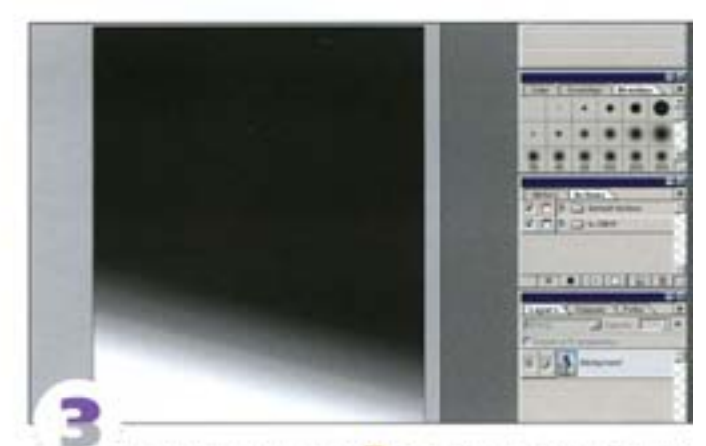

С помощью клавиши • • выйдите из режима быстрой маски. Загрузите градиент как выделение и сохраните его в канале-Alpha 4. Если градиент заполнил изображение не так, как показано на рисунке, а наоборот, инвертируйте его ( см | + 1).

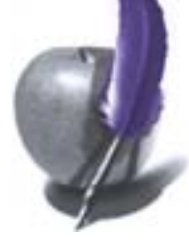

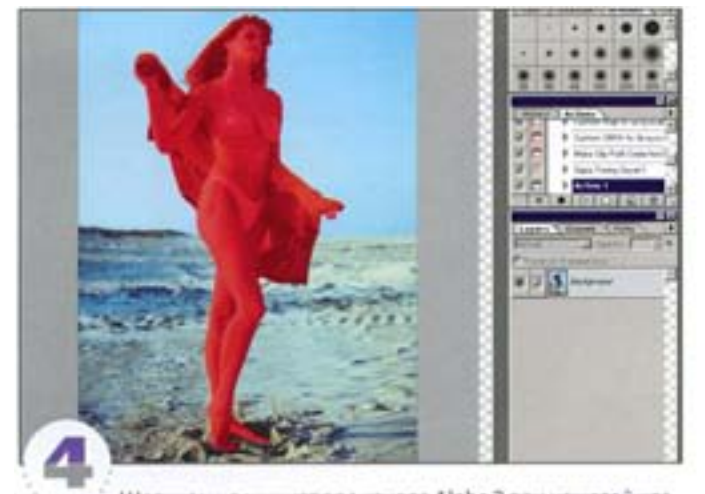

Щелчком на миниатюре канала Alpha 3 при нажатой клавише Ом загрузите канал как выделение. Нажав клавишу О, войдите в режим быстрой маски.

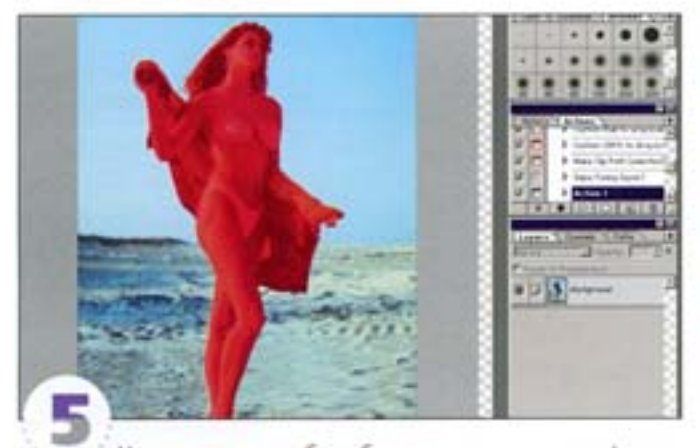

Увеличьте масштаб изображения и примените фильтр Gaussian Blur с радиусом 0.7. Поскольку мы имеем дело с быстрой маской, то размываются лишь ее границы, а само изображение остается нетронутым.

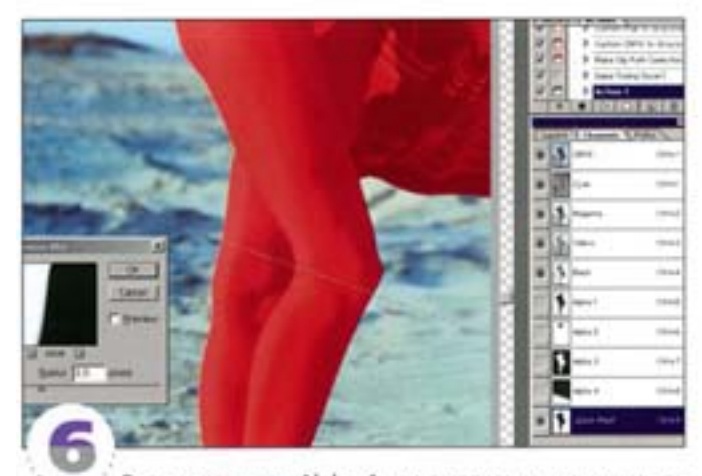

Загрузите канал Alpha 4 как выделение и примените фильтр Gaussian Blur с радиусом 3,5. Это приводит к размытию маски в нижней части ног с появлением эффекта постепенного перехода к прозрачности.

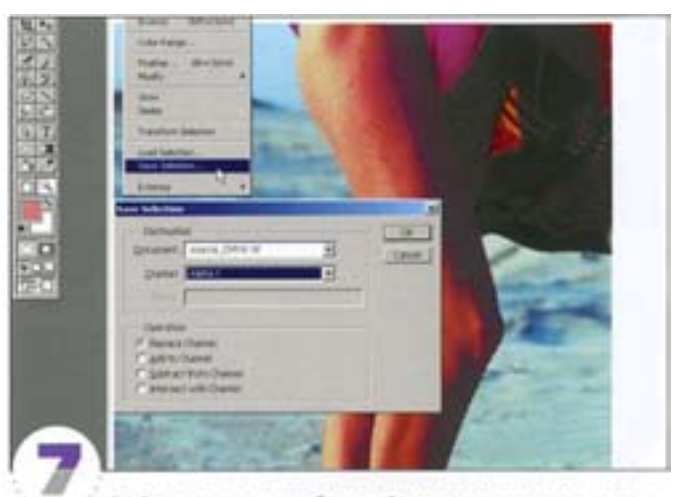

Выйдите из режима быстрой маски и сохраните результат в канале Alpha 3 (Selection - Save Selection). Выберите в списке канал Alpha 3 и вариант Replace Channel (Заменить канал).

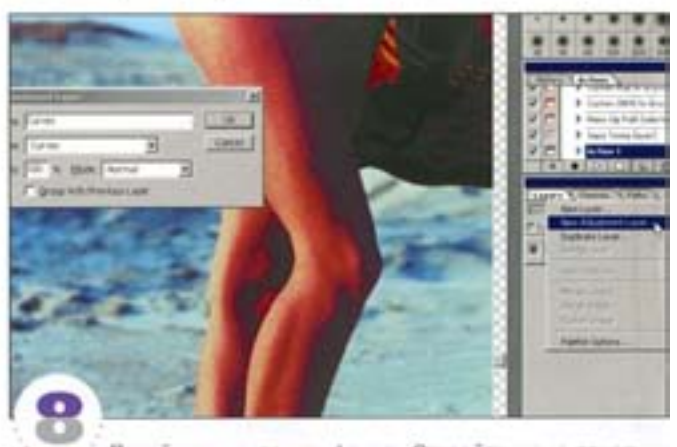

Перейдите на панель Layers. Откройте меню панели и выберите команду New Adjustment Layer. В списке Туре выберите вариант Curves.

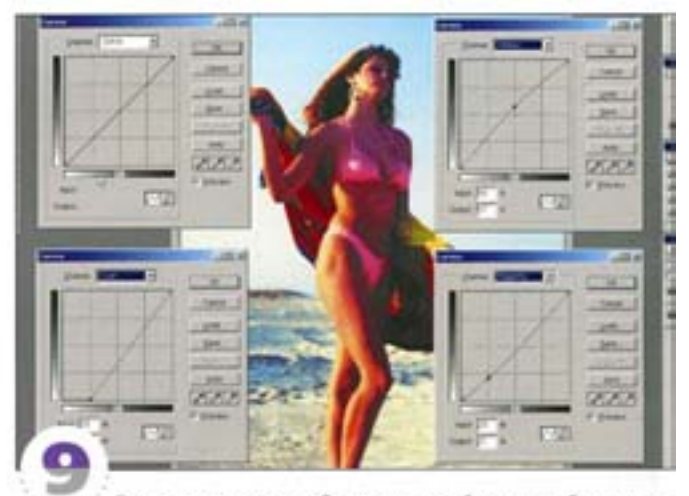

В диалоговом окне Curves настройте каждый канал по отдельности. Градационная шкала в нижней части должна выглядеть так, как показано на рисунке. Если она имеет обратное направление, щелюните на стрелке в ее центре.

#### Коррекция цвета

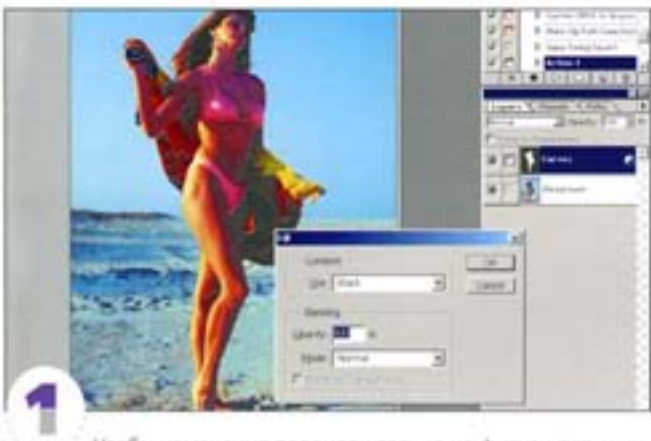

Чтобы изменения повлияли только на фигуру девушки, понадобится импортировать созданную ранее маску. Слой Curves (Кривые) должен оставаться активным. Нажав комбинацию клавиш Ок) + А (+ 3), загрузите канал Alpha 3 как выделение. Инвертируйте выделение и заполните его черным - фон остался нетонутым, а тона фигуры изменились.

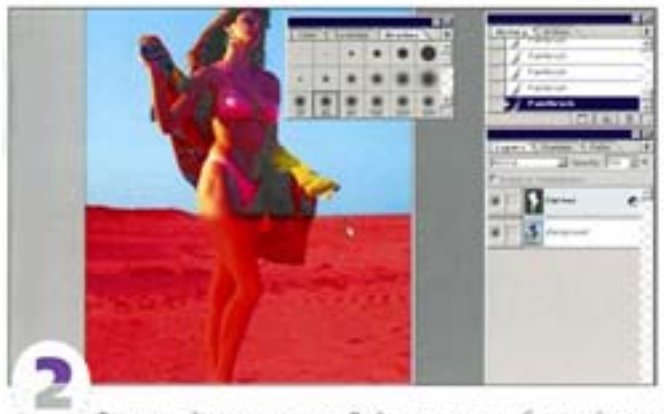

Теперь займемся песком. Войдите в режим быстрой маски и с помощью кисти, «градиента» или другого инструмента закрасьте изображение, как показано на рисунке. Верхняя граница. закрашенной области должна быть размытой.

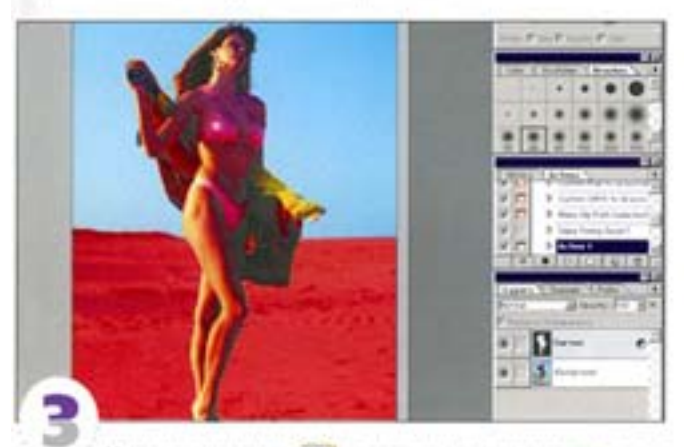

Нажмите клавишу си целчком на миниатюре слоя Сигves загрузите маску для фигуры девушки. Клавиша ™ позволяет вычесть фигуру из закрашенной области.

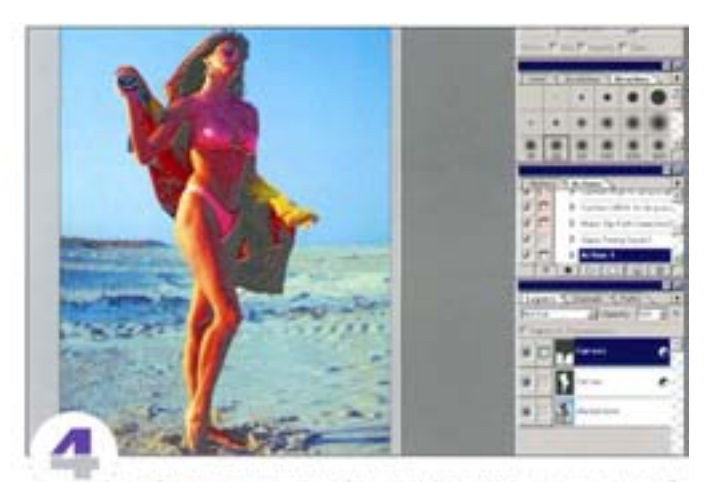

Выйдите из режима быстрой маски. Закрашенная область превратилась в выделение. Если понадобится, инвертируйте выделение. Создайте еще один корректирующий слой Curves.

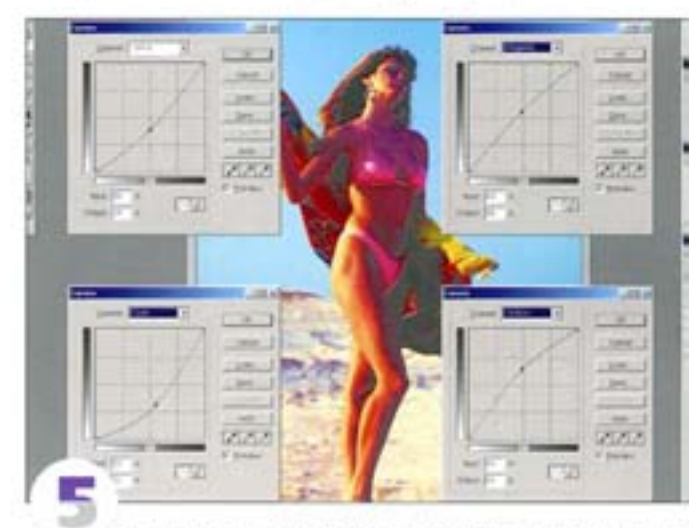

В диалоговом окне Curves настройте каждый канал по отдельности и нажмите ОК.

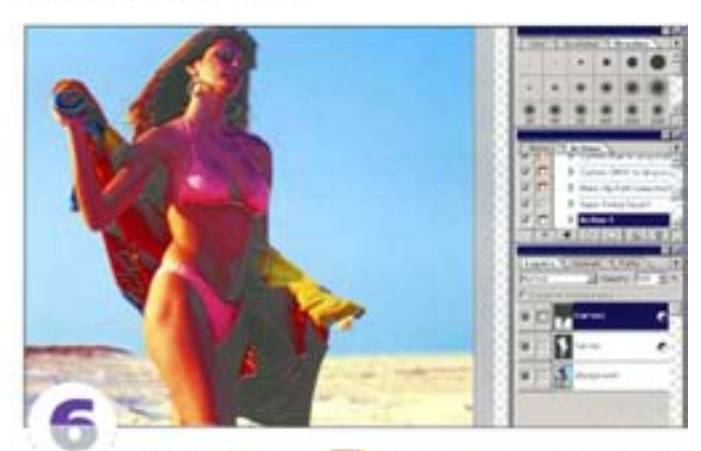

Удерживая клавишу см! щелкните на миниатюре одного из корректирующих слоев, чтобы загрузить выделение. Теперь нажмите еще и « **вып** | и щелючите на миниатюре второго корректирующего слоя. Оба выделения складываются в одно. Если понадобится, инвертируйте его.

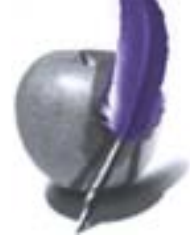

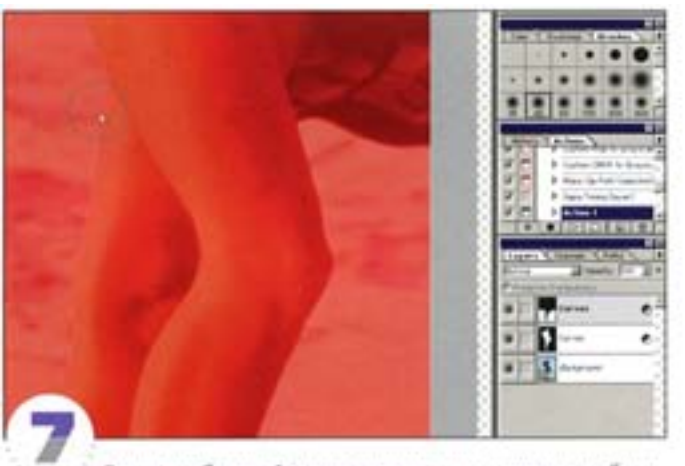

В режиме быстрой маски закрасьте оставшиеся пробелы.

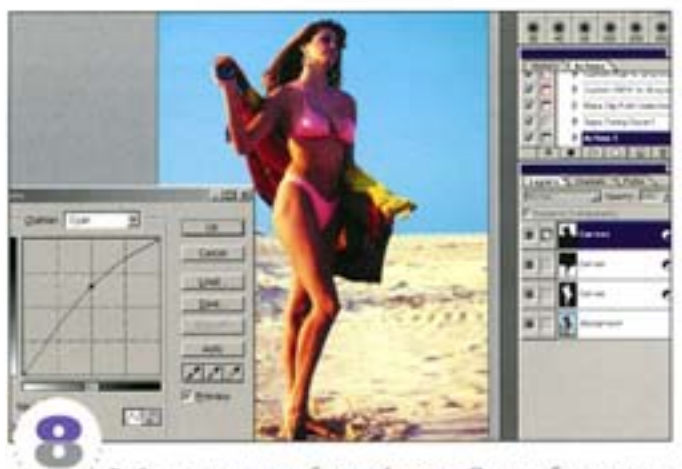

Выйдите из режима быстрой маски. При необходимости инвертируйте выделение и создайте новый корректирующий слой Curves. На этот раз исправим цвет неба. Настройте кривую голубого канала, как показано на рисунке.

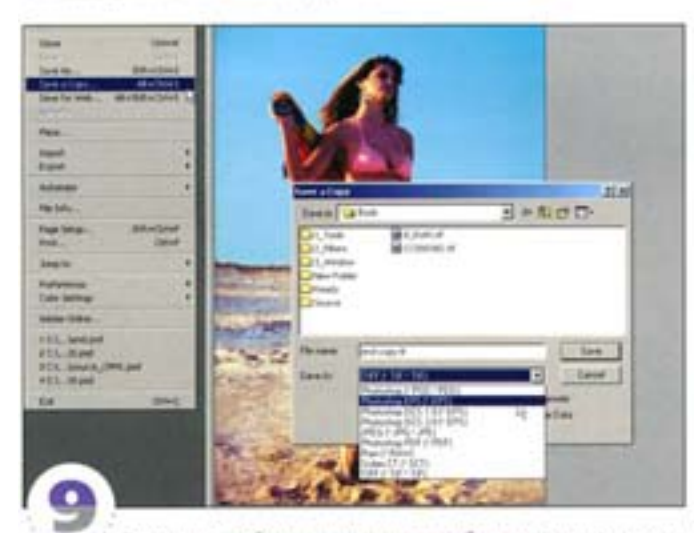

Закончив работу, сохраните изображение в формате файла Photoshop. Это позволит сохранить информацию о слоях и в любой момент вернуться к изображению для его редактирования, не трогая слоя с оригиналом.

# Команда Color Range (Цветовой диапазон)

Этот метод удобен, когда в изображении явно преобладают те или иные цвета. Выделение образуется на основе относительных цветовых значений пикселов - скажем, если вы выбираете красный, выделяются все ликселы с красной составляющей.

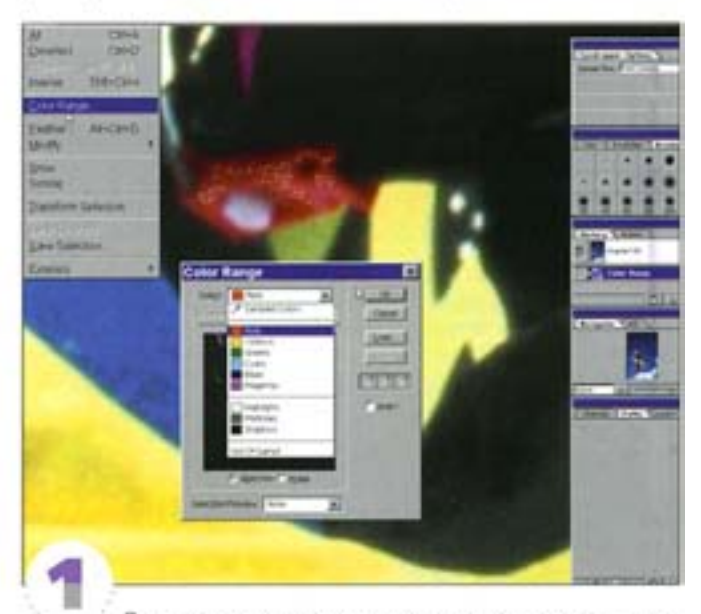

Для выделения красного можно воспользоваться несколькими способами. Попробуем применить такой: выберите из списка вариант «Red». Как видите, результат явно неудачный.

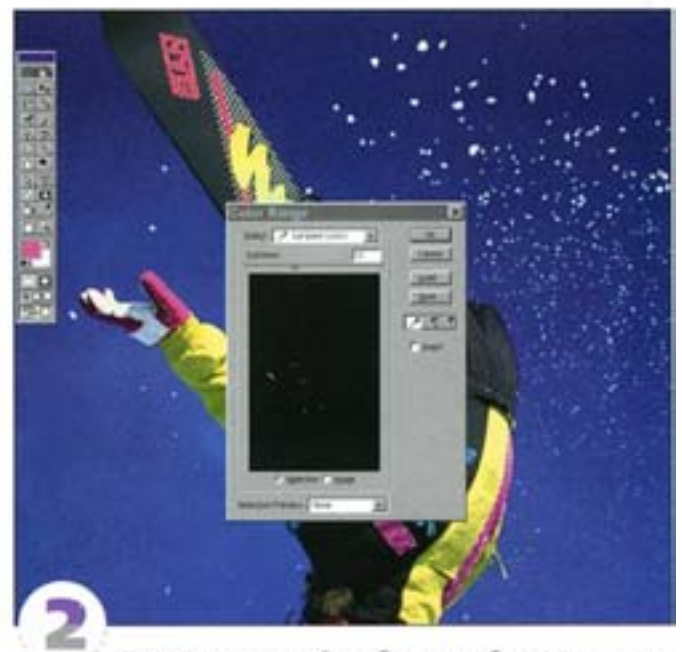

Шелкните «пилеткой» в области изображения, содержащей красный цвет, чтобы выделить все пикселы того же оттенка. Регулятор Fuziness (Разброс) расширяет или сужает диапазон цвета, действуя так же, как параметр Tolerance «волшебной палочки».
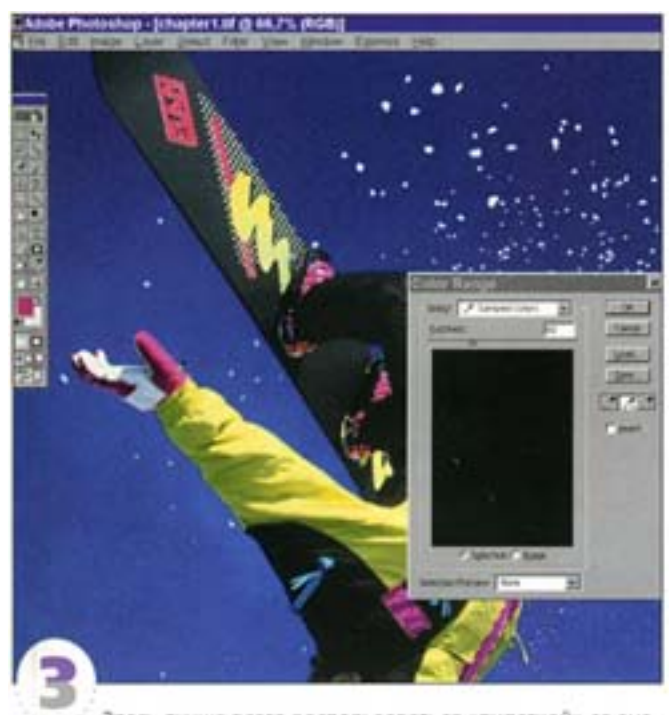

. . . . . . . . . . .

Здесь лучше всего воспользоваться «липеткой» со знаком =+=. Протяните ее, захватывая нужные оттенки, чтобы включить их в выделенную область. Отрегулируйте диапазон выделения с помощью шкалы Fuziness.

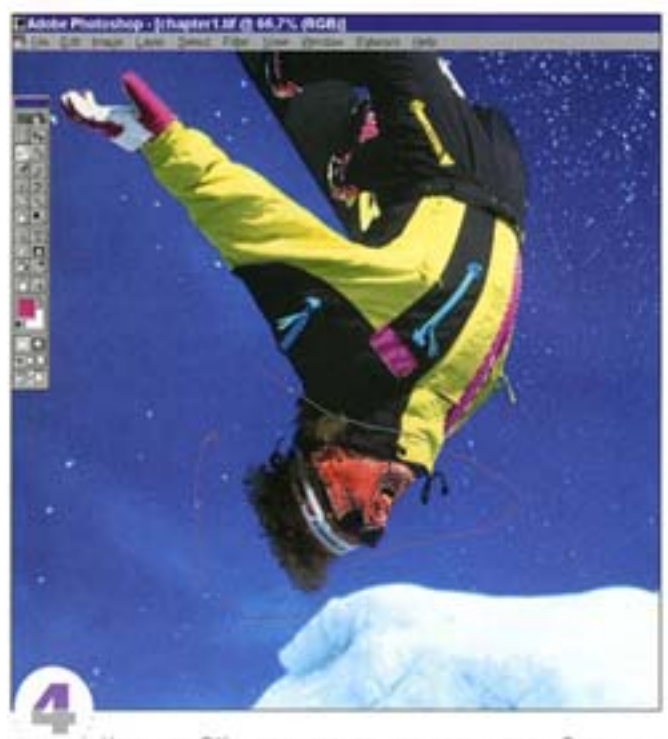

Нажмите ОК и посмотрите, что получилось. В данном случае выделенными оказались и другие участки изображения, например нос спортсмена. Удерживая клавишу А и окружая лишние области «лассо», отмените их выделение. Этот метод удобен лишь для изображений определенных типов, но дает неплохие результаты.

# Управление цветом

Механизм управления цветом в Photoshop довольно сложен, но некоторые его особенности все же попробуем разъяснить. Ну а дальше - все зависит от вас: мастерство приходит с опытом.

# Контрольная панель Adobe Gamma

Калибровка монитора - не самое увлекательное занятие, но без нее невозможно достичь предсказуемых результатов. Включите монитор и дайте ему прогреться с полчасика.

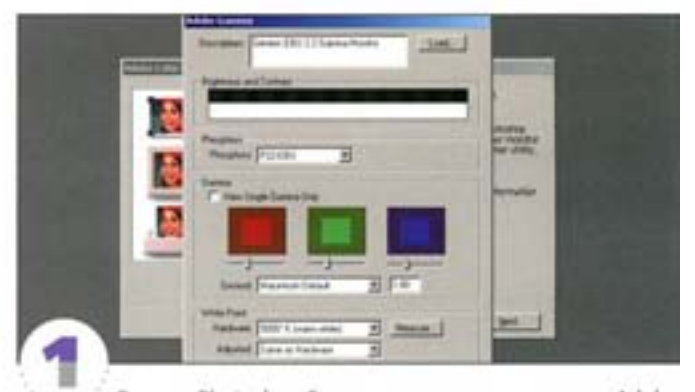

В пакет Photoshop 5 входит контрольная панель Adobe Gamma, призванная облегчить калибровку и позволяющая сформировать профиль монитора. Ее можно использовать в двух режимах - стандартном (в одном окне представлены сразу все функции) и пошаговом. Если вы работаете на Маке, то прежде всего задайте рабочему столу нейтральный серый цвет.

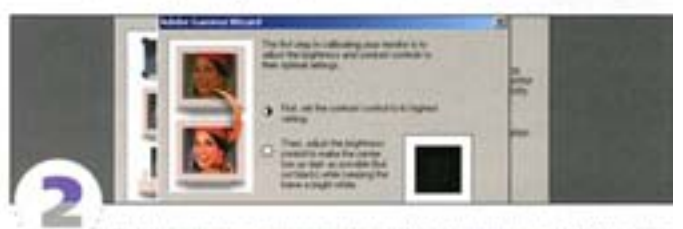

Данное окно в пошаговом режиме предлагает вам настроить контраст (Contrast) и яркость (Brightness). Установите контраст на максимум, а яркость - так, чтобы центральный квадрат стал максимально темным (но не черным), а рамка ярко-белой. Если регулировка вашего монитора производится с помощью вращающихся ручек, закрепите их липкой лентой, чтобы случайно не сбить настроек.

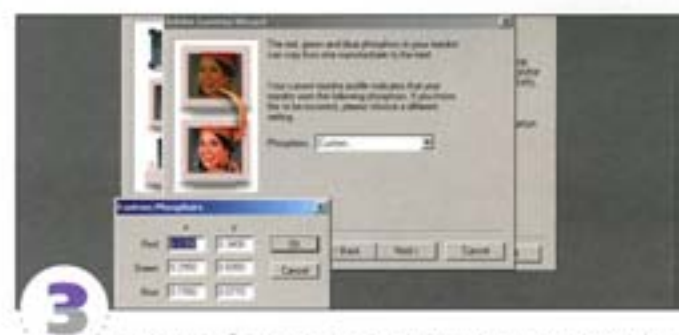

Теперь необходимо указать характеристики люминофора, который состоит из элементов, испускающих свет при их обстрелеэлектронами. Выберите в списке Phosphors тип своего кинескопа или введите значения, указанные в руководстве вашего монитора.

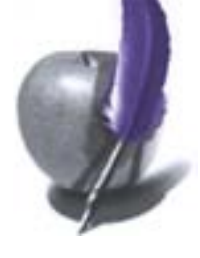

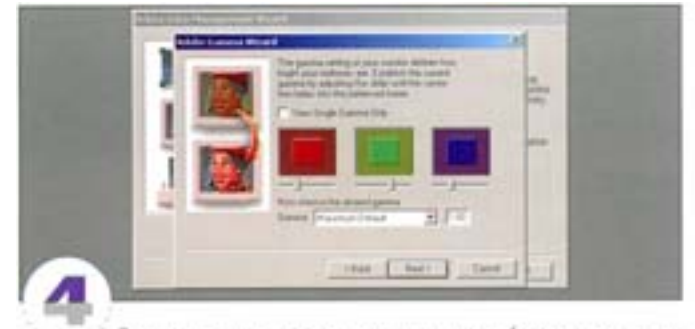

Здесь выполняется регулировка гаммы (яркости средних тонов) монитора. Опслочите параметр View Single Gamma Only и настройте уровни красного, зеленого и синего. Это позволяет устранить вероятный цветовой сдвиг.

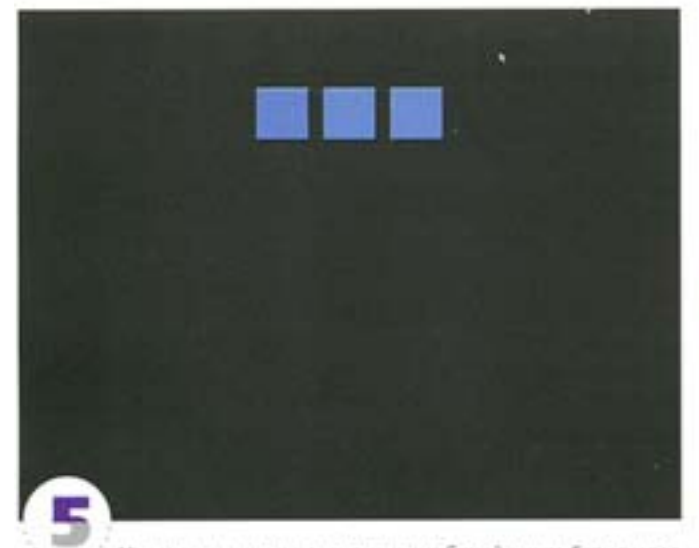

Наконец, нужно указать значение белой точки. Если вы его не знаете, нажмите кнопку Measure (Измерить). Щелкая на левом и правом квадратиках, добейтесь того, чтобы цвет среднего квадрата максимально походил на нейтральный серый. Монитор способен подвести вас: вы думаете, что видите серый, а в действительности это оттенок синего. Поэтому посмотрите на предложенные квадраты еще раз. Сохраните профиль монитора, дав ему какое-нибудь имя.

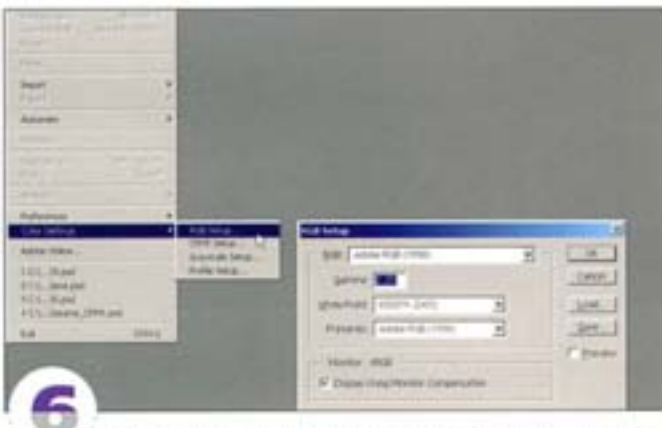

Чтобы воспользоваться только что созданным профилем. выберите в Photoshop команду File → Color Settings → RGB Setup и активизируйте параметр Display Using Monitor Compensation.

# Проблемы печати

Ваши оттиски слишком темные? Это можно поправить.

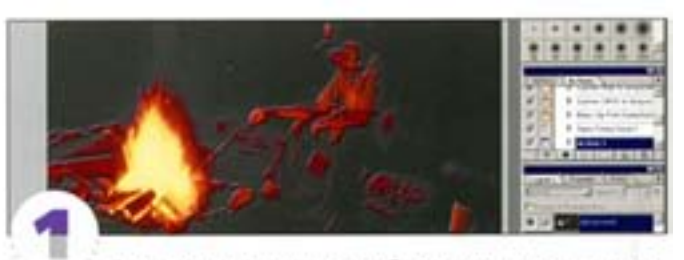

Даже после того как вы калибровали монитор, при печати изображения могут получаться плохими - чаще всего они бывают слишком темными. Особенно страдают детали, расположенные в темных участках - они съедаются тенями. На результаты печати вливет также величина растискивания (она учитывается в диалоговом окне CMYK Setup - проконсультируйтесь по этому поводу с типографией). К счастью, все эти потери можно компенсировать.

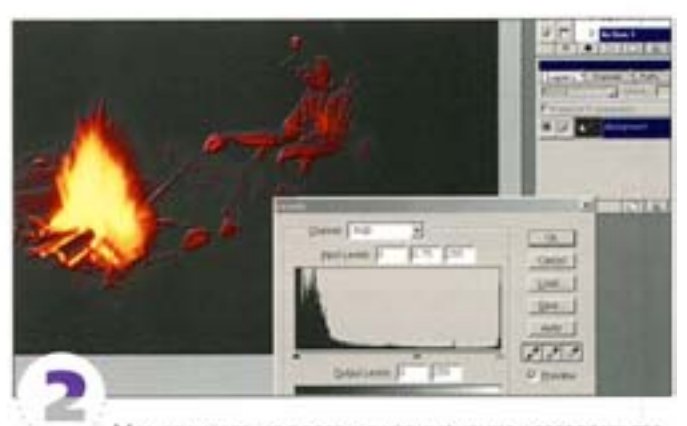

Может оказаться полезным применение к готовому сведенному файлу команды Levels. Перемещая регулятор гаммы (средний) вправо, попробуйте имитировать то, что получится при печати: вы увидите, какие участки являются проблемными. В этом изображении много темных областей, и в печатном виде оно получится чуть ли не сплошь черным.

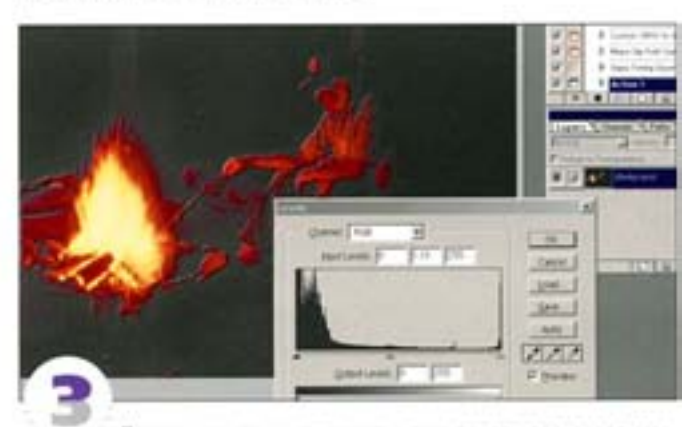

Для компенсации затемнения на печати регулятор гаммы следует устанавливать в положение между 1,10 и 1,15. Обычноэтого достаточно, если же нет - можно пойти гораздо дальше, скажем, до отметки 1,50-1,60. Правда, тогда вы рискуете сузить динамический диапазон изображения и вызвать постеризацию, то есть появление резких границ между цветовыми областями.

# Параметры цвета

Чем ярче цвета, тем лучше.

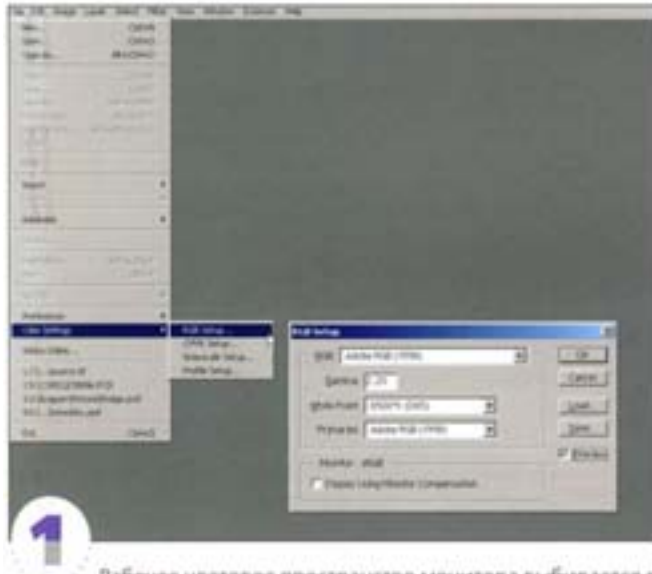

Рабочее цветовое пространство монитора выбирается в диапоговом окне RGB Setup. Это окно с его раскрывающимися мено кажется непонятным, но для начала достаточно усвоить несколько простых правил.

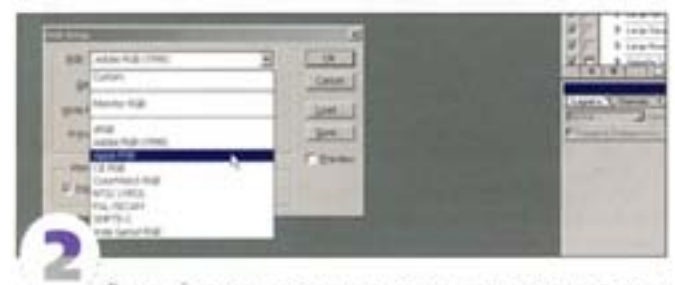

Верхний список содержит перечень заранее определенных цветовых пространств. Советуем вам избегать использования RGB-пространства, предлагаемого по умолчанию, если только его не использует ваш принтер или сканер. Apple RGB - то же пространство, которое применялось в прежней версии Photoshop. Если вы были им довольны, выберите этот вариант.

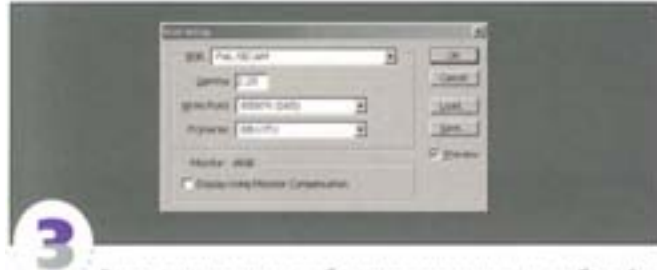

Если вы выполняете работу для телевидения, выбирайте пространство NTSC или SMPTE (в США) либо PAL/SECAM (в Евроne). Если ваш монитор был калиброван с помощью программ, не входящих в состав Photoshop 5 (как, например, Knoll Gamma), параметр Display Using Monitor Compensation активизировать не надо. Для подготовки печатных работ или мультимедиа выбирайте пространство Adobe RGB (1998) или Apple RGB.

### Что это такое? Сейчас узнаете.

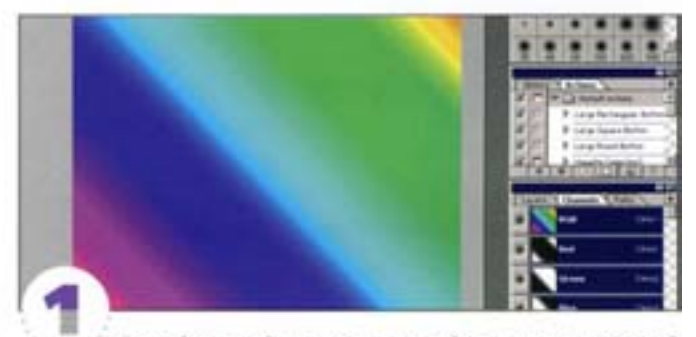

Откройте новый документ и создайте в нем спектральный градиент. Просмотрите каждый канал и обратите внимание на плавность цветовых переходов и яркость цветов в совмещенном канале. Пространство RGB имеет широкий цветовой окват, такой же, как у монитора, поэтому RGB-изображения на жране выглядят хорошо.

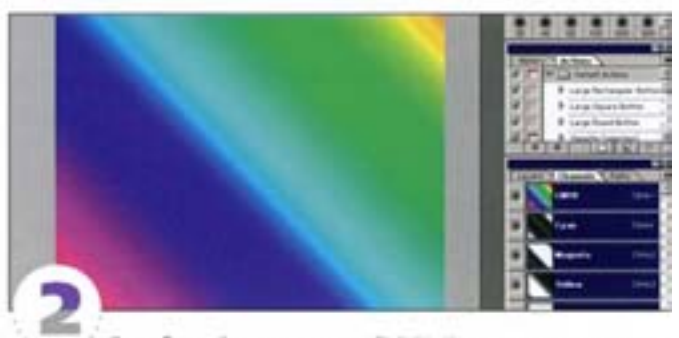

Преобразуйте документ в СМУК. Куда девалась яркость цветов? Дело в том, что режим СМУК имитирует цветовой охват четырех печатных красок - голубой, пурпурной, желтой и черной. Он уже, чем RGB, - особенно тускло выглядят оттенки синего и зеленого. Красный же сохраняет яркость.

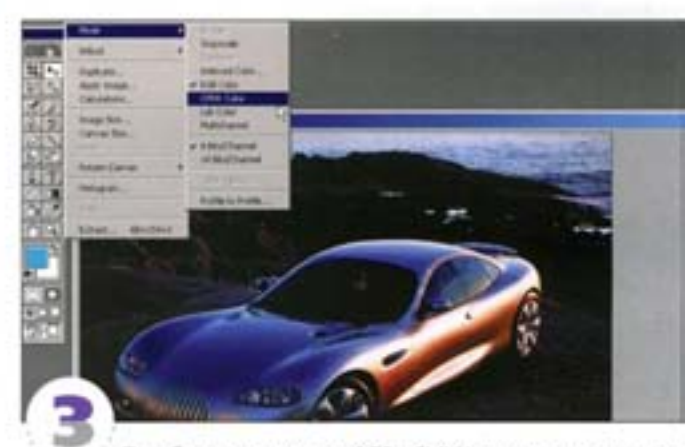

Преобразуя картинку из RGB в CMYK, вы рискуете потерять кое-какие цвета, что очень обидно. Тогда почему бы не работать сразу в СМҮК? Это не очень удобно, в частности потому, что в режиме-CMYK добавляется еще один канал и Photoshop начинает работать медленнее, а кроме того, некоторые фильтры доступны только в режиме RGB. Потери, однако, можно свести к минимуму. Откройте какую-нибудь яркую RGB-картинку и переведите ее в СМУК - обратите внимание на утрату оттенков синего или зеленого.

# **CMYK, Lab и RGB**

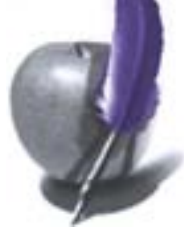

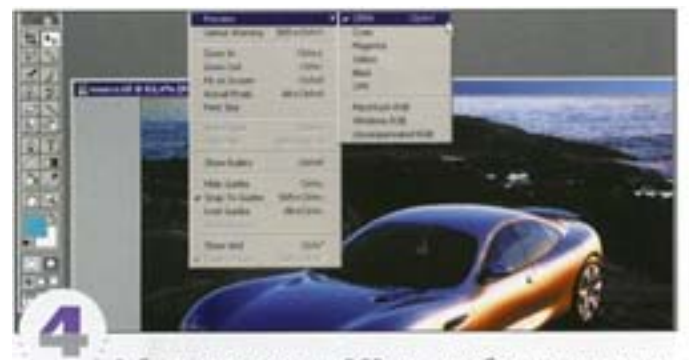

Работая в пространстве RGB, можете обращаться к команде просмотра в СМУК (View -> Preview -> CMYK). Если вы выполняете работу для печати, режим просмотра в СМУК рекомендуется держать все время включенным - это не предотвратит потери цветов, но поможет извлечь максимум из ограниченного пространства СМУК. (Восприятие того или иного цвета изменяется в зависимости от того, какие цвета его окружают, и этот феномен можно обратить себе на пользу.) Если в режиме просмотра в СМУК изображение выглядит хорошо, то с отключением этого режима оно нередко превращается в нечто ужасное - значит, вы на верном пути.

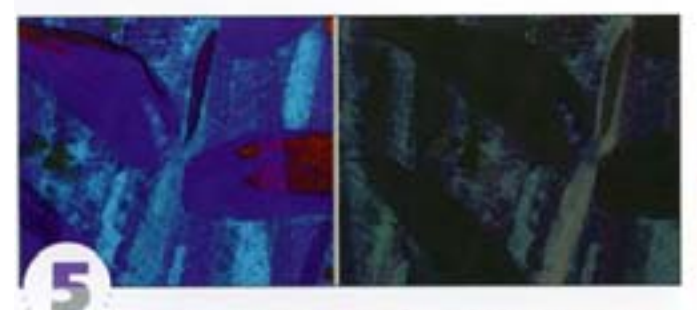

Еще одим довод в пользу работы в RGB: наложение слоев в других цветовых моделях иногда дает иной результат. Здесь слева находится RGB-изображение, а справа - СМУК. В том и другом случае использован один и тот же способ наложения слоев в режиме Difference, но результаты получились разными. Поэтому прежде чем переводить файл в другой цветовой режим, подумайте, не надо ли объединить слои.

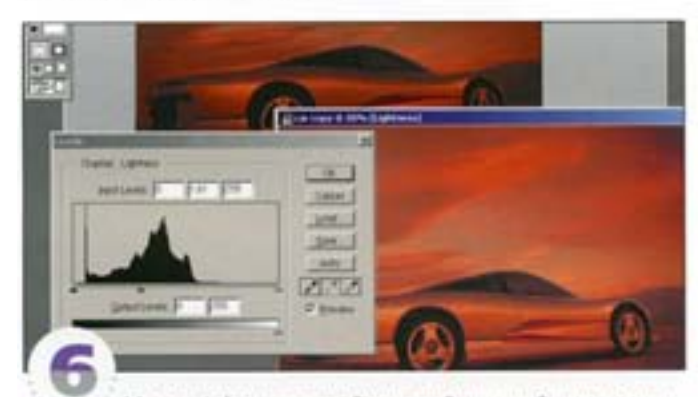

Модель Lab имеет самый широкий цветовой охват, покрывающий собой охваты RGB и CMYK. В Photoshop она используется как промежуточная стадия при переводе файлов из одной цветовой модели в другую. Информация о яркости и цвете в Lab хранится в разных каналах, и порой это очень удобно. Например, нижнее изображение было осветлено не в RGB, а в Lab, причем использовался только канал осветления (L), что позволило не допустить побледнения цветов.

### Преобразование в СМУК

Преобразовывать или не преобразовывать? Вот в чем вопрос.

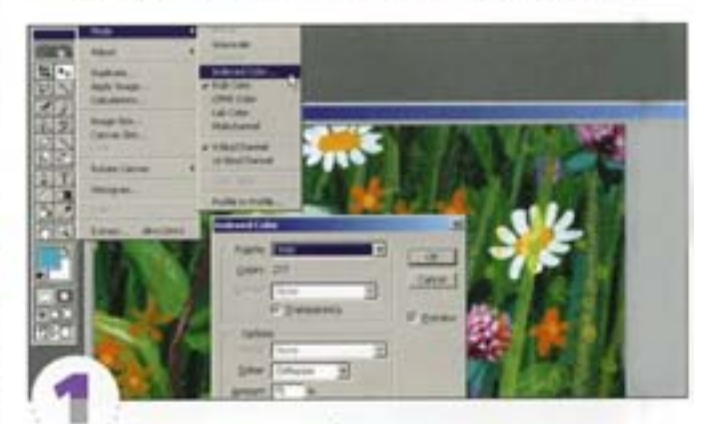

Если вы готовите изображения, предназначенные для демонстрации на экране монитора (Web или мультимедиа), выполнять преобразование и пользоваться функцией просмотра в СМУК нет необходимости. Для представления графики в Web вам нужно позаботиться лишь об уменьшении размера файла, чего можно добиться путем сокращения числа содержащихся в нем цветов.

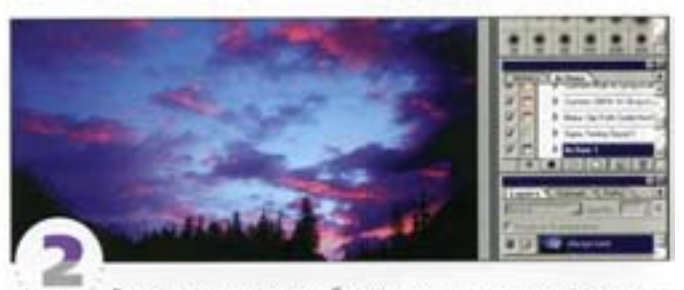

Если вы готовите изображение к печати, то возникает вопрос, как лучше поступить - перевести готовый документ в СМУК. или послать в типографию RGB-файл, чтобы преобразование выполнили там. Если у вас нет опыта преобразований, лучше воспользоваться вторым способом. Конвертируя изображение самостоятельно, вы сумеете обнаружить проблемы, которые могут возникнуть при печати, и попробовать их исправить.

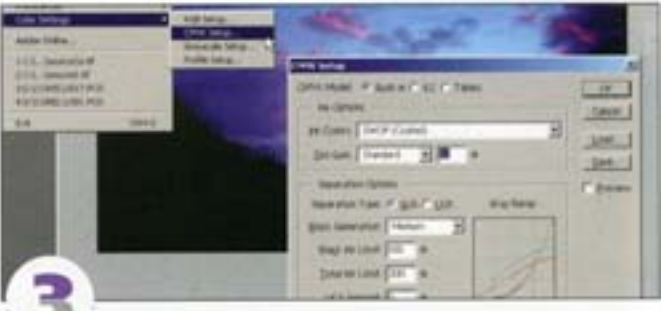

В этом изображении небо слишком синее, что вызовет проблемы при переводе в СМУК. Можете проверить это - достаточно включить функцию просмотра в СМУК. Откройте диалоговое окно-CMYK Setup. Если у вас есть возможность получить из типографии корректные значения, соответствующие условиям печати, введите их на поля диалогового окна, и тогда после преобразования в СМУК картинка на экране станет ближе к будущему печатному отписку. При отсутствии такой возможности открывать этот диалог незачем...

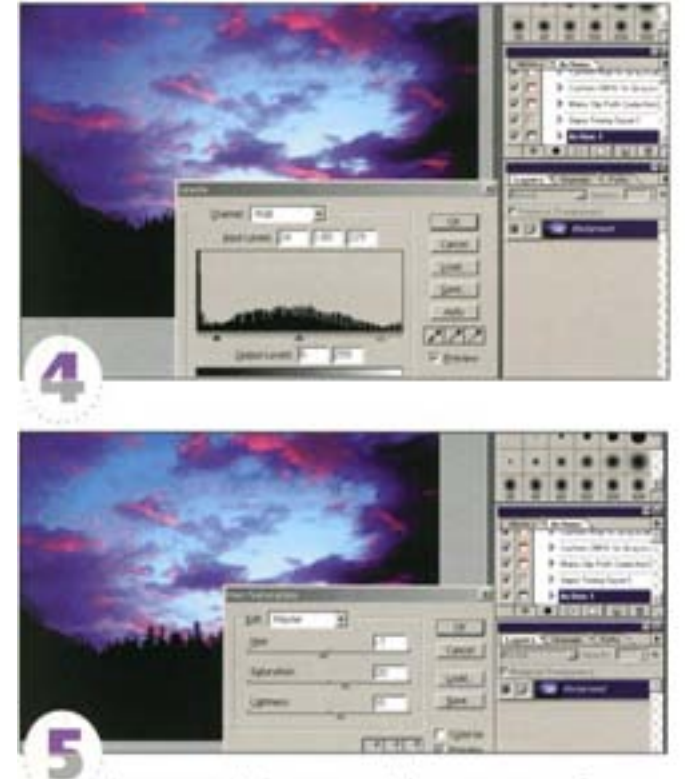

Переведите файл в режим Lab, выделите проблемные области командой Color Range и растушуйте границу выделения. С помощью средств диалогового окна Hue/Saturation, не отключая просмотра в СМУК, мы частично восстановили яркую голубизну оригинала. Пусть это не те же самые цвета, но здесь помогает контраст с красными тонами, отчего небо кажется более синим.

Изменив параметры (хотя установки по умолчанию тоже неплохи), внесите в RGB-изображение кое-какие поправки при включенной функции просмотра в СМУК - это позволит улучшить результаты будущего преобразования. Здесь вы должны полагать ся на свои глаза. В голубом небе присутствует посторонний оттенок пурпурного. Откройте диалоговое окно Levels, в списке каналов выберите синий и сместите черный и белый регуляторы к середине. Но будьте осторожны: подобные действия могут вызвать постеризацию и повлиять не только на небо, но и на все изображение.

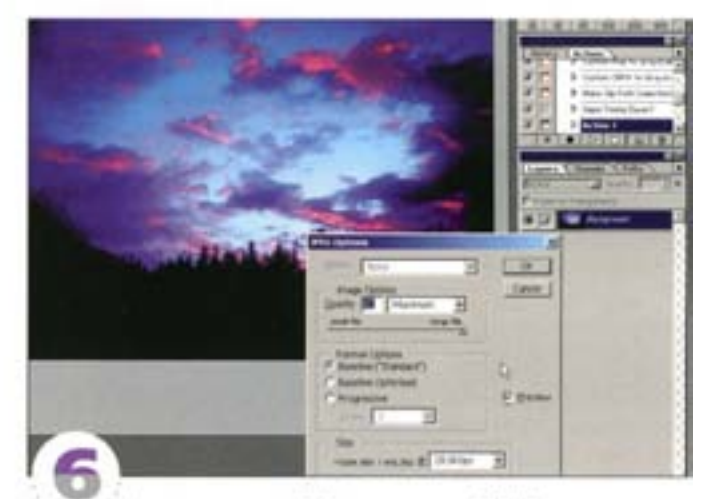

По сравнению с RGB-оригиналом CMYK-версия выглядит приятнее. Чтобы не допустить потери некоторых деталей, например в облаках, на создание и коррекцию выделений придется затратить побольше времени. Кстати, для передачи СМУК-изображений через Internet пользуйтесь форматом JPEG, так как в нем файлы имеют меньший размер, чем в TIFF или EPS.

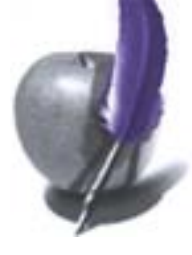

# «Горячие клавиши»: выбор цвета

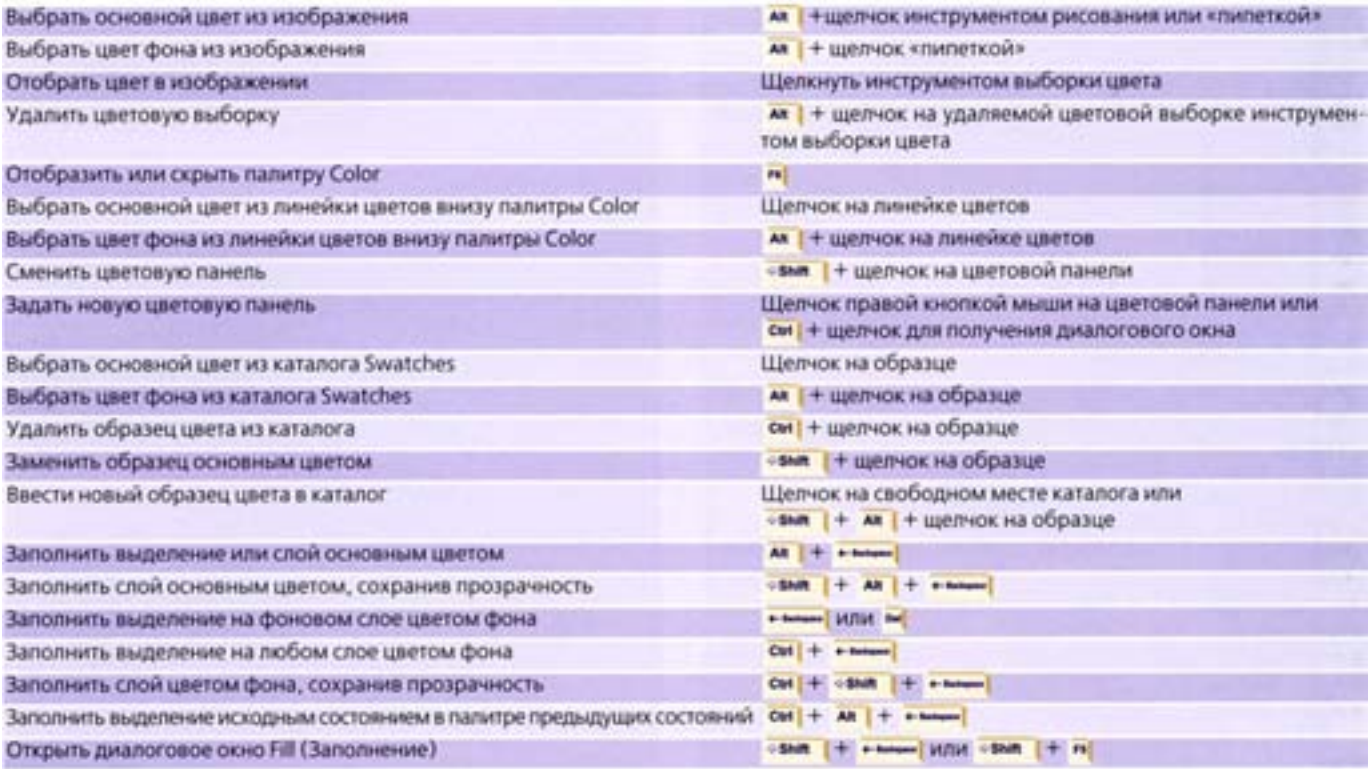

# «Горячие клавиши»: корректировка цвета

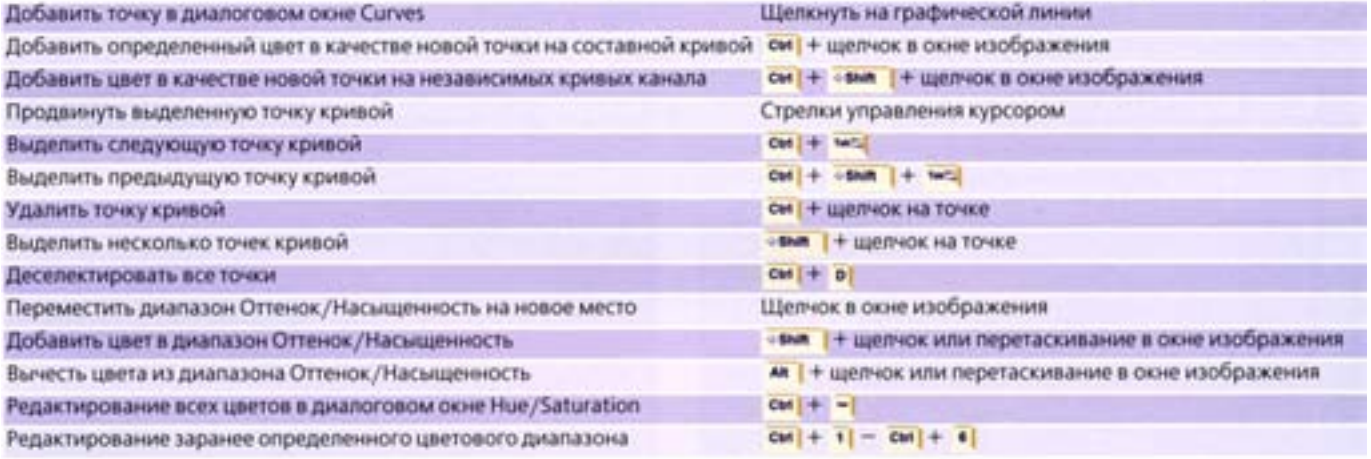

# Советы пользователям: работа с цветом

### Быстоое удаление цветовых сдвигов

Чтобы избавиться от цветовых искажений, воспользуйтесь серой «пилеткой» в окне Levels и укажите ею ту точку изображения, которая, по вашему мнению, должна быть нейтрально-серой.

### Глубокий черный

Для полутонового репродуцирования хорошо подходит черный цвет с составляющими 65C, 55M, 50Y и 95K, После обработки изображения следует проверить черный цвет. Если он окажется слишком темным, печатное изображение, скорее всего, будет выглядеть несколько тижеловесно.

### Градиенты в режиме СМУК

Если строить градиенты в режиме СМҮК, то результат будет более гладким и плавным, чем при построении градиента в режиме RGB. с последующим переводом в СМУК сразу всего изображения.

### Лучший способ перевода изображения в режим «Градации серого»

Чтобы более аккуратно перевести RGB- или CMYK-изображение в градации серого, лучше сначала преобразовать его в режим Laв. После этого на палитре Channels выделите канал Lightness (Яокость) и переведите его в режим Grayscale (Градации серого). На вопрос Discard other Channels? (Удалить остальные каналы?) ответьте утвердительно. Это самый «аккуратный» метод перевода изображения в градации серого из всех, доступных в Photoshop.

### Номер цвета

Если вы взяли образец цвета из каталога Pantone и поместили его в палитру Colour (Синтез) или Swatches (Каталог), то, отметив курсором-«пипеткой» клетку с этим цветом, в заголовке окна вы увидите PMS-номер данного цвета по каталогу Pantone.

### Переключение цветов

Нажатие клавиши • • приводит к возвращению цветов, принятых по умолчанию: черный - основной, белый - фоновый. Вы можете легко поменять их местами, нажав клавишу XI. Это особенно удобно при создании масок.

### Подобные оттенки

Когда вы пользуетесь инструментом Magic Wand («волшебная палочка»), чтобы добавить к целевому цвету все родственные цвета диапазона, определяемого в параметрах инструмента, нужно выбрать команду Similar из меню Selection.

### Режим RGB экономит время

Работая в режиме RGB, вы будете экономить свое время, пространство на диске и оперативную память, поскольку в нем используются только три цветовых канала, а не четыре, как в режиме СМҮК. В конце работы вы сможете перевести окончательный, сведенный, файл в СМУК, но будьте осторожны: цветовой охват RGB гораздо шире, чем используемый в СМУК.

### Теплые и холодные цвета

Если ваше изображение в градациях серого будет печататься в четыре краски, вы можете воспользоваться двух-, трех- или четырехкрасочным дуплексами, предусмотренными в меню Image -> Modes.

### **Unera sue CMYK**

Работая в режиме RGB, очень легко создать такие цвета, которые невозможно напечатать в рамках цветового охвата СМУК. Используются два основных способа проверки изображений перед их преобразованием в цветовую модель СМУК. Во-первых, когда курсор показывает на цвет, выпадающий из цветового пространства СМУК, в палитре Info рядом с параметрами этого цвета появляются восклицательные знаки («!»). Во-вторых, в меню View вы можете выбрать команду Gamut Warning (Показать цвета вне СМУК), и тогда все ненадежные цвета будут помечены серым.

#### Чернее черного

На больших сплошных участках СМУК-параметры 100К и 60С дают при печати красивый глубокий черный цвет.

### СМҮК-шок

Чтобы избежать неприятных сюрпризов при переводе изображения в режим CMYK, даже при работе в режиме RGB следует включать в меню View режим CMYK Preview.

# **Adobe Photoshop 6**

# Adobe Photoshop 6.0: отличия от предыдущих ве

Первое новшество, которое было объявлено фирмой Adobe в шестой версии Photoshop, - Панель свойств (Option Bar). Находится это новшество в верхней части экрана (но вы моете передвигать панель по всему полю). Иконка инструментов показывает, какие свойства можно менять в данный момент. К слову, если вы пользуетесь 13-дюймовым монитором (и такое бывает), не сможете увидеть всю панель сразу. Теперь минимальное требование Photoshop к разрешению монитора - 800х600 пикселов, полное же отображение «Панели свойств» достигается при разрешении 1024х768 пикселов и выше.

В шестой версии несколько изменился инструментарий, добавлены новые опции, расширены возможности старых, добавлены 10 новых кнопок.

### Marquee tool

Здесь изменения незначительны, но добавлена пара опций в Options Bar. Появились альтернативные кнопки, заменяющие «горячиеклавиши», - Normal mode, Add mode, Substract mode и Intersect mode. Революционным изменением можно счесть лишь то, что теперь вы не привязаны к покселам (pixels) как единственной единице измерения. Вы просто вводите число и ставите ту переменную, которая вам более удобна: «px» - пикселы, «in» - дюймы, «cm» - сантиметры, «pt» - пункты и т.д.

### **Move tool**

Добавлена новая кнопка «Show Bounding Box», которая позволяет изменять размеры и наклон изображения во всех слоях моментально, при отключенной кнопке изображение не трансформируется. Немного левее можно видеть опции выключки и группирования объектов.

### **Painting tools**

Когда запускаешь Adobe Photoshop 6.0, то возникает легкая паника: они забыли панель кистей!!! Обратив внимание на Панель свойств, вы облегченно вздыхаете: нет, они здесь... Нажимая на стрелку, можно попасть в уже привычное меню кистей. Если же вы нажмете на кнопку самой кисти, то попадете в ее свойства. Обратите внимание, каждая кисть имеет свое имя. Если же вы изменили ее свойства и дали ей другое имя, то оригинала эти изменения не коснутся. Попробуем свои силы в создании костей.

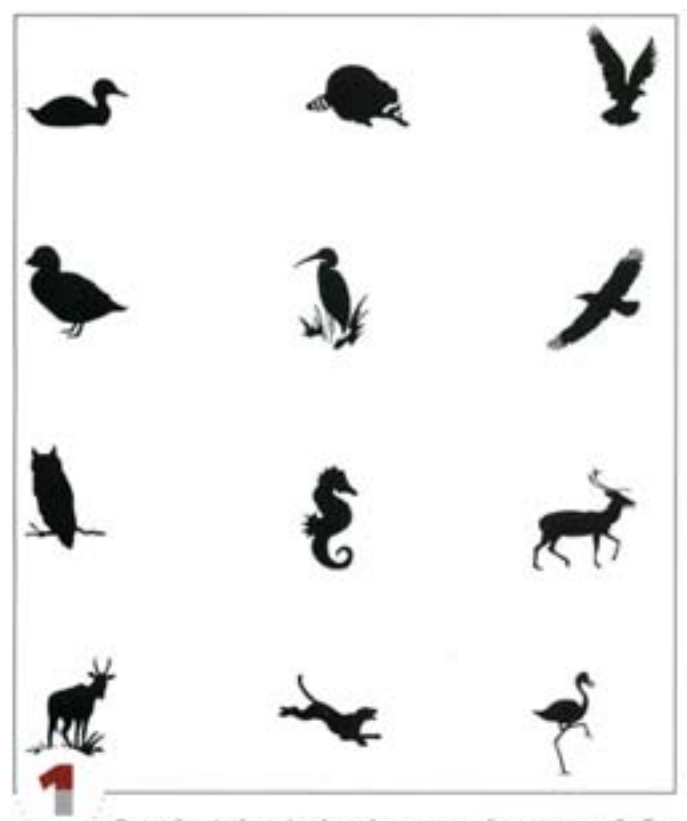

Откройте файл animals.psd, находящийся на диске. Выберите любое животное с помощью инструмента «кадрирование». Главное условие - ваше изображение должно вписываться в квадрат. Чтобы добиться этого, в появившемся меню Crop tool укажите высоту и ширину будущего изображения. Пусть они будут равны 100×100 пикселов (разрешение 72 dpi).

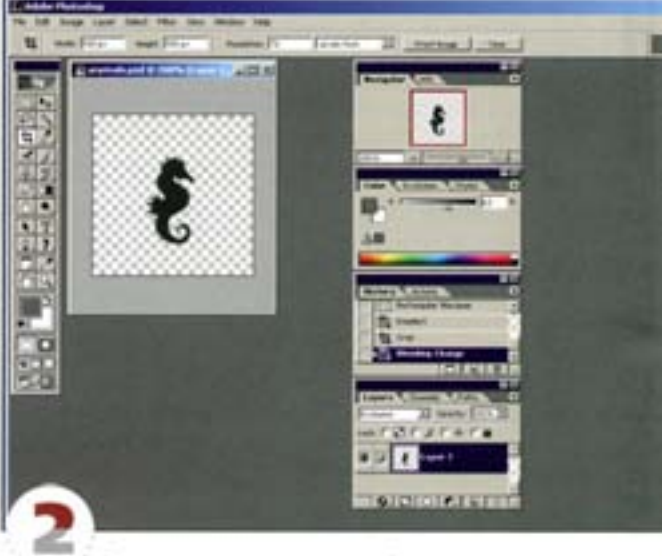

В полях меню после значений высоты и ширины ставьте «рх», что означает «пикселы». Не забывайте, что данная версия Photoshop дает больше свободы при выборе шкалы измерений. Получившееся изображение переводим в кисти Menu: Edit -Define brush

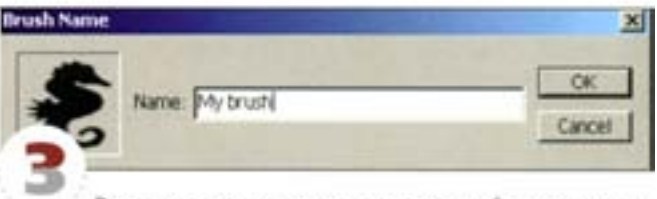

В появившемся окне указываем имя своей кисти, и все гоtoeo

Попробуем использовать новую кисть в деле. Поиграйте со значениями Brush Dinamics, то есть с размером, прозрачностью и цветом. Точно так же вы можете создать новую кисть, сами нарисовав ее в Photoshop. И не забывайте сохранять свои кисти, используя функцию Save Brushes

### Gradient tool

Если раньше при нажатии на градиентную заливку вы получали доступ к различным ее видам через инструментарий, то теперь эти четыре дополнительных вида заливки расположены на Панели свойств. Левее в выпадающем меню можно быстро поменять цвет имеющегося или создать новый градиент. При создании своего градиента задайте его (или свое) имя, и тогда при необходимости вы сможете быстро найти его по списку. При нажатии на левое меню появляется редактор Gradient Editor, где вы можете задать свойства своего будущего градиента.

### **Paintbuck tool**

«Ведерко» изменилось мало, однако здесь появилась возможность заливать текстуры. Их теперь можно создавать и менять, как и градиенты.

### Notes tools

Что действительно можно назвать новинкой, так это новые кнопки Notes tool и Audio annotation tool. Этим новшеством Photoshop onpeделенно обязан Acrobat'y. Закончив работу, вы можете оставить на полях изображения свои замечания или, включив микрофон, просто stx Harosopetty.

#### Slice tool

Дожили! Именно это и и сказал, когда увидел в Photoshop инструментарий Slice tool, до сего времени имевший к программе лишь отдаленное отношение через «родственника» ImageReady). Для чего (при наличии новой, третьей, версии ImageReady) в Photoshop были включены эти опции, - я ответить затрудняюсь, наверное, «чтобы были». Но, конечно, чем больше инструментов, тем шире возможности графического пакета.

А теперь перейдем к практической части и попробуем создать несколько простых изображений с помощью Adobe Photoshop 6.0.

# Liquify (Разжижение)

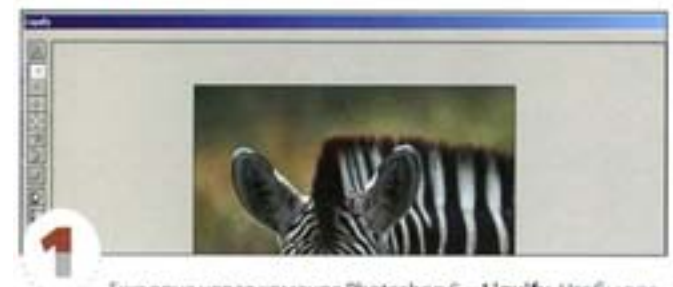

Еще одна новая команда Photoshop 6 - Liquify. Чтобы воспользоваться ею, выберите image → Liquify (илы « ям | + см | + x)). Откроется окно Liquify, из которого можно легко искривлять или искажать изображение в интерактивном режиме, толкая, перетаскивая, вращая, увеличивая или сжимая разные части изображения.

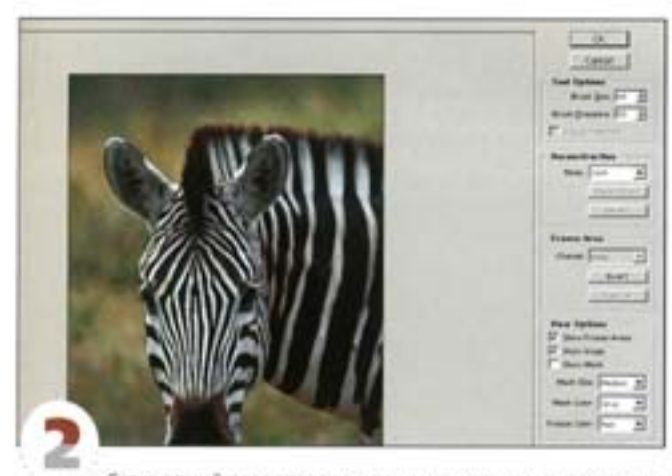

Сетка опций позволяет вам точно видеть, что происходит с пиксепами изображения, когда вы его изменяете. Необходимые инструменты размещаются с левой стороны окна. Обрабатываемая часть изображения контролируется выбранным размером кисти.

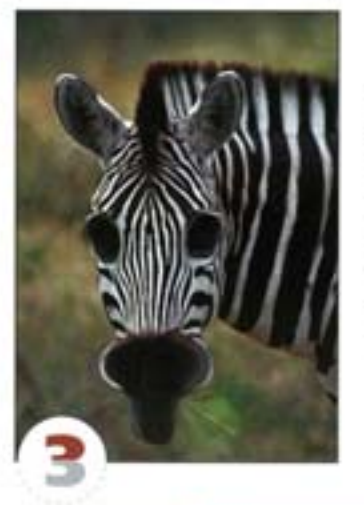

Можно поэкспериментировать с разными инструментами, находящимися в этом меню Liquify. Здесь для того, чтобы увеличить глаза зебры, использован инструмент Bloat («раздутие»), а рот мы сжали с помощью Pucker («сморщивания»). Получилось, что она куснуть - то куснула, а проглотит не может.

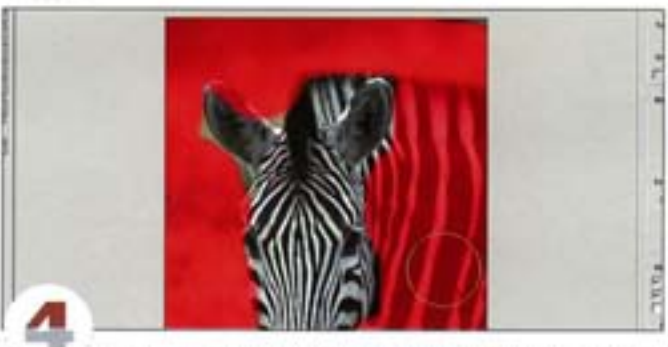

Также достаточно удобен инструмент, позволяющий защитить от искажений определенные области вашего изображения. Опция Freeze (Заморозить) позволяет покрыть те области, которые вы не хотите изменять. Ее воздействие вы сможете отменить в любой момент, использовав инструмент Thaw (Разморозить). К тем областям изображения, которые нуждаются в исправлении, применяйте инструмент Reconstruct (Восстановить).

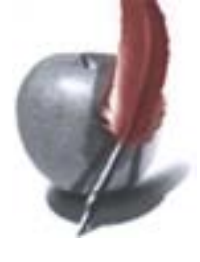

# **Слои (Layers)**

Раньше возможности художников ограничивались использованием 99 слоев. Сейчас этот рубеж просто исчез: вы можете создать столько слоев, сколько вам позволяет память вашего компьютера. В шестой версии Photoshop вы можете вызвать слой, в котором есть свои установки (Layer Sets), проще говоря - папки. С помощью таких установок вы можете сгруппировать подобные или связанные слои, контролировать эффекты, блокировать какие-либо слои с целью предотвращения нежелательных изменений, даже придать слою uner.

В Photoshop 6 также вводится понятие «стилей» по отношению к слоям (Layer Styles). Они работают точно так же, как и несохраненные эффекты слоев, в диалоговом окне Layer Styles (Стили Слоев) вы можете быстро взглянуть на выбранный слой. Видимо, самое лучшее в новой функции - возможность сохранить созданный вами эффект слоя в качестве стиля в специальной палитре.

Процесс разработки стилей очень прост: вы создаете текст, фигуры или другие объекты и щелкаете на стиле на палитре стилей. Можно поступить и по-другому: щелкнуть на инструменте, рисующем векторы, выбрать стиль палитры из меню Инструменты (Tool) и начать рисовать. Если вы пока не хотите создавать собственные стили, можно воспользоваться теми, которые имеются в Photoshop 6, и ознакомиться с принципом их работы. Эти стили очень хорошо согласуются с ImageReady, обеспечивая «гладкий» переход между двумя приложениями. Но об этом подробнее - в главе, посвященной Web-дизайну.

### Создание композиции

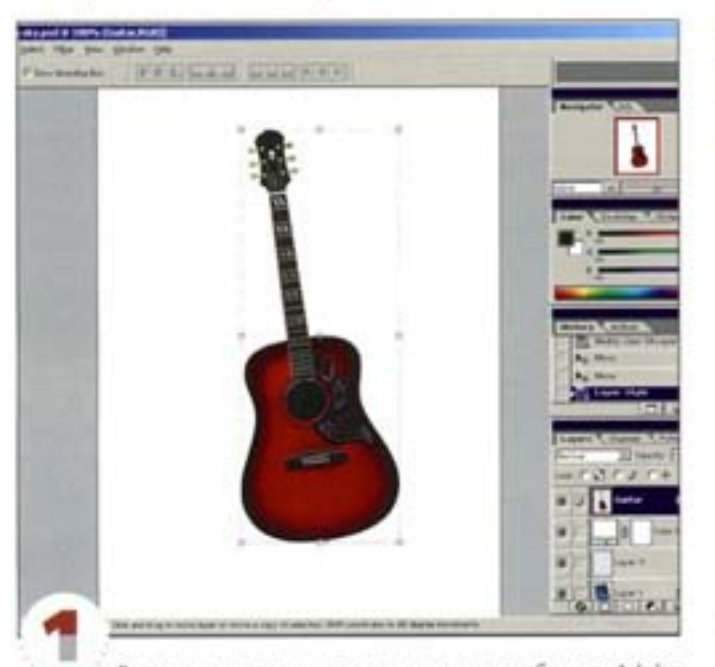

**CARLO CARLO CONTRACTO** 

Limit of

Возьмем исходную картинку из дистрибутива Adobe Photoshop. Обратите внимание: onwww.Show Bounding box должна быть активной. При помощи опции Transform -+ Free transform изменим по своему усмотрению угол наклона объекта и его размеры.

На панели Layers нажмем правую кнопку мыши. Появится контекстное меню. Из списка опций выбираем Blending Options. Вы можете пользоваться всеми доступными эффектами, но помните: свойства эффектов нужно менять только после выделения.

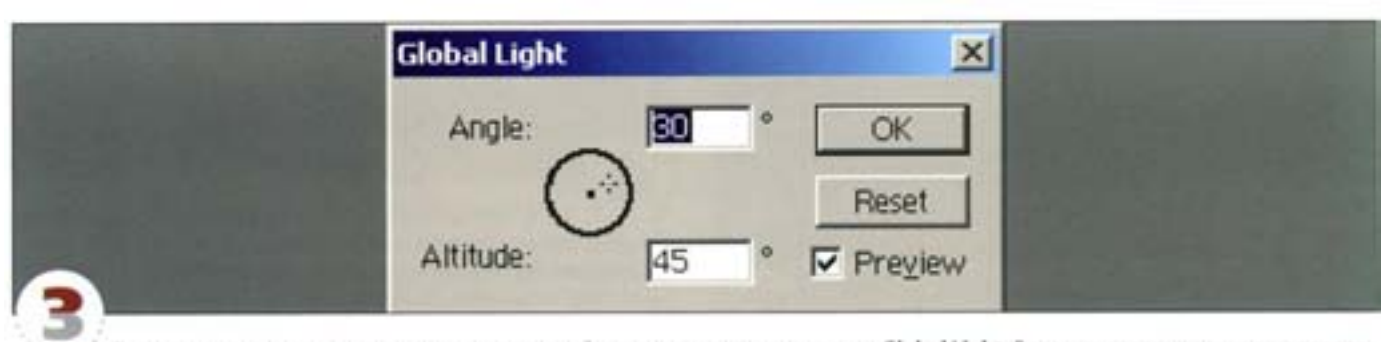

Если вас не устраивает тень от предмета, в новой версии предусмотрено окно Global Light. В этом диалоговом окне вам предложат изменить угол наклона и яркость источника света.

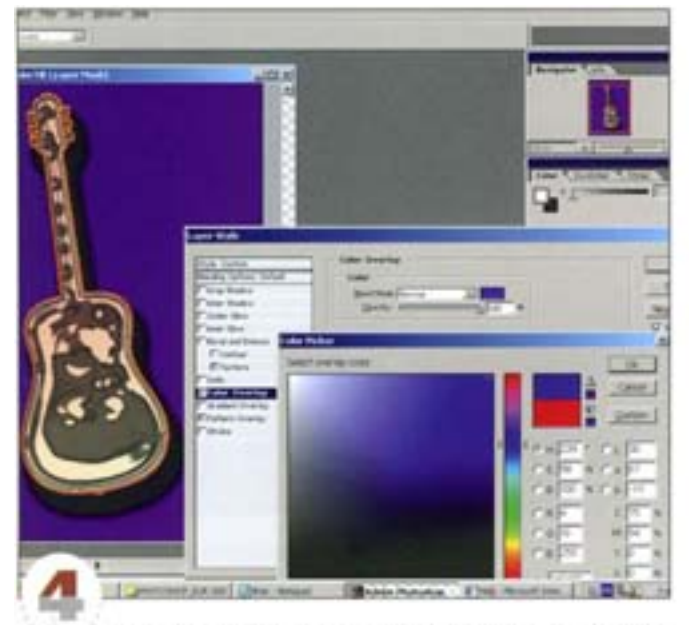

. . . . . . . . .

Изменив цвет фона с помощью еще одного слоя и опции Color Overlay (цвет фона и на изображении и цвет из палитры отличаются, поскольку Photoshop настроен на отображение реальных цветов в СМУК, а палитра показывает цвет в RGB),..

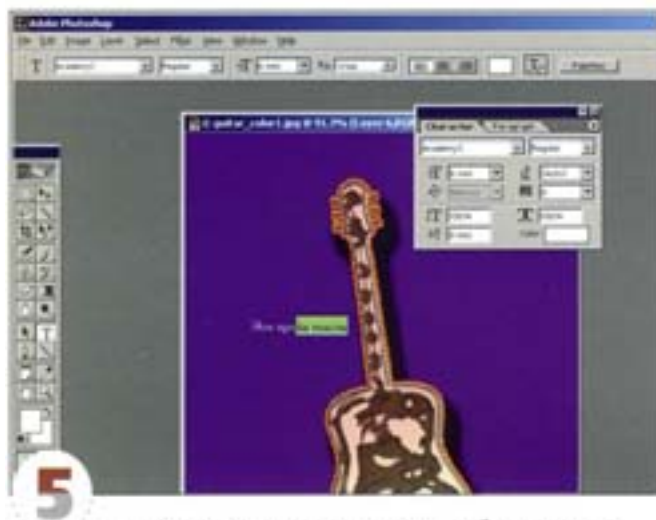

... переходим к следующему этапу - работе с текстом.

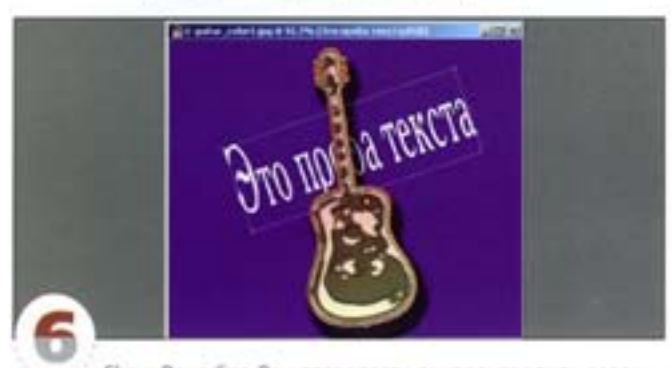

Show Bounding Box позволяет нам производить различные манитуляции с набранным текстом.

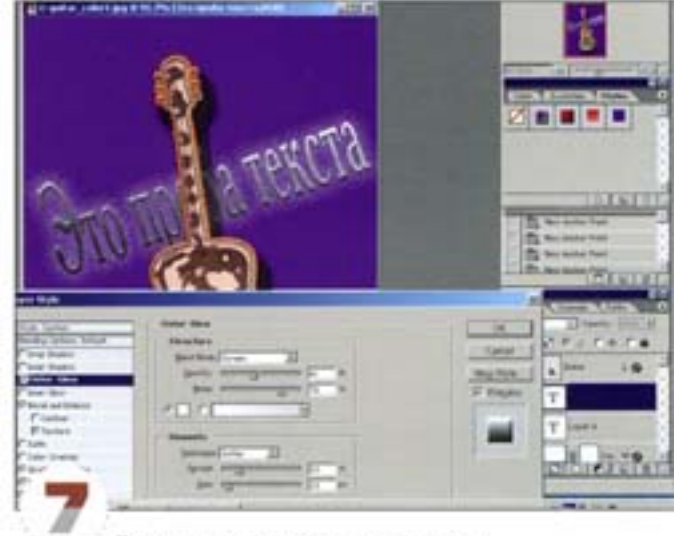

Применим и тут несколько эффектов.

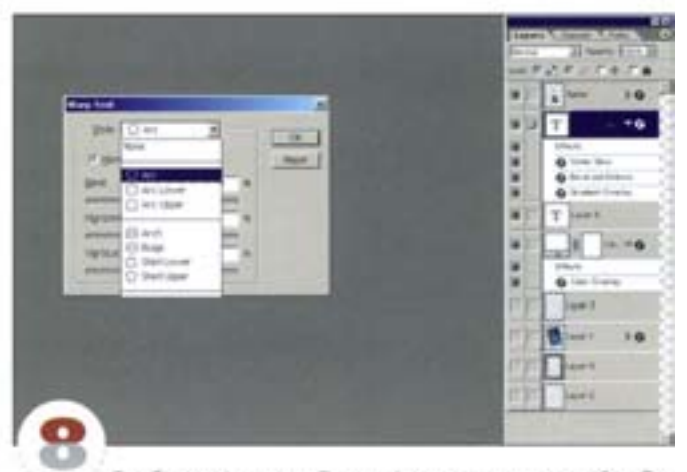

Так будет выглядеть Панель Layers в конце нашей работы. Теперь опробуем новые возможности Photoshop: Warp Text. Текст можно располагать по шаблонам, встроенным в программу в виде пятнугольника, флага....

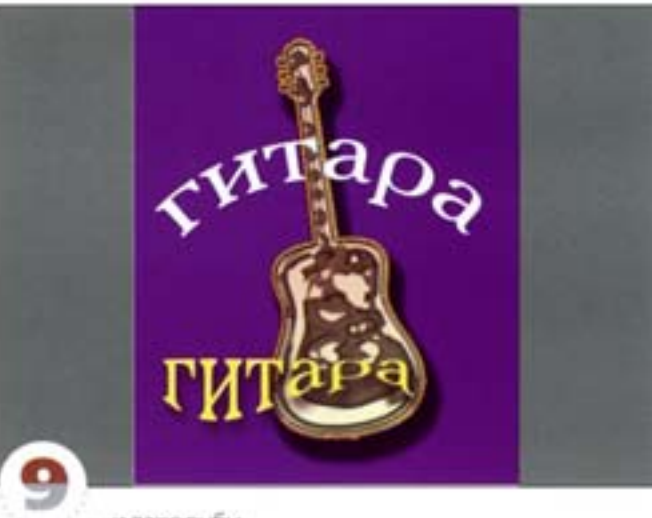

... и даже рыбы.

 $191$ 

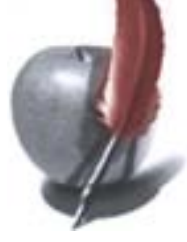

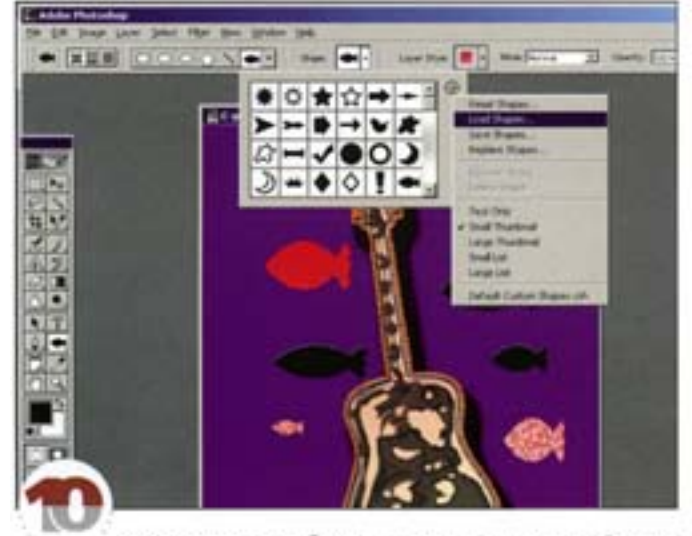

И напоследок опробуем еще одно новшество - Custom Shape Tool. В Панели свойств можно менять не только форму кисти (формы), но и стили. Посмотрите, к чему это может привести.

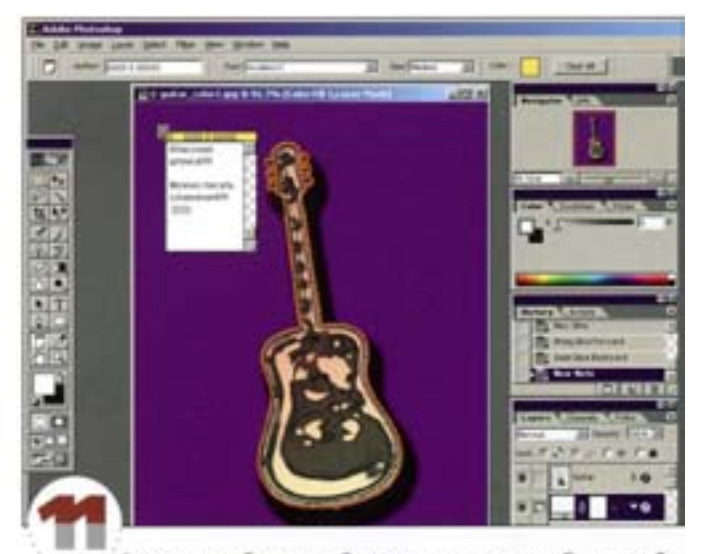

Завершая работу, не забудьте дописать что-нибудь от себя, например, название вашего творения, а вместо звука запишите любимую музыку и хвастайтесь перед друзыями своими познаниями...

# Создание фотоальбома или портфолио

Вам нужно срочно выпожить свой семейный фотоальбом в Web или записать на CD для показа друзьям. Photoshop сделает всю работу за вас.

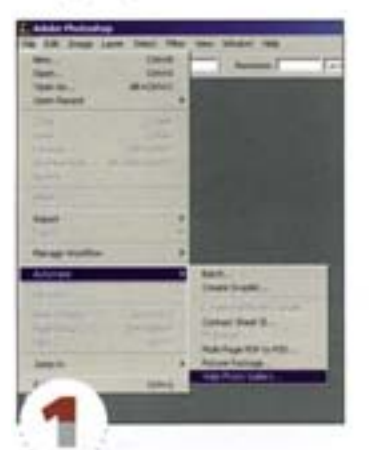

Создайте папку для размещения в ней оптимизированных изображений и html-контента. Пусть она будет называться «My Web». Функция меню Automate noзволяет в автоматическом режиме быстро и просто создавать коллекции фотографий. Выбираем Automate -> Web **Photo Gallery**.

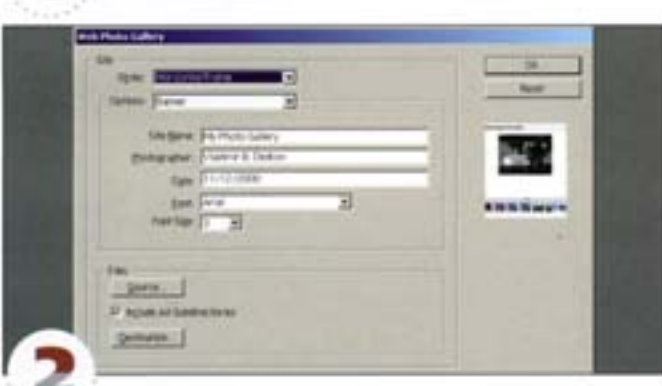

В открывшемся меню вы можете задать стиль страницы Styles, также настроить свойства ее баннеров, изображений и фона. Нажав кнопку Source, вы задаете исходное местоположение ваших фотографий.

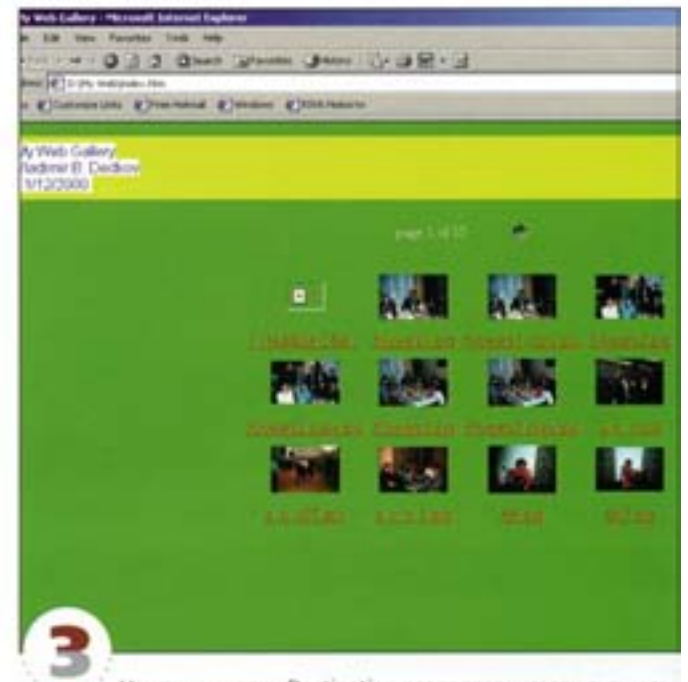

Нажатие кнопки Destination позволяет указать путь к готовой для Web-публикации папке (у нас она называется «Му Web»). Да, и не забудьте расчистить место на жестком диске будет очень неприятно, если для ваших фоток не хватит всего пары мегабайт. После нажатия клавиши ОК вы можете спокойно идти по своим делам, а Photoshop в автоматическом режиме сканирует все подпапки, оптимизирует изображения и создает вашу галерею. Десять минут ожидания - и 15 страниц готовы. После завершения работы Photoshop открывает Internet-браузер с готовой галереей.

Помимо всего прочего при подготовке Web-галереи необходимо сжать изображения до размеров миниатюры.

Если вы создаете трехмерные изображения, то для миниаторы можно использовать каркас. Каркасный рендеринг малого размера депается быстро - для этого воспользуйтесь GIF-сжатием. Такая миниатюра стимулирует интерес зрителя: «а как будет выглядеть эта картинка во плоти»?

Для изображений других типов можно использовать полутоновые серые или даже черно-белые миниатюры, сохраненные с алгоритмом сглаживания (dithering) или без него. Это обеспечивает минимальный размер файла и способствует унификации стиля страницы. Нетрудно составить и скрипт (Action) для пакетной обработки таких изображений.

Тот факт, что компрессия выполняется построчно, можно обратить себе на пользу, придав индексной странице своеобразный стиль. Эта миниатюра привязана к изображению с полным разрешением.

Например, вы можете придать картинке полосатую текстуру. Для этого проще всего воспользоваться фильтром Sketch -> Halftone-Pattern. Обязательно повысьте контрастность; чем шире будут полосы, тем сильнее сжатие. В результате получаем файл вдвое меньшего объема, чем стандартный 16-цветный GIF. Да и выглядит такая миниатюра достаточно интересно.

Другие виды текстуры можно попучить с помощью фильтров Graphic Pen - с горизонтальными штрихами, разумеется, - и Conte-Сгауоп («волшебный карандаш»). В последнем случае задайте текстуру холста, освещение сверху и полномерный масштаб.

Вам нужны строки одноцветных пикселов (это помогает выполнять компрессию), однако картинка должна быть четкой и возбуждать интерес зрителя.

Р.5. Забавно, но когда в посидел у монитора несколько минут и посмотрел, как Photoshop копается в фотографики, у меня возникло странное чувство. В чем оно состояло? Ну наверное, это можно сформулировать так: кто-то ворошит страницы твоей прошлой жизни, и вроде бы она становится уже не твоим личным достоянием. Или может дело - в моем тогдашнем настроении?..

# Создание рекламы напитка

Попробуем сотворить что-нибудь этакое, скажем рекламу напитка «КОRSHOON» (такого, по-моему, пока не выпускали).

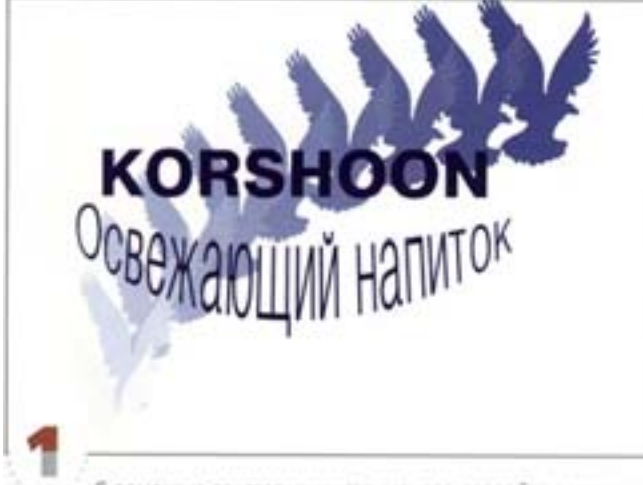

С помощью текстовых инструментов создайте заготовку банки. Создайте свою кисть, выбрав из файла animals.psd изображение коршуна размером 400×400 пикселов. Установите в палитpe Brush Dynamics следующие значения: Size -> Fade 50 steps. Opacity → Fade 30 steps, Color → Fade 10 steps. Теперь воспользуйтесь своей новой кистью - должно получиться нечто похожее на это. Задайте фон изображения.

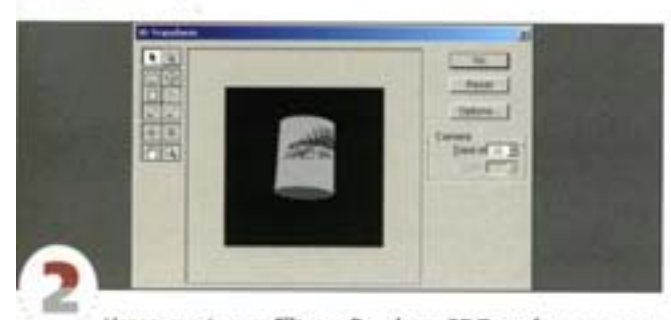

Используя фильтр Filter -> Render -> 3D Transform, натянитеппоское изображение на цилиндр (Cilinder Tool). Поиграйте с углами наклона банки и создайте вторую, с противоположным углом наклона.

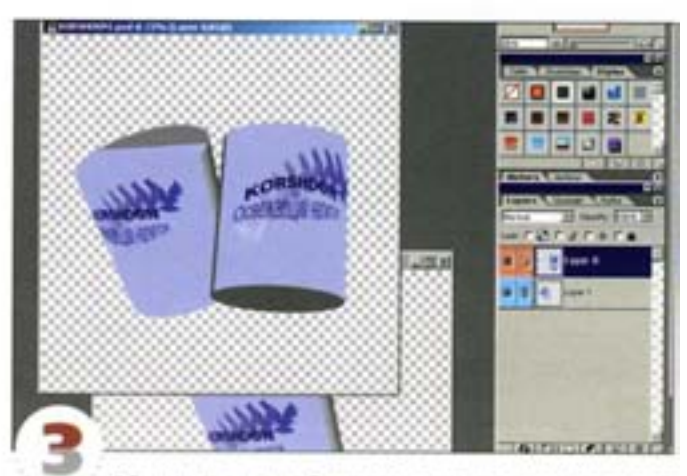

atoro.

Объединив два изображения, вы получите что-то вроде

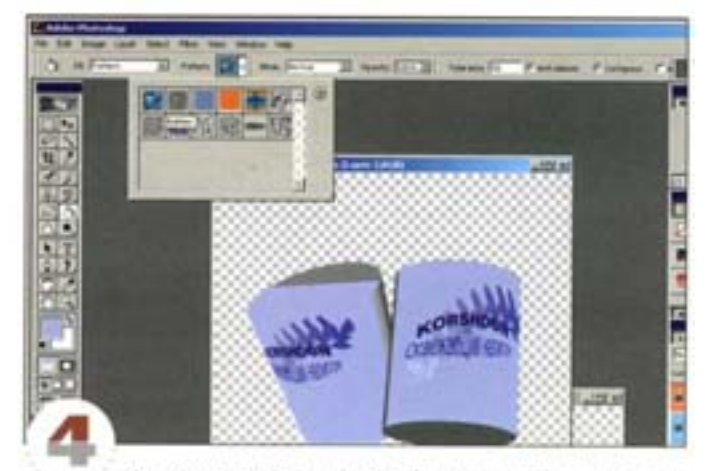

Инструмент Paint Bucket Tool поможет нам в создании фона. Мы будем не просто его закрашивать, а заливать текстурой Pattern -+ Bubbles.

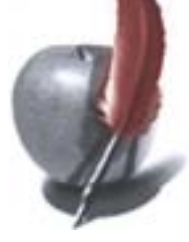

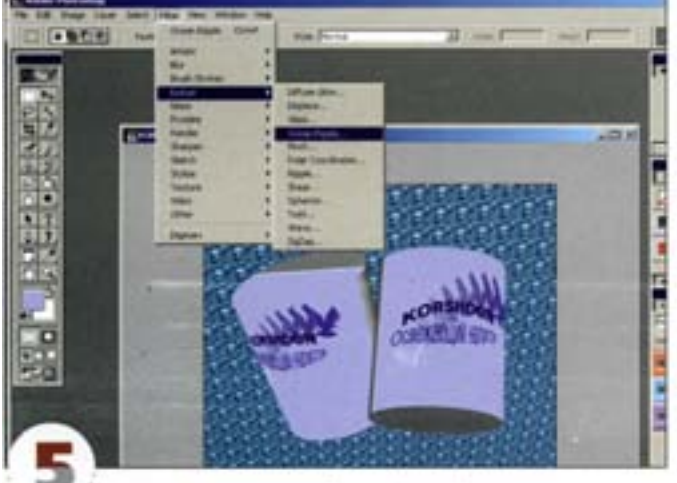

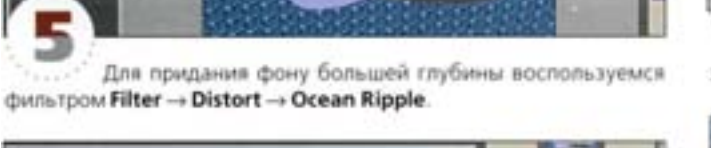

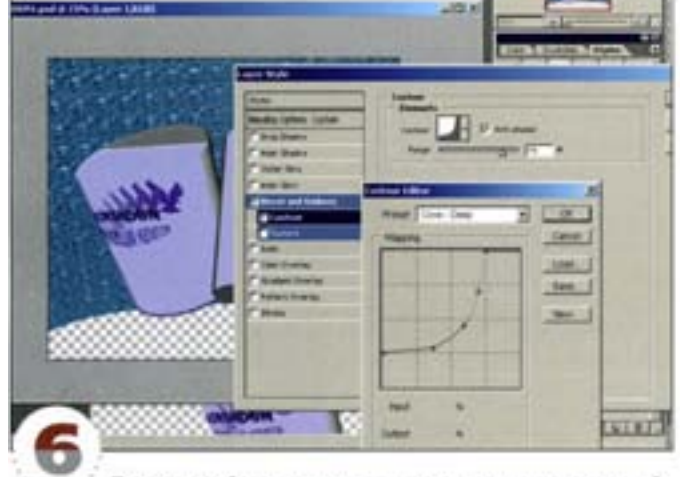

Простенький слоган типа «... и только он», думаю, подойдет (хотя решать вам). Поиграем со стилями слоя, и вот уже вырисовывается результат.

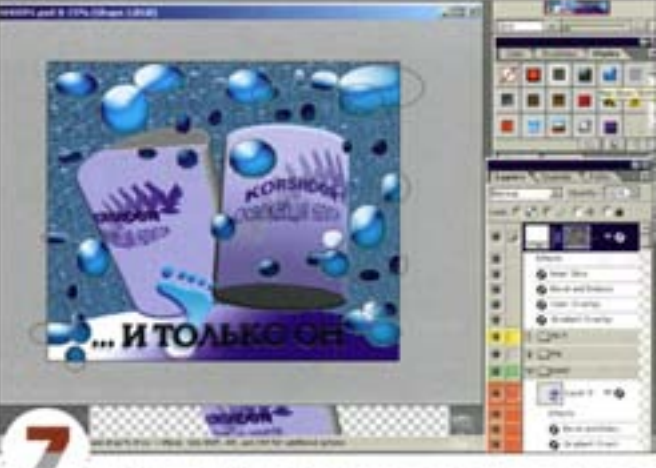

Ellipce Tool и Custom Shape Tool при поддержке Styles позволят создать дополнительные элементы изображения.

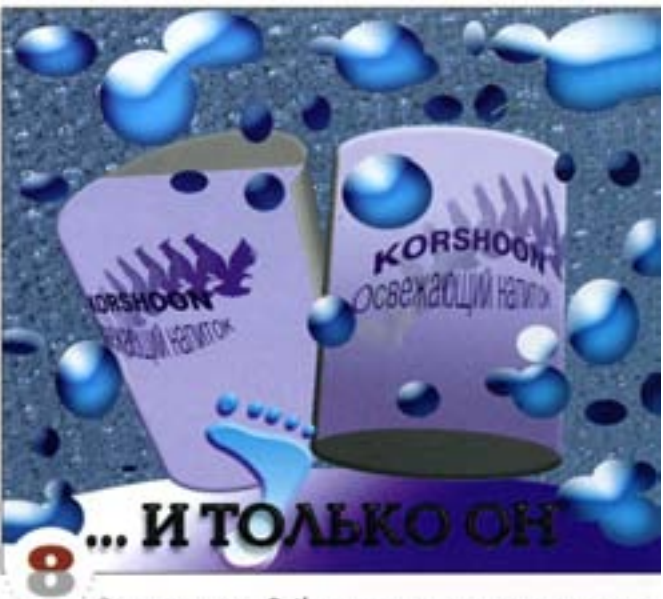

Заглянув в меню Path, вы увидите, что эллипсы и «нога» уже имеют свои пути. Реклама готова. На «Каннских львах» она вряд; ли займет призовое место, но для «домашнего пользования» - очень даже ничего.

Мы рассмотрели далеко не все новые возможности Photoshop - их около трех десятков. Когда вы будете читать эту книгу, шестая версия программы уже будет использоваться многими компьютерными художниками и верстальщиками, а сейчас, когда в пишу эти строки, существует только бета-версия продукта. Посему, если фирма Adobe решит срочно порадовать своих пользователей еще какими-либо новшествами - не обессудьте, что о них не рассказал.

### Сделайте двойной щелчок мышью на любом действии (Action), и оно автоматически будет помещено в Палитру действий (Action Palette).

При работе с уровнями (Levels) или уровневыми слоями (Level Adjustment Lavers) удерживайте клавишу Alt. и вы сможете на ходу отменять ошибочные действия или выбирать лучшее качество изображения.

Используйте клавишу Enter, чтобы убрать рабочий путь (Work path). Комбинация клавиш Ctrl+Enter теперь позволяет трансформировать путь (path) в выделение (selection).

В шестой версии Edit->Fade заменил команду Filters->Fade.

Теперь вы можете сохранять и передавать свои цветовые настройки (Colour Settings) в другие приложения (например, в Adobe Illustrator) или другим пользователям Photoshop.

# Советы пользователям

Все предварительные просмотры (Preview) могут быть настроены вами для своих нужд, например, для ознакомления с формами (Shapes) и стилями (Styles) в файлах.

Меню помощи содержит версию инструкции пользователя в HTML.

Используйте Photoshop 6 как отдельную программу для создания дизайна билетов, обложек журналов и т.д. Шрифты экспортируются как кривые при использовании вами Photoshop-psd или PDF форматов.

Сохраните файл как PDF, и другой пользователь сможет оставить свои замечания (Annotations), используя Adobe Acrobat. А вы, со своей стороны, можете экспортировать эти пометки как закладки (Notes) и поместить их в Photoshop 6 через импорт.

Контуры (Contours) в эффектах слоев (Layer Effect) помогут вам создавать различные обрамления и рамки.

# Web-дизайн

Photoshop и ImageReady – эта «сладкая парочка» способна с нуля создать Web-страничку любой сложности. Да, есть определенные правила, которыми нельзя пренебрегать, например, на стартовой странице обязательно наличие читаемого текста (для поисковых программ). Но для тех, кто хочет создать что-то необыкновенное, Photoshop и ImageReady – лучшие союзники. А чтобы избежать некорректности при создании своей странички, лучше всего комбинировать эти программы со специализированными Web-редакторами. Поверьте, тогда гарантирован успех.

# Компрессия и оптимизация изображений для Web

# Огрубление картинки

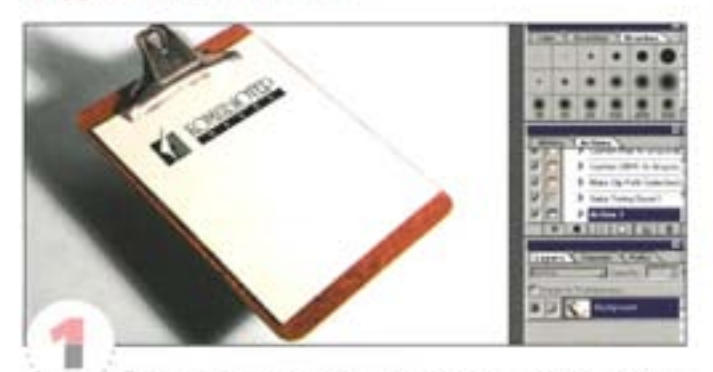

Бывают случаи, когда вам не нужна прилизанная картинка, - ради придания изображению выразительности или оригинальности вы хотите огрубить его. И здесь артефакты компрессии могут оказаться полезными. Возьмите картинку наподобие этой.

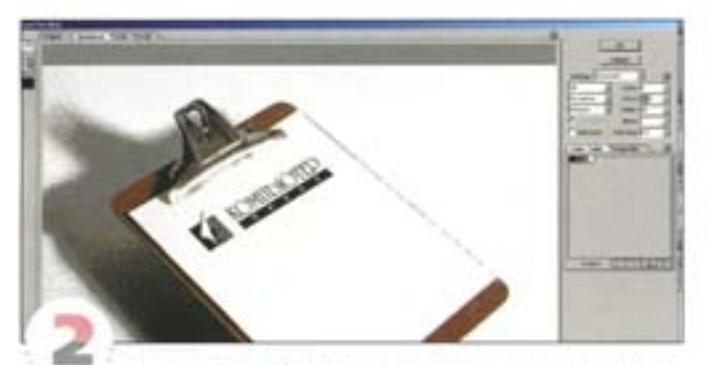

Командой Save for Web вызовите диалоговое окно Webоптимизации. Изменяя параметры GIF, вы можете контролировать сглаживание (dither) и выбирать новые цвета, что позволяет nonyчать интересные эффекты с цветовыми переходами. Выберите какой-нибудь из предустановленных вариантов GIF и сократите число цветов до четырех.

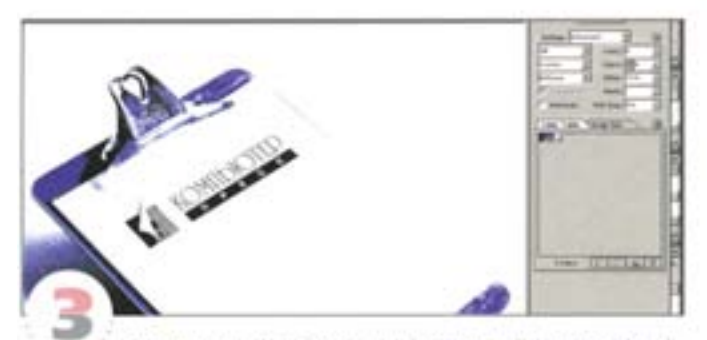

Теперь можно выбирать любые цвета из цветовой таблицы, дважды щелкая на образцах. Если картинка взята из Web, ограничьтесь «импернетовским» набором цветов. Мы отобрали три цвета, а для логотипа определили черный.

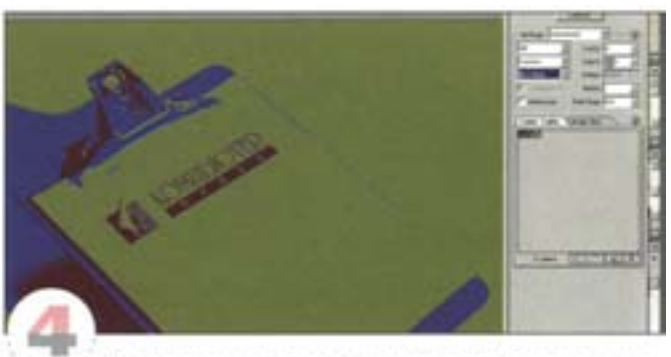

Различные варианты сглаживания дают разные результаты. В нашем примере для получения более резкого цветового порога сглаживание отключено вовсе, а цвета подобраны такие, чтобы можно было создать эффект «ретро».

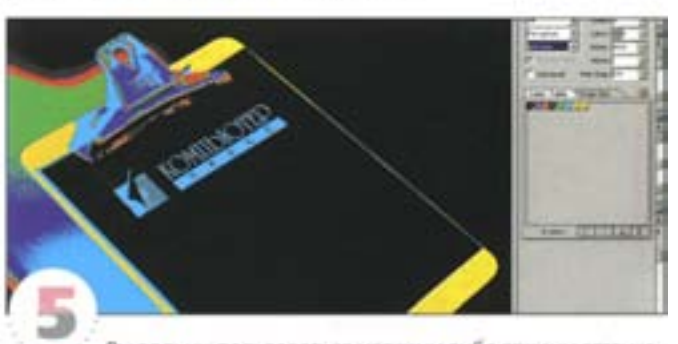

Вы вольны пользоваться мягкими либо яркими оттенками. Здесь мы выбрали восемь цветов, включая красный, желтый, зеленый, синий и черный, придав изображению такой вид, будторассматриваем его через инфракрасный детектор. В некоторых ситуациях это может оказаться вполне уместным.

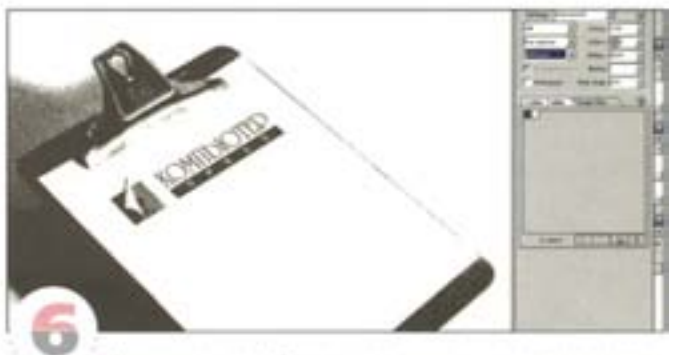

Для полного огрубления картинки можно воспользоваться регулятором снижения качества, доступным в режиме GIF-компрессии. В этом примере мы оставили лишь два цвета, выбрали вариант Diffusion (Диффузия) для сглаживания и задали уровень скатия 80%. Регуляторы Lossy (Потери) и Dither (Сглаживание) взаимодействуют друг с другом; чтобы добиться желаемого результата, поэкспериментируйте с ними.

# Преобразование-неинтернетовских-цветов

Цветовой палитры Web придерживаться вовсе не обязательно на начальном этапе можно использовать любые цвета.

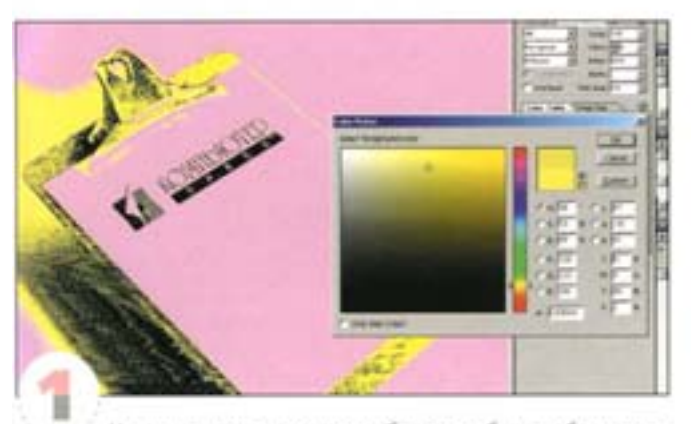

Цветовая схема для этого изображения была выбрана слуusivo

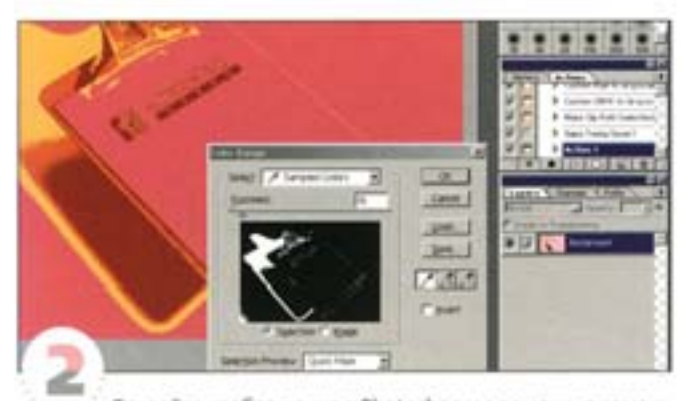

Откройте изображение в Photoshop и с помощью команды Color Range создайте маску для трех «неинтернетовских» цветов (черный, разумеется, относится к «интернетовским»). Загружая выделения по очереди, скопируйте и вставьте каждый цвет в новый слой. Не забудьте включить параметр Preserve Transparency (Сохранить прозрачность).

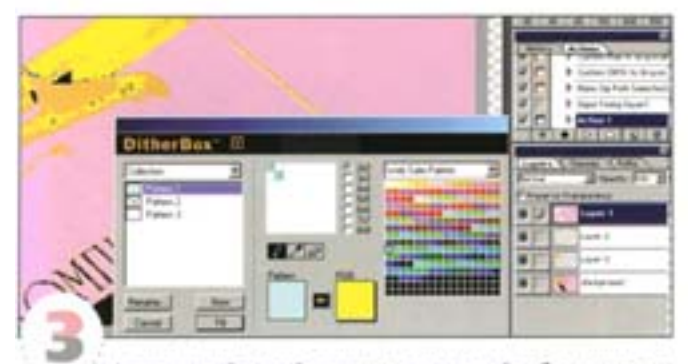

Активизируйте слой и снимите «пилеткой» образец цвета, затем выберите команду Other -+ DitherBox из меню Filter. Шелюните на оранжевой стрелке, и фильтр DitherBox выполнит преобразование. Если результат вас не устраивает, подберите цвета вручную, щепкая на ячейках в области редактирования. Нажмите кнопку Fill (Заливка), и слой заполнится гибридным цветом, составленным из «интернетовских» цветов. Повторите то же и для других слоев.

### Механизм оптимизации и характер графики

Для успешного создания Web-страницы очень важно понимать, как происходит компрессия, то есть сжатие изображения.

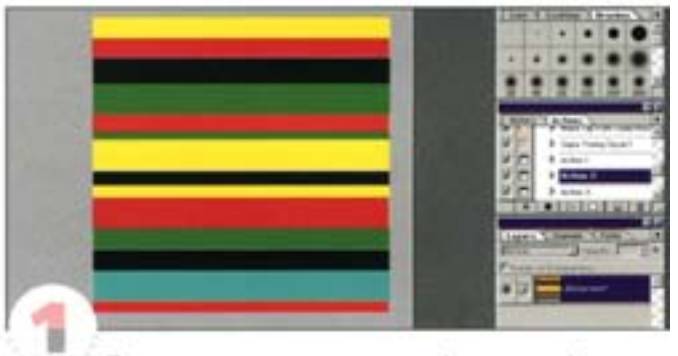

При выполнении компрессии графическая информация считывается и сохраняется построчно, а для сокращения размера файла используется кодирование длин серий с запоминанием смежных строк одинаково окрашенных пикселов. Откройте какоенибудь изображение с горизонтальными полосами.

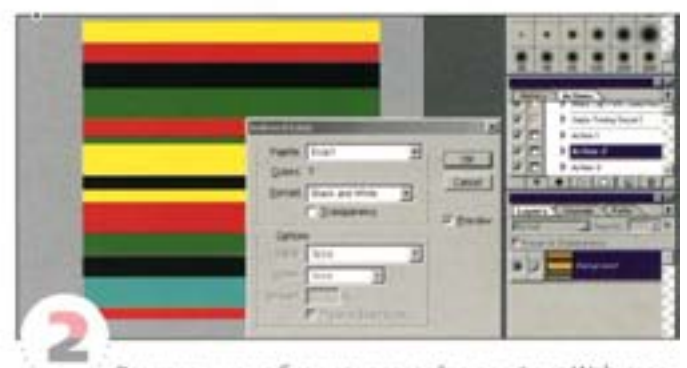

Эта картинка не блещет красотой, а для фона Web-страницы вообще не годится (хотя мы еще и не такое видали), зато она вполне подходит для нашего примера. В формате GIF размер файла составляет примерно 5 Кбайт.

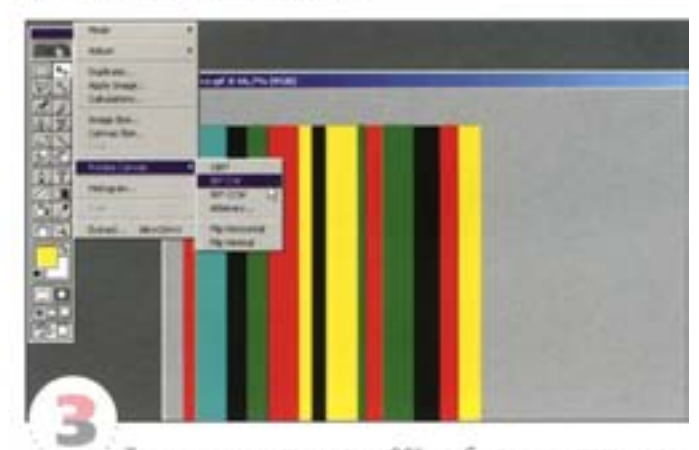

Теперь поверните холст на 90", чтобы полосы стали не горизонтальными, а вертикальными. Сохраните изображение как GIF с теми же установками. Вы обнаружите, что размер файла повернутой картинки возрос в пять раз, так как участки одинаковых цветов в строках стали гораздо короче. Это не значит, что вертикальных полос в дизайне нужно избегать, но помнить об этом следует.

# Устранение шумов

Одним из признаков неэффективной компрессии является слишком большое количество шумов, но проблема эта решается просто.

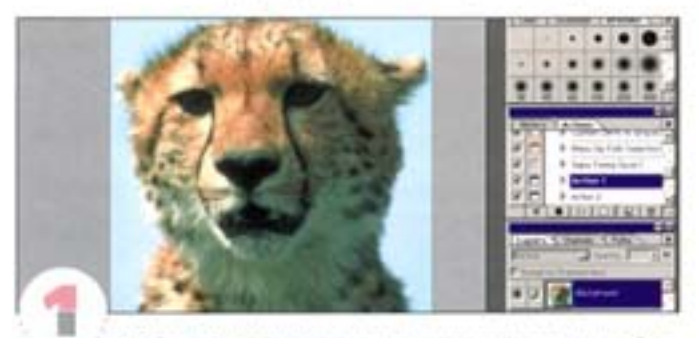

Чтобы компрессия давала хорошие результаты, необходимо проверить изображение на наличие шумов и сократить их уровень. Чем выше защумленность, тем меньше вероятность качественной компрессии. Это легко проверить на примере. Откройте файл с какой-нибудь фотографией.

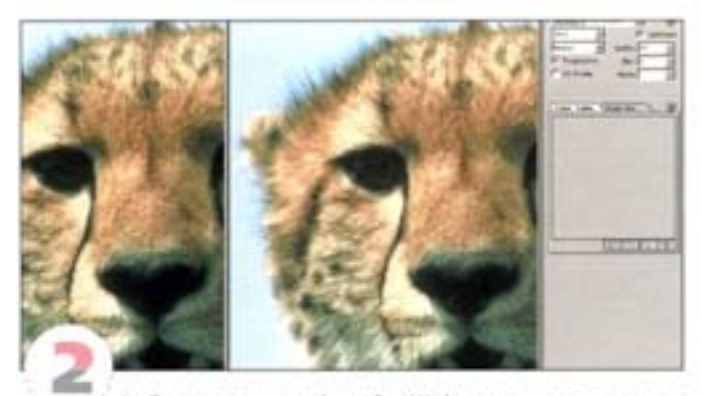

Выберите команду Save for Web и установите вариант JPEG Medium (JPEG Cpeднее). Как видим, наше изображение содержит довольно много шумов, которые вызваны зерном фотопленки. В данном случае JPEG-компрессия образует файл размером 55,7 Кбайт (против 2,12 Мбайт оригинала) - совсем неплохо.

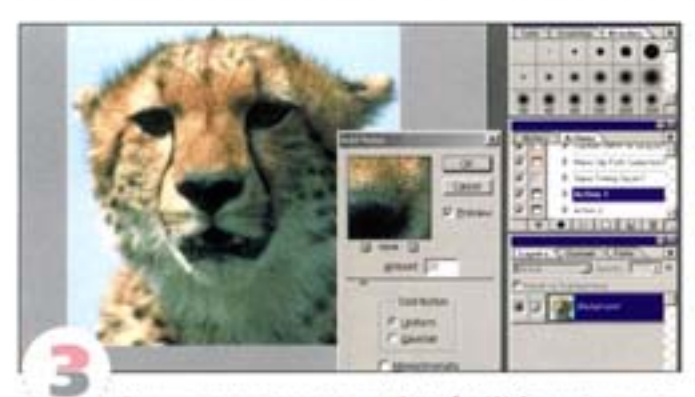

Покиньте диалоговое окно Save for Web, ничего не сохраняя, и добавьте в копию изображения искусственный шум. Воспользуйтесь фильтром Filter → Noise → Add Noise с величиной эффекта 20. Теперь размер файла, сохраненного с установкой JPEG Medium, вырос почти вдвое - до 86,83 Кбайт. Мораль: когда вам важно сохранить минимальный размер файла, остерегайтесь зашумленности.

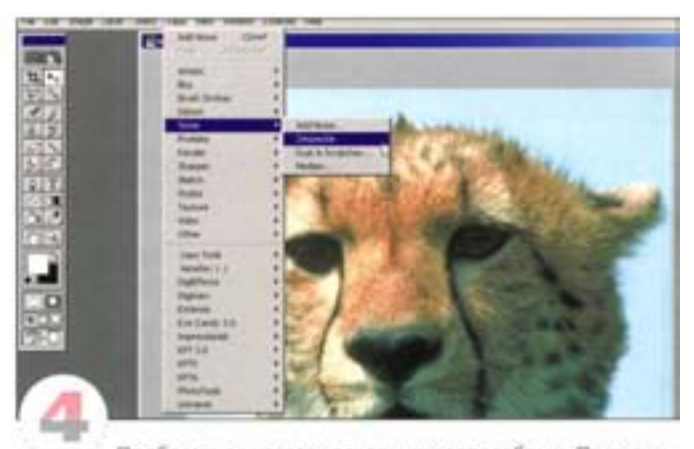

Проблема решается несколькими способами. Примените к защумленному изображению фильтр Noise -> Despeckle и снова войдите в диалоговом окне Save for Web. Наш файл сократился до 56,7 Кбайт - весьма существенно.

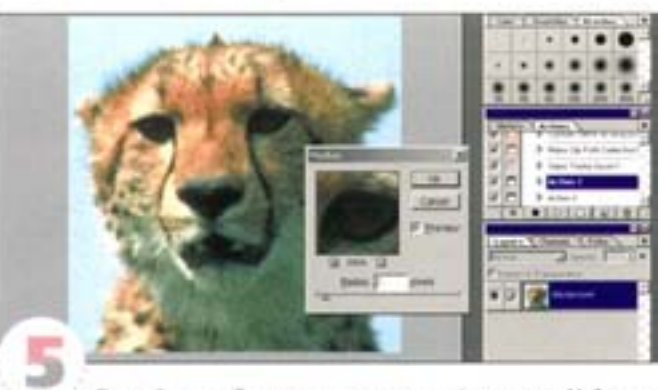

Другой способ - воспользоваться фильтром Noise -Median. Он смягчает изображение, устраняя шумы, а в «больших дозах» приводит к появлению характерного эффекта постеризации. Применительно к нашему зашумленному гепарду с радиусом 2 пиксела фильтр позволяет получить JPEG-файл размером 43.11 Кбайт - меньше чем исходный.

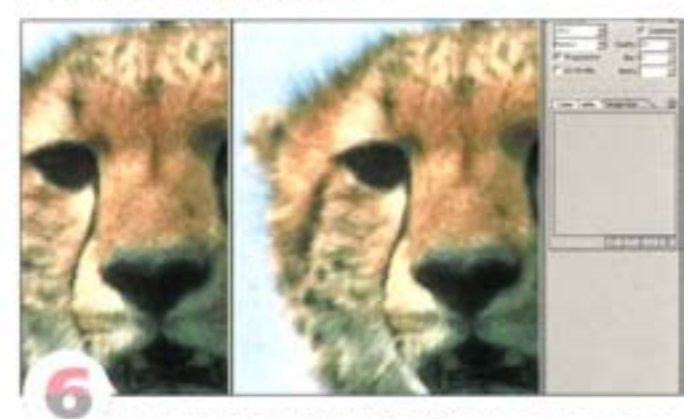

Наконец, фильтр Dust & Scratches дает ещё одну возможность. Помимо радиуса он позволяет регулировать порог срабатывания, благодаря чему часть изображения можно оставить нетронутой. Но даже при этом JPEG-компрессия сокращает файл до 40,16 Кбайт. Недостатком этих фильтров ввляется некоторая потеря четкости; впрочем, компрессия всегда предполагает компромисс между качеством и размером файла.

# Сжатие и резкость

Когда следует увеличивать резкость Web-графики - до или после компонссии?

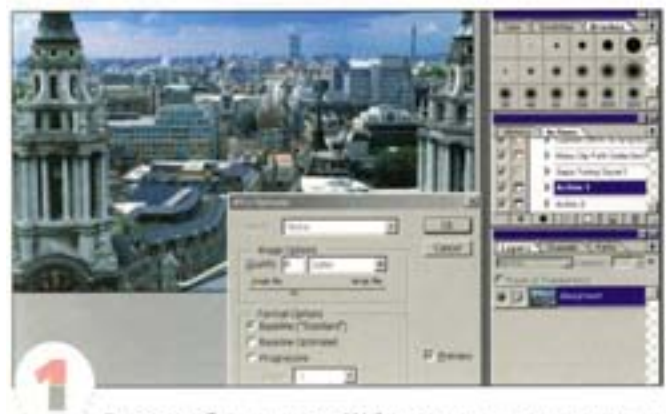

Готовя изображение для Web, возможно, вы захотите попысить его резкость. Однако помните, что делать это необходимо до компрессии. Возымите два одинаковых JPEG-изображения с разной степенью сжатия.

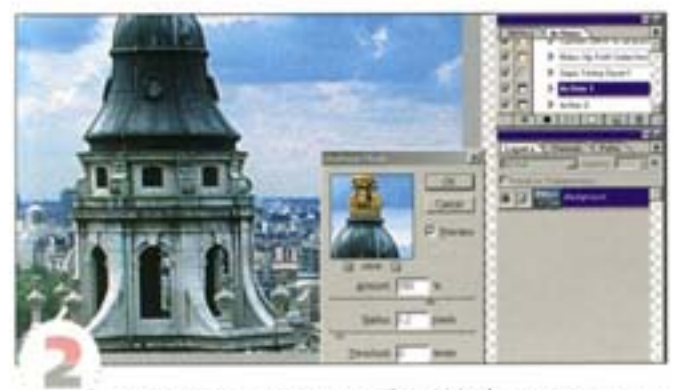

Если применить фильтр Unsharp Mask к версии с сильным сжатием, вы добьетесь лишь того, что еще сильнее проявятся артефакты компрессии. В данном случае грубость JPEG-оптимизации очевидна.

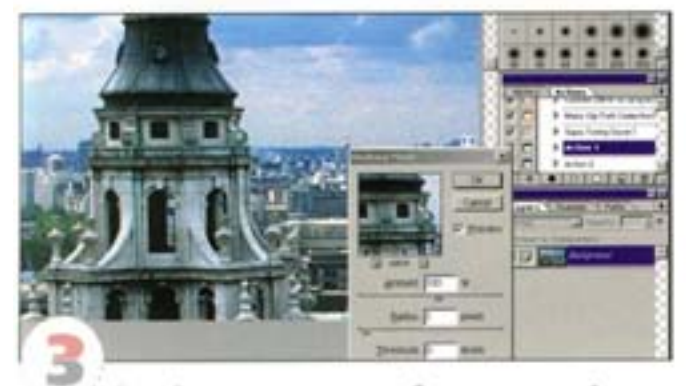

Откройте версию того же изображения с малой степенью сжатия и снова попробуйте повысить резкость. Сейчас вы скорее всего не увидите артефактов (во всяком случае, их будет мало). Мало того, увеличивать резкость понадобится гораздо меньше, а результат будет лучше. Теперь изображение можно подвергать дальнейшей компрессии.

# Оптимизация полутоновых изображений для Internet

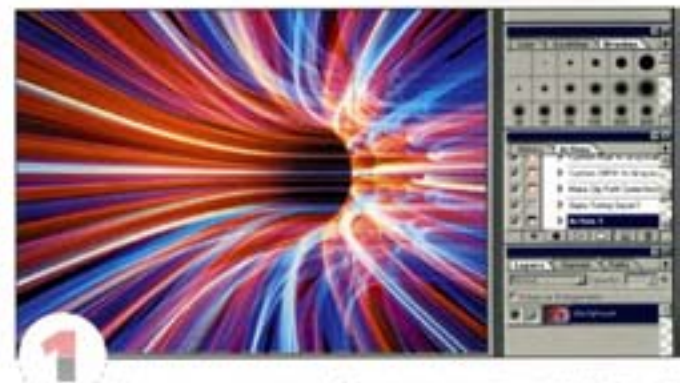

Это полноцветное изображение мы хотим поместить на Web-страницу. Предварительно мы уменьшили его размер, и теперь ширина картинки составляет 800 пикселов. Однако такой файл будет загружаться полдня, так как его объем составляет почти 1 Мбайт.

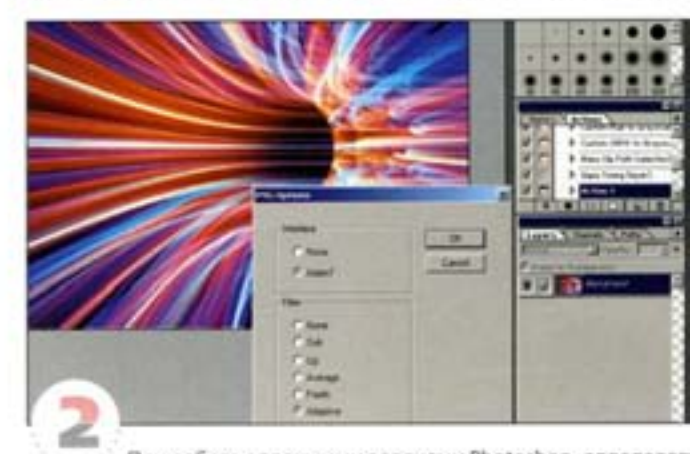

При работе с прежними версиями Photoshop, определяя оптимальные методы компрессии и сокращения цветов (которые обеспечивали бы наименьший размер файла и, соответственно, скорейшую его загрузку), приходилось идти долгим путем проб и ошибок. Причем до тех пор, пока окончательный вариант изображения не сохранялся на диске, размер его был неизвестен.

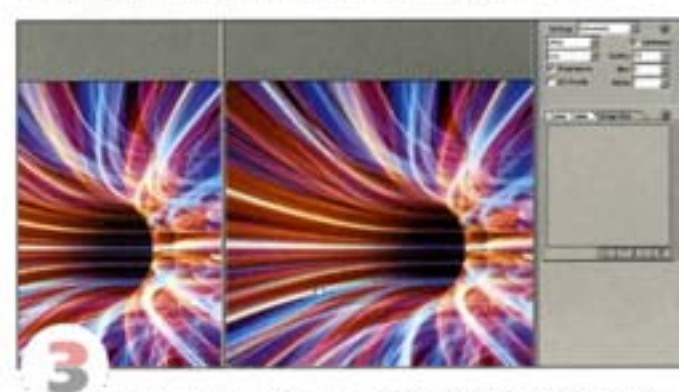

Благодаря новой команде File -> Save for Web, появившейся в Photoshop, эта процедура значительно упростилась. В большом диалоговом окне оптимизации вы можете интерактивно управлять параметрами оптимизации.

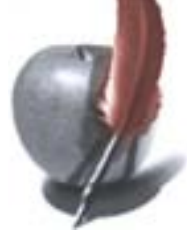

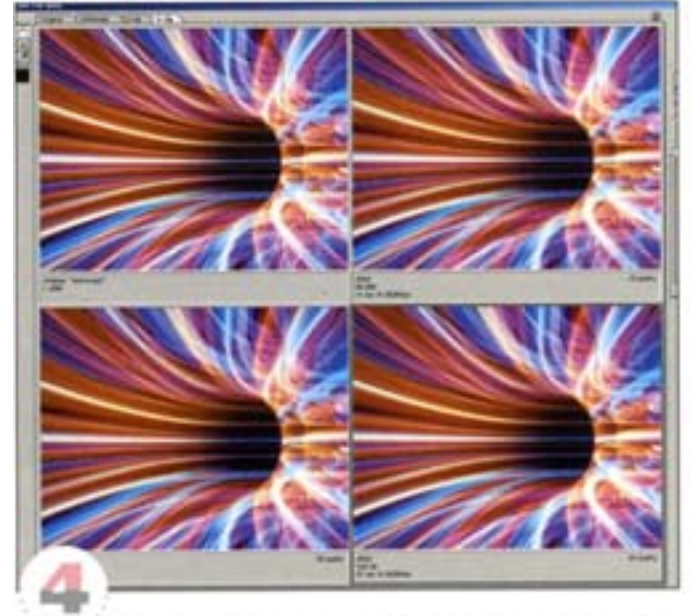

Окно содержит четыре вкладки, позволяющие увидеть различные версии изображения: оригинал, результат, оригинал плюс результат, три оптимизированных варианта с разными установками плюс оригинал для сравнения.

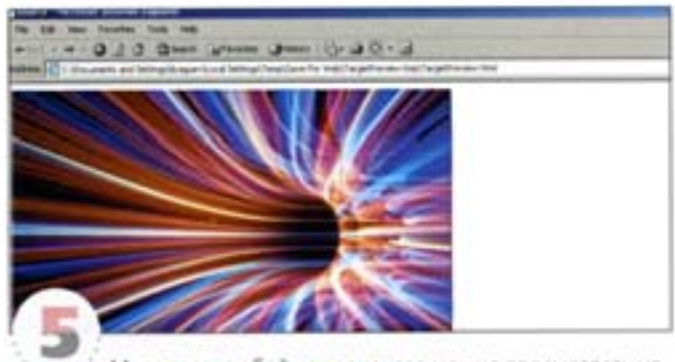

Мало того, любой из вариантов можно просмотреть непосредственно в окне Web-браузера. Щелчком выделите один из вариантов (вокруг картинки появляется рамка), затем нажмите кнопку в нижней части окна. Из раскрывающегося списка можно выбрать любой из установленных у вас браузеров - слева от его имени появится пиктограмма браузера.

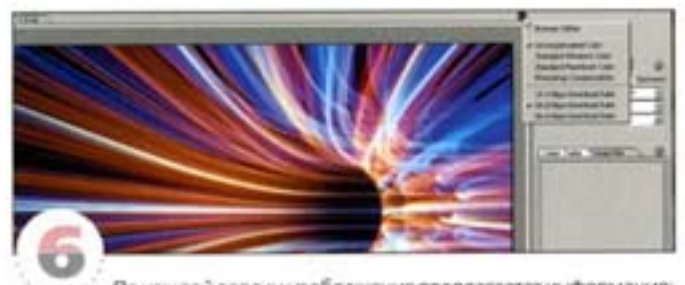

По каждой версии изображения предлагается информация: размер файла, время загрузки и т.д. Время загрузки зависит от скорости указанного вами модема. Нажмите кнопку с треугольником вверху справа над картинкой и выберите из списка скорость модема: 14,4, 28,8 или 56,6 Кбит/с. Самым надежным вариантом будет 28,8 Кбит/с, так как связь со скоростью 56,6 Кбит/с и выше есть далеко не у всех.

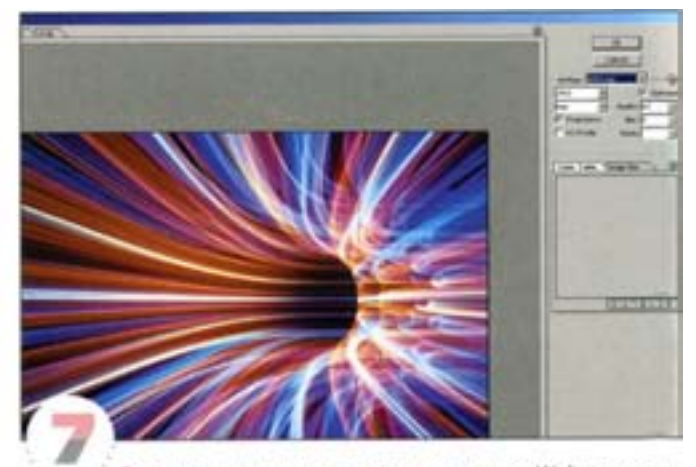

Если заранее известно, что у посетителя Web-узла естьвозможность загружать изображения с высоким разрешением, вы можете воспользоваться методом сжатия с меньшими потерями в качестве. Для полутоновых изображений лучше всего подходит метод JPEG. Щелоните на корешке Optimized (Оптимизированный). и вы увидите результат в полноэкранном режиме просмотра.

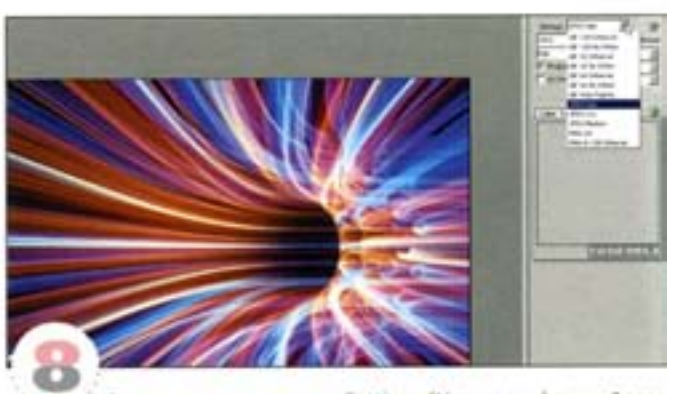

Вверху справа в списке Settings (Установки) вы найдете перечень предустановленных вариантов сжатия. Выберите из слис-Ka JPEG High.

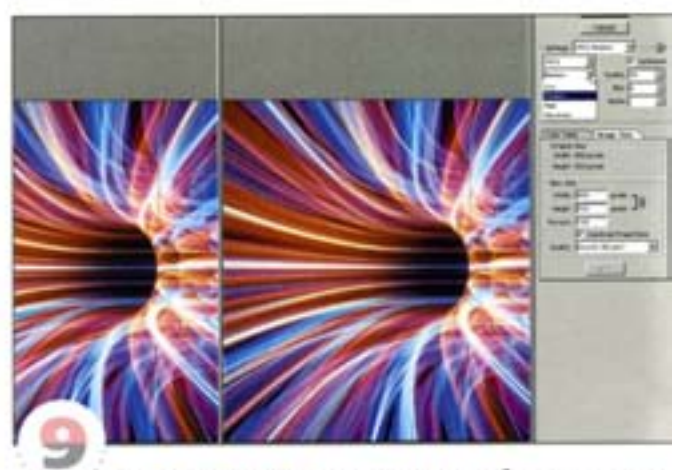

Теперь размер оптимизированного изображения состав ляет одну десятую от размера оригинала, а качество картинки пострадало лишь незначительно. Выберите вариант Medium и оцените эффект - левая часть изображения кажется несколько смазанной, зато картинка будет загружаться вдвое быстрее.

# Фильтр DitherBox

Как решать проблемы адекватного отображения цветов? Сейчас узнаем.

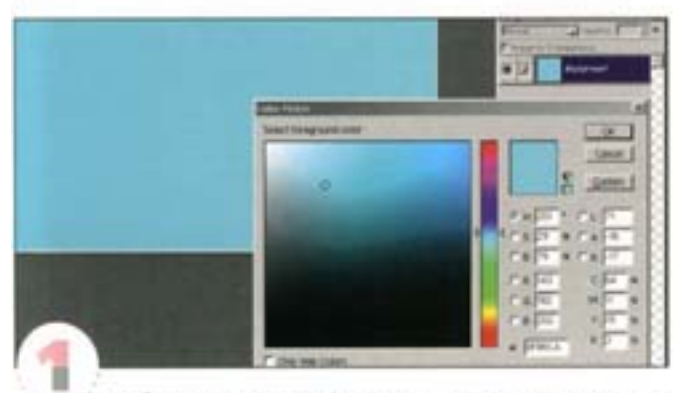

Чтобы оформление Web-страницы хорошо смотрелось на лобых компьютерах, приходится идти на компромиссы. К сожалению, число цветов, которые устойчиво воспроизводятся в Web, ограничено. Например, показанный здесь голубой цвет в этот охват не вписывается. Ближайшим его «интернетовским» эквивалентом является... серый. Если вам нужен именно этот цвет, можно использовать растровсе изображение, хотя оно поглощает дополнительные ресурсы.

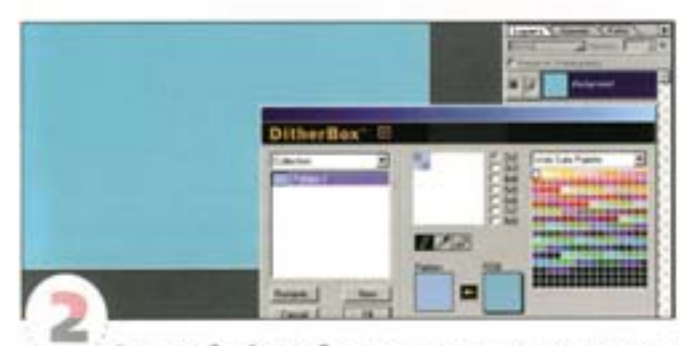

Более удобный способ - представить цвет с помощью контролируемого рассеяния (dither). Фильтр DitherBox из Photoshop 5.5 позволяет имитировать новые цвета на основе «интернетовских» (Web-safe). Залейте объект каким-нибудь «чужим» цветом и выбеpatte команду Filter -> Other -> DitherBox.

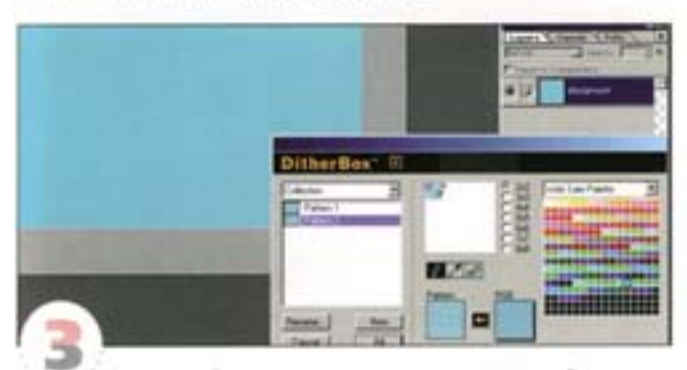

Правый образец представляет цвет RGB, чтобы имитировать его «интернетовский» вариант, щелкните на стрелке между образцами. Со своим делом DitherBox справляется неплохо, но при желании вы можете изменить состав цветов в матрице рассевния, пользуясь инструментом «карандаш». Добившись желаемого результата, нажмите кнопку Fill.

### Оптимизация векторных рисунков

Изображения, полученные на основе векторных иллюстраций, требуют несколько иного подхода.

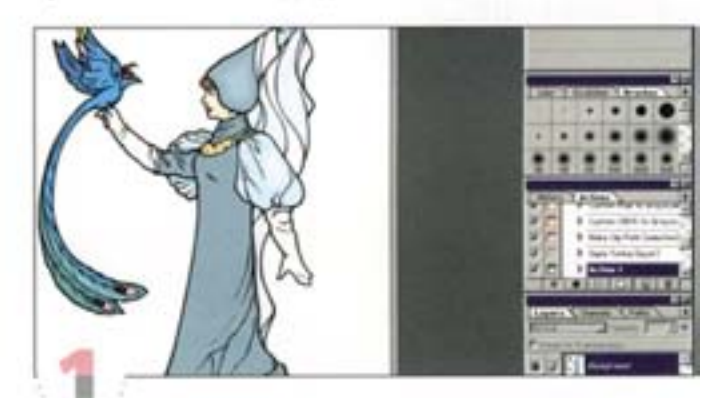

Оптимизация графики, подготовленной в векторных программах и имеющей большие области сплошных цветов, тексты и четкие детали, выполняется несколько иначе. Откройте какую-нибудь картинку вроде этой.

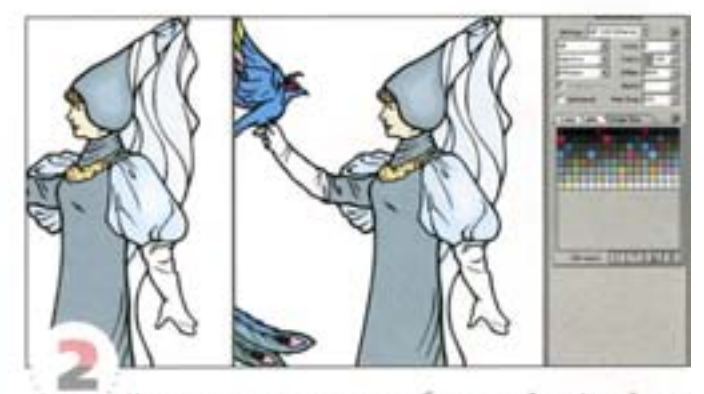

Наилучшие результаты при работе с такой графикой дает формат GIF или PNG. Выберите команду Save for Web и включитережим просмотра 2-Up. В списке Settings выберите вариант GIF 128 Dithered. Изображение почти не изменилось, разве что в градиенте слегка обозначились полосы.

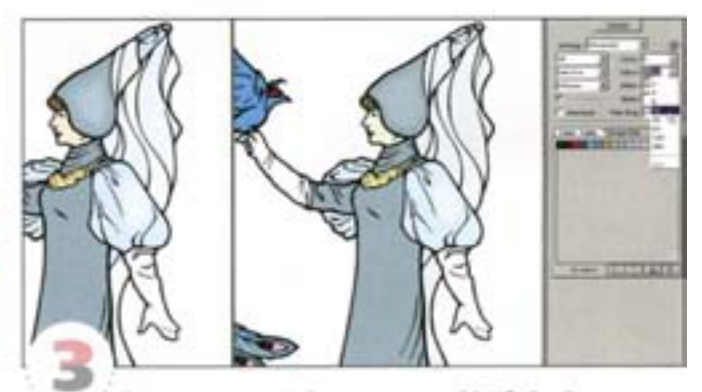

Теперь размер файла составляет 30 Кбайт. Отлично, нопри использовании модема со скоростью 28,8 Кбит/с он загружается целых 12 секунд. Вы можете выиграть несколько секунд безособого ущерба для качества изображения. Сократите число цветов со 128 до 16. Размер файла уменьшился до 20,6 Кбайт, а время загрузки - до 8 секунд, картинка же все равно выглядит хорошо.

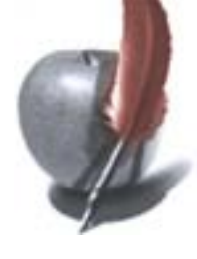

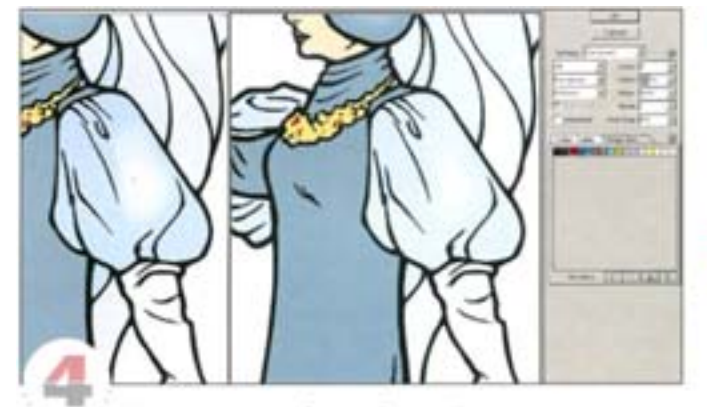

Если вы хотите добиться большей точности, можно поменять палитру цветов, выбрав вместо Selective вариант Adaptive или Perceptual. Иногда это позволяет достичь большего сходства с оригиналом. Заметьте, что вариант Perceptual позволит нам сохранить голубые оттенки в накидке, тогда как Selective их «потерял».

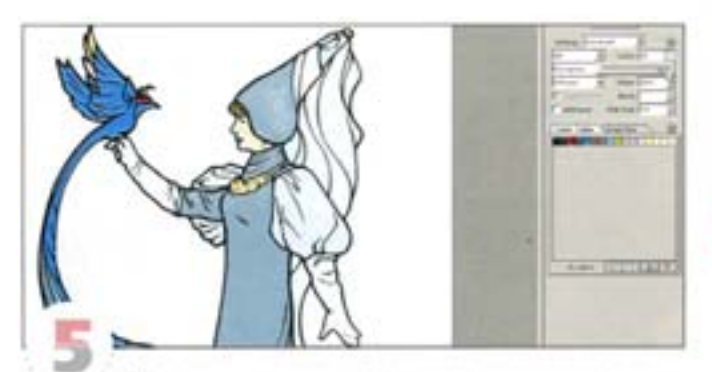

GIF, в отличие от других форматов, предлагает возможность преобразования с потерей цветовой информации (регулятор Lossy). Однако пользоваться ею надо очень осторожно, поскольку такая оптимизация деструктивна. Переместив регулятор вправо, вы сократите время загрузки изображения, но качество его сильно пострадает. Для картинок на базе векторной графики этот способ определенно непригоден.

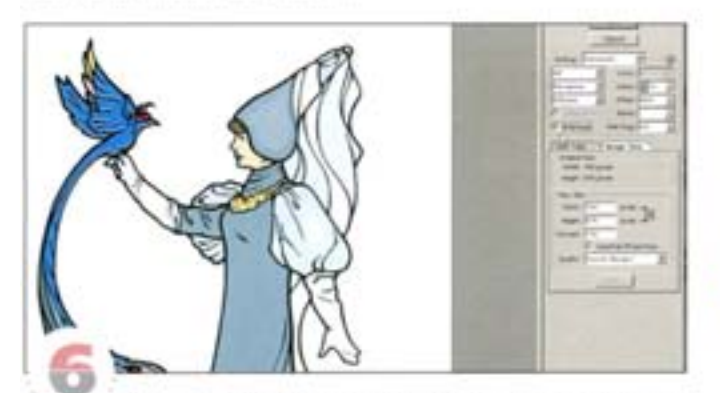

В форматах GIF и PNG предлагается режим чересстрочной загрузки (Interlaced). Это своего рода трюк, благодаря которому кажется, будто изображение открывается быстрее, так как, пока загружается версия высокого разрешения, в браузере сначала выводится картинка. низкого разрешения. В одном файле содержатся два изображения, и браузер знает, как с ними обращаться. Размер файла при этом увеличивается, зато посетитель уверен, что процесс идет. Ко времени загрузки прибавляется секунда, но результат, пожалуй, того стоит.

### Другие варианты

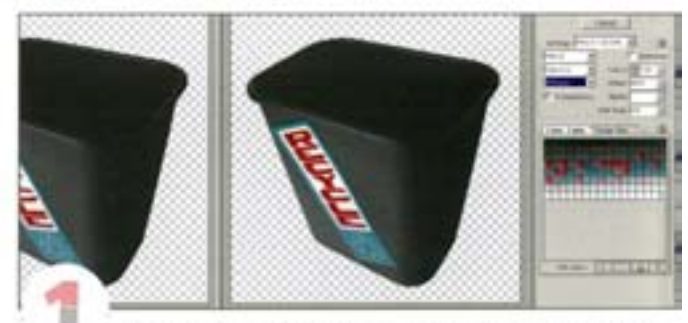

Форматы GIF и PNG позволяют сохранять в изображениях прозрачные области. Формат JPEG прозрачности не поддерживает. Откройте изображение с прозрачным фоном.

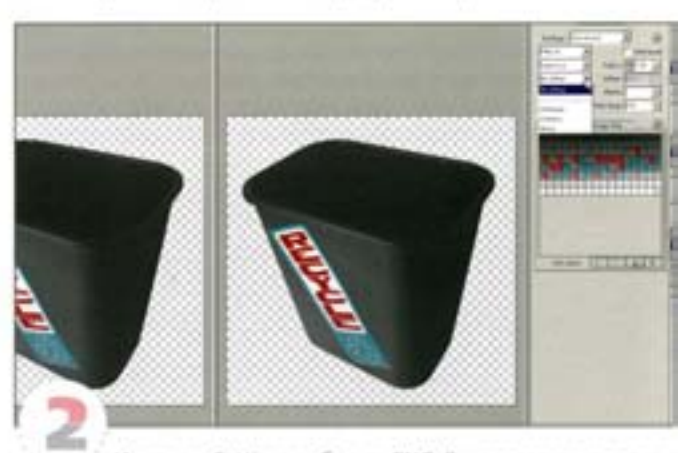

Из списка Settings выберите PNG-8 и проверьте, включен ли параметр Transparensy (Прозрачность). Этот вариант предполагает использование режима случайного распределения (dithering). который позволяет имитировать недостающие в файле цвета. Если его отключить, размер файла значительно сократится, и, возможно, вы найдете, что качество картинки особо не пострадало.

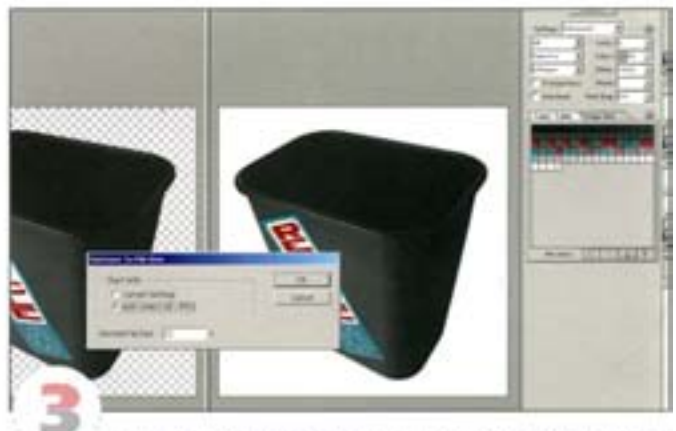

Круглая кнопка со стрелкой в верхней правой части окна дает доступ к команде Optimize to File Size (Оптимизировать поразмеру файла). Выберите Auto Select GIF / IPEG, и Photoshop найдет наилучший вариант сжатия файла с указанными вами размерами. Это очень удобно, особенно если вы не хотите возиться с настройками. В поле File Size мы ввели значение 32 Кбайт, и через несколько секунд Photoshop предложил готовое решение.

# Создание фона

Фон видимых линий стыховки для Web-страницы можно создать с помощью ImageReady.

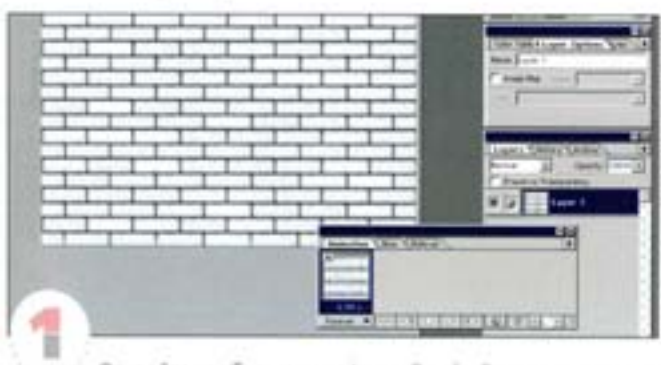

Откройте изображение в ImageReady. В нашем примере зго кирпичная стена. Нам предстоит создать фон, который будет состоять из стыкующихся плиток.

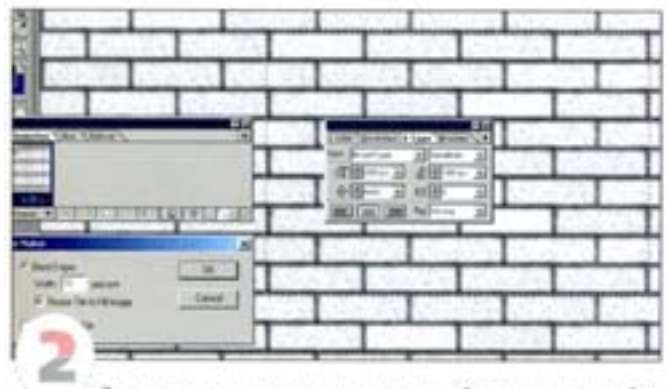

Захватив несколько рядов кирпичной кладки, постройте виделение, которое послужит плиткой-образцом. Сделайте это как можно аккуратнее. Выберите команду Filter -> Other -> Tile Maker и задайте показанные здесь установки.

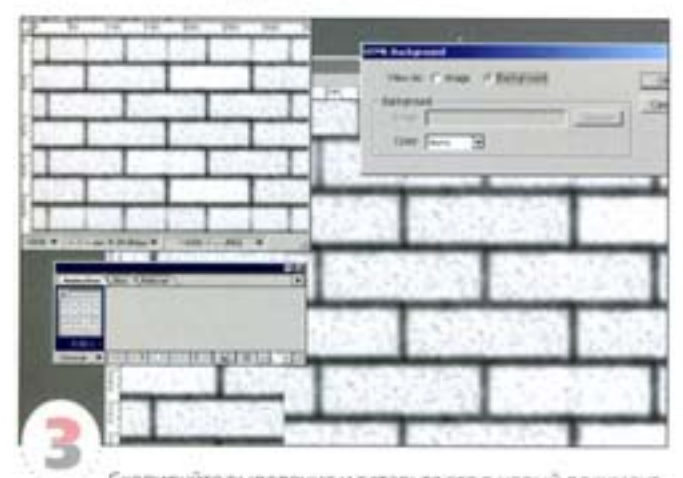

Скопируйте выделение и вставьте его в новый документ. Выберите команду File -> HTML Background. Активизируйте параметр View As Background (Показать как фон) - изображение будет использовано как повторяющийся образец. Чтобы увидеть результат в браузере, выберите команду File -> Preview In -> Intrenet Explorer (Netscape Navigator).

# Секции (Slices)

Bicnoviete a диалоговом окне File → Preferences → Slices отображение номеров и символов секций.

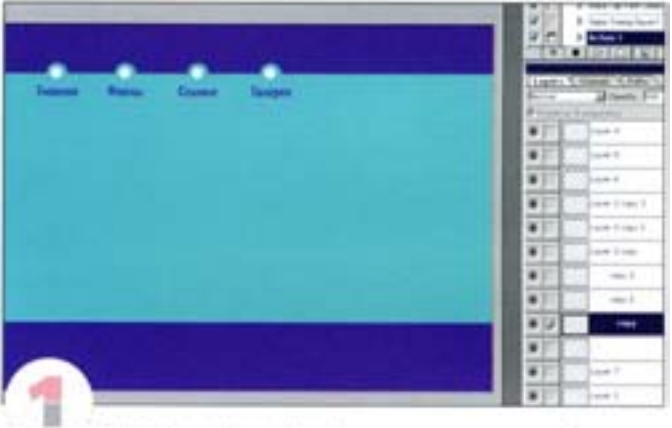

Photoshop и ImageReady предлагают все необходимые средства для создания Web-страницы. В Photoshop вы делаете интерфейс, затем переходите в ImageReady, создаете там ролловеры (о них чуть ниже) и оптимизируете страницу для быстрой загрузки.

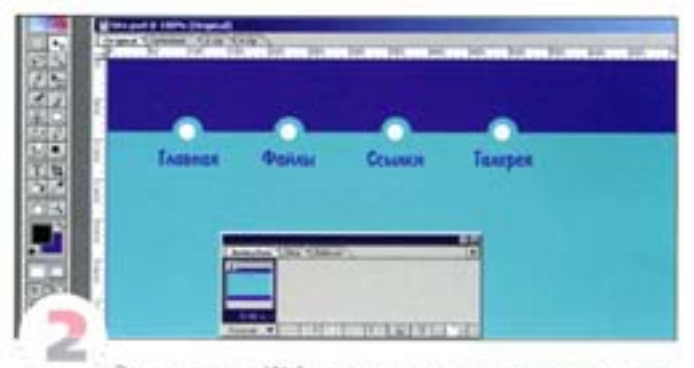

Это - простая Web-страница с индексами, элементы и текст которой были созданы в Photoshop. Чтобы дополнить ее необходимыми эффектами, перейдем в ImageReady. Нажмите кнопку перехода в нихоней части инструментальной палитры.

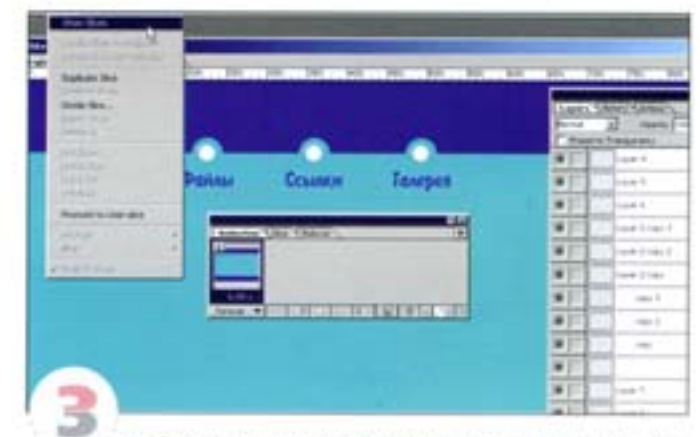

Любую страницу можно разделить на секции, которые будут загружаться по отдельности. Разделенная на секции страница загружается быстрее, не давая угаснуть интересу посетителя. Нажмите кнопку «Показать секции» или выберите команду Slices-> Show Slices.

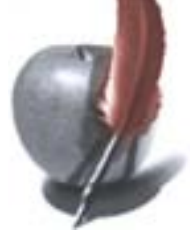

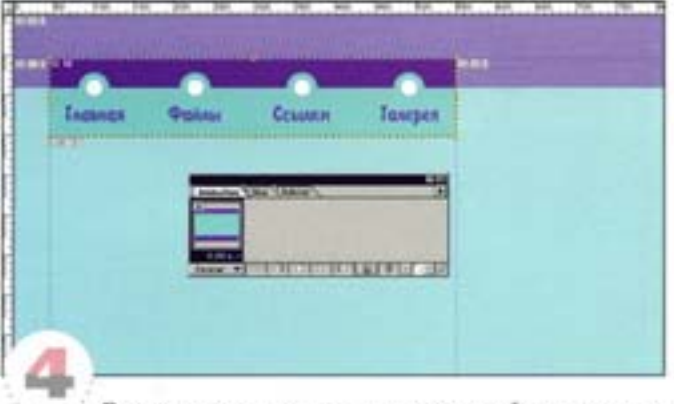

По умолчанию документ состоит из одной секции, но вы можете организовать их сколько угодно, разделяя страницу на логические части. Создайте выделение, захватив навигационную графику в верхней части страницы, и выберите команду Slices -Create Slice From Selection (Секции -> Секция по выделению). Страница автоматически разбивается на несколько секций.

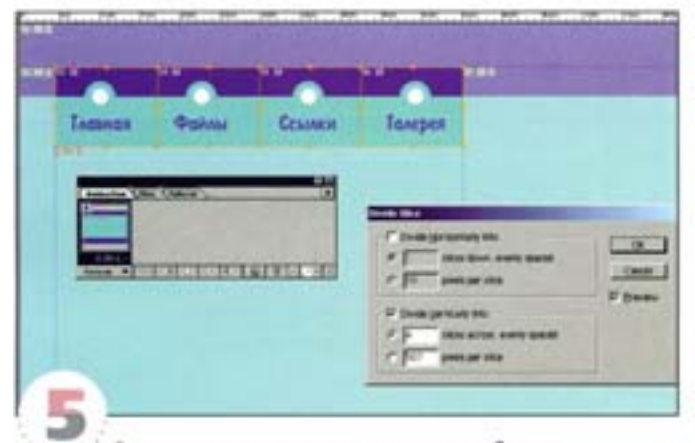

Заметьте, что наша секция включает в себя все четыре кнопки. Мы можем разделить ее на более мелкие. Выделите нужную секцию и воспользуйтесь командой Divide Slice (Разделить секцию).

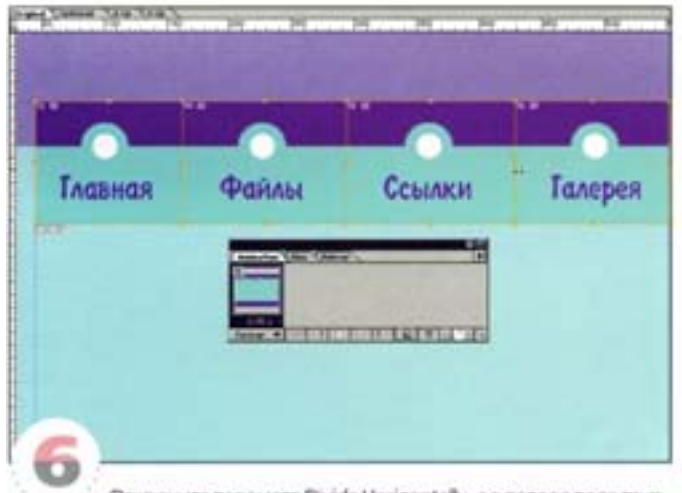

Отключите параметр Divide Horizontally, а в первое none группы Divide Vertically введите 4. Нажмите ОК. Теперь инструментом Slice Select (Выделить секцию) отрегулируйте размер секций по вертикали и горизонтали, чтобы все рамки для всех кнопок были одинаковыми.

# Анимация и Ролловеры Ролловеры (Rollovers)

Ролловер - элемент пользовательского интерфейса, в основе которого лежит событие, изменяющее состояние графического объекта при попадании на него курсора. Создают их следующим образом.

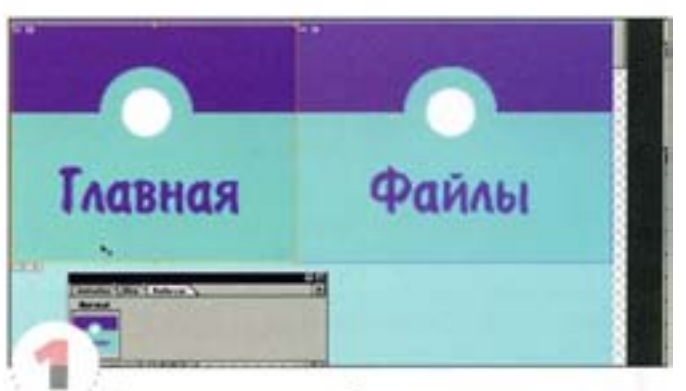

Ролловеры служат для облегчения навигации, позволяя вместо кнопок использовать целые области. Откройте палитру Rollover (из меню Window) и инструментом Slice Select выберите секцию «Главная». Держите наготове также палитру Options.

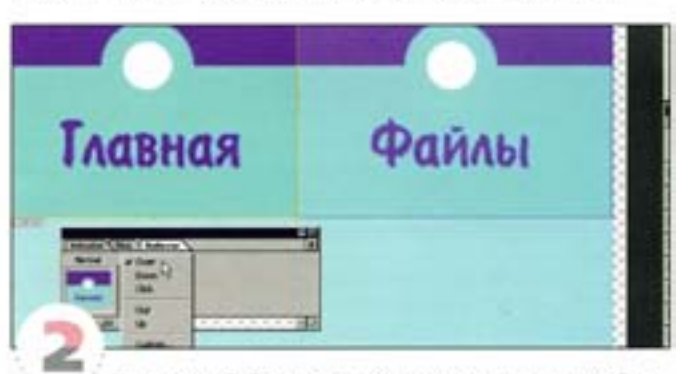

На палитре Rollover появляется миниатюра секции «Главная». Нажмите кнопку New Rollover State и удостоверьтесь в том, что из списка над новой миниатюрой выбран вариант Over (Поверх). Тем самым сеюдии присваивается состояние «Поверх», означающее, что этот элемент будет реагировать на попадание на него курсора.

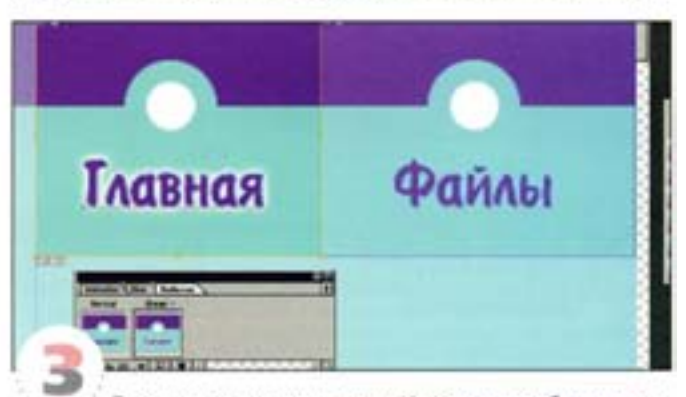

Теперь изменим вид кнопки. Информация об изменениях будет сохранена вместе с информацией о состоянии данной секции. С помощью эффекта слоя мы создали желтое свечение вокруг слова «Главная».

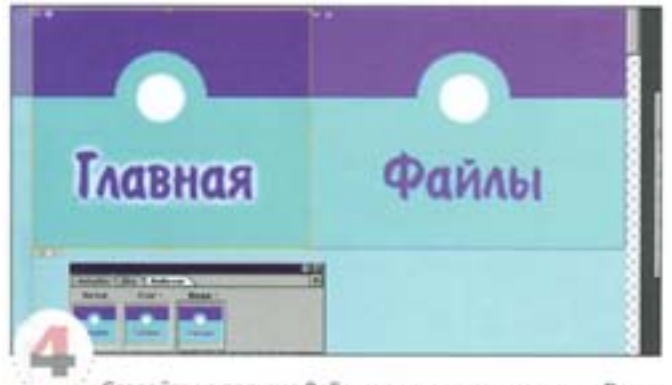

Создайте на палитре Rollover еще одно состояние - Down (Вниз). Теперь данная область будет реагировать на нажатие посетителем кнопки мыши. Мы заменили сияние на белое, а белое пятно сверху от слова «Главная» сделали красным.

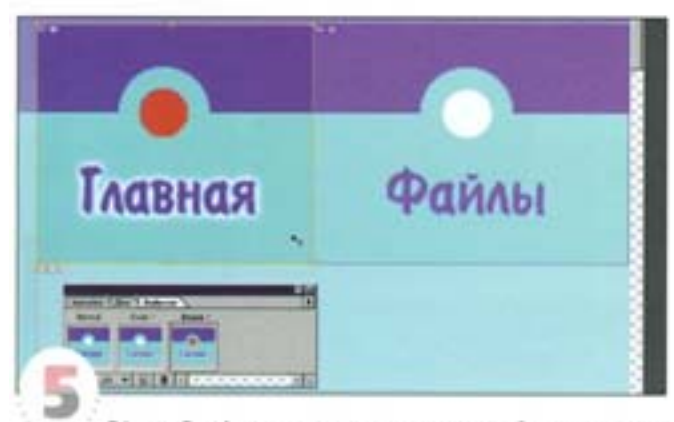

В ImageReady можно сохранять такие свойства, как прозрачность слоя, его позиция, видимость и эффекты. Изменения цвета пикселов существующего слоя не сохраняются. Поэтому мы просто создали новый слой с красным пятном, а видимости слоя присвоили состояние Down.

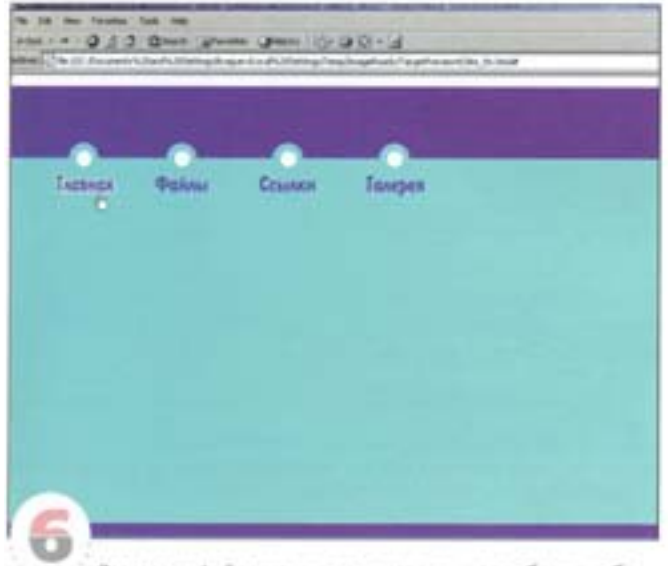

Заготовку файла можно просмотреть и опробовать в браузере, воспользовавшись командой File -> Preview In или нажав комбинацию клавиш см + An + P.

# Простой ролловер

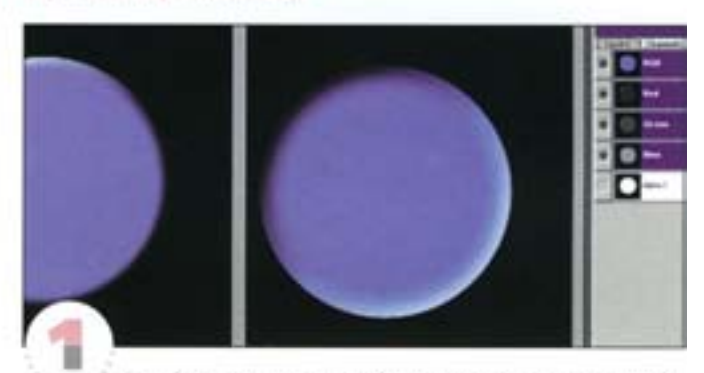

Давайте создадим простой ролловер для кнопки на Webстранице. Откройте два документа с двумя готовыми кнопками. Рендеринг кнопок можно выполнить в трехмерной программе, только не забудьте сохранить альфа-каналы.

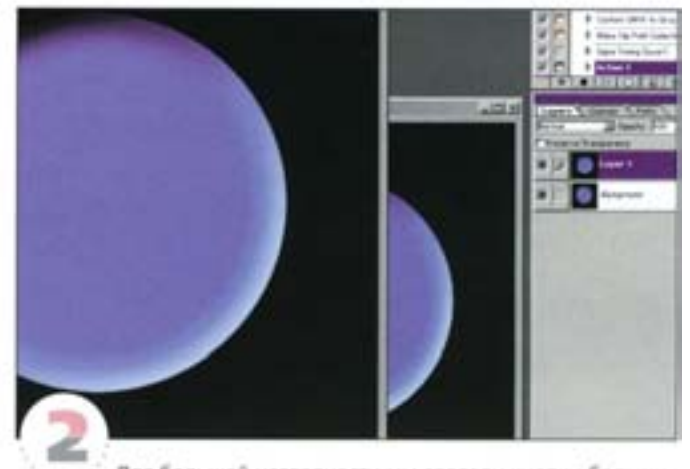

Для большей наглядности мы сделали кнопки большими. Прежде всего объединим два изображения в одном документе. Перетащите слой «Кнопка 2» в документ «Кнопка 1». Чтобы изображения выровнялись по центру, удерживайте при этом «Ви | Закройте файл «Кнопка 2».

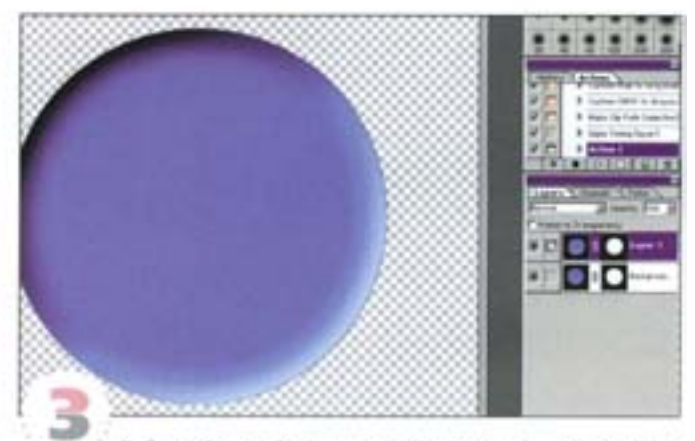

Дублируйте слой «Кнопка 1» (Background - Фоновый) и удалите оригинал. Это необходимо, так как фоновый слой не поддерживает прозрачности. Загрузите альфа-канал как маску (щелюнте на нем, удерживая си римените ее к дублированному слою «Кнопка 1» как слой-маску. Проделайте то же для слоя «Кнопка 2».

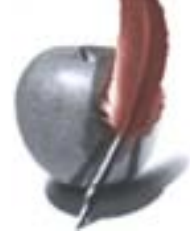

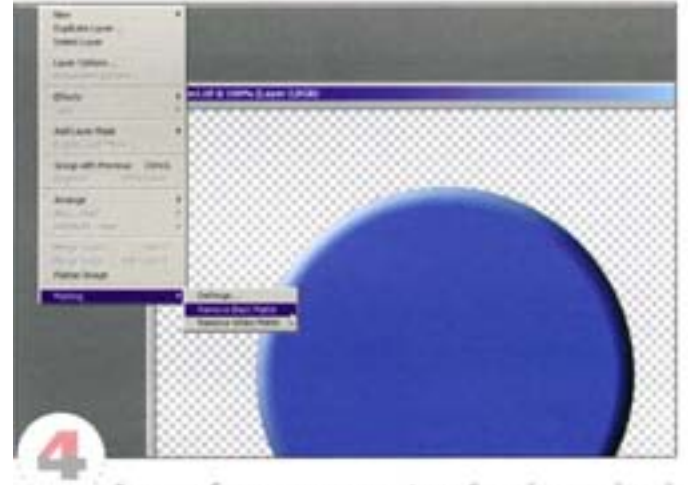

Теперь избавимся от черного фона. Создайте новый слой и свяжите его со слоем «Кнопка 1», затем из меню палитры Layers (Спои) выберите команду Merge Linked. Тем самым вы объединили слои и удалили маскирующие пикселы. Теперь выберите команду Remove Black Matte (Удалить черный ореол) (Layer -Matting), которая позволяет устранить остатки черного фона. Проделайте то же для слоя «Кнопка 2».

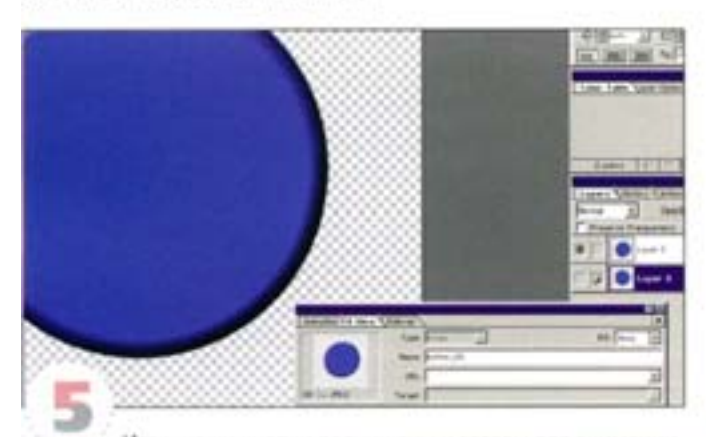

Итак, наши кнопки подчищены и готовы для анимации. Теперь они будут хорошо вписываться в любой цветной фон. Сохраните документ и перейдите в программу ImageReady

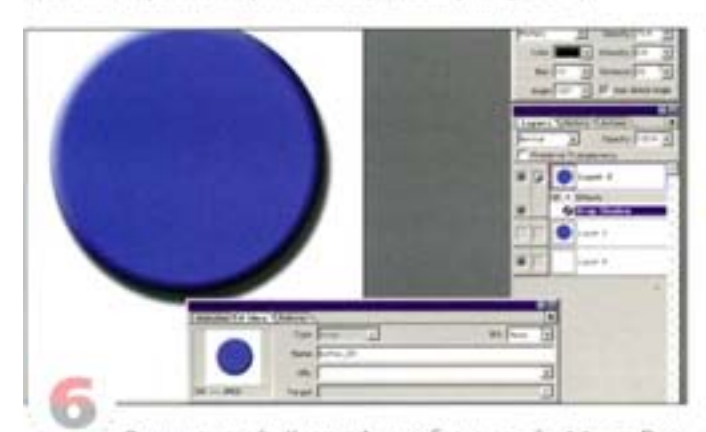

Выделите слой «Кнопка 1» и добавьте слой эффекта Drop Sahdow (Падающая тень). Укажите расстояние (Distance) 20 пикселов. а угол подберите в соответствии с освещением кнопки. Чтобы тень была видна лучше, мы добавили под изображение пустой бельй слой.

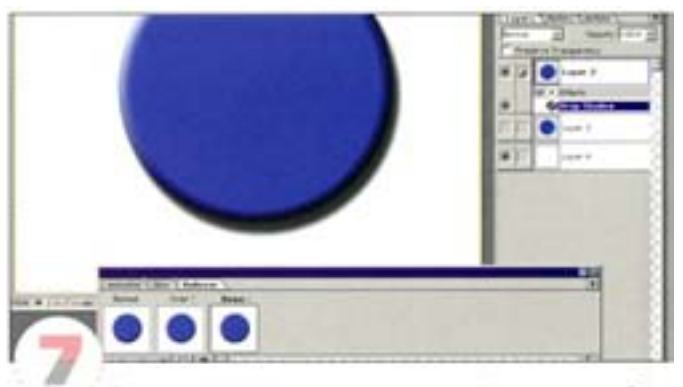

Переходим к созданию ролловера. Он должен отображать три состояния: Normal (Нормальное), Mouse Over (Указатель мыши сверху) и Mouse Down (Кнопка мыши нажата). Дважды нажмите кнопку New State (Новое состояние) на палитре Rollover. Поумолчанию в качестве новых состояний программа предлагает Over и Down - как раз то, что нам нужно.

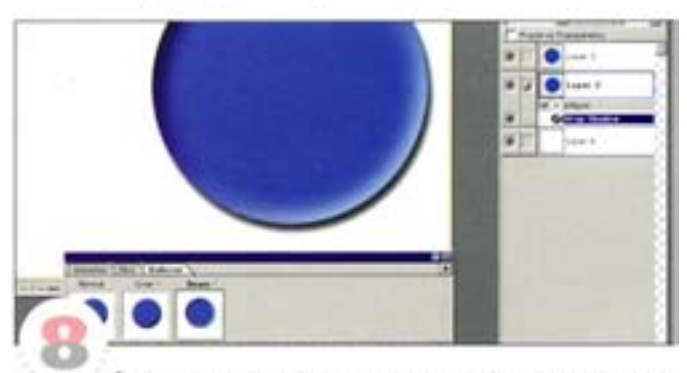

Ролловеры и анимация создаются путем сохранения изменений в документе в качестве состояний. Чтобы создать состояние Down, выделите его на палитре Rollover и внесите соответствующие изменения. Сделайте слой «Кнолка 2» видимым и уменьшите величину Distance (Расстояние) для тени «Кнопки 1». Специально сохранять ничего не надо, просто внесите изменения при выделенном состоянии.

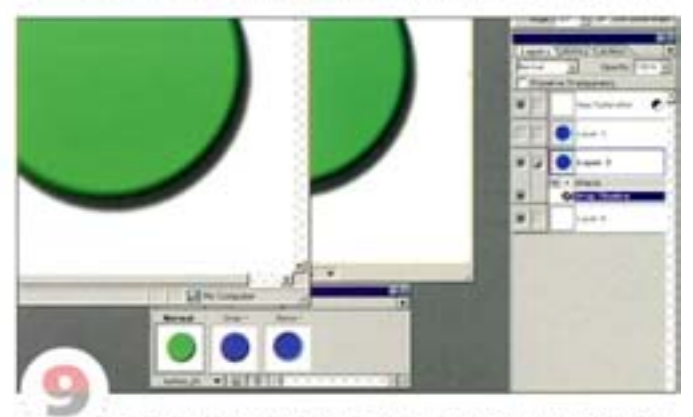

Если изменить состояние Over, то поведение кнопки будет выглядеть странным, так как состояние Down предполагает ее нажатый вариант. Проще будет изменить состояние Normal. Перейдите в Photoshop, добавьте корректирующий слой Hue/ Saturation, измените цвет кнопки и вернитесь в ImageReady. Сделайте этот слой видимым только для состояния Normal и просмотрите результат в браузере - выберите команду File - Preview In и укажите свой браузер.

# Используем Slices для создания ролловера

Если кнопки являются частью большого изображения, то зоны действия ролловеров определяются выделительными блоками.

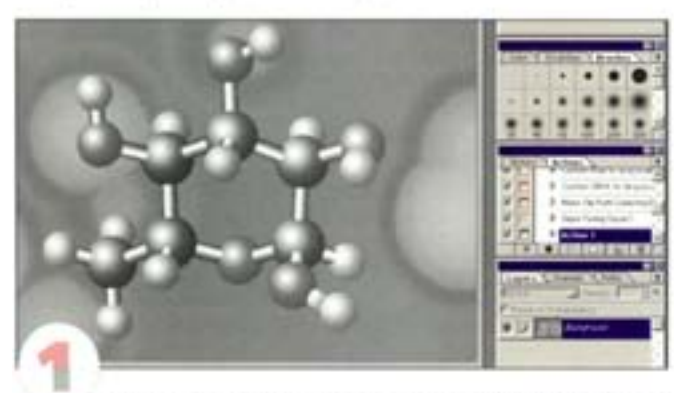

Кнопки не всегда представлены самостоятельными объектами, они могут быть малой частью большого изображения. В таком случае для определения области под ролловер используются выделительные блоки. Возьмите изображение вроде этого.

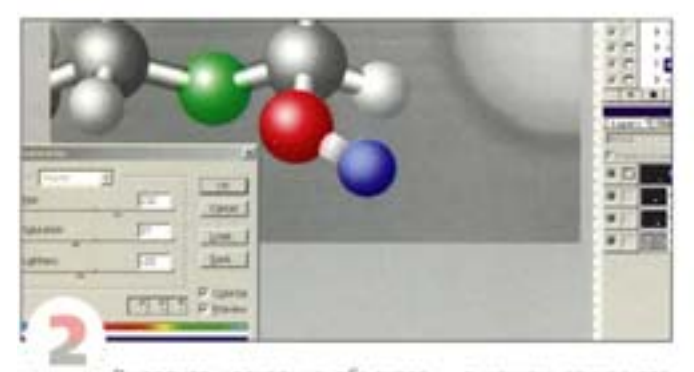

Выделите несколько объектов - в нашем случае это шары - и добавьте к каждому из них корректирующий слой Hue/ Saturation, активизировав параметр Colorize (Тонирование). Перейдите в ImageReady. Помните, что ImageReady распознает корректирующие слои, но не позволяет ни создавать, ни редактировать их.

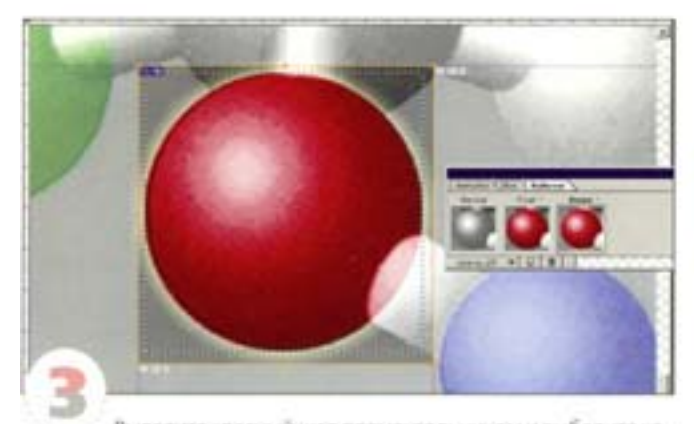

Выделите красный шар прямоугольником и выберите команду Slices - Create Slice From Selection (Блоки - Создать блок из выделения). Теперь можно приступать к созданию ропловера. Для события Mouse Down мы добавили слой эффекта Outer Glow. Инструментом «выделение блока» отрегулируйте размер блока, чтобы ограничивающий прямоугольник охватывал ореол.

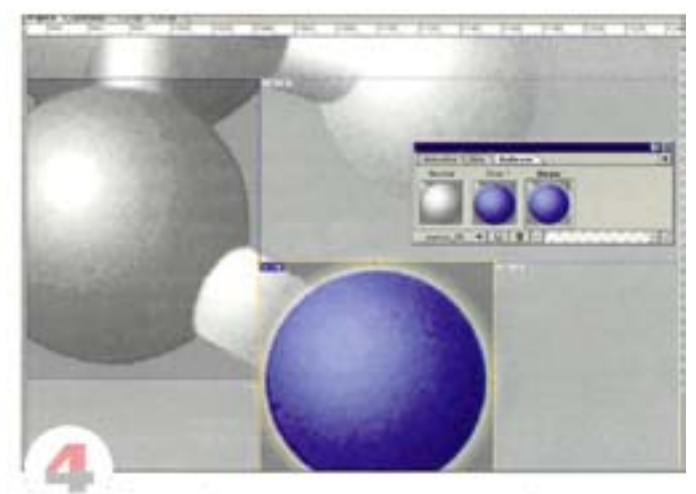

Проделайте то же для двух других кнопок. Будьте осторожны, чтобы не изменить их слои, когда выделен первый блок, иначе вы измените уже сохраненное состояние его ролловера. Сперва создайтевторой блок, а уже затем изменяйте слои и добавляйте эффекты.

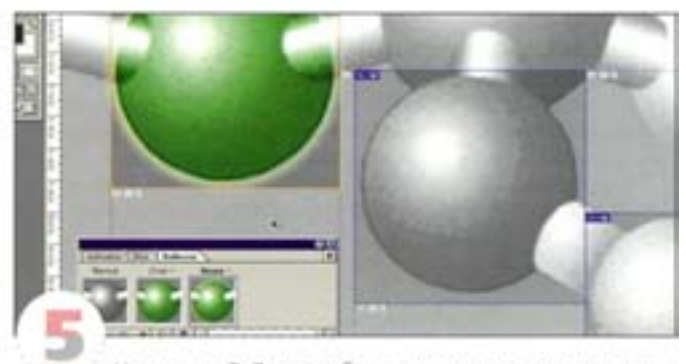

На палитре Rollover отображаются только ролловеры выделенного в данный момент блока, так что для перехода от одного к другому блоку пользуйтесь инструментом «выделение блока». При сближении блоки автоматически выравниваются. Если вы хотите проигнорировать этот режим, пользуйтесь клавишей « SMR | Чтобы близко расположенные блоки выглядели аккуратнее, есть смысл их все-таки выравнивать.

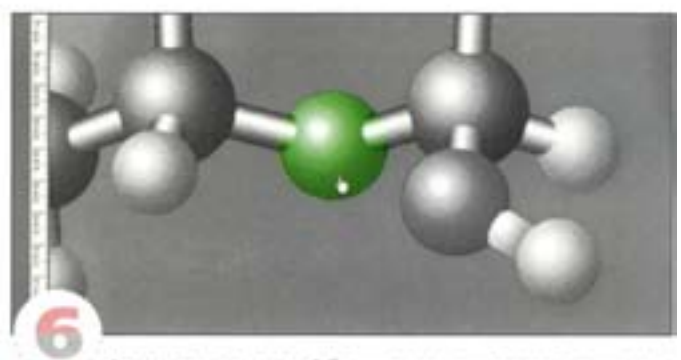

Заметьте, что каждый блок и даже каждое состояние ролловера могут иметь разные оптимизационные установки. Вы можете долго провозиться с методами компрессии, оптимизируя страницу, но помните о том, что если для примыкающих блоков вы задали разные методы компрессии, то края ограничивающих прямоугольников не должны быть видны. Просмотрите страницу в браузере и поводите по ней курсором.

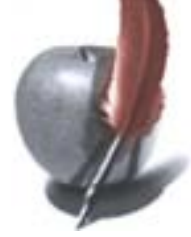

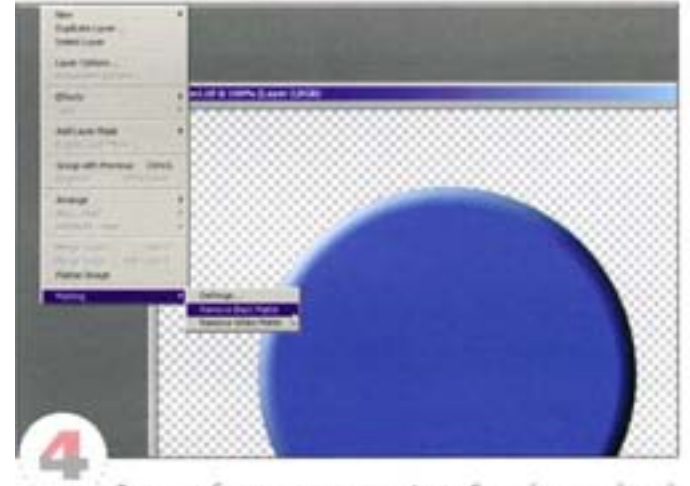

Теперь избавимся от черного фона. Создайте новый слой и свяжите его со слоем «Кнопка 1», затем из меню палитры Layers (Спои) выберите команду Merge Linked. Тем самым вы объединили слои и удалили маскирующие пикселы. Теперь выберите команду Remove Black Matte (Удалить черный ореол) (Layer -Matting), которая позволяет устранить остатки черного фона. Проделайте то же для слоя «Кнопка 2».

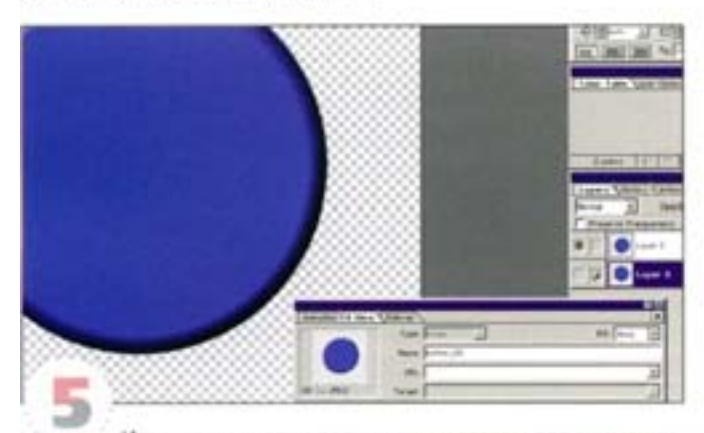

Итак, наши кнопки подчищены и готовы для анимации. Теперь они будут хорошо вписываться в любой цветной фон. Сохраните документ и перейдите в программу ImageReady

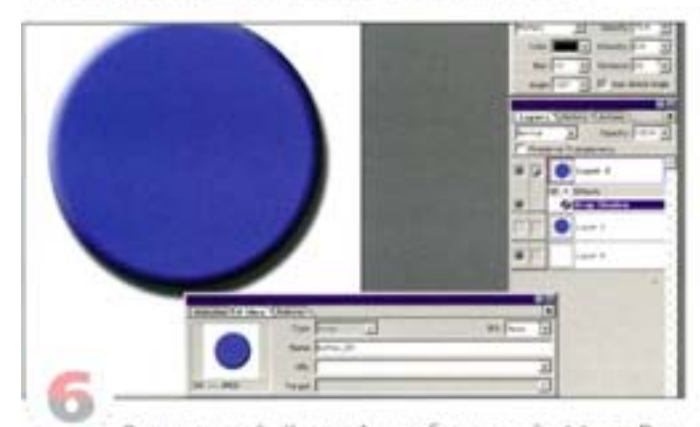

Выделите слой «Кнопка 1» и добавьте слой эффекта Drop Sahdow (Падающая тень). Укажите расстояние (Distance) 20 пикселов, а угол подберите в соответствии с освещением кнопки. Чтобы тень была видна лучше, мы добавили под изображение пустой белый слой.

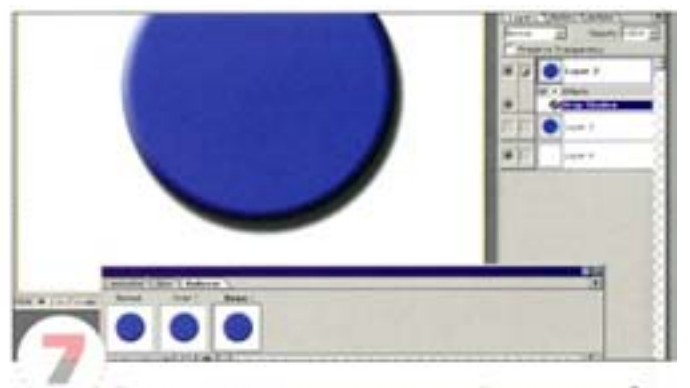

Переходим к созданию ролловера. Он должен отображать три состояния: Normal (Нормальное), Mouse Over (Указатель мыши сверху) и Mouse Down (Кнопка мыши нажата). Дважды нажмите кнопку New State (Новое состояние) на палитре Rollover. Поумолчанию в качестве новых состояний программа предлагает Over и Down - как раз то, что нам нужно.

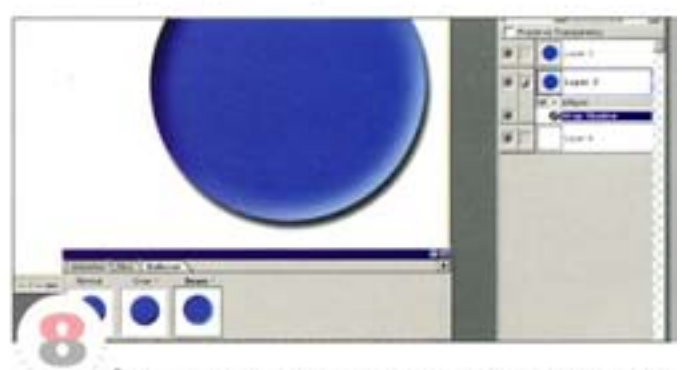

Ролловеры и анимация создаются путем сохранения изменений в документе в качестве состояний. Чтобы создать состояние Down, выделите его на палитре Rollover и внесите соответствующие изменения. Сделайте слой «Кнолка 2» видимым и уменьшите величину Distance (Расстояние) для тени «Кнопки 1». Слециально сохранять ничего не надо, просто внесите изменения при выделенном состоянии.

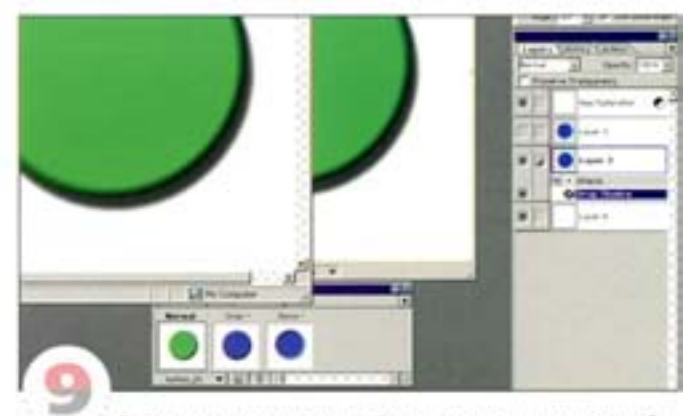

Если изменить состояние Over, то поведение кнопки будет выглядеть странным, так как состояние Down предполагает ее нажатый вариант. Проще будет изменить состояние Normal. Перейдите в Photoshop, добавьте корректирующий слой Hue/ Saturation, измените цвет кнопки и вернитесь в ImageReady. Сделайте этот слой видимым только для состояния Normal и просмотрите результат в браузере - выберите команду File - Preview In и укажите свой браузер.

# Ролловеры и простота дизайна

С помощью ролловеров можно эффективнее организовать информацию на Web-странице.

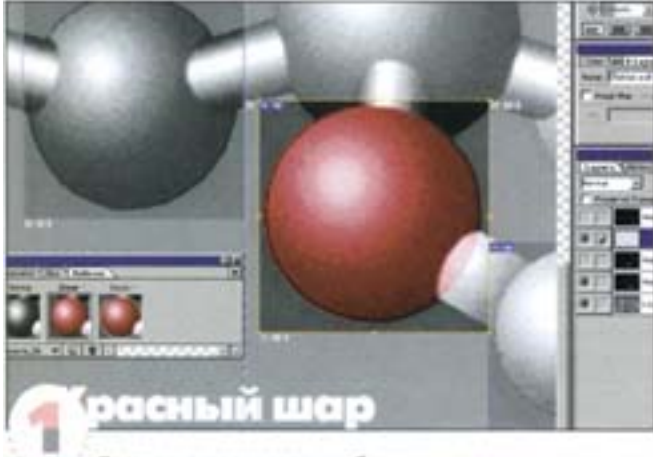

Состояние ролловера необязательно ограничивать одним лишь блоком - частью состояния может быть модификация любого аспекта изображения. Это удобный способ, позволяющий не загромождать Web-страницу и правильно ее организовывать, чтобы дополнительная информация отображалась лишь тогда, хогда она действительно нужна. Выделите блок красного шара и добавьте к состоянию Over какой-либо текст.

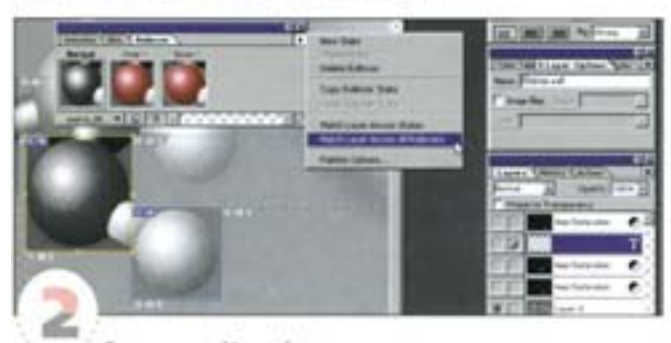

В состоянии Normal видимость текста можно отключать, а во всех остальных состояниях она должна отключаться автоматически. Если этого не происходит, отключите видимость, выберите команду Match Across All Rollovers (То же для всех ролловеров), а затем верните видимость текста состояниям Over и Down красного шара.

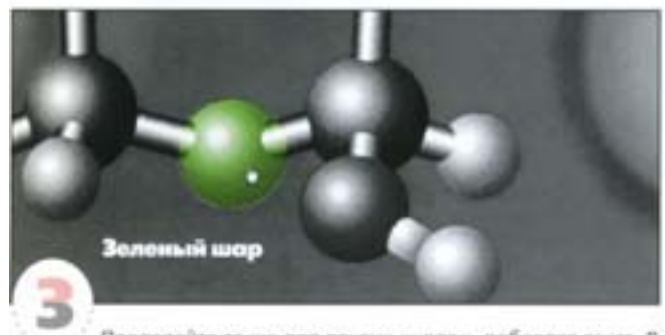

Проделайте то же для других кнопок, добавляя текст. В состояниях сохраняется не только видимость, но и размещение текста - имейте это в виду, если надпись у вас начинает съезжать. Направляющие помогут удержать текст на месте.

Программа ImageReady позволяет легко и просто создавать анимацию из импортированных QuickTime-файлов.

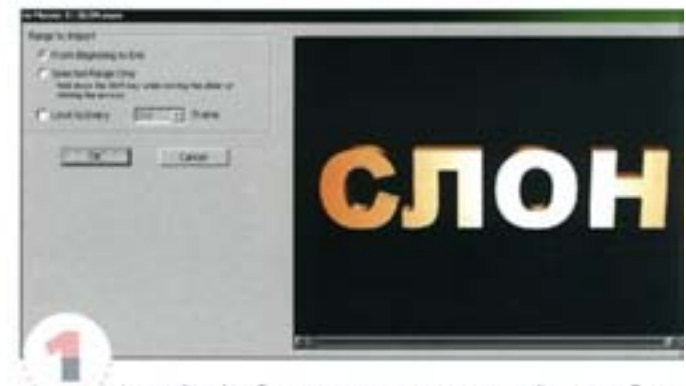

ImageReady обладает замечательным свойством, облегчающим создание анимации. Программа может открывать QuickTime-фильмы и импортировать кадры как слои. При открытии QuickTime-файла появляется вот такое диалоговое окно.

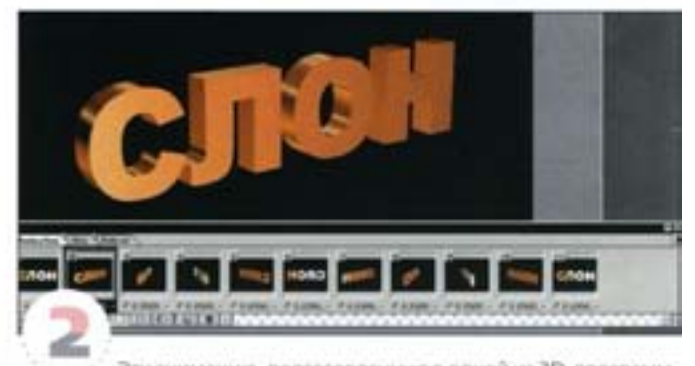

Эту анимацию, подготовленную в одной из 3D-программ, мы собираемся использовать на Web-странице. Для рендерингатакой анимации желательно иметь как можно меньше кадров, а фильтр Motion Blur поможет сгладить движение. Диалоговое окнопозволяет импортировать либо все кадры, либо определенный диапазон кадров, либо каждый N-ный кадр. Выберите вариант From Beginning to End (Or начала до конца) и нажмите ОК.

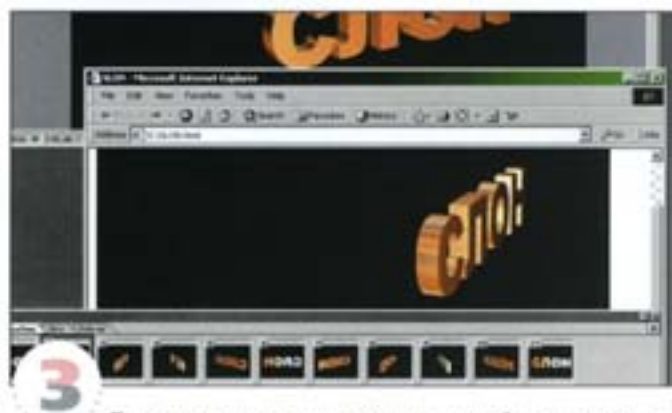

Программа не только размещает каждый кадр на отдельном слое, но и автоматически создает анимацию. Откройте палитру Animation и расширьте ее: вы увидите последовательность кадров. Запустите анимацию кнопкой Play или просмотрите ее в браузере.

# Покадровая анимация

Программа ImageReady предлагает быстрый способ создания анимации с помощью функции Tween (Связывание).

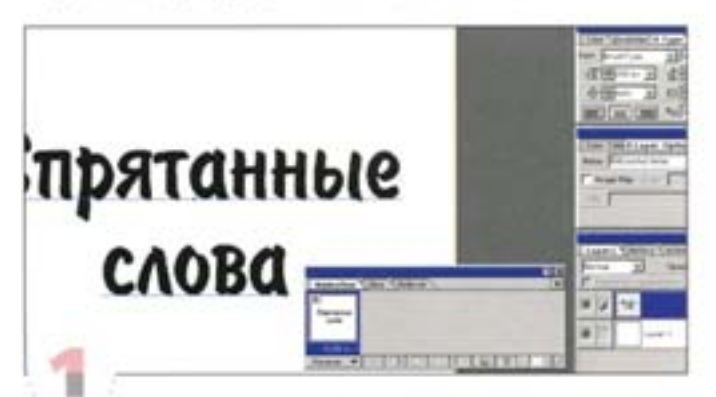

Это тот самый случай, когда анимация чем проще, тем лучше (что справедливо по отношению как к эффектам, так и ко времени загрузки). Функция Tween в ImageReady помогает ускорить процесс. Добавим текстовый слой с надписью, которая в конечной анимационной сцене будет появляться частями.

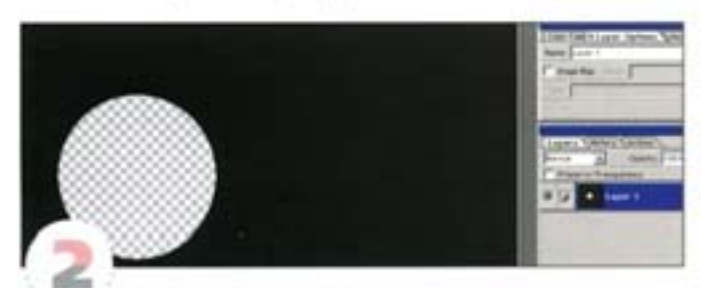

Мы заставим перемещаться черный слой с дыркой посередине. Для корректной работы эффекта слой должен быть больше самого документа, иначе при движении слоя будут видны его края. И ImageReady, и Photoshop сохраняют информацию об участках изображения, выходящих за пределы документа. Создайте новый документ вдвое большего размера и добавьте новый слой «Отверстие».

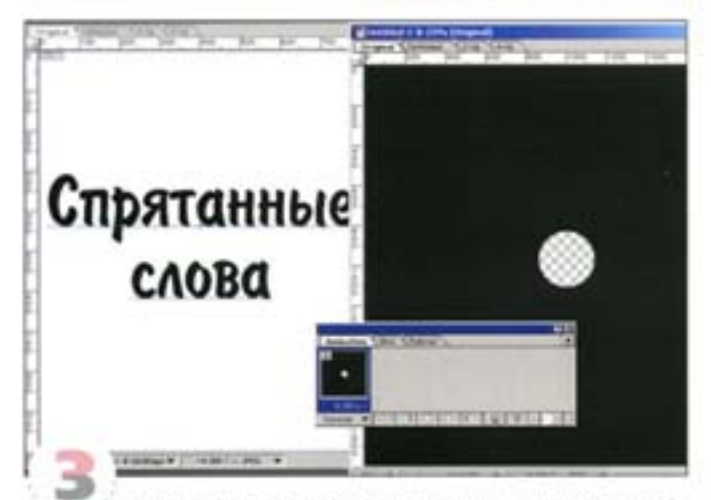

Перетащите слой «Отверстие» с палитры Layers в изображение с надписью. Здесь слой можно перемещать так, чтобы в отверстии появлялся текст, но при этом не были видны края слоя. Теперь приступим к анимации.

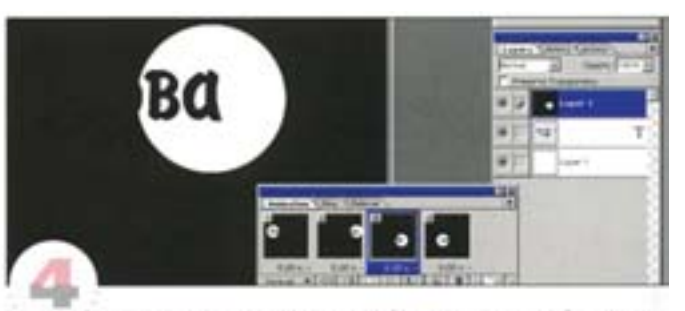

Палитра Animation должна быть открыта. Добавьте три новых кадра, щелкая на соответствующей пиктограмме в нижней части палитры. Выделите кадр 1 и инструментом «перемещение» разместите отверстие в начале слова. Как и в случае с ролловерами, специально сохранять ничего не надо, поскольку все изменения сохраняются автоматически. Для кадра 2 переместите отверстие в конец слова. Для кадра 3 переместите отверстие в конец слова Assets, а для кадра 4 - в начало.

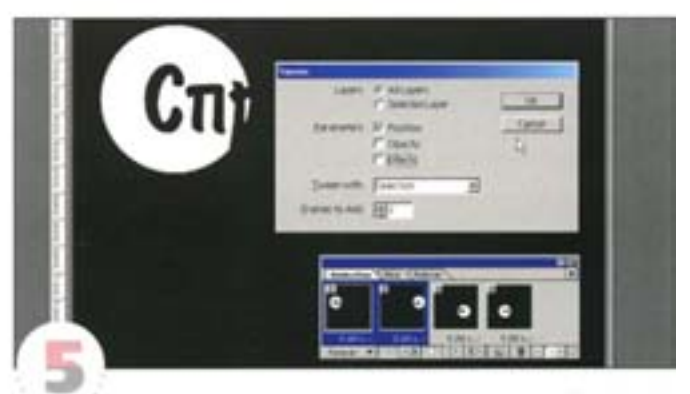

Наша анимация воспроизводится рывками. Спелать ее плавной поможет функция Tween. Выделите кадры 1 и 2 (для многократного выделения удерживайте «вм 1) и из меню папитры выберите команду Tween. Установите параметры диалогового окна так, как показано на иллюстрации. В none Frames to Add (Добавить кадры) введите 3. С нажатием кнопки ОК программа создает промежуточные кадры. Проделайте то же для другой пары ключевых кадров, только будьте внимательны, так как номера у них теперь иные.

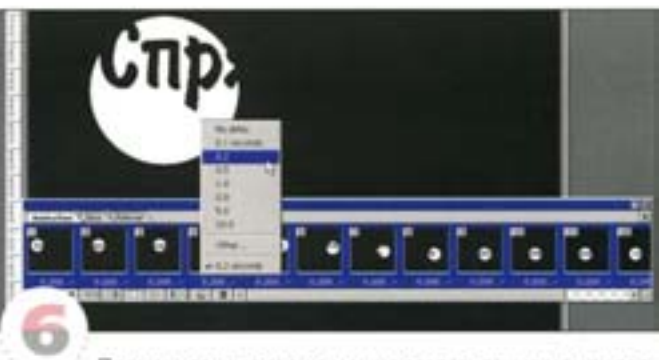

Промежуточную серию можно создать также между последним и первым кадрами, для чего их нужно выделить (сперва последний, потом первый), удерживая клавишу См | Изменив выдержку (delay rate), можно замедлить анимацию. Протягивая курсором при нажатой клавише « Вил. 1, выделите все кадры и из выпадающего меню любого кадра выберите другую выдержку. Следует иметь в виду, что анимацию поддерживает только формат GIF, другие методы компрессии для этого непригодны.

### Изменение состояния слоев

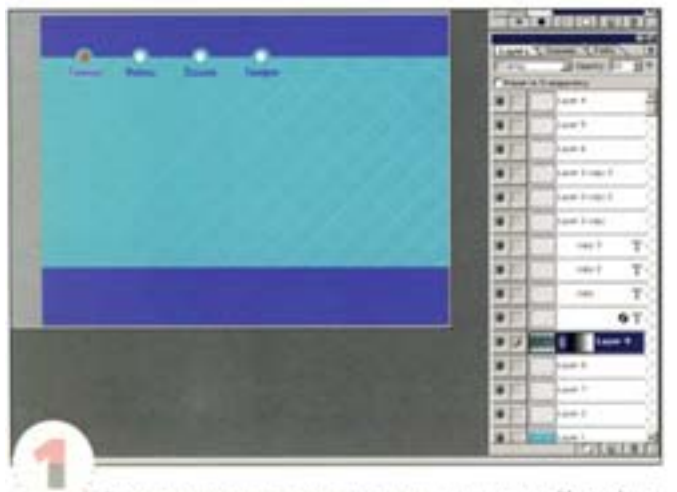

Если после создания ролловеров вы вернетесь в Photoshop, чтобы внести в дизайн какие-либо изменения, например создать новую страницу на основе существующей, в дальнейшем у вас могут возникнуть проблемы. Мы придали фону текстуру, сохранили ее в Photoshop и перешли в ImageReady.

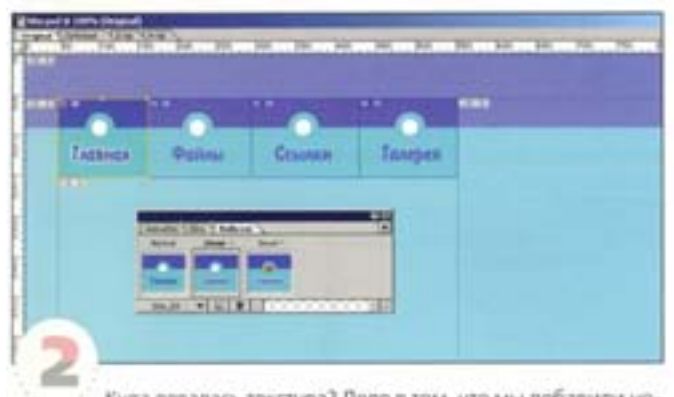

Куда девалась текстура? Дело в том, что мы добавили новый слой, но в предыдущих состояниях ролловеров информация о его видимости отсутствует. Можно выругаться про себя и начать сокранять все состояния заново. К счастью, есть более простой способ.

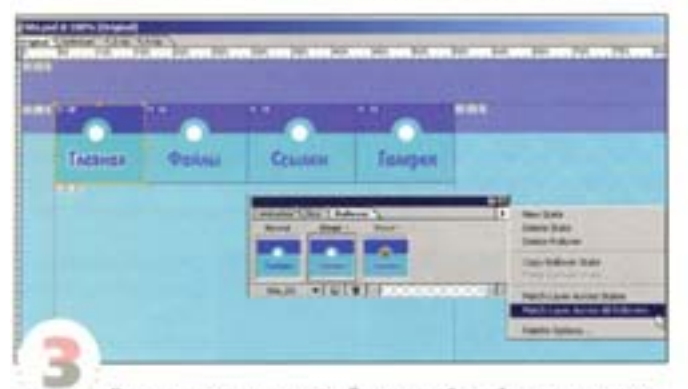

Достаточно выделить добавленный слой, задать ему желаемое состояние (например, сделать видимым) и из меню палитpu Rollover выбрать команду Match Layer Across All Rollovers (Этот слой для всех ролловеров). Теперь слой будет видимым во всех секциях и состояниях.

## Связывание анимационных кадров

Определите ключевые кадры, а компьютер автоматически сформирует все, что должно быть в промежутках между ними.

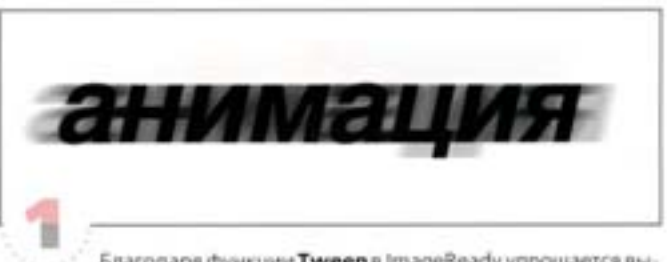

Благодаря функции Tween в ImageReady упрощается выполнение плавной анимации. Наш файл, созданный в Photoshop, содержит слой с текстом и другой слой с тем же текстом, но размытым с помощью фильтра Motion Blur.

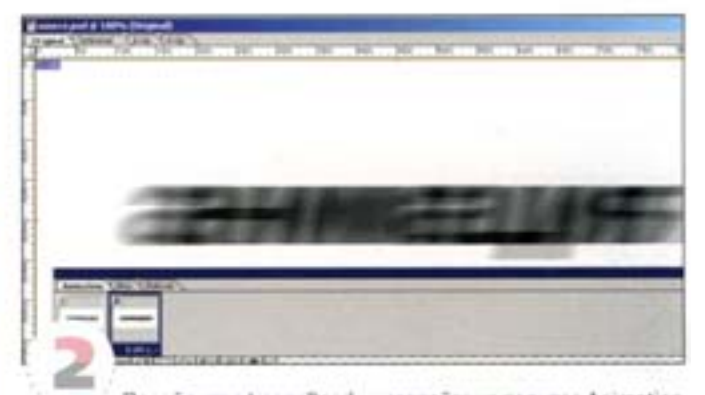

Перейдите в ImageReady и создайте на палитре Animation два кадра. В первом невидимым сделайте размытый текст, а во втором - четкий текст. Просмотрите результат в браузере - впечатпения никакого...

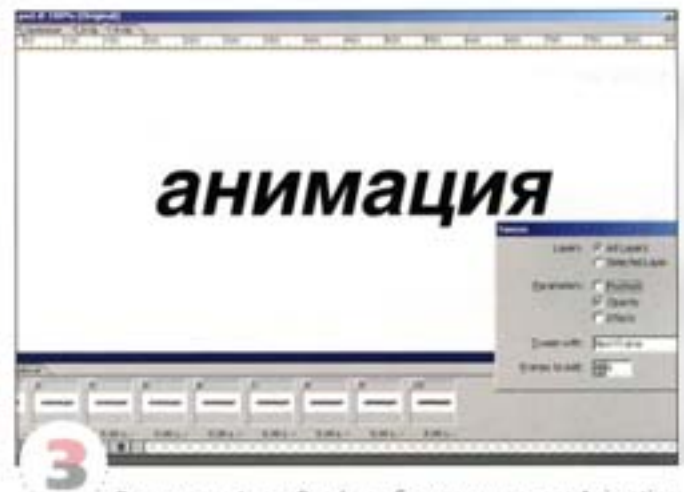

Вернитесь в ImageReady, выберите на nanиtpe Animation первый кадр, а из меню той же палитры - команду Tween. Включите в диалоговом окне кнопку All Layers (Все слои), параметр Transparensy (Прозрачность), а в списке Tween with (Связать) выберите Next Frame (Со следующим кадром). В поле Frames to Add (Добавить) укажите 8 кадров и нажмите ОК. Программа автоматически добавляет нужное число кадров, формируя плавную анимацию. Полюбуйтесь на результат.

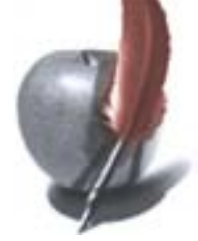

# Использование команды Extract

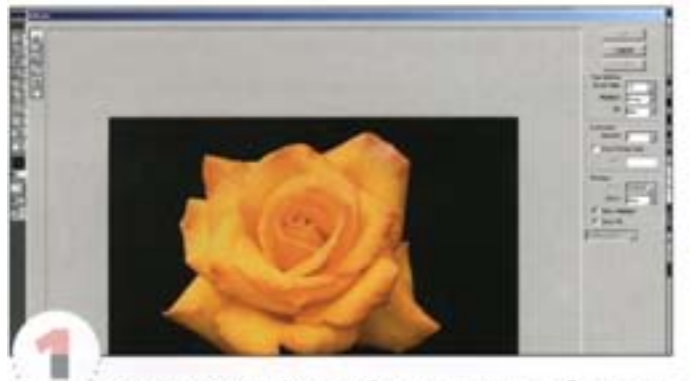

Команда Extract (Извлечь) позволяет легко и быстро создавать прозрачные GIF-файлы или прозрачность вокруг объектов, отсекая от них фон. Наилучшие результаты дают изображения с хорошим контрастом между передним планом и фоном.

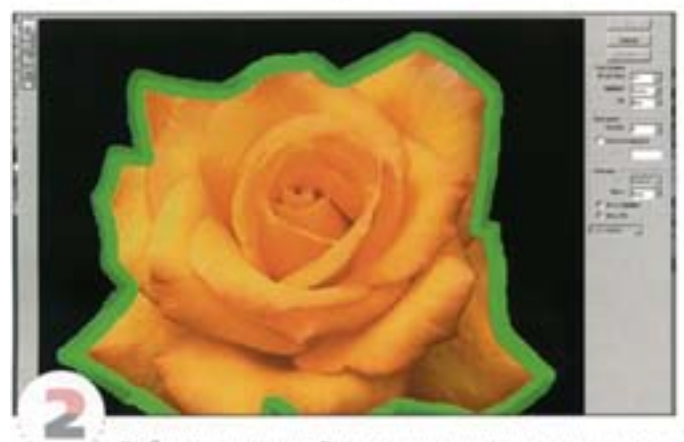

Выберите команду Extract, при этом откроется новое окно размером в весь экран. Инструментом Highline Pen («маркер») аккуратно обведите объекты, которые вы хотите выделить. Важно, чтобы края объектов шли посередине контурной линии. Если у вас это не получается, увеличьте размер кисти.

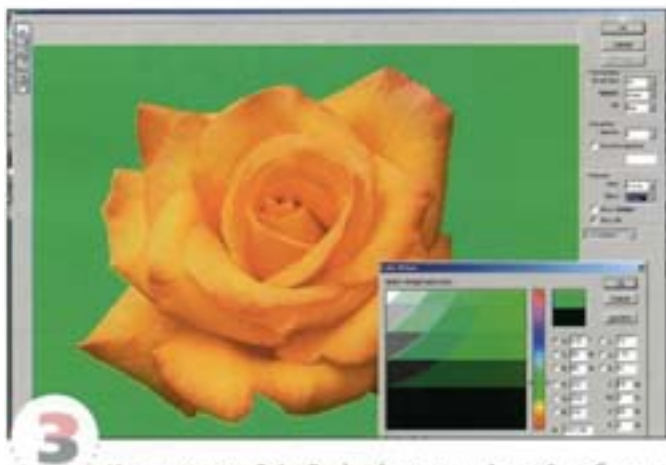

Инструментом Paint Bucket («заливка») залейте области, которые должны быть изолированы, затем нажмите кнопку Preview. Вы можете просмотреть результат на любом цветовом фоне, например на background вашей Web-страницы.

# Изменение цвета во время анимации

Один маленький пример работы третьей версии Adobe ImageReady.

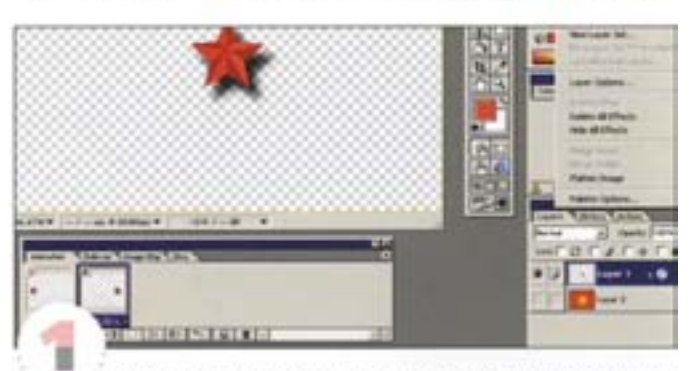

Находясь в ImageReady, возьмите исходное изображение с диска. Продублируйте звезду в новом слое. Создайте следующий кадр вашей анимации, чтобы получилась подобная картинка.

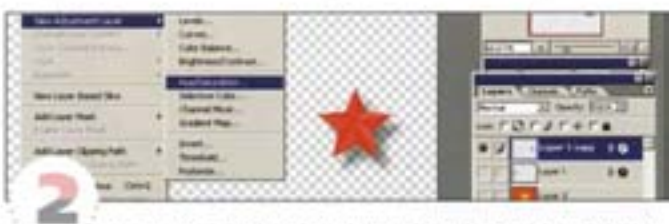

Вернитесь в Photoshop (jump menu). В меню Layer создайте новый слой Layer → New Adjustment Layer → Hue/ Saturation и измените цвет звезды по своему усмотрению.

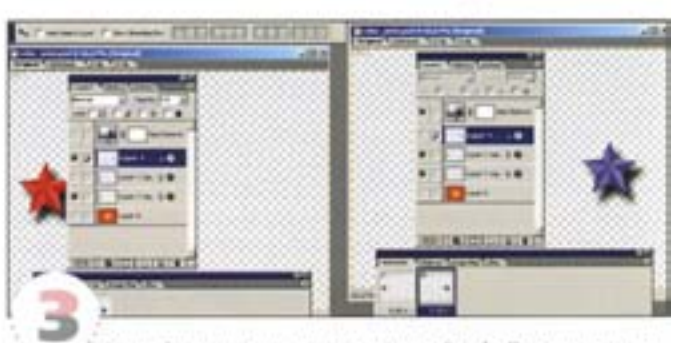

Через jump menu вернитесь в ImageReady. Проследите, чтобы у первого кадра анимации был отключен Adjustment layer, для чего шеловое на нем мышью и отключите в палитре Laver этот слой. Вовтором кадре анимации измените расположение звезды (передвиньте ее на место второй). У вас должно получиться следующее: 1-й кадранимации, 2-й кадр анимации. Можете проверить анимацию через Animation -> Tween (Position и Opacity должны быть отмечены). Количество кадров от 5 и выше, иначе просто не успеете рассмотреть.

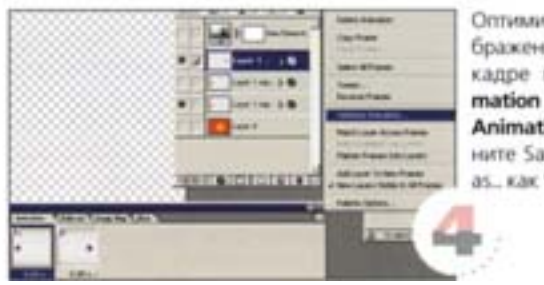

Оптимизируйте изображение на первом калое меню Ani $mation \rightarrow Optimize$ Animation и сохра-Hume Save optimized as... Kax \*.gif.

Чтобы увидеть, как изображение будет смотреться в виде уложенного «паркетом» фона, выберите из меню Image команду HTML Background. Затем откройте окно File -> Preview In и выберите интересующий вас браузер. Изображение будет выглялеть так же, как при использовании соответствующего браузера

ImageReady позволяет задавать параметр Gamma, благодаря которому изображения подстраиваются под особенности просмотра на различных компьютерных платформах. Если вы работаете на PC, нажмите кнопку Windows to Macintosh, в противном случае - Macintosh to Windows.

Если вы включаете в изображение «примазанный» (anti-aliased) текст на прозрачном фоне, цвет подложки (Matte colour) должен быть тем же самым, что и цвет фона вашей HTML-страницы. Тогда вы избежите возникновения вокруг текста цветного ореола.

Внешний вид курсора во время использования рисующих инструментов можно изменять. Выберите команду File  $\rightarrow$  Preferences и откройте панель Cursors (курсоры). Наиболее точным считается курсор в виде крестика, а не стандартный курсор в виде пиктограммы активного в данный момент инструмента.

Формат Progressive JPEG (постепенный JPEG) позволяет загружать сначала версию изображения с низким разрешением и только потом основное изображение (подобно формату Interlaced GIF - чересстрочному GIF). Однако для этого требуется больше оперативной памяти, и браузеры устаревших версий на такое не способны.

Хотя в ImageReady нет инструмента Cropping («кадрирование»), вы можете сначала выделить прямоугольную область, которую вы хотите вырезать из изображения, а затем воспользоваться командой

Сгор из меню Ітаде. Помните только, что здесь нельзя изменять размеры вырезаемой области и смещать ее. как в программе Photoshop при использовании инструмента Crop.

Чтобы посмотреть, как будет выглядеть ваше изображение на мониторе с 256 цветами, войдите в меню View и выберите команду Browser Dither. Затем откройте панель Optimised, .<br>и вы увидите результат псевдосмешения цветов (дизеринга).

Чтобы сравнить несколько изображений, полученных с разными параметрами оптимизации, откройте меню View и выберите команду New View. На экране появится новое окно. Его можно уменьшить в размере и сдвинуть так, чтобы одновременно были видны оба рабочих окна. После этого можно установить для каждого из них свои параметры и сравнить изображения.

Чтобы создать обтравочную группу (clipping group), в которой нижний слой выступает в роли маски для слоя, расположенного поверх него, нажмите клавишу Alt и щелкните мышью на сплошной линии, разделяющей эти два слоя. Курсор примет форму двух пересекающихся кругов, и верхний слой будет виден только там, где расположены окрашенные области верхнего слоя.

Чтобы построить промежуточные кадры анимации (выполнить фазирование), сначала задайте два ключевых калра и шелкните на том из них, с которого анимация лолжна начинаться. Затем выберите команду Tween из меню Palette и задайте, сколько промежуточных кадров должно получиться и где их нужно вставлять. ImageReady может автоматически строить промежуточные кадры, в которых постепенно изменяется прозрачность и/или расположение слоев - в зависимости от того, что вы выберете.

# Дополнения к Adobe Photoshop

Для Adobe Photoshop существует столько дополнений, что в них легко затеряться, - у него их больше, чем у любой другой программы. Для чего же, собственно, нужны все эти дополнения? Ведь Photoshop - и без того отличная программа. Несомненно, но если вы работаете с ней регулярно, то наверняка сталкивались с такими ситуациями, когда вы можете воспроизвести то, что хотите, или снова и снова выполняете одну и ту же трудоемкую работу. Вся прелесть дополнений состоит в том, что они предлагают только то, что вам нужно, и ничего больше. В наши дни получают распространение и громадные приложения с сотнями функций, которые чаще всего остаются лежать мертвым грузом, собирая виртуальную пыль. Напротив, дополнения позволяют использовать программу еще более эффективно.

Дополнительные модули делятся на две категории. К первой относятся те, которые призваны наращивать художественные функции Photoshop (с помощью специальных эффектов, элементов трехмерного рендеринга и векторной графики). Во вторую группу входят дополнения, облегчающие или ускоряющие выполнение различных функций, наподобие того, как это делает палитра Actions. Все дополнения «упакованы» в знакомый интерфейс Photoshop и для своей работы используют его мощный «приводной механизм». Кто создает дополнительные модули? Благодаря расширяемой архитектуре Photoshop разработчики третьих фирм имеют возможность выпускать новые и все более интересные «примочки». Одним из самых известных авторов является Кай Краузе из Германии, чей набор Kai's Power Tools обрел почти мифический статус.

Много воды утекло с тех пор, как первый выскочка начал свои поиски под эгидой Photoshop. Возьмем, к примеру, КРТ или Eve Candv. Оба дополнения точно показали, какие типы динамических, даже сумасшедших, изображений может создавать Photoshop - с небольшой помощью... Или, скажем, вспомним уже «пожилое» дополнение, изначально известное как Black Box, которое также показывает, как легко компании могли расширять крепкую структуру Photoshop.

Разумеется, чем шире функциональность программы Photoshop, тем больше копий этой программы будет продаваться. А появляющиеся дополнения свидетельствуют о том, чего именно ожидают пользователи от ее будущих обновлений. И похоже, что Adobe постепенно включает в Photoshop практически все, что эти «посторонние» приложения могут предложить, - первым примером могут стать векторные возможности. Практически, но не полностью. Возьмите, к примеру. Deep Paint в меню Right-Hemisphere. Выступая одновременно как автономное приложение и являясь частью Photoshop, эта функция позволяет создавать трехмерные изображения.

# Установка дополнений

Благодаря устойчивости и надежности Photoshop установка дополнений производится очень просто. Все упомянутые далее модули представлены последними версиями и рассчитаны на работу с Photoshop 5 и более поздних версий. Большинство из них должны функционировать и сдругими программами, совместимыми с дополнениями Photoshop.

Должны, но иногда возможна и нестыковка. Для работы дополнений с Photoshop Adobe используется особый формат, который в инородной среде может вызывать проблемы. Многие из представленных здесь модулей Extensis имеют отдельную установочную программу для Corel PhotoPaint, ближайшего конкурента Photoshop. Чтобы узнать, совместим ли тот или иной модуль с другими программами, загляните на Web-страницу этого модуля.

Установка большинства современных дополнений предельно проста. Достаточно запустить программу инсталляции, и файлы будут размещены по нужным папкам.

При отсутствии такой программы дополнение переносится в папку Plug-ins или в папку внутри нее. Чтобы дополнение заработало, перезагрузите Photoshop.

Казалось бы, имена новых модулей должны появляться в меню Filter, однако не все дополнения являются фильтрами. Они могут добавлять функции почти в любую часть Photoshop, и многие из них предлагают свой собственный интерфейс. И последнее: имейте в виду, что для использования дополнительных модулей вам придется увеличить объем оперативной памяти.

# Лучшие из лучших

### **Andromeda Cutline Filter**

PC/Mac · XChange International

www.andromeda.com

Cutline Filter имитирует в Photoshop старую добрую гравюр, у уникальный растр, состоящий из комбинации линий и точек, заменяет серые тона фотографии черными и белыми линиями, что дает эффект, очень похожий на технику классической гравюры.

### Andromeda Series 1: Photography Filters

PC/Mac · XChange International www.andromeda.com

Набор фильтров, позволяющий легко и быстро превратить обыкновенную фотографию в произведение искусства. Включает в себя 10 наиболее интересных эффектов оптических линз, применяемых в профессиональной фотографии, таких как Diffraction (Преломление), Prism (Призма), Rainbow (Радуга) и Reflection (Отражение).

### Andromeda Series 2: Three-D Filters

PC/Mac · XChange International

www.andromeda.com

Позволяет накладывать текст выделение или все изображение на сферу, куб и другие трехмерные объекты. Предлагает ряд функций, характерных для дорогих программ трехмерного рендеринга. Например, «летая вокруг поверхности», можно изменять точку обзора и вид объекта.

### Andromeda Series 3: Screens Filters

PC/Mac · XChange International

www.andromeda.com

Screens Filters преобразует тоновой оригинал в штриховую графику. Он позволяет легко и быстро имитировать различные виды растров - меццо-тинто, меццо-грамма, линейные, случайные растры и их смешение. Полутоновую фотографию можно превратить в черно-белую картинку, используя линии, точки и эллипсы разных размеров.

### **AutoMask**

PC/Mac · XChange International www.bumansoftware.com

AutoMask позволяет маскировать фотографии и накладывать изображения друг на друга. С помощью новой функции Aquire можно запросто убирать фон, создавать трафареты и задавать эффект отбрасываемой тени.

#### AutoEye 1.0

### www.autofx.com

AutoEve - это программа улучшения качества изображений. которая, как утверждают ее создатели, восстанавливает информацию, утерянную при вводе (например, при сканировании). Программа строит догадки относительно утерянной информации и пытается восполнить данные методом синтеза. Верность догадок - другой вопрос, но, похоже, справляется она со своим делом неплохо. Интерфейс программы довольно прост, хотя на машине PII 233 она работает мучительно медленно. Изображение можно увеличивать, но всякий раз приходится ждать, пока AutoEye обработает его заново. Навигация

также скверная, поскольку области, выходящие за пределы поля просмотра, возвращаются в исходное состояние и приходится дожидаться их повторной обработки. Если вы собираетесь пропускать через AutoEye много изображений, лучше пользоваться автоматическим режимом.

### Chromassage

Mac · Second Glance Software

www.secondglance.com

Chromassage служит для создания необычных цветовых эффектов. Позволяет заменять цвета изображения в случайном порядке, инвертировать и «похищать» цвета из других документов. Прекрасно подходит для оформления продуктов мультимедиа или создания расцветок для ткани. Вы можете менять цветовой состав документа, используя для этого цвета 26 встроенных палитр, и просматривать изображение в различных цветовых комбинациях.

### **Chromatica**

Mac · Chroma Graphics www.adobe.com/store

Состоящий из трех маленьких программ модуль Chromatica обещает революционизировать работу с цветом. Модуль ChromaColor облегчает выделение, изменение цветов и смешение цветовых границ объекта. ChromaPalette формирует интересные цветовые эффекты, а ChromaMask предназначен для выделения диапазона оттенков одного цвета и замены его другим. Для этого нужно просто перетащить пиктограмму ChromaMask на область, которую вы хотите выделить.

### ColorExchange

Pc/Mac · Monarch Design System www.monarchcad.com

Как будет выглядеть ваше изображение с другими цветами? ColorExchange поможет вам проверить это и заодно сэкономить массу времени. Модуль позволяет автоматически генерировать и просматривать многовариантные цветовые комбинации узоров, фона, орнамента для ткани и вообще любой графики.

### **Deep Paint**

 $PC/Mac \cdot Keoti$ 

### www.deep-paint.com

Хорошее дополнение, которое обеспечивает массовое художественное творчество в Photoshop. Здесь есть практически все, что может вам понадобиться, - начиная от глубоких жирных акриловых красок до разбавленных масел. Все эффекты (что следует уже из названия) представляют удивительное 3Dизображение. Это дополнение замечательно еще и тем, что вы можете использовать его и как отдельное приложение.

### Eye Candy 3.0

PC/Mac · XChange International www.alienskin.com

Разработанный той же фирмой, что и Xenofex, набор Eye Candy включает в себя 21 фильтр - от вполне привычных Drop Shadow, Perspective Shadow, Bevel и Glow до художественных, вроде Fire, Smoke, Chrome, Fur, Water Drops и Glass. Очень интересная вещица, доставляющая массу удовольствия.

### Genesis V<sub>2</sub> PRO

### www.futurefantastic.com

Genesis V2 PRO производит оптические эффекты - от бликов объектива и дыма до пламени и электрической дуги. Свежая версия программы предлагает обновленный и упрощенный интерфейс, ускоренную прорисовку эффектов. В ней появились новые функции, например Groups (группировка эффектов для их одновременной загрузки, сохранения и применения), и два новых фильтра Noise. Свои функции модуль выполняет отлично, позволяя контролировать каждый элемент эффекта, чего конкурирующие продукты пока не делают. Например, дополнение Knoll Lens Flare Pro воспроизводит блики гораздо лучше, но не обладает размахом и гибкостью V2 PRO.

# **Genuine Fractals 2.0**

Genuine Fractals Print Pro PC/Mac · XChange International/Altamira Group www.altamiragroup.com С помощью дополнения Genuine Fractals можно сжимать изоб-

ражения гораздо сильнее, чем это позволяют традиционные методы компрессии, а также формировать фрактальные изображения в файлах любых размеров - хоть до нескольких сотен мегабайт.

### **Harmony**

Mac · Hotdoor www.hotdoor.com

Harmony позволяет подбирать гармоничные сочетания цветов для печати или Web-графики. С помощью интерактивного цве-ТОВОГО КОУГА МОЖНО ФОРМИРОВАТЬ ТЫСЯЧИ РАЗЛИЧНЫХ КОМбИНАций, настраивать оттенки, редактировать цветовые образцы.

### **Hexwrench**

PC/Mac · Pantone

www.pantone.com

Высококачественный печатный процесс Pantone Hexachrome с использованием шести красок вместо обычных четырех обеспечивает воспроизведение ярких цветов. К сожалению, этот процесс не поддерживается программой Photoshop. Здесьто приходит на помощь дополнительный модуль Hexwrench, который позволяет просматривать цветоделенные формы Hexachrome наряду с исходным изображением.

### HoloDozo

Mac · MMM Software

www.mmmsoft.com

HoloDozo включает в себя 28 модулей формирования трехмерных эффектов непосредственно в Photoshop. Все эффекты HoloDozo контролируются в трехмерном пространстве с помощью интерфейса HoloCube и отображаются в режиме реального времени.

#### ImageBook 2.5

 $PC/Mac \cdot$  Gamut Imaging www.gamutimaging.com Дополнение ImageBook предназначено для отображения на экране листов цветопробы в виде миниатюр любого размера и стиля, что облегчает поиск нужных изображений. ImageBook распознает свыше 40 графических форматов, включая JPEG, TIFF, GIF, PNG, PhotoCD u Windows BMP.

### Intellihance Pro 4.0

#### www extensis. corn

Коррекция изображений - весьма трудоемкое занятие. Чтобы достичь нужных результатов, иногда приходится часами регулировать цвета и контраст. Intellihance Pro ускоряет процесс. позволяя доводить изображения до кондиции одной левой, то есть одним нажатием кнопки. Благодаря многовариантным режимам превью значительно облегчается процесс настройки параметров и сравнения результатов: вы видите, как отдельные установки влияют на изображение.

Некоторые предустановленные варианты, такие как Smooth или Dust Removal, не отличаются особой деликатностью, поэтому для получения наилучших результатов предпочтительно настраивать каждый параметр по отдельности. Очень удобен режим Fine Tune, позволяющий выполнять настройку с повышенной точностью. Intellihance Pro не делает ничего такого. чего не умел бы делать Photoshop, - просто это дополнение экономит ваше время.

### Image Vice 2.0

PC/Mac · Boxton Software

www.boxtopsoft corn

Image Vice 2.0 позволяет создавать самые компактные изображения для дальнейшего использования в Web-дизайне.

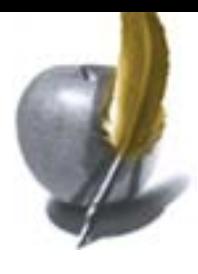

### **India Ink**

PC/Mac · Flaming Pear www flamingpear. corn Это дополнение от компании Flaming Pear придает вашим изображениям вид нарисованных от руки.

### **Kal's Power Tools 5**

www.metacreations.com

Приверженцы Photoshop уже давно взяли на вооружение набор необыкновенных фильтров Power Tools Кая Краузе. Новая версия, КРТ5, содержит пять новых модулей и несколько наиболее популярных фильтров из прежней версии (в переработанном виде). КРТ5 позволяет легко получать совершенно фантастические результаты. Например, вдобавок к быстродействующим фильтрам размытия Photoshop модуль Blur позволяет создавать интересные узорчатые эффекты. Новое качество обрел фильтр Noise, который благодаря генератору случайной мутации придает текстурным объектам и маскам графическую статику. Он предлагает быстрый способ выбора эффектов из множества вариантов.

Одним из сасых необыкновенных является фильтр FiberOptix. позволяющий наращивать волосы или шерсть на гладких объектах. С помощью его многочисленных параметров можно регулировать все - от длины и направления шерсти до цвета и направленности освещения.

Фрактальный фильтр FraxPlorer формирует фантастические психоделические эффекты, но следует иметь в виду, что он здорово поглошает ресурсы процессора. Среди других фильтров можно отметить FraxFrame, который позволяет создавать любые вообразимые эффекты, связанные с электричеством, пламенем и плазмой, а также Frax 4D, создающий трехмерные срезы четырехмерного пространства - это трудно объяснить, лучше попробовать самим.

### Kal's Power Tools 6

Software Warehouse

### www.software-warehouse.co.uk

Дополнение содержит некоторые полезные инструменты, а также достаточно сложные начинки. Шестой выпуск уже несуществующего MetaCreations является необычайно полезным. SkyEffects KPT создают изображение неба способом, похожим на Вгусе, а KPTGOO позволяет вам сложить и вытянуть изображение в любую форму. Правда, не все фильтры просты в ис-.<br>пользовании.

### Knoll Lens Flare Pro 2.0

Mac · XChange International

www. puffindesigns corn

Knoll Lens Flare Pro разработан специально для формирования эффектов освещения, таких как солнечные, световые блики и блики от объектива. Программа предлагает 40 готовых вариантов и средства управления для модификации существующих или построения новых эффектов.

### **Mask Pro 2**

www.extensis.com

Даже если вы работаете с Photoshop не очень давно, вам наверняка приходилось сталкиваться со сложностями при вырезании или маскировании. В Photoshop 5.5 появились прекрасные средства маскирования, но если вы не обновили программу, сложности остаются. И здесь на помощь приходит модуль Mask Pro 2 фирмы Extensis.

Технология, основанная на сопоставлении цветов (Color Matching Technology), позволяет достигать профессионального качества результатов работы при минимуме усилий. Укажите цвета, которые нужно оставить (палитра Кеер) и убрать (палитра Drop), поведите кистью по краям объекта, и вы получите чистый объект без фона. Если вы торопитесь, можете воспользоваться кистью Intellibrush, которая позволяет маскировать объекты без предварительного выбора цветов для палитры Кеер и Drop: просто щелкните на фоне, и программа

автоматически определит, что оставить, а что убрать. Конечно, при вырезании областей невозможно гарантировать абсолютную точность, но Mask Pro работает очень корректно даже с самыми сложными изображениями.

Программа позволяет регулировать размер кисти, диапазон оттенков выделенных цветов и их переход к прозрачности. Можно просматривать полноцветное изображение или каждый канал в отдельности. Для навигации в пределах документа используются инструменты «масштаб», «рука» и палитра Navigator.

### **Magic Mask**

Mac/PC · Chroma Graphics

www adobe corn/store

С помощью модуля Magic Mask и его инструментов выделения и маскирования вы сможете создавать точные маски объектов, снимать нужные цвета, работать с объектами переменной плотности (например, волосами) и «деликатными» градиентами, такими как телесные тона.

#### **OttoPaths**

PC/Mac · XChange International www.humansoftware.com

OttoPaths - это миниатюрная векторная программа с набором текстовых и векторных инструментов, предназначенных для размещения текста вдоль контуров и деформации. Она позволяет деформировать и редактировать существующие шрифты или создавать новые. Экспортировав контуры на слои, вы можете редактировать их средствами Photoshop.

### **Paint Alchemy 2.0**

PC/Mac · XChange International

www.xaostools.corn

Paint Alchemy будет интересен тем, кому нравятся «художественные» эффекты. Фильтр имитирует манеру импрессионистов, традиционную живопись. Вы можете контролировать длину, наклон, плотность, цвет мазков и размер кисти.

#### PhotoBewel 2.0

PC/Mac · Extensis

www.extensis.com

PhotoBevel предназначен для создания внутренних и внешних фасок в любой части изображения или на тексте. Ширину, профиль, баланс света и тени фаски, интенсивность и направленность света можно регулировать.

#### PhotoFrame 2.0

### www.extensis.com

PhotoFrame 2.0 облегчает создание рамок для изображений. Это не примитивные рамки из дешевых издательских программ, а стильные и не совсем обычные обрамления, при создании которых используются эффекты альфаканалов. Версия 2.0 дополнена множеством новых интересных функций. На компакт-диске предлагается 1000 готовых вариантов, а также средства для быстрого создания рамок на основе зллипсов, прямоугольников и полигонов.

Любой рамке можно придать волнистые, зубчатые или «нарисованные кистью» края. Всего предлагается девять разновидностей краев, но их можно и комбинировать. Новые эффекты свечения, тени, фаски, текстуры и рельефа позволяют еще больше разнообразить ваши изображения. Например, вы можете вставить фотографию в рельефную деревянную или черепаховую рамку, которая будет выглядеть трехмерной.

### Photo/Graphic Edges 4.0 Volume One

PC/Mac · XChange International

www.autofx.corn

Тысячи эффектов обрамляющих рамок — имитация неровных, рваных, полупрозрачных краев, перенос эмульсии и других традици традиционных фотостилей. Может использоваться как профессиональный оформительский элемент в дизайне.
#### Photo/Graphic Edges 4.0 Volume Two: Geometric Edge Effects PC/Mac · XChange International

www.autofx.com

Установив это дополнение, вы получаете тысячи вариантов имитации геометрических, абстракшых и импрессионистских рамок, придающих стиль и завершенность вашим изображениям и макету.

#### Photo/Graphic Edges 4.0 Volume three: Artistic Edge Effects PC/Mac · XChange International

www.autofx.com

Коллекция, состоящая из тысяч нарисованных от руки рамок. Имитирует практически любые рисовальные инструменты и жанры: акварель, живопись, гравюра, рисование углем Предлагается огромный выбор самых разнообразных штрихов и стилей оформления.

# Photo/Graphic Edges 4.0 Volume For: Darkroom Edge Effects

PC/Mac · XChange International

www.autofx.com

Семьдесят пять стилей фотолабораторного оформления рамок, включая постепенные переходы и эффекты, получаемые при использовании традиционных средств. Большой выбор штрихов, стилей и рамок.

#### Photo/Graphic Patterns 1.0

PC/Mac · XChange International

# www.autofx.com

Photo/Graphic Patterns значительно расширяет возможности дизайнера, позволяя придавать изображению такой вид. будто оно нарисовано или напечатано на мраморе, дереве, мешковине или какой иибудь другой текстурированной поверхности. Интересный результат дает смешение цветов изображения с текстурой. Эффекты можно использовать с надписями, графикой, серыми и цветными картинками.

#### Photo Tools 3.0

www.extensis.com

Если ваш бюджет ограничен или вы желаете иметь универсальный набор дополнений, обратите внимание на PhotoTools 3.0. Это коллекция из девяти утилит, в которую входят шесть фильтров PhotoEffects, механизм формирования плиточных и рисованных текстур, а также средства создания палитр с наборами инструментов по выбору. PhotoGroove служит для формирования рамок из пластика, каучука или хрома. PhotoButton предназначен для создания кнопок с применением готовых вариантов или на основе ваших собственных идей. Кнопкам можно придавать фаску, текстуру и рельеф очень удобно, если вы занимаетесь Web-дизайном или оформлением продуктов мультимедиа. PhotoCastShadow и PhotoGlow используются для создания теней и свечения вокруг объектов.

# **PhotoGraphics 1.0**

#### www.extensis.corn

Работая с графикой, вы наверняка обращаетесь к векторным пакетам вроде FreeHand или Illustrator. Но если создаваемые в них иллюстрации вы растеризуете в Photoshop, то скорее всего пользуетесь наиболее простыми функциями этих программ и игнорируете сложные. PhotoGraphics призван вам помочь именно в таких ситуациях. Этот векторный модуль позволяет также размещать текст по контуру. Он имеет довольно простой интерфейс с инструментальной панелью слева и парой палитр справа. PhotoGraphics предлагает элементарные инструменты (такие, как «линия», «линия Безье», «прямоугольник», «звезда»), позволяет располагать объекты на слоях и видоизменять их. Объекты можно заливать предустановленными или выбранными вами цветами, однако градиентов здесь нет. Развитые средства работы с текстом позволяют одним шелчком мыши создавать любые стили.

#### PhotoSpray 2.0

PC/Mac · XChange International www.humansoftware.com

Программа позволяет разбрызгивать изображения по документу, контролировать эффект теней, уровень прозрачности и перспективу. PhotoSpray разбрасывает не одно-единственное изображение, повторяя его многократно, а целую серию картинок, заложенных в контейнер.

#### PhotoText 2.0

PC/Mac · Extensis

www.extensis.com

PhotoText позволяет задавать тексту полужирное, наклонное, контурное и оттененное начертания, не требуя соответствующих принтерных шрифтов. Вы можете определять стили на уровне символов и задавать их новому тексту одним нажатием кнопки мыши. PhotoText поддерживает работу с несколькими текстовыми блоками, позволяя перетаскивать фрагменты из одного блока в другой.

#### **PhotoTnraicer 1.0**

 $PC/Mac \cdot \text{Rayflect}$ www.rayflect.com

PhotoTraicer - удобный и доступный инструмент трехмерного рендеринга в Photoshop. Он настолько интересен и прост в обращении, что трехмерные сцены хочется создавать снова и снова. Можете выбрать любую из предлагаемых простых моделей или импортировать какую нибудь другую и наложить на Hee TekcTVDV.

#### **Plaids and Stripes**

PC/Mac · Monarch Design Systems www.monarchcad.com

Эта программа генерирует в Photoshop любые клетчатые и полосатые узоры. Они могут быть сохранены как графические файлы для последующей обработки либо встраивания в другие документы в качестве фона или элементов оформления.

#### **Select**

PC/Mac · Human Software www.humansoftware.com

Select предлагает цветокоррекцию без маскирования. Выберите до шести цветов и измените их или отрегулируйте с высокой степенью точности - маскировать ничего не надо. Select превосходит любую высококлассную препресс-систему цветокоррекции в СМУК.

### **Shadow Filter**

PC/Mac · Andromeda

www.andromeda.com

Это не просто фильтр для создания теней, больший чем последний создатель теней в Photoshop. Он содержит абсолютно все, что вам нужно для создания чудесных теней в вашем художественном творении, включая тени с различной густотой светонепроницаемости или прозрачных объектов. Его обучающие повороты могут быть немного сложны для новичков, не знакомых с системой, но взаимодействовать с ним, безусловно, стоит.

#### **Studio Pro 2.0**

 $PC/Mac \cdot CU$ 

www.autofx.com

Studio Pro2.0 - это дополнение, к которому вы будете возвращаться тысячи раз. Оно позволяет быстро создать Web кнопки, наклоны, текстуры и даже быстро оптимизировать графики. Дополнение включает в себя шесть компонентов: Фотографические образцы (PhotoGraphic Patterns), Последнюю коллекцию текстур (The Ultimate Texture Collection). Типографские рамки (TypoGrdphic Edges), Рамки страницы (PageEdges), Универсальный аниматор (Universal Animatior) и Web-визу (Webvise). Все это помогает быстро создать качественные графики.

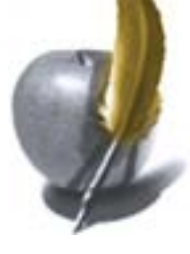

#### **Squizz3**

www.humansoftware.com

Последней версией этого занимательного модуля смещения является 3.04. Squizz состоит из четырех секций. Прежде всего, это экран деформации с помощью кисти, где вы можете превратить портрет своего приятеля в нечто, напоминающее персонаж из фильма «Хищник». Остальные три экрана предназначены для более точной деформации и используют сетку или кривые Безье. Если вам доводилось обращаться к фильтру Shear из Photoshop, вы знаете, насколько он ограничен. Более структурированная деформация Squizz дает возможность произвольно вытягивать пикселы в любом направлении. Каждый экран предлагает еще и функцию Movie, обеспечивающую создание анимации. Сохранив ключевые кадры и задав частоту кадров, вы можете просмотреть готовый фильм в формате QuickTime.

#### **Terazzo2**

PC/Mac • XChange International

www.xaostools.com

Генерирует бесконечный массив симметричных узоров на основе образцов и текстур, взятых из цифровых изображений в Photoshop. Позволяет регулировать растушевку краев плиточных орнаментов и просматривать будущий результат.

### **Test Strip 2**

PC/Mac • XChange International

www.vividdetails.com

Помогает упростить и ускорить процессы цветокоррекции и создания цветопробы, повысить их точность. Test Strip включает в себя набор из 73 фотографических фильтров - нейтральной плотности, преобразования цвета, цветокомпенсации, баланса освещения, поляризации и др.

#### **Textissimo**

PC/Mac • Human Software

www.humansoftware.com

Textissimo позволяет быстро формировать текстовые и графические эффекты. Предлагает библиотеку из 50 готовых эффектов, а на компакт диске их еще более ста. Помимо встроенных вариантов, таких как Carve, Drop Shadow, Glass, Metal и Chrome, вы можете создавать и свои собственные эффекты.

#### **3D Texture Painter 1.0**

PC • Human Software

www.humansoftware.com

3D Texture Painter превращает Photoshop в полнофункциональный пакет трехмерного рисования. Позволяет рисовать непосредственно на поверхности трехмерных объектов – для этого можно использовать все рисовальные средства Photoshop. Вы можете импортировать VRML-файлы в Photoshop, нанести текстуру и снова сохранить информацию в формате VRML.

#### **Total Xaos**

PC Mac • XChange International

www.xaostools.com

Total Xaos «называет себя» универсальным пакетом спецэффектов для печати, мультимедиа и Web-дизайна. И это недалеко от истины. В набор входят самостоятельные модули Paint Alchemy 2, TypeCaster 1.15. Terazzo2 и Fresco. Total Xaos предлагает самые разнообразные эффекты - от имитации живописи до построения трехмерного текста и повторяющихся узоров.

#### **TypeCaster**

PC/Mac • XChange International

www.xaostools.com

TypeCaster легко и быстро превращает обычный текст в трехмерные надписи телевещательного качества, имеющие глубину и текстуру – и никакого сложного 3D-интерфейса. Трехмерный текст можно масштабировать, поворачивать, модифицировать, дополнять фасками.

#### **Typo/Graphic Edges 3.0**

PC/ Mac · XChange International www.autofx.com

Typo/Graphic Edges позволяет придавать тексту и графике поизносившийся, потрепанный вид. Предлагаются тысячи различных стилей и множество параметров для контроля за деформацией.

#### **Ultimate Texture Collection**

PC/Mac • XChange International

www.autofx.com

Ultimate Texture Collection состоит из трех наборов, каждый из которых содержит свыше 1000 текстур, построенных по передовой технологии. Открывает перед дизайнерами новые возможности, позволяя внедрять текстуры в надписи, графические элементы, иллюстрации, макет и использовать их в программах редактирования изображений и видео. Пакет приспособлен и для Web-дизайна. Первый его том содержит бумажные и тканевые текстуры, второй – каменные и металлические, третий – художественные и органические.

# **Vertigo 3D Dizzy**

Mac • Vertigo 3D

www.vertigo3d.com

Vertigo 3D Dizzy делает работу с 3D-графикой более легкой и приятной. Вы можете загружать трехмерные модели в Photoshop, быстро их перемещать, масштабировать, поворачивать, задавать эффекты освещения и просматривать свой виртуальный мир «с орбиты» камеры. Кроме того, Dizzy предлагает фотореалистичную печать.

#### **Vertigo 3D HotTEXT**

РС/Мас • Vertigo 3D

www.vertigo3d.com

Vertigo 3D HotTEXT позволяет создавать трехмерный текст путем его прямого ввода с клавиатуры. Текст можно размещать вдоль трехмерных контуров, получая невиданные доселе эффекты, придавать ему любую текстуру, а окончательную сцену снимать виртуальной камерой.

#### **Xenofex**

www.alienskin.com

Xenofex - это модуль, который раззадорит даже пресыщенного пользователя Photoshop. Неважно, насколько он будет ему полезен, главное, что этот набор фильтров доставляет массу удовольствия. Сюда входят такие диковинки, как фильтр Shower Door, создающий эффект покрытого изморозью стекла, Crumple и Origami, имитирующие бумагу. Есть фильтры, генерирующие природные явления (Little Fluffy Clouds, Lightning, Constellation, Electrify), а также Rounded Rectangle, образующий эффект помех на телеэкране. Родословная Xenofex восходит к коллекциям Black Box и Eye Candy. Вряд ли вы будете использовать этот эксцентричный модуль в повседневной работе, но его волшебная притягательность несомненна.

# РЕСУРСЫ ADOBE PHOTOSHOP И PLUGINS В INTERNET

Как Photoshop, так и дополнениям к нему посвящено огромное количество Web-страниц. Кроме того, для загрузки предлагается множество бесплатно и условно бесплатно распространяемых модулей. И если вам нужны какие-либо дополнения или просто не хватает информации, зайдите в Internet.

#### **www.adobe.com**

Web-узел разраоотчика Photoshop - фирмы Adobe.

#### **www.erols.com/dcfbanks/phplugin.html**

Путеводитель-энциклопедия с перечислением всех известных дополнительных модулей для Photoshop.

#### www.adobe.co.uk/products/photoshop/plugins.html

Путеводитель Adobe по дополнениям третьих фирм со ссылками на Web-узлы, на которых их можно загрузить.

#### www.deepsapceweb.com

Первейший источник для Web-дизайнеров.

#### http://johann.simplenet.com

Если у вас много дополнений и вы начинаете в них путаться, приводимая здесь информация поможет вам разобраться с ними. Только для РС.

#### www.ultimate-photoshop.com

Ссылки к громадному количеству бесплатных дополнений.

#### www.netins.et/showcase/wolf359/plugcomm.html

Фильтры Photoshop для РС, включая средства для создания нестандартных фильтров.

#### www.plugins.com/plugIns/photoshop

Великолепный Web-узел, на котором проводится форум, посвященный тому, что нравится и не нравится пользователям в Adobe Photoshop.

#### www.photoshop.ru

Русскоязычный сайт о Photoshop.

### Советы пользователям

#### Еще раз о рабочем диске

Жесткие диски сейчас сравнительно дешевы: 20-гигабайтный диск можно приобрести всего-навсего за 120 долл. Поэтому советуем вам приобрести в качестве рабочего большой и быстрый жесткий диск. Его объем должен по крайней мере в пять раз превосходить размер самого большого файла, который вы собираетесь обрабатывать в Photoshop. Кроме того, отключите виртуальную память компьютера, поскольку она может конфликтовать с собственной виртуальной ппамятью Photoshop (которая работает быстрее).

#### Корректировка видеокадров

Когда в качестве статичных фотографий используются кадры из видеозаписи, изображение часто получается плохим (особенно в формате VHS и в домашнем видео). Если у вас есть несколько видеокадров, в которых отсутствует движение, вы можете объединить их в разных режимах наложения, тем самым нейтрализовав шум в отдельно взятом кадре и повысив качество деталей изображения.

#### Макетные группы

Нажав клавишу Alt и щелкнув мышью на двух именах слоев, вы создадите так называемую макетную группу (Clipping Group). В результате маска прозрачности, заданная для нижнего слоя в группе, станет маской для верхнего слоя группы и для всех промежуточных слоев.

#### Навигатор

Палитра Navigator (Навигатор) позволяет вам увеличивать и уменьшать экранное изображение с дробными коэффициентами, хотя при этом изображение может выглядеть зазубренным. Чтобы увидеть на экране ту или иную часть изображения, воспользуйтесь красным квадратиком в палитре Navigator.

#### Проверка формата бумаги

Если поместить курсор на информационное поле в нижней части главного рабочего окна, затем щелкнуть мышью и придержать кнопку нажатой, то перед вами появится графическойй изображение. Оно позволит вам понять, как размер и разрешение обрабатываемого в данный момент изображения, заданные в окне Image Size (Размер изображения), сочетаются с форматом бумаги, заданным в окне Page Setup (Параметры страницы).

#### Секрет закладок палитр

Если сделать двойной щелчок на закладке (названии) палитры, ее содержание исчезнет с экрана и вы сможете видеть то, что расположено под этой палитрой.

#### Сохранение уровней

Такие команды, как Levels (Уровни), Curvs (Кривые) и Color Range (Цветовой диапазон), позволяют вам сохранять некоторые установки. Впоследствии вы можете воспользоваться сохраненными наборами параметров, загрузив их через соответствующее диалоговое окно.

#### Рабочий диск переполнен

Если у вас возникли проблемы с памятью, поскольку рабочий диск (Scratch disk) Photoshop оказался полон, выполните команду Purge (Удалить из RAM) в меню Edit (Редактирование). Она поможет вам очистить рабочий диск от содержимого буферов Undo (Отмены), Clipboard. Pattern (Образец) и Snapshot (Снимок).

#### Экономия пространства

Изображения, которые состоят из блоков, окрашенных в одноролные цвета (похожие на изображения Пита Монлриана). или постеризованные изображения можно сохранять в режиме Indexed Color (Индексированные цвета). Это никоим образом не скажется на их качестве, зато полученные файлы будут иметь значительно меньший объем.

#### html-ссылки

Щелкнув мышью на картинке с изображением глаза в верхней части палитры инструментов или на фирменном знаке Adobe в палитре Info, вы можете связаться непосредственно с Webузлом фирмы Adobe (если, конечно, в данный момент у вас установлено соединение с Internet-провайдером. Сам Photoshop установить связь с Сетью пока не может!).

#### Проблемы с Doubler'ом

RAM Doubler и другие программы, предназначенные для оптимизации работы оперативной памяти, не смогут реально увеличить объем RAM, доступный для Photoshop, но зато могут послужить помехой для управления виртуальной памятью. Так что наш совет: не создавайте себе лишних проблем.

# Освобождение рабочего пространства

Нажатием клавиши Tab можно включать и выключать все активные в данный момент экранные палитры. Очень удобно также пользоваться сочетанием клавиш shin +Tab. В этом случае палитра инструментов остается активной.

#### Остановка

Длительную операцию, при выполнении которой на экран не выдается кнопка Stop (Стоп), можно остановить, если нажать клавиши Ctrl+  $\langle \text{rowa} \rangle$ 

#### Полноэкранный режим

Нажав клавишу F, вы способны расширить окно изображения на весь экран (если вы работаете с двумя мониторами, часть окна может оказаться на втором мониторе). Повторное нажатие клавиши F позволяет удалить с экрана и строку меню Чтобы вернуться к нормальному виду рабочего окна, нажмите клавишу F в третий раз.

# Краткий словарь терминов

3D Transform (3D-трансформация), фильтр

# **А**

Accented Edges (Акцент на краях), фильтр Actions (Действия), окно<br>Actual Pixels (Реальный разме Actual Pixels (Реальный размер), меню<br>Add Anchor Point Tool (Добавить точку), инструм Add Anchor Point Tool (Добавить точку), инструмент<br>Add Noise (Добавить шум), фильтр (Добавить шум), фильтр Adjust (Коррекция), меню<br>Adobe Online (Сайт фирмы Adobe Adobe Online (Сайт фирмы Adobe), меню<br>Airbrush Tool (Аэрограф), инструмент Airbrush Tool (Аэрограф), инструмент All (Bce), меню<br>Angle Gradient Tool (Угловой гра Angle Gradient Tool (Угловой градиент), инструмент<br>Angled Strokes (Наклонные штрихи), фильтр Angled Strokes (Наклонные штрихи), фильтр<br>Apply Image (Применить изображение), м Apply Image (Применить изображение), меню<br>Arbitrary (Устанавливается пользователем) Arbitrary (Устанавливается пользователем), меню<br>Art History Brush Tool (Кисть художественных событий), инструмент Art History Brush Tool (Кисть художественных событий), инструмент<br>Artistic (Художественные), фильтр Artistic (Художественные), фильтр<br>Automate (Автоматизировать), меню , Автоматизировать), меню

# **B**

Background Color (Цвет фона) Background Eraser Tool (Фоновый ластик), инструмент<br>Bas Belief (Рельеф), фильтр Bas Relief (Рельеф), фильтр<br>Blur More (Размытие+). фил Blur More (Размытие+), фильтр (Размытие), инструмент Blur (Размытие), фильтр<br>Brightness (Яркость), меню (Яркость), меню Brush Strokes (Штрихи кистью), фильтр<br>Brushes (Кисти), окно Brushes (Кисти), окно<br>Burn Tool (Осветлитель Burn Tool (Осветлитель), инструмент<br>Button Mode (Режим кнопки), окно (Режим кнопки), окно

# **C**

Calculations (Вычисления), меню Channels (Каналы), окно<br>Charcoal (Уголь) фильтг Charcoal (Уголь), фильтр<br>Clear History (Очистить спис Clear (Очистить), меню<br>Clipping Path (Обтравить изобр Close (Закрыть), меню Clouds (Облака), фильтр<br>Color (Цвет), окно Color (Цвет), окно<br>Color (Цветность), Contract (Сжать), меню<br>Contrast (Контраст), ме Contrast (Контраст), меню<br>Conte Cravon (Волшебный кара Craquelure (Стена), филыр<br>Crop Tool (Кадрирование Curves (Кривые), меню Cut (Вырезать), меню<br>Cutout (Аппликация), фил

Canvas Size (Размер холста), меню<br>Chalk & Charcoal (Мел и уголь), фильтр Chalk & Charcoal (Мел и уголь), фильтр Clear History (Очистить список событий), окно<br>Clear (Очистить), меню (Обтравить изображение по пути), окно Color (Цветность), режим наложения<br>Color Burn (Затемнение основы), режим на Color Burn (Затемнение основы), режим наложения<br>Color Dodge (Осветление основы), режим наложения Color Dodge (Осветление основы), режим наложения<br>Color Halftone (Цветные полуюна), фильтр Color Halftone (Цветные полуюна), фильтр<br>Color Range (Цветовой диапазон), меню Color Range (Цветовой диапазон), меню<br>Color Sampler Tool (Образец), инструмент Color Sampler Tool (Образец), инструмент<br>Color Settings (Установки цвета), мен Color Settings (Установки цвета), меню<br>Colored Pencil (Цветной карандаш), фи Colored Pencil (Цветной карандаш), фильтр<br>Contract (Сжать) меню Conte Crayon (Волшебный карандаш), фильтр<br>Convert Point Tool (Преобразование точек), инстру Convert Point Tool (Преобразование точек), инструмент<br>Сору (Скопировать), меню Copy (Скопировать), меню<br>Craquelure (Стена), филыр Crop Tool (Кадрирование), инструмент<br>Crop (Кадрировать), меню Crop (Кадрировать), меню<br>Crosshatch (Перекрестная штрих Crosshatch (Перекрестная штриховка), фильтр<br>Crystallize (Кристаллизация), фильтр .<br>(Кристаллизация), фильтр Custom (Персональный), фильтр (Аппликация), фильтр

**D**

Dark Strokes (Темные штрихи), фильтр<br>Darken (Замена темным), режим Default (По умолчанию)<br>De-Interlace (Построчная раз Despeckle (Ретушь), филыр Duplicate (Дублировать), меню<br>Dust & Scratches (Пыль и царапины), ф

Darken (Замена темным), режим наложения<br>Default (По умолчанию) De-Interlace (Построчная развертка), фильтр Delete Anchor Point Tool (Удалить точку), инструмент **Desaturate** (Обесцветить), меню<br>Deselect (Убрать выделение) (Убрать выделение), меню Diamond Gradient Tool (Градиент в форме бриллианта), инструмент<br>Difference Clouds (Облака с наложением), фильто Difference Clouds (Облака с наложением), фильтр Difference (Разница), режим наложения<br>Diffuse Glow (Смешанное свечение), филь Diffuse Glow (Смешанное свечение), фильтр<br>Diffuse (Диффузия), фильтр ,<br>(Диффузия), фильтр Digimarc (Цифровая подпись), фильтр Direct Selection Tool (Выделение точек), инструмент<br>Displace (Смещение), фильтр Displace (Смещение), фильтр<br>Dissolve (Растворение), режи  $Disolve$  (Растворение), режим наложения<br>Distort (Леформация), фильто Distort (Деформация), фильтр<br>DitherBox (Кубическая заливка), с DitherBox (Кубическая заливка), фильтр Dodge Tool (Затемнитель), инструмент Dry Brush (Сухая кисть), фильтр<br>Duplicate Layer (Дублировать слой), о (Дублировать слой), окно ......<br>(Пыль и царапины), фильтр

# **E**

Export (Экспорт), меню<br>Extrude (Выдавливание)

Edit (Редактировать), меню<br>Elliptical Marquee Tool (Эллиптическое выделе Elliptical Marquee Tool (Эллиптическое выделение), инструмент<br>Embed Watermark (Водяные знаки), фильтр Embed Watermark (Водяные знаки), фильтр Emboss (Барельеф), фильтр<br>Eraser Tool (Ластик), инструмен Eraser Tool (Ластик), инструмент<br>Exclusion (Исключение), режим Exclusion (Исключение), режим наложения<br>
Ехрапd (Расширить), меню (Расширить), меню Extrude (Выдавливание), фильтр<br>Eyedropper Tool (Пипетка), инструмент (Пипетка), инструмент

# **F**

Facet (Четкость), фильтр<br>Fade (Ослабить), меню Fade (Ослабить), меню Fill (Залить), меню<br>Film Grain (Зернистость ф Filter (Фильтр), меню<br>Find Edges (По найденным Foreground Color<br>Fragment with Menu Bar меню)<br>Full Screen Mode (Полно

(Информация о файле), меню Fill Path (Закрасить путь), окно<br>Fill (Залить) меню Film Grain **(Зернистость фотопленки), фильтр**<br>Filter (Фильтр), меню Find Edges (По найденным краям), фильтр<br>Fit on Screen (В масштаб экрана), меню Fit on Screen (В масштаб экрана), меню<br>Flatten Image (Объединить изображение (Объединить изображение), окно Flip Horizontal (Зеркально отразить по горизонтали), меню (Зеркально отразить по вертикали), меню<br>(Цвет заливки) Fragment (Фрагментирование), фильтр<br>Free Transform (Свободная трансформация), Free Transform (Свободная трансформация), меню (Перо произвольной формы), инструмент Fresco (Фреска), фильтр<br>Full Screen Mode (Полноэкранный к (Полноэкранный режим с управляющим (Полноэкранный режим)

# **G**

Gaussian Blur (Размытие по Гауссу), фильтр<br>Glass (Стекло), фильтр Glass (Стекло), фильтр<br>Glowing Edges (Светящиеся кра Glowing Edges (Светящиеся края), фильтр Grain (Зернистость), фильтр<br>Graphic Pen (Графическое перо), ф Graphic Pen (Графическое перо), фильтр Grow (Смежные пикселы), меню

# **H**

Help (Помощь), меню<br>Hide (Спрятать), меню Hide (Спрятать), меню<br>High Pass (Высокая печать) History (События), окно<br>Hue (Шветовой тон).

Halftone Pattern (Полутоновой узор), фильтр<br>Hand Tool (Рука), инструмент Hand Tool (Рука), инструмент<br>Hard Light (Жесткий свет), ре: (Жесткий свет), режим наложения High Pass (Высокая печать), фильтр<br>Histogram (Гистограмма), меню Histogram (Гистограмма), меню<br>History Brush Tool (Кисть событий), инст (Кисть событий), инструмент (Цветовой тон), меню Huе (Цветовой тон), режим наложения

(Вставить предмет меню), окно

# **I**

Image Size (Размер изображения), меню Image (Изображение), меню<br>Import (Импорт), меню Import (Импорт), меню<br>Ink Outlines (Чернильная обі Ink Outlines (Чернильная обводка), фильтр Inverse (Обратное), меню Invert (Инвертировать), меню

# **J**

**L**

Jump to (Переключиться в...), меню

# Lasso Tool (Лассо), инструмент<br>Laver Option (Свойства слоя), окн Layer (Слой), меню<br>Lens Flare (Блик от линз Levels (Уровни), меню<br>Lighten (Замена светль

Layer Option (Свойства слоя), окно<br>Laver (Слой), меню (Блик от линзы), фильтр Lighten (Замена светлым), режим наложения<br>Lighting Effects (Эффекты освещения), фильтр Lighting Effects (Эффекты освещения), фильтр Line Tool (Линия), инструмент<br>Linear Gradient Tool (Линейный градиент Linear Gradient Tool (Линейный градиент), инструмент Load (Загрузить),окно<br>Luminosity (Свечение), режи (Свечение), режим наложения

# **M**

Magic Eraser Tool (Волшебный ластик), инструмент Mosaic (Мозаика), фильтр<br>Motion Blur (Размытие в движе

Magic Wand Tool (Волшебная палочка), инструмент Magnetic LassoTool (МагнитноеЛассо), инструмент<br>Magnetic Pen Tool (Магнитное перо), инструмент Magnetic Pen Tool (Магнитное перо), инструмент<br>Make Selection (Создать выделение), окно Make Selection (Создать выделение), окно<br>Make Work Path (Создать рабочий путь), окн Make Work Path (Создать рабочий путь), окно<br>Matting (Обработка краев), меню Matting (Обработка краев), меню<br>Maximum (Максимум), фильтр (Максимум), фильтр Measure Tool (Измеритель/Линейка), инструмент Median (Разбухание), фильтр<br>Merge Layers (Склеить слои),окно Merge Layers (Склеить слои), окно<br>
Меrge Linked (Склеить связанные Merge Linked (Склеить связанные слои), окно<br>Merge Visible (Склеить видимые слои), окно Merge Visible (Склеить видимые слои), окно<br>Mezzotint (Эффект Меццо-Тинто), фильт Mezzotint (Эффект Меццо-Тинто), фильтр<br>Minimum (Минимум), фильтр Minimum (Минимум), фильтр<br>Mode (Режим), меню (Режим), меню Modify (Модифицировать), меню<br>Mosaic Tiles (Мозаичные копии), фильт Mosaic Tiles (Мозаичные копии), фильтр<br>Mosaic (Мозаика), фильтр Motion Blur (Размытие в движении), фильтр<br>Move Tool (Перемешение), инструмент Move Tool (Перемещение), инструмент<br>Multiply (Умножение), режим наложение (Умножение), режим наложения

# **N**

Navigator (Навигатор), окно<br>Neon Glow (Неоновое свечен (Неоновое свечение), фильтр

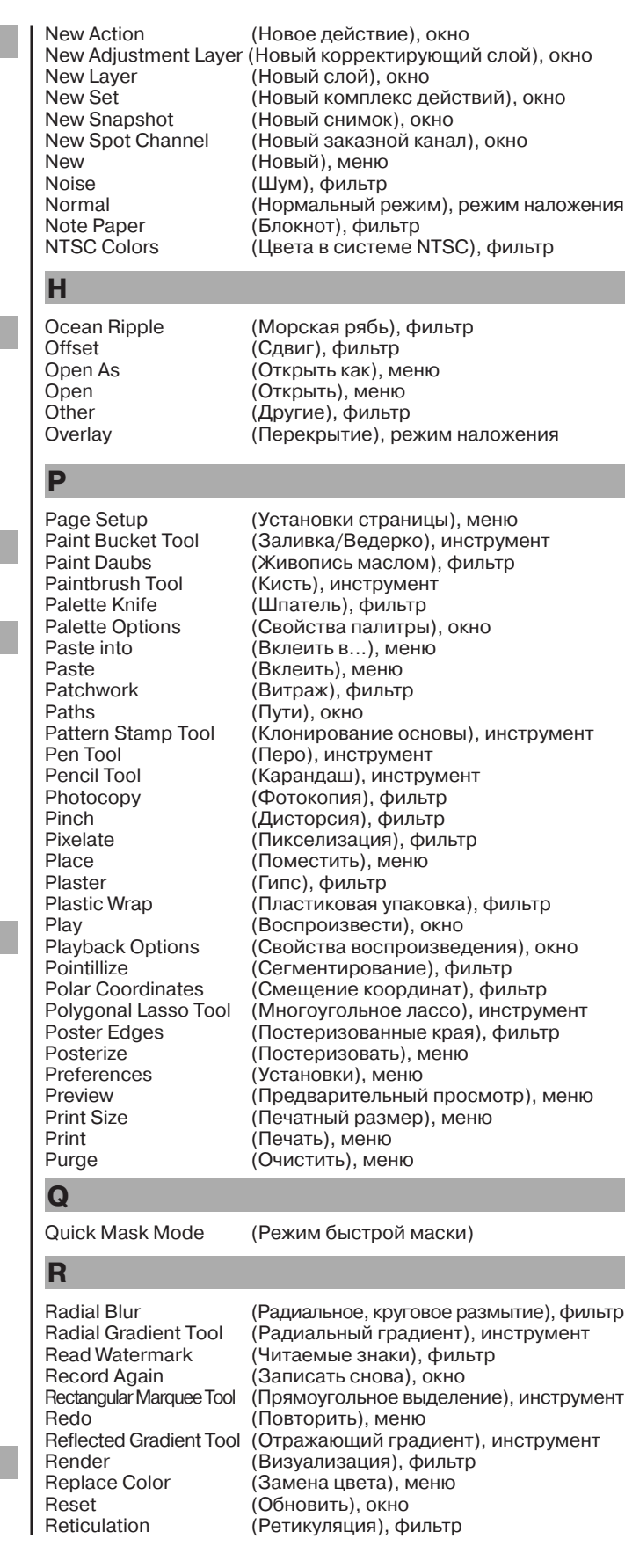

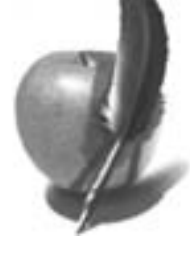

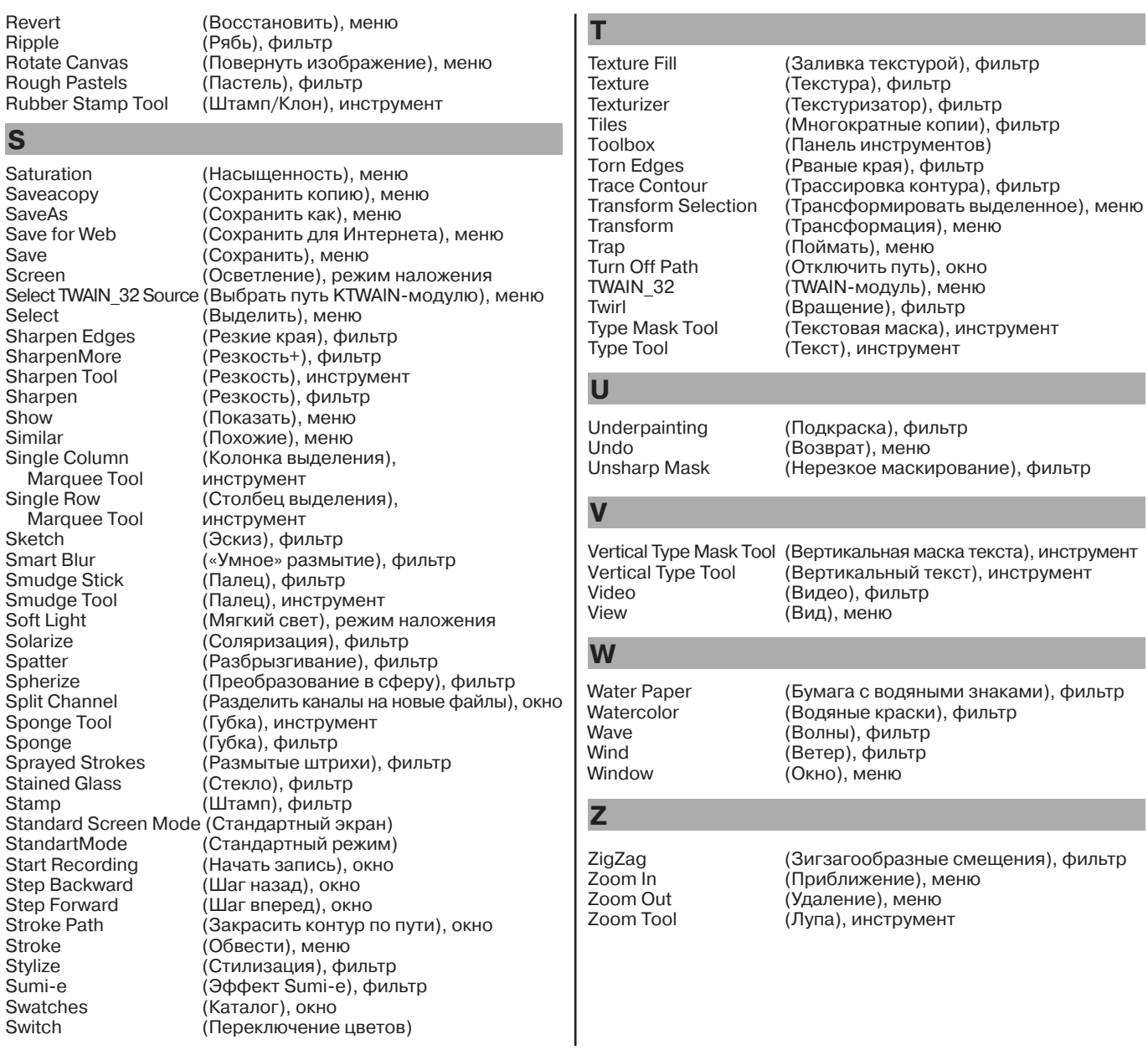

Вот и настала пора прощаться. Естественно, в этой книге освещены далеко не все возможности Adobe Photoshop, и, с появлением нового опыта, надеюсь, мое повествование будет продолжено. Поэтому мне осталось поблагодарить вас за внимание к этой книге и выразить надежду, что она принесет вам пользу. Успехов вам, и до новой встречи.

-Выражаю огромную благодарность Борису Михайловичу Молчанову – генеральному директору издательского дома «КомпьютерПресс», глав-<br>-ному редактору журнала КомпьютерПресс – за идею написания этой книги и возможность ее издан зали: Валерий Мурахвери – ответственный редактор журнала КомпьюАрт, журналист высокого уровня и просто хороший человек, Дмитрий Красковский<br>– главный редактор журнала «САПР и графика», Наталья Соболева – литературный реда

Иллюстрации к этой книге были выполнены при активном участии: Сергея Ильягуева, Басира Ахмедова,Марины Романовой и Натальи Нарышкиной, работавшей также над версткой издания.

Не могу не сказать слова благодарности моей любимой жене Ане Дедковой, отцу Борису Григорьевичу, всем родным и близким, кто поддерживал меня во время написания книги и ждал ее появления.

Спасибо фирмам Adobe Systems Incorporated, Microsoft Corporation, Apple Computer Inc. за их замечательные программные продукты.